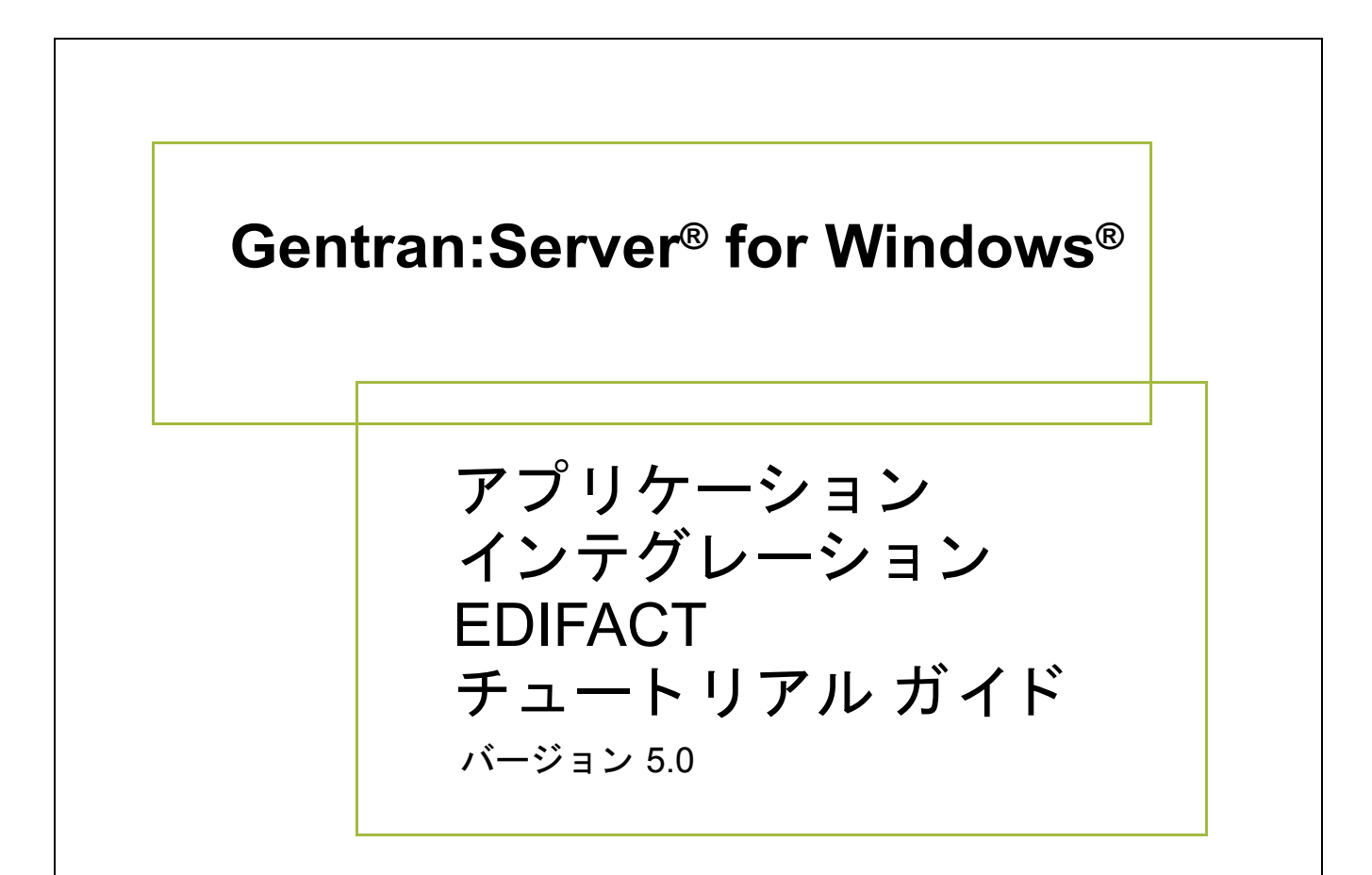

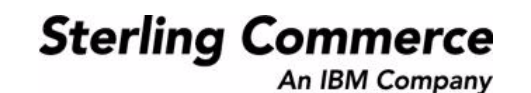

### 著作権に関する表示

**Gentran:Server for Windows** © Copyright 1995 - 2004 Sterling Commerce, Inc. ALL RIGHTS RESERVED

### スターリング コマース ソフトウェア

営業秘密に関する表示

GENTRAN:SERVER FOR WINDOWS ソフトウェア (「スターリング コマース ソフトウェア」) は、米国スターリング コマース 社、その関連企業またはそのライセンサの機密と営業秘密を有する財産であり、プロダクト使用契約の条件に基づいて提供されま す。 事前の書面によ る許可のない複製または開示は禁じ られています。 権利は制限されています。

本資料、本資料で述べられたスターリング コマース ソフトウェア、およびそれらに含まれる情報とノウハウは、スターリング コ マース、その関連企業またはそのライセンサの専有的な、秘密の、財産的価値を有する営業秘密であり、許可されていない目的の ために使用することおよび適正なスターリング コマースからの事前の書面による承認を受けることなく第三者に開示することは禁 じられています。本資料と本資料で述べられたスターリング コマース ソフトウェアは、その複製、変更および使用を禁止または 規制する条項が規定されたプロダクト使用契約に基づいて提供されます。複製を許可された場合には、複製が部分的であるか全体 的であるかを問わず、その複製物にこの営業秘密表示とスターリングコマースの著作権表示を表示するものとします。

FAR に規定される と こ ろによ り米国の政府機関、 政府の委託業者又はさ らにその者の委託業者に対し て本資料が提供された場合 は、 Title 48 CFR 52.227-19 による制限付きの権利と し て提供されます。 また、 DFAR に規定される と こ ろによ り米国の政府機関、 政府の委託業者又はさらにその者の委託業者に対して本資料とスターリング コマース ソフトウェアが提供された場合は、商業用 ソフトウェアと商業用ソフトウェア資料に関する Title 48 CFR 227-7202 の記載に基づくスターリング コマースの一般的な実施許 諾契約に基づいて提供されます。

これらの条件の準拠法は、 米国オハイオ州法 ( 法の抵触に関する規定を除 く ) が適用されます。 締結済みの契約に基づいてス ター リング コマース ソフトウェアを使用している場合には、これらの条件は当該締結済み契約に優先するものではなく、また、これ を修正するものでもありません。

本資料に記載されている製品名は、該当各社の商標または登録商標である場合があります。Gentran 及び Gentran:Server はスター リ ング コ マースの登録商標です。

#### サード パーティ ソフトウェア

スターリング コマース ソフトウェアの一部には、サード パーティ (「サード パーティ ライセンサ」) から提供された製品 (「サー ド パーティ ソフトウェア」)が含まれる場合や、サード パーティ ソフトウェアと同一の記録媒体で配布される場合があります。

#### 保証の放棄

本資料と本資料で述べられたスターリング コマース ソフトウェアは「現状のもの」として、またはスターリング コマースのプロ ダ ク ト 使用契約で規定された 「限定保証」 と と もに提供される ものと し ます。 「限定保証」 以外には、 商品性および特定目的への 適合性を含むいかなる明示的および黙示的保証も行われないものとします。スターリングコマースは適宜本表示を改訂し、又はそ の内容を変更できるものとし、その改訂又は変更をいかなる個人又は法人に対しても通知する義務を負わないものとします。

サード パーティ ソフトウェアは、商品性の黙示的保証および特定目的への適合性を含めて ( ただしこれらに限定されない)、いか なる保証ならびに明示的および黙示的保証も伴わずに「現状のもの」として提供され、いかなる保証も行われません。また、米国 国内に居住するか、本ソフトウェアを米国国内で使用している場合、所有権または権利の非侵害に関する明示的および黙示的保証 は行われません。

> Sterling Commerce, Inc. 4600 Lakehurst Court Dublin, OH 43016-2000 \* 614/793-7000 © Copyright 1995 - 2004—Sterling Commerce, Inc.

-i

### 基本操作

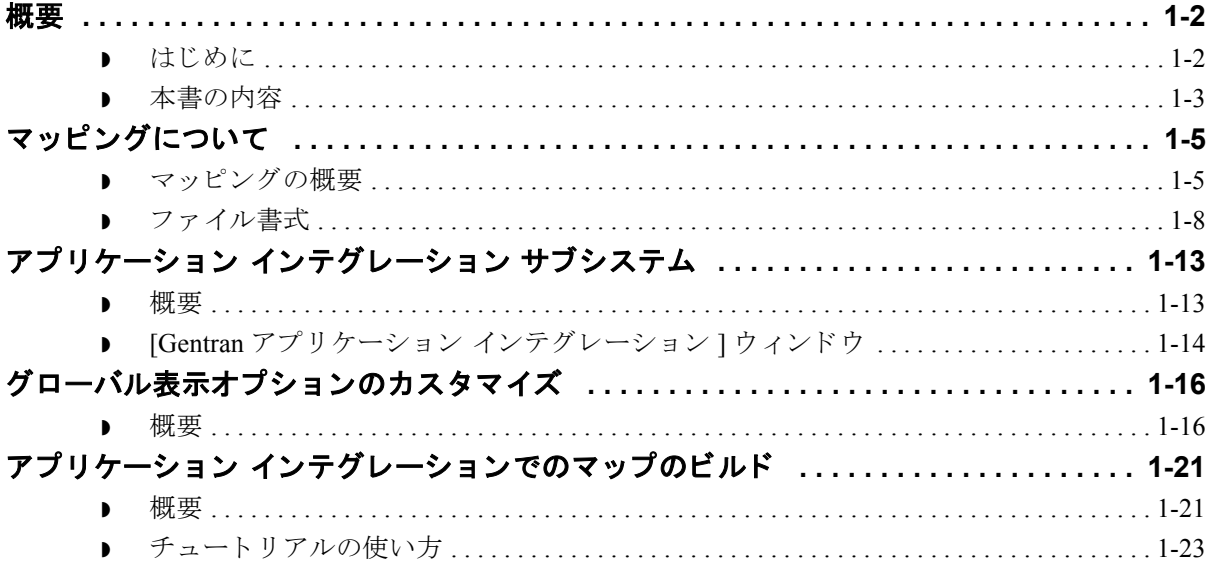

### インバウンド発注書 (ORDERS)

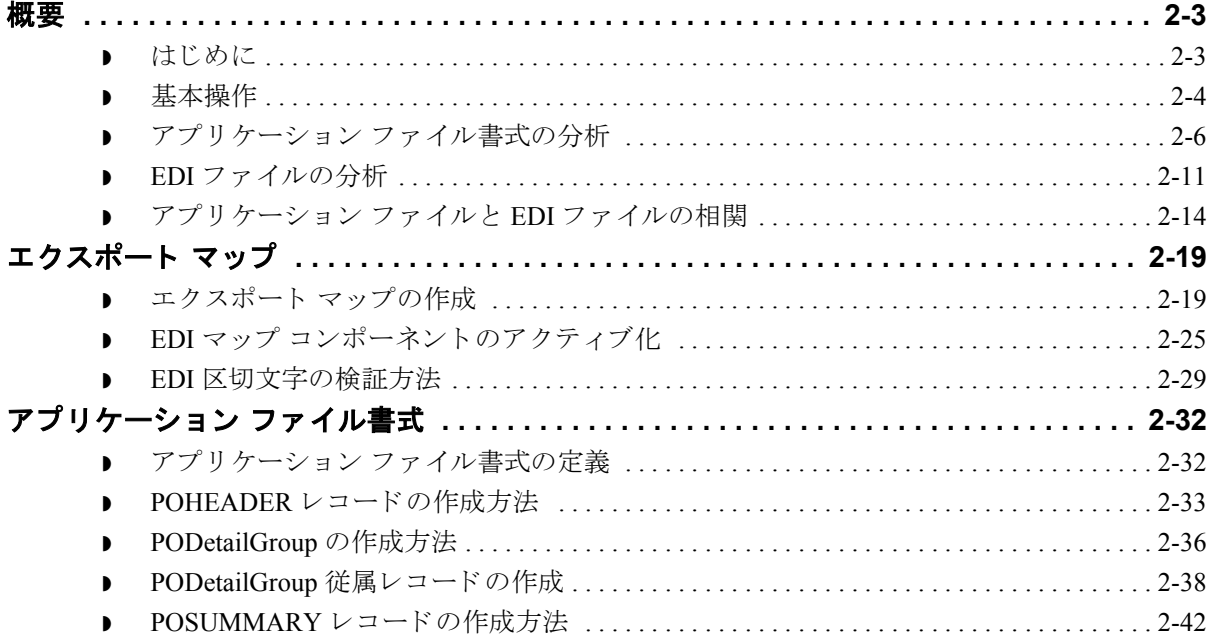

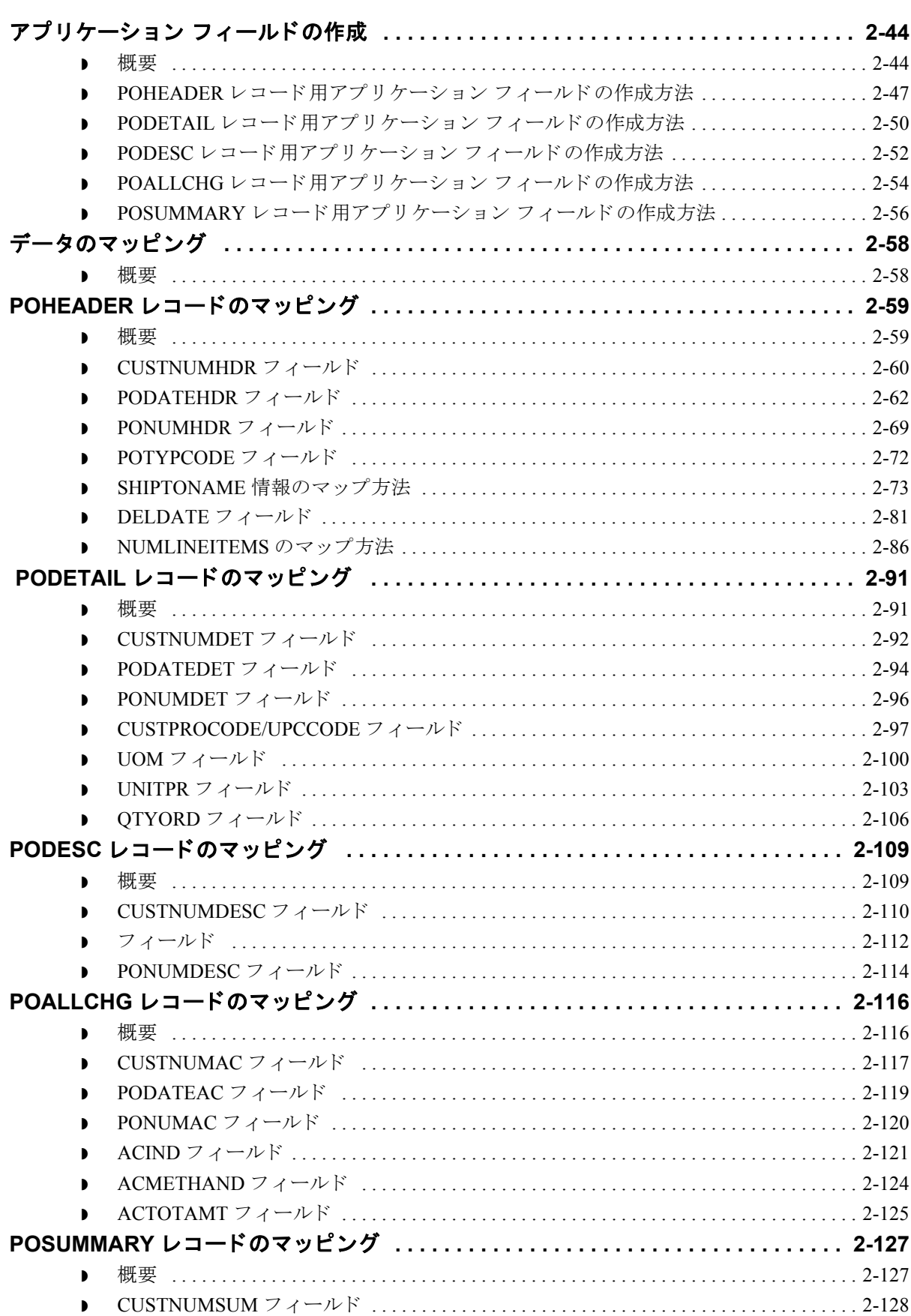

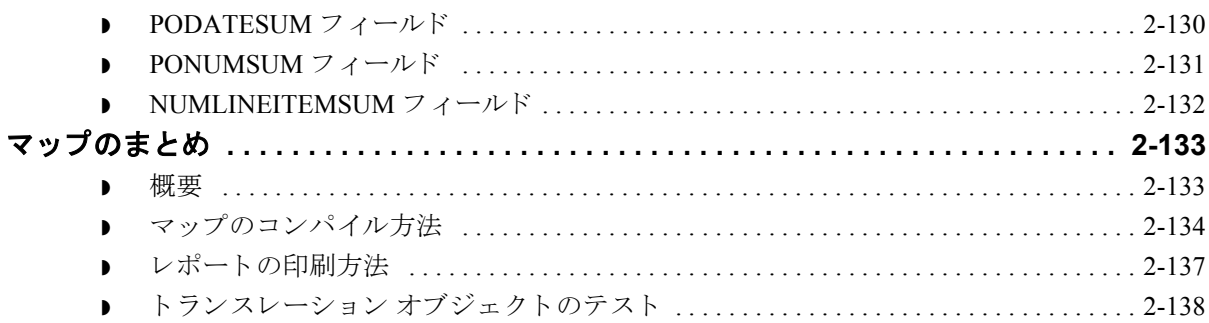

### アウトバウンド請求書 (INVOIC)

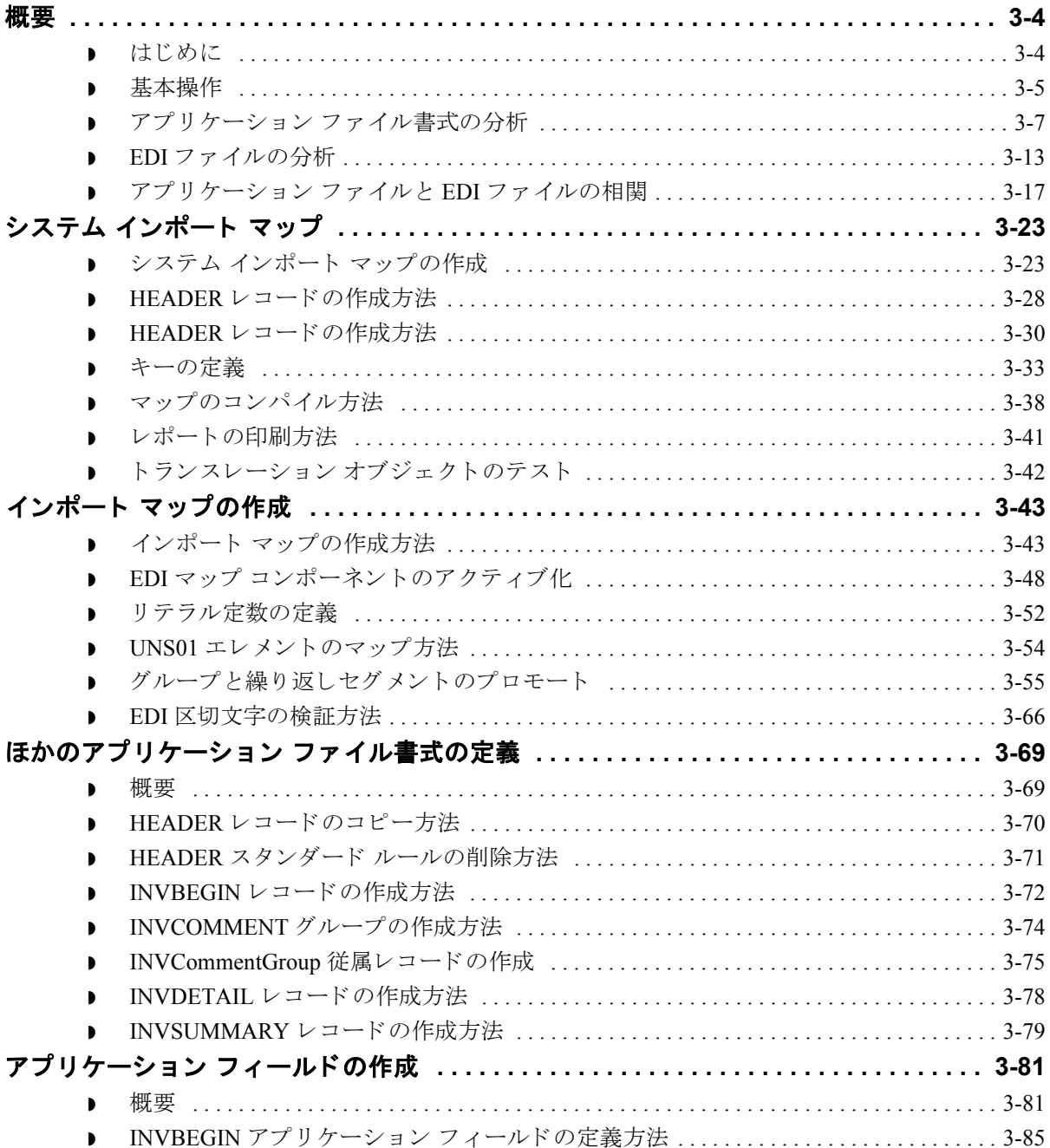

 $\sqrt{ }$ 

 $\sqrt{2}$ 

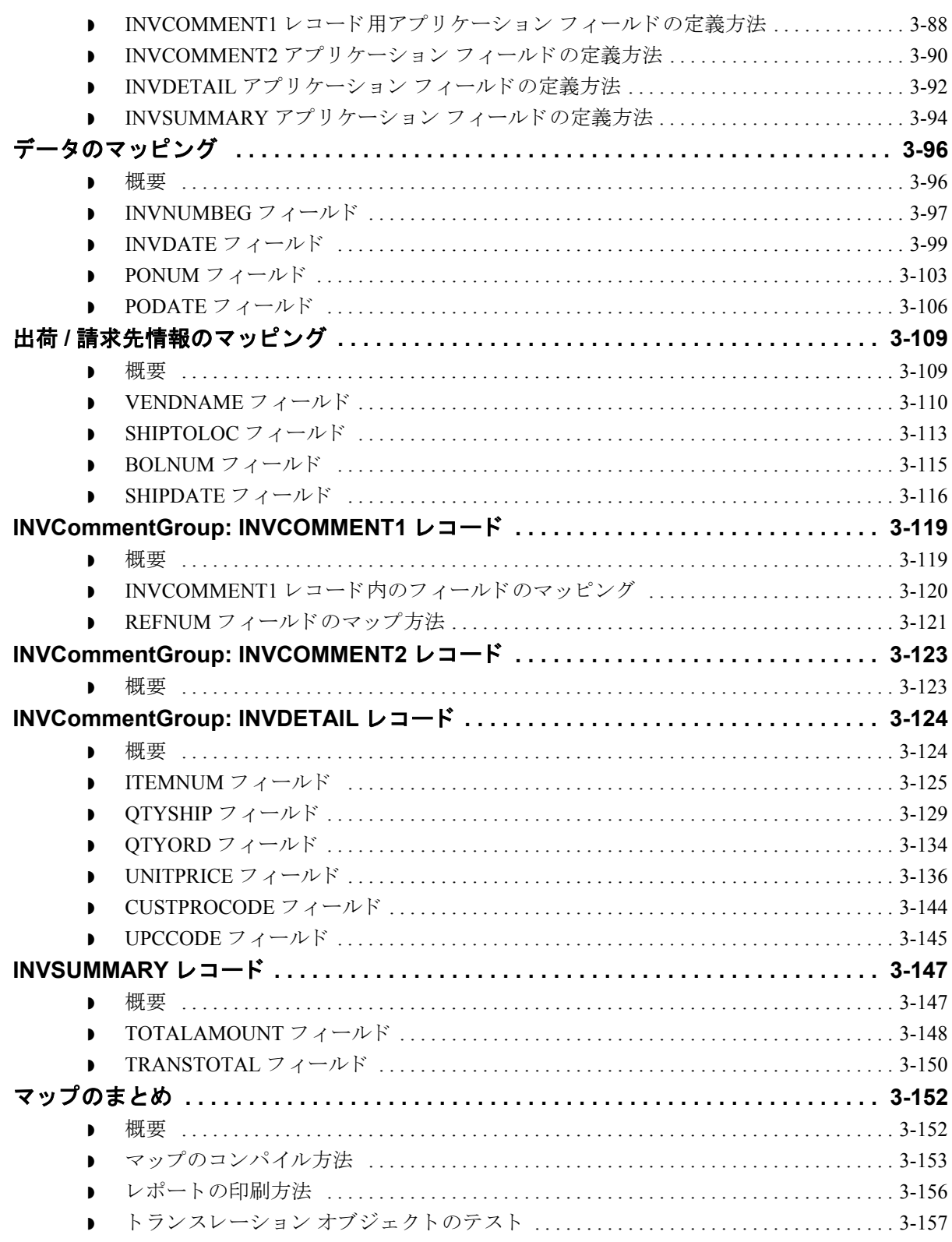

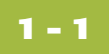

# 基本操作

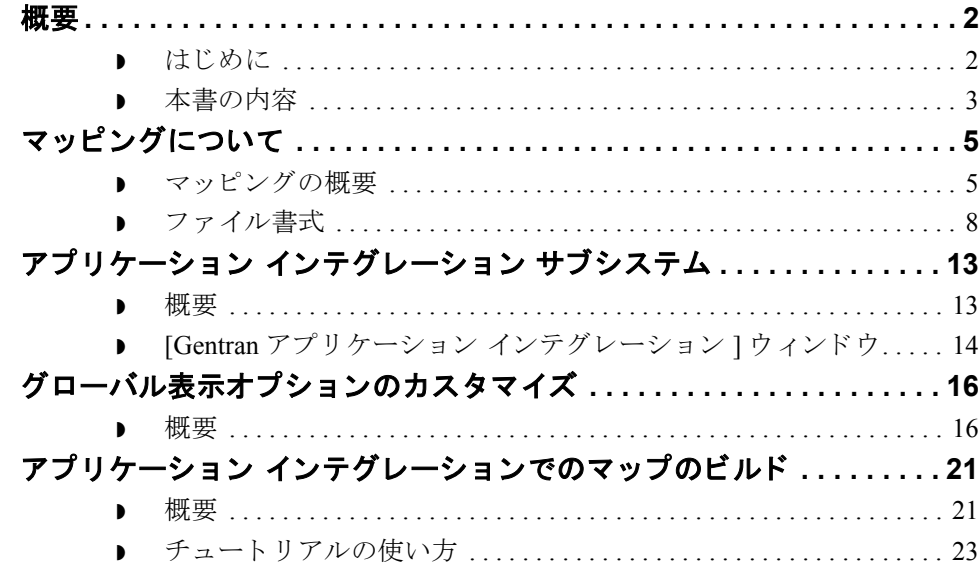

<span id="page-6-0"></span>目次

<span id="page-7-0"></span>概要 **0**

### <span id="page-7-1"></span>はじめに

アプリケーション インテグレーション サブシステム

スターリング コマースの電子商取引マッピング ソフトウェア、Gentran:Server® for Windows® アプリケーション インテグレーション システムをご購入いただき ありがとうございます。Gentran:Server for Windows は、パートナーにドキュメン トを送信するときに自社のアプリケーション ファイルを EDI スタンダード形式 にトランスレート (アウトバウンド マッピング)し、パートナーからドキュメン トを受信するときに EDI スタンダード形式を自社のアプリケーション形式にト ランスレート (インバウンド マッピング)するためのツールを提供します。

### <span id="page-8-0"></span>本書の内容

**概要** このガイドには、EDIFACT スタンダードを用いた Gentran:Server for Windows ア プリケーション インテグレーション サブシステム用のチュートリアルが含まれ ています。このチュートリアルでは、インバウンド マッピング (発注書)の例お よびアウトバウンド マッピング (請求書)の例を取り上げます。このチュートリ アルの目的は、マッピングプロセスを理解しやすい簡潔なステップに細分化す る こ と であ り 、 例を使用する こ と に よ り 、 ユーザー独自のマ ッ プの作成に必要 なタスクを習得できるようにします。

> 参照情報にアクセスするには、Gentran:Server for Windows アプリケーション イン テグレーションのオンライン ヘルプまたは『アプリケーション インテグレー ション ユーザー ガイド』を参照してください。このガイドに記載されているタ スクの詳細については、Gentran:Server for Windows 『ユーザー ガイド』を参照し て く ださい。

#### メ モ

このマニュアルの前提知識として、PC および Microsoft® Windows の次の機能に 関する知識が必要です。

- ▶ マウスおよびカーソルの動作を説明する用語。
- Windows の属性を説明する用語 ( ダイアログ ボックス、アイコン、ウィンド ウ、 およびボタンなど )。

また、このガイドの前提知識として、EDI のコンセプト、EDI スタンダード構 造、 内部アプ リ ケーシ ョ ン形式、 データ マッ ピングのコンセプ ト 、 および Gentran:Server for Windows に関する知識が必要です。

日次 このマニュアルは、複数の章で構成されています。次の表に、各章の概略をま と めます。

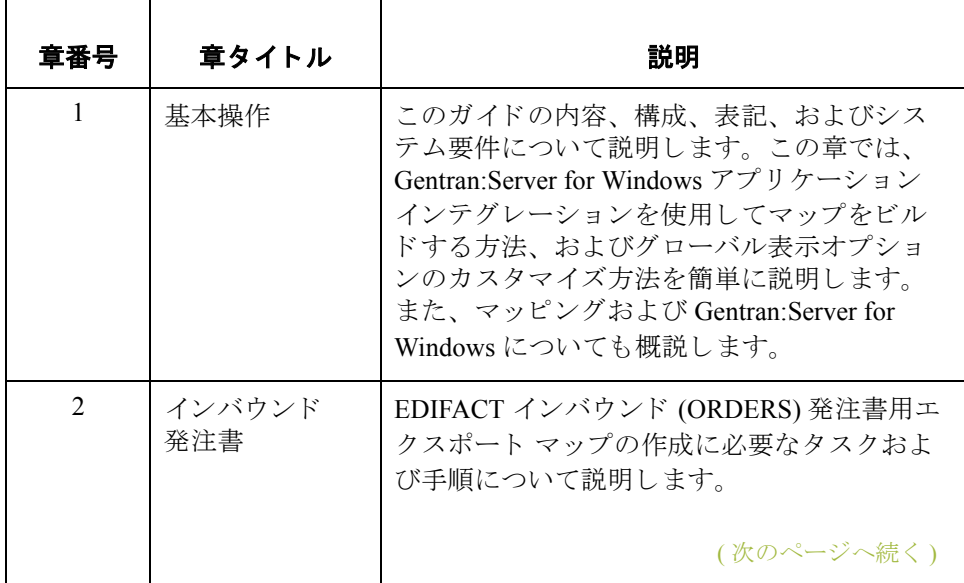

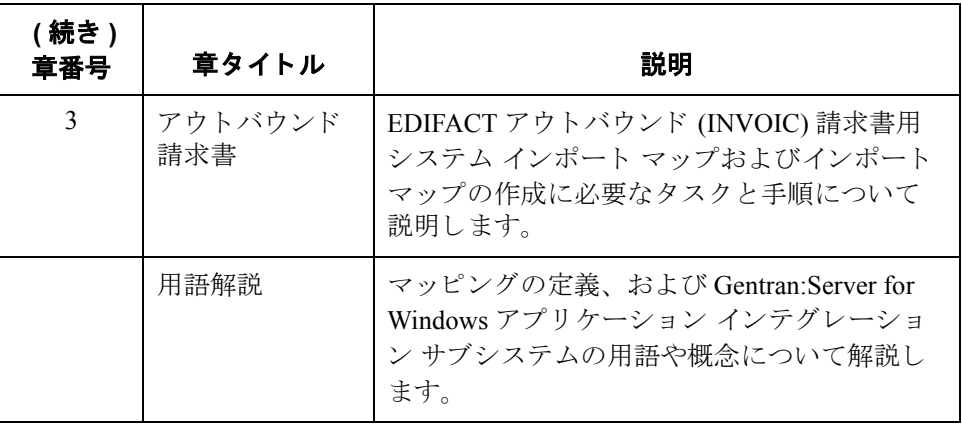

## <span id="page-10-0"></span>マ ッ ピングについて **0**

### <span id="page-10-1"></span>マッピングの概要

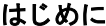

マップとは、アプリケーション ファイルと EDI スタンダードとの関係を示すた めに、Gentran:Server for Windows アプリケーション インテグレーション サブシ ステムでユーザーが定義する一連の指示のことです。また、マップには、シス テムによるデータのトランスレーション方法も定義されます。

#### インバウンド マッピング

インバウンド マッピングでは、トレーディング パートナーの EDI スタンダード 形式のビジネスドキュメントが自社のアプリケーション ファイル書式にトラン スレーションされます。インバウンド データをトランスレーションするには、 Gentran: Server for Windows アプリケーション インテグレーション サブシステム でエクスポート マップを作成する必要があります (アプリケーション ファイル への"エクスポート処理"がシステムによって実行されているためです)。

アウトバウンド マッピング

アウトバウンド マッピングでは、ドキュメントをパートナーへ送信できるよう に、自社で使用されているアプリケーション ファイル書式が EDI スタンダード 形式にトランスレーションされます。アウトバウンド データをトランスレー ションするには、インポート マップおよびシステム インポート マップを作成す る必要があります。システムによって、アプリケーション ファイルからの"イ ンポート処理"が実行されているので、インポート マップを作成する必要があ ります。インポート マップは、自社のアプリケーション ファイル (フラット定 義ファイル)のデータを、パートナーが受け取る EDI スタンダード形式ドキュメ ントへ変換する方法を定義します。アプリケーション ファイルに複数のドキュ メントが含まれている場合、ドキュメントの処理に使用するインポート マップ をシステムが特定できるように、アプリケーション ファイル内の各ドキュメン トに対応する取引関係 (パートナー エディタで作成)を指定するシステム イン ポート マップを作成する必要があります。システム インポート マップ作成の詳 細については、『アプリケーション インテグレーション ユーザー ガイド』を参 照してください。

#### トランスレーション オブジェクト

ユーザーが作成したマップは、トランスレーション オブジェクトの"ソース"と なります。トランスレーション オブジェクトは、ファイルをある形式から別の 形式に変換する方法をトランスレータに指示する一連のルールです。トランス レーション中に実行するすべての機能には、トランスレーション オブジェクト が必要です。トランスレーション オブジェクトは、Gentran:Server for Windows EDI のすべてのトランスレーション機能を制御します。トランスレーションオ ブジェクトは、次の2種類のカテゴリのいずれかに分類できます。

- システム トランスレーション オブジェクト
- ユーザー トランスレーション オブジェクト

システム トランスレーション オブジェクトでは、インターチェンジ、ファンク ショナル グループ、およびトランザクション セットの作成と分割を制御します。 また、ファンクショナル受信確認を生成したり、ファンクショナル受信確認と の整合性をとるためにも使用されます。 ユーザー トランスレーション オブジェ クトでは、データ入力、インポート、エクスポート、ターンアラウンドドキュ メント、および印刷レポート作成を制御します。必要なシステムトランスレー ション オブジェクトはすべて、Gentran:Server for Windows によって自動的にイン ス ト ール されます。

Gentran:Server for Windows アプリケーション インテグレーションでは、インポー ト、エクスポート、およびターンアラウンド ドキュメントのトランスレーショ ン オブジェクトを作成できます。Gentran:Server for Windows フォーム インテグ レーション サブシステムでは、データ登録トランスレーション オブジェクトお よび印刷トランスレーション オブジェクトを作成できます。Gentran:Server for Windows アプリケーション インテグレーション サブシステム (または Gentran:Server for Windows フォーム インテグレーション サブシステム)を使用し てトランスレーション オブジェクトを生成したら、そのトランスレーションオ ブジェ ク ト を Gentran:Server に登録する必要があ り ます。 また、 すべての ト レー ディング パートナーに対して適切な取引関係を確立することも必要です。取引 関係を確立するには、トランスレータがデータのトランスレーションに使用す る適切なトランスレーション オブジェクト名を指定しておく必要があります。

#### 参照

トランスレーション オブジェクト、トレーディング パートナーの関係、および トランスレーションオブジェクトの命名の詳細については、Gentran:Server for Windows 『ユーザー ガイド』を参照してください。

( 次のページへ続 く )

アプリケーション

図 **:** インバウン ドお よびアウトバウンド トランスレーション 処理

ます。 <u>インバウンド ― EDI</u> アプリケーション エクスポート トランスレーション オブジェクト

**EDI**

アウトバウンド ▲

**Gentran:Server**

インポート トランスレーション オブジェクト

次の図に、インバウンドおよびアウトバウンドトランスレーション処理を示し

インポート マップを作成する際には、自社のアプリケーション ファイル書式お よびパートナーが自社から受信するドキュメントの形式として期待する EDI ス タンダード形式を、Gentran:Server for Windows に対して定義する必要がありま す。エクスポート マップを作成する際には、Gentran:Server for Windows に対し て、EDI スタンダード形式 (パートナーが送信するドキュメント) と自社のアプ リケーション ファイル形式 (アプリケーションが処理できるデータ形式)を定義 する必要があります。

### <span id="page-13-0"></span>ファイル書式

概要 しゅうしゃ このセクションでは、アプリケーション ファイル書式および EDI ファイル書式 について説明し ます。

アプリケーション ファイル書式 インポート マップまたはエクスポート マップを作成する場合、Gentran:Server for Windows アプリケーション インテグレーション サブシステムに対して、アプリ ケーシ ョ ン を定義する必要があ り ます。 Gentran:Server for Windows 用語では、 自 社で使用しているアプリケーション ファイルは"固定形式ファイル"または"固 定長ファイル"とも呼ばれます。アプリケーション ファイルには、パートナー のドキュメントから抽出するフィールド情報 ( マップがインバウンドの場合 )、 またはパートナーに送信するすべての情報 (マップがアウトバウンドの場合)が 含まれている必要があ り ます。

#### アプリケーション マップ コンポーネ ン ト

次の表に、アプリケーション ファイルの定義に使用されるマップ コンポーネン トについてまとめます。

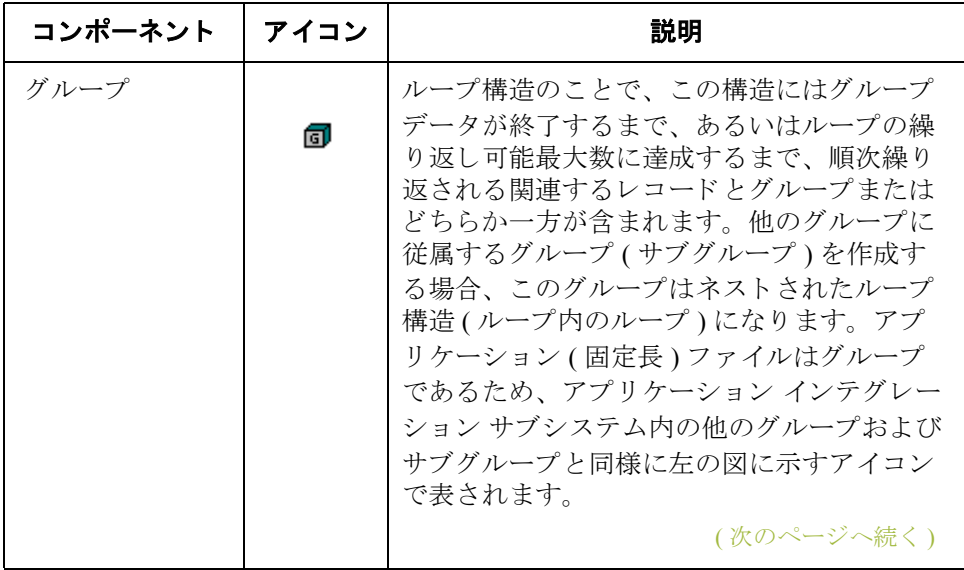

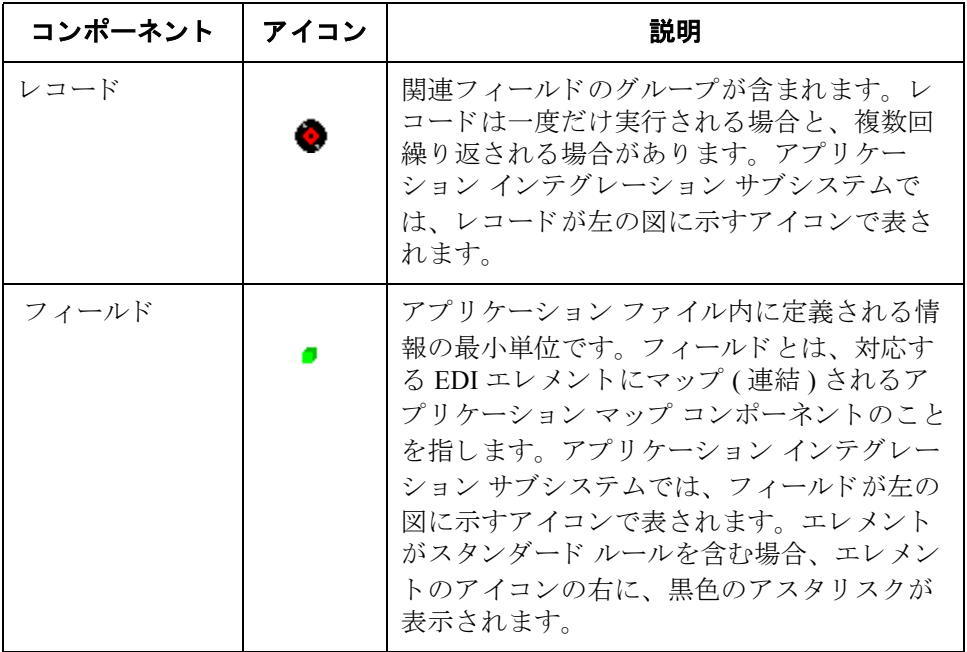

メ モ

- ▶ フィールドにマッピング処理が実行されている場合、フィールドのアイコン の上に赤いチェックマークが表示されます。
- ▶ フィールドがスタンダード ルールを含む場合、エレメント アイコンの右側 に黒いアスタリスクが表示されます。

アプリケーション ファイル書式を定義する前に、必要なレコード、フィールド、 およびグループのレイアウトを取得する必要があります。各マップ コンポーネ ントは、システムが処理するのに最も論理的な順番で順次並べられます。アプ リケーション ファイルの各レベルは、順次作成される必要があります。たとえ ば、アプリケーションにはレコードとグループが含まれます。レコードには フィールドが、グループにはレコードとサブグループまたはどちらか一方が含 まれます。つまり、レコードとグループを作成してから、それらに従属する フィールドを作成する必要があります。

EDI ファイル書式 EDI ファイルには、パートナーのドキュメントから抽出するために必要な情報 (マップがインバウンドの場合)、またはパートナーに送信するために必要な情 報(マップがアウトバウンドの場合)のいずれかのすべての情報が含まれている 必要があります。

> Gentran:Server for Windows アプ リ ケーシ ョ ン インテグレーシ ョ ン サブシステム では、ユーザーが選択したスタンダード (エージェンシー)、バージョン、トラ ンザクション セット、およびリリース (TRADACOMS スタンダードの場合のみ) に基づいて、EDI ファイルが生成されます。システムには、選択したドキュメン トのバージョンのスタンダード エージェンシーによって定義されたすべてのグ ループ、セグメント、複合、およびエレメントが含まれます。新しいマップを 作成する際に EDI ファイルを生成する方法の詳細については、『アプリケーショ ン インテグレーション ユーザー ガイド』を参照してください。インポート マッ プまたはエクスポート マップを作成する場合、通常、システムが生成した EDI ファイルをカスタマイズする必要があります。EDI ファイルはマップ コンポー ネントを修正したり、Gentran:Server for Windows の特殊機能を使用して EDI ファ イル構造を操作したりしてカスタマイズできます。

> ユーザーが使用する特定の EDI マップ コンポーネントは、作成されるマップの 種類に応じて異なりますが、具体的には、選択されたスタンダード、バージョ ン、およびトランザクション セット (ドキュメント)や、自社で必要とされるグ ループ、セグメント、複合エレメント、およびエレメントなどです。EDI ファイ ルを生成または定義する前に、どのマップ コンポーネントを使用しているか確 認することをお勧めします。

特殊なスタンダード バージョン

Gentran: Server for Windows スタンダード データベースでは使用できない特殊な バージョンの EDI スタンダードを使用する場合、EDI ファイルをユーザーが定 義する必要があります。

**EDI** マップ コンポーネント

次の表に、Gentran:Server for Windows で EDI ファイルの定義に使用されるマップ コンポーネントについてまとめます。

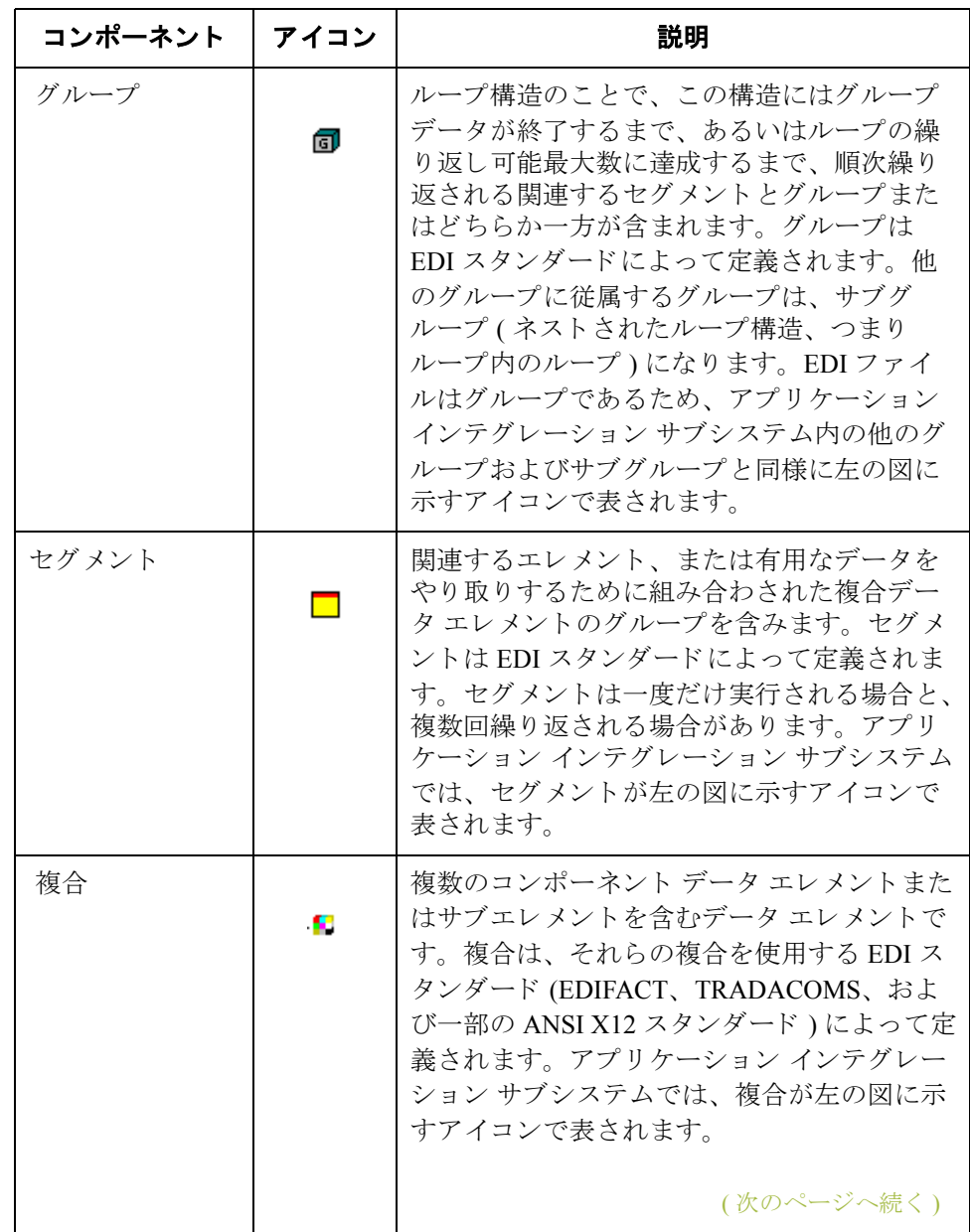

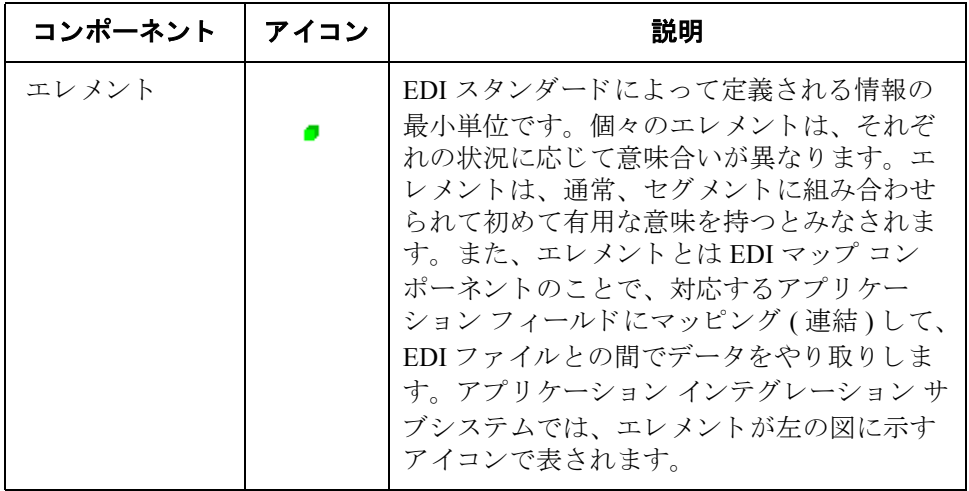

#### メ モ

- ▶ エレメントにマッピング処理が実行されている場合、フィールドのアイコン の上に赤いチェックマークが表示されます。
- エレメントがスタンダード ルールを含む場合、エレメントのアイコンの右 に、黒色のアスタリスクが表示されます。

#### 参照

マップ コンポーネン ト プロパテ ィのカス タマイズ、 および Gentran:Server for Windows の特殊機能を使用した EDI ファイル構造の操作の詳細については、 Gentran: Server for Windows 『アプリケーション インテグレーション ユーザー ガ イド』を参照してください。

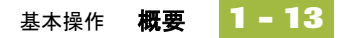

# <span id="page-18-0"></span>アプリケーション インテグレーション サブシステム **0**

### <span id="page-18-1"></span>概要

はじめに Gentran:Server for Windows アプリケーション インテグレーション サブシステム を使用すると、パートナーにドキュメントを送信するときに自社のアプリケー ション ファイルを EDI スタンダード形式にトランスレート (アウトバウンド マッピング)し、パートナーからドキュメントを受信するときに EDI スタンダー ド形式を自社のアプリケーション形式にトランスレート(インバウンドマッピ ング)できます。

### ナビゲーション 次の4つのいずれかの方法で Gentran:Server for Windows [ アプリケーション イン テグレーション ] ウィンドウにアクセスすることができます。

- メイン メニュー バーからメニュー オプションをクリックします。
- メイン ツールバーの適切なボタンをクリックします。
- マップの適切な部分をクリックします。
- マップ コンポーネントをマウスの右ボタンでクリックして、ショートカッ ト メニューを表示します。ショートカット メニューには、マップ コンポー ネントで現在使用できるすべての機能が含まれています。ショートカット メニューの内容は、選択したマップ コンポーネントのレベルと種類によっ て異な り ます。

#### メ モ

Gentran:Server for Windows アプリケーション インテグレーションを起動すると、 メイン メニュー バーには、メニュー項目のサブセットが表示されます。新しい マップを作成するか、または既存のマップを開いた(読み込む)と、メニュー項 目の完全なセットが表示されます。

# <span id="page-19-0"></span>**[Gentran** アプ リケーシ ョ ン インテグレーシ ョ ン **]**  ウィンドウ

**[Gentran** アプリ ケーション インテ グレーシ ョ ン **]**  ウィンドウ

**1 - 14**

次の図に、[Gentran アプリケーション インテグレーション ] ウィンドウを示し ます。

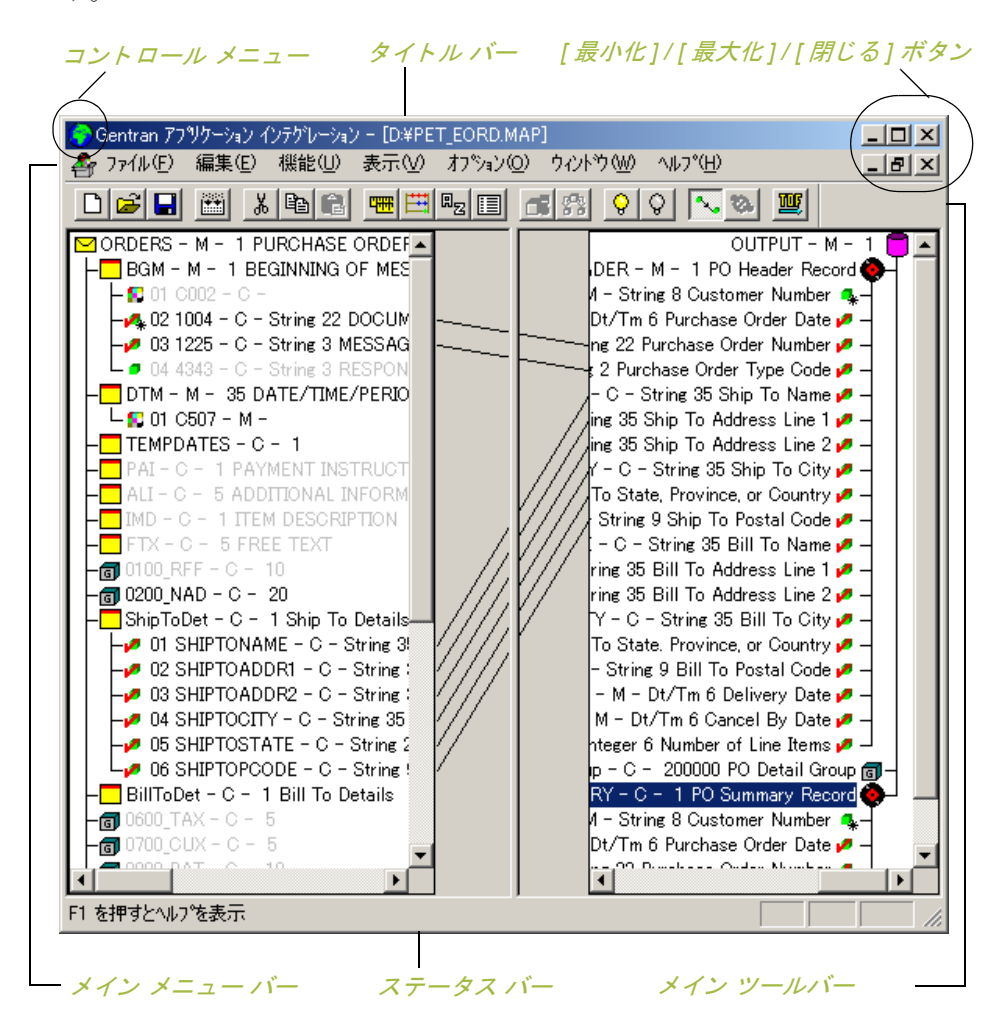

**[** アプ リケーシ ョ ン インテグレーシ ョ ン**]**  ウィンドウの コンポーネン ト

次の表に、 [ アプリケーション インテグレーション ] ウィンドウのコンポーネン ト を ま と めます。

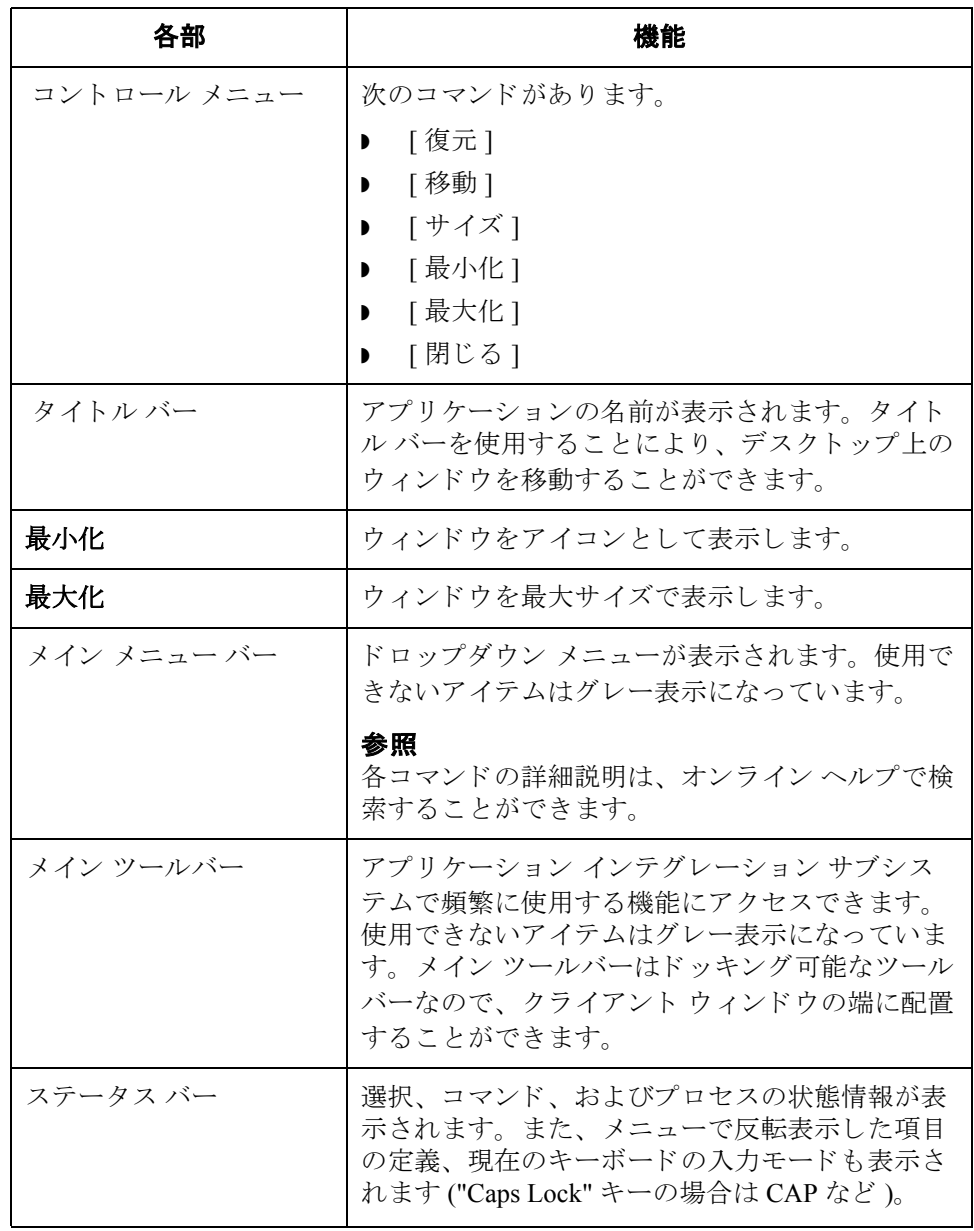

# <span id="page-21-0"></span>グローバル表示オプションのカスタマイズ

<span id="page-21-1"></span>概要

はじめに Gentran:Server for Windows アプリケーション インテグレーションでは、マップの 表示形式をカスタマイズできます。グローバル表示オプションは、すべての マップに適用されます。このセクションでは、次の操作の実行方法について説 明し ます。

- ▶ グローバル表示オプションのカスタマイズ
- 連結の表示 (グローバル オプション)
- グローバル確認オプションの設定

#### メ モ

グローバル マップ表示オプションの設定や変更はいつでもできます。

グローバル表示 オプションの カスタマイズ

すべてのマップに適用されるグローバルな表示オプションをカスタマイズする には、 次の手順に従います。

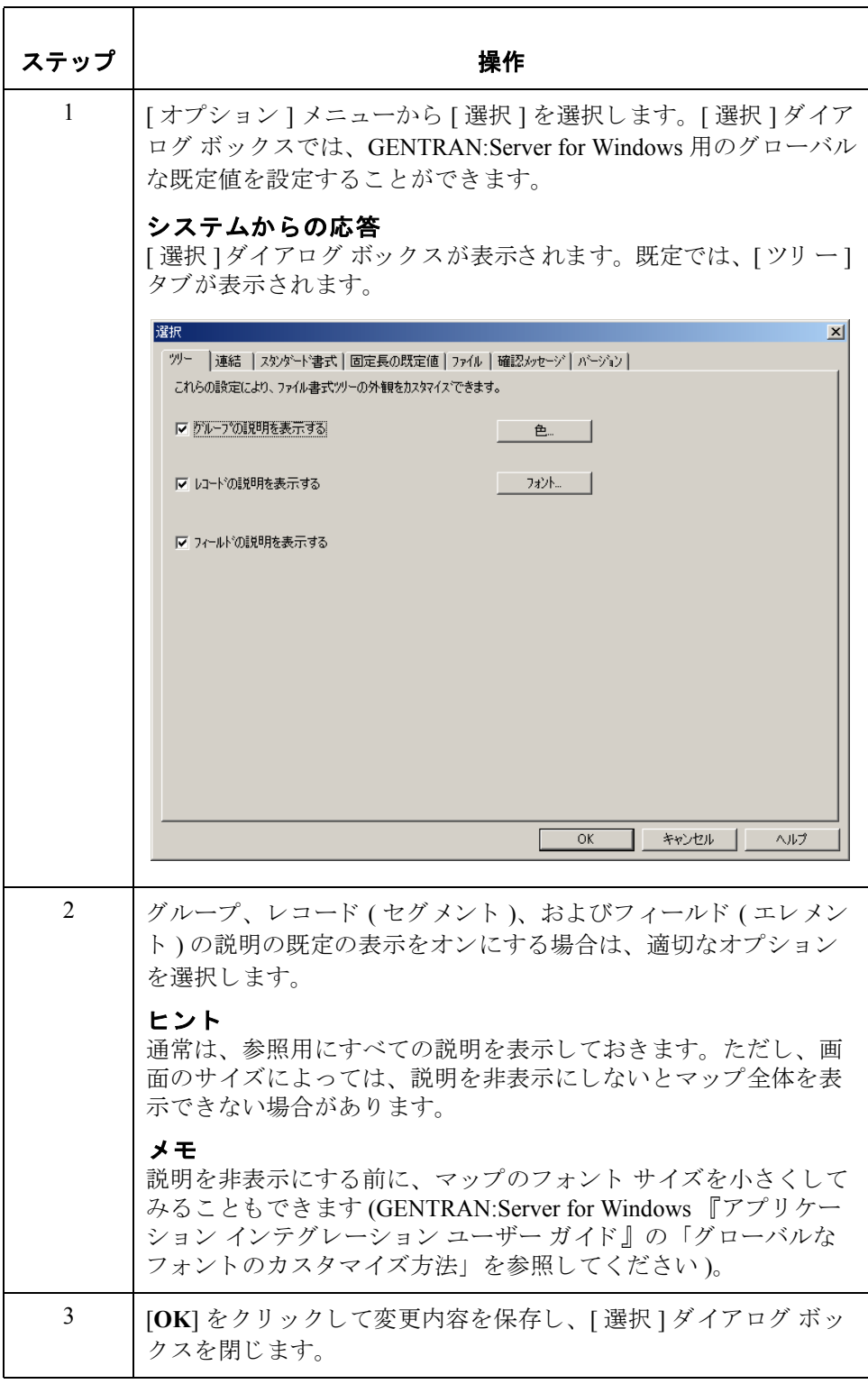

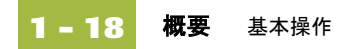

連結のグローバル表 示のカスタマイズ マッピングの連結は、マップの入力側にあるフィールドまたはエレメントを、 出力側にあるフィールドまたはエレメントを結ぶ線として表示されます。

> マッピング連結のグローバルな表示をカスタマイズするには、次の手順に従い ます。

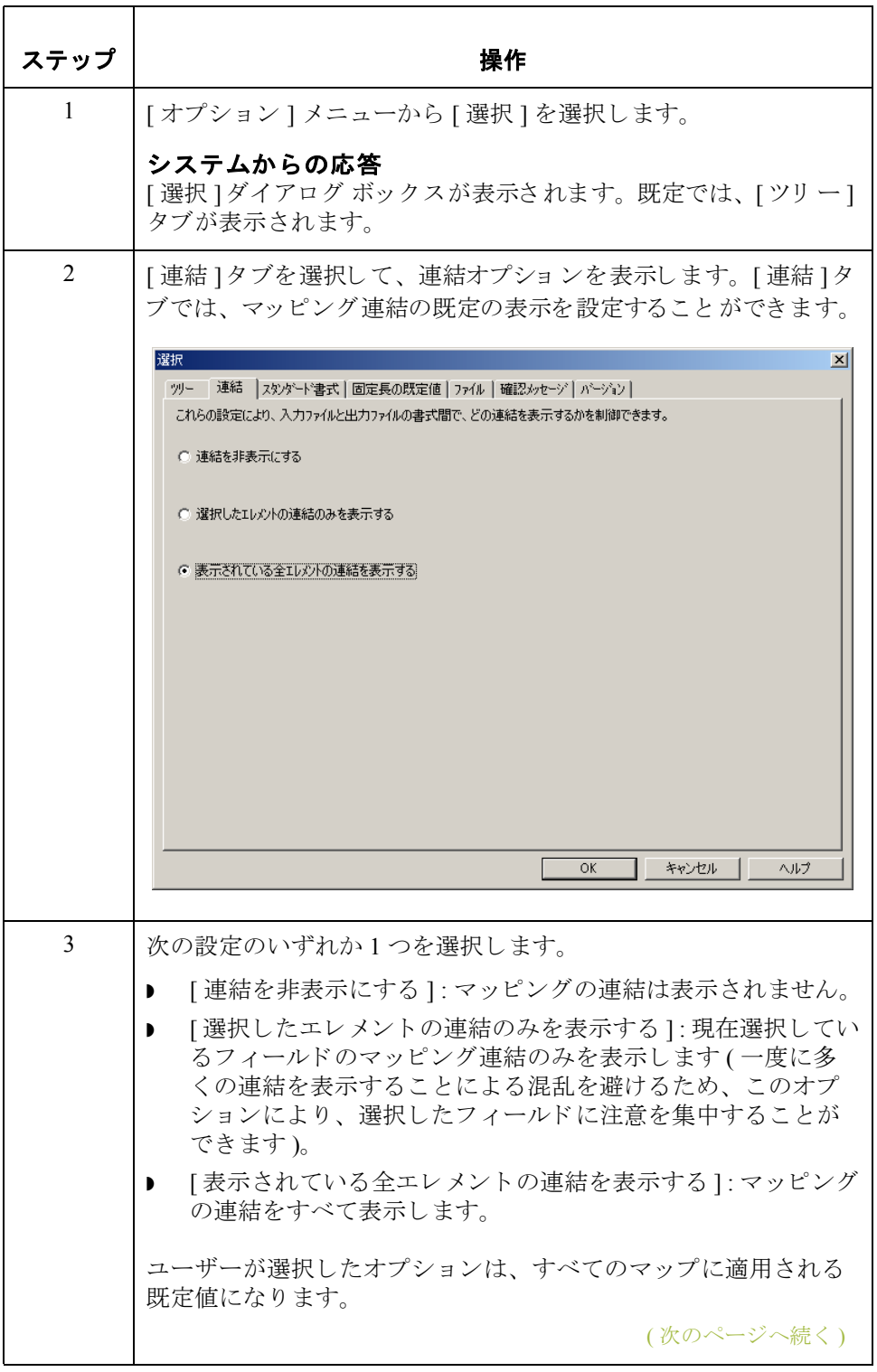

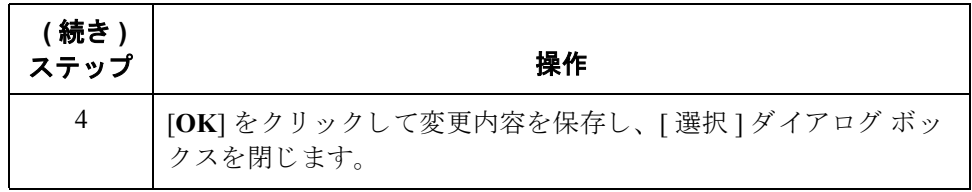

#### グローバル確認オプ ションの設定方法

[ 選択 ] ダイアログ ボックスの [ 確認メッセージ ] タブでは、どのような場合に 確認メッセージを表示するかを指定できます。

#### 注意

これらのオプションをどのように設定するかによって、受け取る確認メッセー ジを、このチュートリアルの例よりも多くまたは少なくすることができます。

確認オプションを設定するには、次の手順に従います。

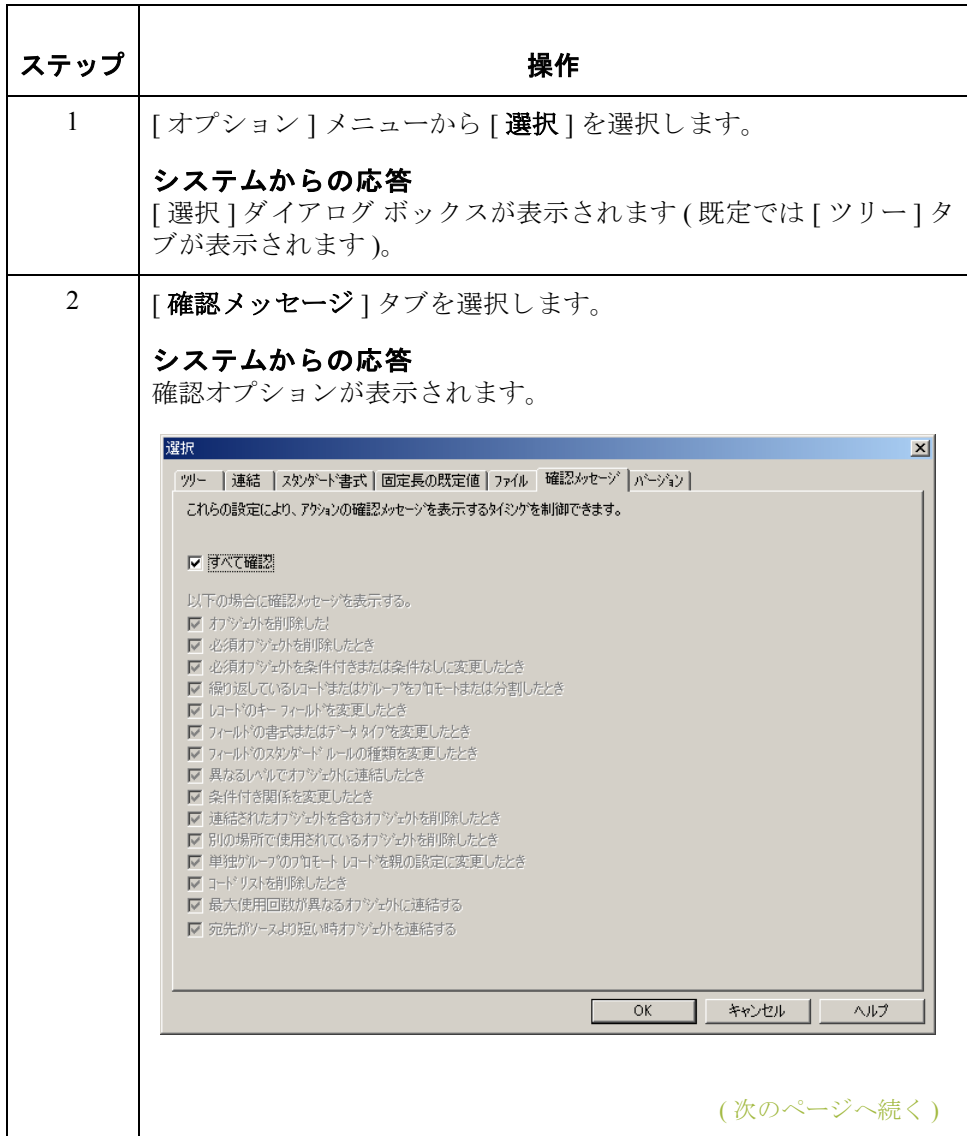

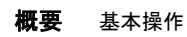

**1 - 20**

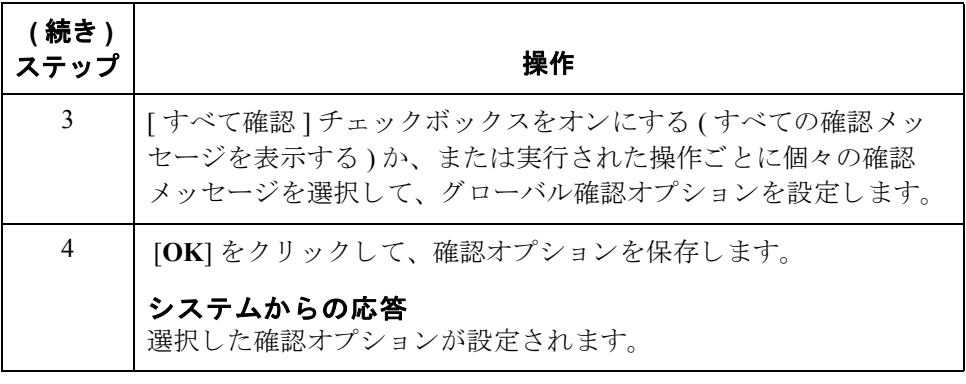

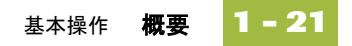

# <span id="page-26-0"></span>アプリケーション インテグレーションでの マップのビルド **0**

### <span id="page-26-1"></span>概要

マップのビルド処理 次の表に、マップのビルド処理の概要をまとめます。

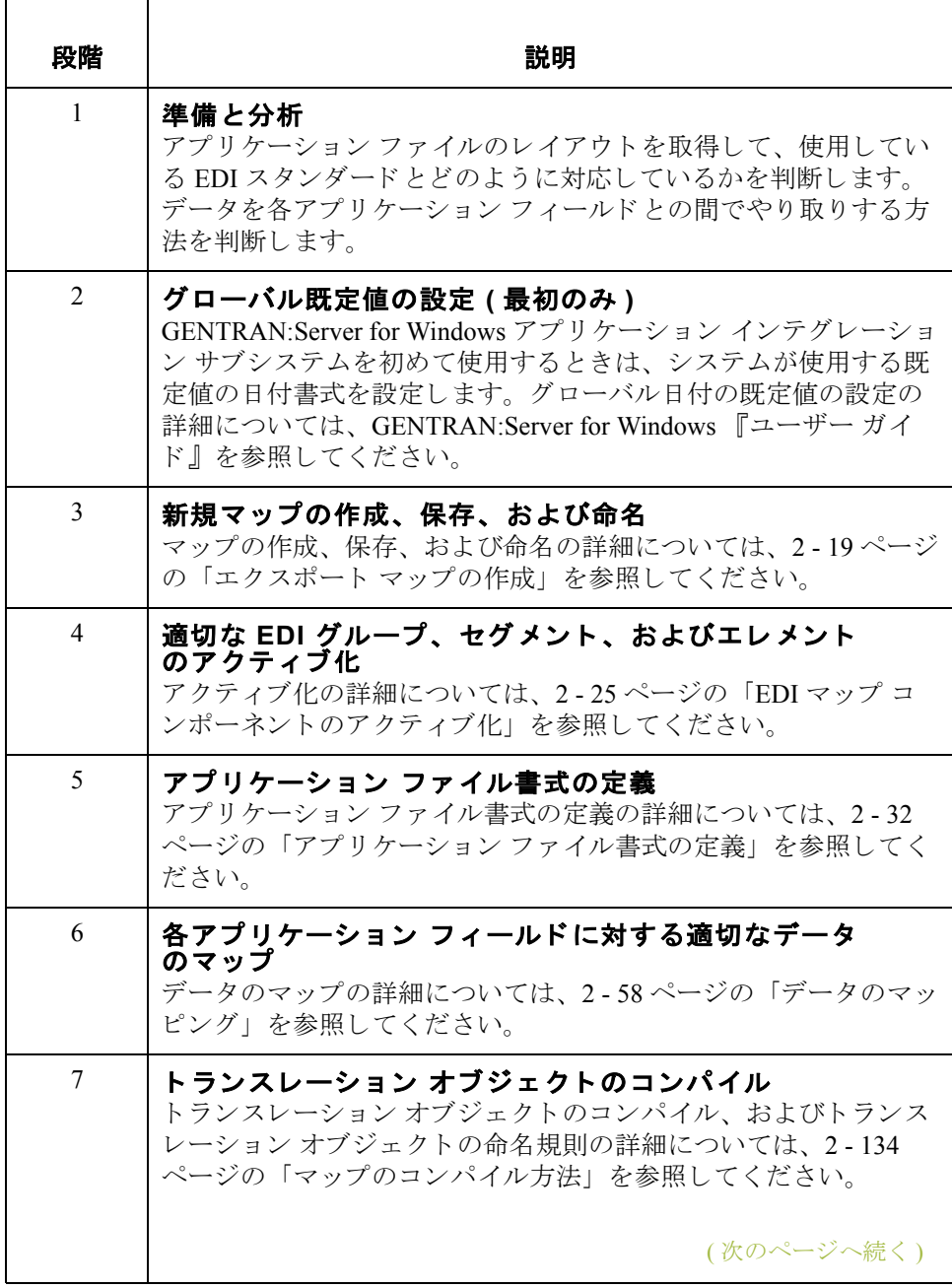

**1 - 22**

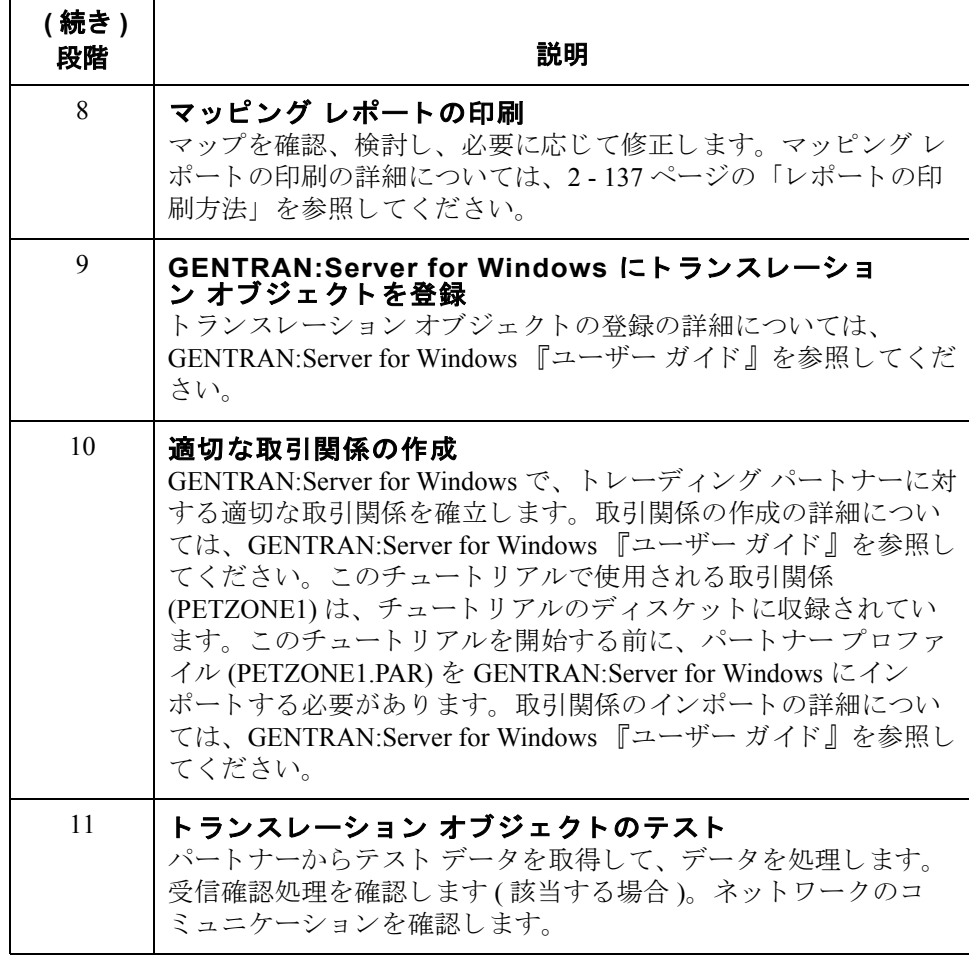

## <span id="page-28-0"></span>チュートリアルの使い方

#### チュートリアルの 基礎

これらのチュートリアルでは、ユーザーが作成するトランスレーション オブ ジェクト用のテスト データが提供されています。次の表に、テスト データの場 所の指定方法をまとめます。

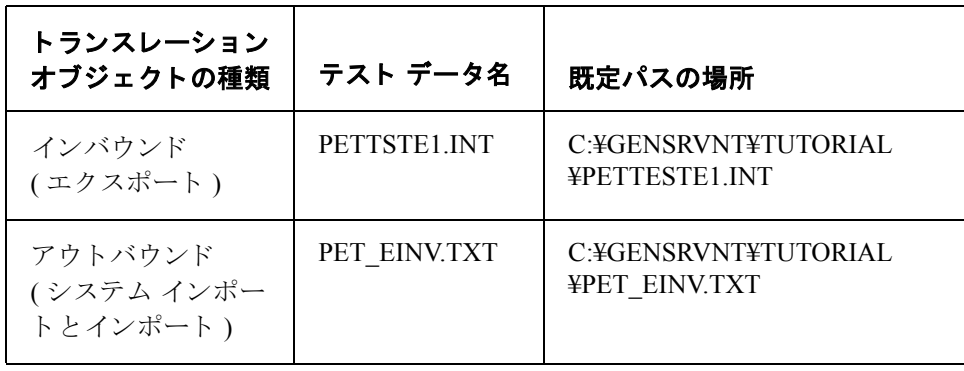

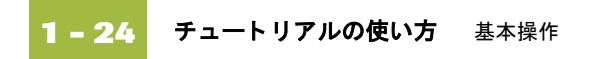

第 章 **2**

# <span id="page-30-0"></span>イ ンバウン ド発注書 **(ORDERS)**

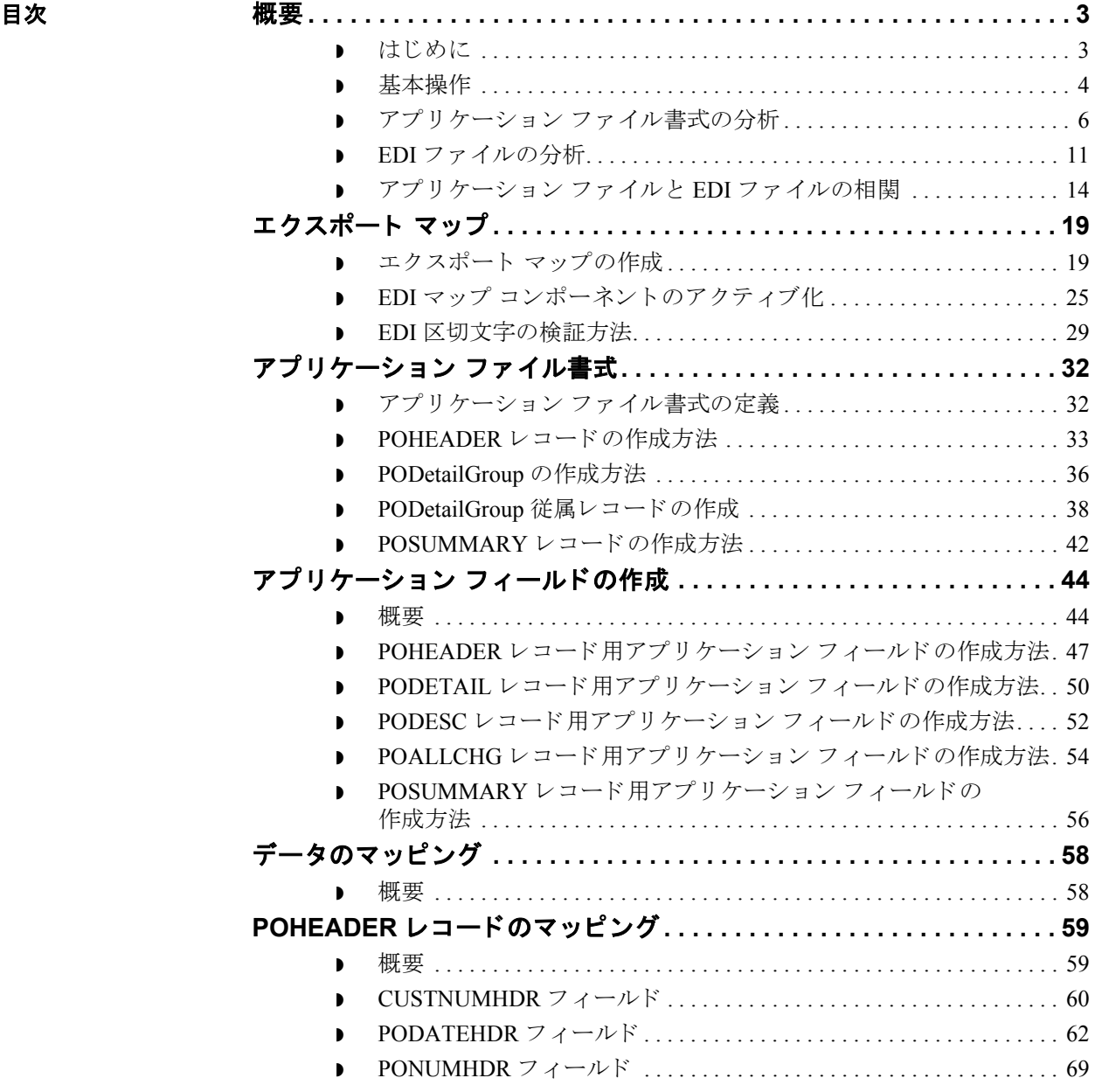

 $\sqrt{2}$ 

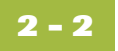

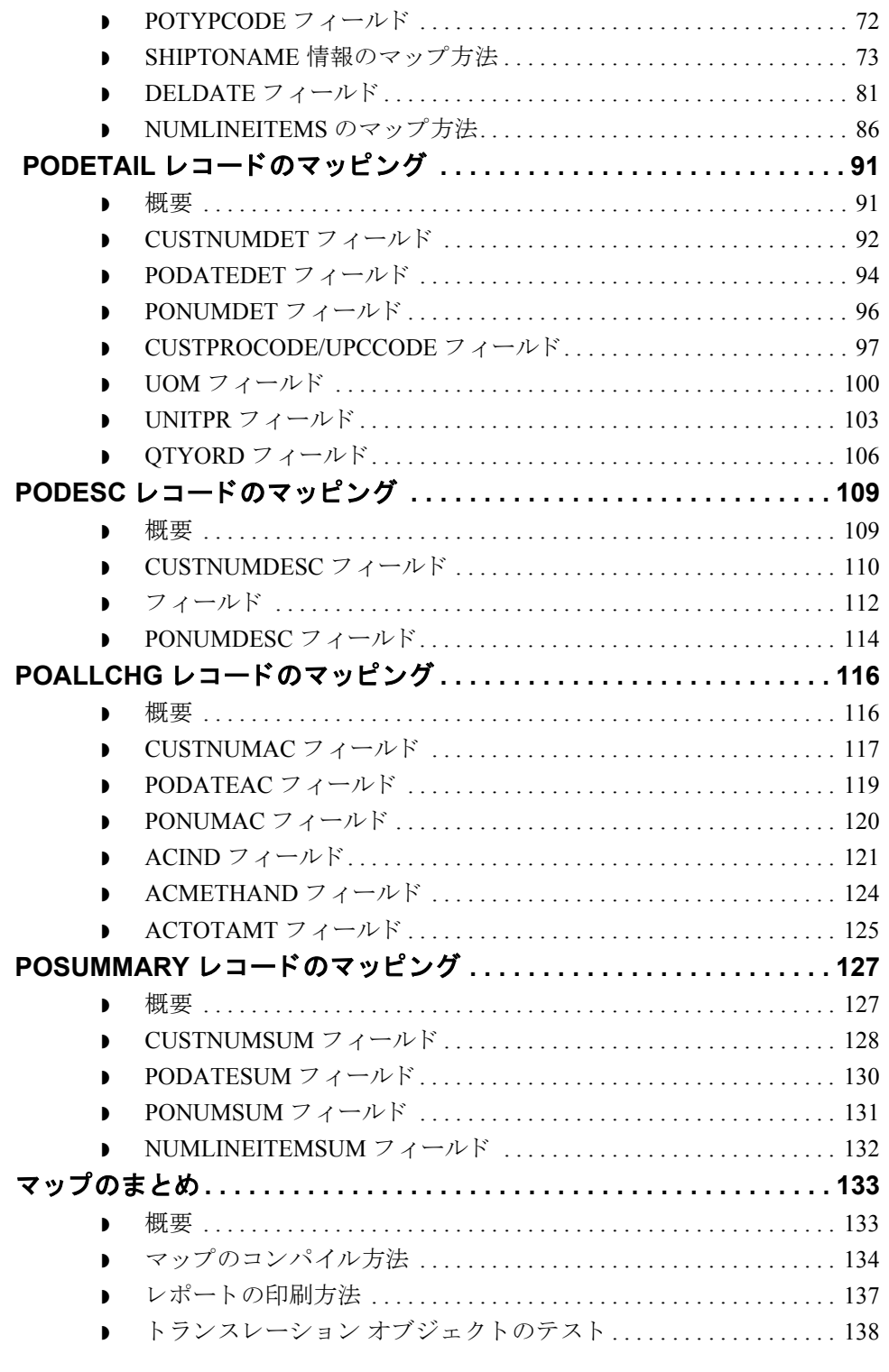

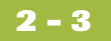

### <span id="page-32-0"></span>概要 **0**

## <span id="page-32-1"></span>はじめに

本章の内容 このチュートリアルでは、トレーディング パートナーからの受信データ EDIFACT 発注書 (ORDERS) のトランスレーションに使われるマップの作成に必 要なタスクを定義しています。

> この章では、インバウンド発注書のマップ作成に関連するタスクおよび処理に ついて説明し ます。 次の ト ピ ッ クが含まれています。

- ▶ マッピング分析
- 新規マップの作成
- ▶ グループ、セグメント、およびエレメントのアクティブ化
- ▶ アプリケーション ファイル書式の定義
- データのマッピング
- ▶ マップのまとめ

### <span id="page-33-0"></span>基本操作

**概要** このマニュアルは、この一冊で完全なチュートリアルとなるように書かれてい ます。インストールプログラムと一緒に提供されている完成したマップを参照 せずに、各タスクを順番に完了することをお勧めします(または、モデルを使用 して自社のマップを検証してください)。

> このチュートリアルの各タスクは、(あたかもユーザー独自のシナリオであるか のように)順次に完了することにより、個々のマッピング タスクを習得できる だけでなく、独自マップの作成時に活用する手法に対する論理的アプローチも 習得できます。

インバウンド マッ ピングでの想定事項 とシナリオ

このチュートリアルの演習では、次のことを想定しています。

- ユーザーの勤務先は、各種ペット用サプライを製造する MWT Manufacturing Co. です。
- MWT Manufacturing Co. は、こうしたサプライを大手のペット用サプライ小 売チェーンに直販しています。
- ▶ 大手のペット用サプライ小売店である Pet Zone は、MWT Manufacturing Co. に発注書を送付しているトレーディング パートナーです。

MWT Manufacturing Co. は、Pet Zone から受け取った発注書を自社でトランス レーションするためのマップを作成する必要があります。発注書を自社のアプ リケーション ファイル書式にトランスレーションした後は、注文処理システム で処理し て Pet Zone へ商品を出荷する こ と がで き ます。

注文の処理にシステムが必要とする情報を定義した既存のアプリケーション ファイルレイアウトは、自社の受注部門から入手してあります。パートナーか ら送信される注文書のデータ内容については、Pet Zone との話し合いの内容から 把握してください。

#### マッピング分析 マップ作成の第1ステップは、マッピング要件を分析することです。これは、 マッピングを成功させるうえで最も重要なステップです。分析が完了すれば、 効率的かつ論理的な方法でマップを作成するために必要なあらゆる情報が得ら れます。この重要なステップを省略すると、マップ作成のタスクがかなり長引 いて困難になったり、見落としや手ぬかりが原因でマップが無効になったりす る可能性があります。

次の表に、マッピング分析に使用されるステップをまとめます。これらのス テップは、インバウンド データおよびアウトバウンドデータのどちらのトラン スレーションにも適用されます。

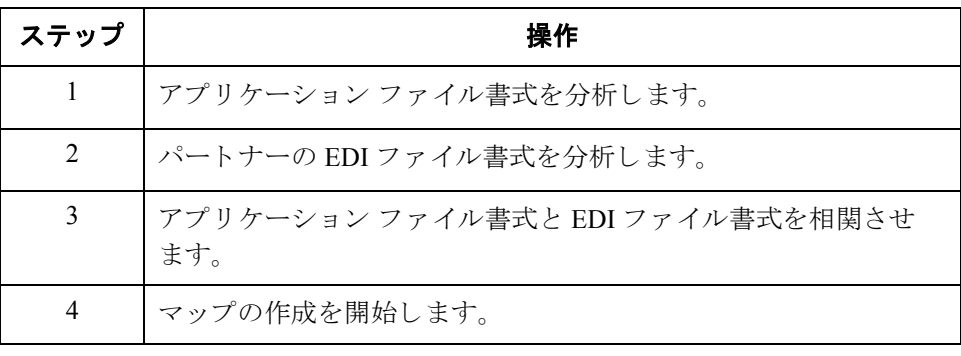

## <span id="page-35-0"></span>アプリケーション ファイル書式の分析

**概要** マッピング分析では第1ステップとして、アプリケーション ファイル書式を分 析します。その理由は、ユーザーが最もよく理解しているコンポーネントであ ると考えられるためです。このチュートリアル用のアプリケーション ファイル 書式には、パートナーから送信された発注書から抽出する必要のある情報がす べて格納されているため、発注書がシステムで正しく処理され、会社が注文に 適切に応じることが可能となっています。

> Gentran:Server for Windows アプリケーション インテグレーションに対して、アプ リケーション ファイル書式を定義する必要があります。自社に既存のアプリ ケーション ファイル書式がある場合は、担当者からレコード レイアウトを取得 してください。自社に既存のアプリケーション ファイル書式がない場合、アプ リケーション ファイル書式を作成するには、データを正しく処理すべきフィー ルドを決定した後、レコードの下に対象のフィールドを論理的にグループ化す る必要があります。

アプリケーション ファイル レイアウト このチュートリアルでは、アプリケーション ファイル レイアウトが次のように なっています。

|                                      | 必須 /<br>オプション |                                        |                   |          |                |
|--------------------------------------|---------------|----------------------------------------|-------------------|----------|----------------|
| フィールド名                               | (x=必須)        | 説明                                     | データ型              |          | 最小長 最大長        |
| ヘッダー レコード (POHEADER)。1 メッセージにつき 1 件。 |               |                                        |                   |          |                |
| <b>CUSTNUMHDR</b>                    | X             | Customer Number                        | String            | 1        | 8              |
| <b>PODATEHDR</b>                     | X             | Purchase Order Date                    | Dt/Tm<br>(MMDDYY) | 6        | 6              |
| <b>PONUMHDR</b>                      | X             | Purchase Order Number                  | String            | 1        | 22             |
| <b>POTYPCODE</b>                     |               | Purchase Order Type Code               | String            | $\theta$ | $\overline{2}$ |
| <b>SHIPTONAME</b>                    |               | Ship To Name                           | String            | $\Omega$ | 35             |
| SHIPTOADD1                           |               | Ship To Address Line 1                 | String            | $\Omega$ | 35             |
| SHIPTOADD2                           |               | Ship To Address Line 2                 | <b>String</b>     | $\Omega$ | 35             |
| <b>SHIPTOCITY</b>                    |               | Ship To City                           | String            | $\Omega$ | 35             |
| <b>SHIPTOSTATE</b>                   |               | Ship To State, Province, or<br>Country | <b>String</b>     | $\Omega$ | 2              |
| <b>SHIPTOPOSTALCODE</b>              |               | Ship To Postal Code                    | <b>String</b>     | $\Omega$ | 9              |
| (次のページへ続く)                           |               |                                        |                   |          |                |
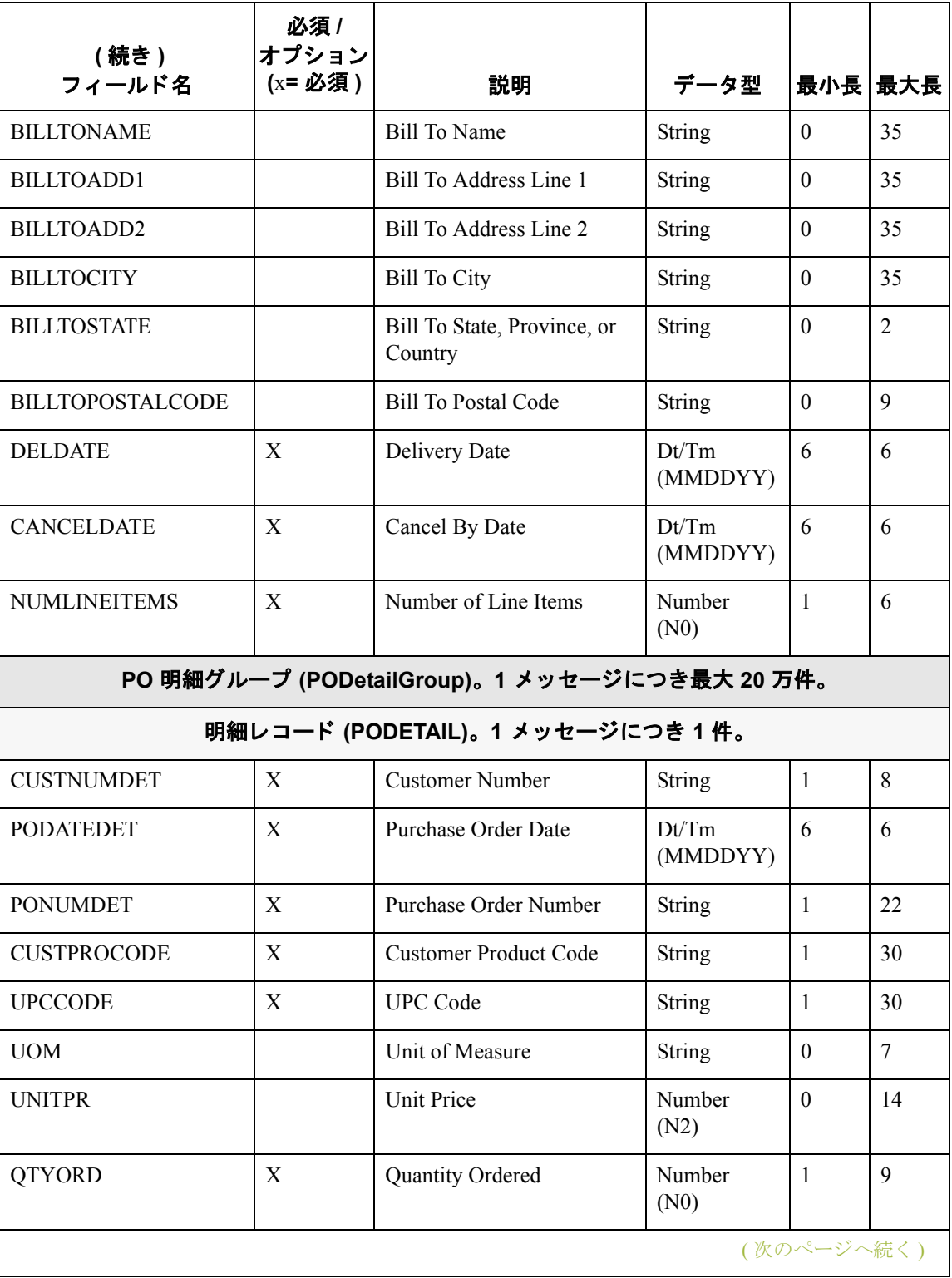

 $\sqrt{2}$ 

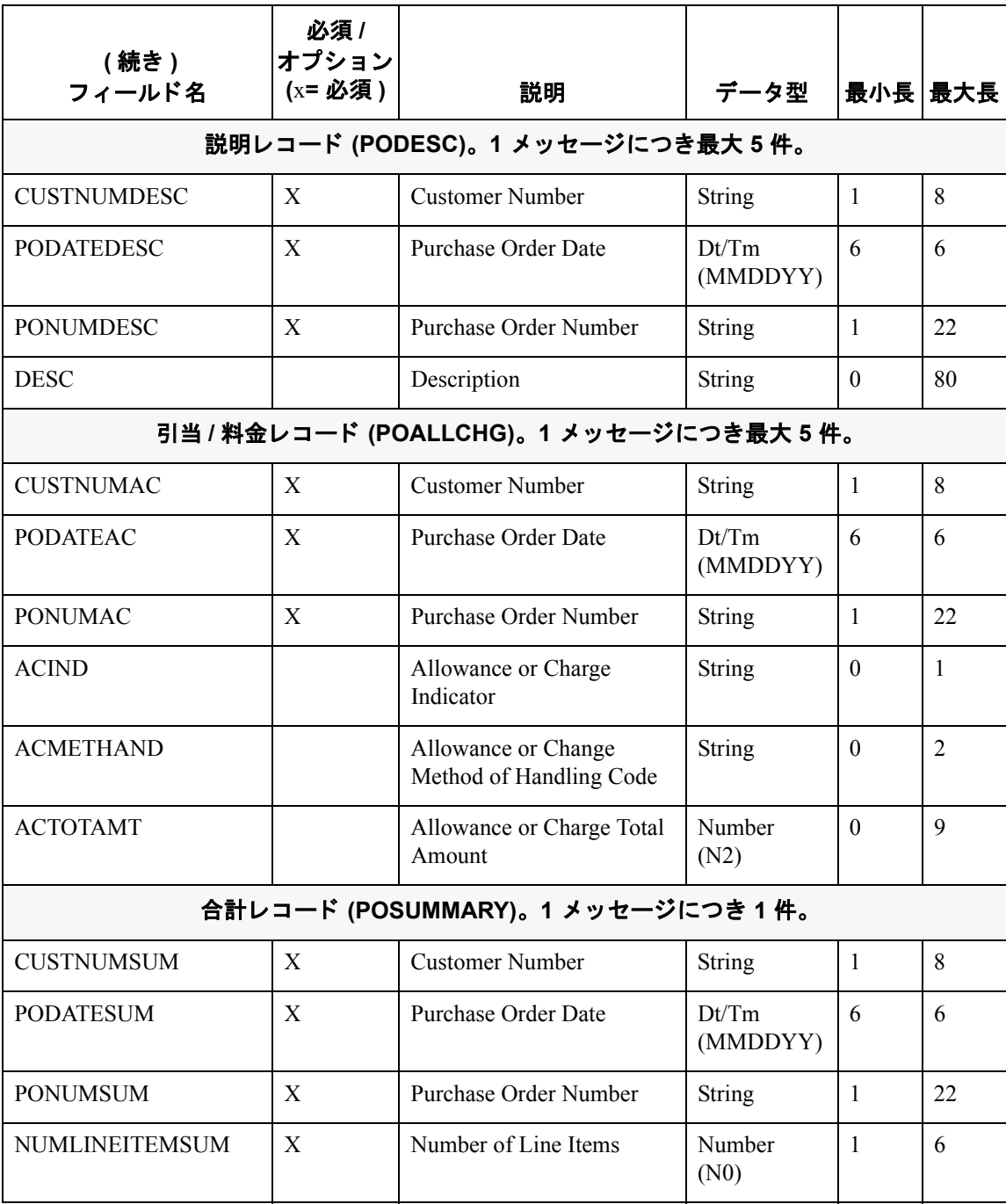

(次のページへ続く)

**2 - 8**

## アプリケーション ファイル定義

上の表には、Gentran:Server for Windows に対してアプリケーション ファイル書式 を定義するために必要な最小限の情報 (名前、状態区分 (必須/オプション)、説 明、データ型、およびフィールド長)が記載されています。各レコード内には、 論理的に関連するアプリケーション フィールドがグループ化されています。こ れらのフィールドに含まれている EDI ファイルは、システムが発注書の処理に 必要とされるものです。グループを構成するのは、論理的に関連するアプリ ケーション レコードです。

各レコードにはキー (3 つのフィールドから構成される) が含まれており、各レ コードの先頭に同じ識別情報が配置されることが保証されています。各レコー ドを個別に識別することを目的に、アプリケーションにはレコード キーが含ま れています。この発注書のレコード キーの構成は、次のとおりです。

- 自社パートナーのカスタマ番号
- ◗ 発注書日付
- ◗ 発注書番号

 $\blacksquare$ 

## レコード **/** グループ 定義

レコード / グループ定義を、次の表に示します。

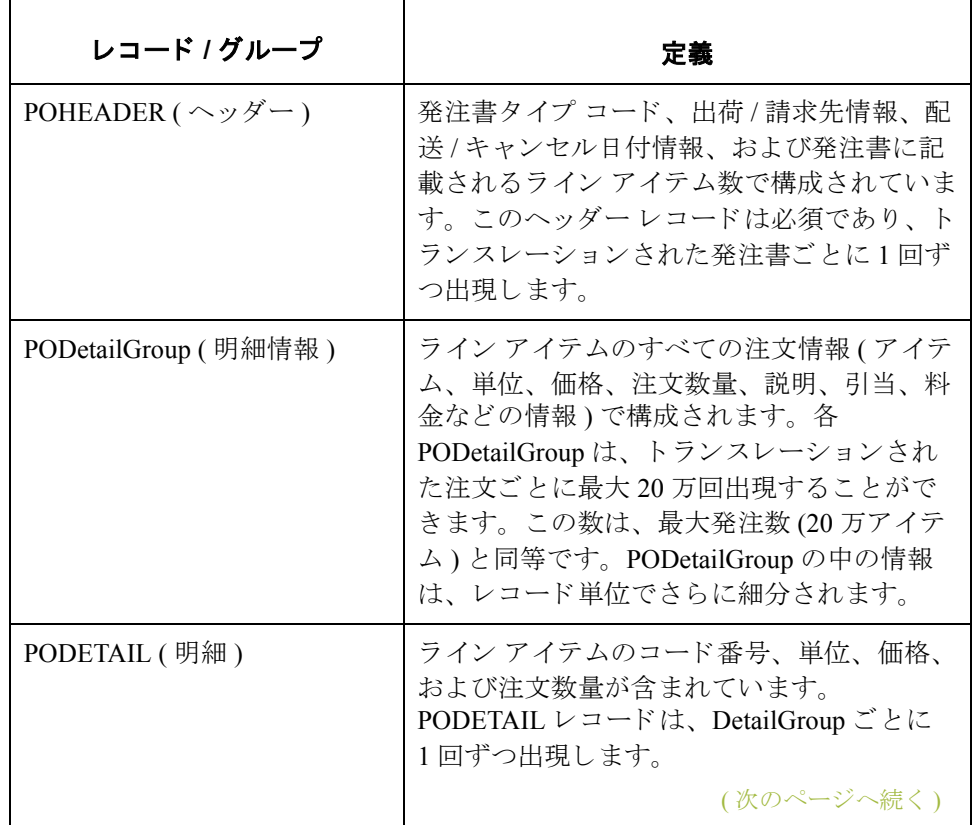

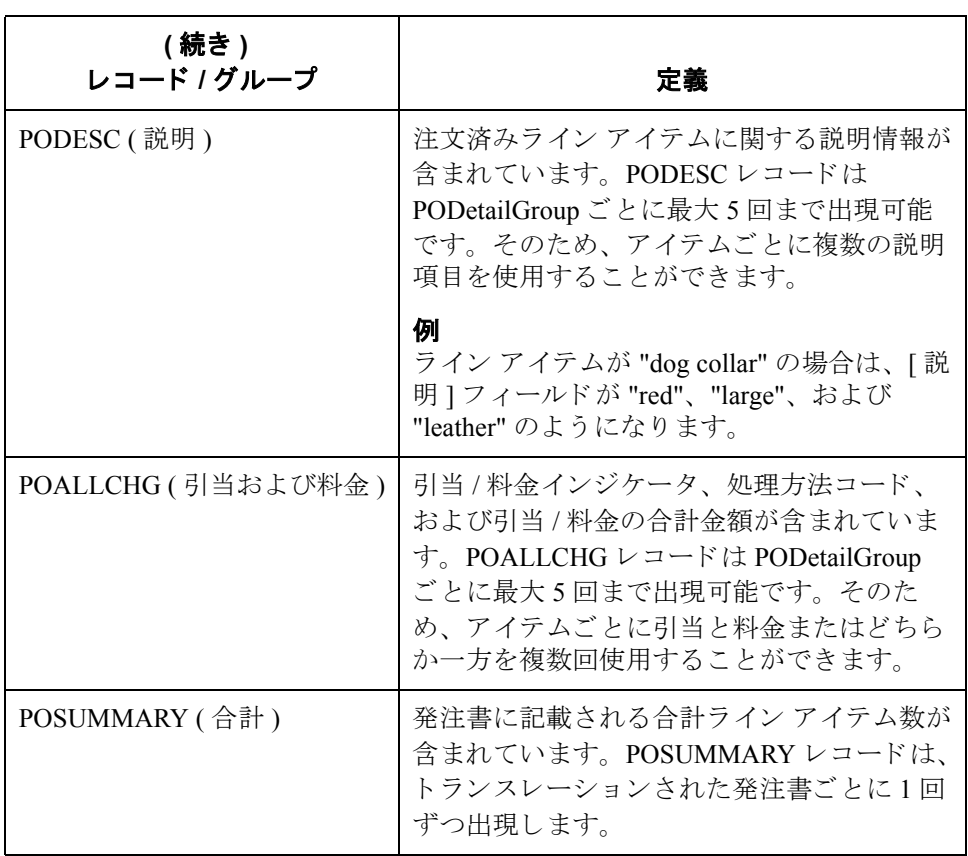

次の手順 これで、アプリケーションファイル書式は十分に分析されました。次の手順で はパートナーから受信される発注書の要件を決定します。

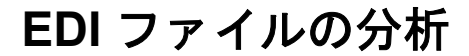

概要 キャンク EDI ファイルを分析するには、トレーディング パートナーから自社宛てに何が 送信されるのかを、まず最初に確認する必要があります。自社で使用するスタ ンダード、バージョン、およびメッセージについては、自社およびパートナー の同意が必要です。このチュートリアルで使用しているのは、EDIFACT スタン ダード、バージョン 92.1、メッセージ ORDERS (発注書メッセージ)です。ここ で重要なのは、自社パートナーが発注書に記載して送信する情報の種類、およ び使用される各エレメントに含まれるデータの種類を把握しておくことです。

> EDI フ ァ イルを分析する前に、 使用する EDI ス タンダード (1 つまたは複数 ) を 確認しておくと非常に役立ちます。EDI スタンダードのマニュアルは、ご使用の 各スタンダードおよびバージョンに対応したものを入手してください。スタン ダードのマニュアルは、EDI スタンダード エージェンシーから入手することが できます。

> パートナーと送信内容を検討した後に、自社に必要なセグメントおよびエレメ ントを決定し、EDI スタンダードを再検討して、使用可能に (アクティブ化)す るマップ コンポーネントの一覧を作成します。

マップ コンポーネント 次の表に、このチュートリアルに必要なマップ コンポーネントをまとめます。 ただし、これらのコンポーネントは現時点ではアクティブではありません (複合 列は、該当するエレメントの配置場所が分かる情報が表示されるだけです)。

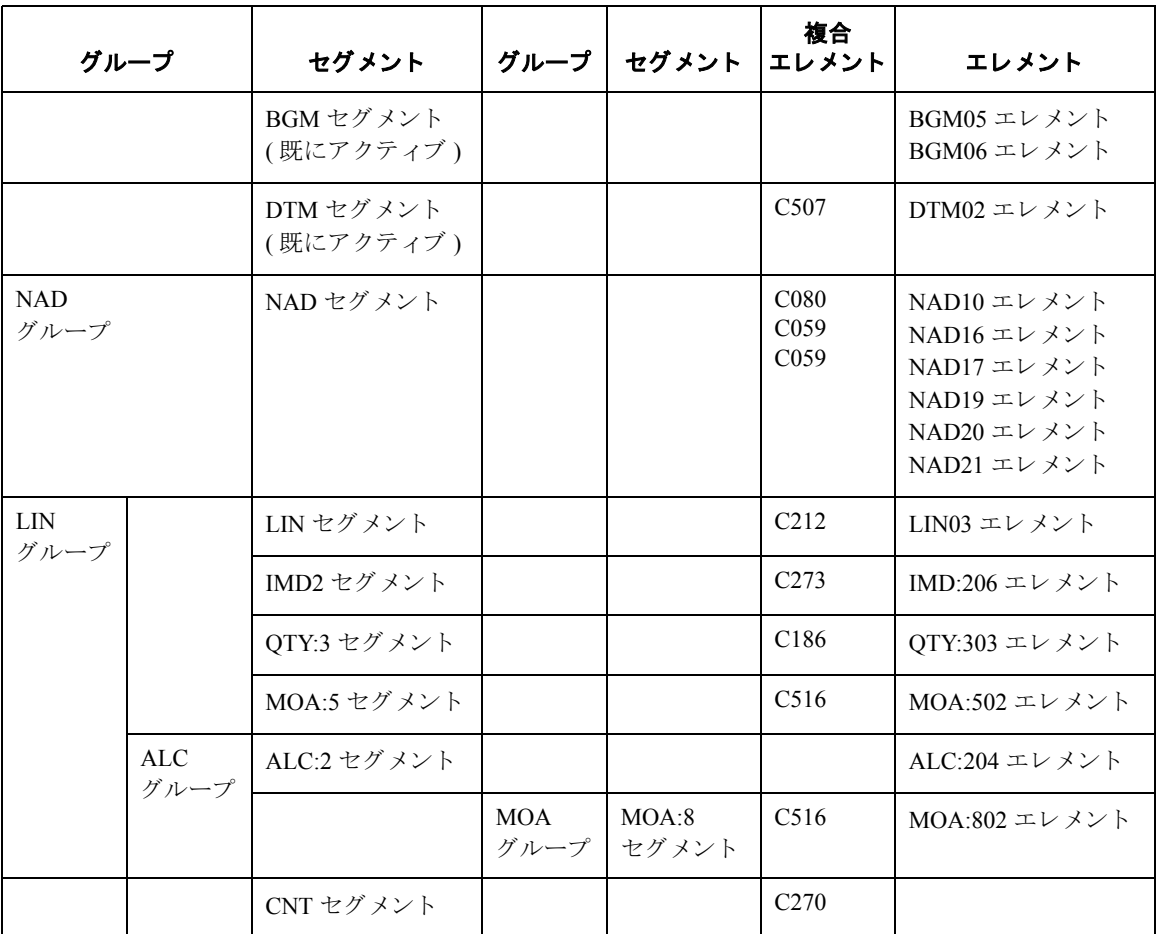

## メ モ

条件グループまたは条件セグメントをアクティブにすると、必須の従属セグメ ントおよびエレメントが自動的にアクティブになります。

## 推奨事項

Gentran:Server for Windows で、このマップで作成されたメッセージを容易に判別 するには、マップごとにドキュメント名を設定することをお勧めします。これ により、Gentran:Server for Windows のドキュメント ブラウザで、各メッセージを 判別できるようになります。

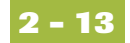

## マップ コンポーネ ン ト **(** 続き **)**

ドキュメント名を設定するには、マップ内のエレメントまたはフィールドのう ち、このマップによりトランスレーションされたメッセージを判別するデータ が入っているものを選択する必要があります。ドキュメントブラウザで、この メッセージが入った [名前]列には、選択されたエレメントまたはフィールドか らのデータが入ります。

### 推奨事項

エレメントまたはフィールドは、メッセージ内に1回だけ出現する String のデー タ型のものを選択することを強くお勧めします。このチュートリアルでは、発 注書番号がマップのドキュメント名となっています。

次の手順 **EDI** ファイルおよびアプリケーションの分析完了後は、2 つのコンポーネントを 相関させることが、マップ分析での最終ステップとなります。

# アプリケーション ファイルと EDI ファイルの相関

概要 フプリケーションのファイル書式と EDI ファイルとの整合性を維持するには、 各アプリケーション ファイルとそれに対応する EDI ファイルのエレメントを指 定して、マッピングの方法を選択する必要があります。情報をフィールドに マッピングする方法には、連結、スタンダード ルール、拡張ルール、またはこ れら3つを組み合わせたものがあります。

> 連結 ( 簡易マッピング) を使用すると、マップの入力側にあるフィールドまたは エレメントを、マップの出力側にあるフィールドまたはエレメントにマップす ることができます。2つのマップ コンポーネント (フィールド)間の連結は、 2つのフィールドをつなぐ線として表示されます。

スタンダード ルールを使用すると、単純連結より複雑でも拡張ルールほどは手 間のかからない、マップ操作機能へのアクセスが可能になります。

拡張ルールを使用すると、ユーザーが Gentran:Server for Windows 専有のプログラ ミング言語を使って、ほとんどすべての必要なマッピング操作を実行すること ができ ます。

さ らに、 EDI データのグループか ら拡張ルールを使用し て抽出 される出荷先や請 求先の名前、住所などのアイテムをマップが処理できるように、一時記憶(作業) 領域を設定することもできます。

### 推奨事項

アプリケーション ファイルのフィールドごとに、どのマッピング操作が必要か を決めることをお勧めします。

マッピング操作 次の表に、このチュートリアル用に必要な(アプリケーションフィールド別) マッピング操作をまとめます。

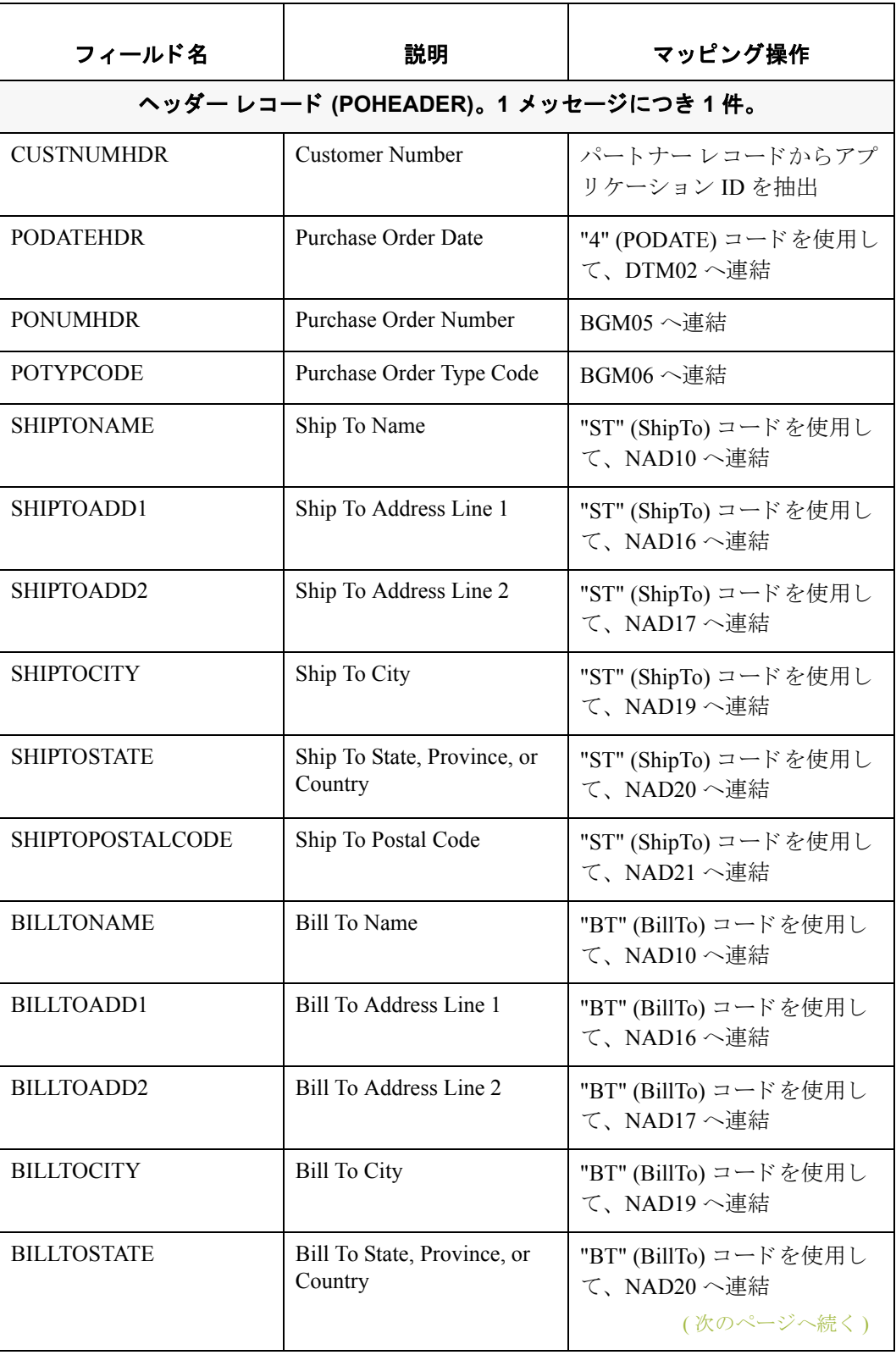

 $\sqrt{2}$ 

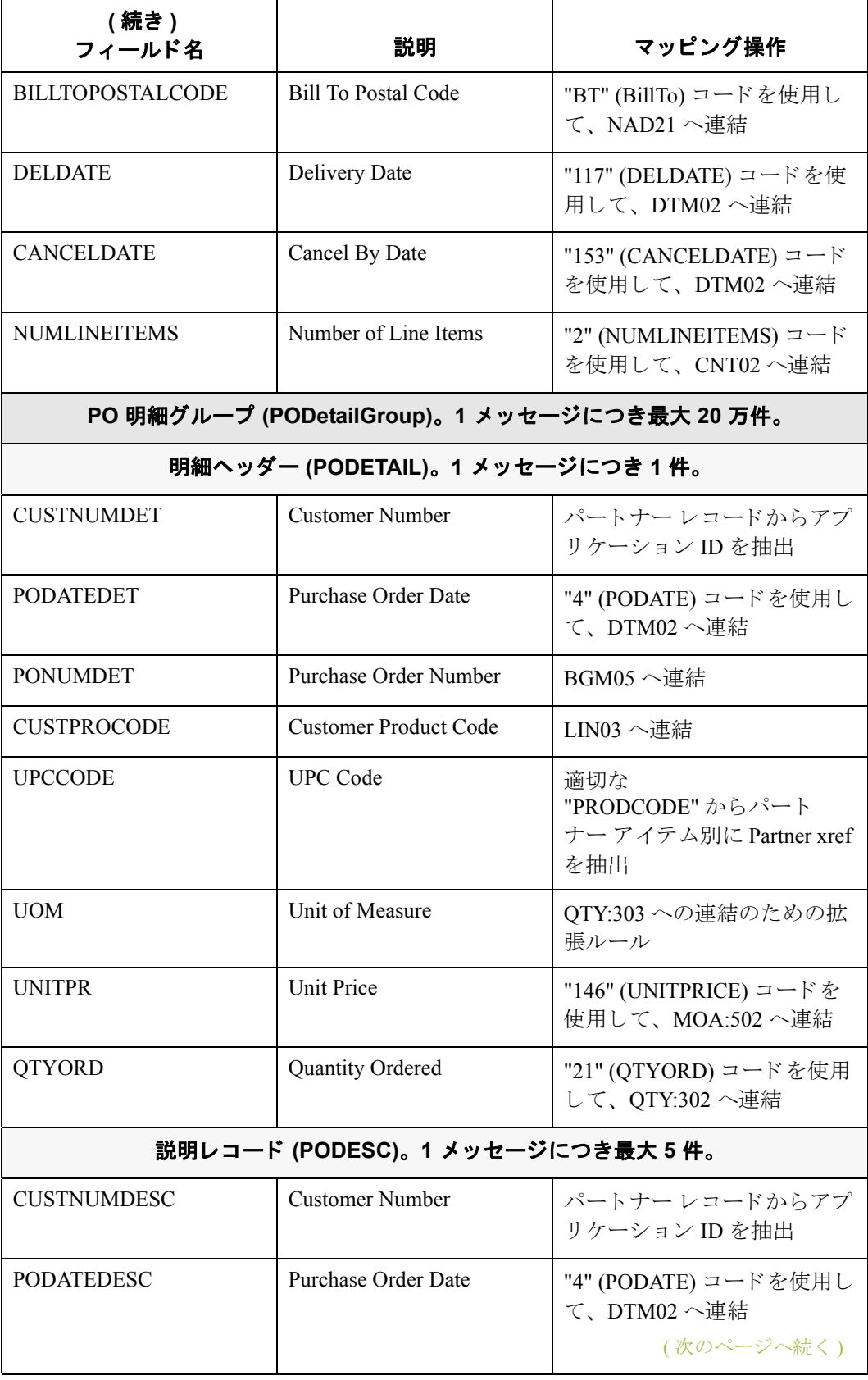

**2 - 16**

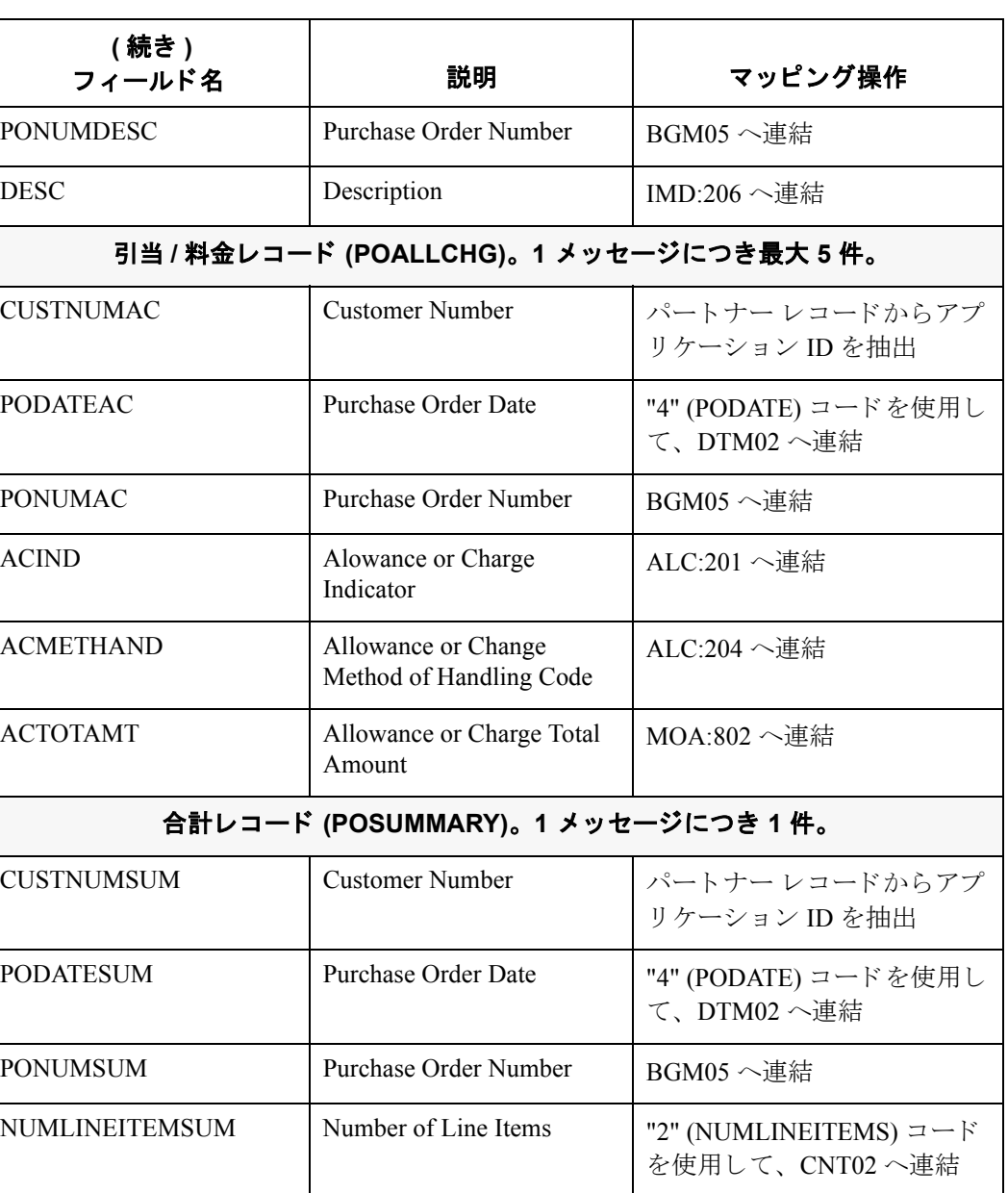

(次のページへ続く)

 $\sqrt{2}$ 

## クロスリファレンス テーブル

マップ データをトランスレーションするためにコード テーブルが必要かどうか を判断する必要があります。 コード テーブルが必要な場合は、このマップでの み使用可能なコード テーブルを Gentran:Server for Windows アプリケーション イ ンテグレーションで作成するか、またはパートナー エディタでパートナー関係 または内部システム パートナーにテーブルを追加するかを決める必要がありま す。このチュートリアルでは、購入済みアイテム用にパートナーのコードをト ランスレーションし、同じアイテム用に自社コードをトランスレーションする 目的から、クロスリファレンス テーブルから取得されたをマップしておく必要 があります。クロスリファレンステーブルは、自社とパートナーが異なる名前 (または番号)でアイテムを参照している場合に使用します。

次の表に、このチュートリアルに付属しているクロスリファレンス テーブル内 の情報をまとめます。

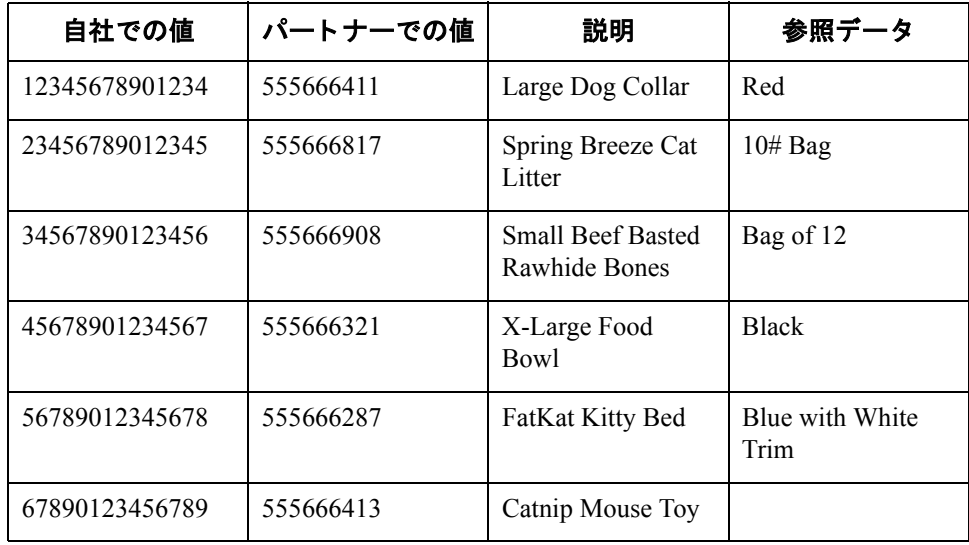

## メ モ

このクロス リファレンス テーブルは作成不要です。 Gentran:Server のインス トー ル時にチュートリアルデータと共に提供される PETZONE パートナー (PETZONE1.PAR) に組み込まれているか らです。

次の手順 アプリケーションのファイル書式をどのように EDI ファイルと関連付けるのか 計画した後に、実際にマップの作成を開始します。

# エクスポート マップ

## エクスポート マップの作成

**概要** まちにはマップを作成するときの最初のタスクは、マップの入力側および出力側 に使用される書式を定義することです。この例では、エクスポート マップを作 成する こ と に よ り 、 パー ト ナーか ら送信 された発注書を Gentran:Server for Windows でアプリケーション ファイルにトランスレーションできるようにしま す。マップの入力側には、受信される EDIFACT ORDERS 発注書を反映させる必 要があります。システムに対してORDERS メッセージをユーザー自身が定義す る代わりに、Gentran:Server for Windows でシステム上のスタンダード データベー スを使用して、スタンダードに従って発注書を作成できます。マップの出力側 には、アプリケーション ファイルを反映させる必要があります。

手順 インバウンド発注書のエクスポート マップを作成するには、次の手順に従い ます。

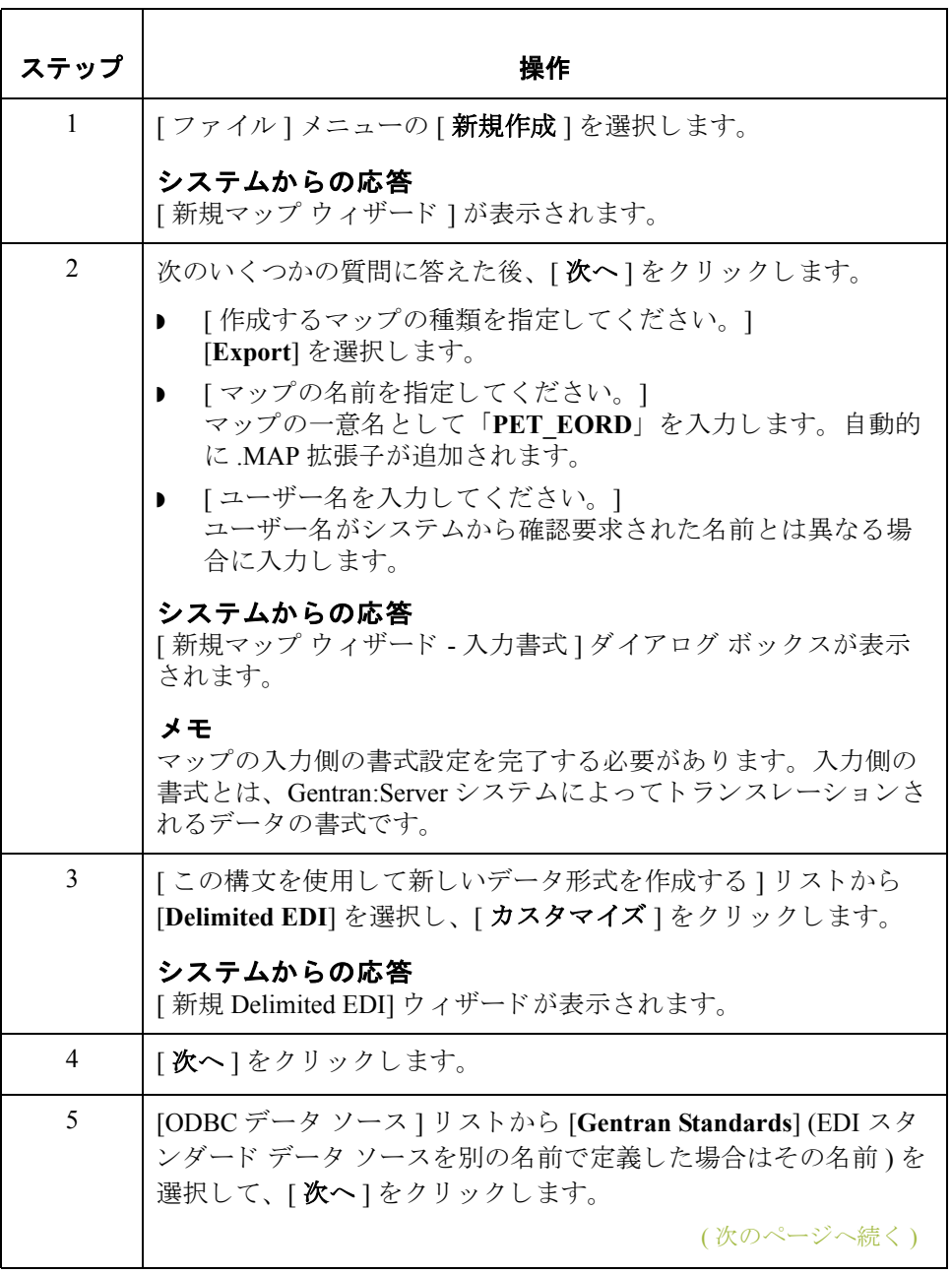

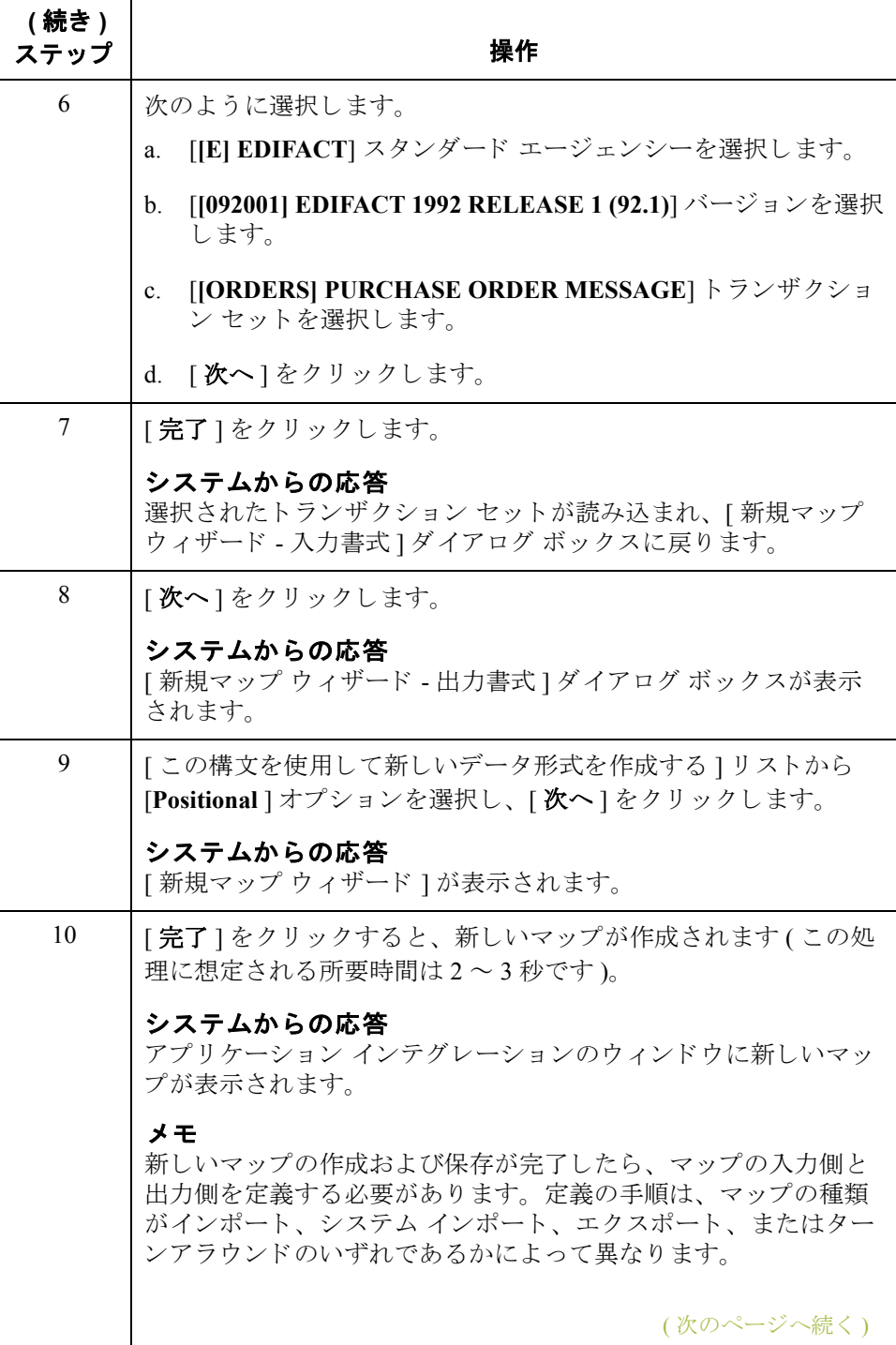

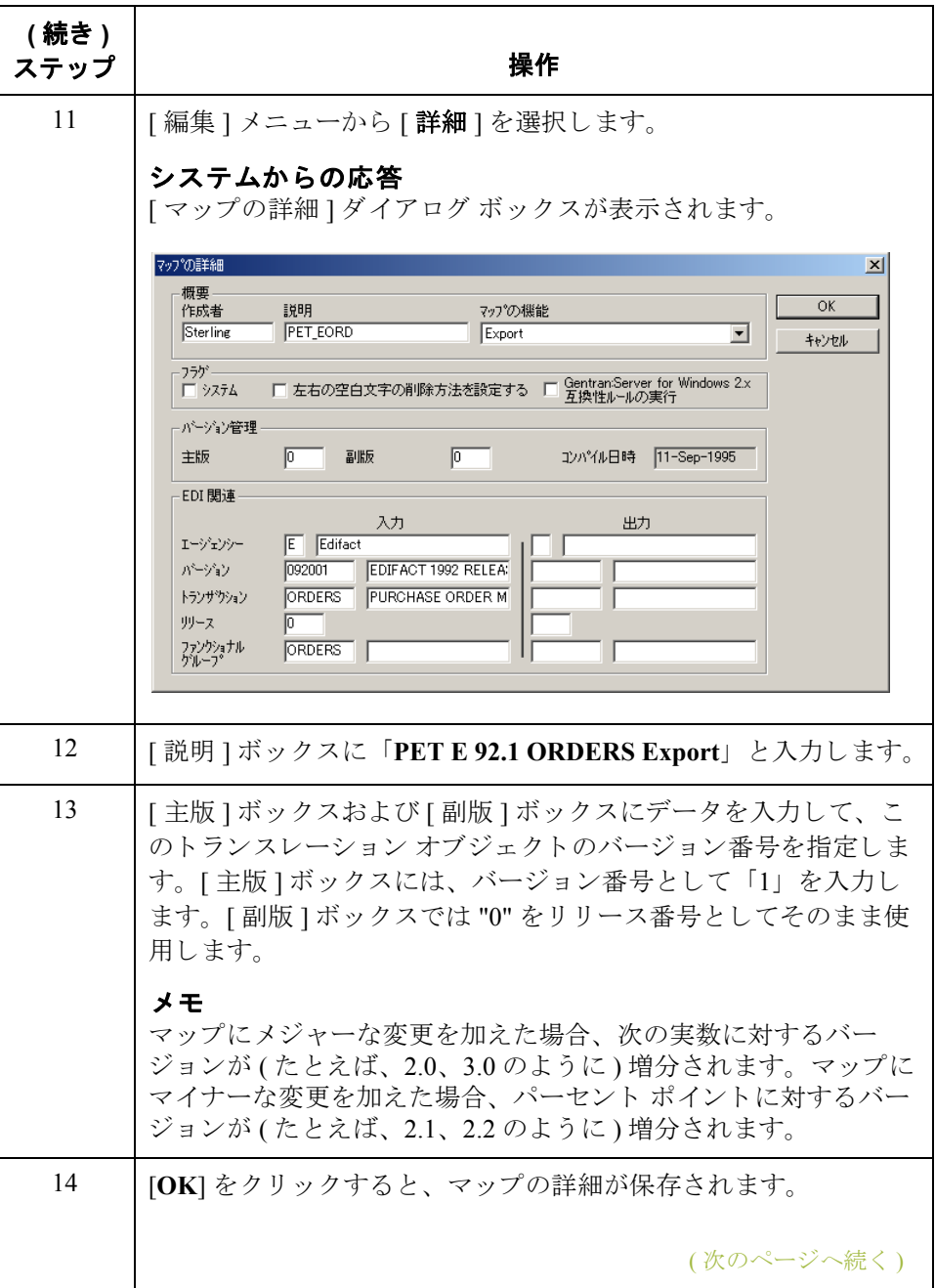

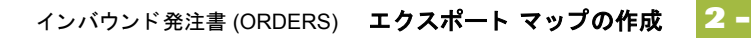

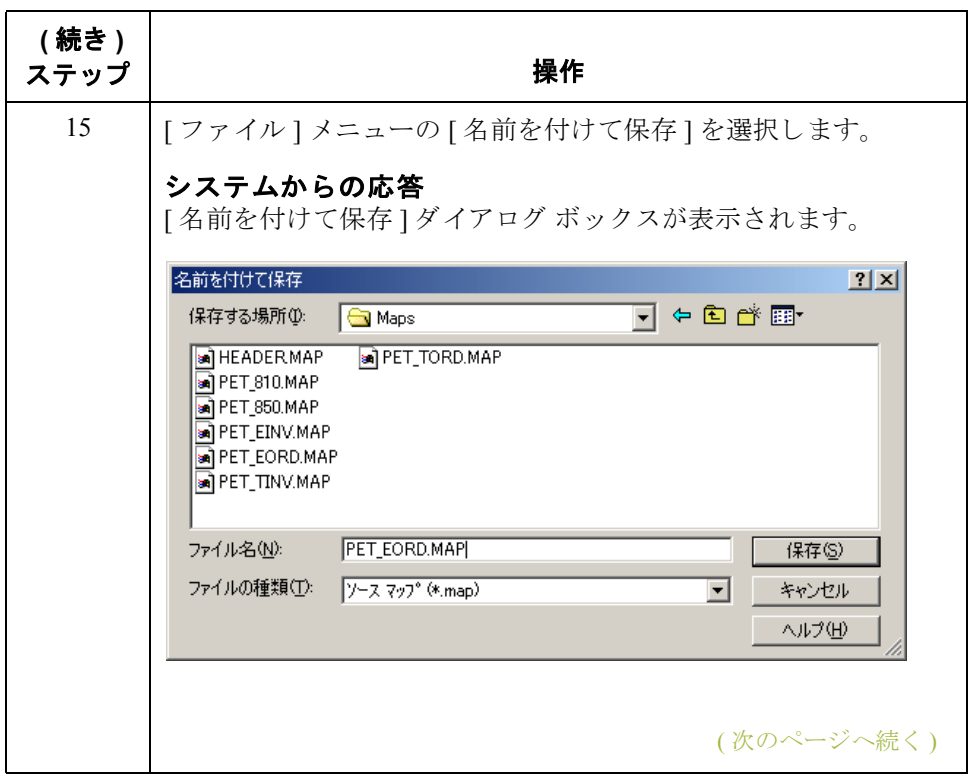

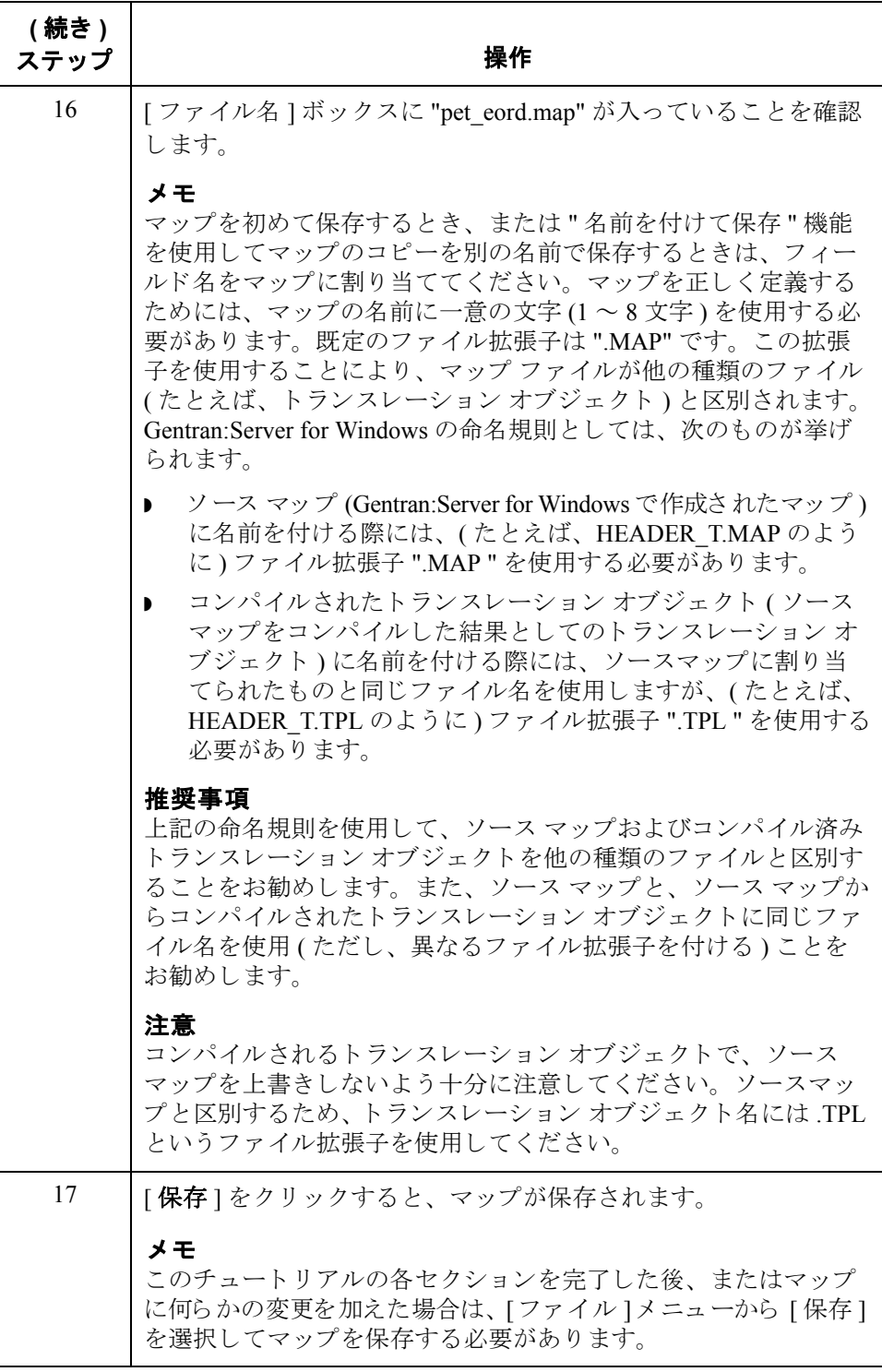

次の手順 これで、新しいエクスポート マップの作成および保存が完了しました。今度は、 マップの入力側および出力側を定義する必要があります。

# EDI マップ コンポーネントのアクティブ化

**概要** スタック レストリアテイルのマップ コンポーネントをまとめます。

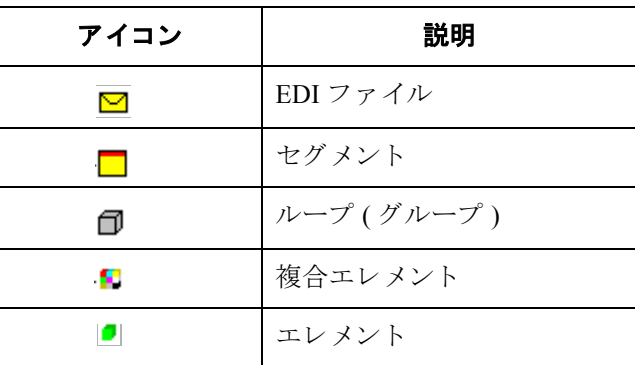

次の表に、固定長ファイルのマップ コンポーネントをまとめます。

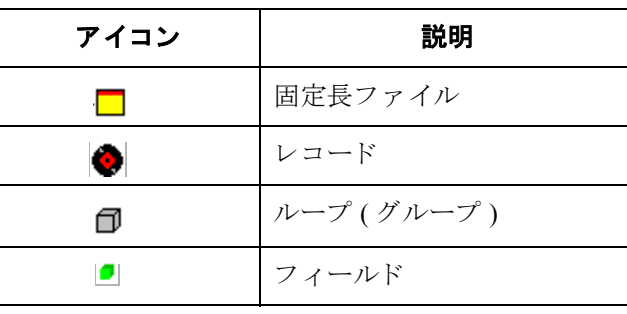

**概要 (続き)** コーザーが使用する特定の EDI マップ コンポーネントは、作成対象となるマッ プの種類、選択されたスタンダード、バージョンおよびトランザクション セッ ト(メッセージ)のほか、自社に必要なセグメントおよびエレメントに応じて異 なります。この手順を開始する前に、使用するセグメントおよびエレメントを 決めておくことをお勧めします。

> Gentran:Server for Windows で、 マ ップの EDI 側 (1 つまたは複数 ) が生成される と、選択されたバージョンのメッセージに対してスタンダード エージェンシー が定義しているグループ、セグメント、複合エレメント、およびエレメントが すべてシステムに取り込まれます。スタンダードによって"必須"(存在してい る) と定義されているすべてのグループ、セグメント、複合およびエレメントが アクティブにされます。必須グループ、セグメント、複合およびエレメントを 自分で非ア ク テ ィ ブにする こ と はで き ません。 Gentran:Server for Windows では、 既定ではアクティブなマップ コンポーネントの表示には黒いフォントが使用さ れ、非アクティブなマップ コンポーネントの表示にはグレーのフォントが使用 (グレー表示)されます。

この例では、DTM セグメントおよび DTM01 エレメントは必須であるためシス テムにより既にアクティブ化されていますが、それ以外に使用しなければなら ない DTM02 エレメント ( 条件エレメント)は、ユーザーが自分でアクティブに する必要があります。

```
– III DTM – M – 35 DATE/TIME/PERIOD
L 50 01 C507 - M -
   - 4 01 2005 - M - String 3 DATE/TIME/PERIOD QUALIFIER
    - 02 2380 - C - Dt/Tm 6 DATE/TIME/PERIOD
   C 3 02 2360 - O - BU TIM 0 DATE/TIME/PERIOD<br>C 3 03 2379 - O - String 3 DATE/TIME/PERIOD FORMAT QUALIFIER
```
データをトランスレートする際、アクティブにされていないグループ、セグメ ント、複合、およびエレメント (またはレコードおよびフィールド)は処理され ません。この理由から、必須としては定義されていないグループ、セグメント、 複合エレメントおよびエレメントであっても、マッピング時に使用する必要が あると判断されたものはすべて、ユーザーが自分でアクティブにする必要があ り ます。

アクティブ化 次の表に、ユーザーが自分でアクティブにする必要のあるグループ、サブグ ループ、セグメント、およびエレメントをまとめます。

| グループ               |             | セグメント                  | グループ               | セグメント          | 複合<br>エレメント                          | エレメント                                                                                  |
|--------------------|-------------|------------------------|--------------------|----------------|--------------------------------------|----------------------------------------------------------------------------------------|
|                    |             | BGM セグメント<br>(既にアクティブ) |                    |                |                                      | BGM05 エレメント<br>BGM06 エレメント                                                             |
|                    |             | DTM セグメント<br>(既にアクティブ) |                    |                | C <sub>507</sub>                     | DTM02 エレメント                                                                            |
| <b>NAD</b><br>グループ |             | NAD ヤグ メント             |                    |                | C <sub>080</sub><br>C <sub>059</sub> | NAD10 エレメント<br>NAD16 エレメント<br>NAD17 エレメント<br>NAD19 エレメント<br>NAD20 エレメント<br>NAD21 エレメント |
| LIN<br>グループ        |             | LIN セグメント              |                    |                | C212                                 | LIN03 エレメント                                                                            |
|                    |             | IMD:2 セグメント            |                    |                | C <sub>273</sub>                     | IMD:206 エレメント                                                                          |
|                    |             | QTY:3 セグメント            |                    |                | C <sub>186</sub>                     | OTY:303 エレメント                                                                          |
|                    |             | MOA:5 セグメント            |                    |                | C516                                 | MOA:502 エレメント                                                                          |
|                    | ALC<br>グループ | ALC:2 セグメント            |                    |                |                                      | ALC:204 エレメント                                                                          |
|                    |             |                        | <b>MOA</b><br>グループ | MOA:8<br>セグメント | C516                                 | MOA:802 エレメント                                                                          |
|                    |             | CNT セグメント              |                    |                |                                      |                                                                                        |

(次のページへ続く)

 $\sqrt{2}$ 

手順 ツン 必要な条件グループ、セグメント、およびエレメントをアクティブにするには、 次の手順に従います。

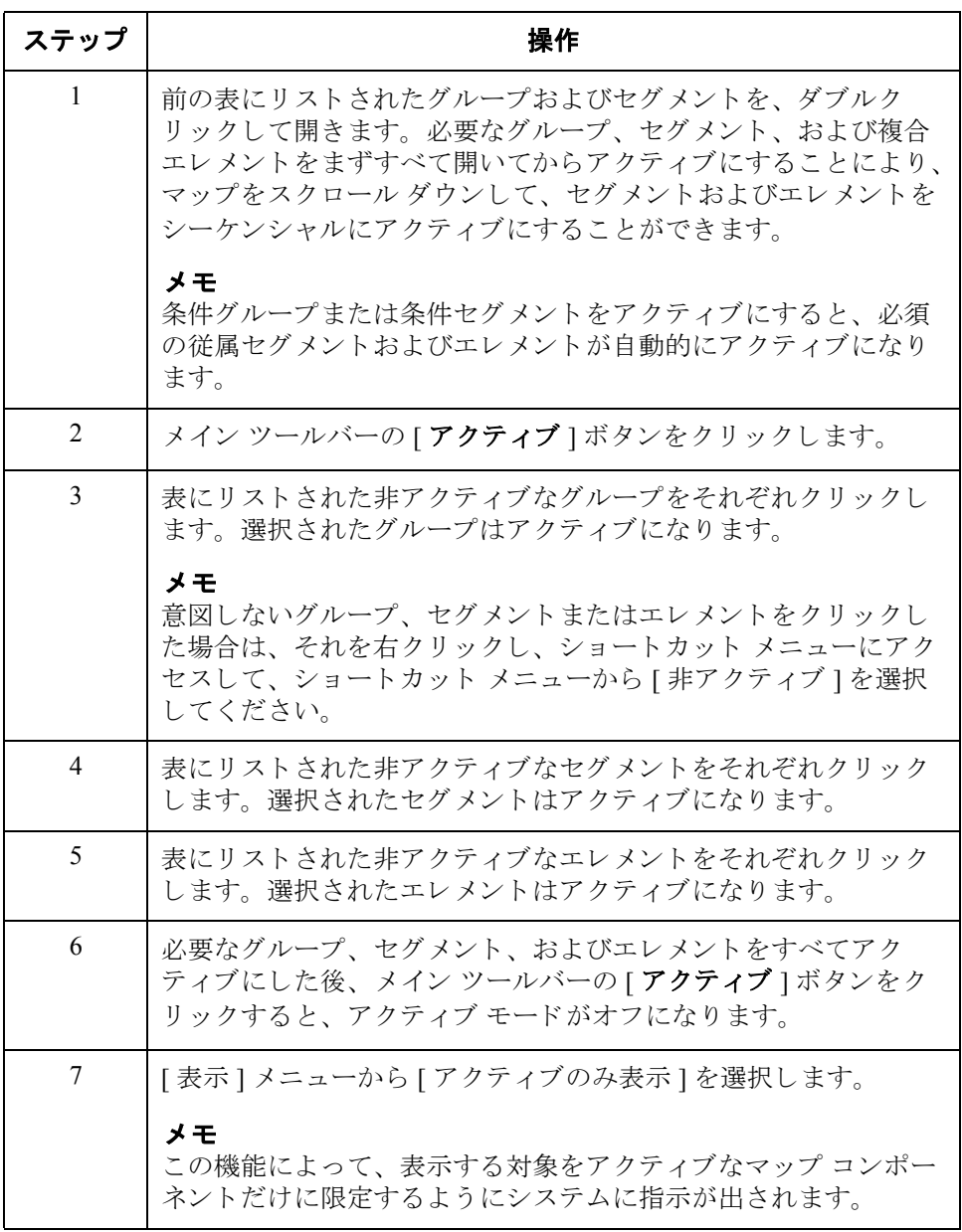

## **EDI** 区切文字の検証方法

**概要** ど使用の EDI スタンダードに複合エレメントまたはサブエレメントが含まれて いる場合、 Gentran:Server for Windows で、 適切な区切文字が指定 されている こ と を確認する必要があります。区切文字とは、システムで定義されているフラグ であり、特定の EDI コンポーネントを区切るために使用されます。区切文字が すべての可変フィールド長スタンダードにとって必要である理由は、データが 圧縮される (そして、先頭のゼロおよび後続ブランクが削除される)ためです。 フィールドは長さが可変であるため、あるエレメントが終了して別のエレメン トが開始する位置をシステムで判別するには、フラグが必要です。たとえば、 エレメント区切文字は、新しいエレメントが開始される場所を示します。

### 推奨事項

Gentran:Server for Windows で EDI 区切文字の検証が必須 と されるのは、 ご使用の スタンダードに複合エレメントまたはサブエレメントが用意されている場合だ けですが、EDI区切文字の検証タスクは、ご使用のスタンダードには関係なく実 行することをお勧めします。

手順 **ニンコン EDI** 区切文字を検証するには、次の手順に従います。

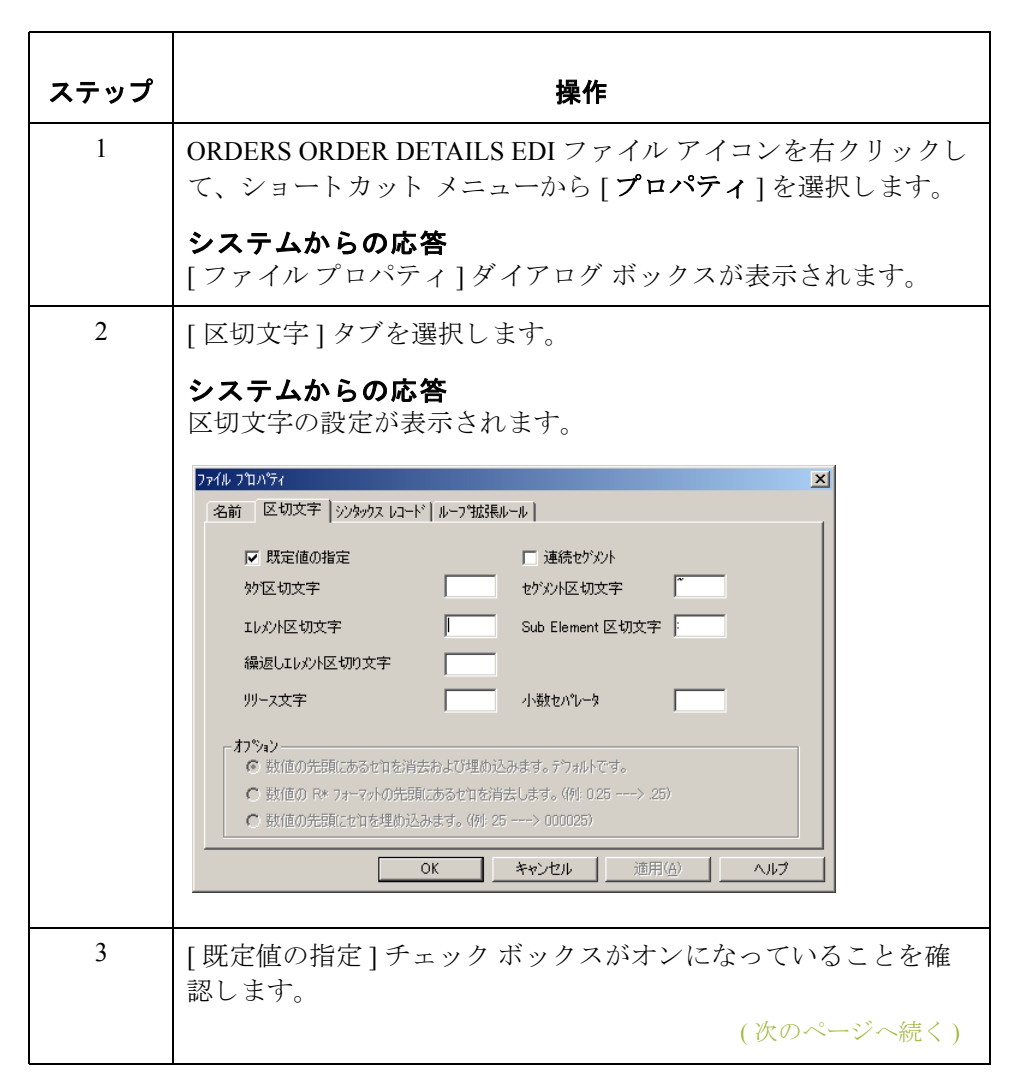

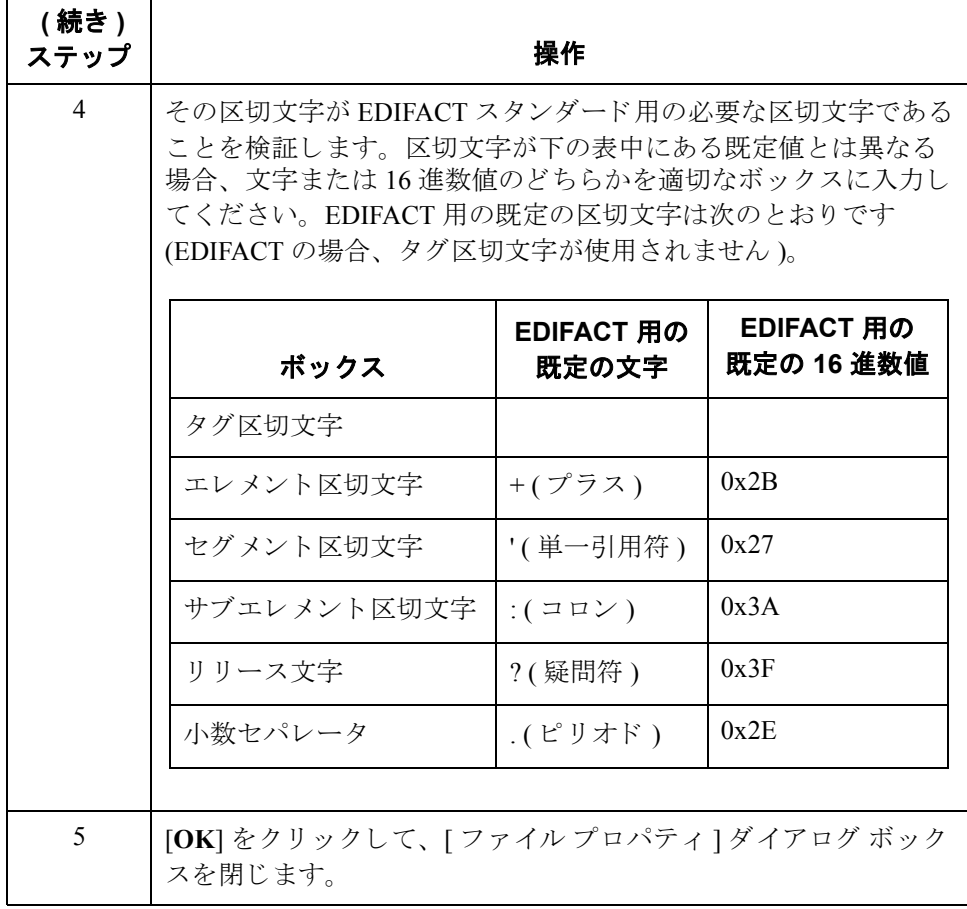

# アプリケーション ファイル書式

## アプリケーション ファイル書式の定義

**概要 フンプの片側が固定長 ( 固定形式 ) の場合、 Gentran:Server for Windows に対して** アプリケーション ファイル書式を定義する必要があります。このチュートリア ルでは、マップの出力側が固定長となります。アプリケーション ファイルには、 パートナーのメッセージから抽出する必要のある全情報を格納する必要があり ます。これにより、システムでの正確なデータ処理が可能になります。

> アプリケーション ファイル書式を定義する前に、必要なレコード、フィールド、 およびグループのレイアウトを取得してください。レコードには関連する フィールドが、そしてグループには関連するレコードが含まれます。各マップ コンポーネントは、システムでの処理に合った最も論理的な順序でシーケン シャルに配置する必要があります。アプリケーションファイル書式の各レベル は、 シーケンシ ャルに作成されていなければな り ません。

たとえば、ご使用のアプリケーション ファイル書式がレコードおよびグループ で構成されているとします。レコードはフィールドで構成されていて、グルー プはレコードで構成されています。このため、従属フィールドおよびレコード を作成する際には、事前にレコードおよびグループを作成しておく必要があり ます。

# POHEADER レコードの作成方法

**概要** スプリケーション ファイル内の先頭レコードは通常、ヘッダー レコードです。 先頭レコードは、マップのアプリケーション側(出力)にあるアイコンに従属し ています。

> POHEADER (ヘッダー)レコードは、発注書タイプコード、出荷/請求先情報、 配送 / キャンセル日付情報、および発注書に記載されるラインアイテム数で構 成されています。このヘッダーレコードは必須であり、トランスレーションさ れた発注書ごとに1回ずつ出現します。

### 推奨事項

アプリケーション ファイルごとに1つのヘッダー レコードを含めることをお勧 めします。ヘッダーレコードは通常は必須であり、繰り返し数は1回のみです (ループ構造ではありません)。

手順 失頭のアプリケーション レコード (POHEADER)を作成するには、次の手順に従 います。

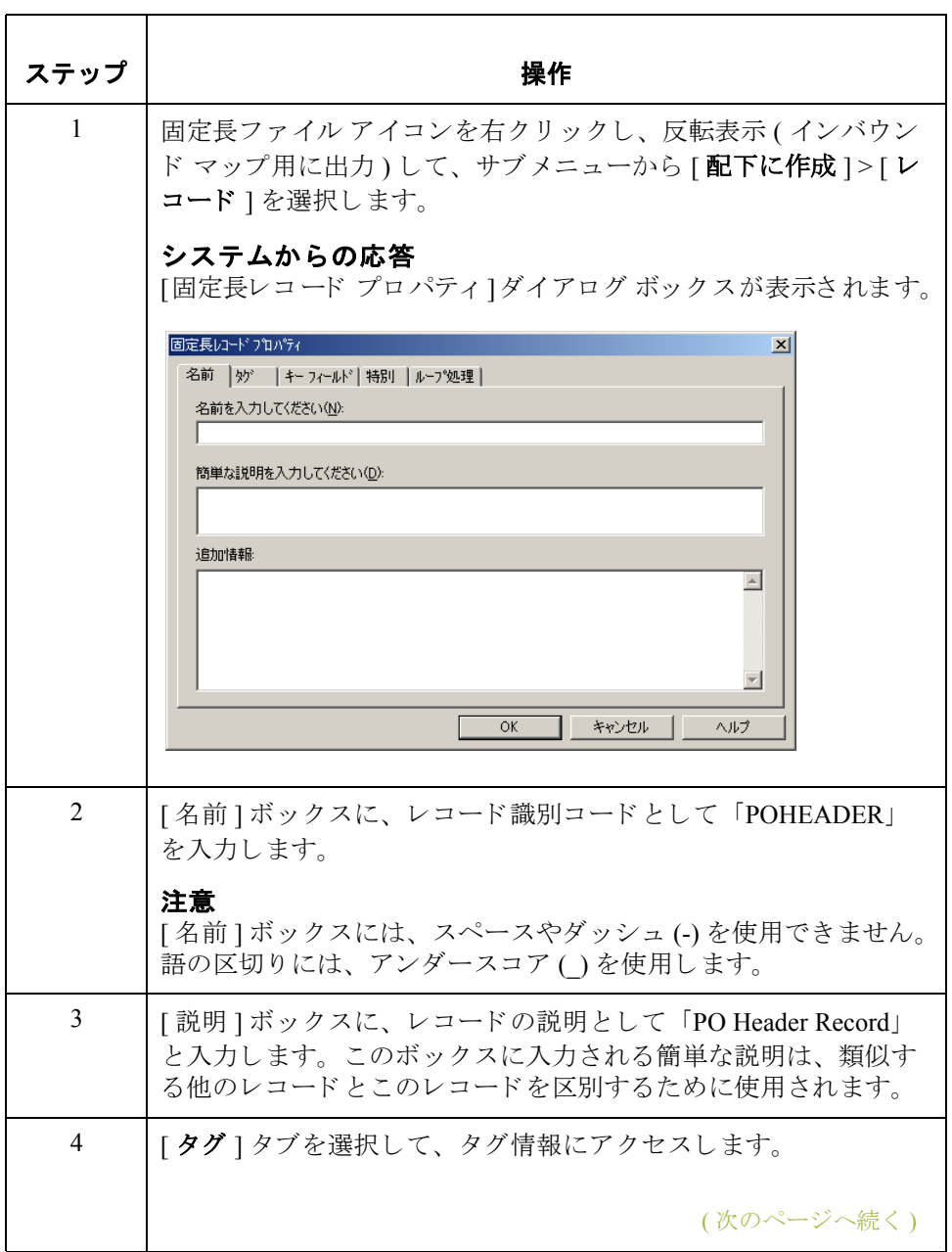

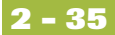

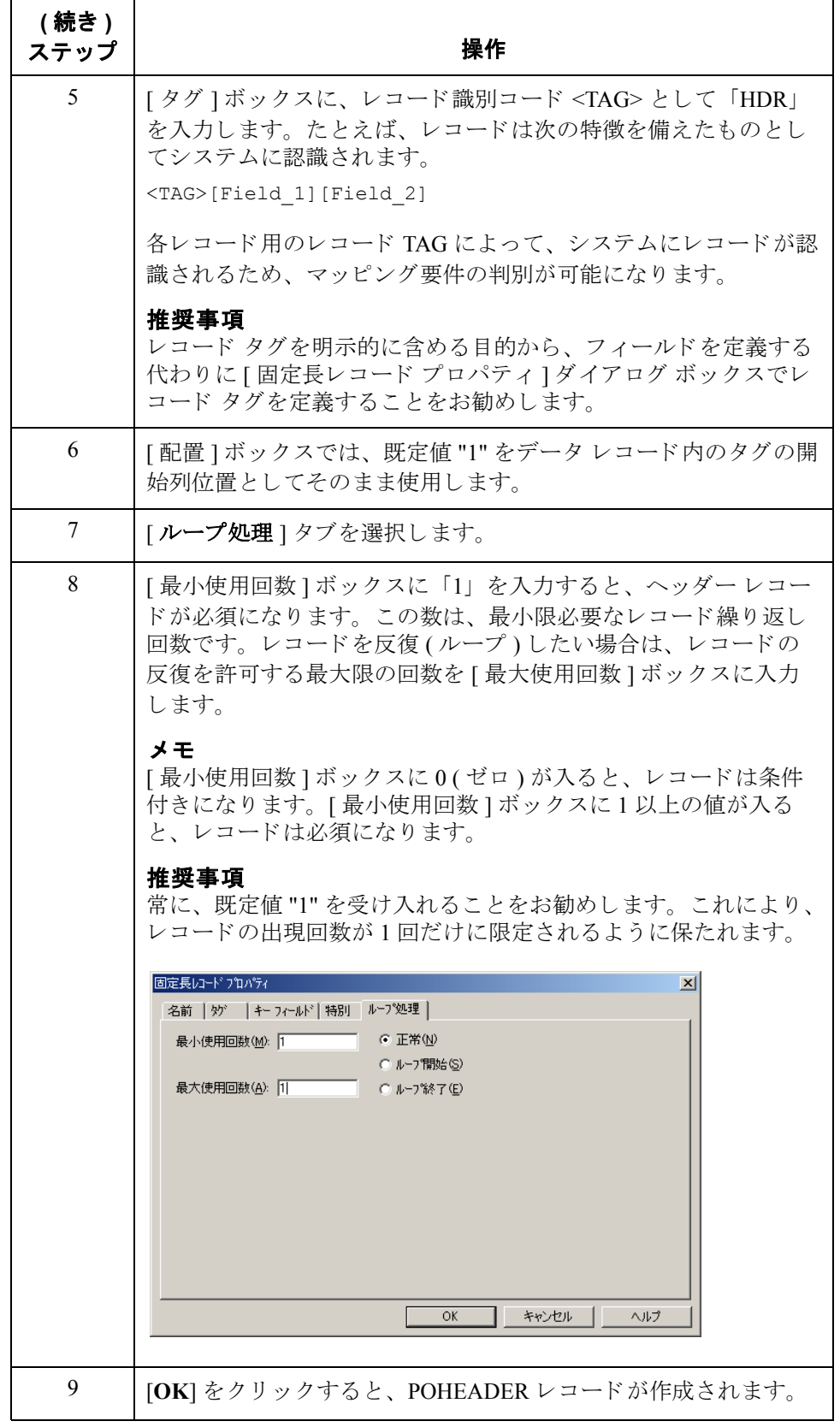

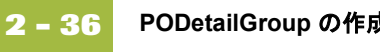

# **PODetailGroup** の作成方法

**概要 インパ** PODetailGroup (明細情報) は、ライン アイテムのすべての注文情報 (アイテム、 単位、 価格、 注文数量、 説明、 引当、 料金などの情報 ) で構成 されます。 各 PODetailGroup は、トランスレーションされた注文ごとに最大 20 万回出現しま す。これにより、最大20万件までアイテムを注文できるようになります。 PODetailGroup 内の情報は、データが終了するまで、またはループの最大繰り返 し許容回数に達するまで連続して繰り返される関連レコードによって細かく分 離されます。

手順 PODetailGroup を作成するには、次の手順に従います。

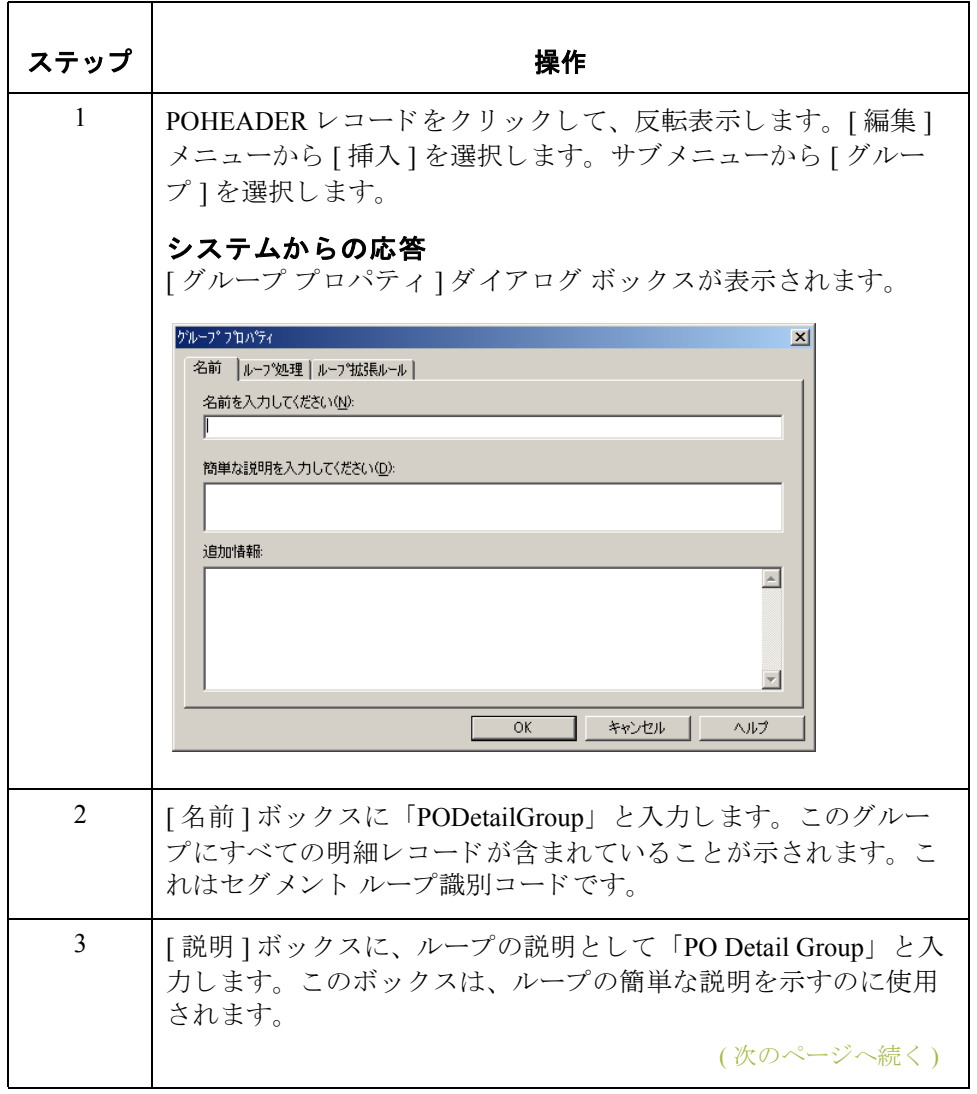

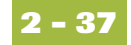

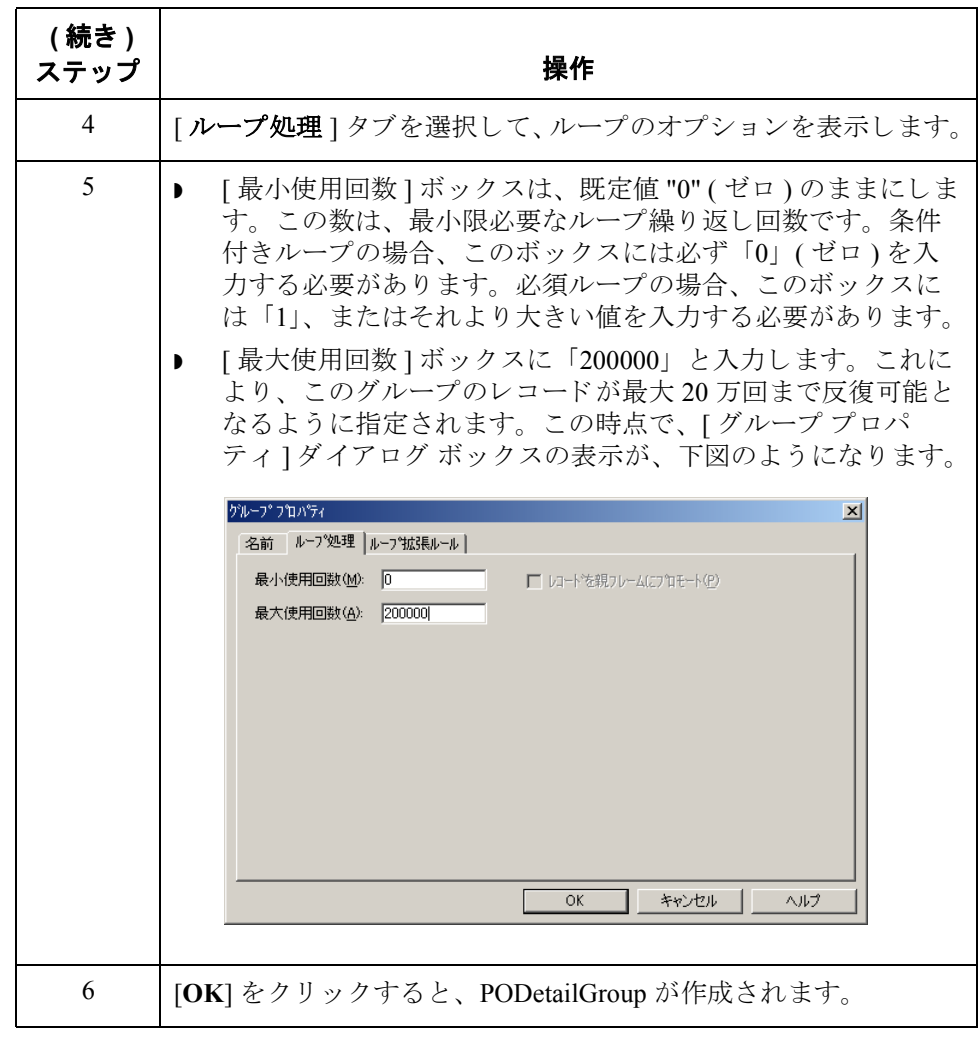

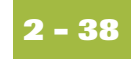

# **PODetailGroup 従属レコードの作成**

**概要** このチュートリアルでは、PODetailGroup に次の3種類の従属レコードが含まれ ています。

- ◗ PODETAIL
- ◗ PODESC
- ◗ POALLCHG

最初の従属レコード (PODETAIL) を作成した後は、同レベルに従属レコード (PODESC および POALLCHG) を定義する こ と ができ ます。

**PODETAIL** レコ ード の作成方法

PODETAIL レコードを作成するには、次の手順に従います。

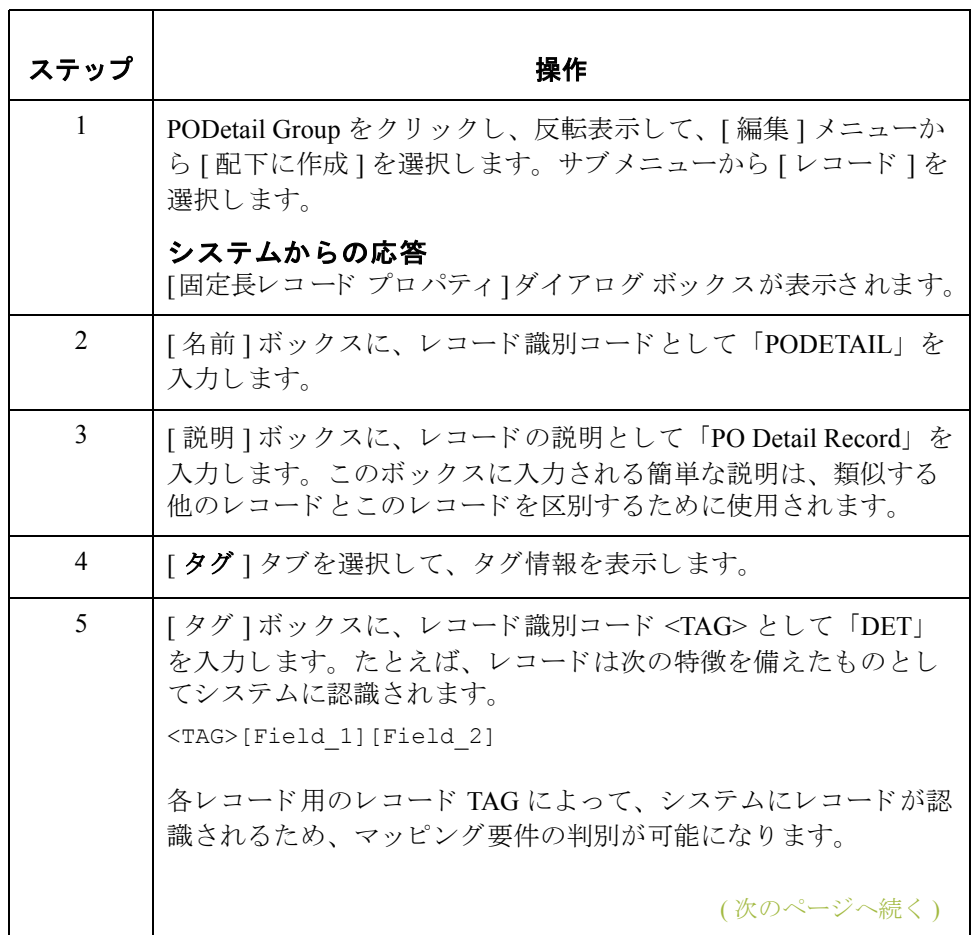

 **(** 続き **)** ステップ

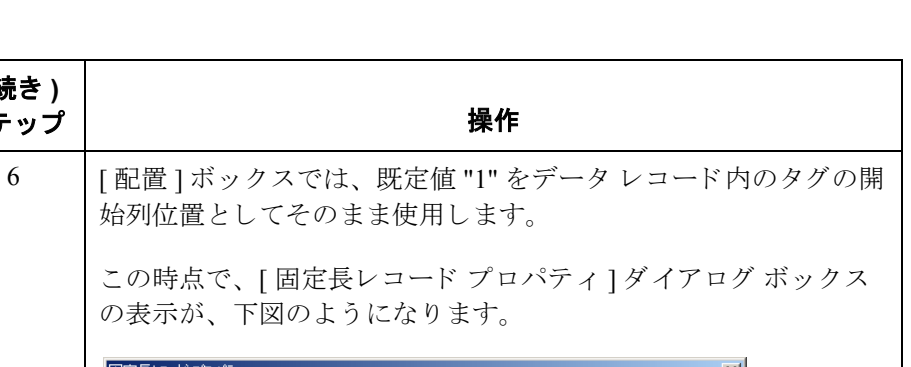

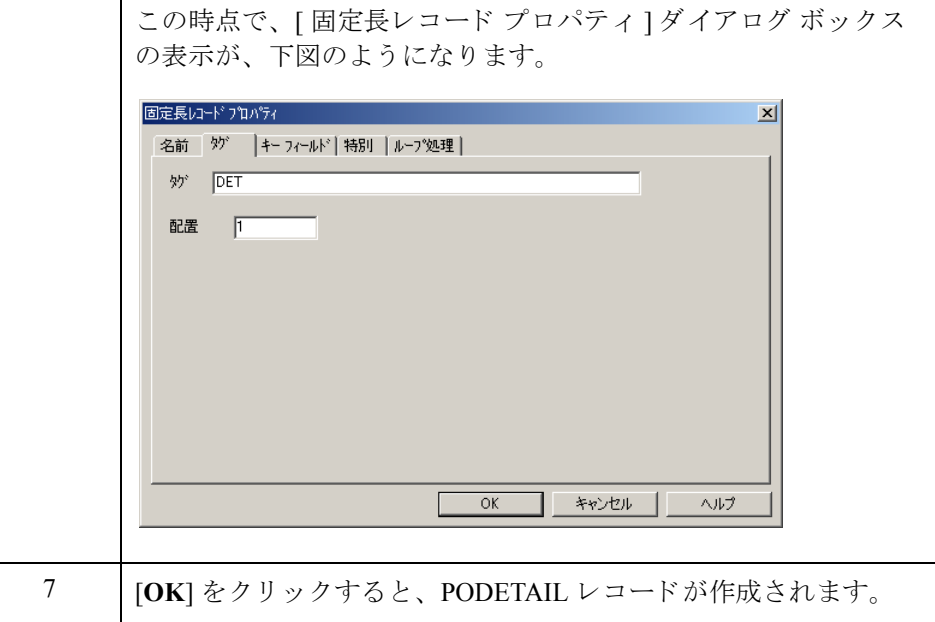

## **PODESC** レコード の作成方法

PODESC レコードを作成するには、次の手順に従います。

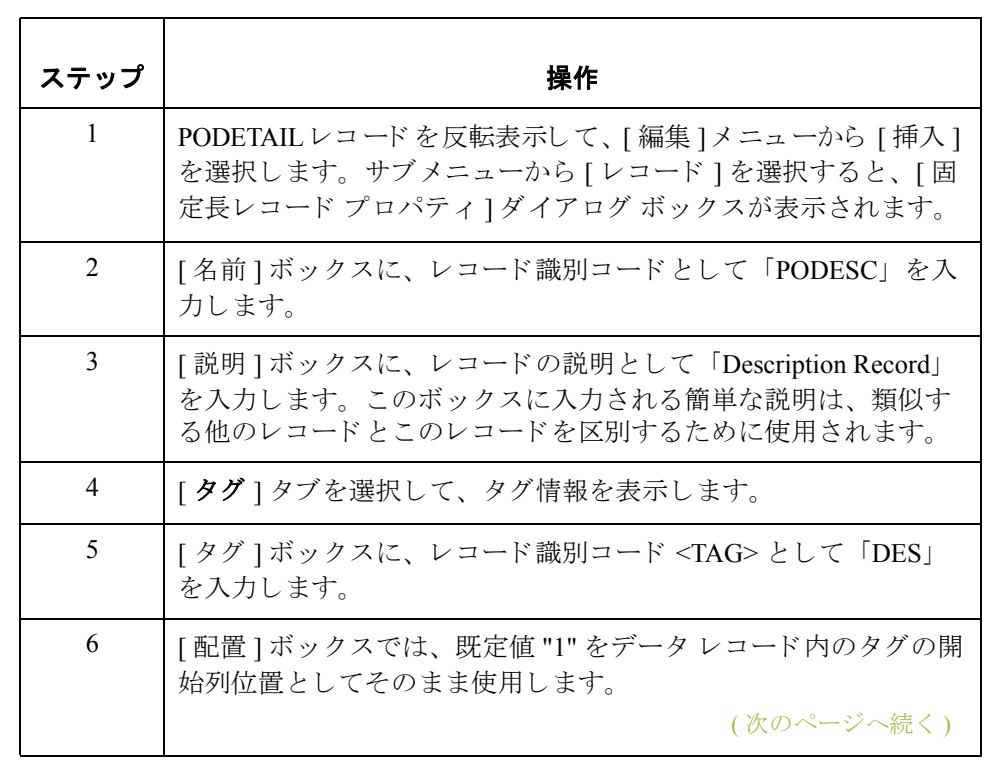

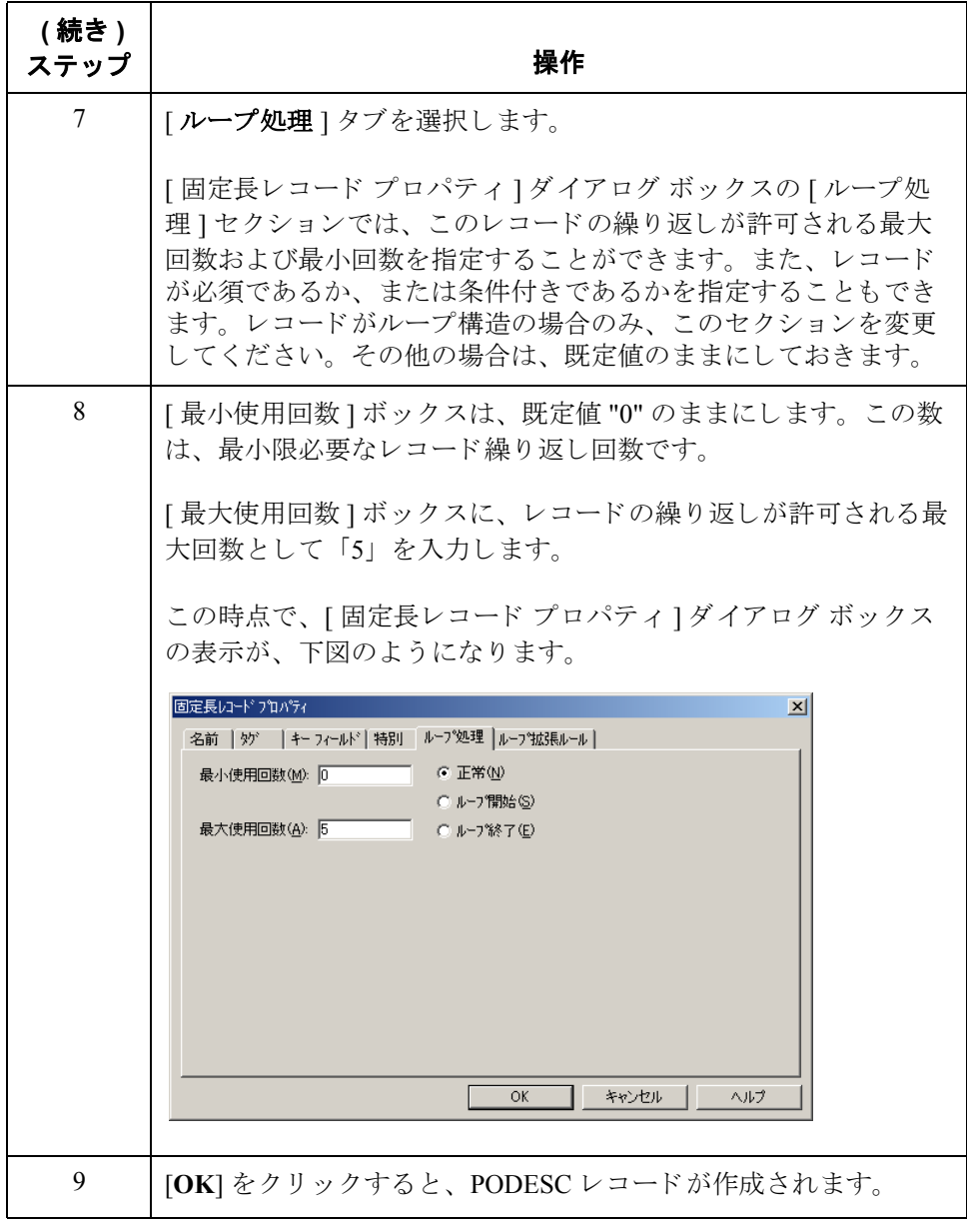

## **POALLCHG** レコー ドの作成方法

POALLCHGレコードを作成するには、次の手順に従います。

ステップ | フィング ファイン 操作 おんじょう かいしょう 1 | PODESC レコードを反転表示して、[編集]メニューから [挿入] を選択します。サブメニューから [ レコード ] を選択すると、[ 固 定長レコード プロパティ]ダイアログ ボックスが表示されます。 2 【 名前 ] ボックスに、レコード識別コードとして「POALLCHG」 を入力し ます。 3 [ 説明 ] ボックスに、レコードの説明として「Allowance/Charge Record」 と入力し ます。 このボ ッ ク スに入力される簡単な説明は、 類似する他のレコードとこのレコードを区別するために使用され ます。 4 【タグ ] タブを選択して、タグ情報を表示します。 5 | [ タグ ] ボックスに、レコード識別コード <TAG> として 「ACG」 と入力し ます。 6 | Ⅰ 配置 1ボックスでは、 既定値 "1" をデータ レコード内のタグの開 始列位置としてそのまま使用します。 7 | [ループ処理]タブを選択します。 8 【 最大使用回数 ] ボックスに、レコードの繰り返しが許可される最 大回数として「5」を入力します。[最小使用回数]ボックスは、 既定値 "0" (ゼロ)のままにします。 9 **[OK**] をクリックすると、POALLCHG レコードが作成されます。

### Gentran:Server for Windows – 2004 年 12 月

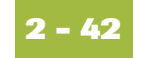

## POSUMMARY レコードの作成方法

**概要 まんの**最後に作成する必要のあるレコード (POSUMMARY) は、POHEADER レコード および PODetailGroup と同レベルにあります。

> POSUMMARY (合計)レコードには、発注書に記載される合計ラインアイテム 数が含まれています。POSUMMARY レコードは、トランスレーションされた発 注書ごとに1回ずつ出現します。

手順 POSUMMARY レコードを作成するには、次の手順に従います。

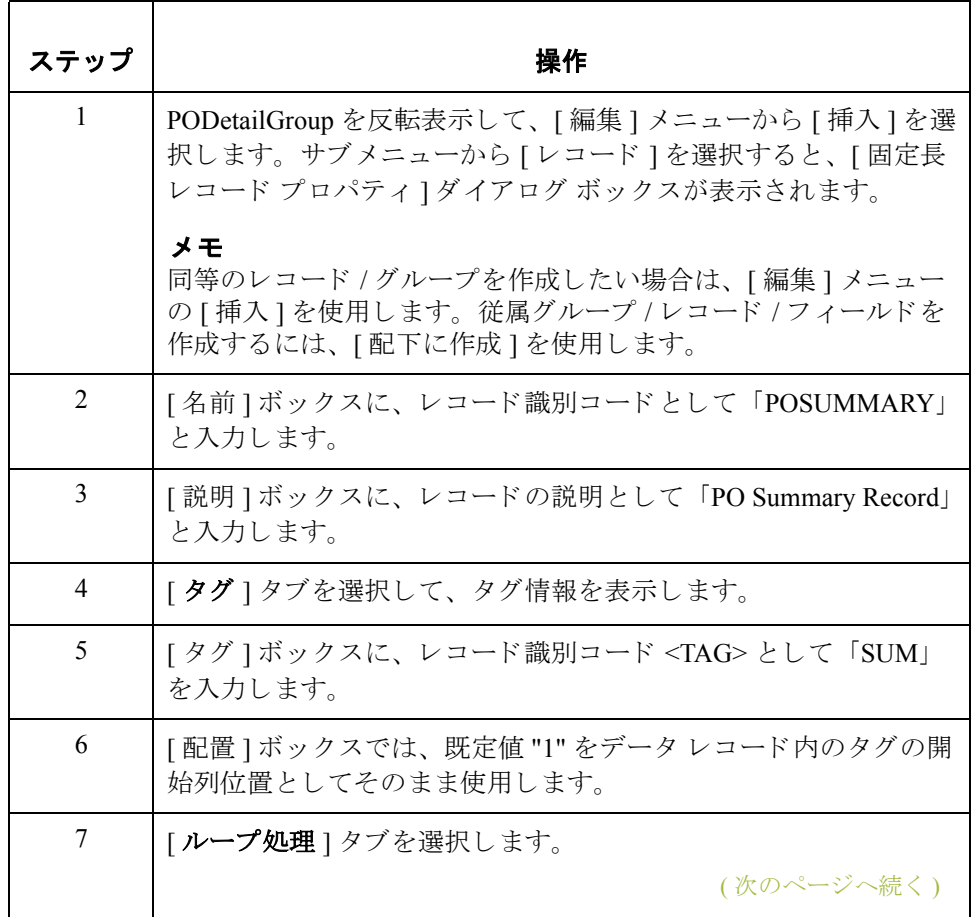
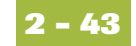

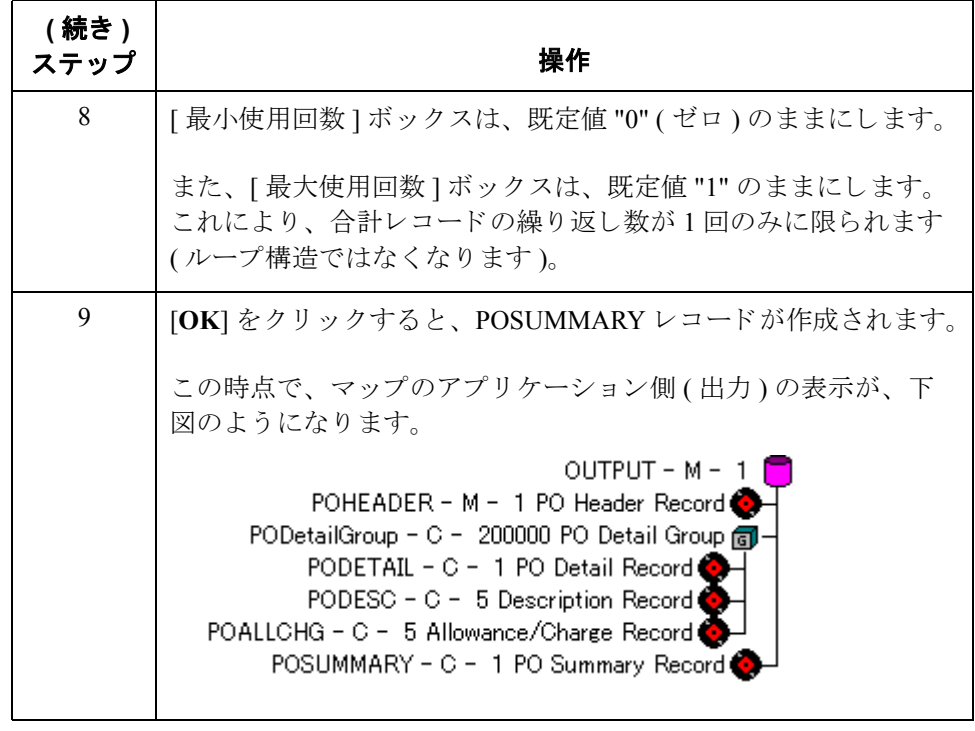

# アプリケーション フィールドの作成

## 概要

はじめに コーザーが作成した各レコード内には、論理的に関連するアプリケーション フィールドがグループ化されています。これらのフィールドには、システムが 発注書の処理に必要 とするデータの構造および内容が定義 されています。

> アプリケーション フィールドをレコードに追加する最も簡単な方法は、「固定長 フィールド エディタ1を使用することです。一般的には、アプリケーション ファイル内の先頭レコード (POHEADER) 用にフィールドを作成して、各シーケ ンシャルレコードの処理を続行します。

#### <span id="page-73-0"></span>アプリケーション フィールド 次の表に、ユーザーが自分で作成する必要のあるアプリケーション フィールド をまとめます。

<span id="page-73-1"></span>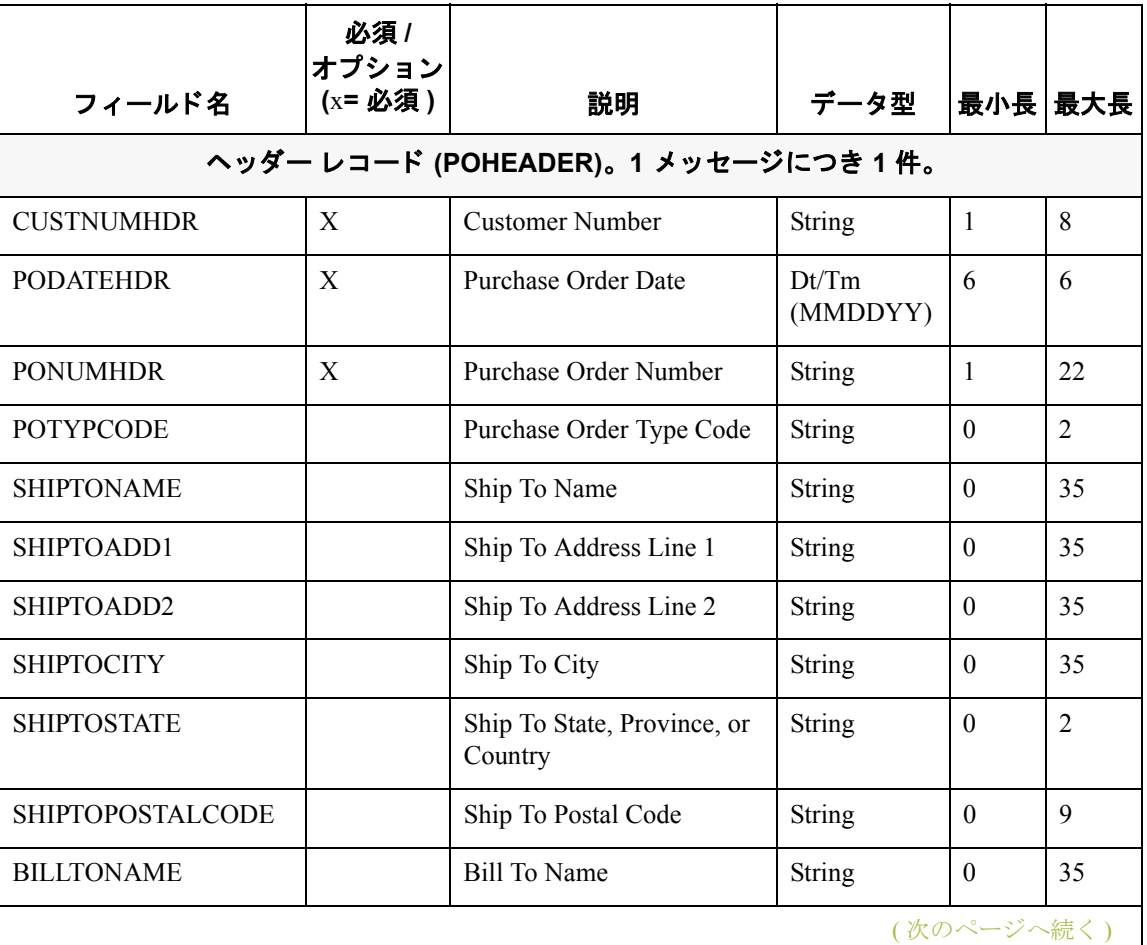

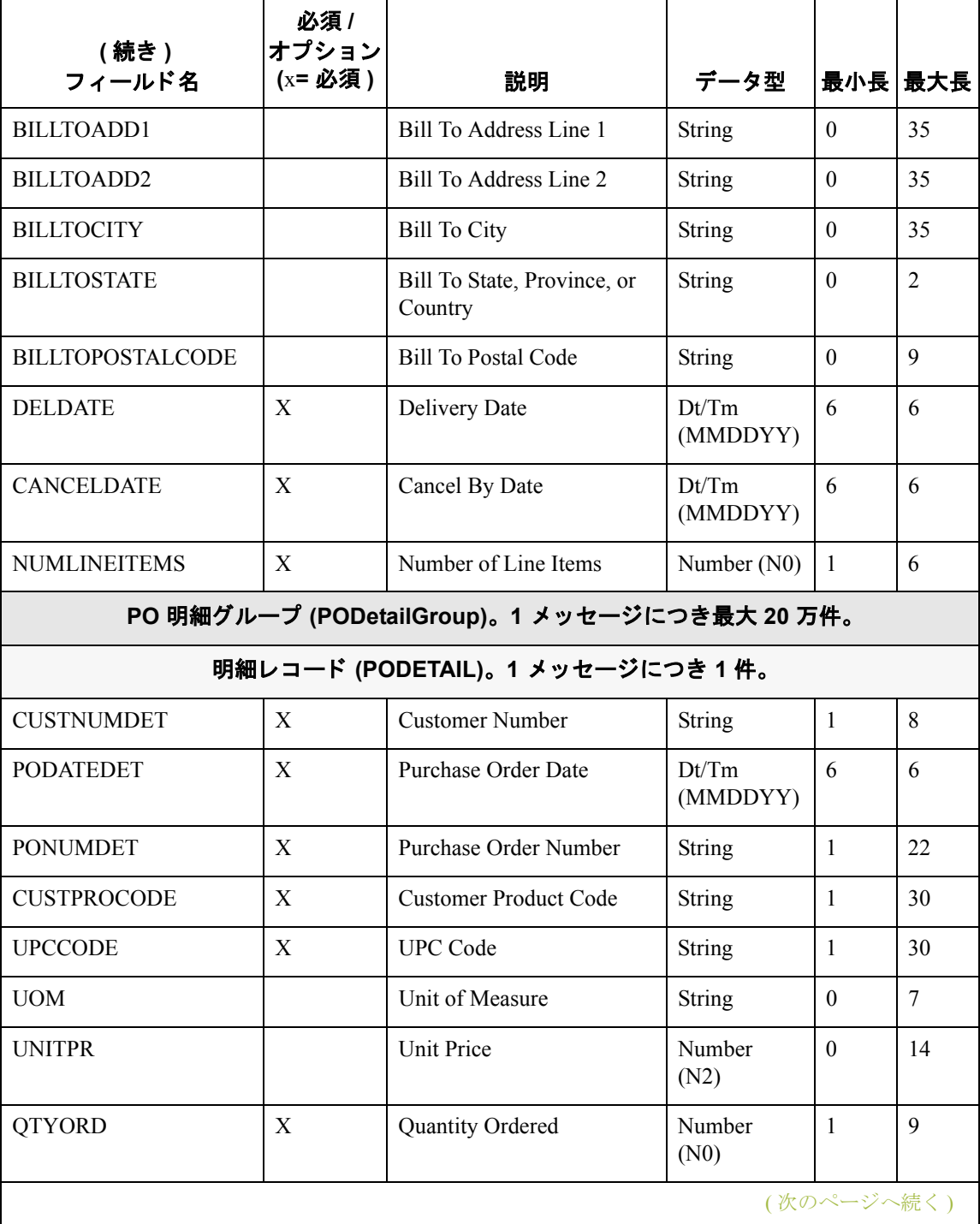

**2 - 46**

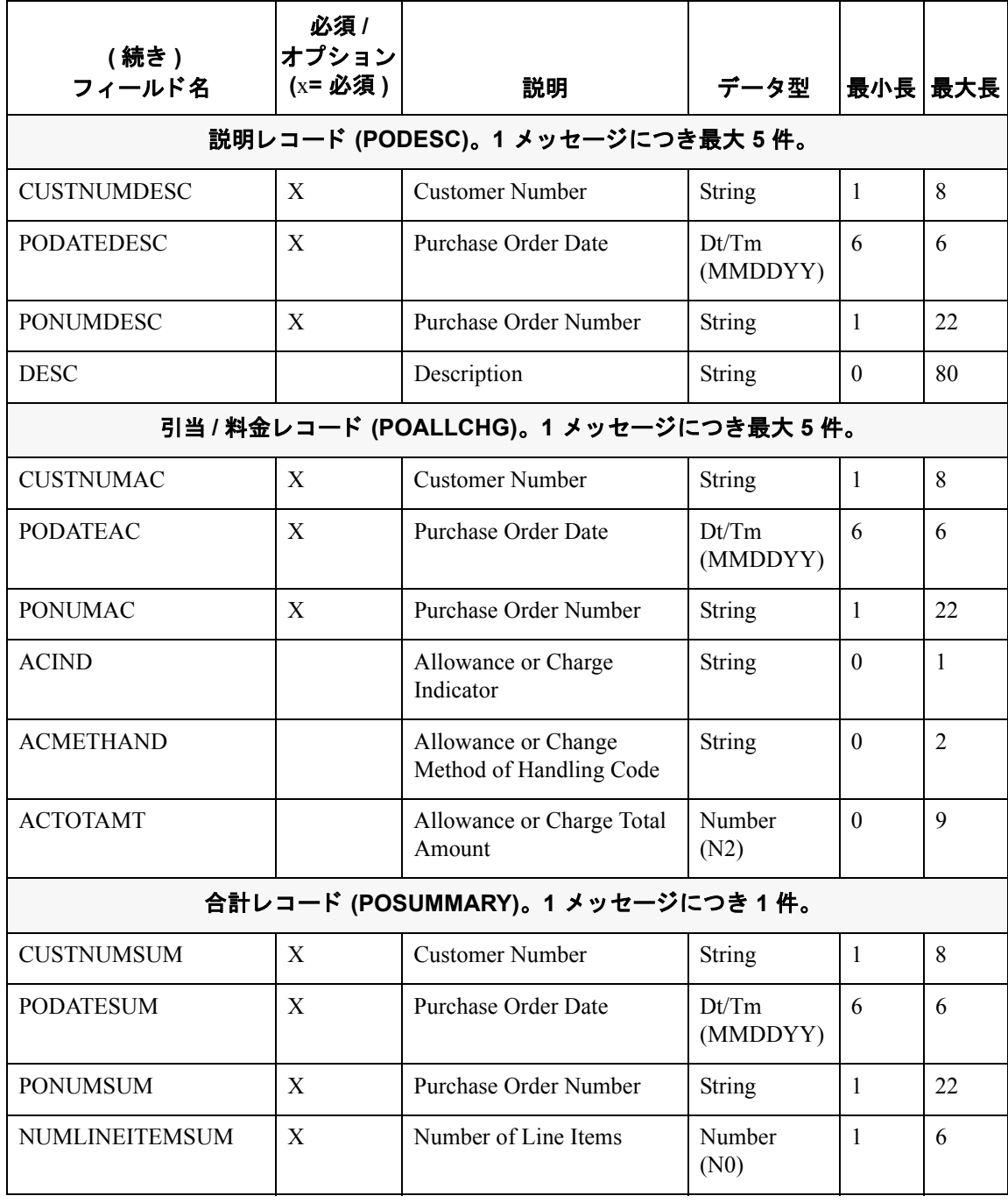

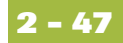

# POHEADER レコード用アプリケーション フィールドの 作成方法

手順 POHEADER レコード用アプリケーション フィールドを作成するには、次の手順 に従います。

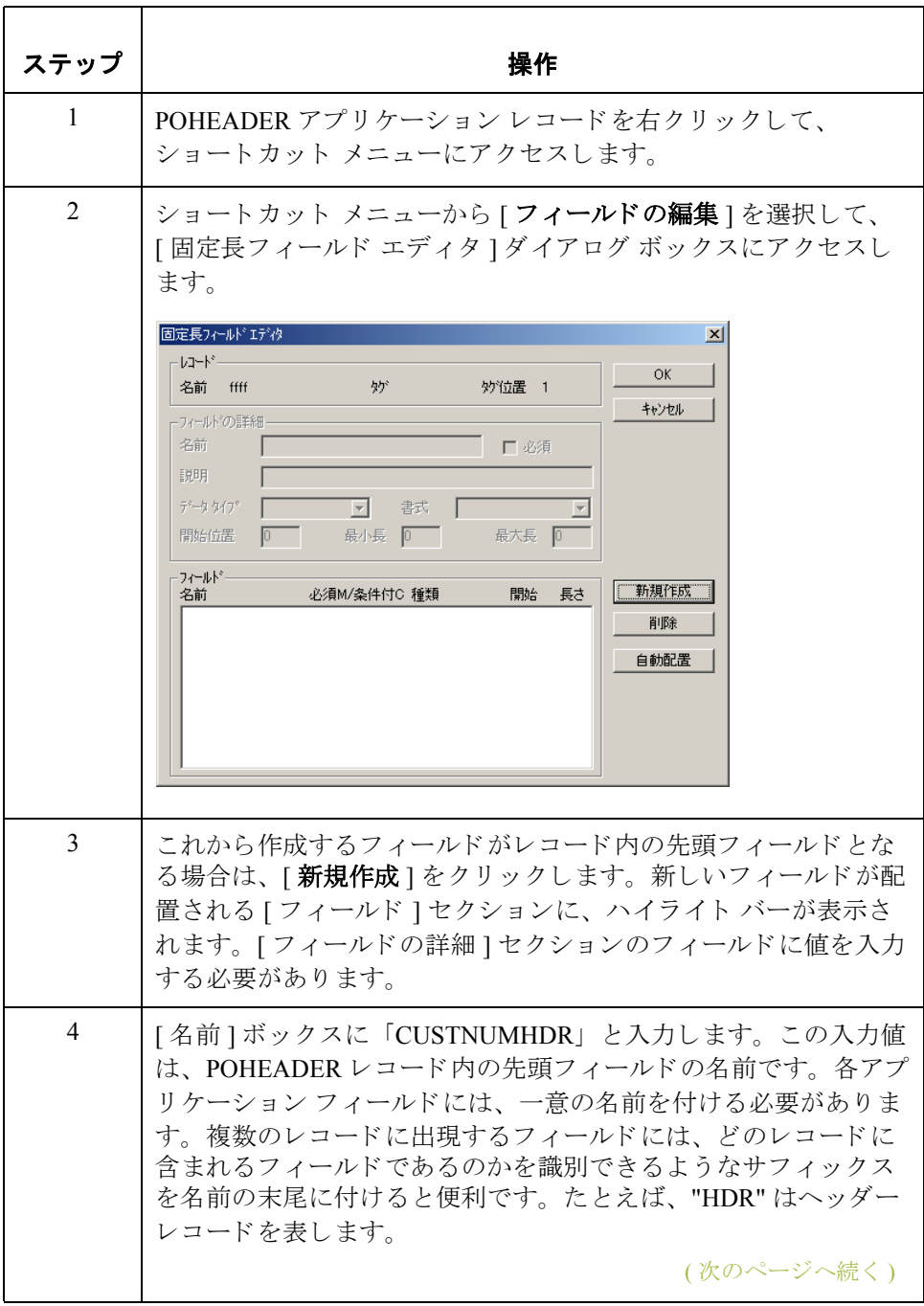

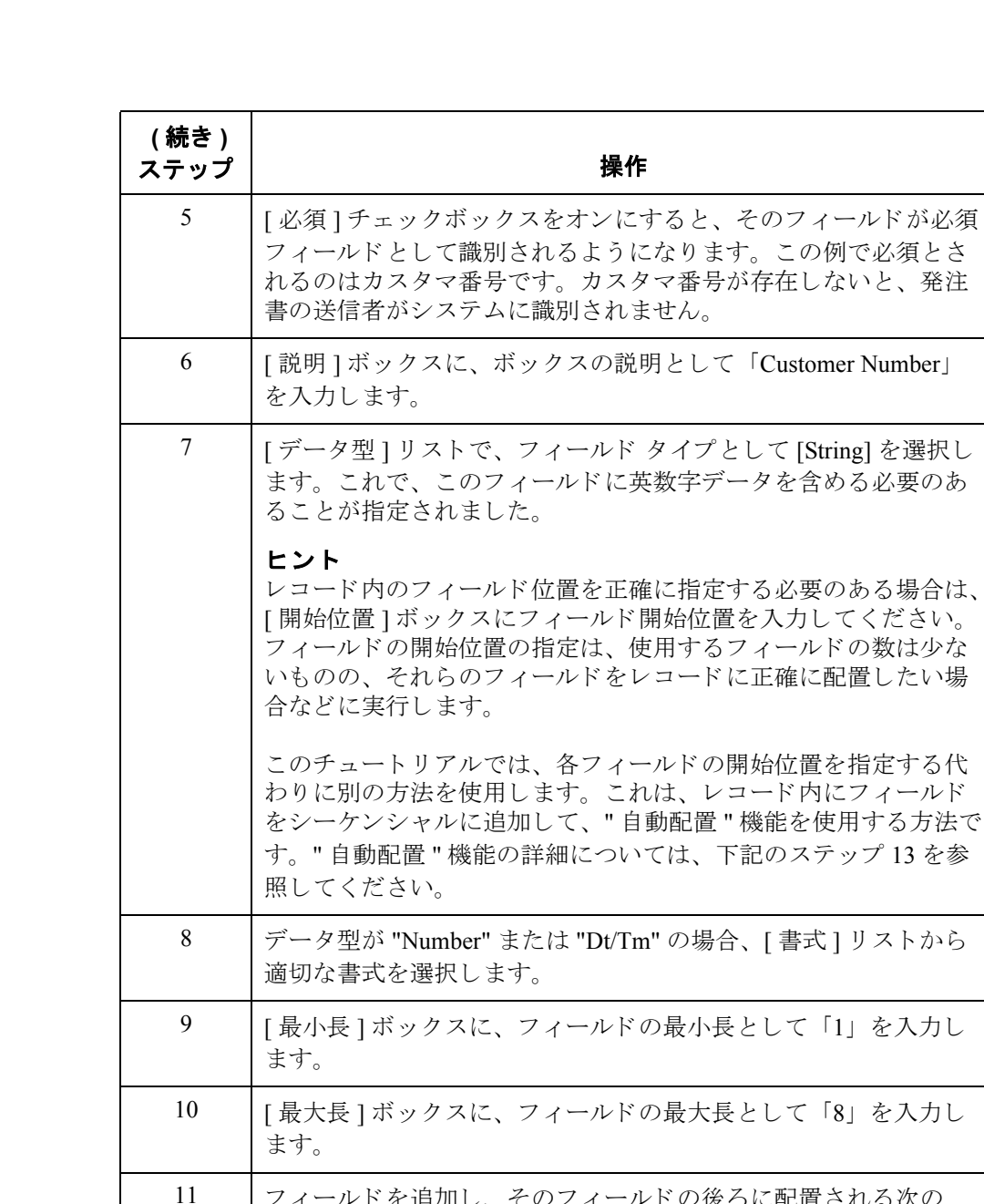

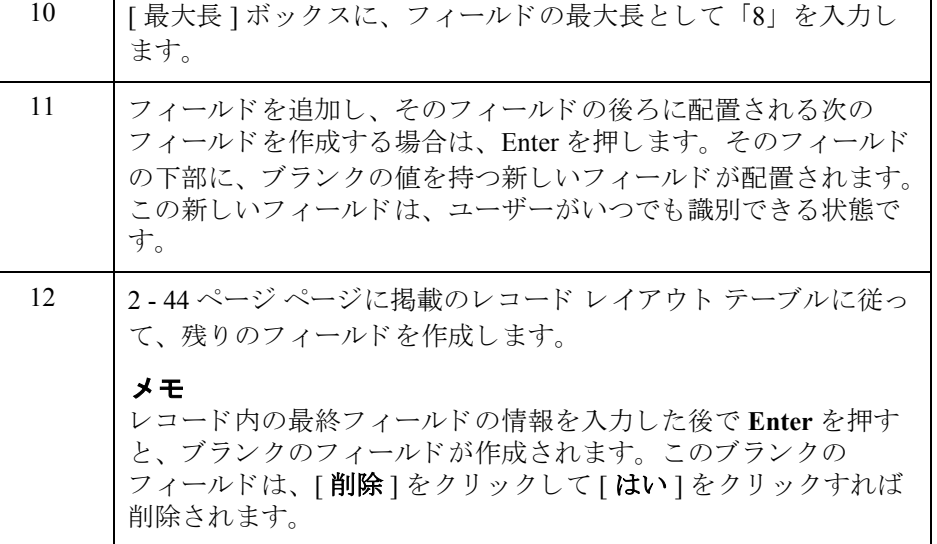

「Customer Number」

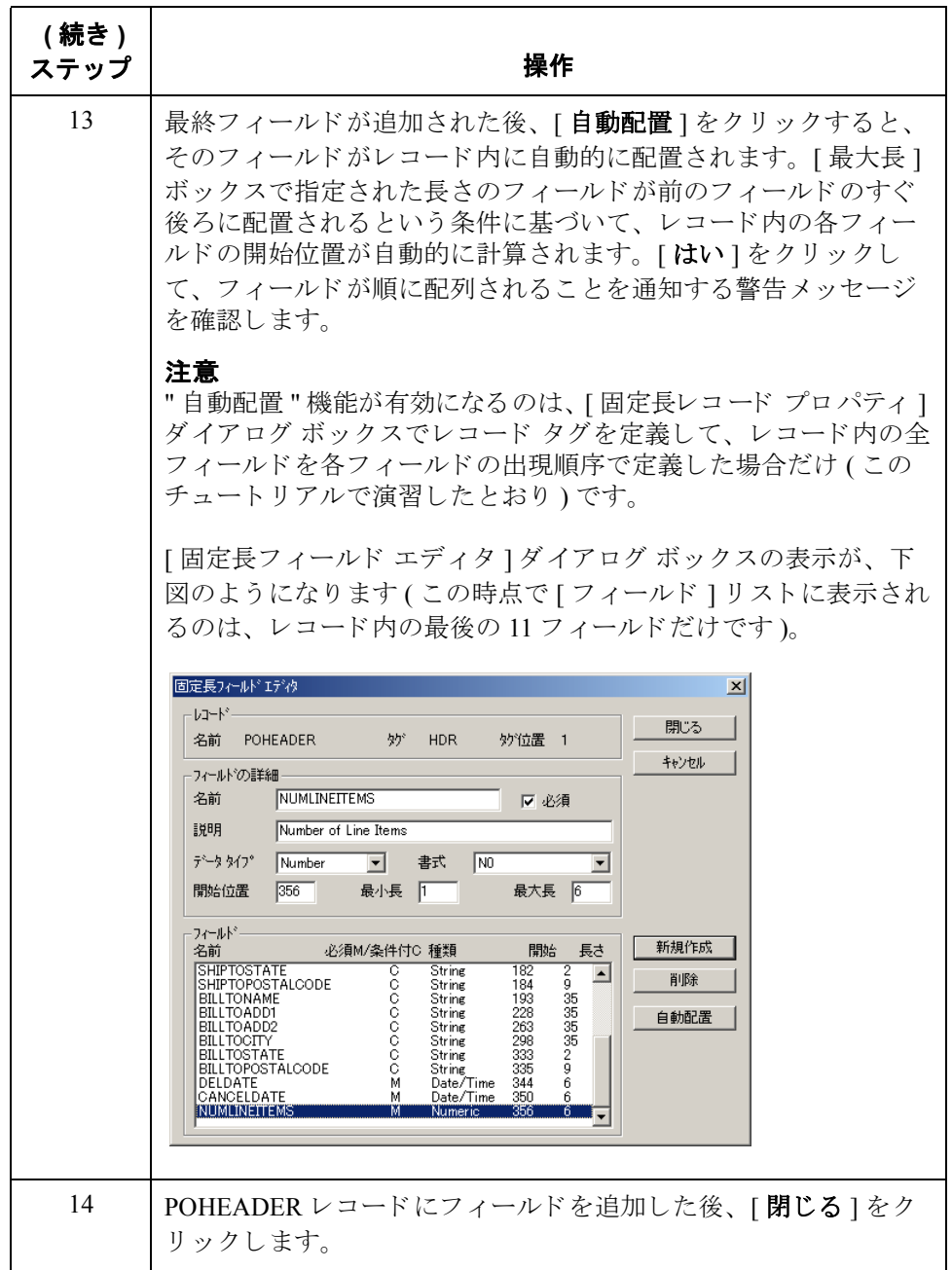

# PODETAIL レコード用アプリケーション フィールドの 作成方法

**2 - 50**

手順 PODETAIL レコード用アプリケーション フィールドを作成するには、次の手順 に従います。

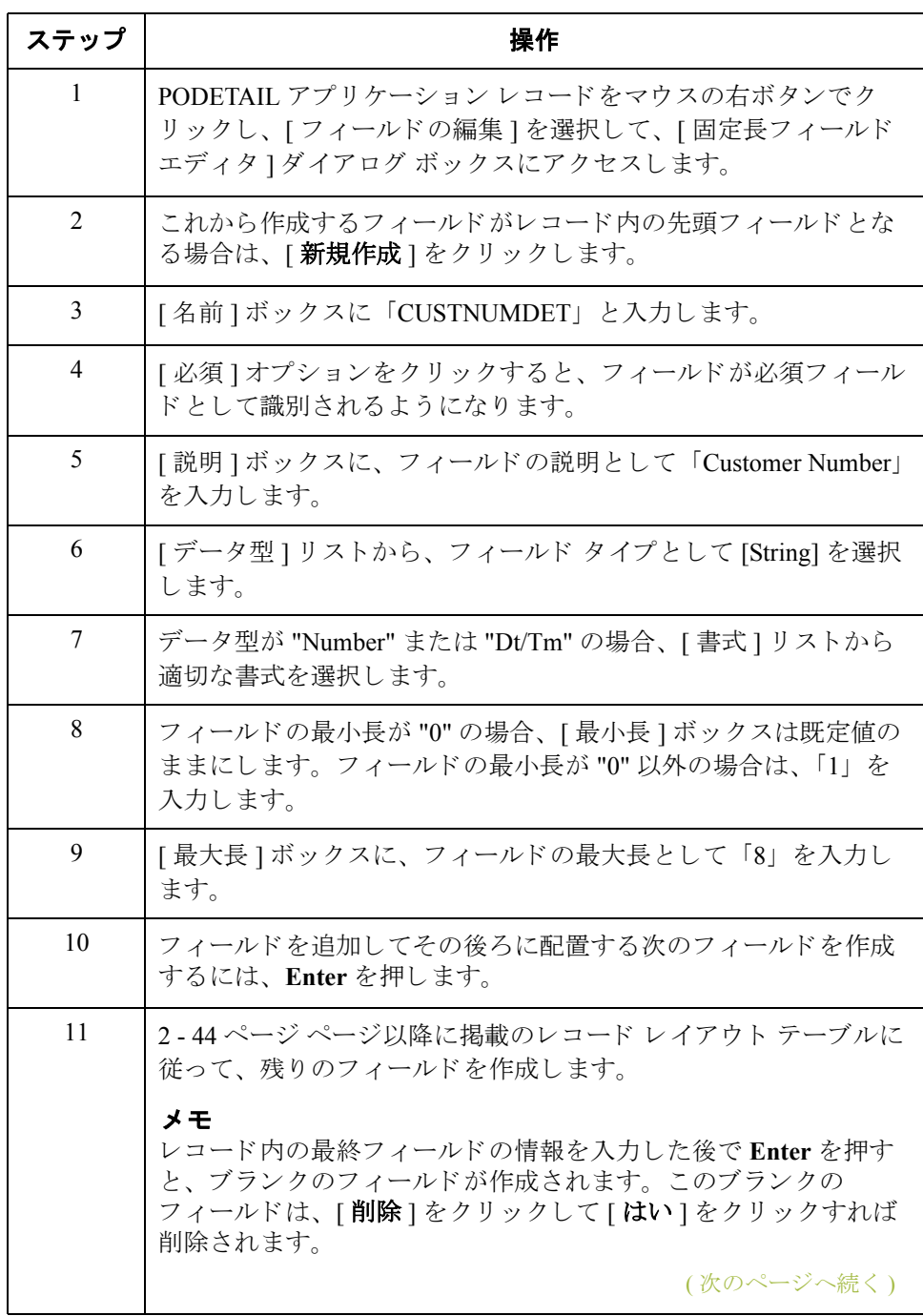

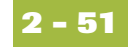

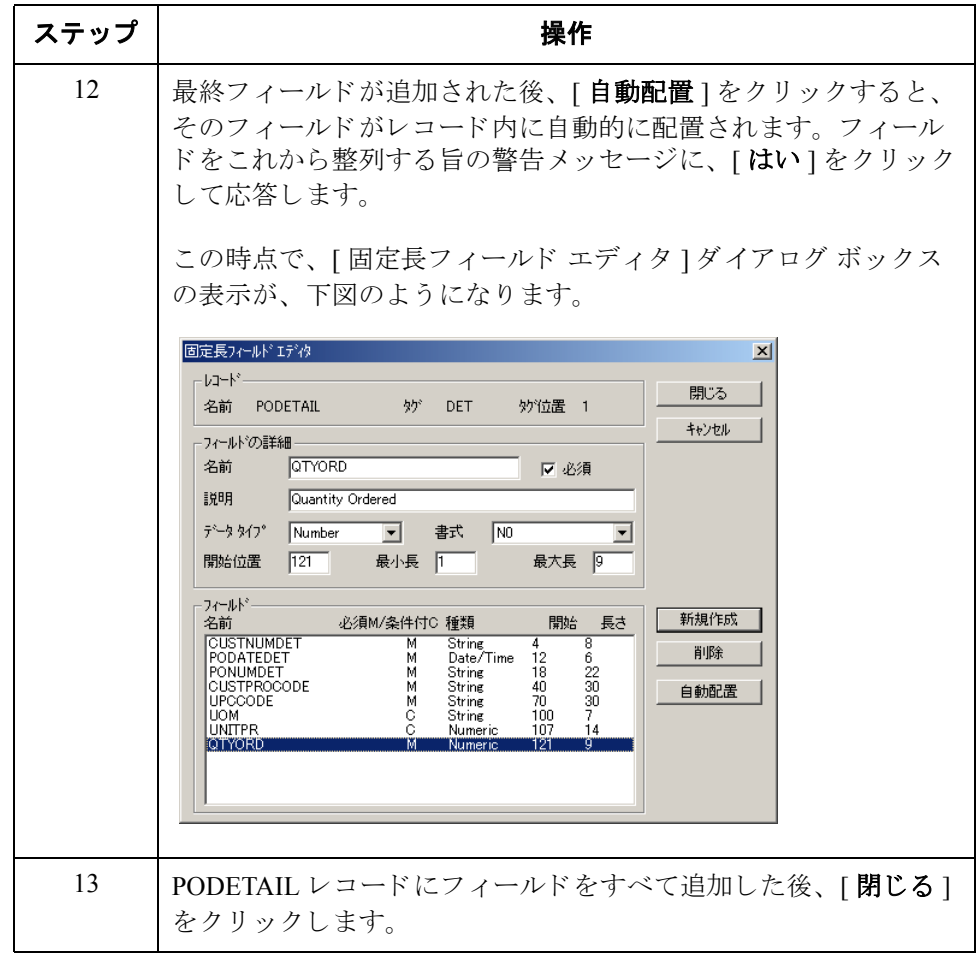

# PODESC レコード用アプリケーション フィールドの 作成方法

**2 - 52**

手順 PODESC レコード用アプリケーション フィールドを作成するには、次の手順に 従います。

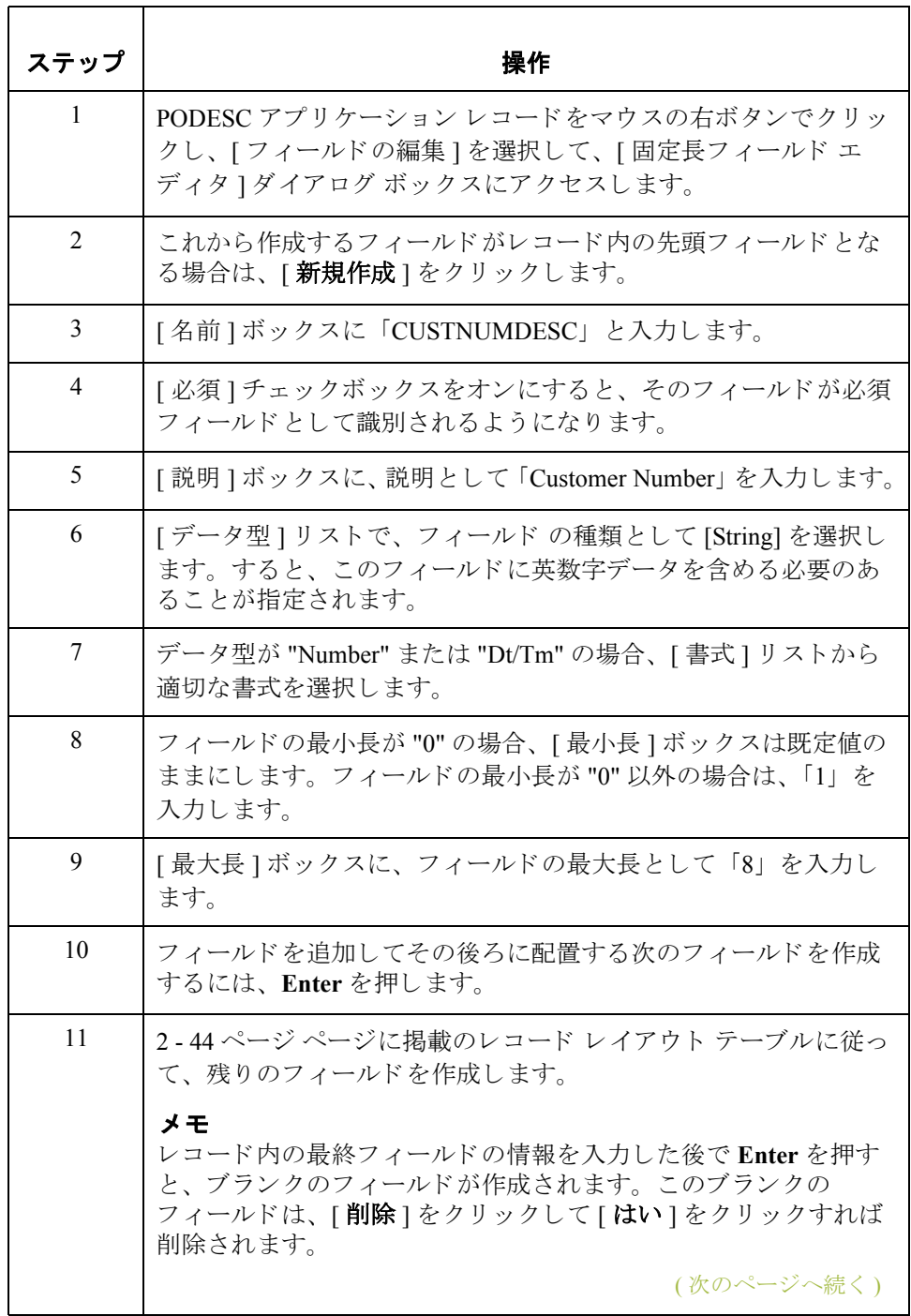

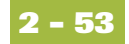

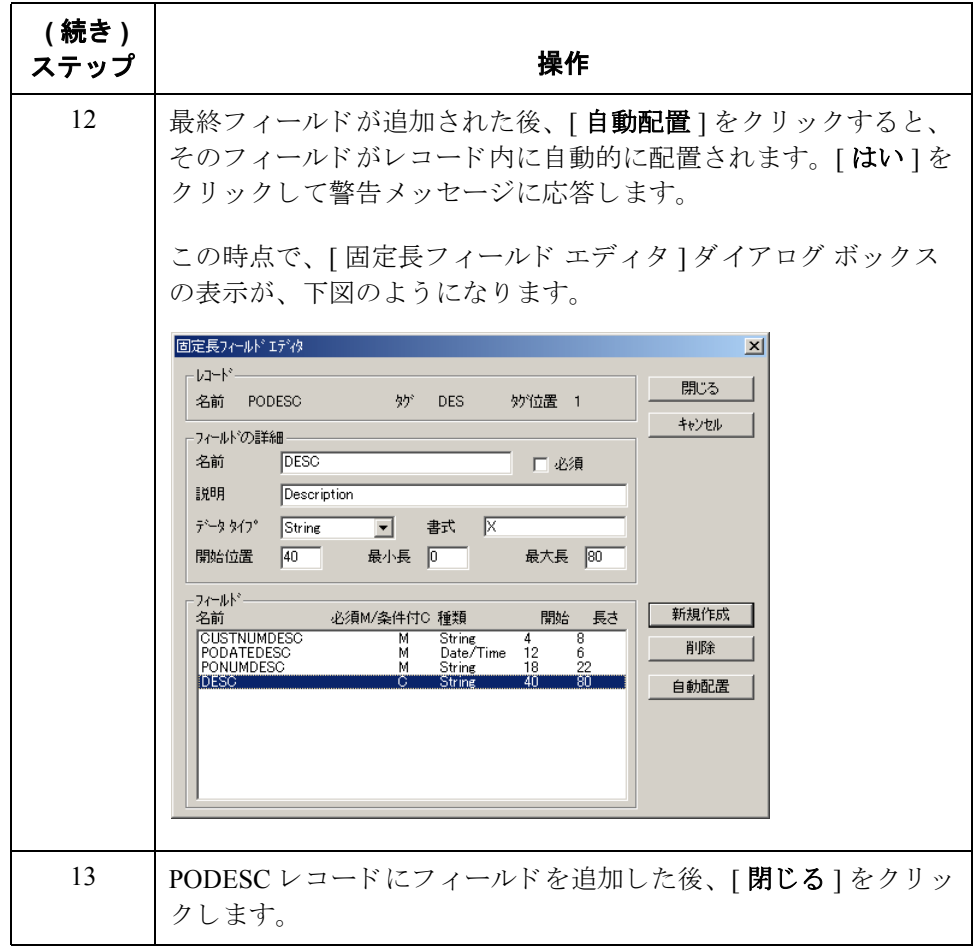

# POALLCHG レコード用アプリケーション フィールドの 作成方法

**2 - 54**

手順 POALLCHG レコード用アプリケーション フィールドを作成するには、次の手順 に従います。

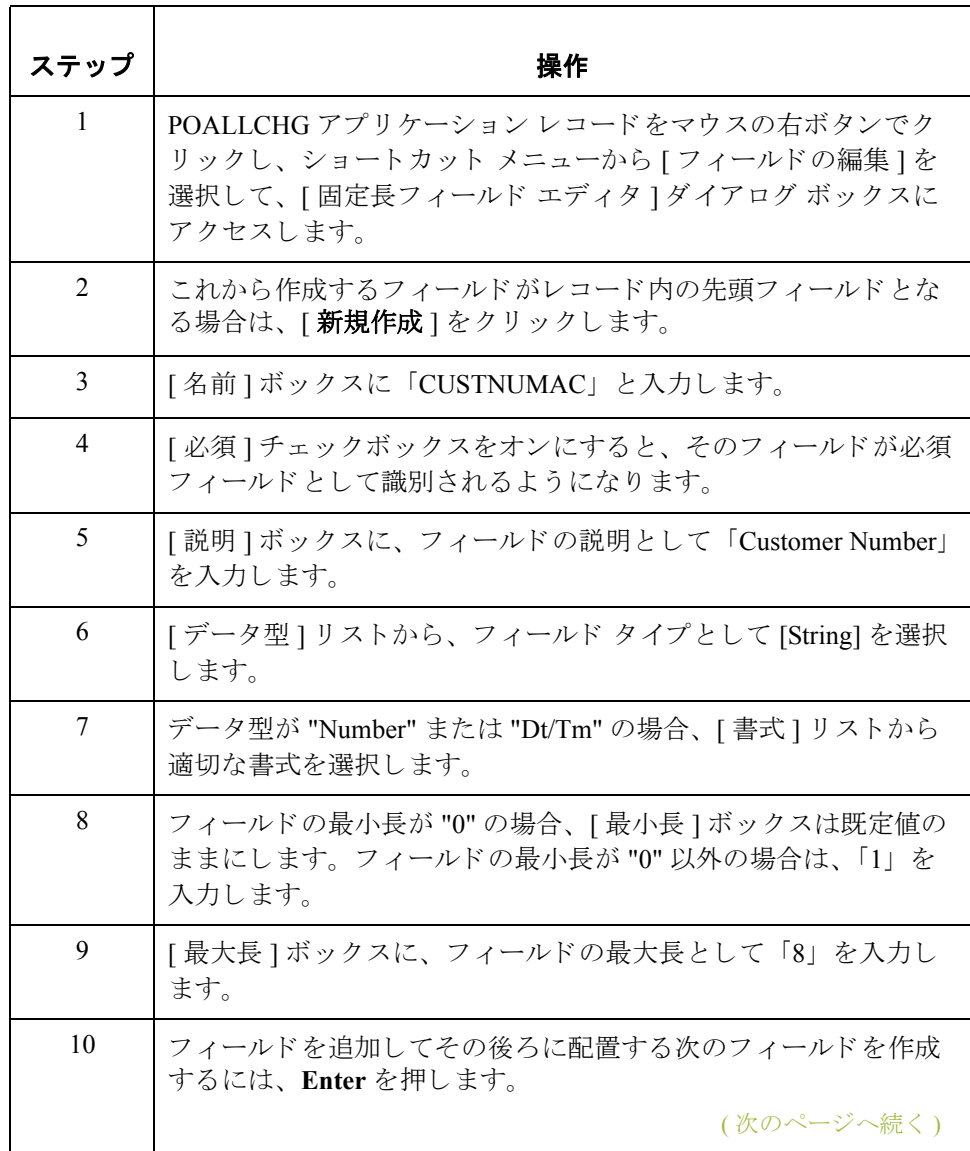

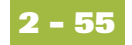

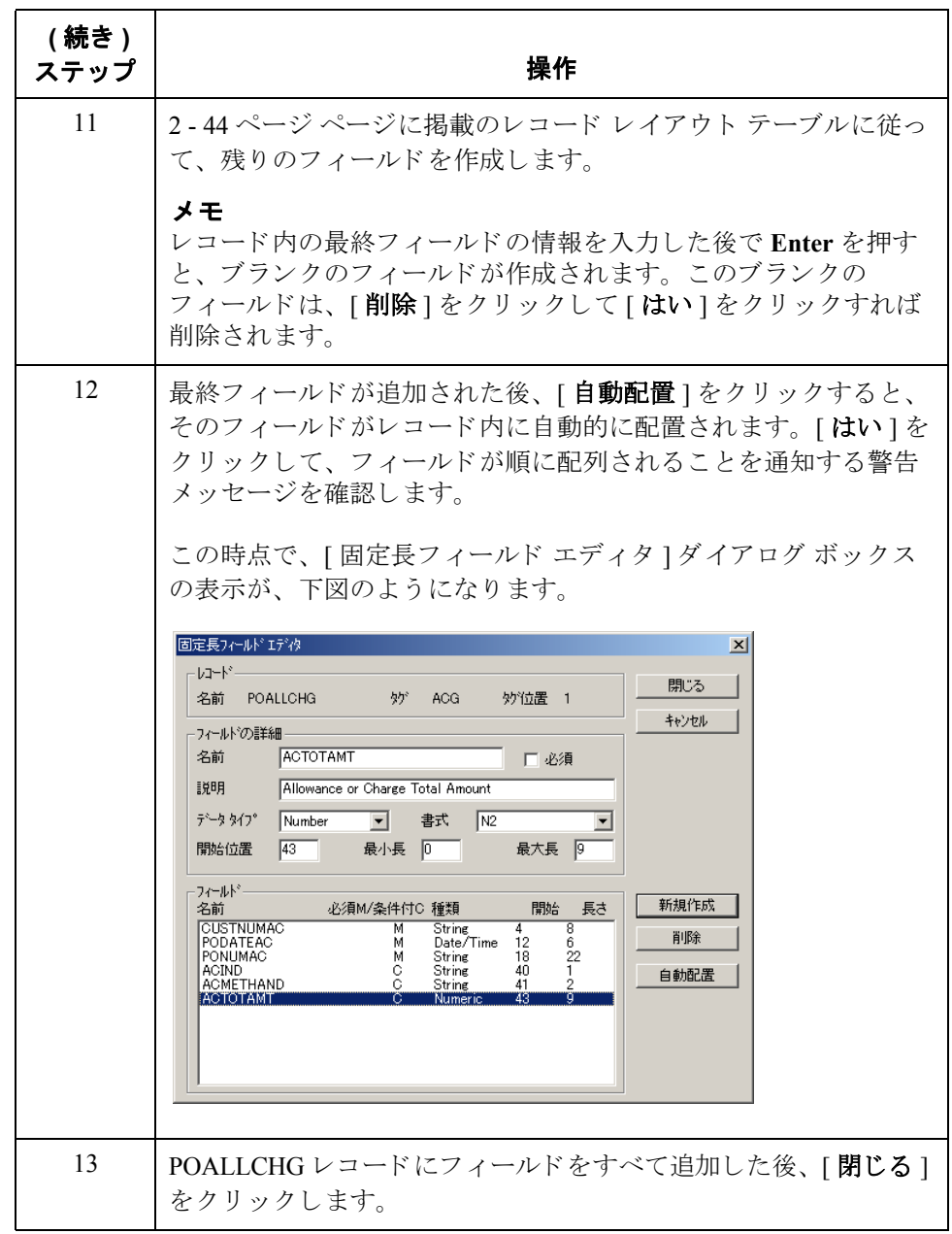

# POSUMMARY レコード用アプリケーション フィールド の作成方法

**2 - 56**

手順 POSUMMARY レコード用アプリケーション フィールドを作成するには、次の手 順に従います。

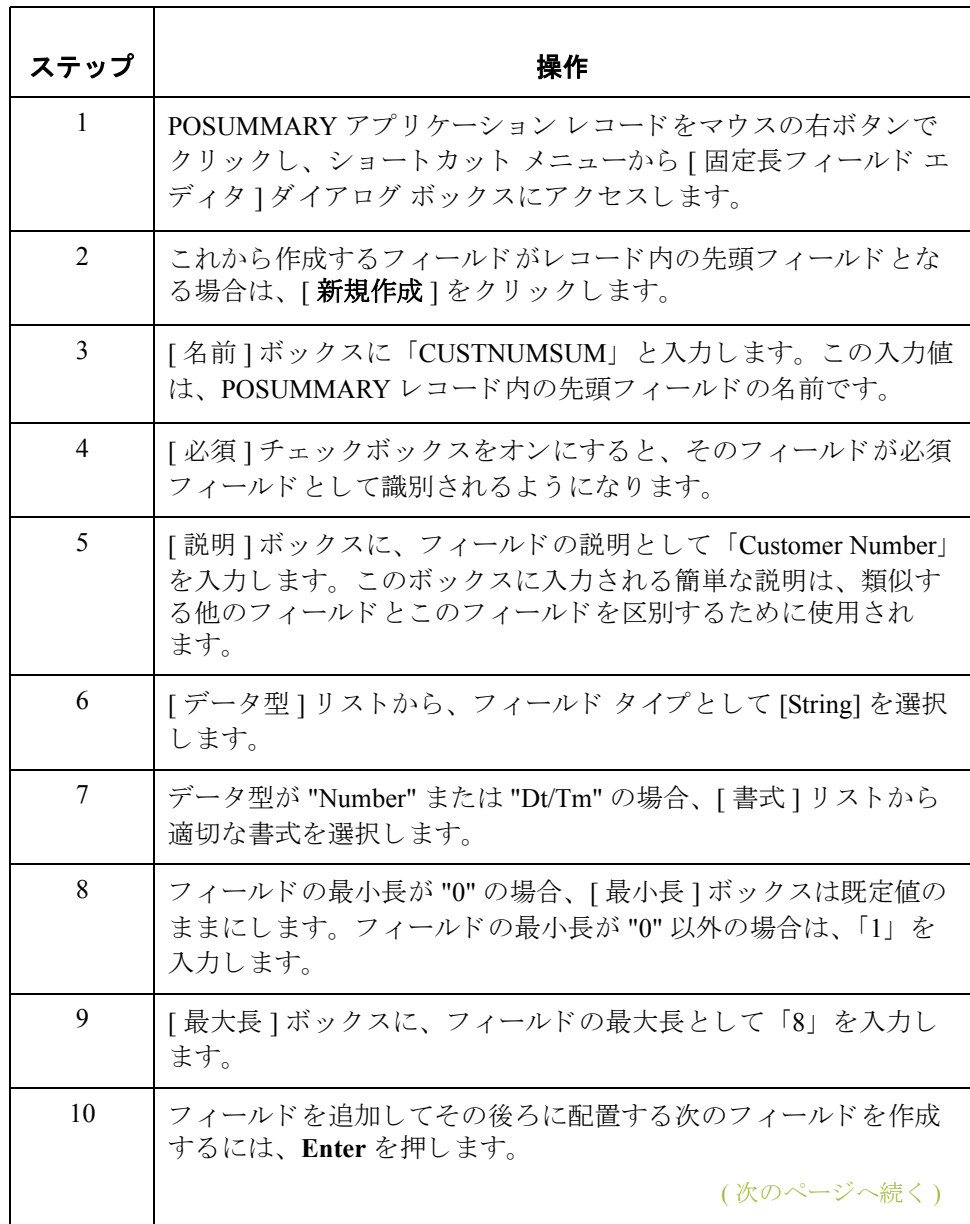

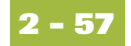

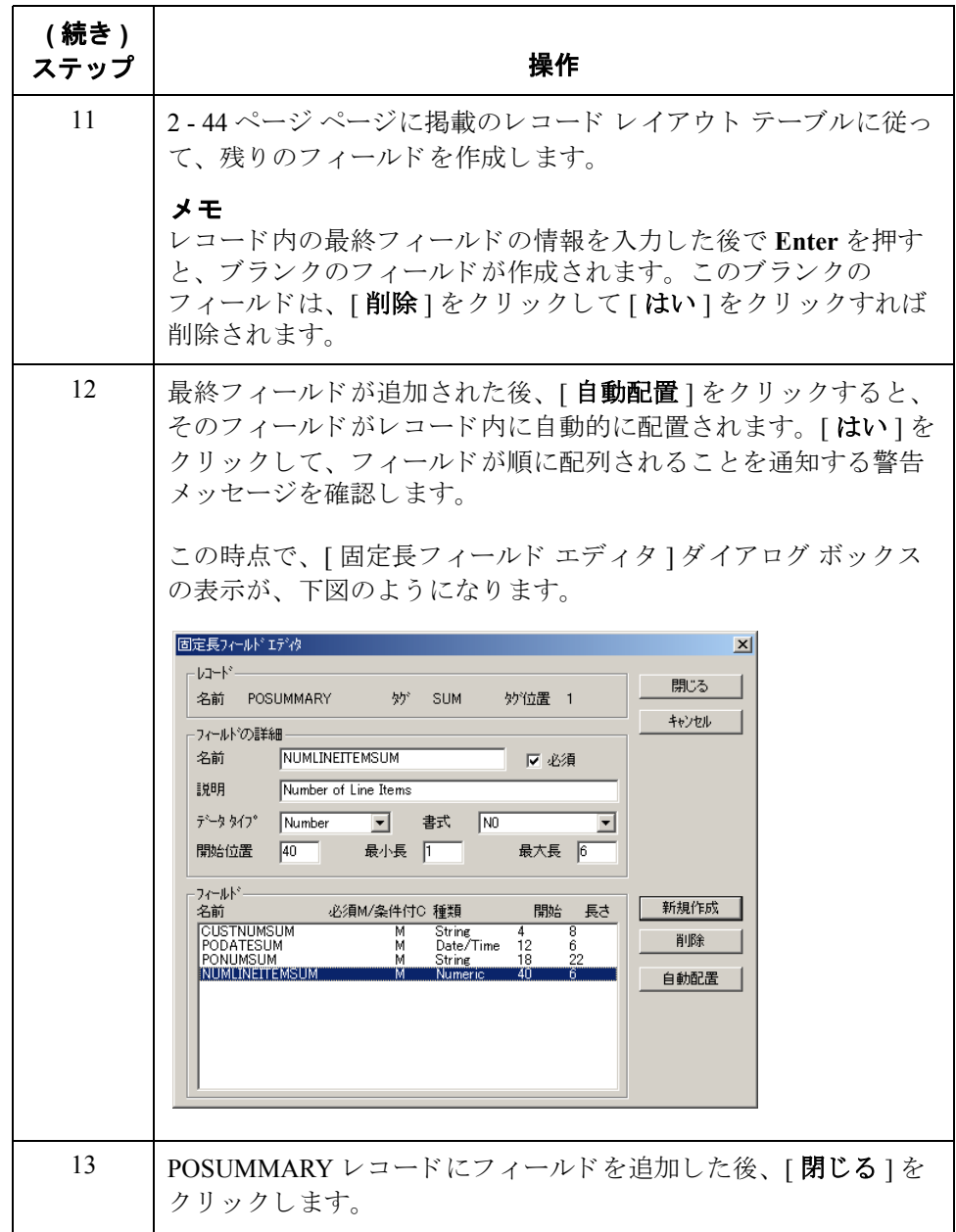

次の手順 Gentran:Server に対してアプリケーション ファイル書式を定義した後は、必要な データを EDI ファイルからアプリケーション フィールドヘマップする必要があ り ます。

 $\sqrt{2}$ 

データのマ ッ ピング **0**

## 概要

## はじめに このセクションでは、各アプリケーション フィールドを順次に考察したうえで、 各フィールドに適切なデータをマップするために実行する必要のあるマッピン グ操作について説明し ます。

Gentran:Server for Windows – 2004 年 12 月

# **POHEADER レコードのマッピング**

## 概要

はじめに このセクションでは、POHEADER (ヘッダー) レコード内の各フィールドをマッ プする方法について説明します。POHEADER (ヘッダー)レコードは、次のよう な構成です。

- 発注書タイプコード
- ◗ 出荷 / 請求先情報
- 配送 / キャンセル日付情報
- 発注書に記載されるライン アイテム数

このヘッダー レコードは必須であり、トランスレーションされた発注書ごとに 1回ずつ出現します。

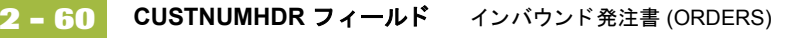

## **CUSTNUMHDR** フ ィ ール ド

概要 フプリケーション インテグレーション サブシステムでは、Gentran:Server for Windows パートナー データベースから選択された情報を、スタンダードルール を介してマップ内に使用することができます。パートナー エディタ内のトレー ディング パートナーのプロファイルから取得された情報は、マップ内にある選 択されたエレメントまたはフィールドへマップすることができます。使用する マップ情報には、テーブル内の任意のフィールド (場所、ルックアップ、または クロスリファレンス)やパートナーレコードからのデータも含まれています。

> このマップで、パートナーの定義から情報を取得して、マップのアプリケー ション側にある [Customer Number] フィールドに設定する必要があります。 [Customer Number] はレコード キーの一部であるため、アプリケーション ファイ ル書式に5回、各レコード (CUSTNUMHDR、CUSTNUMDET、 CUSTNUMDESC、 CUSTNUMAC、 および CUSTNUMSUM) に 1 回出現し ます。

### カスタマ番号の マ ッ プ方法

パートナーのカスタマ番号は、アプリケーション ファイル書式内の各レコード キーの一部となっています。このカスタマ番号によって、発注書の送信元ト レーディング パートナーが識別されます。このカスタマ番号は、既にこのパー ト ナー用のパー ト ナー定義の一部 と なっている ため、 パー ト ナーの定義か ら各 カスタマ番号フィールドへマップできます。

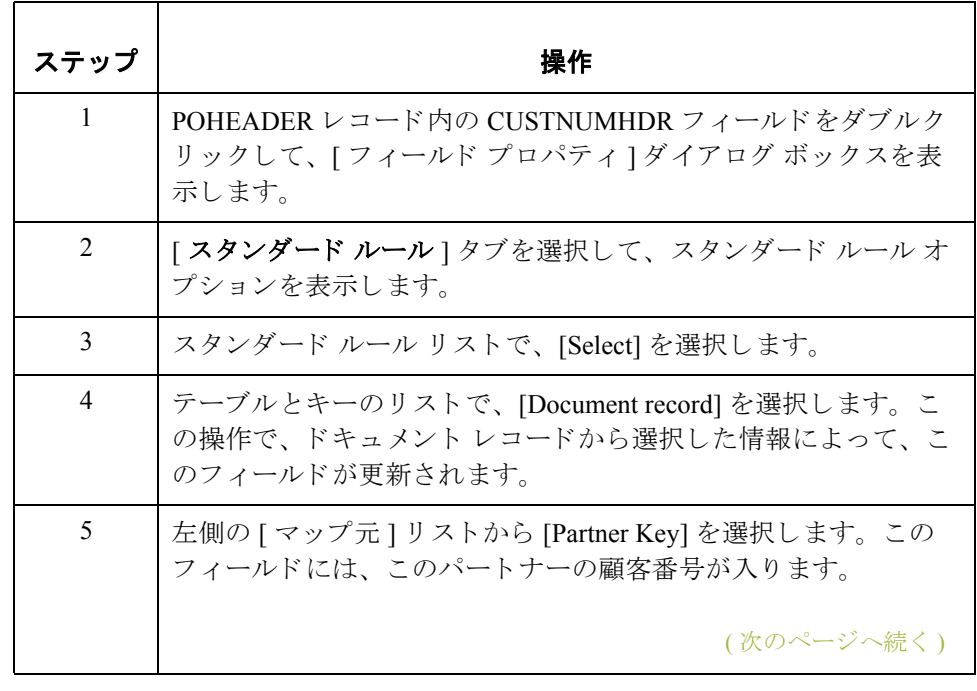

ドキュメント レコードからカスタマ番号をマップするには、次の手順に従います。

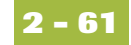

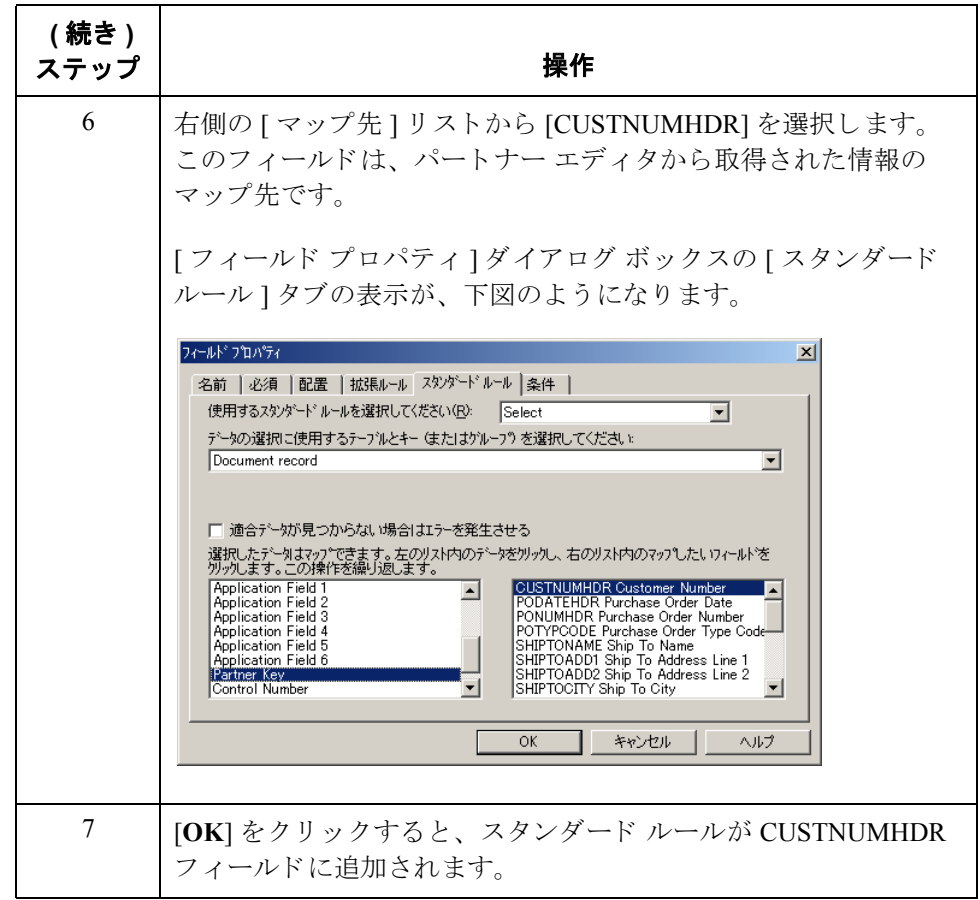

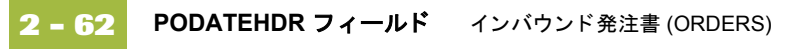

## **PODATEHDR** フ ィ ール ド

**概要 フェイン マップの EDI 側では、 マップ ヘッダーの日付情報が DTM セグメントに格納さ** れます。このセグメントは複数回にわたって繰り返されます。DTM02 エレメン ト ( 日 / 時 / 期間 ) のプ ロパテ ィ は、 パー ト ナーか ら送信 される最小長、 最大長、 型、および書式が反映されるように変更する必要があります。

> DTM01 (日 / 時 / 期間修飾子) が "4" の場合、DTM セグメントのそうした反復に は注文日 / 時が含まれます。注文日 / 時のマップ先は、各アプリケーションレ コード (PODATEHDR、 PODATEDET、 PODATEDESC、 PODATEAC、 および PODATESUM) 内の PODATE フィールドでなければなりません。

> DTM セグメントから適切な情報をアプリケーション ヘッダー レコード内の PODATEHDR フィールドへマップするには、データ型を判別した後に、注文日 / 時情報を抽出する必要があります。

## **DTM02** エレメント のプロパテ ィの 変更方法

ここでパートナーからの送信内容として判別されたのは、DTM02 エレメント ( 日 / 時 / 期間 ) を表す 6 桁です。 これ らの 6 桁が、 YYMMDD 書式の Dt/Tm デー タ型 (2桁の年、2桁の月、および2桁の日)となります。DTM02 エレメントの最 小長、 最大長、 型、 および書式は、 ユーザーが自分で変更する必要があ り ます。

DTM02 エレメントの長さを変更するには、次の手順に従います。

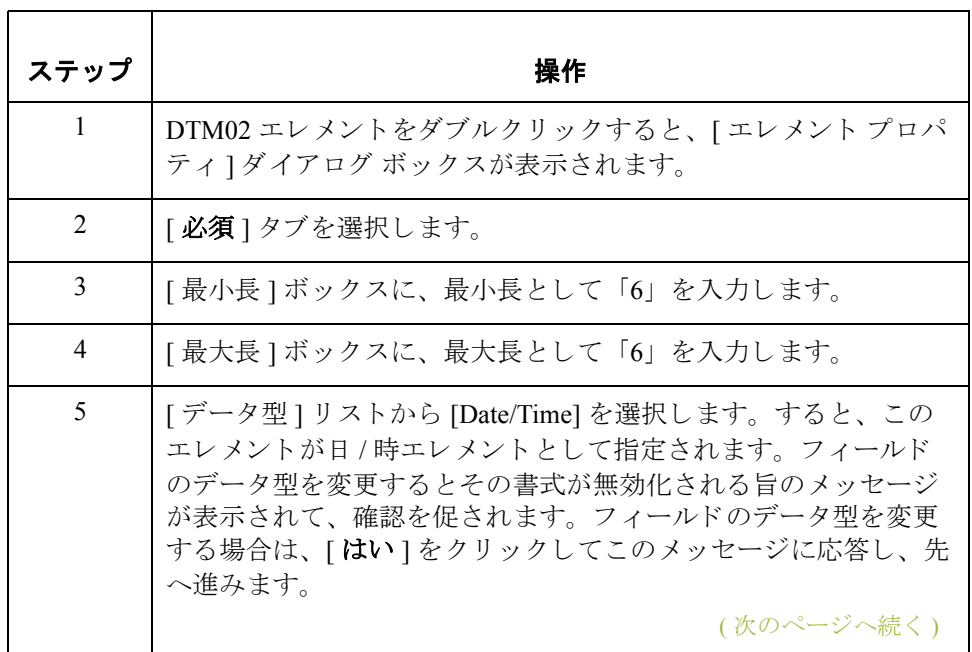

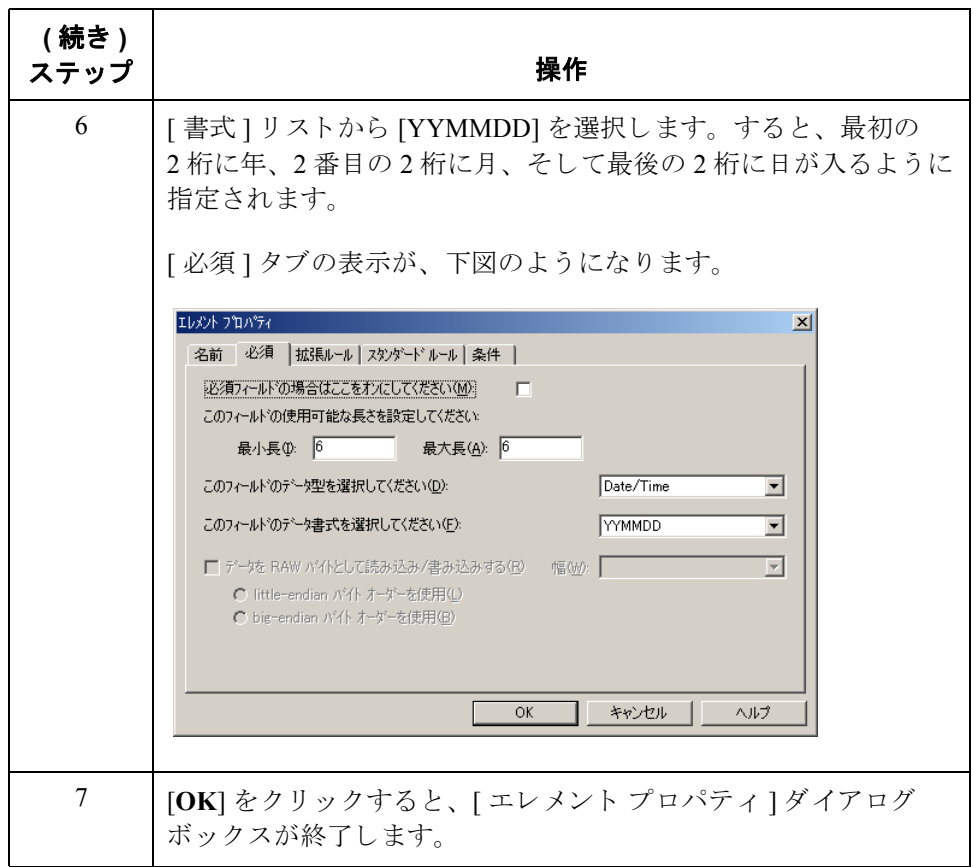

## 一時記憶領域 セグメントおよび エレメント

注文日 / 時情報をアプリケーション ファイル書式にマップするには、非繰り返 し一時記憶領域セグメントおよびエレメントをマップの EDI 側に作成する必要 があります。拡張ルールを使って DTM セグメントから注文日 / 時情報を抽出し て、適切な一時記憶領域エレメントに移動してください。その後、注文日/時を 一時記憶領域エレメントから PODATEHDR アプリケーション フィールドへ直接 マップしてください。

**TEMPDATES** 一時 記憶領域セグメント の作成方法

これから、一時記憶領域セグメントの詳細を作成します。次の情報を使用します。

- ◗ [ 名前 ] : TEMPDATES
- $\begin{tabular}{ll} \textbf{1} & $\mathcal{B}$ & $\mathcal{B}$. \end{tabular}$
- [最小使用回数 ] : 0
- ◗ [ 最大使用回数 ] : 1

TEMPDATES 一時記憶領域セグメントを作成するには、次の手順に従います。

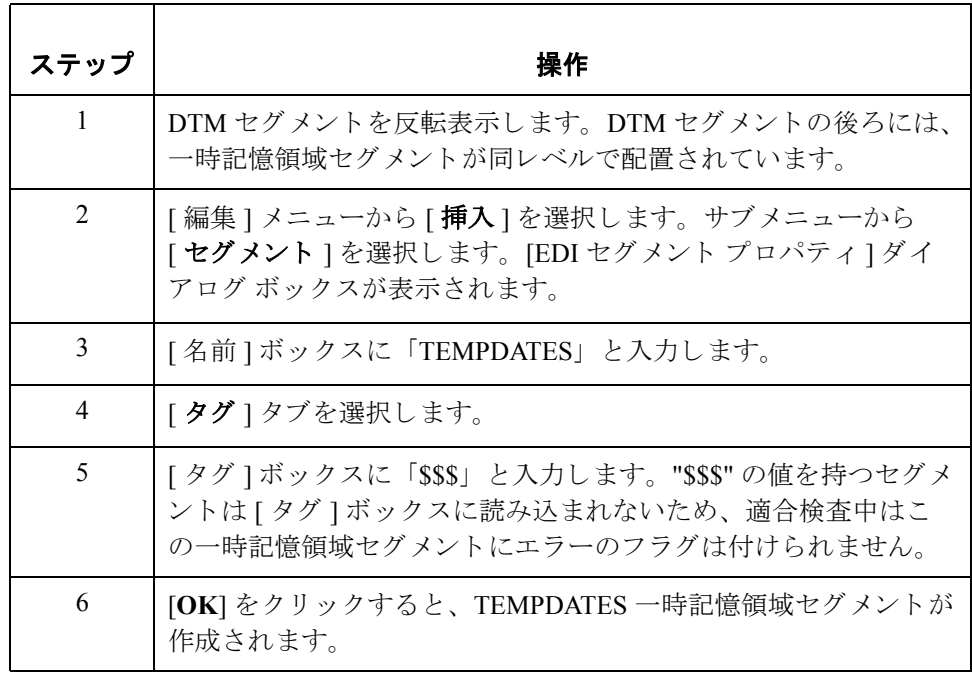

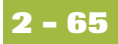

**PODATE** 一時記憶 領域エレメントの 作成方法

これから、ここでの情報を使用して作成された一時記憶領域セグメントに、エ レ メ ン ト を追加し ます。 次の情報を使用し ます。

- ◗ [ 名前 ] : PODATE
- ◗ [ 説明 ] : 発注書日付
- ◗ [ 最小 ] : 6
- $\triangleright$  [ 最大 ] : 6
- ◗ [ 型 ] : 日 / 時
- ◗ [ 書式 ] : YYMMDD

PODATE エレメントを作成するには、次の手順に従います。

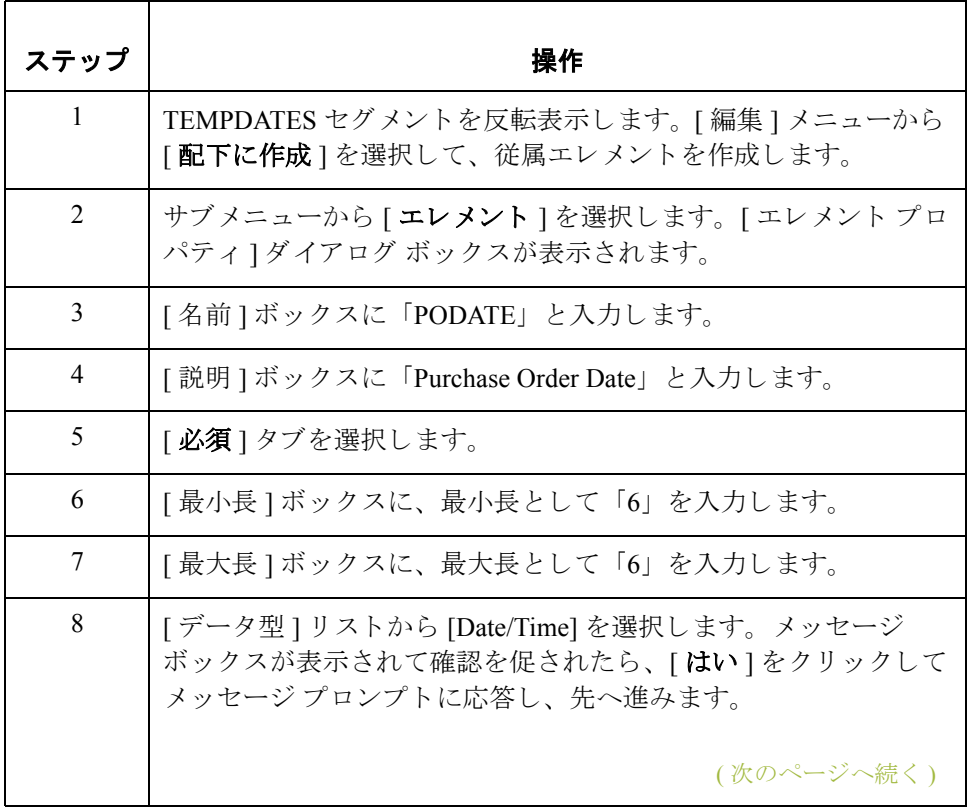

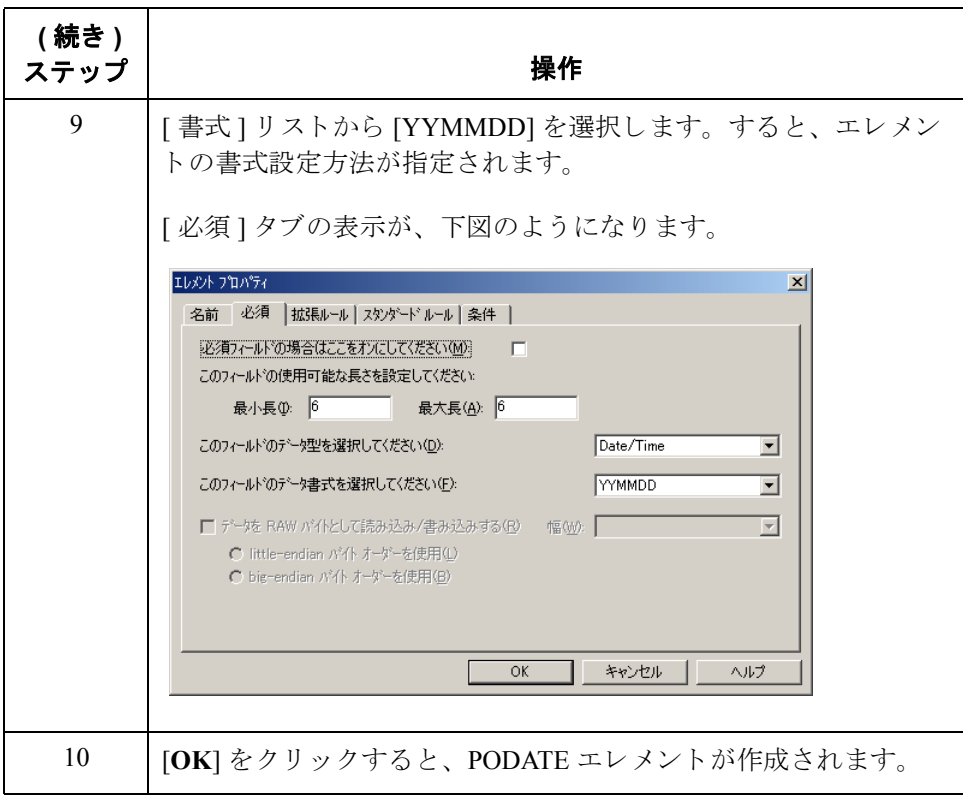

### 拡張ルールの 使用方法

DTM セグメントから注文日 / 時を抽出して PODATE 一時記憶領域エレメントに 移動するには、拡張ルールを使用します。システムにより拡張ルールが実行さ れるのは、 DTM01 ( 日 / 時修飾子 ) が読み込まれた後です。

拡張ルールを作成するには、 次の手順に従います。

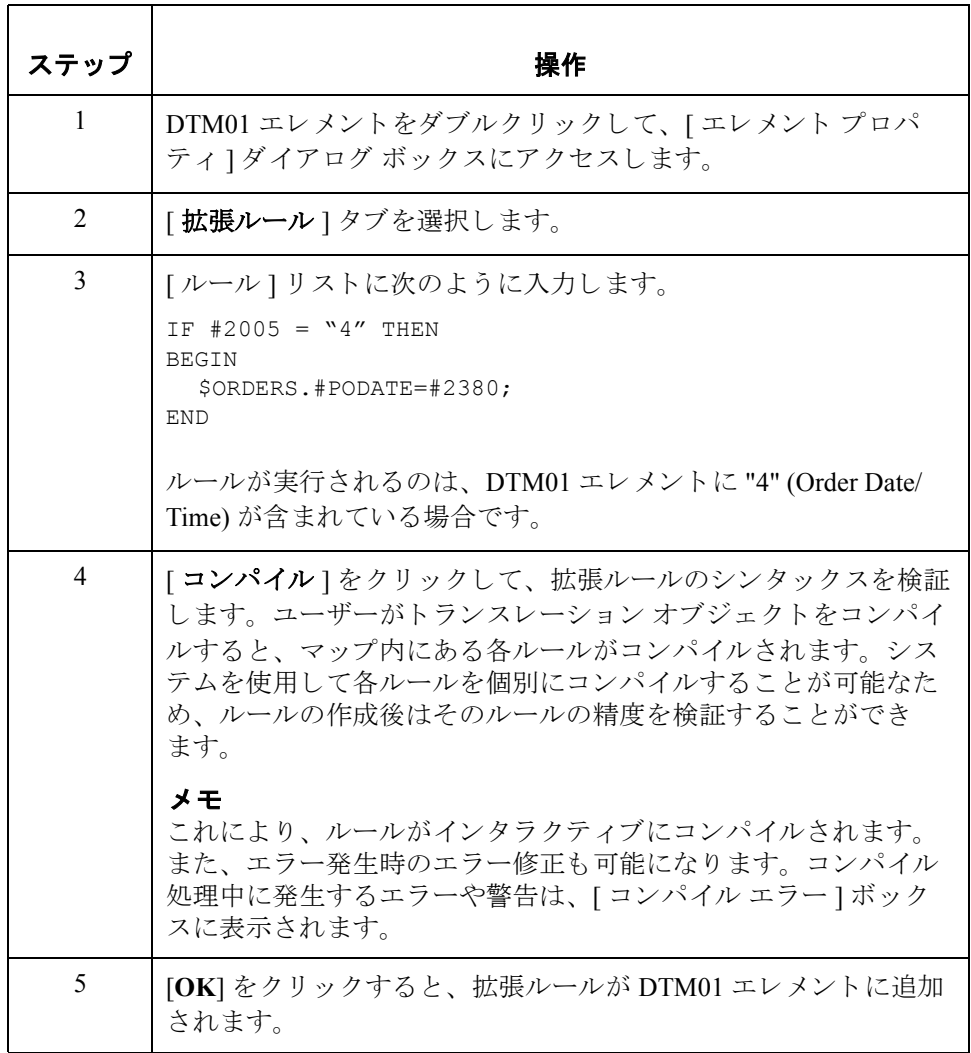

## 注文日 **/** 時の マップ方法

PODATEHDR フィールドを PODATE 一時記憶領域エレメントから直接マップす るには、"連結 "機能を使用します。"連結 "機能を使用すると、マップの入力 側にあるフィールドまたはエレメントを、マップの出力側にあるフィールドま たはエレメントにマップすることができます。2つのフィールド間の連結は、 2つのフィールドを接続する線分によって視覚的に表されます。

注文日 / 時をマップするには、次の手順に従います。

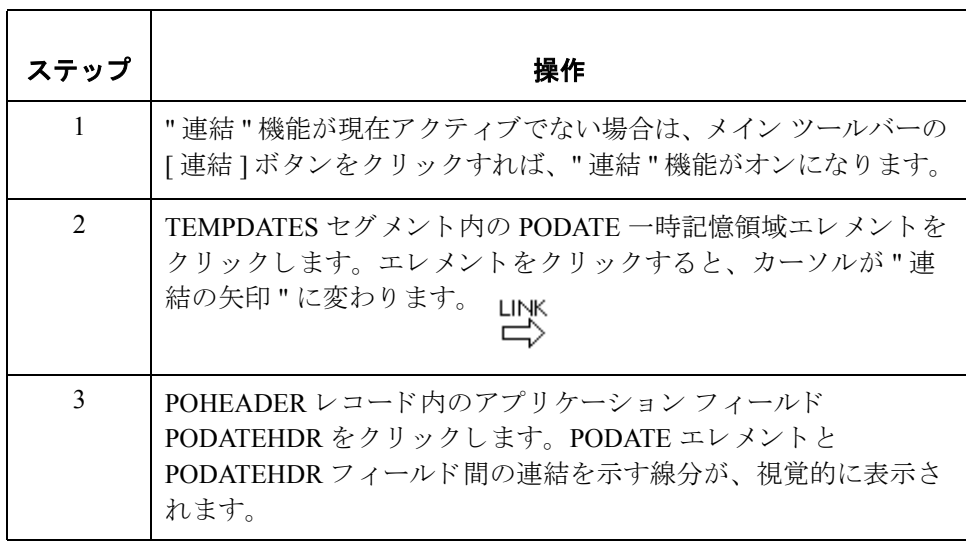

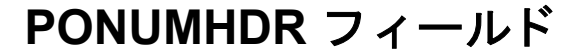

**概要 インス** PONUMHDR フィールドは、"連結 " 機能を使えば BGM05 ( ドキュメント / メッ セージ番号)から直接マップできます。パートナーから自社に送信される BGM05 エレメント (ドキュメント / メッセージ番号) 用の文字は 22 文字のみであるた め、そのエレメントに対して許容される最大長を変更する必要があります。

> マップ メッセージをより簡単に識別できるよう、[ドキュメント名]をセット ア ップする こ と をお勧め し ます。 これに よ り 、 Gentran:Server for Windows の ド キュメント ブラウザで、各メッセージを判別できるようになります。

ドキュメント名を設定するには、マップ内のエレメントまたはフィールドのう ち、このマップによりトランスレーションされたメッセージを判別するデータ が入っているものを選択します。ドキュメントブラウザで、このメッセージが 入った [名前] フィールドには、選択されたエレメントまたはフィールドからの データが入ります。

#### メ モ

エレメントまたはフィールドは、メッセージ内に1回だけ出現する String のデー タ型の ものを選択する こ と を強 く お勧め し ます。 発注書の場合は通常、 発注番 号がドキュメント名になります。

ドキュ メント **/** メ ッ セージ番号の マップ方法

ドキュメント / メッセージ番号をマップするには、BGM レコード内の BGM05 エレメントを、POHEADER レコード内のアプリケーション フィールド PONUMHDR に連結し ます。

**BGM05** エレメント の最大長の変更方法 パートナーから送信される BGM05 エレメント (ドキュメント / メッセージ番号) 用の英数字は 22 文字のみであるため、BGM05 エレメントの最大長を変更する必 要があります。

BGM05 エレメントの最大長を変更するには、次の手順に従います。

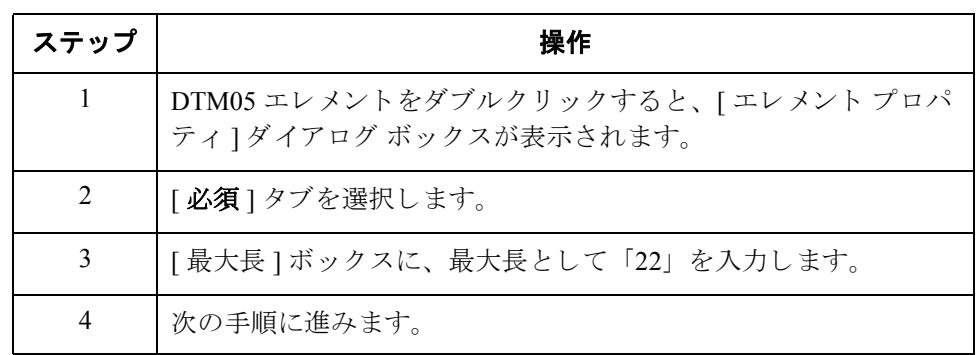

### ドキュメント名の 設定方法

BGM05 エレメント用の [ エレメント プロパティ ] ダイアログ ボックスが表示さ れた状態で、この発注書のドキュメント名を設定するには、次の手順に従います。

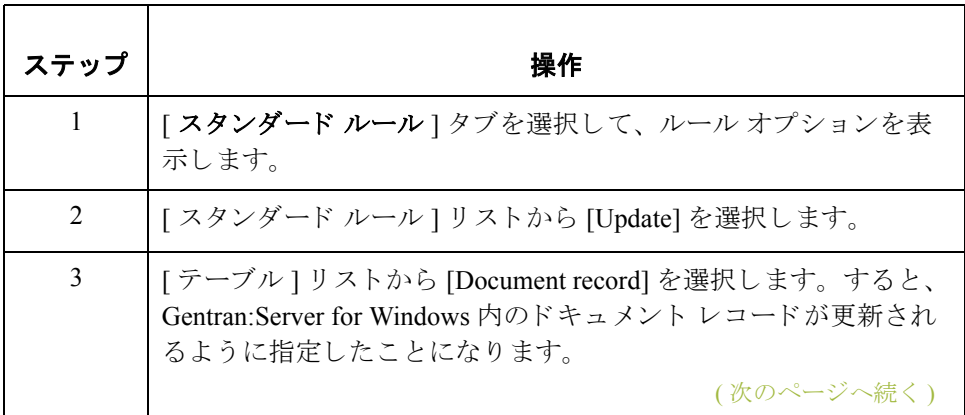

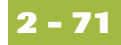

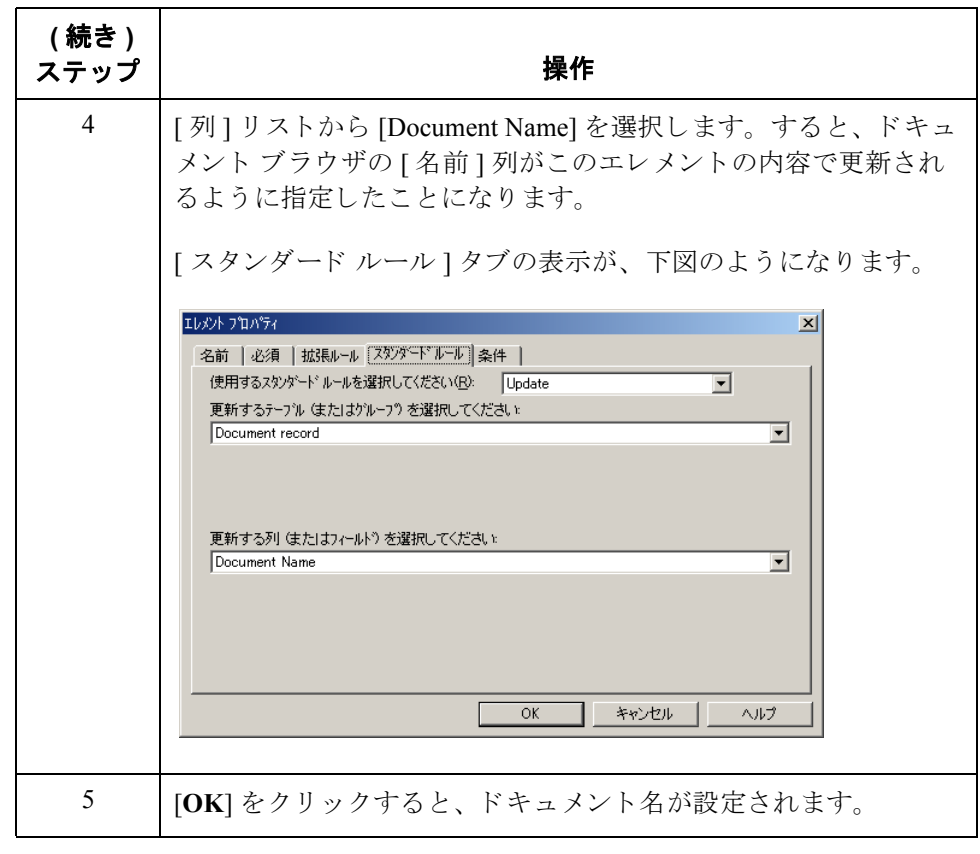

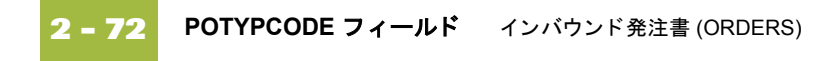

## POTYPCODE フィールド

概要 POTYPCODE フィールドは、"連結 " 機能を使えば BGM06 ( コーディング済み メッセージ関数)エレメントから直接マップできます。

手順 コーディング済みメッセージ関数をマップするには、BGMレコード内の BGM06 エレメントを、POHEADER レコード内のアプリケーション フィールド POTYPCODE に連結し ます。

## **SHIPTONAME** 情報のマ ッ プ方法

**概要 フェンス** マップの EDI 側では、名前および住所情報が NAD グループ内の NAD セグメン トに格納されます。NAD グループは、出荷 / 請求先名および住所情報から構成 され、複数回にわたって繰り返されます。パーティ修飾子 (NAD グループ内)が "ST"の場合、NAD グループのそうした反復には出荷先情報が含まれます。出荷 先情報のマップ先は、アプリケーションヘッダーレコード内の [Ship To] フィー ル ド でなければな り ません。 パーテ ィ修飾子が "BT" の場合、 NAD グループのそ うした反復には請求先情報が含まれます。請求先情報のマップ先は、アプリ ケーション ヘッダー レコード内の [Bill To] フィールドでなければなりません。

> 適切な情報(請求先または出荷先どちらか)を NAD グループからアプリケー ション ヘッダー レコード内の [Bill To] フィールド または [Ship To] フィールドへ マップするには、タイプを判別した後で請求/出荷先情報を抽出する必要があり ます。 パートナーから自社に送信される NAD20 エレメント (国サブエンティ ティ ID) 用の文字は2文字のみであるため、そのエレメントに対して許容される 最大長を変更する必要があります。

> 請求 / 出荷先情報をアプリケーション ファイル書式にマップするには、非繰り 返し一時記憶領域セグメントおよびエレメントをマップの EDI 側に作成する必 要があります。NADグループから出荷 / 請求先情報を抽出して、適切な一時記 憶領域エレメントに移動するには、拡張ルールを使用します。出荷 / 請求先情報 は、一時記憶領域エレメントからアプリケーション フィールドへ直接マップし て く ださい。

## 一時記憶領域

## セグメント

次の表に、ユーザーによって作成される一時記憶領域セグメントをまとめます。

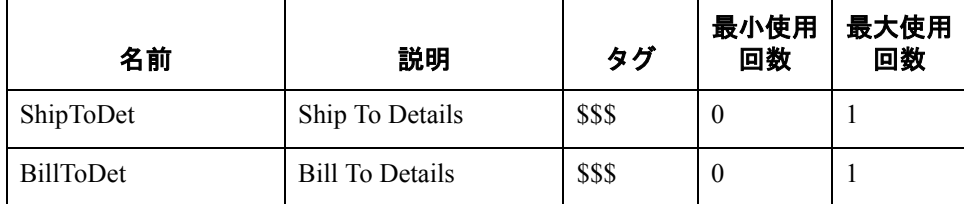

( 次のページへ続 く )

### 出荷先用の一時記憶 領域セグメントの 作成方法

ShipToDet 一時記憶領域セグメントを作成するには、次の手順に従います。

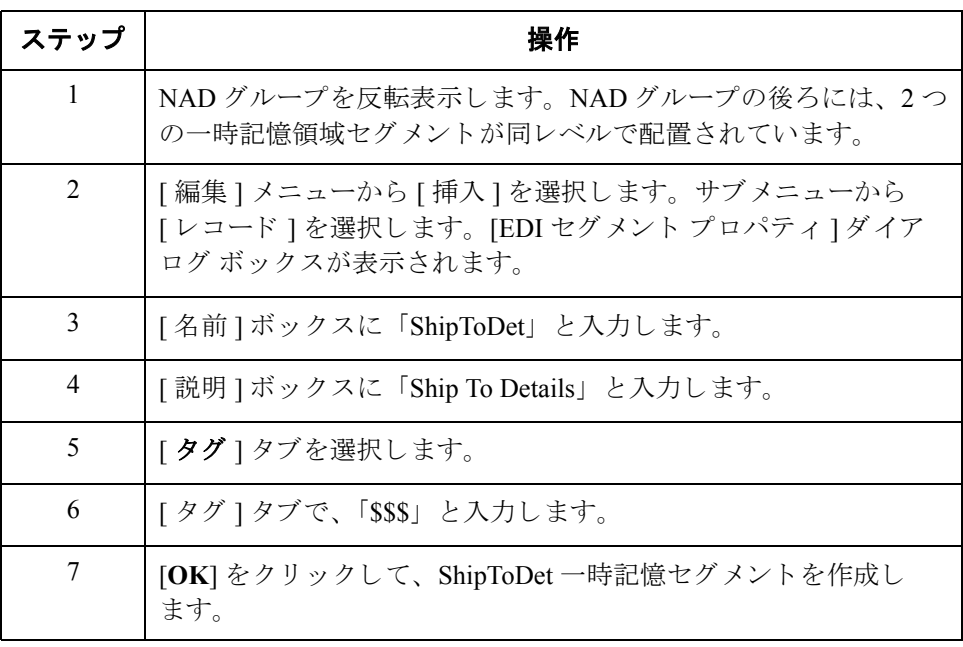

請求先用の一時記憶 領域セグメントの 作成方法

BillToDet 一時記憶領域セグメントを作成するには、次の手順に従います。

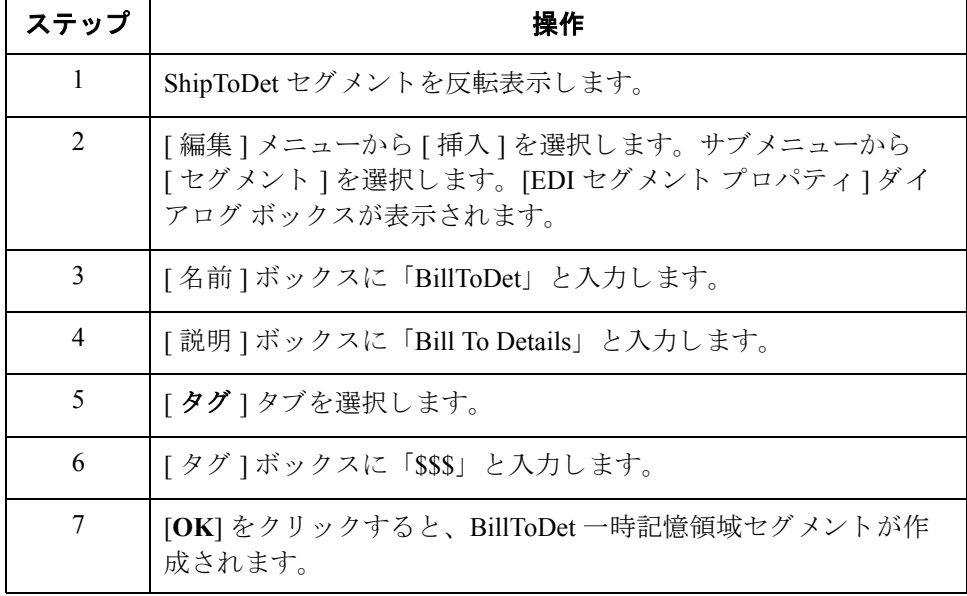

<span id="page-104-0"></span>一時記憶領域 エレメント

次の表に、先ほど作成された一時記憶領域エレメントに追加するエレメントを まとめます。

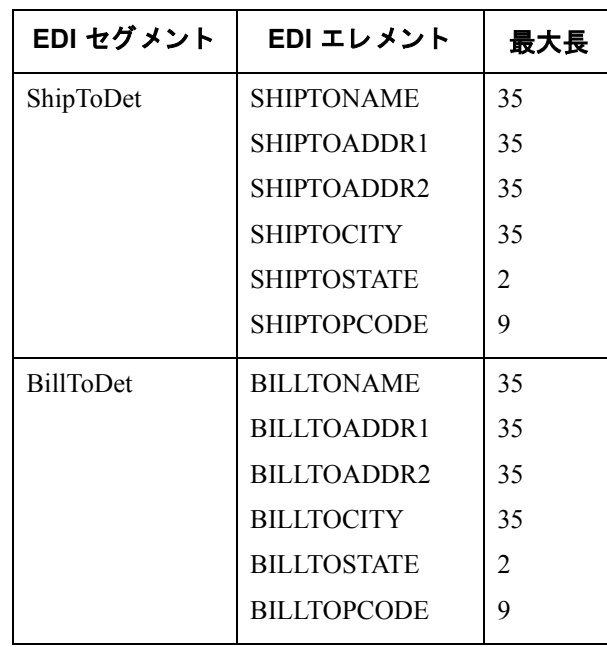

出荷先用の一時記憶 領域エレメントの 作成方法

ShipToDet エレメントを作成するには、次の手順に従います。

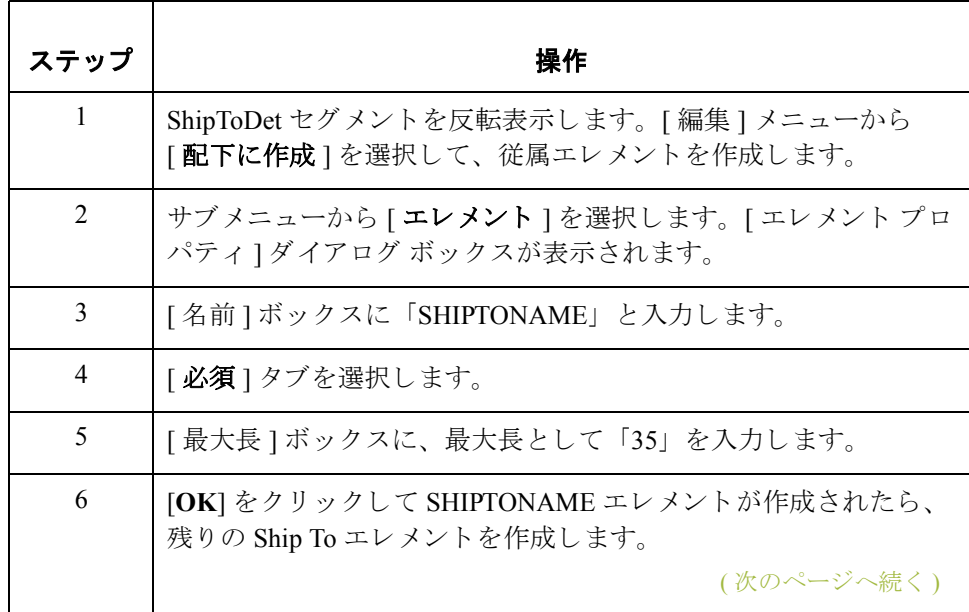

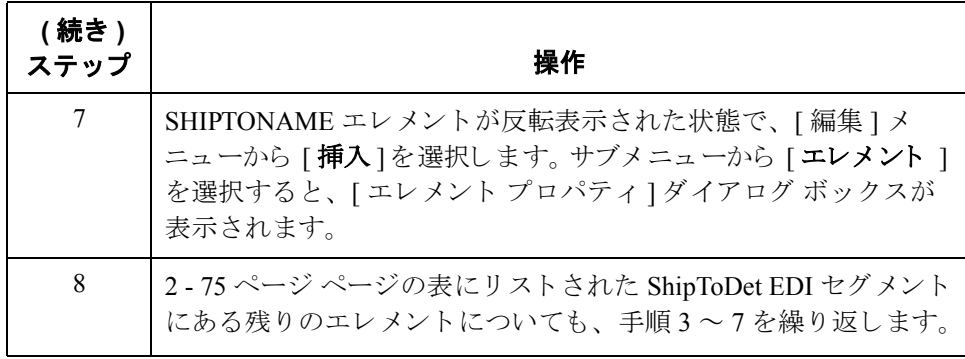

請求先用の一時記憶 領域エレメントの

BillToDet エレメントを作成するには、次の手順に従います。

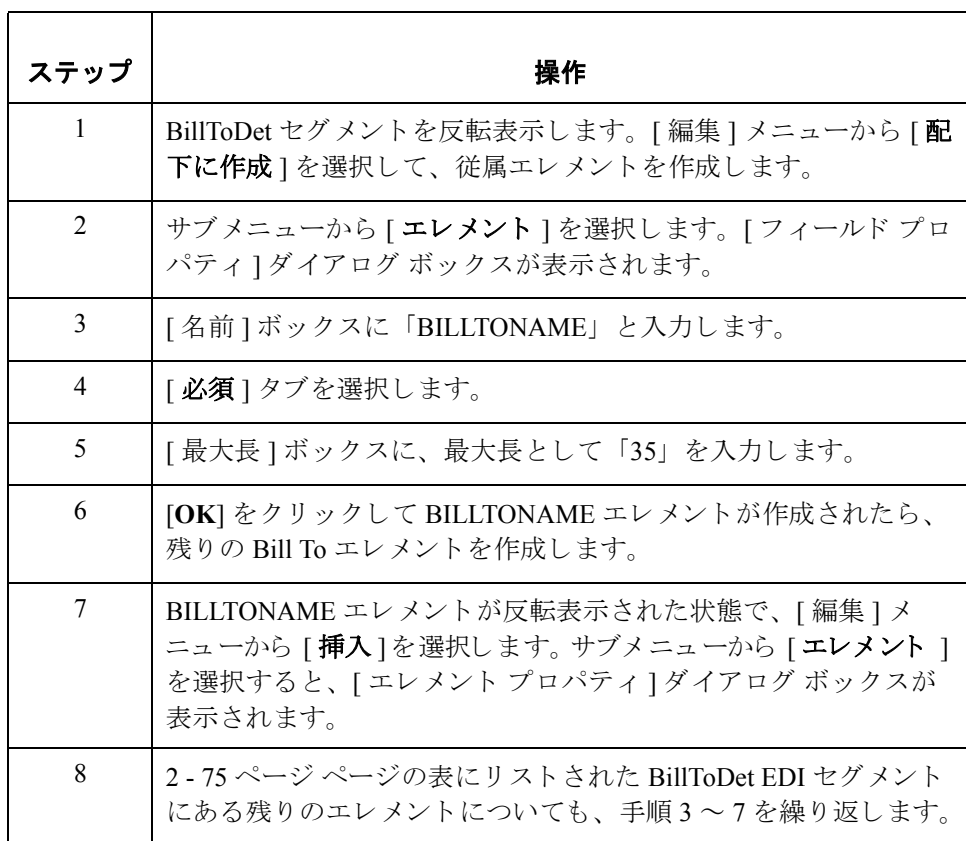

作成方法

**NAD20** エレメント の最大長の変更方法 NAD20 エレメント (国サブエンティティ ID) は NAD01 エレメント (パーティ修 飾子)に指定されたパーティの都道府県、地方、または国を表しますが、パート ナーから自社に送信される NAD20 エレメント用の文字は2文字のみであるた め、NAD20 エレメントの最大長を変更する必要があります。

NAD20 エレメントの長さを変更するには、次の手順に従います。

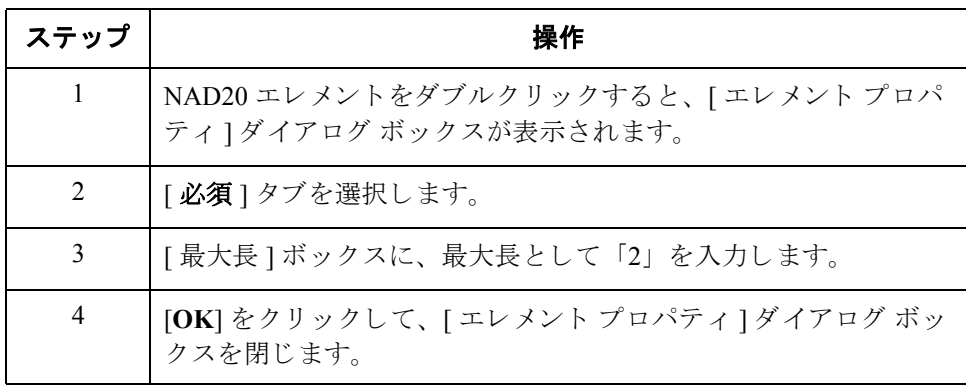

### 拡張ルールの 使用方法

NAD グループから出荷 / 請求先情報を抽出して、適切な一時記憶領域エレメン ト に移動するには、 拡張ルールを使用し ます。 拡張ルールは、 NAD グループの オカレンスが読み込まれた後で実行されます。

拡張ルールを作成するには、 次の手順に従います。

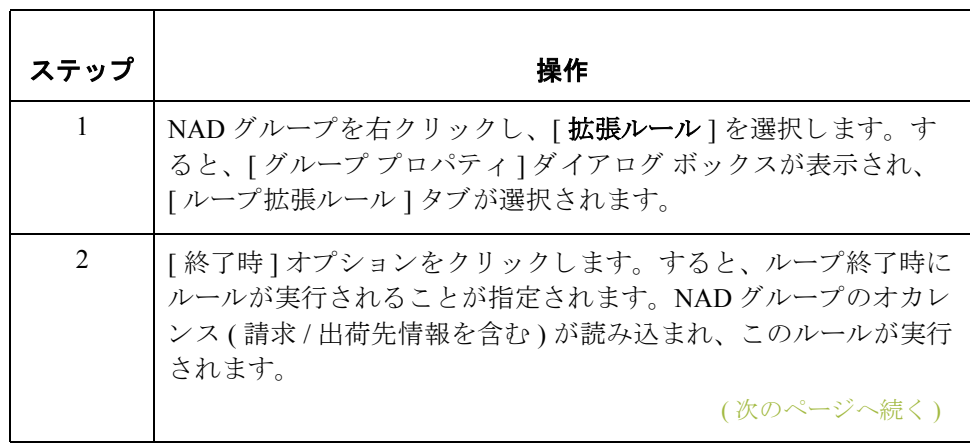

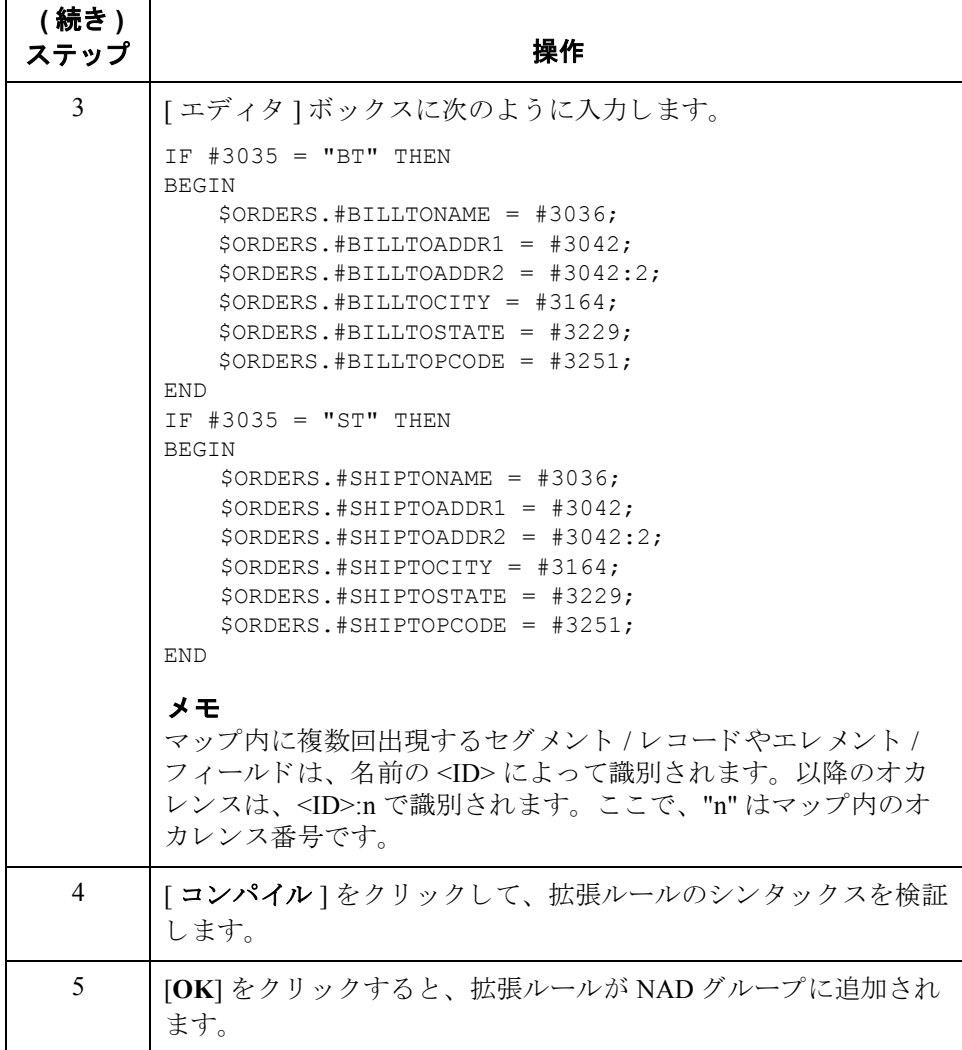
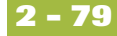

## 出荷先名情報の マッピング

一時記憶領域セグメントおよびエレメントを作成した後、拡張ルールを追加し て、出荷 / 請求先情報を一時記憶領域エレメントからアプリケーション フィー ルドへ直接マップします。

次の表に、アプリケーション フィールド、およびそのマップ先となるエレメン ト を ま と めます。

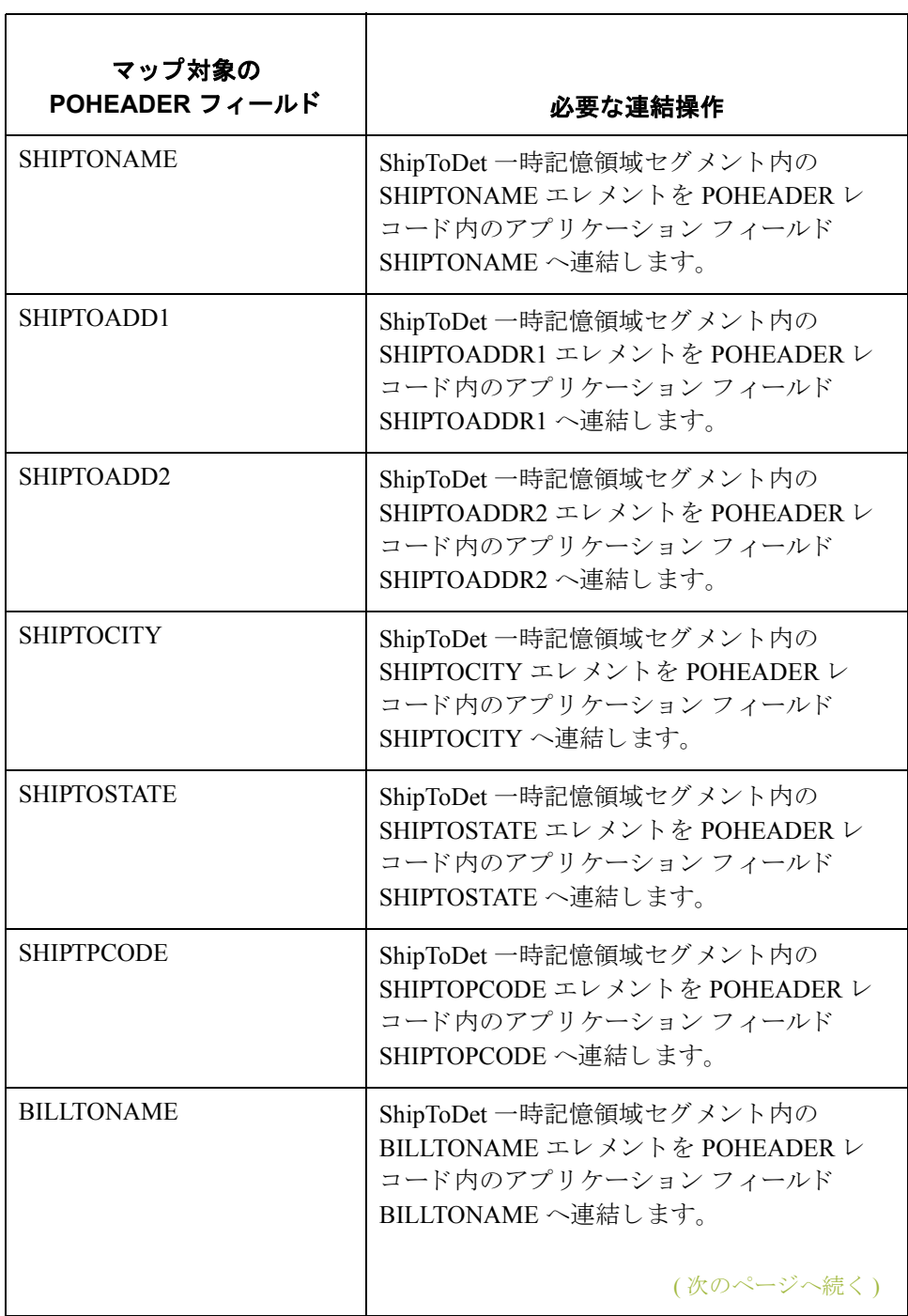

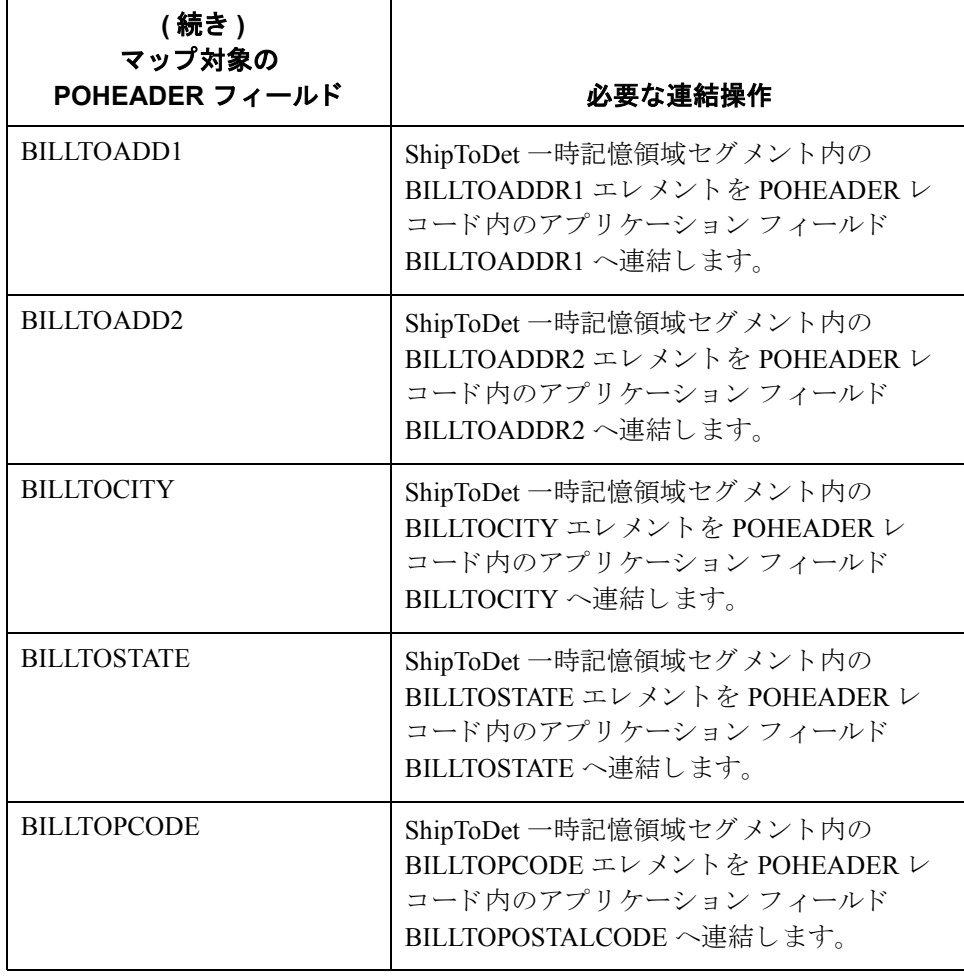

## **DELDATE** フ ィ ール ド

概要 マンパン DTM セグメントは、すべての発注書日付情報から構成され、複数回にわたって 繰り返されます。DTM01 (日 / 時 / 期間修飾子)が "117" の場合、DTM セグメン トのそうした反復には最初の配送日 / 時が含まれます。配送情報のマップ先は、 アプリケーション ヘッダー レコード内の [DELDATE] フィールドでなければな りません。DTM01 (日 / 時 / 期間修飾子) が "153" の場合、DTM セグメントのそ うした反復には最後のキャンセル日 / 時が含まれます。キャンセル日付情報の マップ先は、アプリケーション ヘッダー レコード内の [CANCELDATE] フィー ルドでなければなりません。

> 配送 / キャンセル日付情報をアプリケーション ファイルヘマップするには、 マップの EDI 側に既に作成した TEMPDATES 一時記憶領域セグメント内に、 時記憶領域エレメントを作成する必要があります。DTM セグメントから配送 / キャンセル日付情報を抽出して、適切な一時記憶領域エレメントに移動するに は、拡張ルールを使用します。配送/キャンセル日付は、一時記憶領域エレメン トからアプリケーション フィールドへ直接マップしてください。

> DTM02 エレメント (日 / 時 / 期間) のプロパティは、パートナーから送信される 最小長、最大長、型、および書式が反映されるように既に変更されています。

## 一時記憶領域の 日付エレメントの

作成方法

DELDATE および CANCELDATE 一時記憶領域エレメントを作成するには、次の 手順に従います。

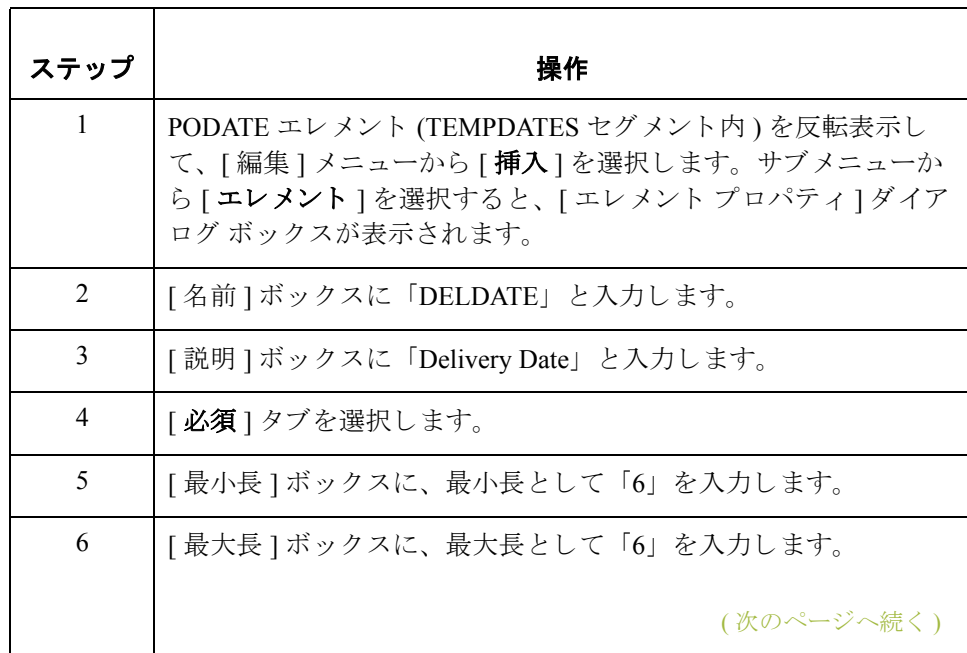

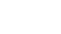

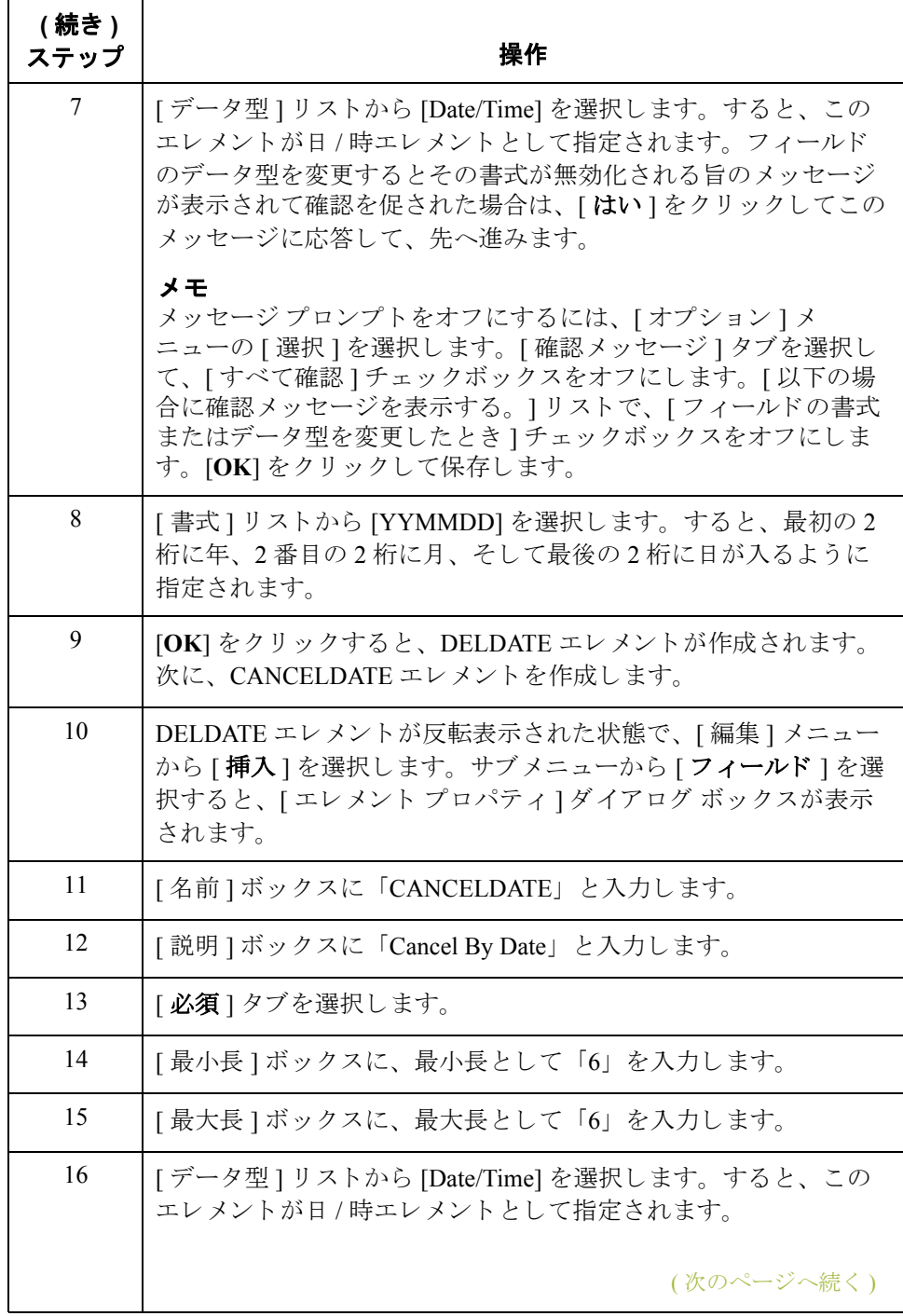

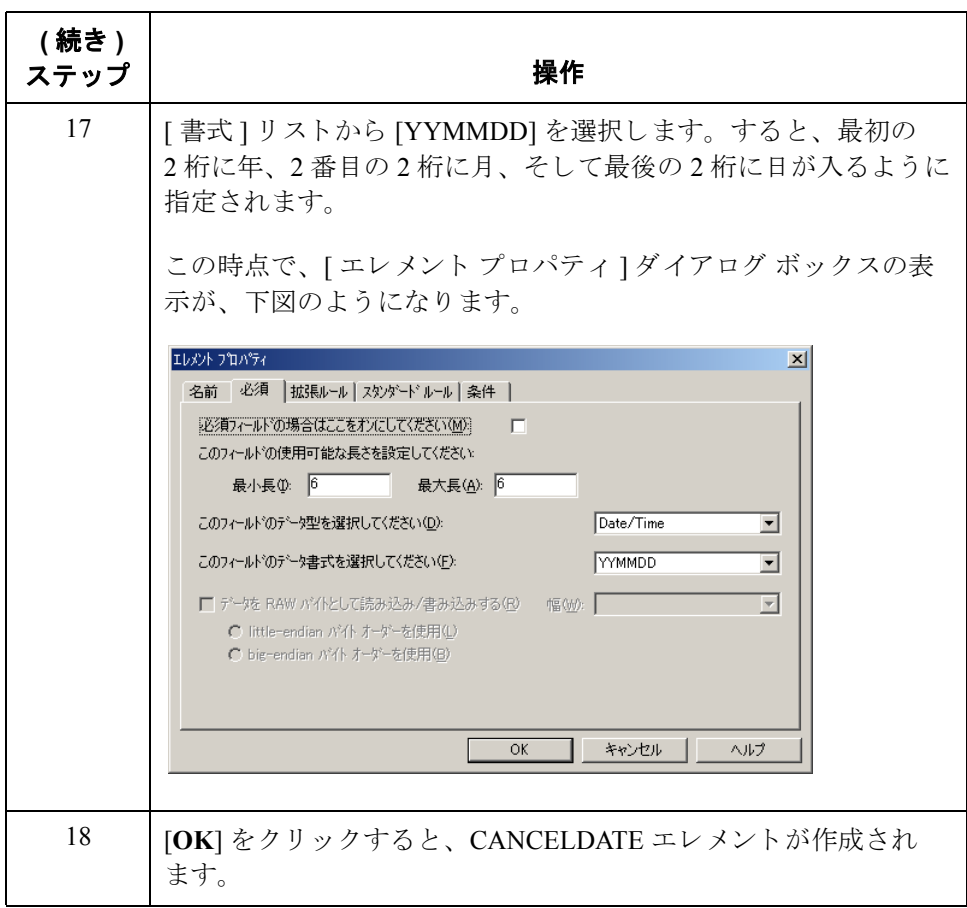

## 拡張ルールの 作成方法

DTM セグメントから配送 / キャンセル日付情報を抽出して、適切な一時記憶領 域エレメントに移動するには、拡張ルールを使用します。システムにより拡張 ルールが実行されるのは、 DTM01 ( 日 / 時 / 期間修飾子 ) が読み込まれた後です。

拡張ルールを作成するには、 次の手順に従います。

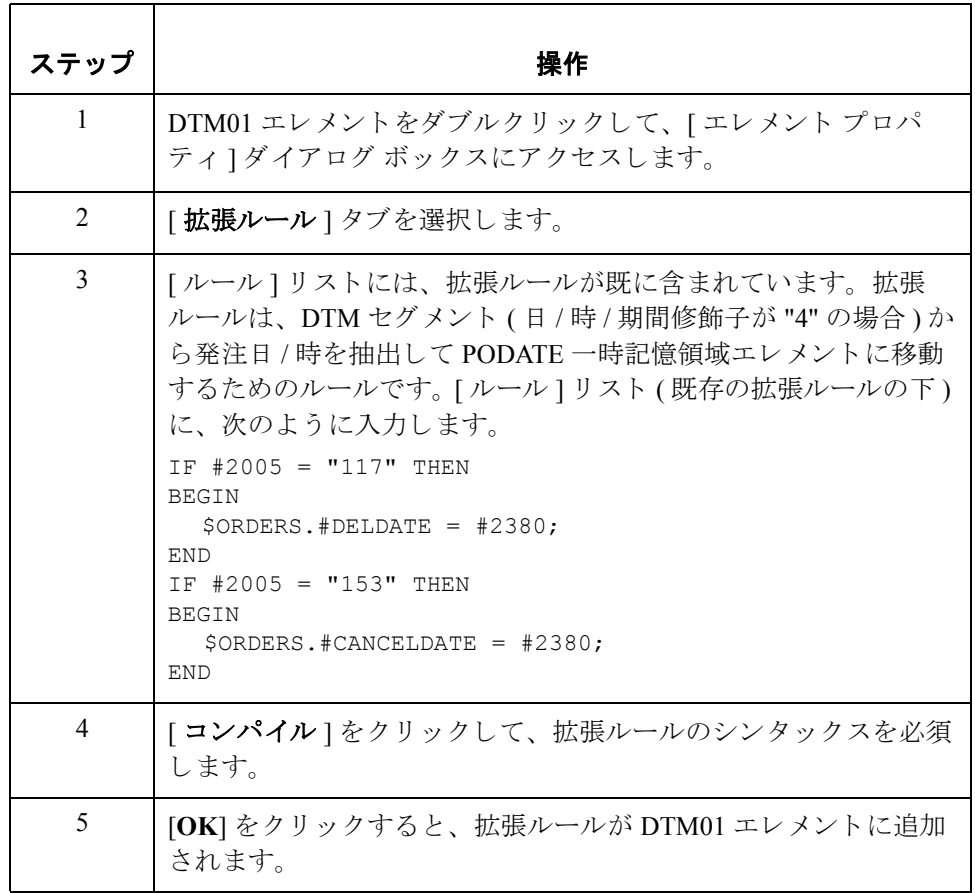

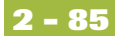

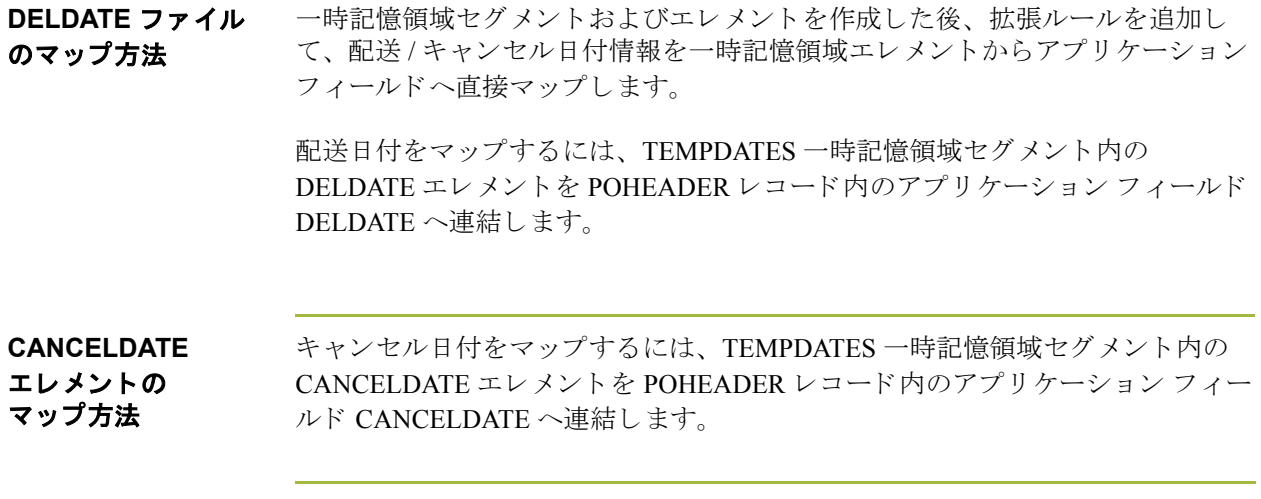

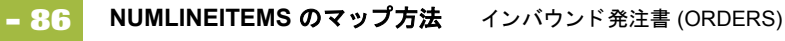

# **NUMLINEITEMS** のマ ッ プ方法

**概要 フェンプの EDI 側では、 Control の総数情報が CNT セグメントに格納されます。セ** グメントにはすべてのコントロール値が含まれています。このセグメントは、 複数回にわたって繰り返されます。CNT01 (コントロール修飾子)が "2" の場合、 CNT セグメントのそうした反復には、メッセージ内のライン アイテム数が入り ます。合計ライン アイテム数のマップ先は、POHEADER アプリケーション レ コード内の NUMLINEITEMS フィールド、および POSUMMARY アプリケーショ ン レコード内の NUMLINEITEMSUM フィールドでなければなりません。

> CNT セグメントから適切な情報をアプリケーション ヘッダー レコード内の NUMLINEITEMSUMS フィールドヘマップするには、コントロール値のタイプを 判別して、ラインアイテム数を抽出する必要があります。

> ライン アイテム数をアプリケーション ファイル書式にマップするには、非繰り 返し一時記憶領域セグメントおよびエレメントをマップの EDI 側に作成する必 要があります。CNT セグメントからライン アイテム数を抽出して、適切な一時 記憶領域エレメントに移動するには、拡張ルールを使用します。 ライン アイテ ム数は、一時記憶領域エレメントから NUMLINEITEMS アプリケーション フィールドへ直接マップしてください。

> > ( 次のページへ続 く )

**TEMPCONTROL**  一時記憶領域セグ メ ン ト の作成方法

一時記憶領域セグメントの詳細を作成するには、次の情報を使用します。

- ◗ [ 名前 ] : TEMPCONTROL
- **▶** [タグ]: \$\$\$
- ◗ [ 最小使用回数 ] : 0
- ◗ [ 最大使用回数 ] : 1

TEMPDATES 一時記憶領域セグメントを作成するには、次の手順に従います。

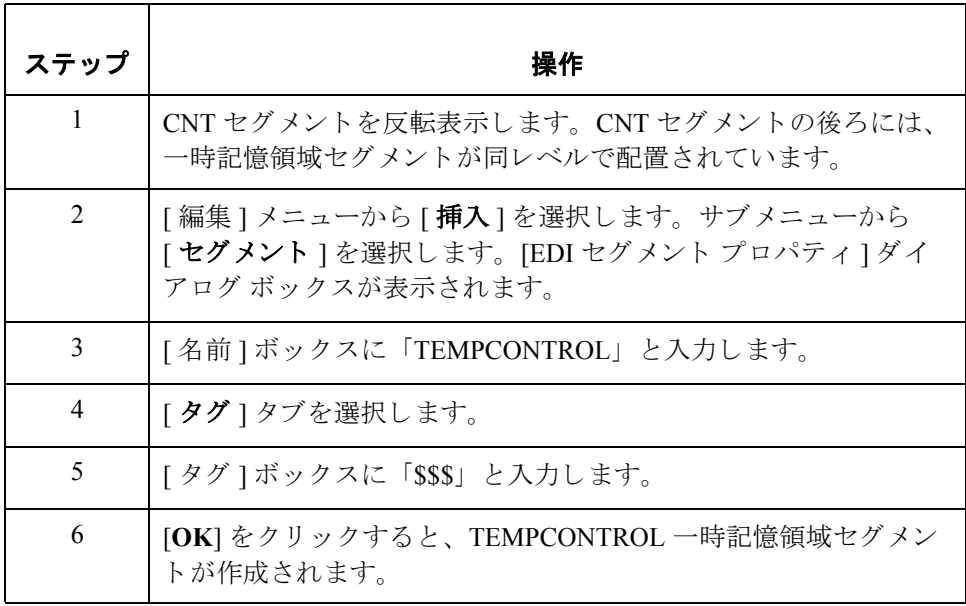

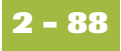

**NUMLINEITEMS**  一時記憶領域エレ メ ントの作成方法

先ほど作成した一時記憶領域セグメントに、エレメントを追加します。一時記 憶領域エレメントを作成するには、次の情報を使用します。

- ◗ [ 名前 ] : NUMLINEITEMS
- ◗ [ 説明 ] : Number of Line Items
- $\triangleright$  [ 最大 ] : 6
- ◗ [ 型 ] : 番号
- ◗ [ 書式 ] : R9

NUMLINEITEMS エレメントを作成するには、次の手順に従います。

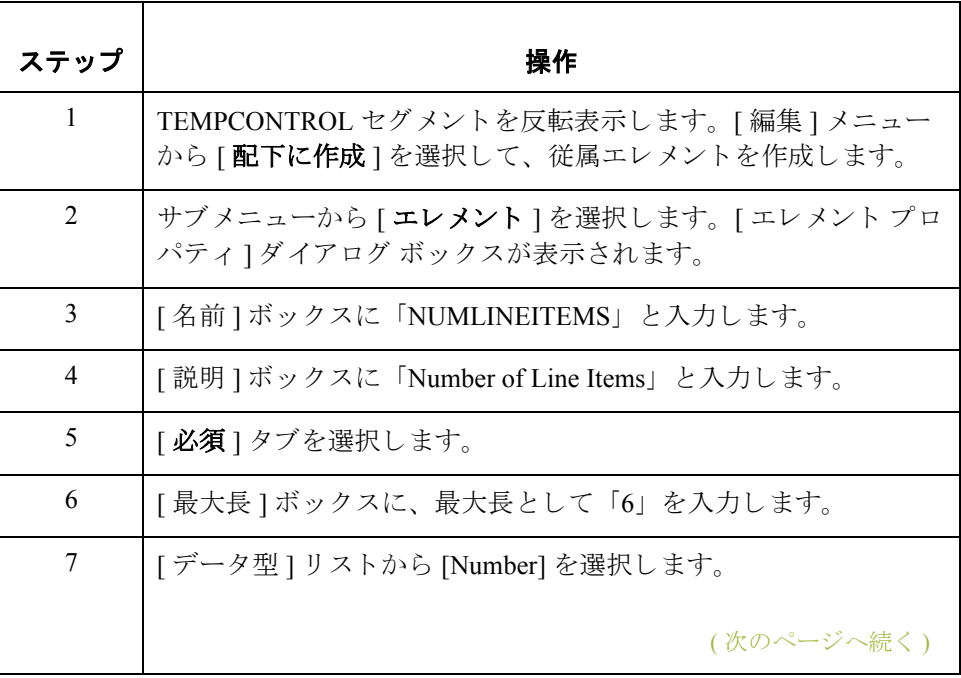

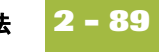

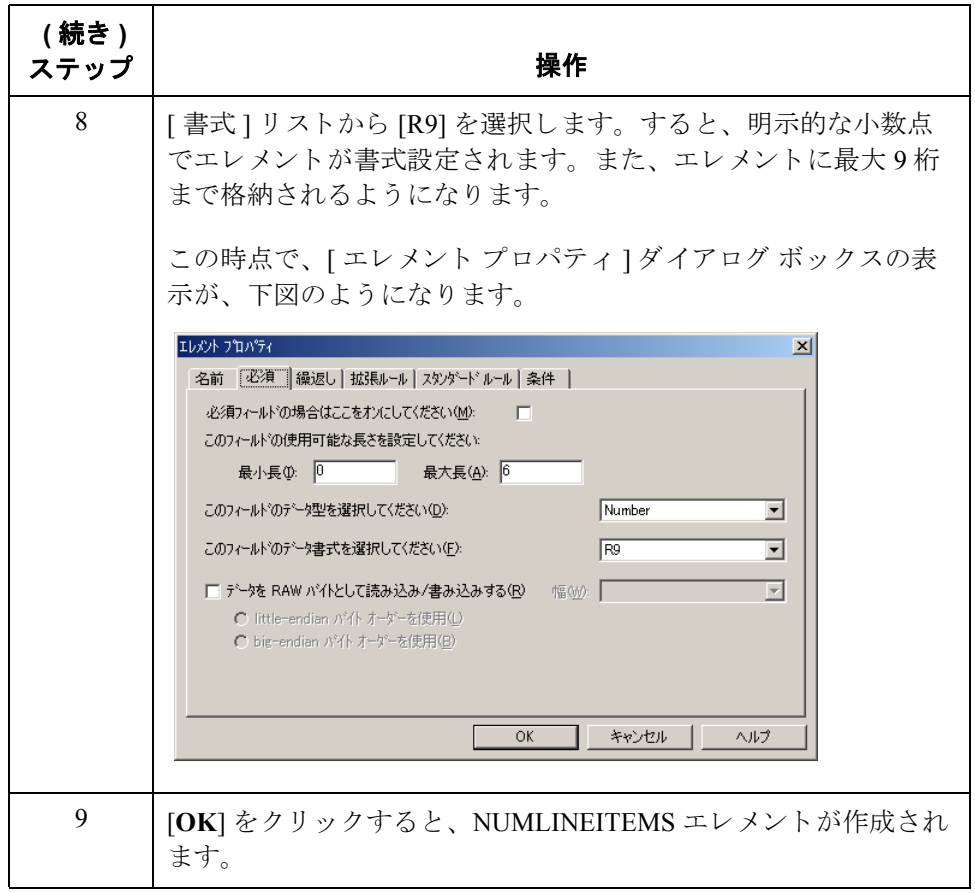

拡張ルールの 作成方法

CNT セグメントからライン アイテム数を抽出して、NUMLINEITEMS 一時記憶 領域エレメントに移動するには、拡張ルールを使用します。拡張ルールは、 CNT セグメントのオカレンスが読み込まれた後で実行されます。

拡張ルールを作成するには、 次の手順に従います。

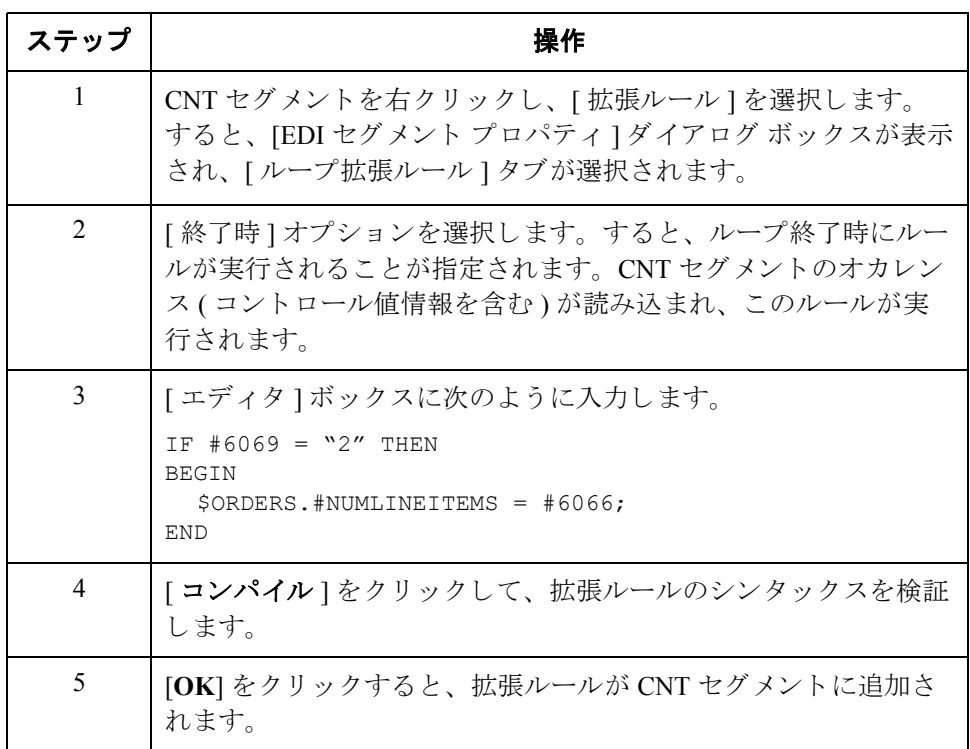

合計ライン アイテ ム数のマップ方法

NUMLINEITEMS フィールドを NUMLINEITEMS 一時記憶領域エレメントから直 接マップするには、"連結"機能を使用します。

ライン アイテム数をアプリケーション ヘッダー レコードにマップするには、 TEMPCONTROL 一時記憶領域セグメント内の NUMLINEITEMS 一時記憶領域エ レメントを、POHEADER レコード内のアプリケーション フィールド NUMLINEITEMS に連結し ます。

# **PODETAIL** レコードのマッピング

## 概要

はじめに PODetailGroup (明細情報)は、ラインアイテムのすべての注文情報 (アイテム、 単位、 価格、 注文数量、 説明、 引当、 料金などの情報 ) で構成 されます。 各 PODetailGroup は、トランスレーションされた注文ごとに最大 20 万回出現しま す。 この数は、 最大発注数 (20 万アイテム ) と同等です。 PODetailGroup の中の 情報は、次のレコード単位でさらに細分されます。

- ◗ PODETAIL
- ◗ PODESC
- ◗ POALLCHG

このセクションでは、PODETAIL (明細)レコード内の各フィールドをマップす る方法について説明します。PODETAIL (明細)レコードには、ラインアイテム のコード番号、単位、価格、および注文数量が含まれています。PODETAIL レ コードは、DetailGroup ごとに1回ずつ出現します。

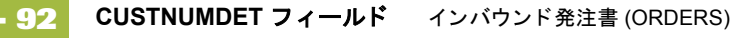

## **CUSTNUMDET** フ ィ ール ド

概要 フプリケーション インテグレーション サブシステムでは、Gentran:Server for Windows パートナー エディタから選択された情報を、スタンダード ルールを介 してマップ内に使用することができます。パートナー エディタ内のトレーディ ング パートナーのプロファイルから取得された情報は、マップ内にある選択さ れたエレメントまたはフィールドへマップしてください。マップ内に使用する 情報には、テーブル内の任意のフィールド (場所、ルックアップ、またはクロス リファレンス)やパートナーキーからのデータも含まれています。

> このマップで、パートナーの定義から情報を取得して、マップのアプリケー ション側にある [Customer Number] フィールドに設定する必要があります。 [Customer Number] は各レコードのレコード キーの一部であるため、アプリケー ションに5回、各レコード (CUSTNUMHDR、CUSTNUMDET、 CUSTNUMDESC、 CUSTNUMAC、 および CUSTNUMSUM) に 1 回出現し ます。

> パートナーのカスタマ番号は、アプリケーション ファイル内の各レコード キー の一部となっています。このカスタマ番号によって、発注書の送信元トレー ディング パートナーが識別されます。このカスタマ番号は、既にこのパート ナー用のパートナー定義の一部となっているため、パートナーの定義から各カ スタマ番号フィールドへマップできます。

手順 アンチャートナーの定義から取得されたカスタマ番号をマップするには、次の手順に 従います。

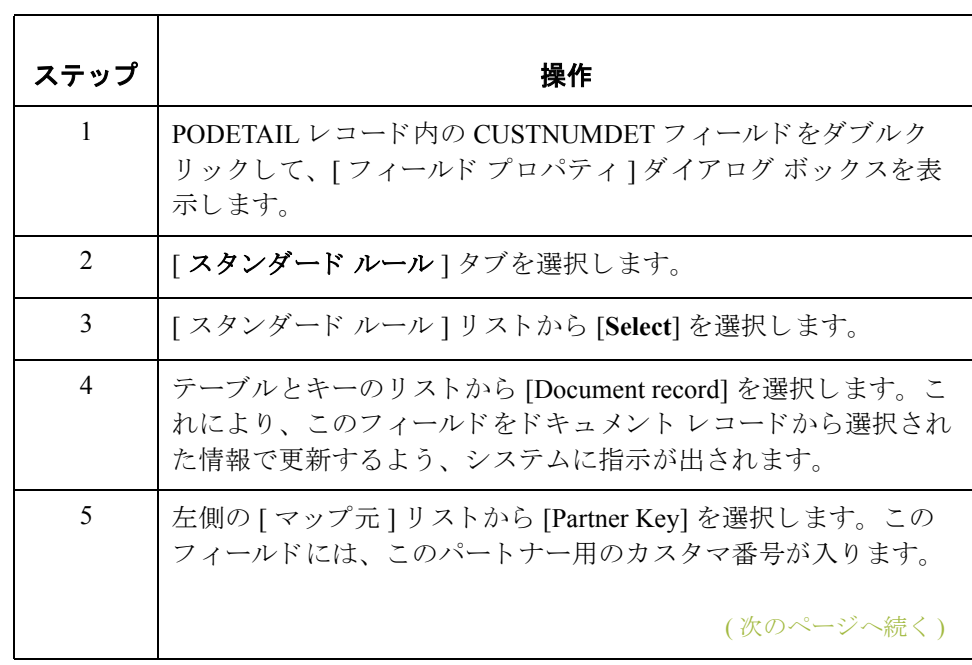

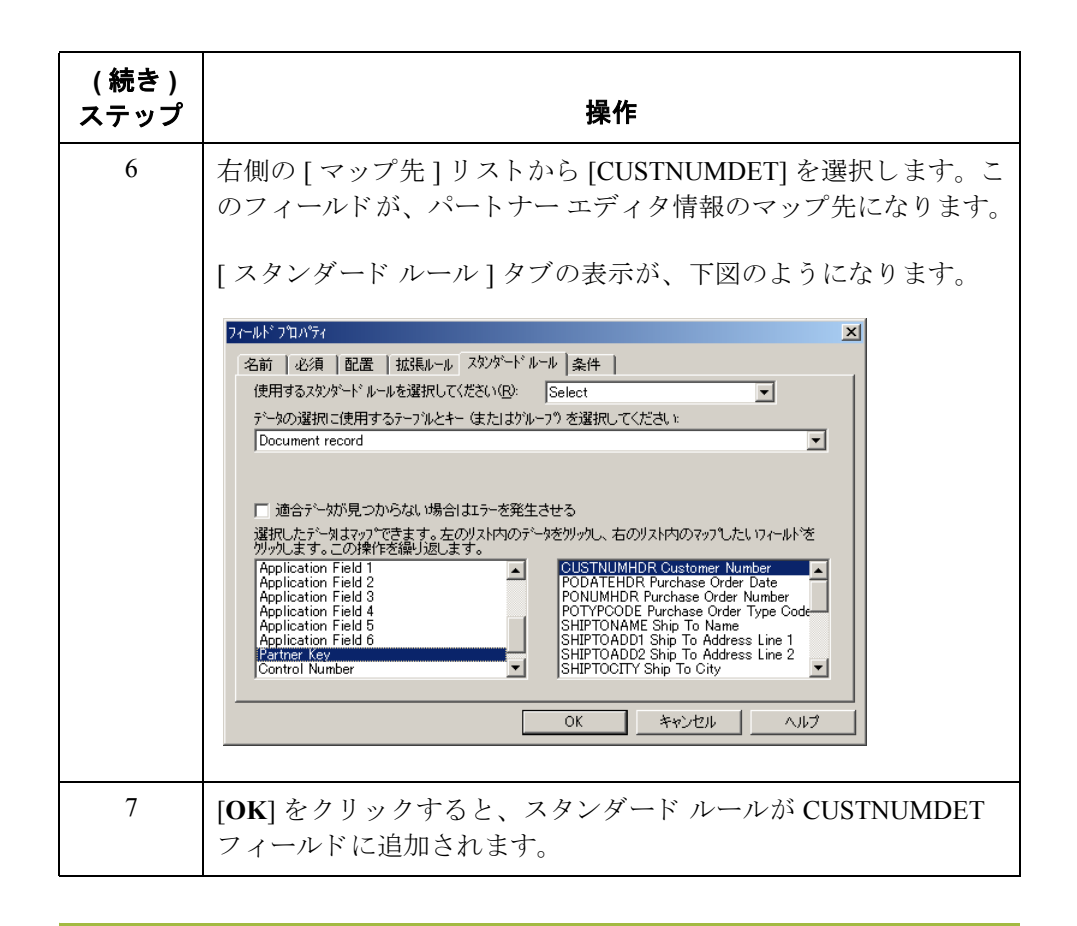

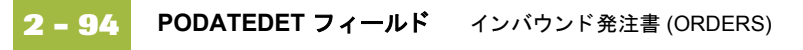

# **PODATEDET** フ ィ ール ド

**概要 マップの EDI 側では、日付情報が DTM セグメントに格納されます。 DTM セグ** メントには、マップのヘッダー部の日付情報が含まれています。このセグメン ト は複数回にわたって繰 り 返 されます。 DTM01 ( 日 / 時 / 期間修飾子 ) が "4" の 場合、DTM セグメントのそうした反復には注文日 / 時が含まれます。注文日 / 時のマップ先は、各アプリケーションレコード (PODATEHDR、PODATEDET、 PODATEDESC、 PODATEAC、 および PODATESUM) 内の PODATE フ ィール ド で なければな り ません。

> マップの EDI 側に作成されたのは、非繰り返し一時記憶領域セグメントおよび エレメントです。拡張ルールによって DTM セグメントから注文日 / 時情報が抽 出され、PODATE 一時記憶領域エレメントに移動されました。

> TEMPDATES 一時記憶領域セグメントは繰り返されません。PODATE 一時記憶 領域エレメントから取得された情報のマップ先は、PODATEDET フィールドで なければな り ません。 PODATEDET フ ィール ドは、 20 万回繰 り 返される PODetailGroup 内の PODETAIL セグメントに含まれています。

フィールドおよびエレメントは、同レベルにあるものどうしをマップする必要が あります。つまり、非繰り返しセグメントからグループへはマップできません。 たとえば、TEMPDATES 一時記憶領域セグメント内の発注書日付は、アプリケー ションの PODATEDET フィールドへ直接にはマップすることができません。

このアプリケーション フィールドに発注書日付をマップするには、拡張ルール を使って PODATE 一時記憶領域エレメントから発注書日付を抽出して、 PODATEDET フィールドへ移動する必要があります。

拡張ルールの 作成方法

拡張ルールを作成するには、 次の手順に従います。

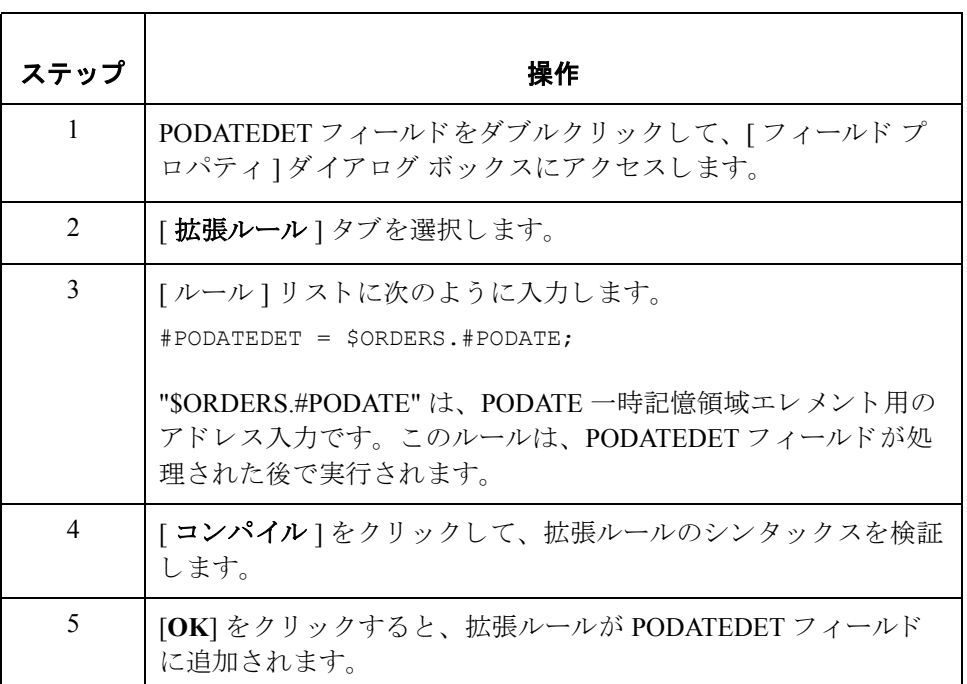

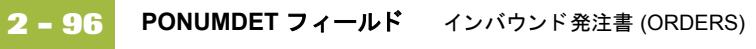

# **PONUMDET** フ ィ ール ド

**概要 BGM05** ( ドキュメント / メッセージ番号 ) エレメントには、発注書番号が含まれ ています。BGM セグメントは繰り返されません。BGM05 エレメントから取得 された情報のマップ先は、PONUMDET フィールドでなければなりません。 PONUMDET フィールドは、20万回繰り返される PODetailGroup 内に含まれてい ます。

> フィールドおよびエレメントは、同レベルにあるものどうしに限ってマップす ることが可能です。このアプリケーション フィールドにドキュメント / メッ セージ番号をマップするには、拡張ルールを使って BGM05 エレメントから発注 書番号を抽出して、PONUMDET フィールドへ移動する必要があります。

## 拡張ルールの 作成方法

拡張ルールを作成するには、 次の手順に従います。

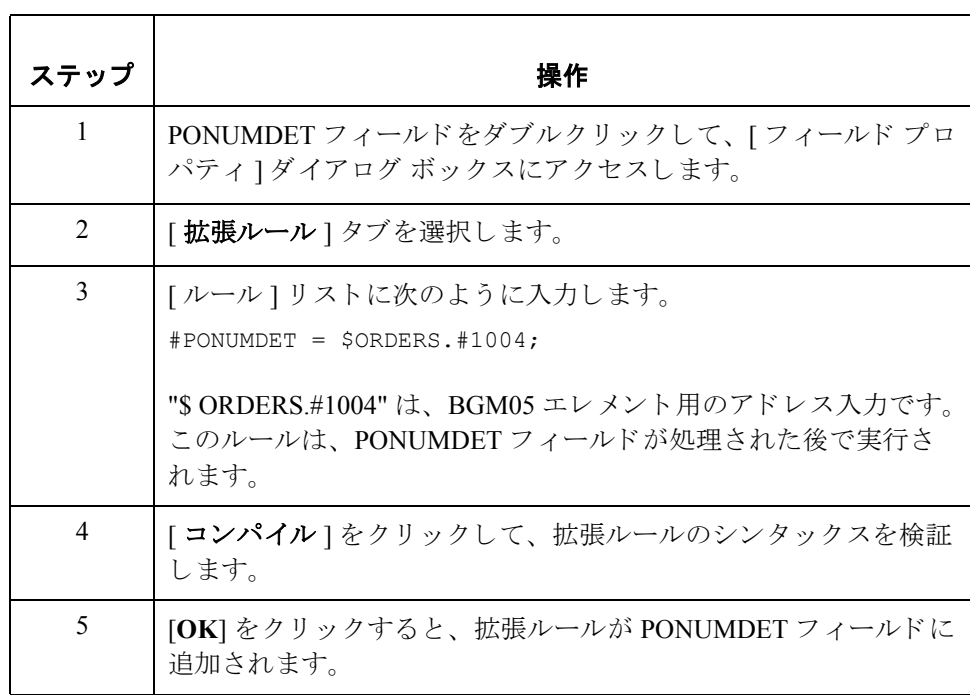

## **CUSTPROCODE/UPCCODE** フ ィ ール ド

**概要 フプリケーション インテグレーション サブシステムでは、Gentran:Server for** Windows パートナー データベースから選択された情報を、スタンダードルール を介してマップ内に使用することができます。 パートナー エディタ内のトレー ディング パートナーのプロファイルから取得された情報は、マップ内にある選択 されたエレメントまたはフィールドへマップすることができます。マップ内に使 用する情報には、テーブル内の任意のフィールド (場所、ルックアップ、または クロスリファレンス)やパートナーレコードからのデータも含まれています。

> 購入済みアイテム用にパートナーのコードをトランスレーションし、同じアイ テム用に自社コードをトランスレーションするには、PETZONE1 パートナープ ロファイル用クロスリファレンス テーブルから取得されたをマップしておく必 要があります。パートナーがアイテムごとに使用しているのは、customer product code (CUSTPROCODE) です。自社では、アイテムごとに UPC コード (UPCCODE) を使用しています。自社とパートナーとで customer product code を UPC コードご とに決めた後は、パートナー エディタでクロスリファレンス テーブルを作成し、 その情報をマップ内に使用することができます。

> クロスリファレンス テーブルは、自社とパートナーが異なる名前(または番号) でアイテムを参照している場合に使用します。たとえば、自社では "widget" を表 す一意の名前を "wid" と し、 パー ト ナーは同じ "widget" を表す一意の名前を "1234" とした場合には、システムはクロスリファレンステーブルを使用して、 "widget" アイテムを表す名前2つをトランスレーションします。

> 自社では、このマップ内に、注文済みアイテムごとに1つのコード (UPC コード) を設定してあります。一方、パートナーは、同じアイテムを異なるコード (customer product code) で識別し ています。 自社では、 customer product code を LIN03 エレメント (アイテム番号)からマップのアプリケーション側にあるカス タマ製品コード フィールド (CUSTPROCODE) ヘマップする必要があります。そ のためには、customer product code を UPC コードにトランスレーションするため のクロスリファレンス テーブルを作成する必要があります。

## メ モ

クロスリファレンス テーブルを作成する前に、ユーザーは各 UPC コードに対応 する customer product code をパートナーに確認する必要があります。確認後、 パートナー エディタでクロスリファレンス テーブルを作成して、その情報を マ ップ内で使用でき ます。

最後に、スタンダードルレールを使用して、トランスレーション済みの値を CUSTPROCODE フ ィール ド か ら UPCCODE フ ィール ドへマ ップする必要があ り ます。

カスタマ製品コード のマップ方法 customer product code をマ ップするには、 LIN セグメン ト (LIN グループ ) 内の LIN03 エレメントを PODETAIL レコード内のアプリケーション フィールド CUSTPROCODE へ連結し ます。

クロスリファレンス テーブルの作成方法 パートナー エディタで、クロスリファレンス テーブルを作成して "PRODCODE" と命名します。クロスリファレンステーブルの作成の詳細については、 Gentran: Server for Windows 『ユーザー ガイド』またはオンライン ヘルプを参照 してください。

### メ モ

ユーザーが作成したクロスリファレンス テーブルには、エントリが6つだけ含 まれます。実際のテーブルには、自社で製造するアイテムのうちパートナーが 購入する ものをすべて記載する こ と がで き ます。 例を次に示し ます。

クロスリファレンス テーブルを作成するときは、次の表中の情報を使用してく ださい。[自社の値] フィールドには、アイテム用に自社の UPC コードが入りま す。[パートナーの値]フィールドには、アイテム用にパートナーの customer product code が入ります。「説明1フィールドには、アイテムの説明(そのほか、 適用可能な場合はサイズなど)が入ります。[参照データ]フィールドには、追 加数量や色情報が入ります。

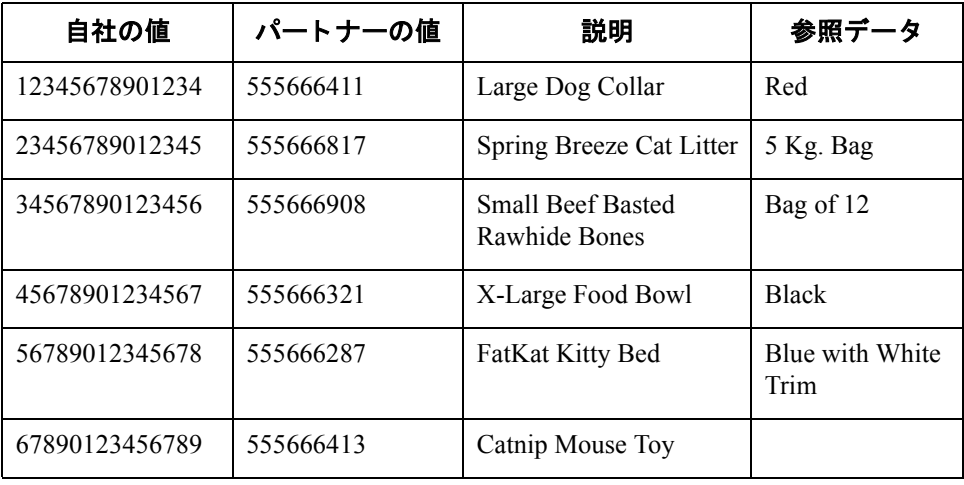

パートナーが注文した各アイテムのパートナー側 customer product code を自社側

UPC コードにトランスレーションするには、次の手順に従います。

**CUSTPROCODE** か ら **UPCCODE** への ト ランスレーション 方法

ステップ | フィング ファイン 操作 かんじょう かいしょう 1 PODETAIL レコード内の CUSTPROCODE フィールドをダブルク リックします。[フィールド プロパティ]ダイアログ ボックスが 表示 されます。 2 | | スタンダード ルール ] タブを選択します。 3 | | スタンダード ルール ] リストから [Select] を選択します。 4  $|\bar{z}-\bar{z}\wedge \bar{z}| \geq 0$   $\leq \bar{z}$  [Partner cross-reference by partner item] を選択します。この操作により、クロスリファレンステーブルを 使用して、パートナーのアイテムでトランスレーションされます。 5 【Sub Table] ボックスに「PRODCODE」と入力します。この名前 は、作成したクロスリファレンステーブルの名前です。 6 [エラーを発生させる ] チェックボックスをオンにします。する と、トランスレーションが失敗した場合、適合エラーの発生を指 示する シグナルが送られます。 7 | 左側の [ マップ元 ] リストから [My Item] を選択して、このフィー ルドから内容をマップします。 8 | 右側の [ マップ先 ] リストから [UPCCODE] を選択して、この フィールドにパートナー エディタ情報をマップします。 [スタンダード ルール]タブの表示が、下図のようになります。 フィールド フロバティ  $\overline{\mathbf{x}}$ 名前 | 必須 | 配置 | 拡張ルール スタンダードルール | 条件 | 使用するスタンダードルールを選択してください(R): Select  $\overline{\phantom{a}}$ データの選択に使用するテーブルとキー (またはグループ) を選択してください Partner cross-reference by partner iter  $\overline{\mathbf{r}}$ Please enter the name of the sub-table to use (if appropriate) PRODOODE □ 適合データが見つからない場合はエラーを発生させる |- 2回ロ / ラルウモンルウラス、ファロロエノーと共王させる<br>選択したデータはオップできます。左のリスト内のデータをカリカし、右のリスト内のマップしたいワィールトを<br>グリガします。この操作を繰り返します。 My Item<br>
Ny Item<br>
Partner Item<br>
Description<br>
Text 1<br>
Text 2<br>
Text 4<br>
Partner Key CUSTNUMDET Customer Number<br>PODATEDET Purchase Order Date<br>PONUMDET Purchase Order Numb<br>CUSTPROCODE Customer Produc ∣∡ order namber<br>mer Product G **UPCCODE UPC Code**<br>UOM Unit of Measure UNITPR Unit Price<br>QTYORD Quantity Ordered  $\vert \cdot \vert$  $OK$ □ キャンセル | ヘルプ 9 | **[OK**] をクリックして、クロスリファレンス テーブルからマップ し ます。

## I

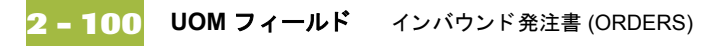

## **UOM** フ ィ ール ド

概要 マップの EDI 側では、ライン アイテム情報が LIN グループ (LIN セグメント、 IMD:2 セグメント、QTY:3 セグメント、および MOA:5 セグメント内)に格納さ れます。 OTY:3 セグメントは複数回にわたって繰り返されます。単位 (UOM) は、 QTY:3 セグメントから非繰り返し PODETAIL アプリケーション レコードにマッ プする必要があ り ます。 単位を QTY:303 エレ メン トから PODETAIL レコードに マップするには、非繰り返し一時記憶領域セグメントおよびエレメントをマッ プの EDI 側に作成する必要があります。

> QTY:3 セグメントから単位を抽出して、適切な一時記憶領域エレメントに移動す るには、拡張ルールを使用します。単位は、一時記憶領域エレメントから UOM アプリケーション フィールドへ直接マップしてください。

**TEMPLINEITEM**  一時記憶領域セグ メ ン ト の作成方法

TEMPLINEITEM 一時記憶領域セグメントを作成するには、次の手順に従います。

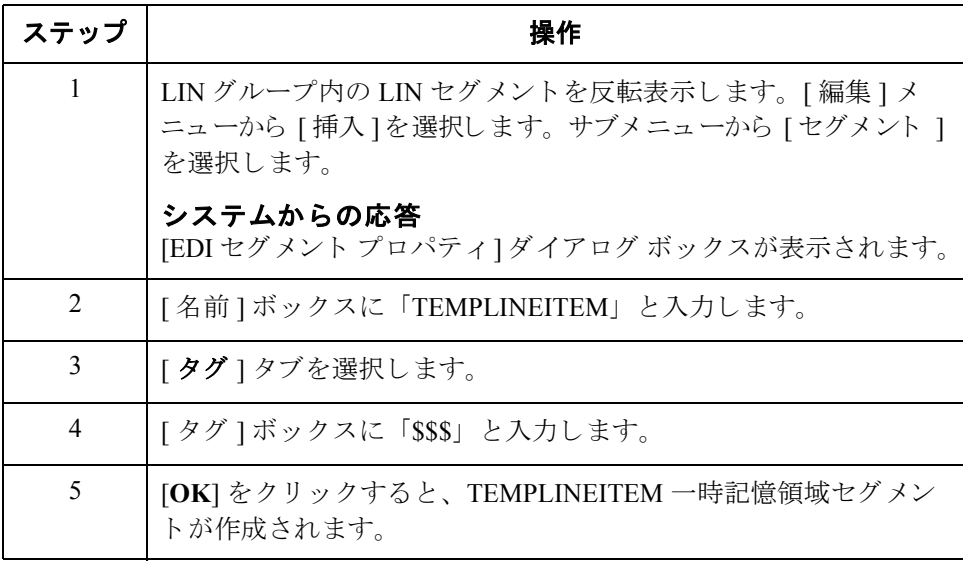

**UNITMEAS** 一時記 憶領域エレメントの 作成方法

ステップ | フィング ファイン 操作 ちょうかん かいしょう 1 | TEMPLINEITEM セグメントを反転表示します。[編集]メニュー から [配下に作成]を選択して、従属エレメントを作成します。 サブメニューから [エレメント]を選択します。 システムか らの応答 [エレメント プロパティ]ダイアログ ボックスが表示されます。 2 | [名前] ボックスに「UNITMEAS」と入力します。 3 [ 説明 ] ボックスに「Unit of Measurement」と入力します。 4 【 必須 ] タブを選択します。 5 | [ 最大長 ] ボックスに、最大長として「3」を入力します。 6 **[OK**] をクリックすると、UNITMEAS エレメントが作成されます。

UNITMEAS 一時記憶領域エレメントを作成するには、次の手順に従います。

(次のページへ続く)

I

拡張ルールの 作成方法 QTY:3 セグメントから単位を抽出して、UNITMEAS 一時記憶領域エレメントに 移動するには、拡張ルールを使用します。システムにより拡張ルールが実行さ れるのは、QTY:303 エレメント (単位修飾子)が読み込まれた後です。

拡張ルールを作成するには、 次の手順に従います。

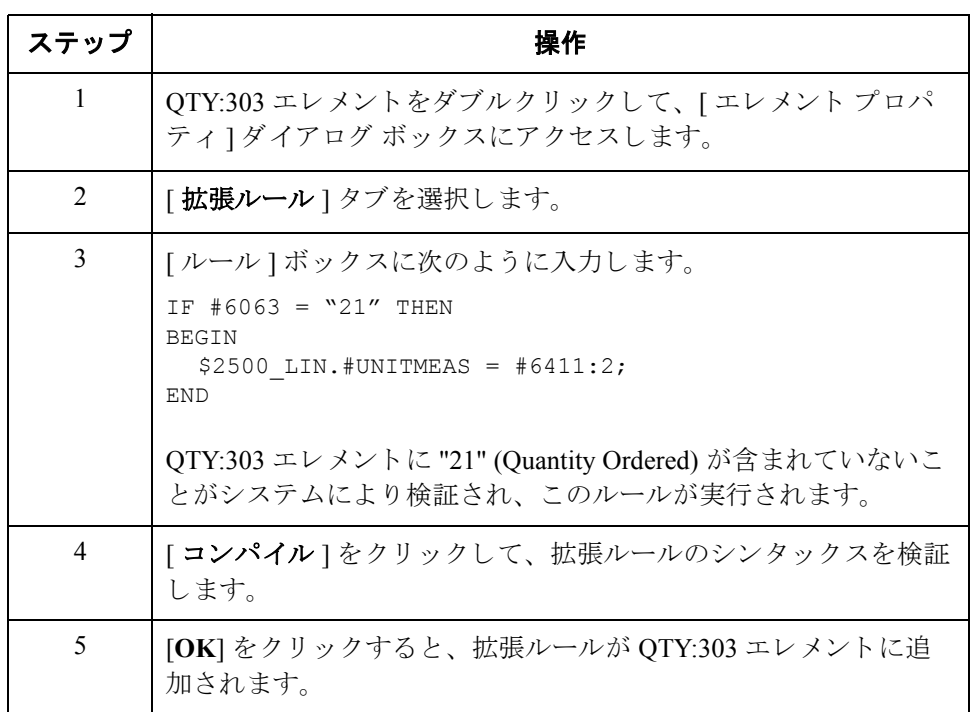

単位のマッピング UOM (単位)フィールドを UNITMEAS 一時記憶領域エレメントから直接マップ するには、 " 連結 " 機能を使用し ます。

> TEMPLINEITEM 一時記憶領域セグメント (LIN グループ)内の UNITMEAS 一時 記憶領域エレメントを PODETAIL レコード内のアプリケーション フィールド UOM へ連結し ます。

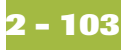

## **UNITPR** フ ィ ール ド

**概要 インパ** MOA:5 セグメントは複数回にわたって繰り返されます。MOA:5 セグメントの単 価は、非繰り返し PODETAIL アプリケーション レコードにマップする必要があ ります。MOA:5 セグメントには金額情報が含まれています。このセグメントは、 複数回にわたって繰り返されます。MOA:501 エレメント (金額タイプ)が"146" の場合、MOA:5 セグメントのそうした反復には、そのライン アイテムの単価が 入ります。単価のマップ先は、PODETAIL アプリケーション レコード内の UNITPR フィールドでなければなりません。

> MOA:5 セグメントから UNITPR フィールドに適切な情報をマップするには、金 額タ イプを判別し た後で、 単価を抽出する必要があ り ます。 一時記憶領域エレ メントは、既に作成した TEMPLINEITEM 一時記憶領域セグメント内に作成する 必要があります。

> 拡張ルールを使って MOA:5 セグメントから単価を抽出して、適切な一時記憶領 域エレメントに移動してください。その後は、単価を一時記憶領域エレメント から UNITPR アプリケーション フィールドへ直接マップすることができます。

**UNITPRICE** 一時記 憶領域エレメントの 作成方法

UNITPRICE 一時記憶領域エレメントを作成するには、次の手順に従います。

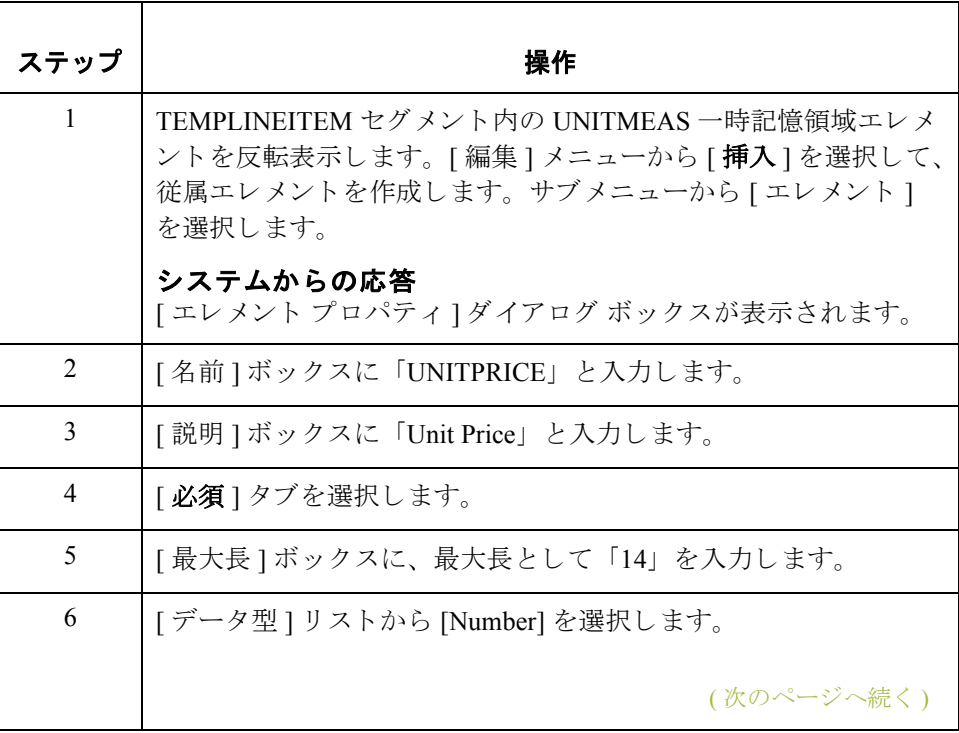

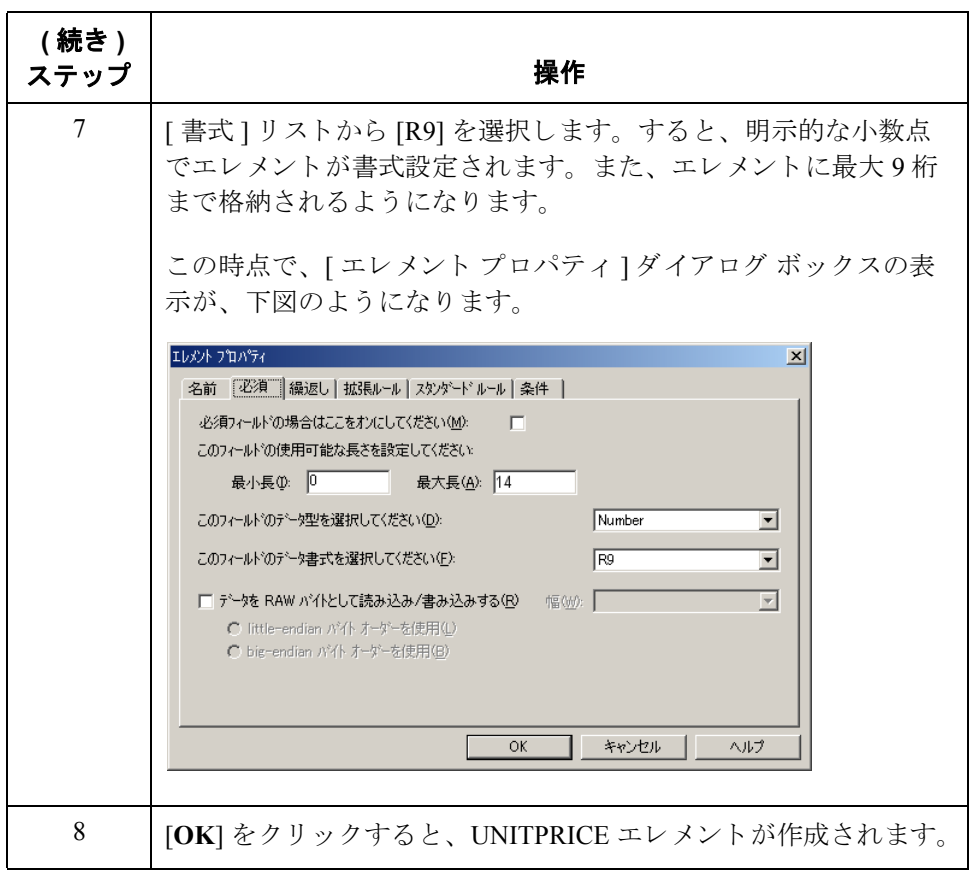

拡張ルールの 作成方法

MOA:5 セグメントから単価を抽出して、UNITPRICE 一時記憶領域エレメントに 移動するには、拡張ルールを使用します。システムにより拡張ルールが実行さ れるのは、MOA:501 エレメント (金額タイプ)が読み込まれた後です。

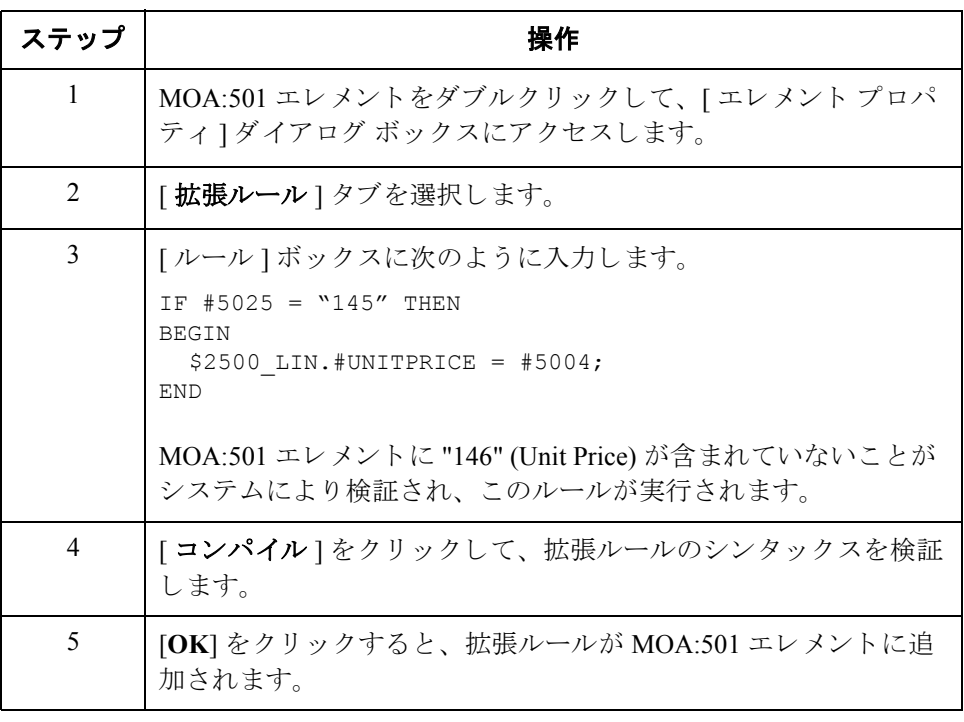

単価のマッピング UNITPR (Unit price) フィールドを UNITPRICE 一時記憶領域エレメントから直接 マ ップするには、 " 連結 " 機能を使用し ます。

> TEMPLINEITEM 一時記憶領域セグメント (LIN グループ)内の UNITPRICE 一時 記憶領域エレメントを PODETAIL レコード内のアプリケーション フィールド UNITPR へ連結し ます。

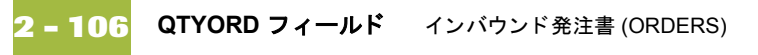

# **QTYORD** フ ィ ール ド

概要 <br>
QTY:3 セグメントの注文数量は、非繰り返し PODETAIL アプリケーション レ コードにマップする必要があります。OTY:3 セグメントには数量情報が含まれて います。このセグメントは、複数回にわたって繰り返されます。OTY:301 エレメ ント (数量修飾子)が "21" の場合、QTY:3 セグメントのそうした反復には、その ライン アイテムの注文数量が入ります。注文数量のマップ先は、PODETAIL ア プリケーション レコード内の OTYORD フィールドでなければなりません。

> OTY:3 セグメントから OTYORD フィールドに適切な情報をマップするには、数 量タイプを判別して、注文数量を抽出する必要があります。一時記憶領域エレ メントは、既に作成した TEMPLINEITEM 一時記憶領域セグメント内に作成する 必要があります。

> QTY:3 セグメントから注文数量を抽出して、適切な一時記憶領域エレメントに移 動するには、 拡張ルールを使用し ます。 その後、 注文数量を一時記憶領域エレ メントから QTYORD アプリケーション フィールドへ直接マップすることができ ます。

OTYORD 一時記憶領域エレメントを作成するには、次の手順に従います。

**QTYORD** 一時記憶 領域エレメントの 作成方法

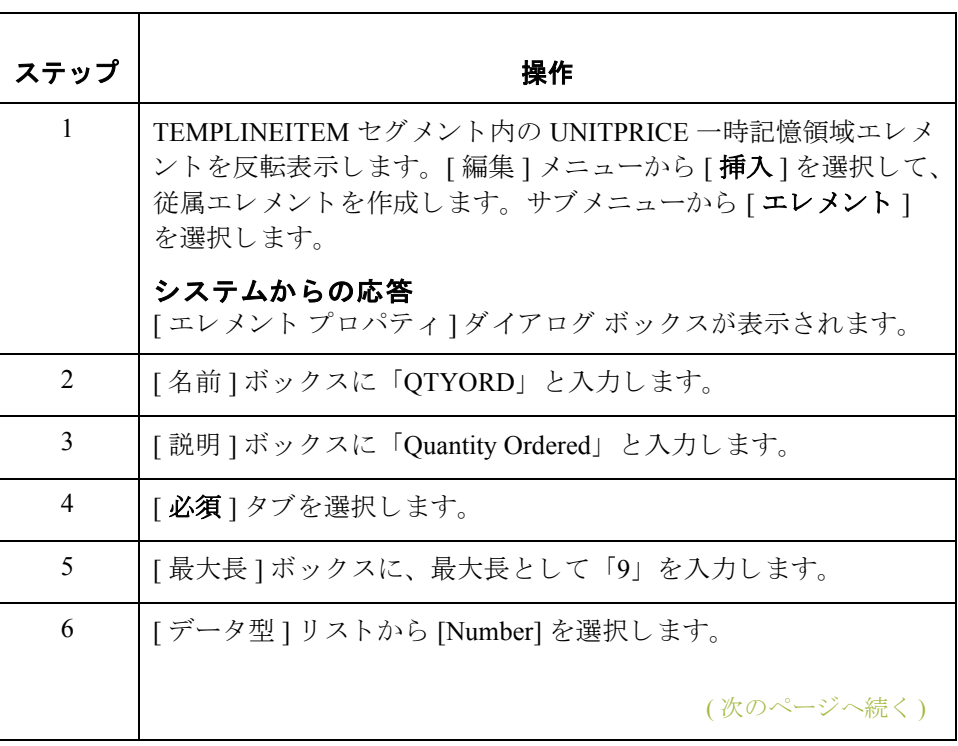

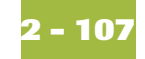

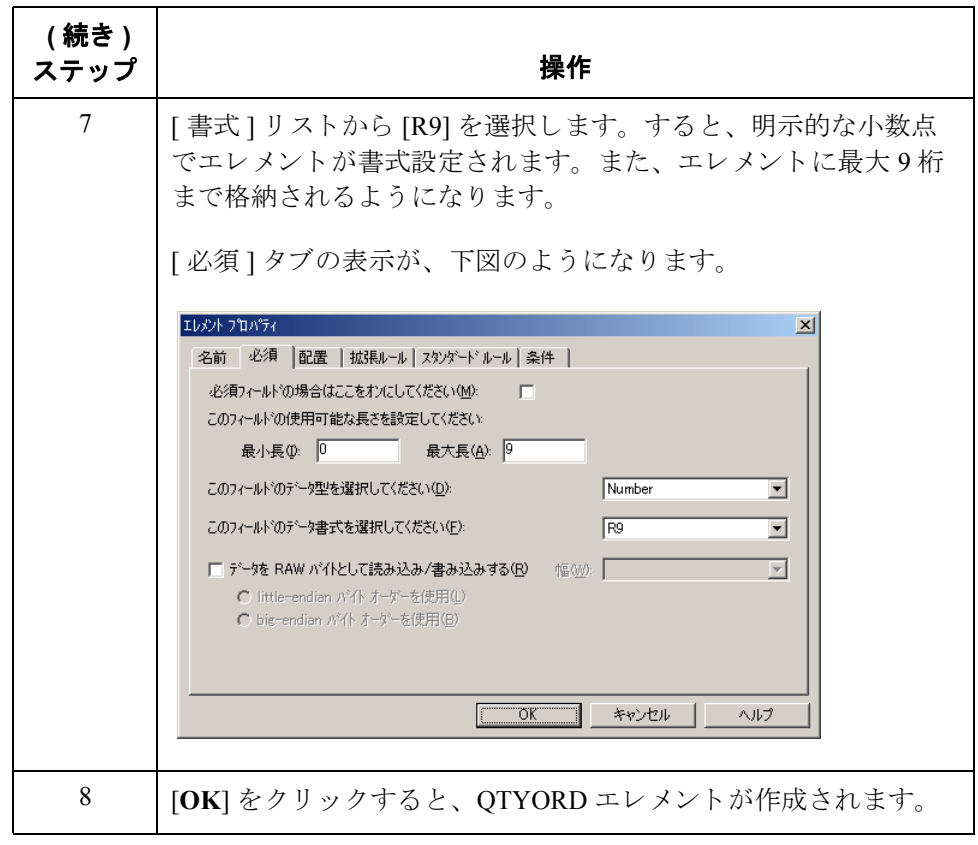

拡張ルールの 作成方法

QTY:3 セグメントから単価を抽出して、QTYORD 一時記憶領域エレメントに移 動するには、拡張ルールを使用します。システムにより拡張ルールが実行され るのは、 QTY:301 エレメン ト ( 数量修飾子 ) が読み込まれた後です。

拡張ルールを作成するには、 次の手順に従います。

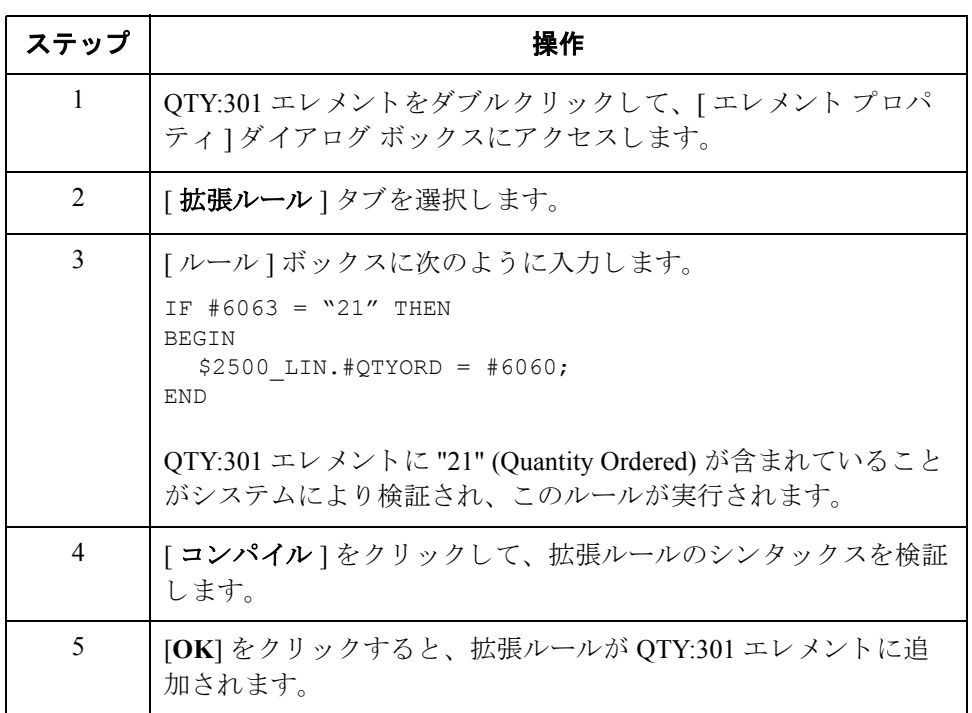

## 注文数量の

マッピング

QTYORD (Quantity ordered) を QTYORD 一時記憶領域エレメントから直接マップ するには、 " 連結 " 機能を使用し ます。

TEMPLINEITEM 一時記憶領域セグメント (LIN グループ)内の OTYORD 一時記 憶領域エレメントを PODETAIL レコード内のアプリケーション フィールド QTYORD へ連結し ます。

# PODESC レコードのマッピング

# 概要

はじめに このセクションでは、PODESC (説明)レコード内の各フィールドをマップする 方法について説明します。PODESC (説明)レコードには、注文済みラインアイ テムに関する説明情報が含まれています。 PODESC レコードは PODetailGroup ご とに最大5回まで出現します。そのため、アイテムごとに複数の説明項目を使用 することができます。たとえば、ライン アイテムが "dog collar" の場合は、[説 明]フィールドが "red"、"large"、および "leather" のようになります。

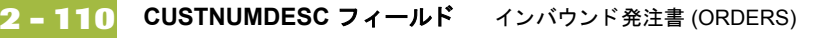

## **CUSTNUMDESC** フ ィ ール ド

概要 フプリケーション インテグレーション サブシステムでは、Gentran:Server for Windows パートナー エディタから選択された情報を、スタンダード ルールを介 してマップ内に使用することができます。パートナー エディタ内のトレーディ ング パートナーのプロファイルから取得された情報は、マップ内にある選択さ れたエレメントまたはフィールドへマップすることができます。マップ内に使 用できる情報には、テーブル内の任意のフィールド (場所、ルックアップ、また はクロスリファレンス)やパートナーキーからのデータも含まれています。

> このマップで、パートナーの定義から取得した情報を使用して、マップのアプ リケーション側にある [Customer Number] フィールドに設定する必要がありま す。 [Customer Number] は各レコードのレコード キーの一部であるため、アプリ ケーションファイル書式に5回、各レコード (CUSTNUMHDR、 CUSTNUMDET、 CUSTNUMDESC、 CUSTNUMAC、 および CUSTNUMSUM) に 1回出現します。

> パートナーのカスタマ番号は、アプリケーション ファイル書式内の各レコード キーの一部となっています。このカスタマ番号によって、発注書の送信元ト レーディング パートナーが識別されます。このカスタマ番号は、既にこのパー トナー用のパートナー定義の一部となっているため、パートナーの定義から各 カスタマ番号フィールドへマップできます。

手順 インチャートナーの定義から取得されたカスタマ番号をマップするには、次の手順に 従います。

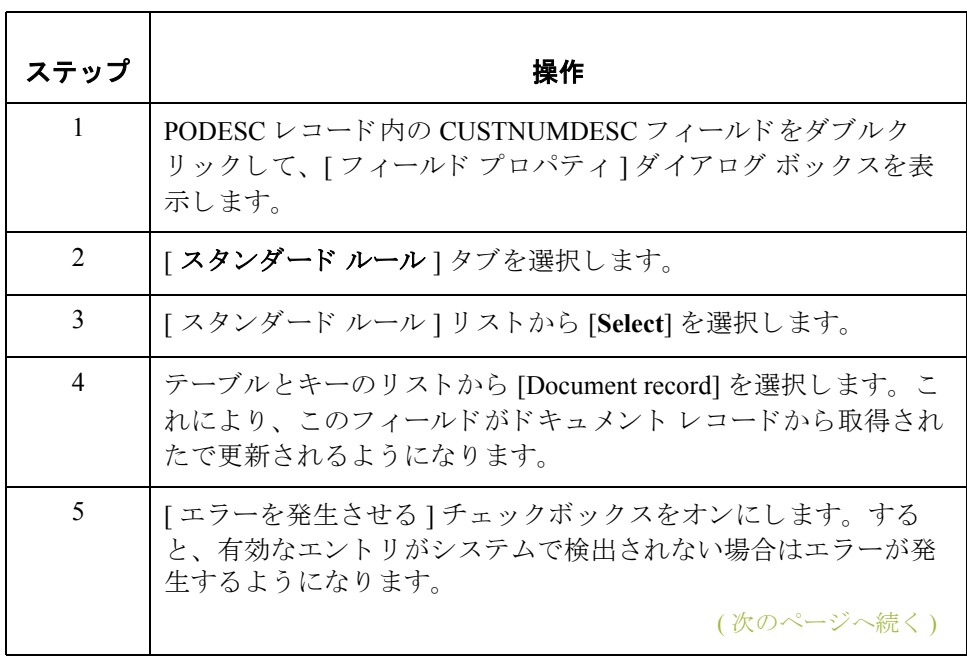

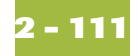

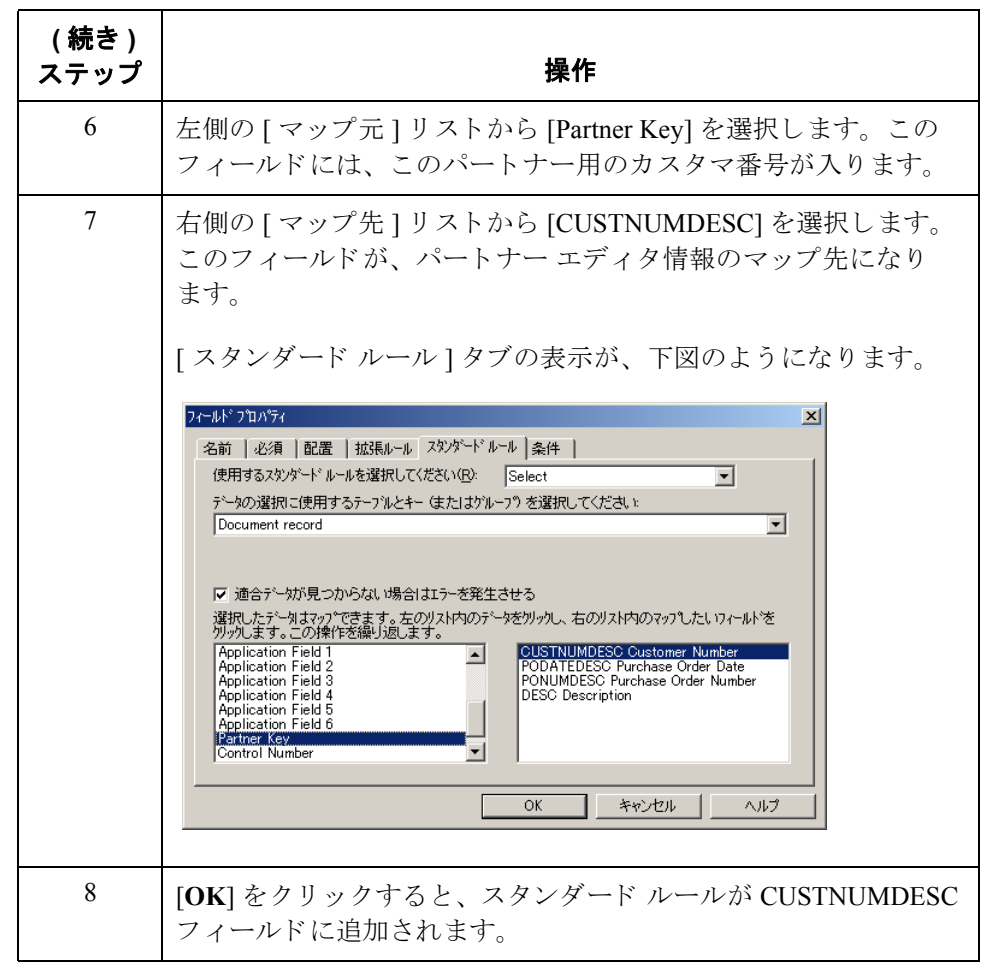

## フィールド

**概要 マップの EDI 側では、日付情報が DTM セグメントに格納されます。DTM セグ** メントには、マップのヘッダー部の日付情報が含まれています。このセグメン トは複数回にわたって繰り返されます。DTM01 (日 / 時 / 期間修飾子) が "4" の 場合、DTM セグメントのそうした反復には注文日 / 時が含まれます。注文日 / 時のマップ先は、各アプリケーション レコード (PODATEHDR、PODATEDET、 PODATEDESC、 PODATEAC、 および PODATESUM) 内の PODATE フ ィール ド で なければな り ません。

> マップの EDI 側に既に作成されたのは、非繰り返し一時記憶領域セグメントお よびエレメントです。拡張ルールによってDTM セグメントから注文日 / 時情報 が抽出され、PODATE 一時記憶領域エレメントに移動されました。

> TEMPDATES 一時記憶領域セグメントは繰り返されません。PODATE 一時記憶 領域エレメントから取得された情報のマップ先は、PODATEDESC フィールドで なければなりません。PODATEDESC フィールドは、20万回繰り返される PODetailGroup 内の PODESC セグメントに含まれています。

> フィールドおよびエレメントは、同レベルにあるものどうしに限ってマップして ください。つまり、非繰り返しセグメントからグループへはマップできません。 たとえば、TEMPDATES 一時記憶領域セグメント内の発注書日付は、アプリケー ションの PODATEDESC フィールドへ直接にはマップすることができません。

> このアプリケーション フィールドに発注書日付をマップするには、拡張ルール を使って PODATE 一時記憶領域エレメントから発注書日付を抽出して、 PODATEDESC フィールドへ移動する必要があります。

## 拡張ルールの 作成方法

拡張ルールを作成するには、 次の手順に従います。

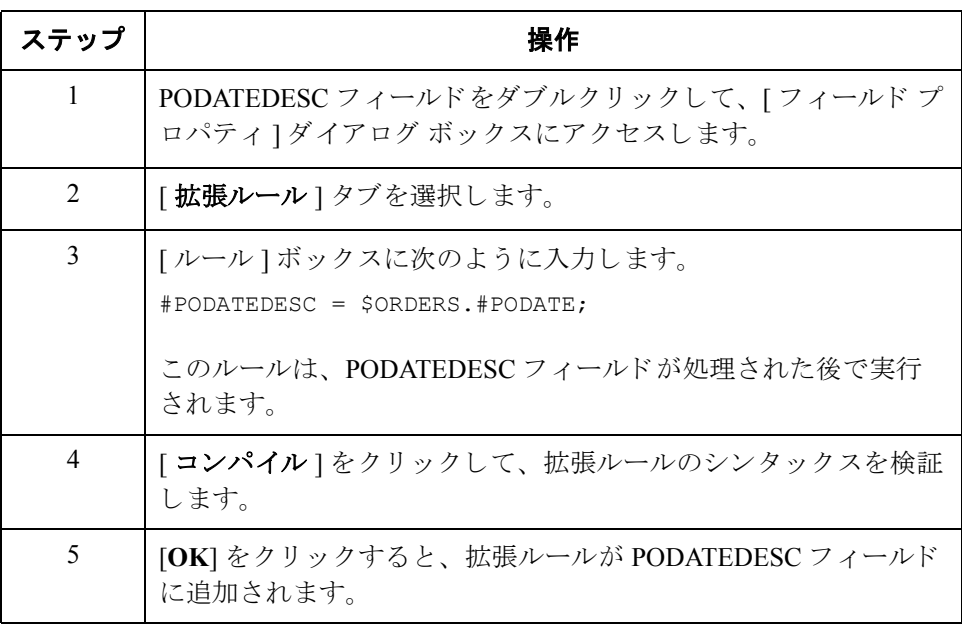

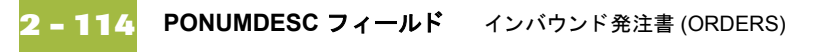

# **PONUMDESC** フ ィ ール ド

**概要 BGM05** ( ドキュメント / メッセージ番号 ) エレメントには、発注書番号が含まれ ています。BGM セグメントは繰り返されません。BGM05 エレメントから取得 された情報のマップ先は、PONUMDESC フィールドでなければなりません。 PONUMDESC フィールドは、20万回繰り返される PODetailGroup 内に含まれて います。

> フィールドおよびエレメントは、同レベルにあるものどうしに限ってマップして ください。つまり、非繰り返しセグメントからグループへはマップできません。 たとえば、BGM セグメント内のドキュメント / メッセージ番号は、アプリケー ションの PODATEDESC フィールドへ直接にはマップすることができません。

このアプリケーション フィールドにドキュメント / メッセージ番号をマップす るには、拡張ルールを使って BGM05 エレメントから発注書番号を抽出して、 PONUMDSC フィールドへ移動する必要があります。

## 拡張ルールの 作成方法

拡張ルールを作成するには、 次の手順に従います。

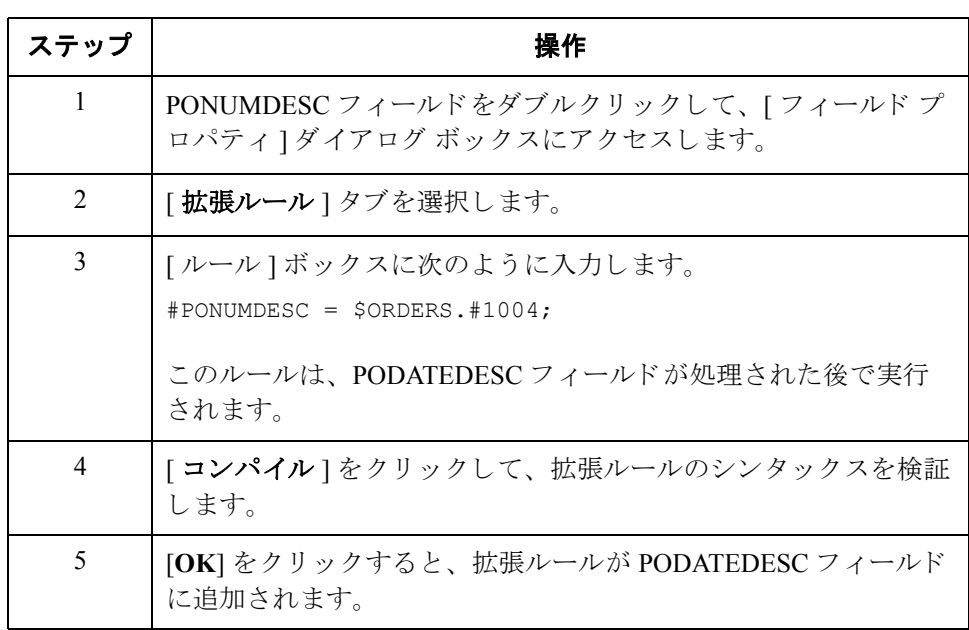

( 次のページへ続 く )
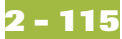

### DESC フィールド のマップ方法

DESC フィールドは、自社パートナーが自由形式の書式でアイテムを記述できる ように提供されています。自社パートナーから送信されるセグメント反復数が 5回のみであることは認知されているため、IMD:2 セグメントの最大使用回数を 変更する必要があります。

### 最大使用回数の変更

IMD:02 セグメントのプロパティを変更するには、次の手順に従います。

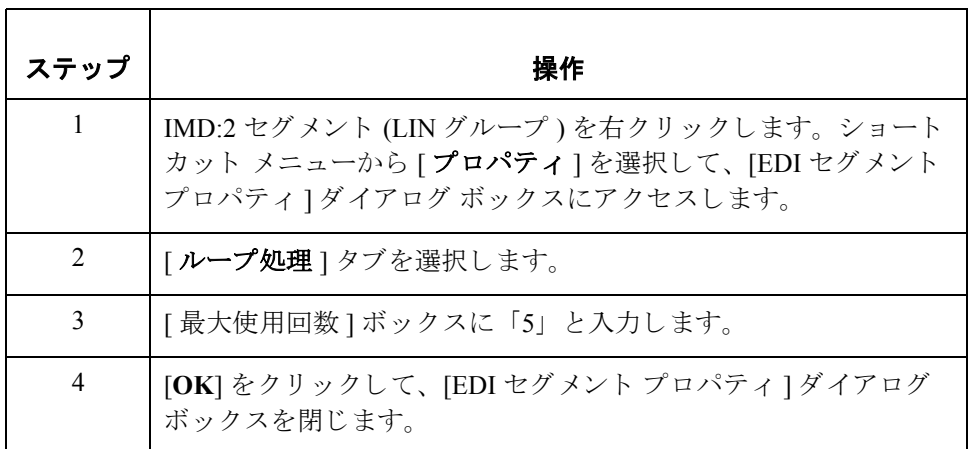

### **DESC フィールドの連結**

DESC (説明) フィールドを IMD:206 エレメント から直接マップするには、"連結" 機能を使用し ます。

IMD:2 一時記憶領域セグメント (LIN グループ)内の IMD:206 エレメントを PODESC レコード内のアプリケーション フィールド DESC へ連結します。

# **POALLCHG** レコードのマッピング

# 概要

はじめに このセクションでは、POALLCHG (Alowance/ Charge) レコード内の各フィールド をマップする方法について説明します。POALLCHG (Alowance and Charge) レ コードには、引当 / 料金インジケータ、処理方法コード、および引当 / 料金の合 計金額が含まれています。POALLCHG レコードは PODetailGroup ごとに最大 5 回まで出現します。そのため、アイテムごとに引当と料金またはどちらか一方 を複数使用することができます。

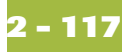

## **CUSTNUMAC** フ ィ ール ド

概要 フプリケーション インテグレーション サブシステムでは、Gentran:Server for Windows パートナー エディタから選択された情報を、スタンダード ルールを介 してマップ内に使用することができます。パートナー エディタ内のトレーディ ング パートナーのプロファイルから取得された情報は、マップ内にある選択さ れたエレメントまたはフィールドへマップすることができます。マップ内に使 用できる情報には、テーブル内の任意のフィールド (場所、ルックアップ、また はクロスリファレンス)やパートナーキーからのデータも含まれています。

> このマップで、パートナーの定義から取得した情報を使用して、マップのアプリ ケーション側にある [Customer Number] フィールド に設定する必要があります。 [Customer Number] は各レコードのレコード キーの一部であるため、アプリケー ションファイル書式に5回、各レコード (CUSTNUMHDR、CUSTNUMDET、 CUSTNUMDESC、 CUSTNUMAC、 および CUSTNUMSUM) に 1 回出現し ます。

> パートナーのカスタマ番号は、アプリケーション ファイル書式内の各レコード キーの一部となっています。このカスタマ番号によって、発注書の送信元ト レーディング パートナーが識別されます。このカスタマ番号は、既にこのパー トナー用のパートナー定義の一部となっているため、パートナーの定義から各 カスタマ番号フィールドへマップできます。

手順 キャン パートナーの定義から取得されたカスタマ番号をマップするには、次の手順に 従います。

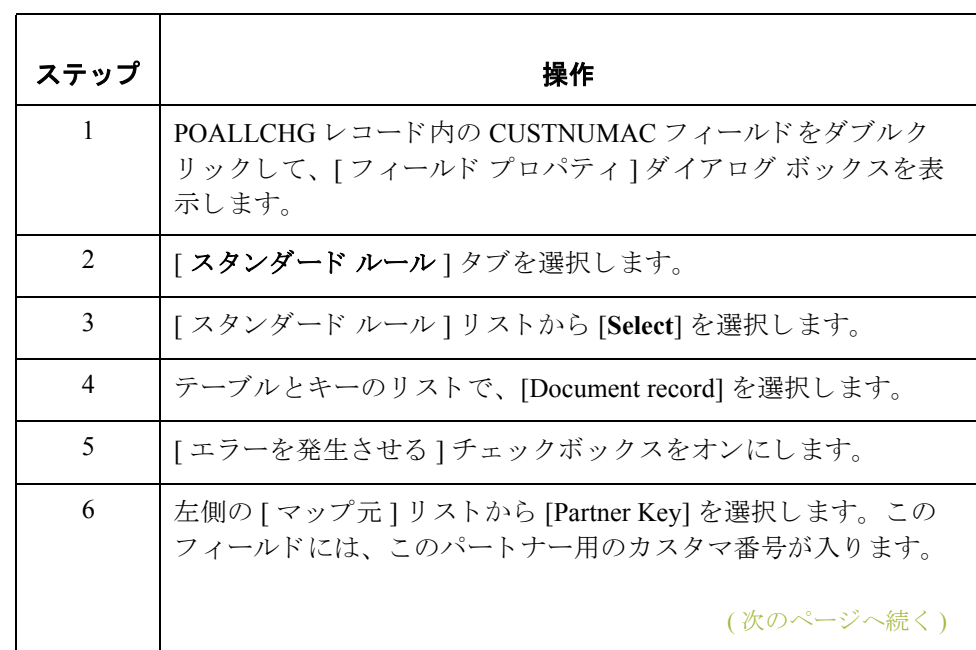

 $\mathcal{S}$ 

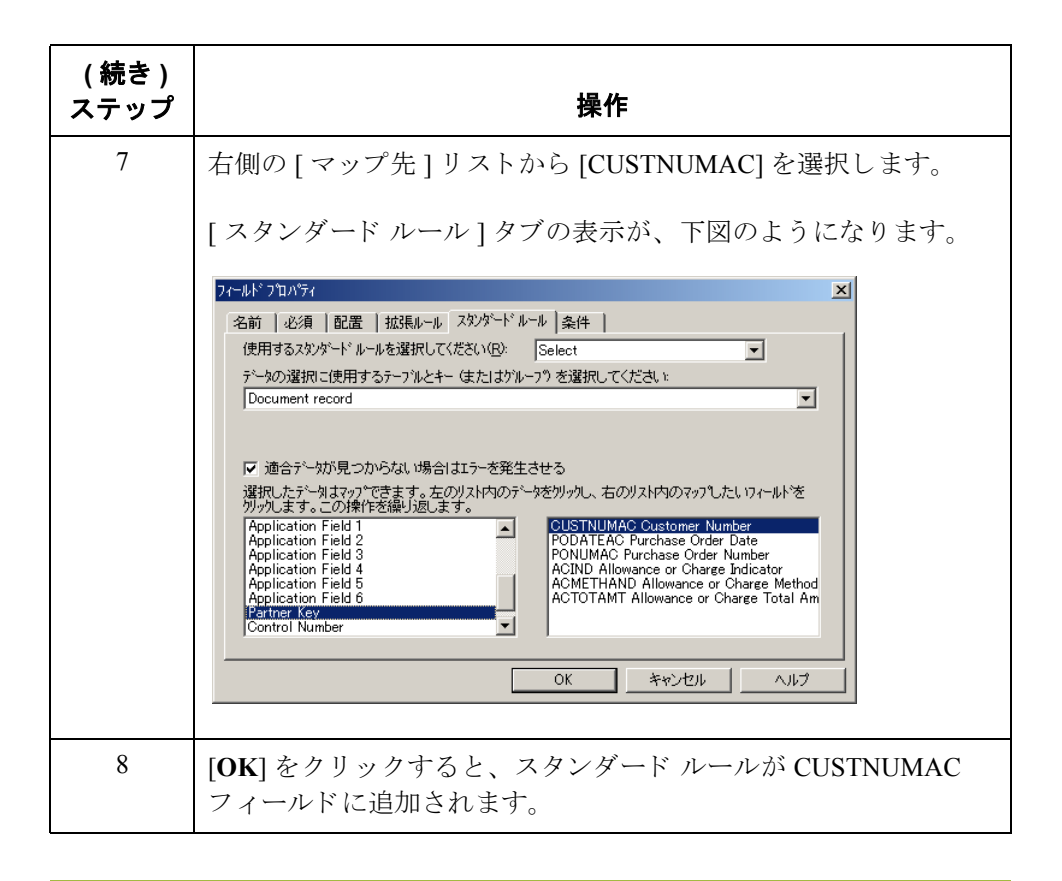

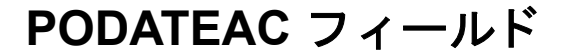

**概要 マップの EDI 側では、日付情報が DTM セグメントに格納されます。 DTM セグ** メントには、マップのヘッダー部の日付情報が含まれています。このセグメン トは複数回にわたって繰り返されます。DTM01 (日 / 時 / 期間修飾子) が "4" の 場合、DTM セグメントのそうした反復には注文日 / 時が含まれます。注文日 / 時のマップ先は、各アプリケーションレコード (PODATEHDR、PODATEDET、 PODATEDESC、 PODATEAC、 および PODATESUM) 内の PODATE フ ィール ド で なければな り ません。

> マップの EDI 側に既に作成されたのは、非繰り返し一時記憶領域セグメントお よびエレメントです。また、拡張ルールによって DTM セグメントから注文日 / 時情報が抽出され、PODATE 一時記憶領域エレメントに移動されました。

> TEMPDATES 一時記憶領域セグメントは繰り返されません。PODATE 一時記憶 領域エレメントから取得された情報のマップ先は、PODATEACフィールドでな ければなりません。PODATEDAC フィールドは、20 万回繰り返される PODetailGroup 内の POALLCHG セグメントに含まれています。

> このアプリケーション フィールドに発注書日付をマップするには、拡張ルール を使って PODATE 一時記憶領域エレメントから発注書日付を抽出して、 PODATEAC フィールドへ移動する必要があります。

拡張ルールの 作成方法

拡張ルールを作成するには、 次の手順に従います。

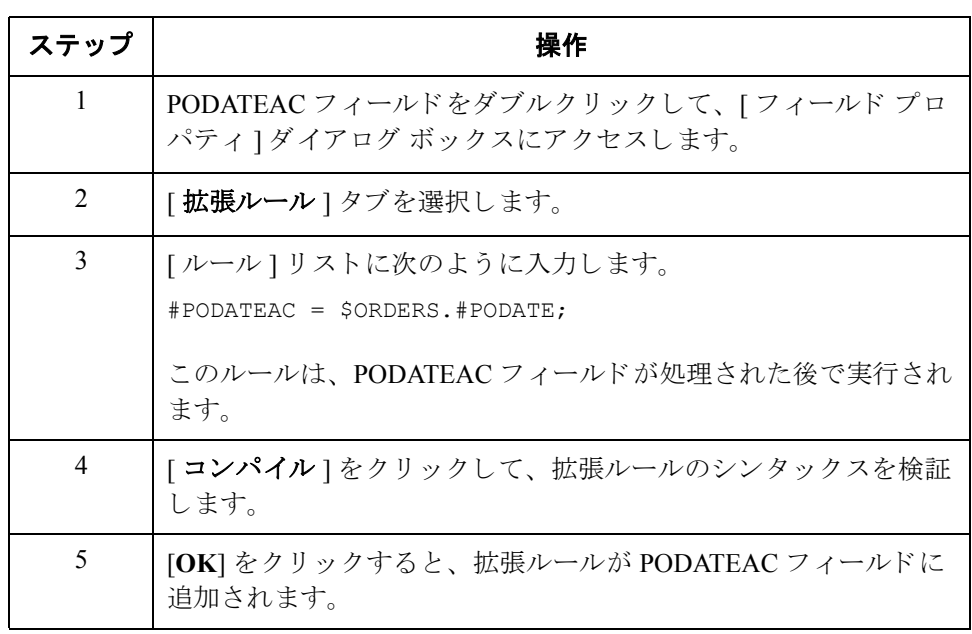

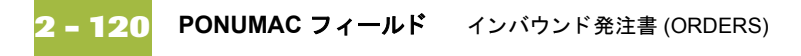

# **PONUMAC フィールド**

**概要 BGM05** ( ドキュメント / メッセージ番号 ) エレメントには、発注書番号が含まれ ています。BGM セグメントは繰り返されません。BGM05 エレメントからの情 報のマップ先は、PONUMACフィールドでなければなりません。ただし、 PONUMAC フィールドは、20万回繰り返される PODetailGroup 内に含まれてい ます。

> このアプリケーション フィールドにドキュメント / メッセージ番号をマップす るには、拡張ルールを使って BGM05 エレメントから発注書番号を抽出して、 PONUMAC フィールドへ移動する必要があります。

拡張ルールの 作成方法

拡張ルールを作成するには、 次の手順に従います。

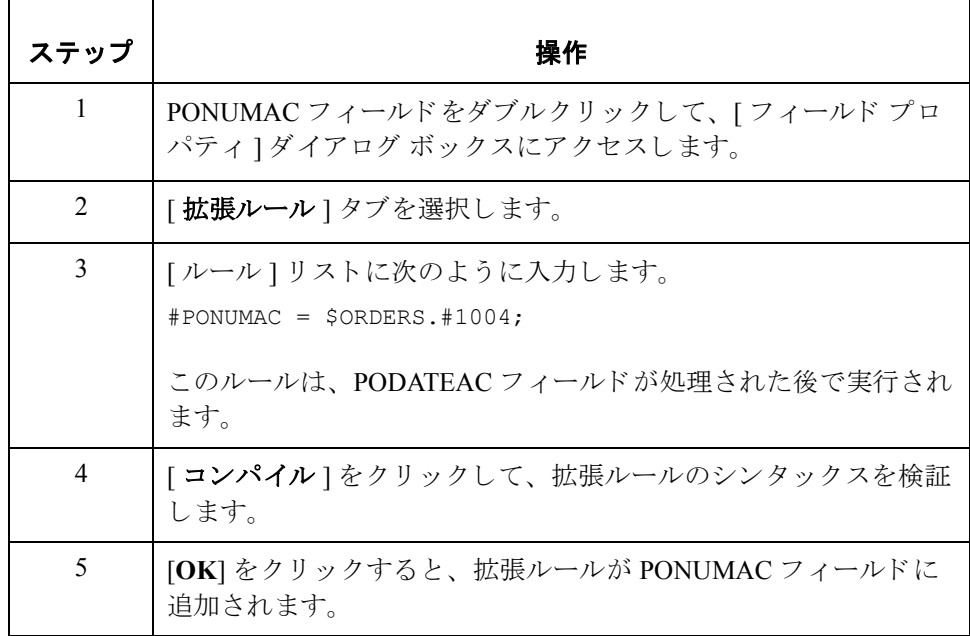

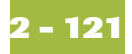

## ACIND フィールド

**概要** マップの EDI 側では、ライン アイテム情報が ALC グループ (ALC:2 セグメント および MOA:8 セグメント内)に格納されます。ALC:2 セグメントは、LIN グ ループに従属する ALC グループに含まれています。ALC:201 エレメント内の引 当 / 料金インジケータ用に受け入れられるコードを判別するには、コードリス ト テーブルを使用します。使用可能なコードは、"A" (Alowance) および "C" (Charge) です。その後、ALC:2 セグメントから取得した引当 / 料金インジケータ を、PODetailGroup に従属する POALLCHG アプリケーション レコードへ直接 マップしてください。

スタンダードからコード テーブルを読み込むには、次の手順に従います。

### コード テーブルの 読み込み方法

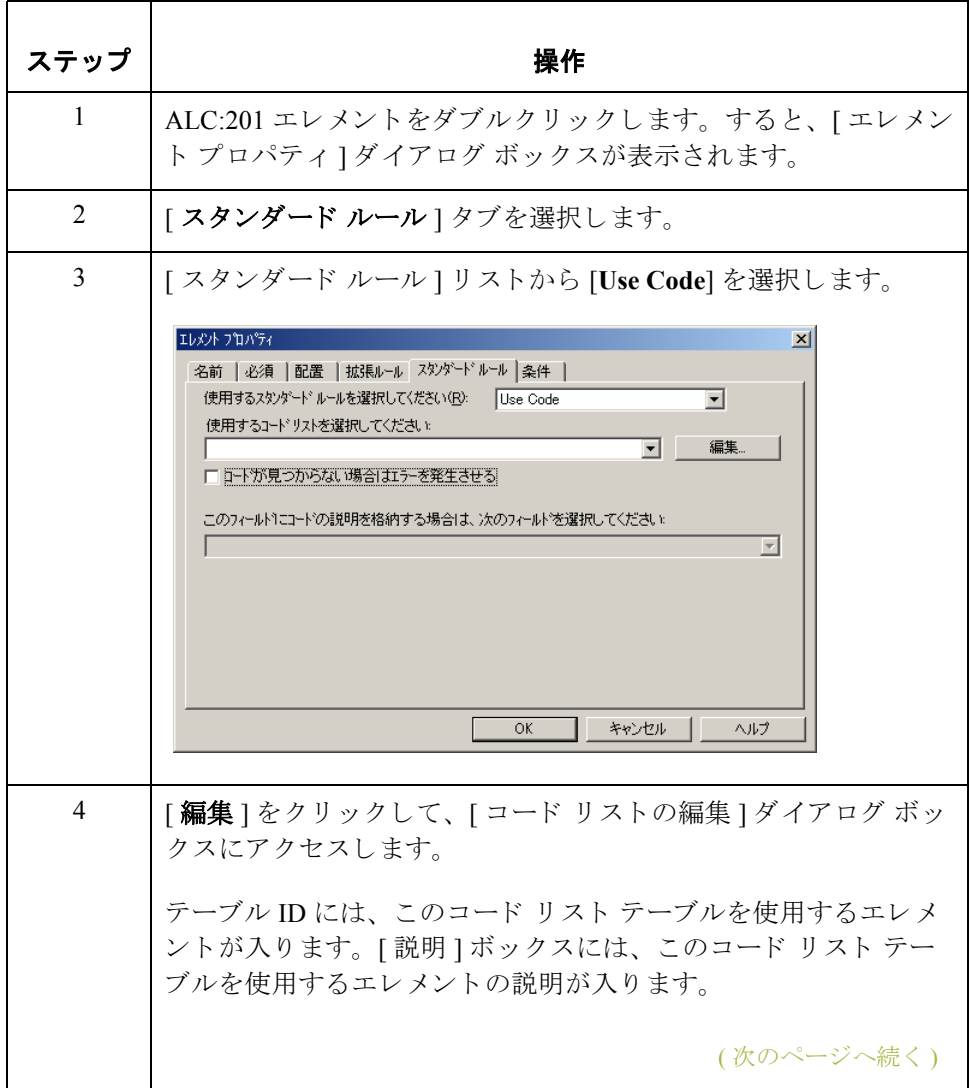

 $\mathcal{S}$ 

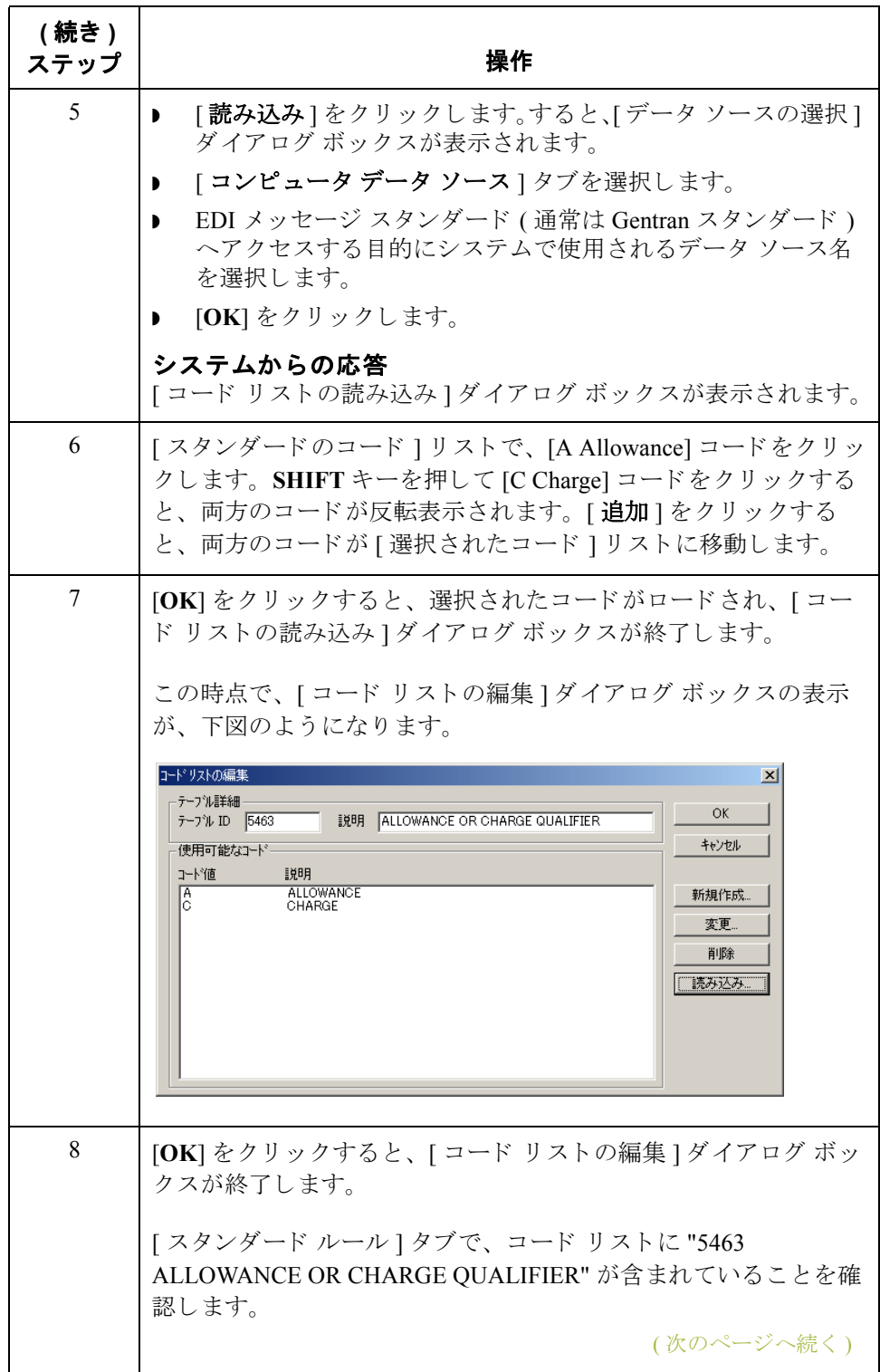

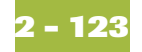

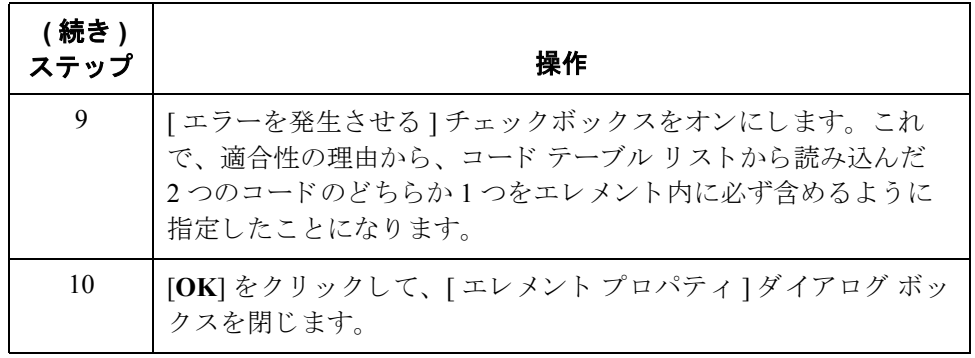

引当 / 料金インジ ケータのマップ方法 ACIND (Alowance or Charge Indicator) フィールドは、引当 / 料金が合計金額であ ることを示す ALC:201 エレメントから直接マップすることができます。

ALC:2 セグメン ト (LIN グループ内の ALC グループ ) 内の ALC:201 エレ メン ト は、POALLCHG レコード内のアプリケーション フィールド ACIND へ連結して く だ さい。

#### メ モ

出力マップ コンポーネントの最大使用数が入力マップ コンポーネント未満であ ることを知らせるメッセージ ボックスが表示されて確認を促された場合は、「は い ] をクリックしてメッセージに応答します。パートナーから送信される ALC グループの反復が 5 回以下であ る こ と か ら、 データの損失のない こ と は認知 され ています。 ただ し、 パー ト ナーが 6 以上の ALC グループを送信する こ と に決め た場合は、マップの出力側にある POALLCHG セグメントの最大使用数を、決定 した送信回数と一致するように変更する必要があります。変更しないと、デー タを失う恐れがあります。

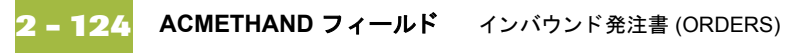

# **ACMETHAND** フ ィ ール ド

**概要 フェンス マップの EDI 側では、ライン アイテム情報が ALC グループ (ALC:2 セグメント** および MOA:8 セグメント内)に格納されます。ALC:2 セグメントは、LIN グ ループに従属する ALC グループに含まれています。 ALC:204 エレメン トから取 得した引当 / 料金処理方法コードは、PODetailGroup に従属する POALLCHG ア プリケーション レコードへ直接マップすることができます。

引当 **/** 料金処理方法 コードのマップ方法 ACMETHAND フールドをマップするには、ALC:2 セグメント (LIN グループの ALC グループに属する)内の ALC:204 エレメントを POALLCHG レコード内の アプリケーション フィールド ACMETHAND へ連結します。

### メ モ

出力マップ コンポーネントの最大使用数が入力マップ コンポーネント未満であ ることを知らせるメッセージボックスが表示されて確認を促された場合は、 い ] をクリックしてメッセージに応答します。パートナーから送信される ALC グループの反復が5回以下であることから、データの損失のないことは認知され ています。ただし、パートナーが6以上のALCグループを送信することに決め た場合は、マップの出力側にある POALLCHG セグメントの最大使用数を、決定 し た送信回数 と一致する よ う に変更する必要があ り ます。 変更し ない と 、 デー タを失う恐れがあります。

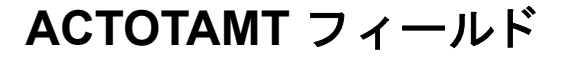

**MOA** グループのプ ロパティの変更方法

**概要 フェンス** マップの EDI 側では、ライン アイテム情報が ALC グループ (ALC:2 セグメント および MOA:8 セグメント内)に格納されます。MOA:8 セグメントは、MOA グ ループに含まれています。 MOA グループは ALC グループに従属し、 ALC グ ループは LIN グループに従属します。MOA:8 セグメントから取得した引当 / 料 金合計金額は、PODetailGroup に従属する POALLCHG アプリケーション レコー ドへ直接マップする必要があります。MOA グループは最大2回まで繰り返され ます。パートナーから自社へ送信される MOA グループの反復は1つだけである ため、グループの最大使用数を変更して、グループ内のレコードを親レベルに プロモートする必要があります。

> ほかに自社で認知しているのは、パートナーから自社に送信される唯一の金額 タイプ修飾子 (MOA:801 エレメント)が "128" であることです。"128" は、引当 / 料金の合計金額が入った MOA グループの反復を指定する修飾子です。 "128" は パートナーから自社に送信される唯一の修飾子であるため、このエレメントを 使用し てマ ッ ピ ング操作を実行する必要はあ り ません。

引当 / 料金の合計金額は、MOA:802 エレメントから ACTOTAMT アプリケー ション フィールドへ直接マップすることができます。

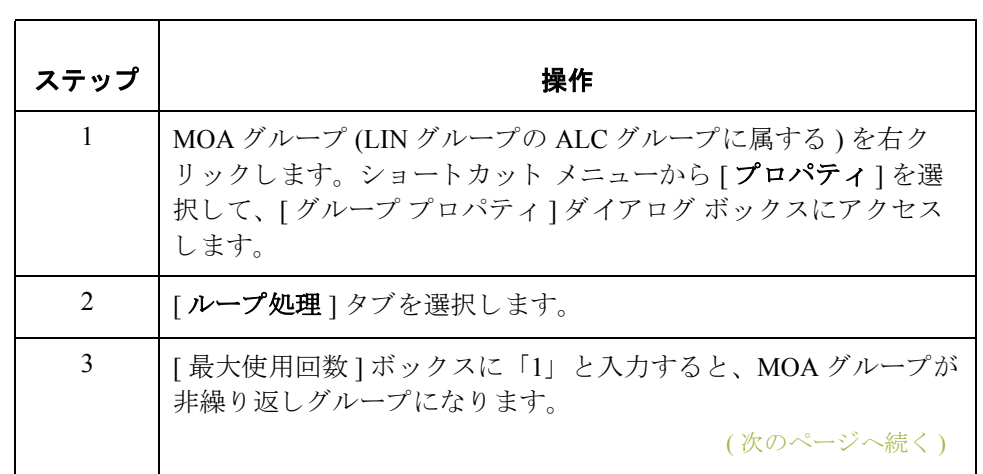

MOA グループのプロパティを変更するには、次の手順に従います。

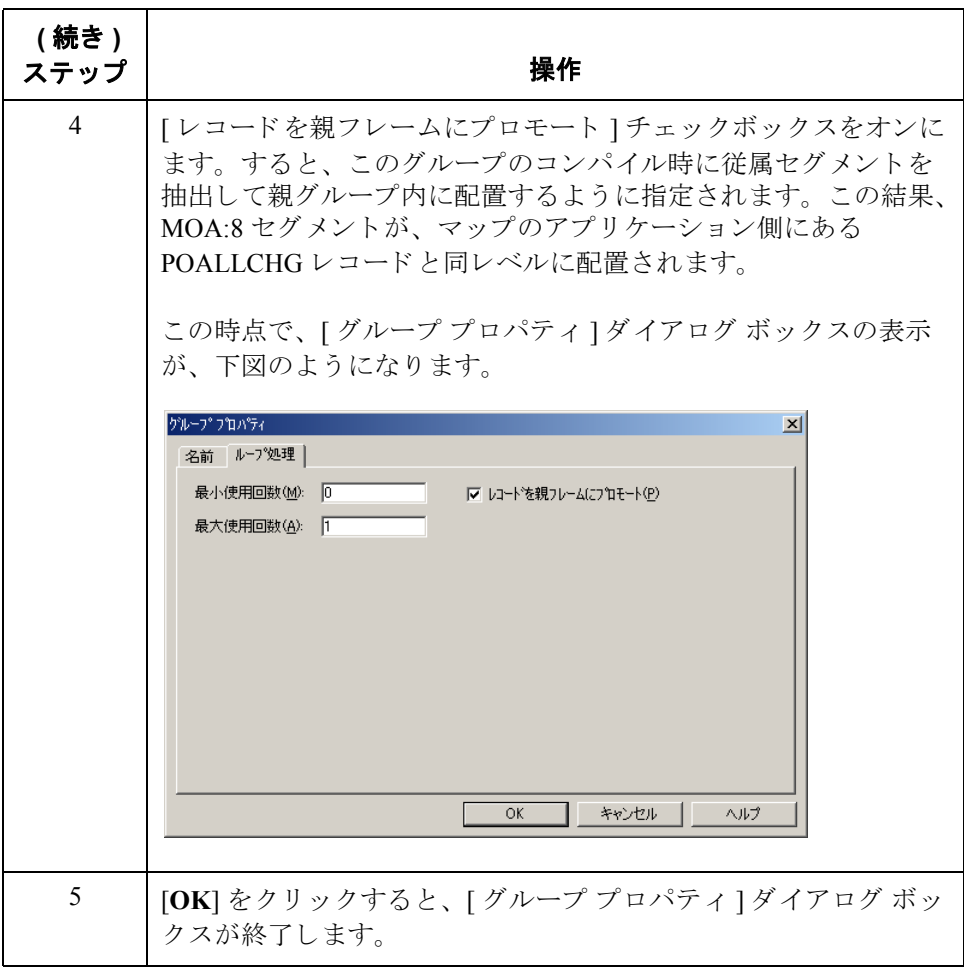

引当 **/** 料金の合計金 額のマップ方法

ACTOTAMT (Alowance or Charge Total Amount) フ ィール ドは、 引当 / 料金の処理 方法を指示する MOA:802 エレメントから直接マップしてください。

MOA:8 セグメン ト (LIN グループの ALC グループに属する ) 内の MOA: 802 エレ メントは、POALLCHG レコード内のアプリケーション フィールド ACTOTAMT へ連結してください。

#### メ モ

出力マップ コンポーネントの最大使用数が入力マップ コンポーネント未満であ ることを知らせるメッセージボックスが表示されて確認を促された場合は、 い]をクリックしてメッセージに応答します。パートナーから送信される ALC グループの反復が5回以下であることから、データの損失のないことは認知され ています。ただし、パートナーが 6 以上の ALC グループを送信することに決め た場合は、マップの出力側にある POALLCHG セグメントの最大使用数を、決定 した送信回数と一致するように変更する必要があります。変更しないと、デー タを失う恐れがあります。

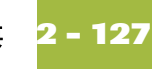

# **POSUMMARY レコードのマッピング**

# 概要

はじめに このセクションでは、POSUMMARY (合計) レコード内の各フィールドをマッ プする方法について説明します。POSUMMARY レコードには、発注書に記載さ れる合計ライン アイテム数が含まれています。POSUMMARY レコードは、トラ ンスレーションされた発注書ごとに1回ずつ出現します。

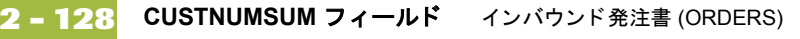

# **CUSTNUMSUM** フ ィ ール ド

**概要** アプリケーション インテグレーション サブシステムでは、Gentran:Server Partner Windows Editor から選択された情報を、スタンダード ルールを介してマップ内に 使用することができます。 パートナー エディタ内のトレーディング パートナー のプロファイルから取得された情報は、マップ内にある選択されたエレメント またはフィールドへマップすることができます。マップ内に使用する情報には、 テーブル内の任意のフィールド (場所、ルックアップ、またはクロスリファレン ス)やパートナー キーからのデータも含まれています。

> このマップで、パートナーの定義から取得した情報を使用して、マップのアプリ ケーション側にある [Customer Number] フィールドに設定する必要があります。 [Customer Number] は各レコードのレコード キーの一部であるため、アプリケー ションファイル書式に5回、各レコード (CUSTNUMHDR、CUSTNUMDET、 CUSTNUMDESC、 CUSTNUMAC、 および CUSTNUMSUM) に 1 回出現し ます。

> パートナーのカスタマ番号は、アプリケーション ファイル書式内の各レコード キーの一部となっています。このカスタマ番号によって、発注書の送信元ト レーディング パートナーが識別されます。このカスタマ番号は、既にこのパー トナー用のパートナー定義の一部となっているため、パートナーの定義から各 カスタマ番号フィールドへマップできます。

手順 アンチャー アートナーの定義から取得されたカスタマ番号をマップするには、次の手順に 従います。

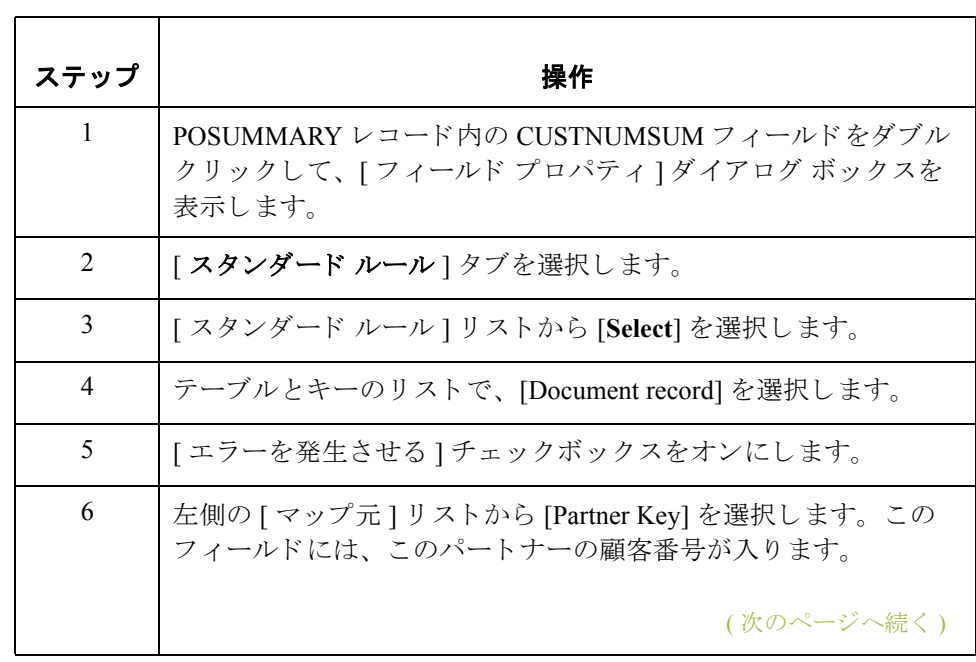

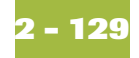

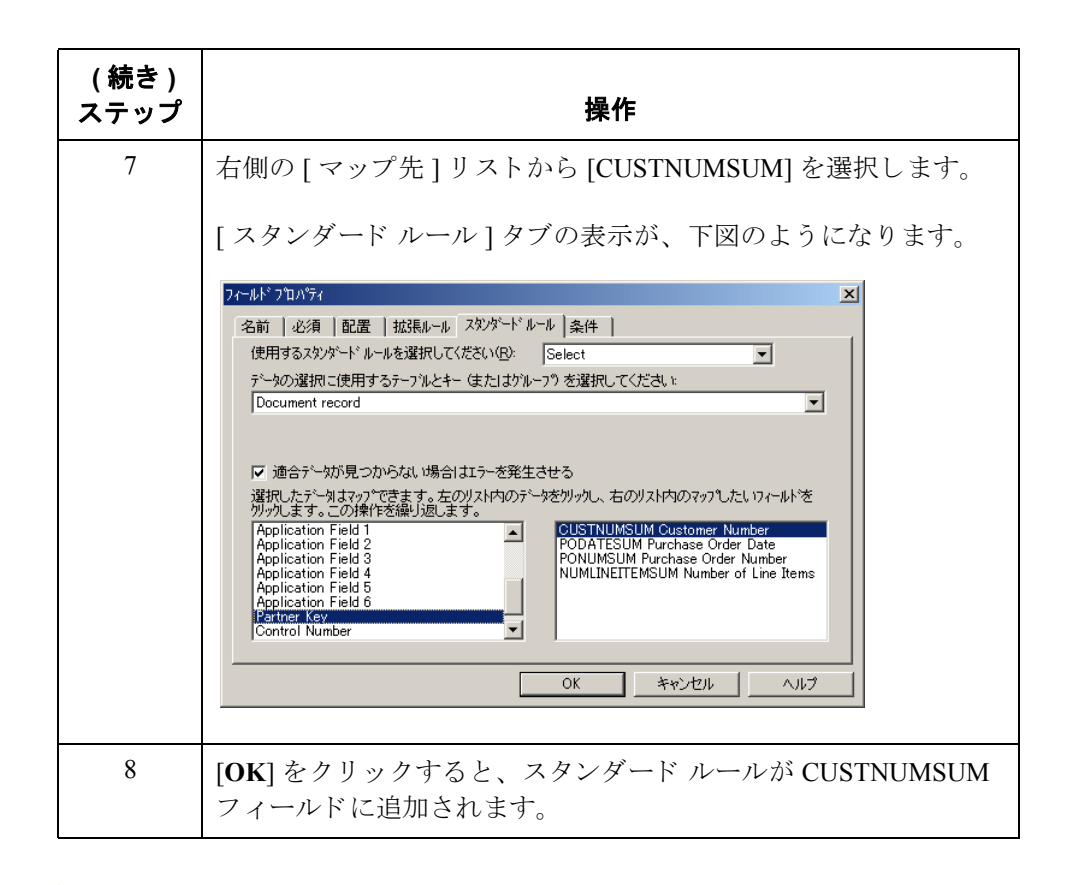

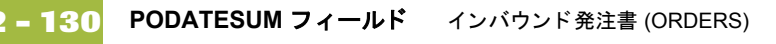

# **PODATESUM** フ ィ ール ド

**概要 マップの EDI 側では、日付情報が DTM セグメントに格納されます。 DTM セグ** メントには、マップのヘッダー部の日付情報が含まれています。このセグメン トは複数回にわたって繰り返されます。DTM01 (日 / 時 / 期間修飾子) が "4" の 場合、DTM セグメントのそうした反復には注文日 / 時が含まれます。注文日 / 時のマップ先は、各アプリケーションレコード (PODATEHDR、PODATEDET、 PODATEDESC、 PODATEAC、 および PODATESUM) 内の PODATE フ ィール ド で なければな り ません。

> DTM セグメントから適切な情報をアプリケーション ヘッダー レコード内の PODATESUM フィールドにマップするには、データ型を判別して、注文日 / 時 を抽出する必要があります。

マップの EDI 側に既に作成されたのは、非繰り返し一時記憶領域セグメントお よびエレメントです。注文日 / 時情報をアプリケーション ファイル書式にマッ プするために、拡張ルールを使って DTM セグメントから注文日 / 時情報を抽出 し、適切な一時記憶領域エレメントに移動しました。その後は、注文日/時を一 時記憶領域エレメントから PODATESUM アプリケーション フィールドへ直接 マップすることができます。

注文日 **/** 時の マップ方法

PODATESUM フィールドを PODATE 一時記憶領域エレメントから直接マップす るには、 " 連結 " 機能を使用し ます。

TEMPDATES セグメント内の PODATE 一時記憶領域エレメントは、 POSUMMARY レコード内のアプリケーション フィールド PODATESUM へ連結 してください。

メ モ

PODATE は、 PODATE レコード内の PODATEHDR へ既に連結されています。エ レメントへの連結を複数持つことも可能です。

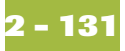

## **PONUMSUM** フ ィ ール ド

**概要** スペートナーから自社に送信される BGM05 エレメント ( ドキュメント / メッセー ジ番号)用の文字が 22 文字のみであることを前に確認したため、そのエレメン トに対して許容される最大長を既に変更しました。PONUMSUM フィールドを BGM05 (ドキュメント / メッセージ番号) フィールドから直接マップするには、 "連結 "機能を使用します。BGM05 エレメントが、POHEADER アプリケーショ ン レコード内の PONUMHDR フィールドへ既にマップ (連結)されたため、こ のエレメントからの追加連結が POSUMMARY レコード内の PONUMSUM フィールドへ追加されるようになりました。

手順 キュメント / メッセージ番号をマップするには、BGM レコード内の BGM05 エレメントを、POSUMMARY レコード内のアプリケーション フィールド PONUMSUM に連結し ます。

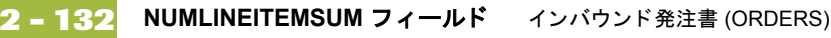

## **NUMLINEITEMSUM** フ ィ ール ド

**概要 マップの EDI 側では、 Control の総数情報が CNT セグメントに格納されます。** CNT セグメントにはすべてのコントロール値が含まれています。このセグメント は、複数回にわたって繰り返されます。CNT01 (コントロール修飾子)が "2"の 場合、CNT セグメントのそうした反復には、メッセージ内のライン アイテム数 が入ります。合計ライン アイテム数のマップ先は、POHEADER アプリケーショ ン レコード内の NUMLINEITEMS フィールド、および POSUMMARY アプリケー ション レコード内の NUMLINEITEMSUM フィールド でなければなりません。

> CNT セグメントから適切な情報をアプリケーション サマリー レコード内の NUMLINEITEMSUM フィールドヘマップするには、コントロール値のタイプを 判別した後に、ラインアイテム数を抽出する必要があります。マップの EDI 側 に既に作成されたのは、非繰り返し一時記憶領域セグメント (TEMPCONTROL) およびエレメント (NUMLINEITEMS) です。拡張ルールによって CNT セグメン トからライン アイテムの数が抽出され、適切な一時記憶領域エレメントに移動 されました。

> ライン アイテムの数は、一時記憶領域エレメントから NUMLINEITEMS アプリ ケーションフィールドへ直接マップすることができます。NUMLINEITEMS 一 時記憶領域エレメントが、POHEADER アプリケーション レコード内の NUMLINEITEMS フィールドへ既にマップ (連結)されたため、このエレメント からの追加連結が POSUMMARY レコード内の NUMLINEITEMSUM フィールド へ追加されるようになりました。

### 合計ライン アイテ ム数のマップ方法

TEMPCONTROL 一時記憶領域セグメント内の NUMLINEITEMS 一時記憶領域エ レメントは、POSUMMARY レコード内のアプリケーション フィールド NUMLINEITEMSUM へ連結してください。

この最後のアプリケーション フィールドに対するマッピング操作の完了後は、 各アプリケーション フィールド (ただし、PODETAIL アプリケーション レコー ド内の UPCCODE フィールドを除く)を表すアイコンが、赤いチェックマークで 二等分されます。赤いチェックマークは、該当のフィールドに対してマップ操 作が実行されたことを示します。

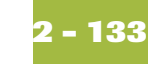

# マ ッ プのま とめ **0**

# 概要

はじめに マッピング処理を完了するには、マップの保存、トランスレーション オブジェ クトのコンパイル、Gentran:Server レポートの印刷と見直し、およびマップのテ ストが必要です。

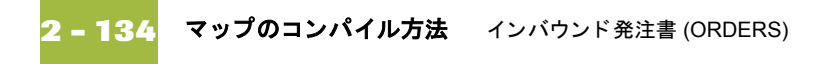

# マップのコンパイル方法

**概要** カンスレーション オブジェクトは " コンパイル " 機能により生成されます。 ユーザーが作成したマップ (PET\_EORD.MAP) は " ソース マップ " であり、ソー ス マップがコンパイルされたときの結果は"コンパイル済みトランスレーショ ン オブジェクト " です。

> トランスレーションオブジェクトを保存後に使うには、事前に Gentran:Server for Windows システムに登録する必要があります。

手順 マップをコンパイルして、トランスレーション オブジェクトを作成するには、 次の手順に従います。

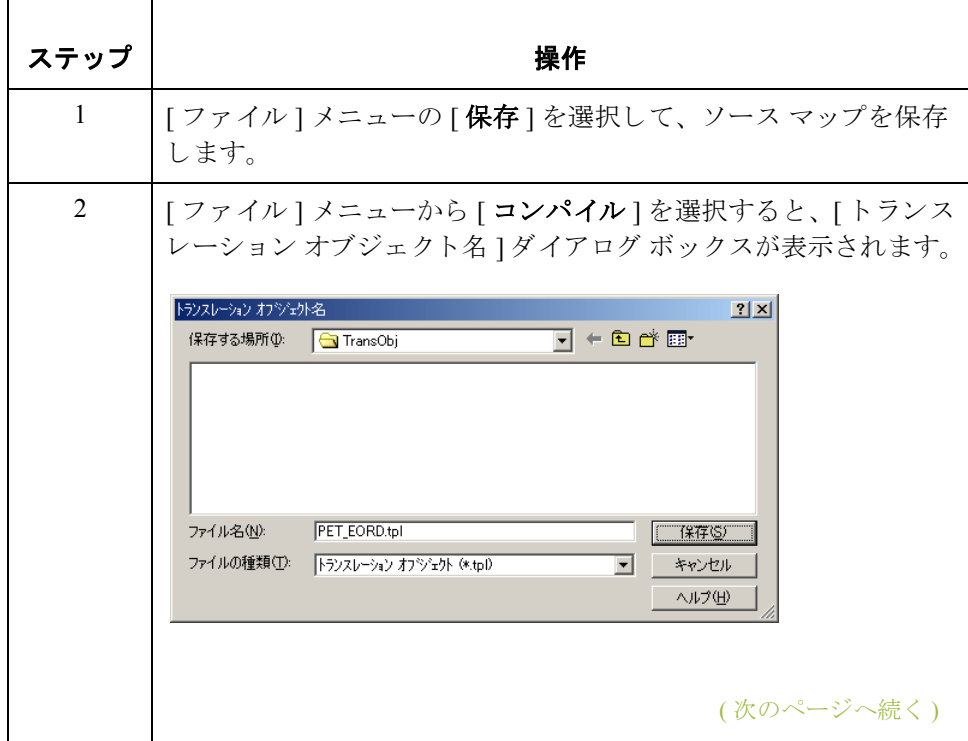

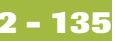

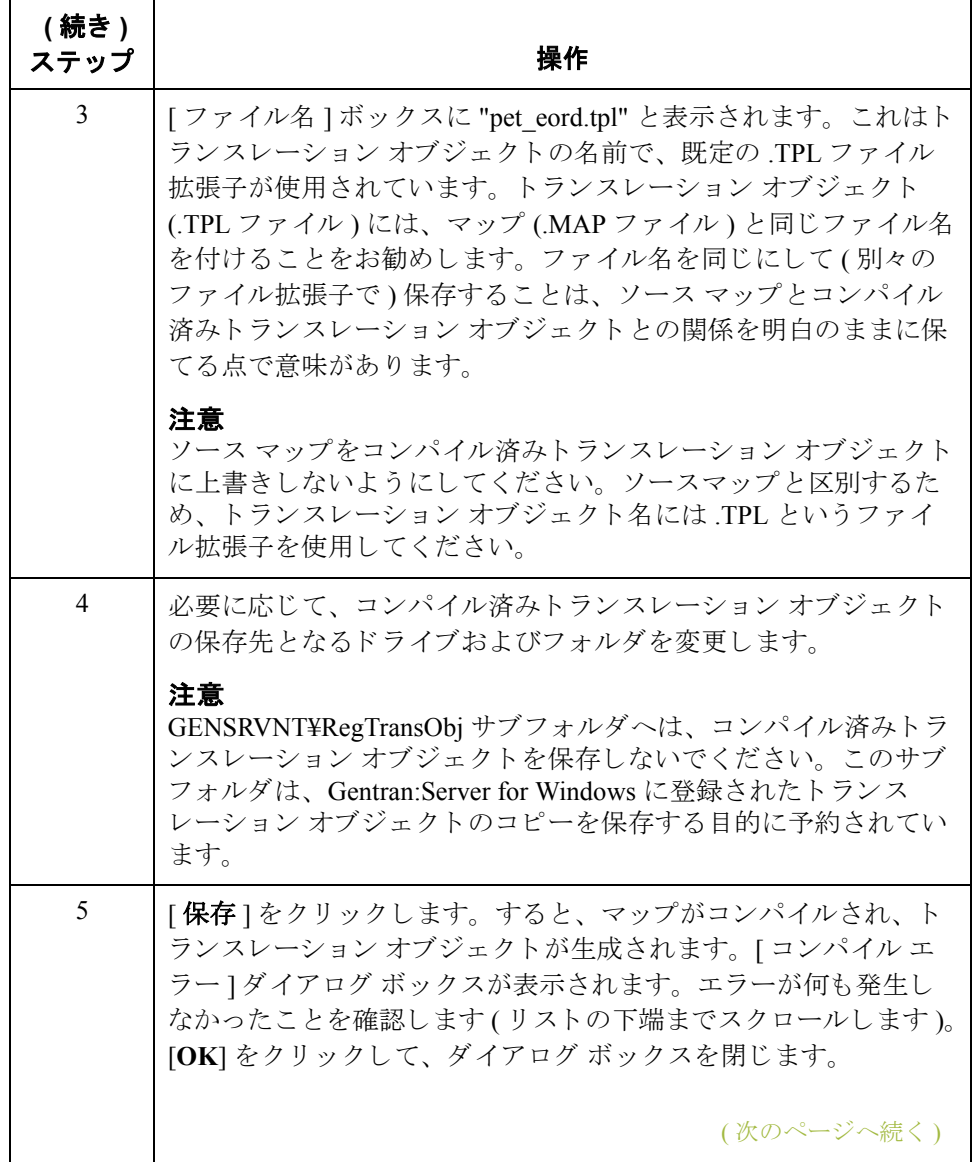

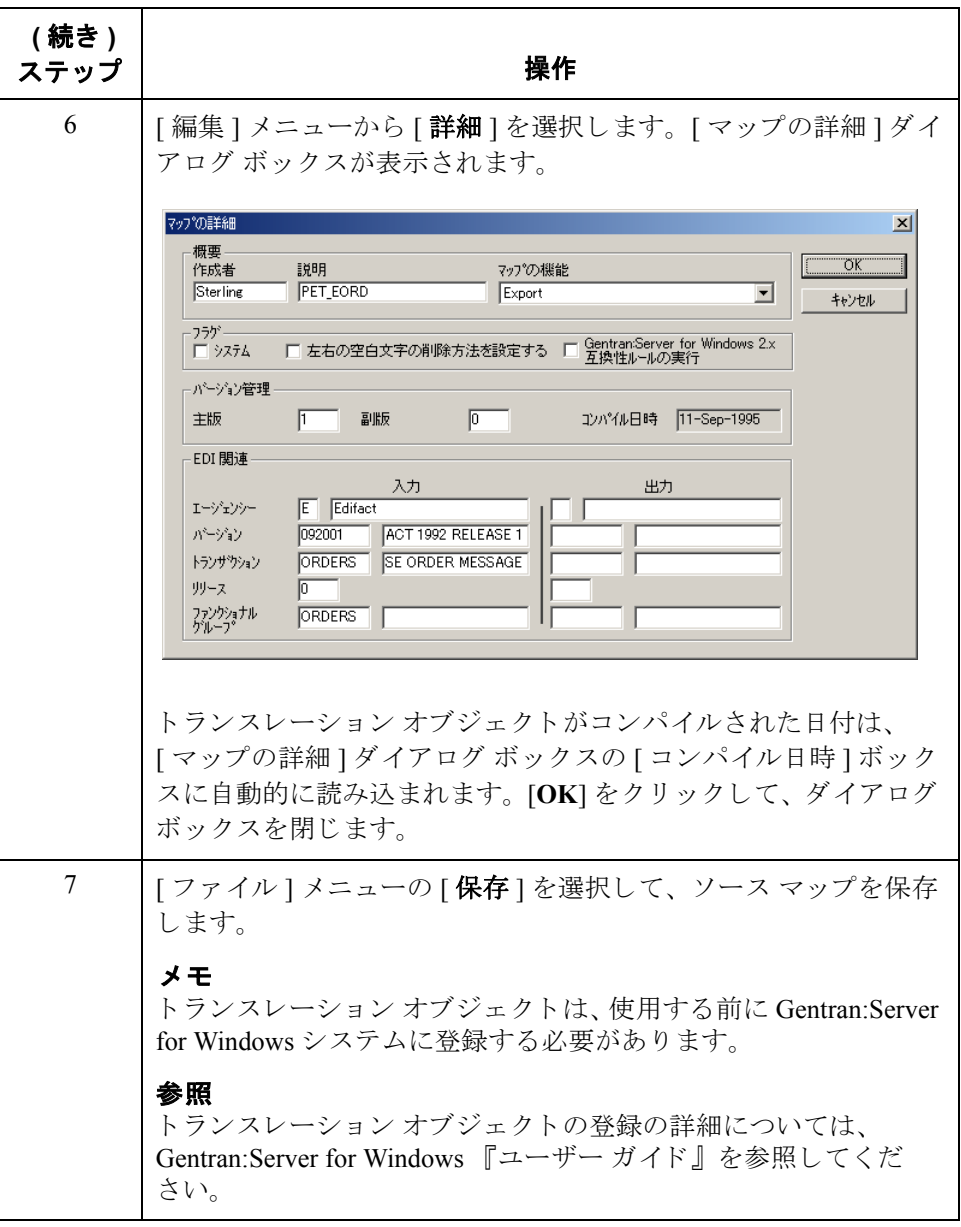

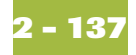

# レポートの印刷方法

**概要 Gentran:Server for Windows** レポートでは、マップの検証および見直しのほか、修 正もできます。レポートを見直してマップに誤りのあることが確認された場合 は、修正を行い、マップを保存し、トランスレーション オブジェクトを再コン パイルし て、 も う 一度レポー ト を印刷し て く だ さい。

手順 Gentran:Server for Windows レポートを印刷するには、次の手順に従います。

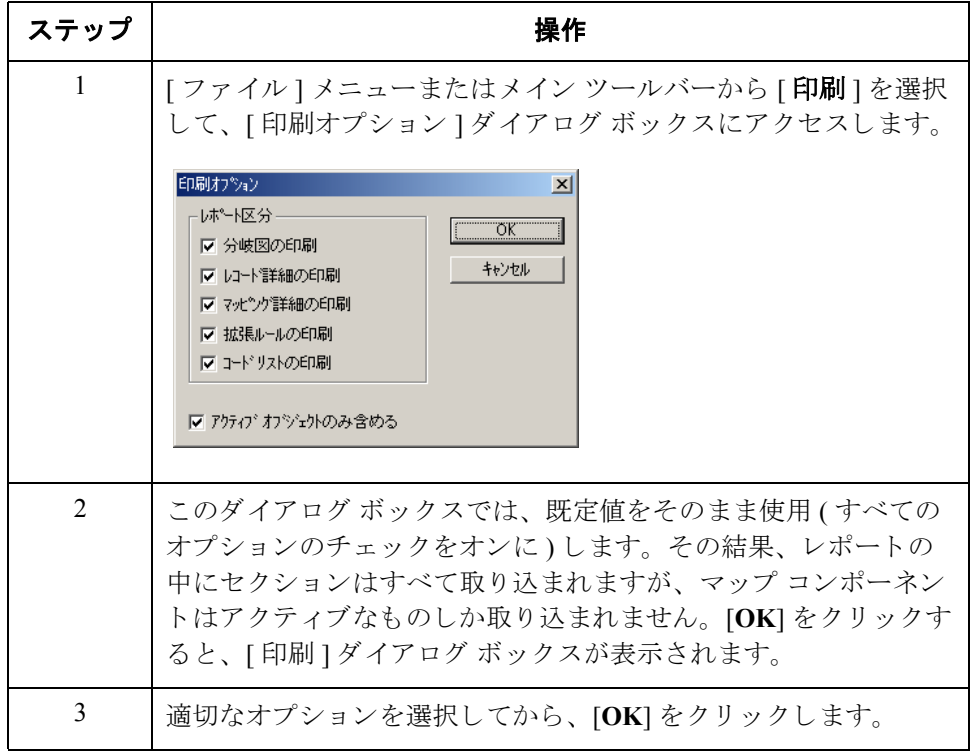

# トランスレーション オブジェクトのテスト

**概要** ファンプのコンパイル、レポートの印刷および確認が済み、トランスレーション オ ブジェクトを Gentran:Server に登録し終えたら、トランスレーション オブジェク トをテストして、データが正しくトランスレーションされたことを確認してくだ さい。コンパイル済みトランスレーション オブジェクトをテストするには、パー トナーからテスト データを取得して、データを処理します。受信確認処理(該当 する場合) およびネットワークとのコミュニケーションを検証してください。

手順 キャンプ しんだん インバウンド (エクスポート)トランスレーション オブジェクトをテス ト するには、 次の手順に従います。

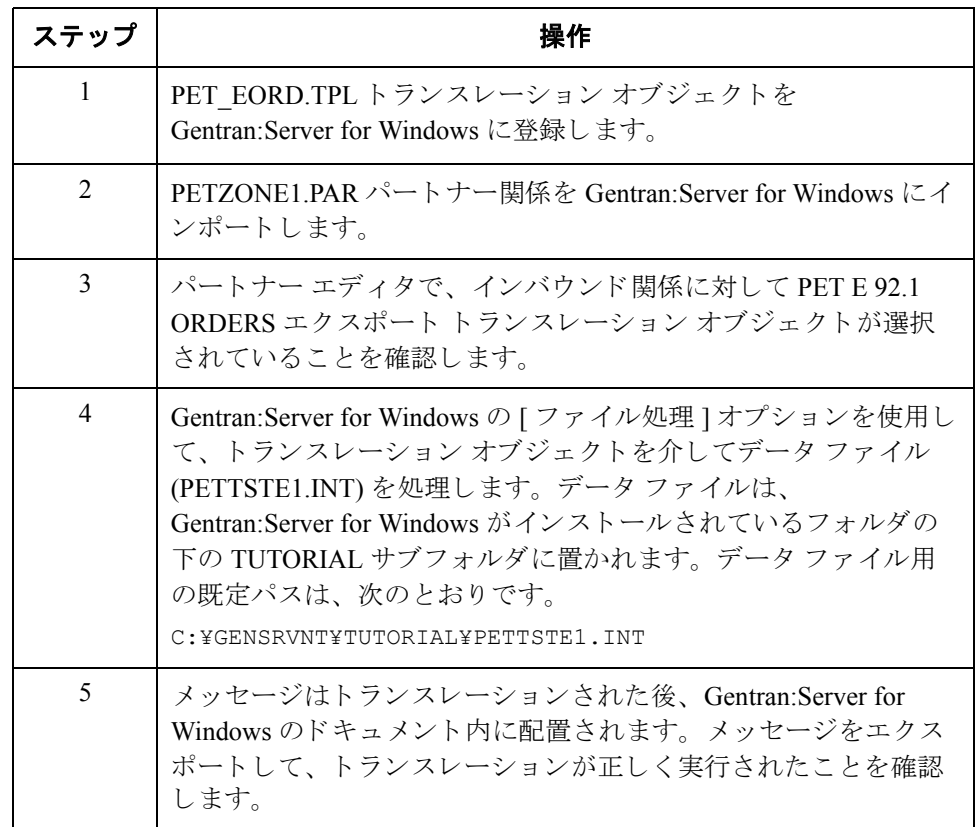

### 参照

トランスレーション オブジェクトの登録、パートナーのインポート、インバウ ンド トランスレーション オブジェクトの選択、およびファイルのエクスポート の詳細については、Gentran:Server for Windows『ユーザー ガイド』を参照してく ださい。

# アウ ト バウン ド請求書 **(INVOIC)**

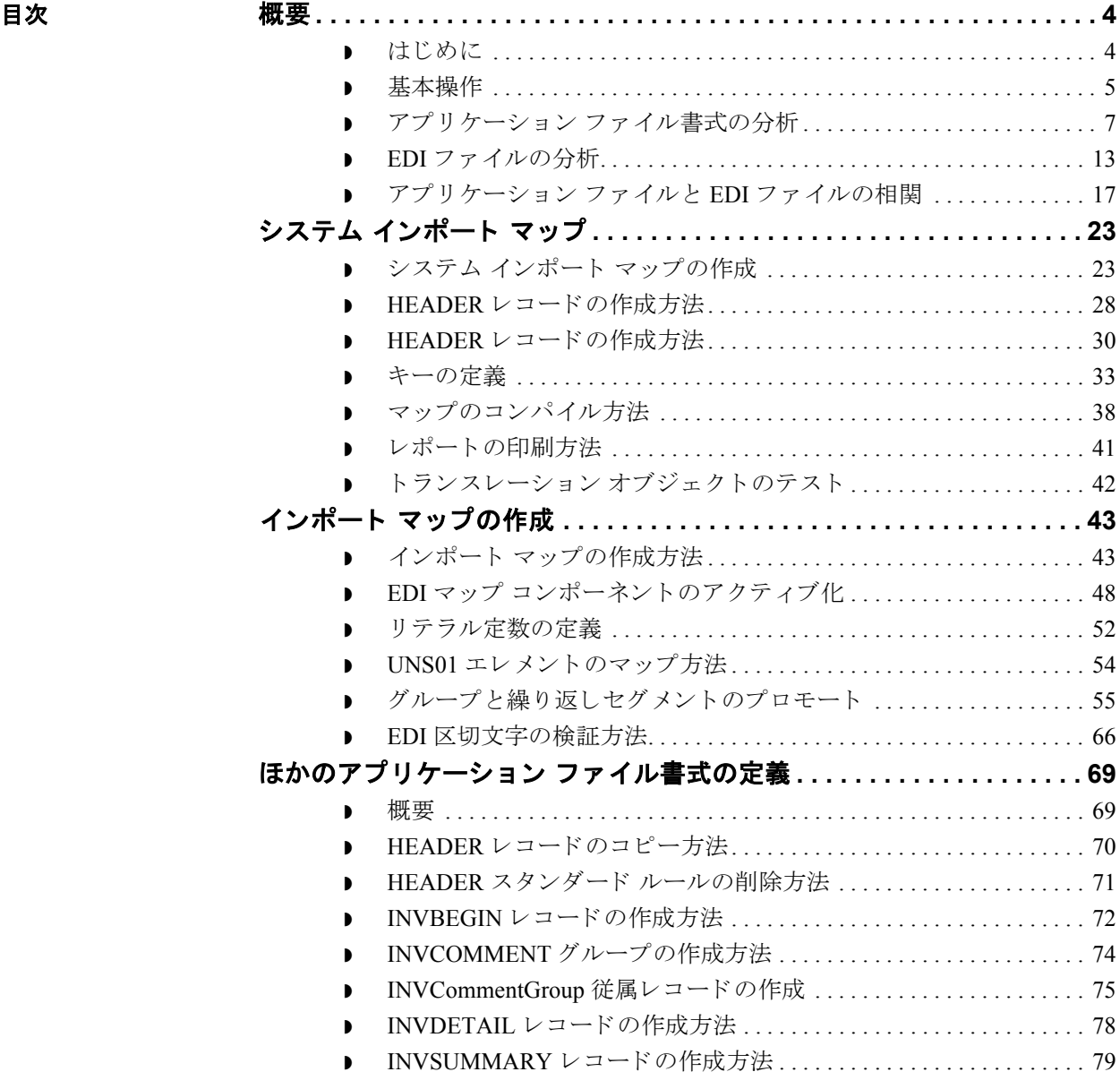

**3 - 2**

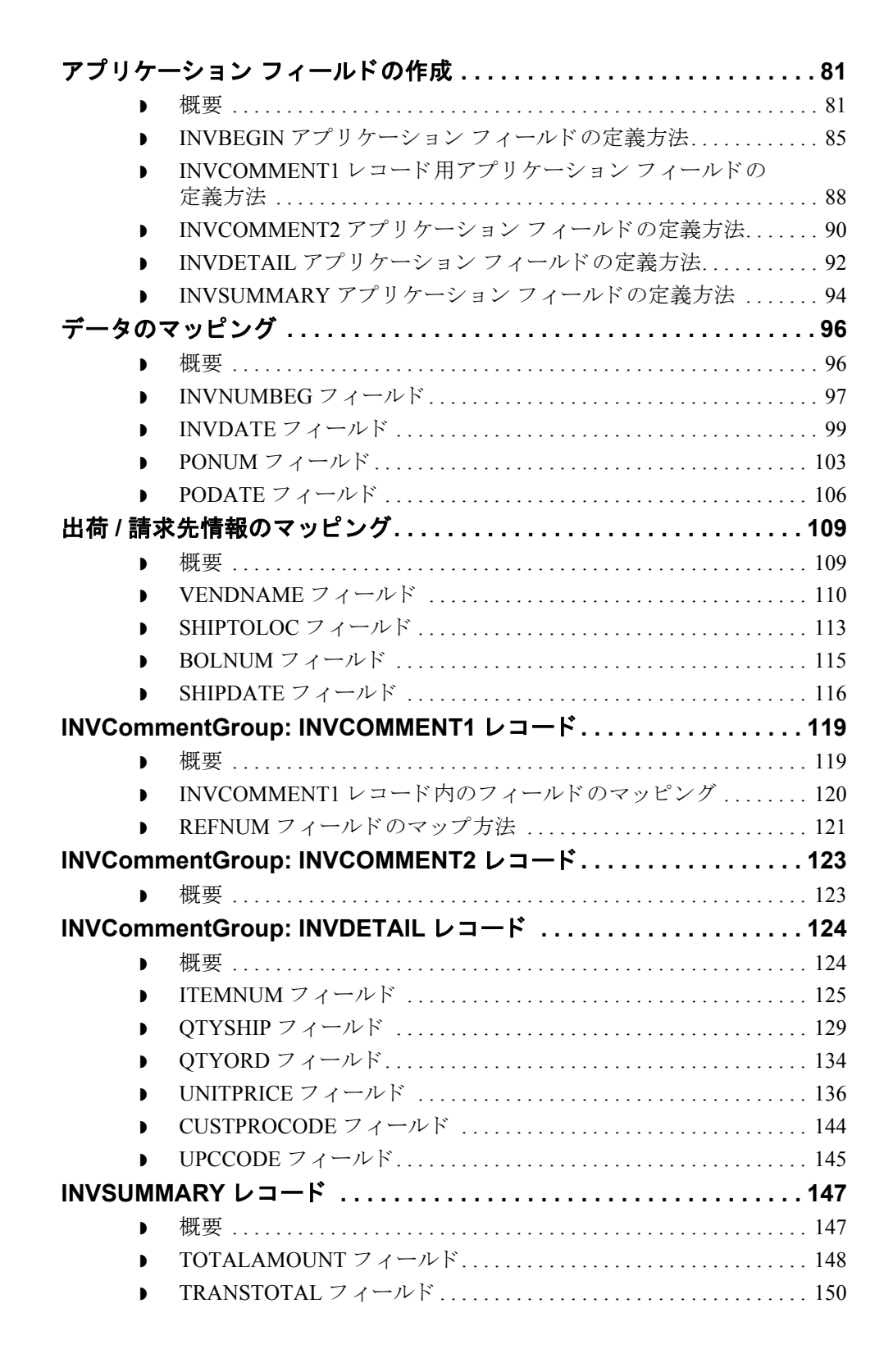

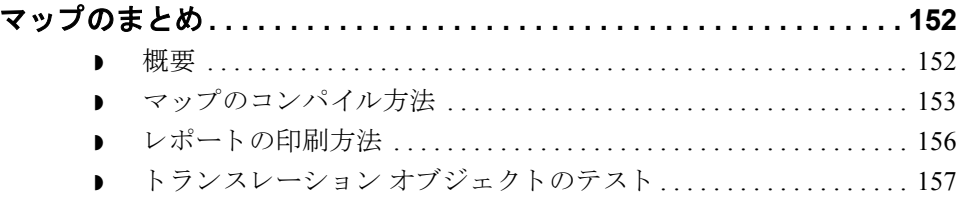

<span id="page-171-0"></span>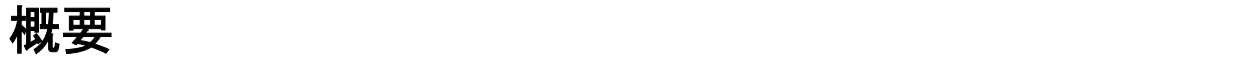

# <span id="page-171-1"></span>はじめに

本章の内容 このチュートリアルでは、アプリケーション ファイルから EDIFACT 請求書 (INVOIC) へのトランスレーションに用いられるマップの作成に必要なタスクを 定義します。アプリケーション ファイルから EDIFACT へのトランスレーション が済めば、トランスレーション済みファイルをトレーディング パートナーに送 信する準備は完了です。

> この章では、アウトバウンド請求書用マップの作成に関連する処理について説 明し ます。 具体的には、 次の よ う な処理が挙げ られます。

- マッピング分析
- 新規マップの作成
- ◗ 定数の定義
- ▶ グループ、セグメント、およびエレメントのアクティブ化
- ▶ マップのアプリケーション側の定義
- ▶ データのマップ
- ▶ マップのまとめ

## <span id="page-172-0"></span>基本操作

**概要** このチュートリアルは、完全にそのままの形で実行することが可能なように製 作されています。インストールプログラムに付属している完成したマップを参 照せずに、各タスクを順番に実行することをお勧めします。その後で、提供さ れているモデルを使用して、完成したマップを検証してください。 各タスクを順番に完了することにより、個々のマッピング技法のほか、独自の マップの作成時に活用する手法に対する論理的アプローチも習得されます。 アウトバウンド トランスレーションでは、システム インポート マップおよびイ ンポート マップをセットアップする必要があります。一般的には、メッセージ タイプごとに1つのシステム インポート マップを作成し、メッセージ送信先の パートナーご とに1つのインポート マップを作成します。 アウトバウンド マッピングの 前提条件とシナリオ このチュートリアルの演習では、次のことを想定してください。 ユーザーの勤務先は、各種ペット用サプライを製造する MWT Manufacturing Co. です。 ■ MWT Manufacturing Co. は、ペット用サプライを大手のペット用サプライ小 売チェーンに直販し ています。 ▶ 大手のペット用サプライ小売店である Pet Zone は、トレーディング パート ナーです。Pet Zone に注文品を出荷後した後は、請求書を生成します。 請求書の生成、およびアプリケーション ファイルから Pet Zone 宛て EDI 請求書 へのトランスレーションを可能にするマップを作成する必要があります。 請求書用にシステムで生成される情報を定義した既存のアプリケーション ファ イルレイアウトは、自社の仕入先勘定部門から入手してあります。パートナー から送信される EDI 請求書の要件については、Pet Zone との話し合いの内容から 把握してください。

(次のページへ続く)

### マッピング分析 完璧なマップを作成する際に最も重要な最初のステップは、マッピング要件を 分析することです。マッピング分析が完了すれば、効率的かつ論理的な方法で マップを作成するために必要なあらゆる情報が得られます。この重要なステッ プを省略すると、マップ作成のタスクがかなり長引いて困難になったり、見落 としや手ぬかりが原因でマップが無効になったりする可能性があります。

次の表に、マッピング分析に使用されるステップをまとめます。

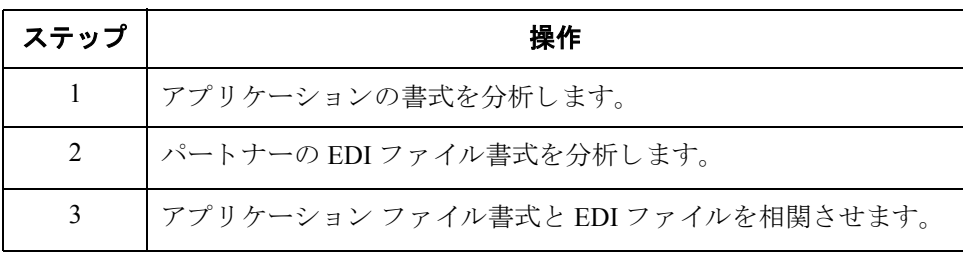

# <span id="page-174-0"></span>アプリケーション ファイル書式の分析

**概要** マッピング分析では第1ステップとして、アプリケーション ファイル書式を分 析します。その理由は、ユーザーが最もよく理解しているコンポーネントであ ると考えられるためです。アウトバウンド マップの場合、システムがメッセー ジを正常に生成できるよう EDI ファイルに変換する必要のあるデータが、アプ リケーション ファイルに格納されています。このチュートリアル用のアプリ ケーション ファイルには、パートナーから送信される発注書の生成に必要なあ らゆる情報が格納されています。

> Gentran: Server for Windows に対して、アプリケーション ファイルを定義する必要 があります。自社に既存のアプリケーション ファイルがある場合は、担当者か らレコード レイアウトを取得してください。自社に既存のアプリケーション ファイルレイアウトがない場合、そのレイアウトを作成するには、データを正 しく処理すべきフィールドを決定した後、対象のフィールドをレコードの下に 論理的にグループ化する必要があ り ます。

システムインポート マップのアプリケー ション ファイル レイアウト

このチュートリアルでは、 システム インポート マップ用のアプリケーション ファイルレイアウトを次の表に示します。

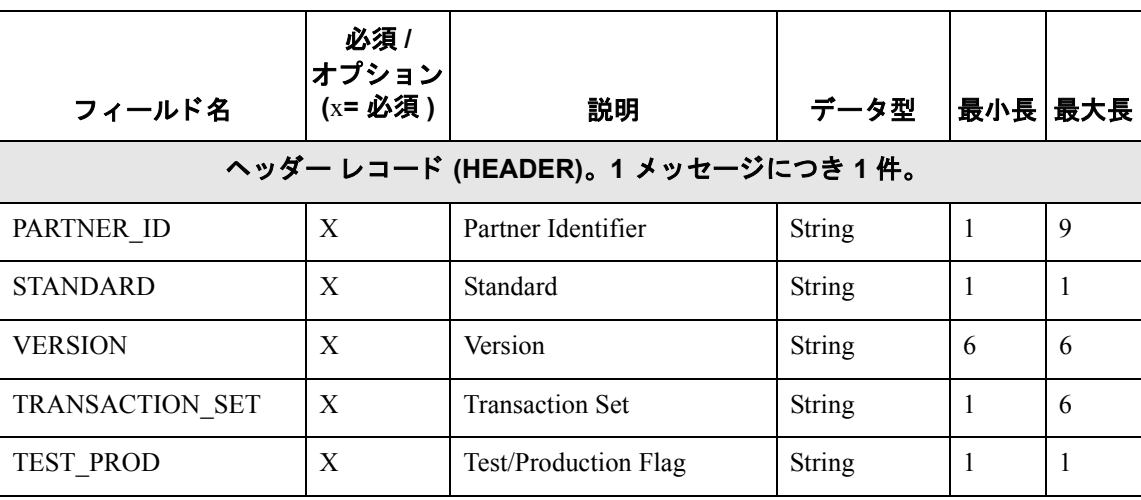

(次のページへ続く)

**インポート マップ** ――このチュートリアルでは、インポート マップ用のアプリケーション ファイル レ のアプリケーション イアウトを次の表に示します。 ファイル レイアウト

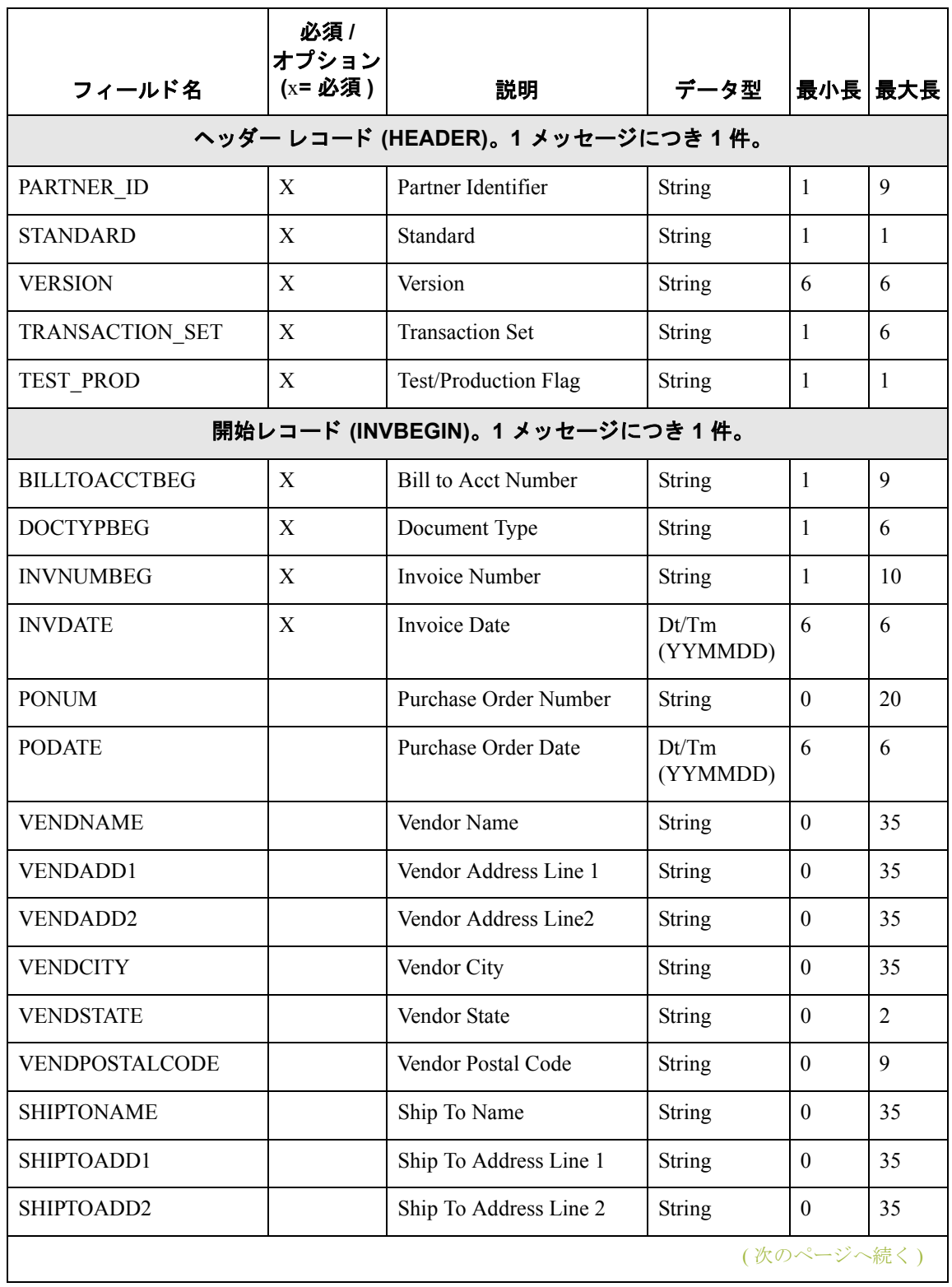

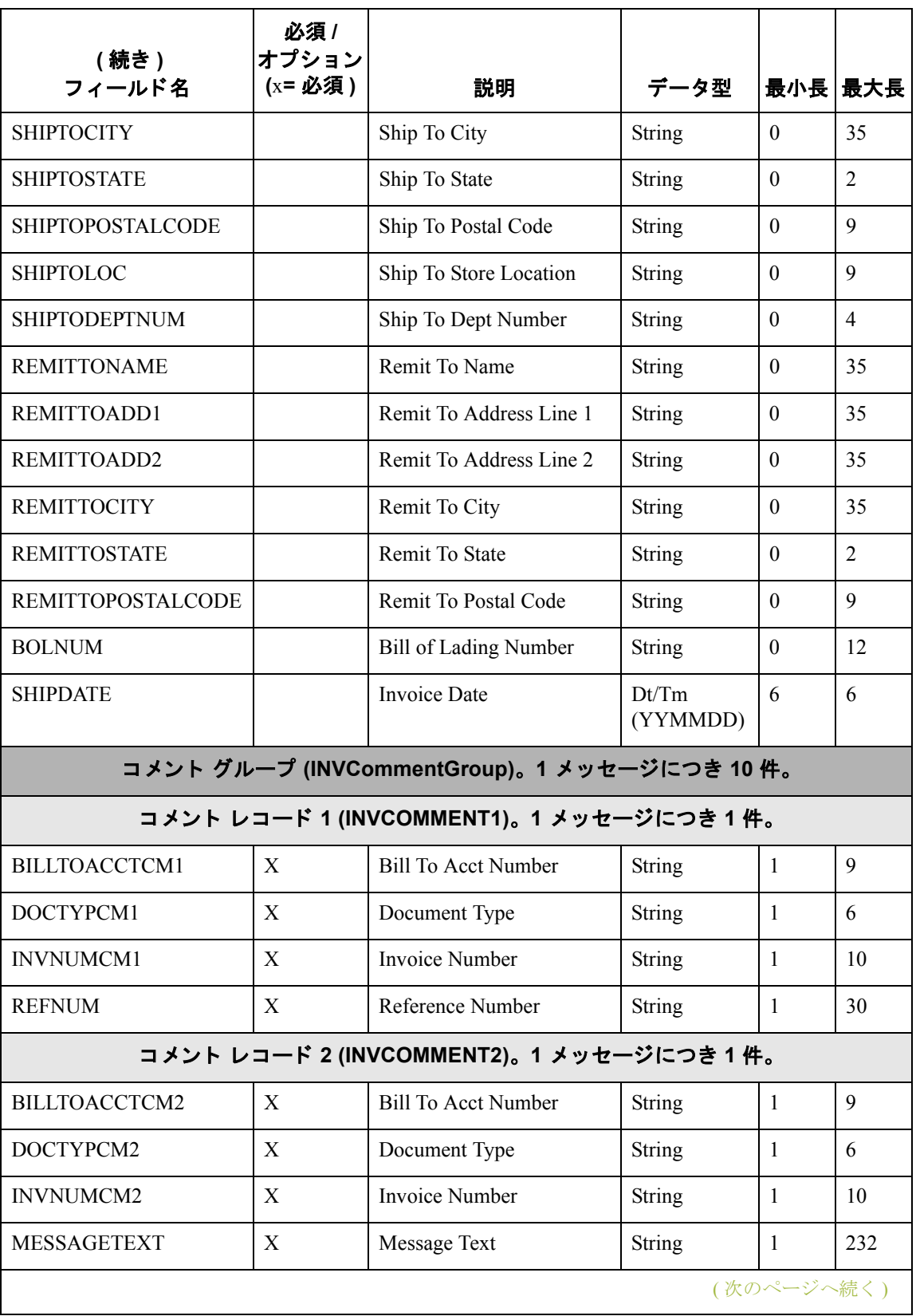

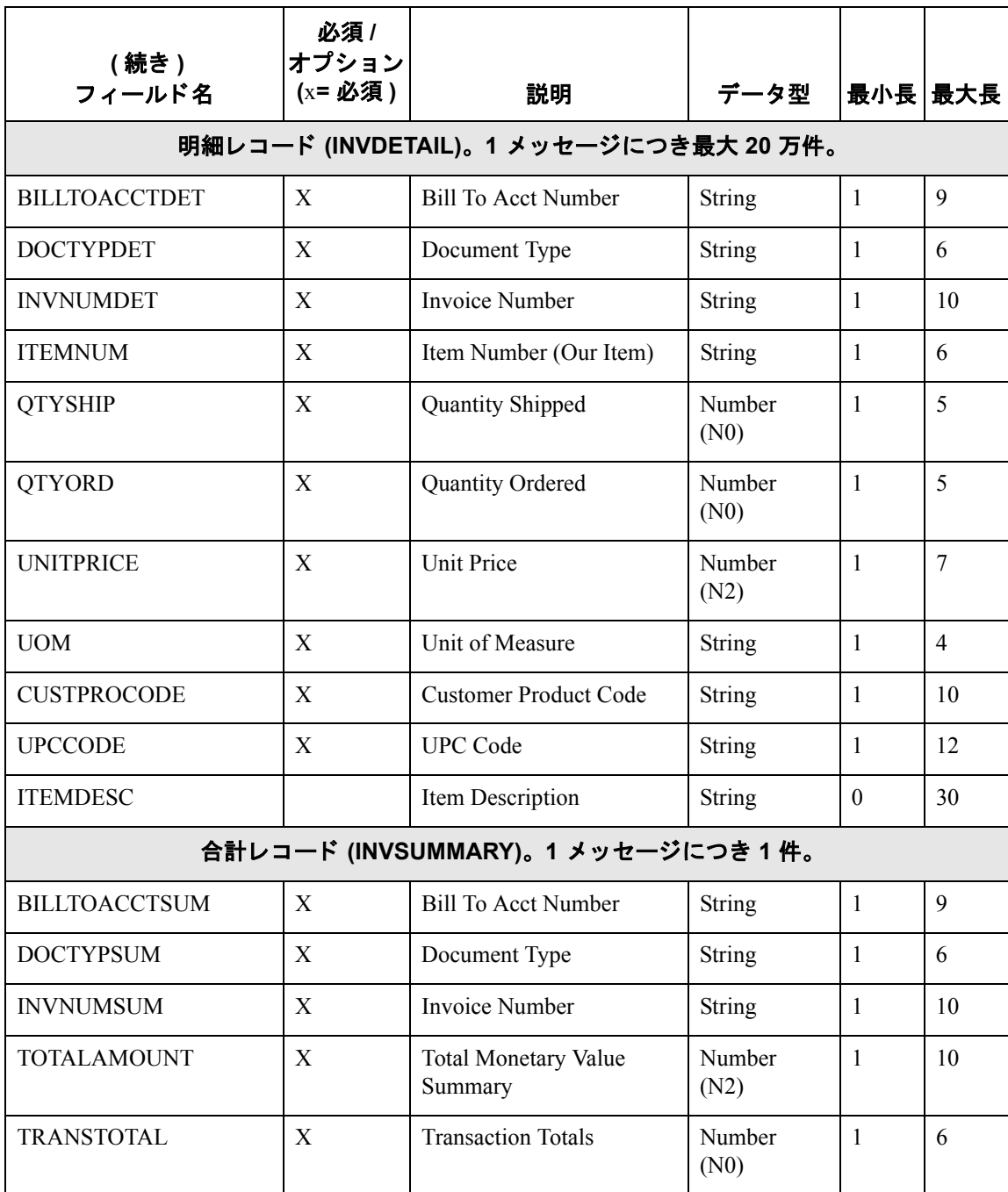

(次のページへ続く)

### アプリケーション ファイル定義

上の表には、Gentran:Server for Windows に対してアプリケーション ファイルを定 義するために必要な最小限の情報 (名前、状態区分 (必須 / オプション)、説明、 データ型、およびフィールド長)が記載されています。各レコード内には、論理 的に関連するアプリケーション フィールドがグループ化されています。これら のフィールドには、システムで請求書の生成に必要とされる情報が入ります。

各レコード ( 適切な取引関係の選択に使用 される HEADER レコードを除く ) に は、3フィールドのレコードキーが含まれているため、各レコードの先頭に同じ 識別情報が配置されることが保証されています。各レコードを個別に識別でき るように、アプリケーションファイル書式にはレコードキーが含まれています。 この請求書のレコード キーの構成は、次のとおりです。

- ▶ 自社パートナーの請求先アカウント番号
- ▶ ドキュメントの種類
- ◗ 請求書番号

# 定義

レコード **/** グループ レコード / グループ定義を、 次の表に示し ます。

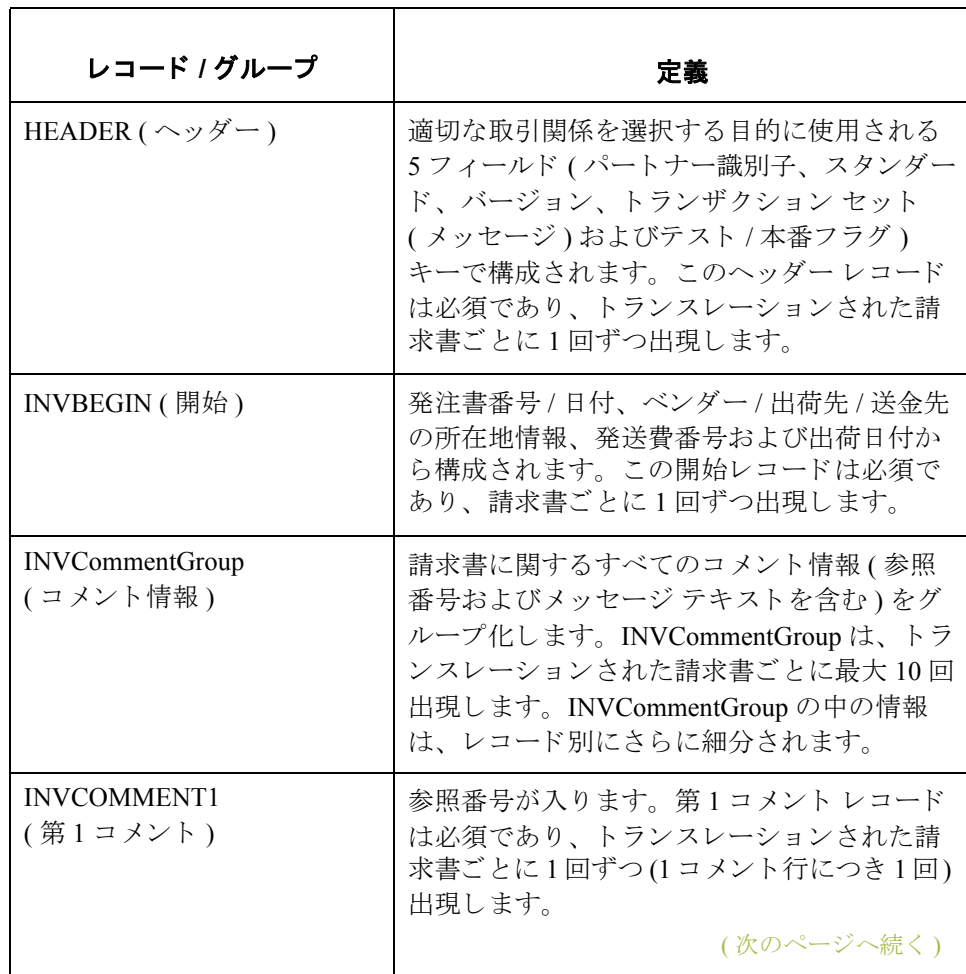

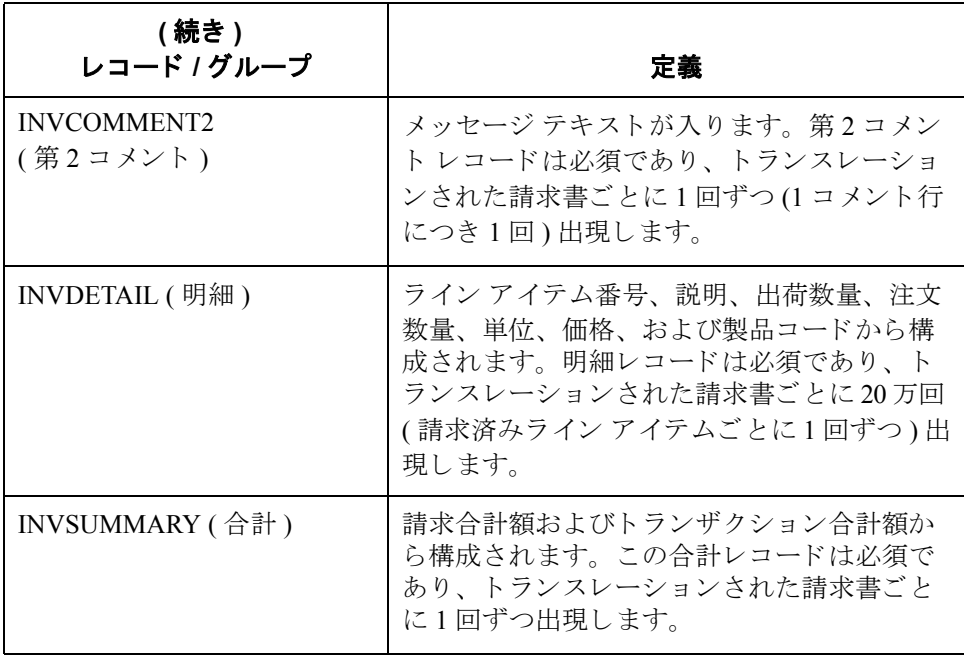

次の手順 これで、アプリケーション ファイル書式が分析されたので、次の手順ではパー ト ナーへ送信 される請求書の要件を決定し ます。
## EDI ファイルの分析

**概要 そくしゃ** EDI ファイルを分析するには、 トレーディング パートナーへ送信すべき内容、 およびパートナーから期待される受信内容を決定します。使用されるスタン ダード、バージョン、およびメッセージについては、自社およびパートナーが 同意する必要があります。このチュートリアルでは、EDIFACT バージョン 92.1 INVOIC を使用します。ここで重要なのは、自社パートナーが請求書に記載して 送信する情報の種類、および使用される各エレメントに含まれるデータの種類 を認知しておくことです。

> EDI フ ァ イルを分析する前に、 使用する EDI ス タンダード (1 つまたは複数 ) を 確認しておくと役立ちます。EDI スタンダードのマニュアルは、ご使用の各スタ ンダードおよびバージョンに対応したものを入手してください。スタンダードの マニュアルは、EDI スタンダード エージェンシーから入手することができます。

> パートナーと送信内容を検討した後に、パートナーに必要なセグメントおよび エレメントを決定し、EDI スタンダードを再検討して、使用可能に (アクティブ 化)するマップ コンポーネントの一覧を作成します。

**EDI** マップ コンポーネント

次の表に、必須であっても現在アクティブではないマップ コンポーネントをま と めます。

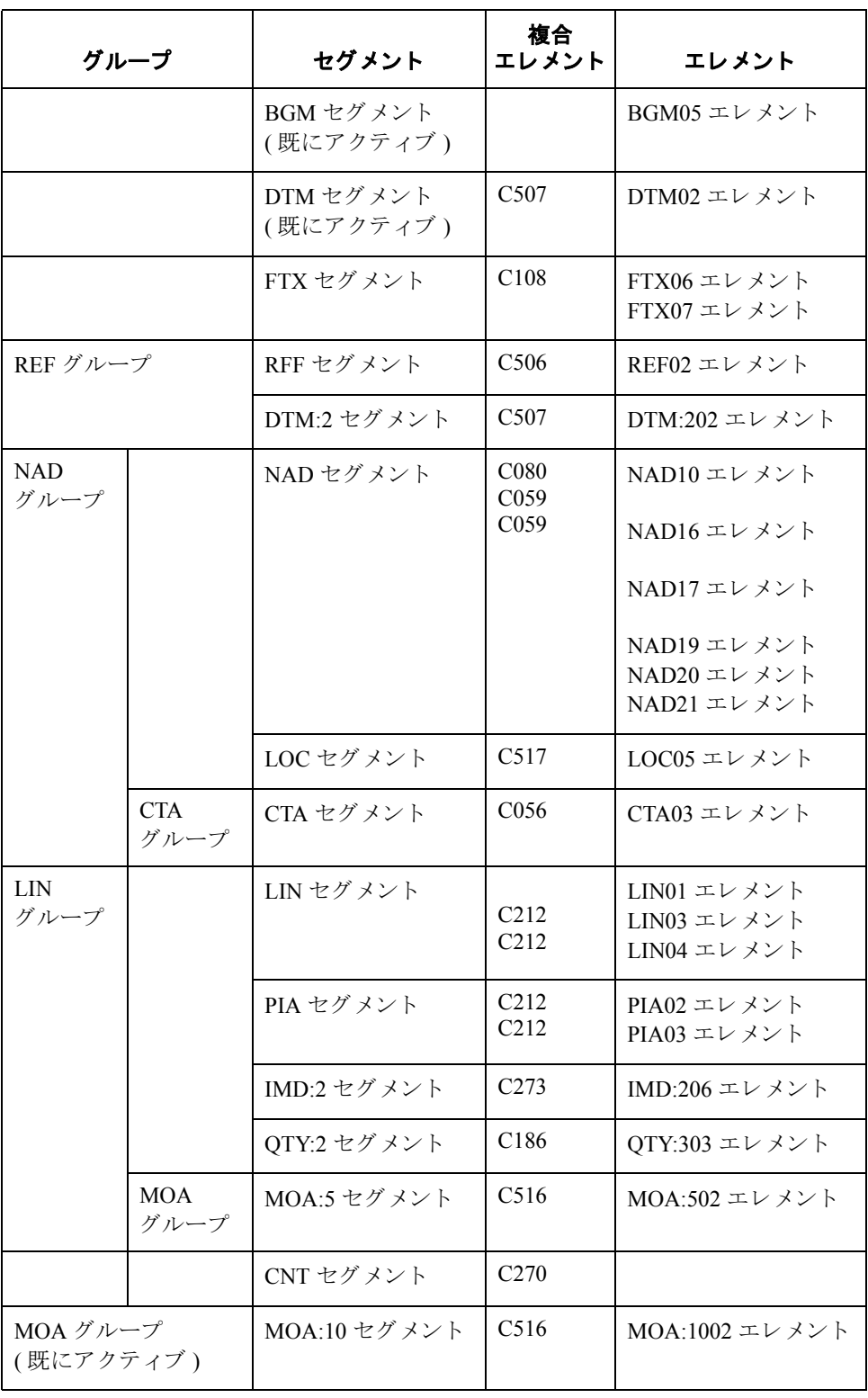

**EDI** マップ

コンポーネント 条件グループまたは条件セグメントをアクティブにすると、必須の従属セグメ ントおよびエレメントが自動的にアクティブになります。

### 推奨事項

メ モ

ドキュメント名はマップごとに設定することをお勧めします。これにより、ド キュメント ブラウザで、各メッセージを判別できるようになります。

ドキュ メント名と 参照

**(** 続き **)**

ドキュメント名を設定するには、このマップによりトランスレーションされた メッセージを判別するデータが入っているエレメントまたはフィールドを選択 します。エレメントまたはフィールドは、メッセージ内に1回だけ出現する、 String のデータ型のものを選択することを強くお勧めします。このチュートリア ルでは、ドキュメント / メッセージ名がシステム インポート ドキュメント名と なっています。

また、マップごとにドキュメント参照を設定することにより、メッセージの判 別が可能になります。アプリケーション インテグレーション サブシステムで参 照を設定すると、このメッセージが入るドキュメントブラウザ内の RefData フィールドには、そのマップ済みフィールドからのデータが入ります。この チュートリアルでは、参照 (発注書)番号がシステム インポート ドキュメント 参照となっています。

定数の定義 これから作成するインポート マップは、アウトバウンド データの作成を用途と しているため、マップの EDI ( 出力) 側の修飾子エレメント内の定数を定義して おく必要があります。どのエレメント内に修飾子を定義して使用すべきか、ま たどのエレメントを修飾子で修飾すべきかを決めることが、分析の一部となり ます。使用する定数は、EDI スタンダードに準拠していなければなりません。

> この表は、必須の修飾子エレメントを作成するために定義しておく必要のある 定数の一覧です。

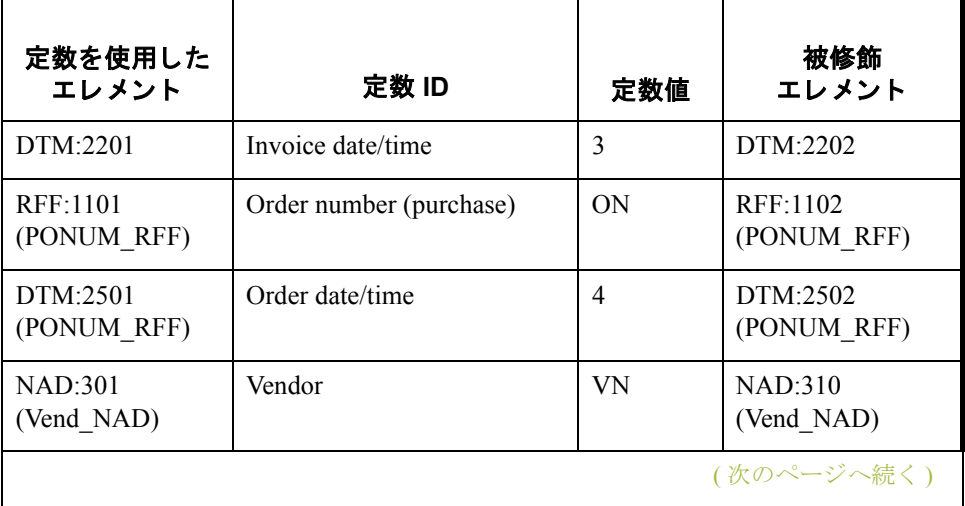

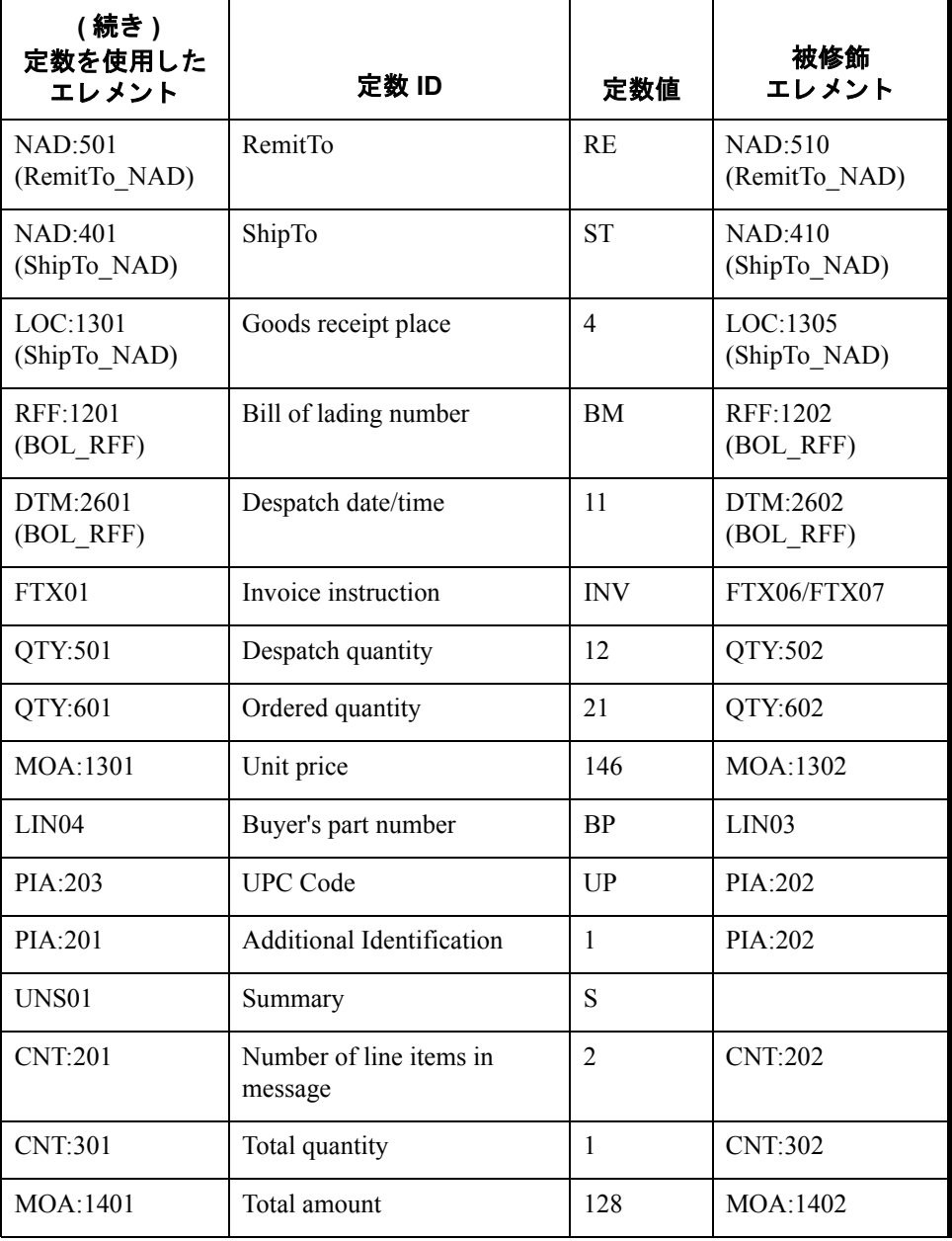

次の手順 EDI ファイルおよびアプリケーション ファイル書式の分析完了後は、2つのコン ポーネントを相関させることが、マップ分析での最終ステップとなります。

## アプリケーション ファイルと EDI ファイルの相関

概要 フウトバウンド データをトランスレーションするには、インポート マップおよ びシステム インポート マップをビルドする必要があります。アプリケーション インテグレーション サブシステムでは、システム インポート マップを使用し て、どのインポート マップを使用すべきかが決定されます。システム インポー ト マップは、トランスレータがパートナー関係を特定するために使用するキー を作成します。システム インポート マップの機能は、適切なパートナー関係の 識別のみであり、データのマップは行いません。

> システム インポート マップのヘッダー レコード内にキーをビルドする場合は、 次の2つのメソッドのうちどちらか1つを使用できます。

- **▶ 5フィールド (TRADACOMS スタンダードの場合は 6フィールド)キー**
- 3 フィールド キー

このチュートリアルで推奨し例証している手法では、ヘッダーレコード内の EDI 固有フィールドとして次の6種類が必須とされています。

- ◗ パー ト ナー キー
- スタンダード
- ▶ バージョン
- ◗ メ ッセージ
- リリース (TRADACOMS の場合のみ)
- テスト / 本番状能

これら6つのフィールドの組み合わせにより、適切なパートナー関係を特定する 一意のキーが指定されます。この手法は柔軟性があります。この理由から、こ の手法を使用することを推奨します。通常この方法は、自社アプリケーション を最初から定義し、ヘッダーレコードにまだ作成していない EDI 固有フィール ド を単純に追加する場合に使用し ます。

3 フィールド キーの手法は容易にビルドできます。なぜなら、ヘッダー レコー ド に必要 と されるのはパートナー キー、アプリケーション ID、およびアプリ ケーションのエイリアス値のみであるためです。ここで注意すべき点は、ブラ ンクの文字列がアプリケーション ID フィールドおよびアプリケーション エイリ アス値フィールドでは有効な値となっていることです。これら3つのフィールド の組み合わせにより、適切なパートナー関係を特定する一意のキーが指定され ます。この手法は、3フィールドのみの組み合わせによりキーがビルドされる め、5フィールド キーの手法ほどの柔軟はありません。レガシー (既存の)アプ リケーションの定義を使用する場合、しかも EDI 固有の情報を追加したくない ときに3フィールドキーの手法を使用するのが一般的です。

**概要 (続き)** アプリケーション ファイルを EDI ファイルと整合させるには、各アプリケーショ ン フィールドを EDI ファイル内にある対応するエレメントで判別して、その各 フィールドのマッピング方法を選択する必要があります。エレメントに情報を マップする場合は、連結、拡張ルール、またはスタンダード ルールのいずれか を使用することも、それら3つすべてを組み合わせて使用することもできます。

> 連結 (簡易マッピング)を使用すると、マップの入力側にあるフィールドまたは エレメントを、マップの出力側にあるフィールドまたはエレメントにマップす ることができます。2つのマップ コンポーネント (フィールド)間の連結は、 2つのフィールドをつなぐ線として表示されます。スタンダードルールを使用す る と 、 拡張ルールほど複雑ではない ものの、 連結よ り 高度なマ ッ ピ ング機能を 実行できます。拡張ルールを使用すると、ユーザーが Gentran:Server for Windows 専有のプログラミング言語を使って、ほとんどすべての必要なマッピング操作 を実行する こ と ができ ます。

> 複数回にわたって繰り返す一部のグループおよびセグメントをプロモートして、 グループまたは繰り返しセグメントの反復(インスタンス)を1つ抽出する必要 があります。この抽出を行わないと、複数のアプリケーション フィールドを同 じセグ メ ン ト またはグループにマ ップでき ません。

### 推奨事項

アプリケーション ファイルのフィールドごとに、どのマッピング操作が必要か を決める こ と をお勧め し ます。

### システムインポート マップの操作

次の表に、このチュートリアルのシステム インポート マップに必要とされる (アプリケーション フィールド別) マッピング操作をまとめます。

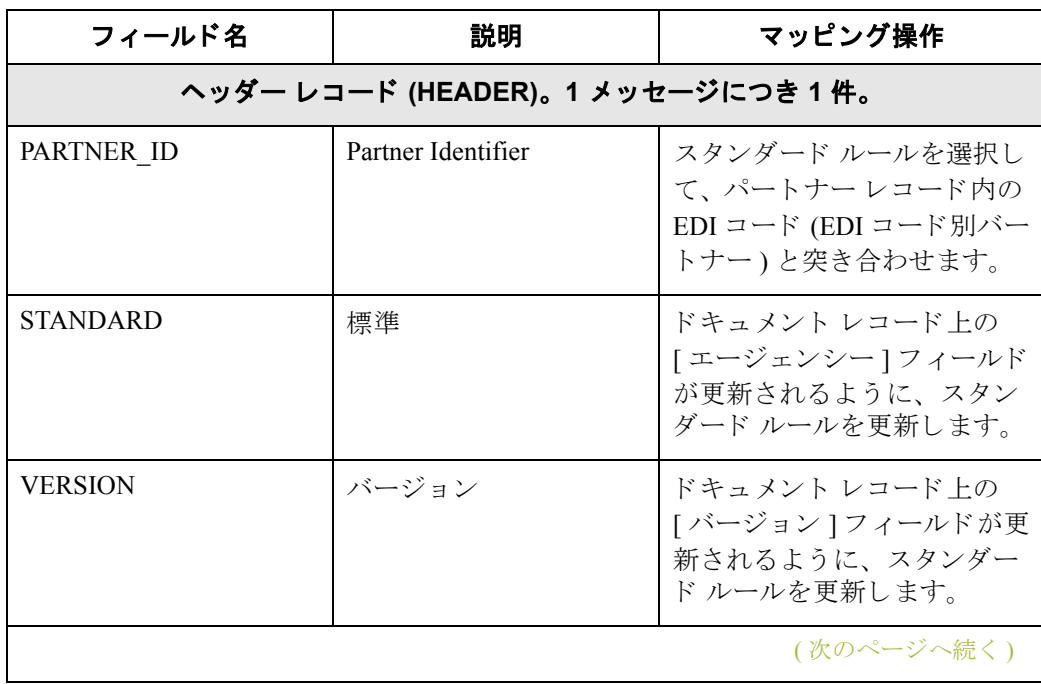

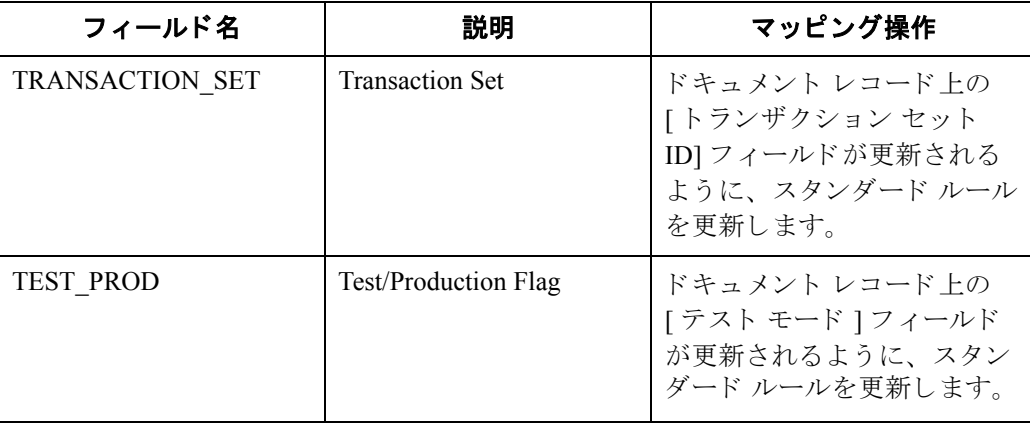

# の操作

インポート マップ ――次の表に、このチュートリアルのインポート マップに必要とされる ( アプリ ケーション フィールド別) マッピング操作をまとめます。

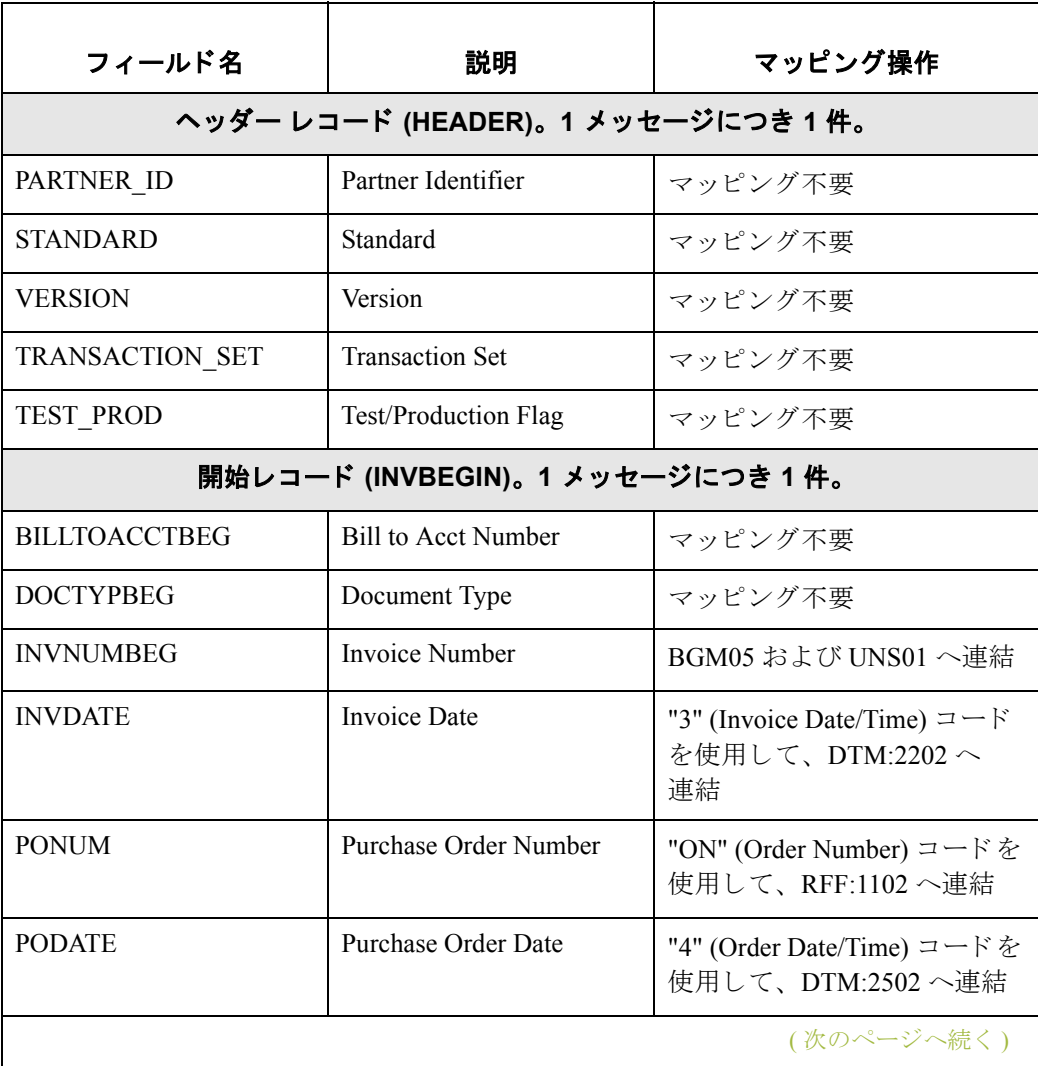

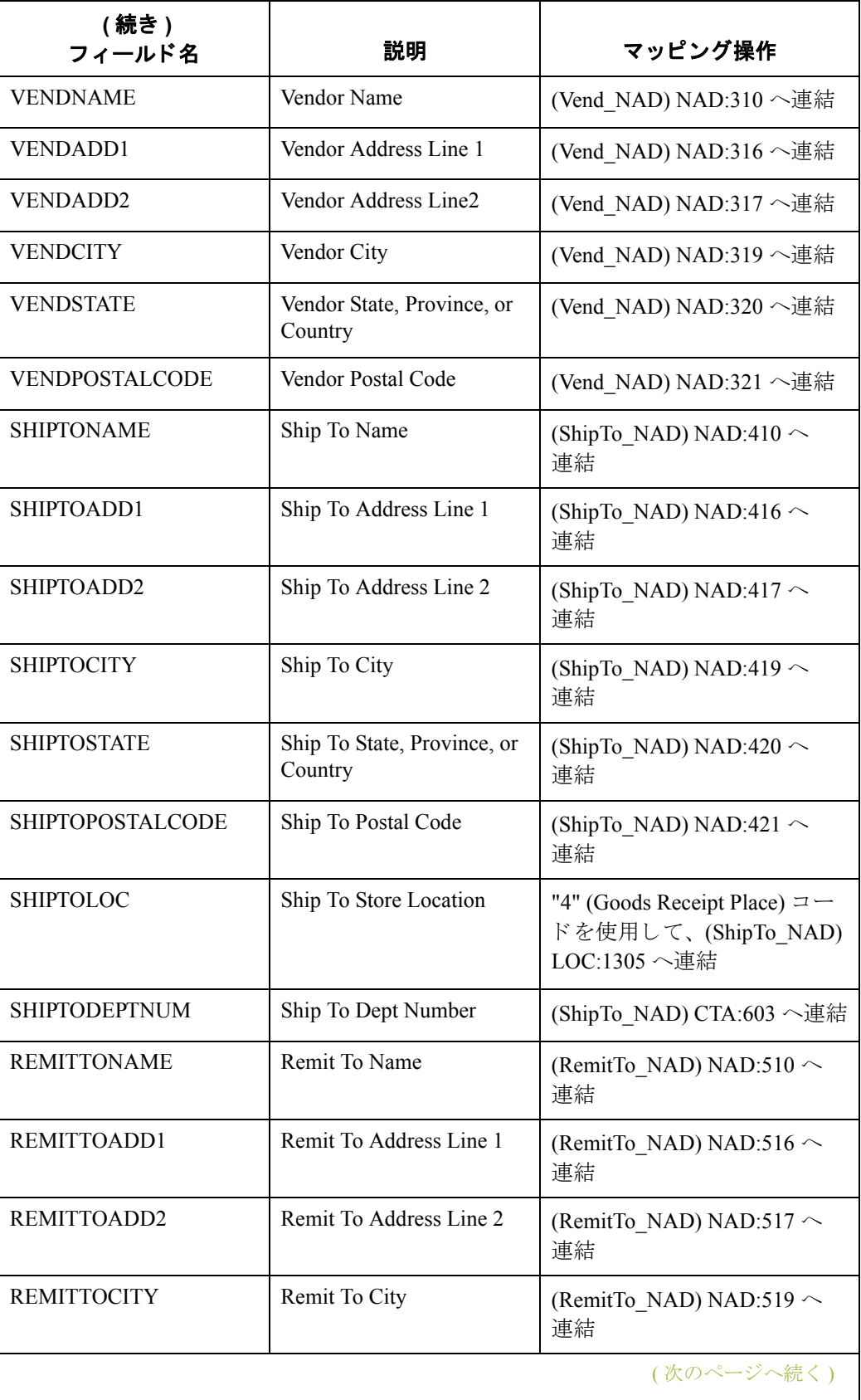

**3 - 20**

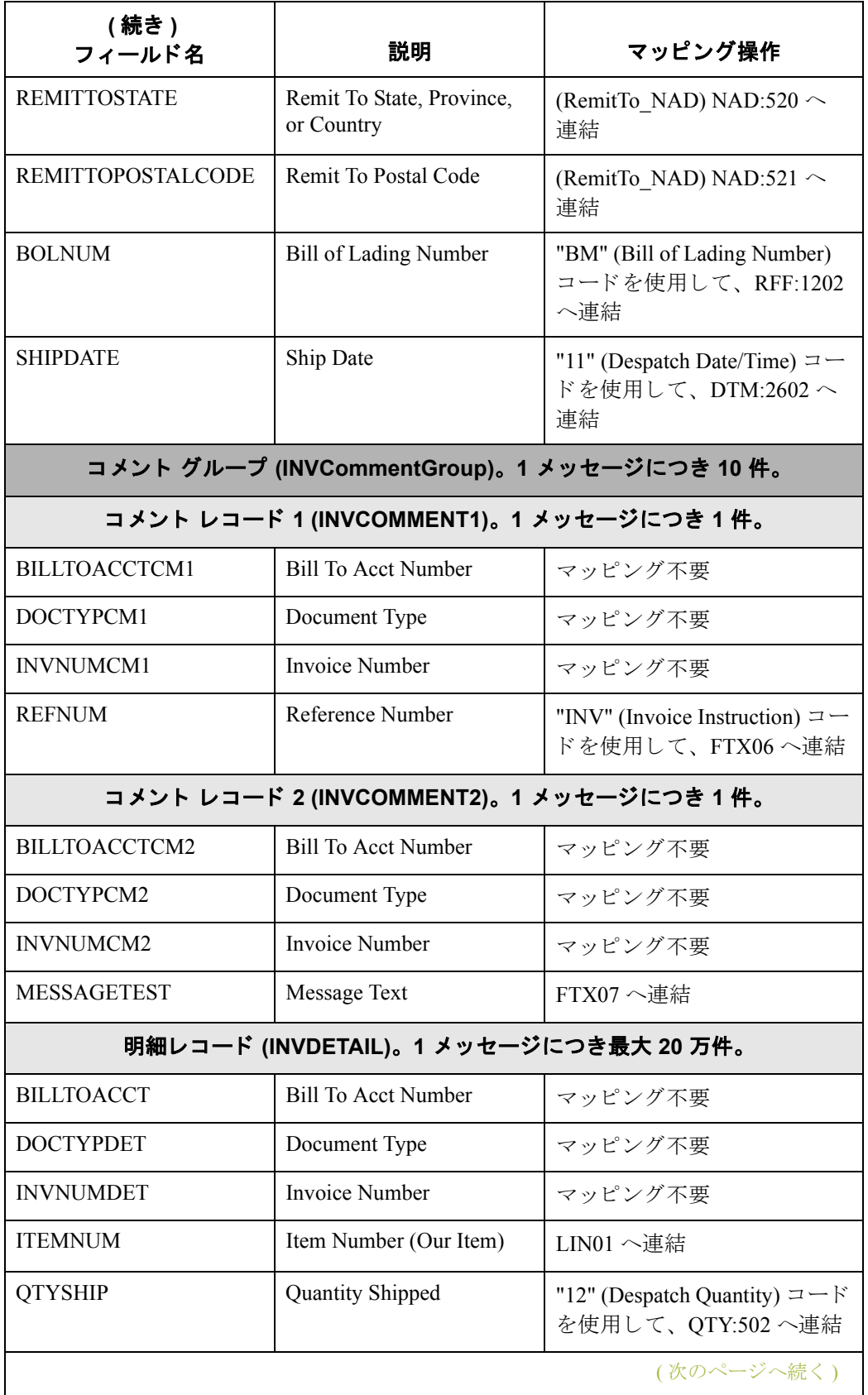

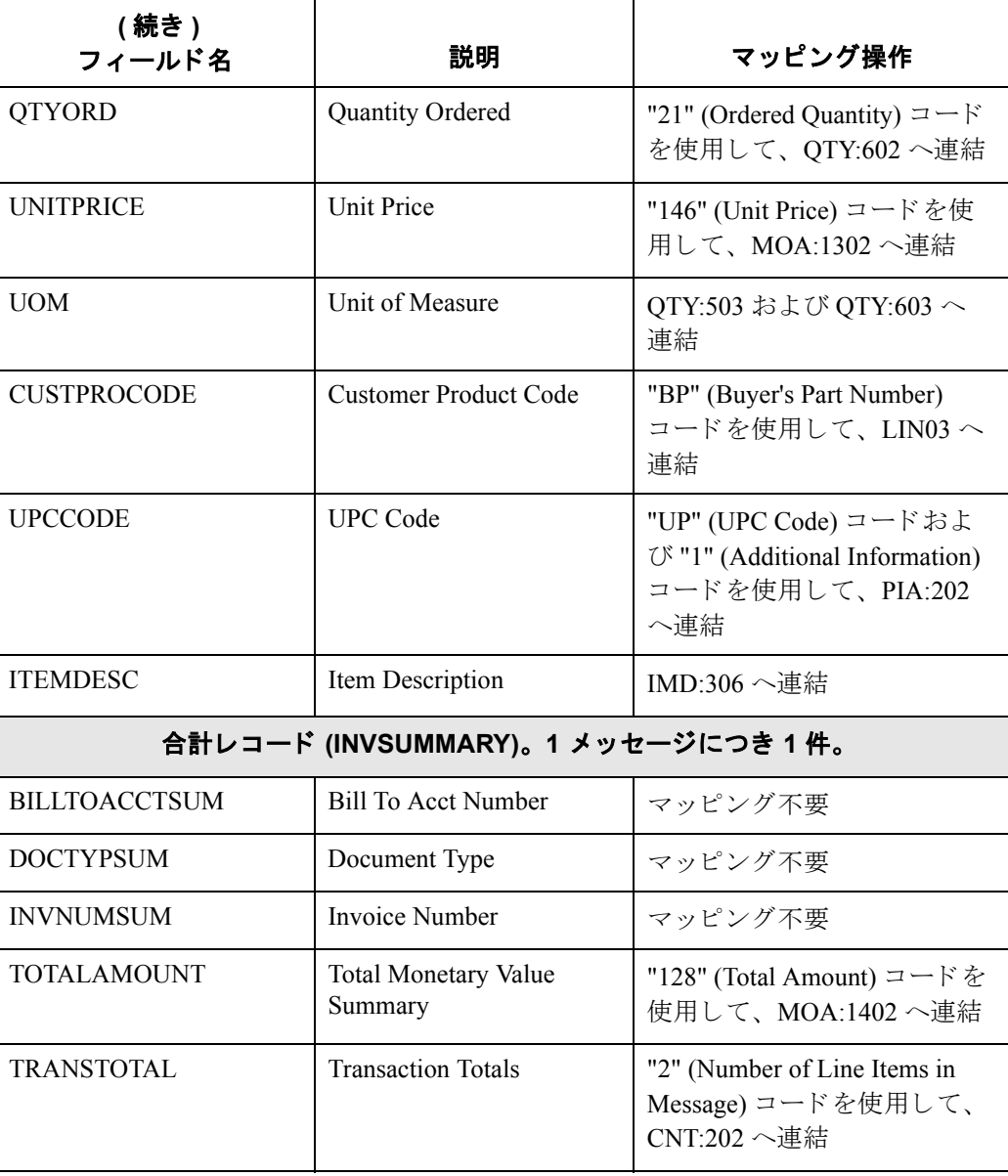

**3 - 22**

次の手順 アプリケーション ファイルと EDI ファイルを紙上で相関させた後は、システム インポート マップおよびインポート マップの作成を開始することができます。

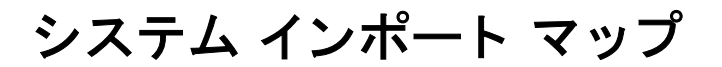

# システム インポート マップの作成

概要 フウトバウンド トランスレーションでは、システム インポート マップおよびイ ンポート マップをセットアップする必要があります。一般的には、メッセージ 送信先のパートナーごとに1つのシステム インポート マップを作成し、メッ セージ タイプごとに1つのインポート マップを作成します。

> システムはシステム インポート マップを使用してメッセージ用のパートナー関 係 (フラットファイル定義)を検索し、データのトランスレーションに使用され るインポート マップを判別します。システム インポート マップは、トランス レータがパー ト ナー関係を特定する ために使用する キーを作成し ます。

手順 システム インポート マップを作成するには、次の手順に従います。

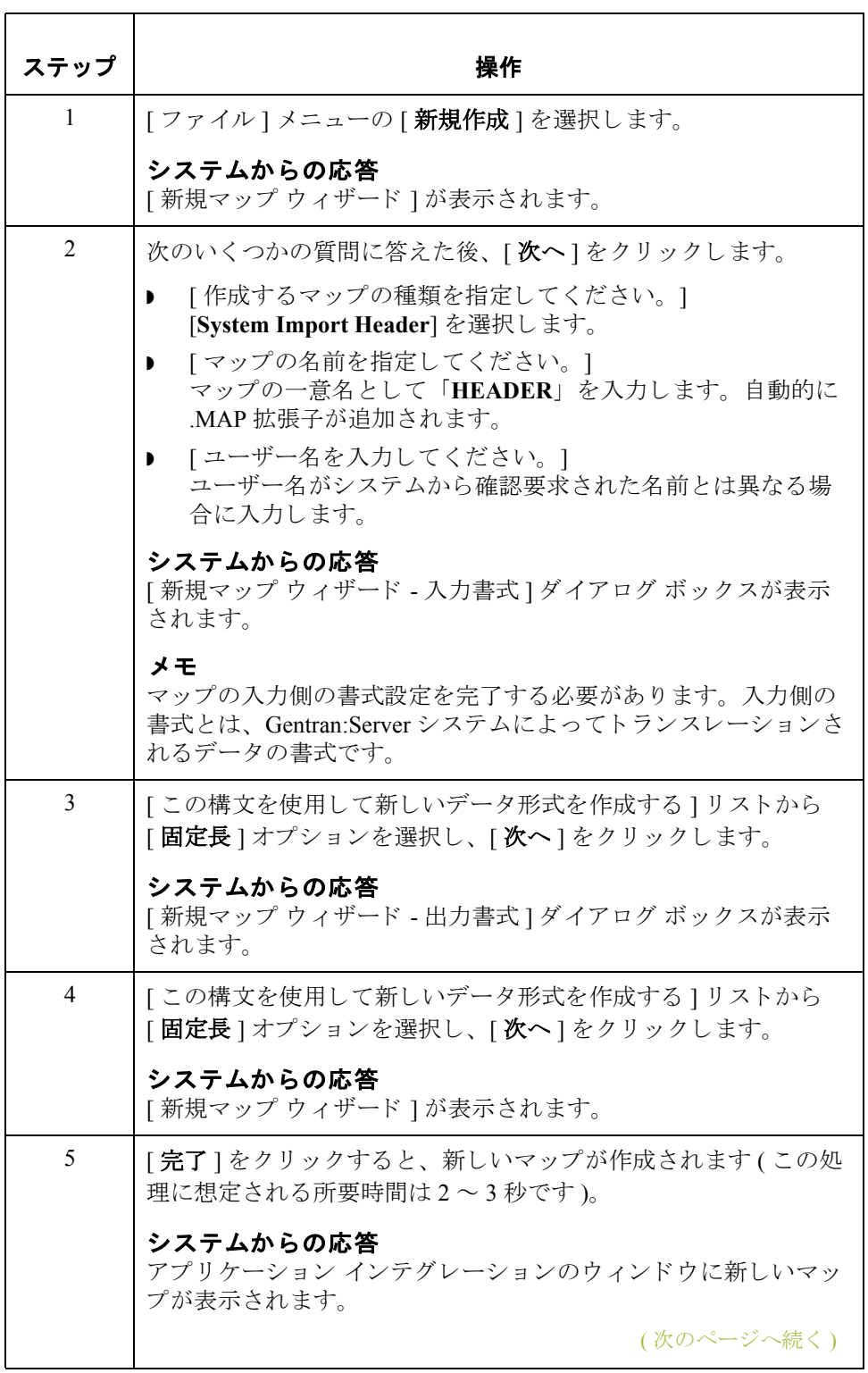

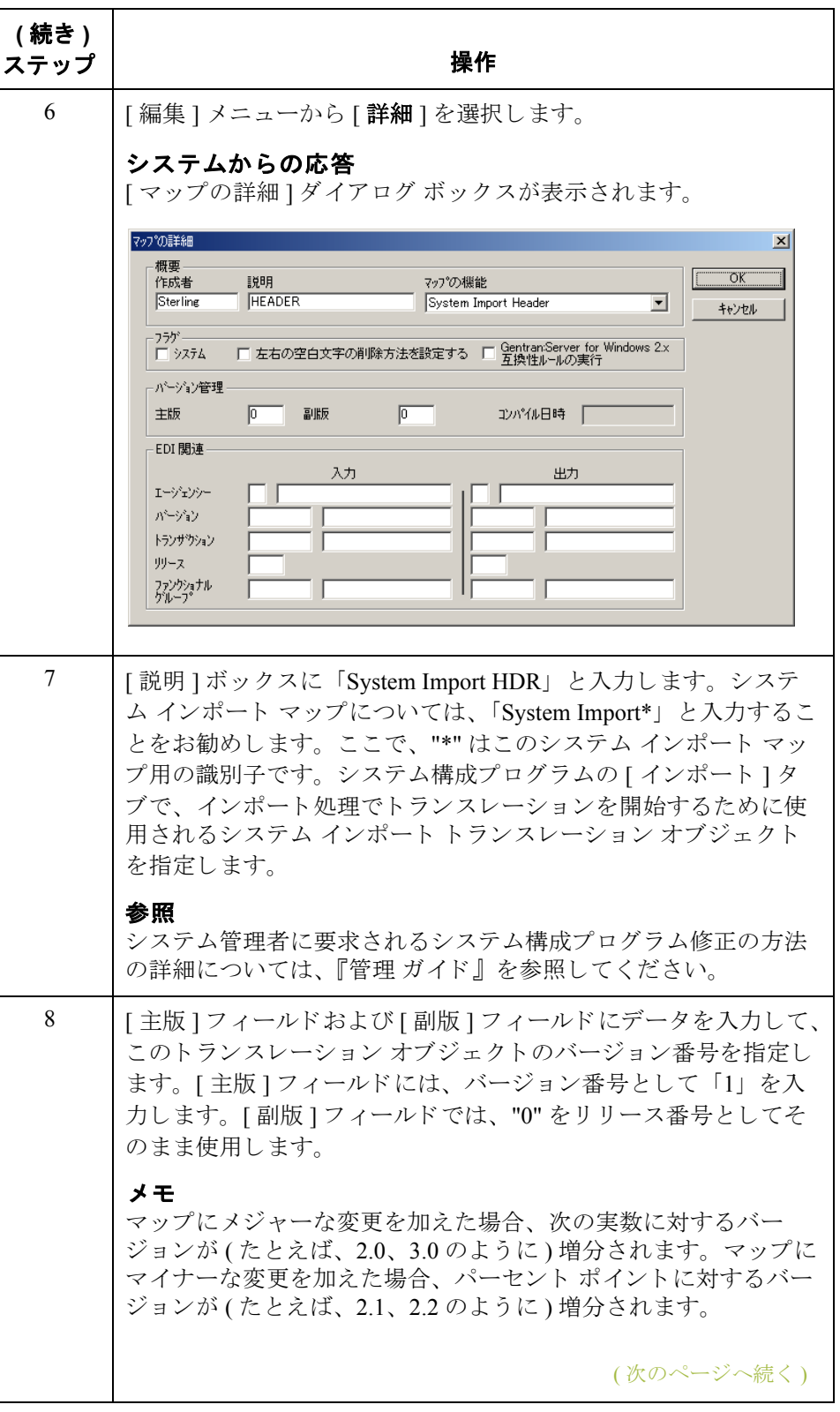

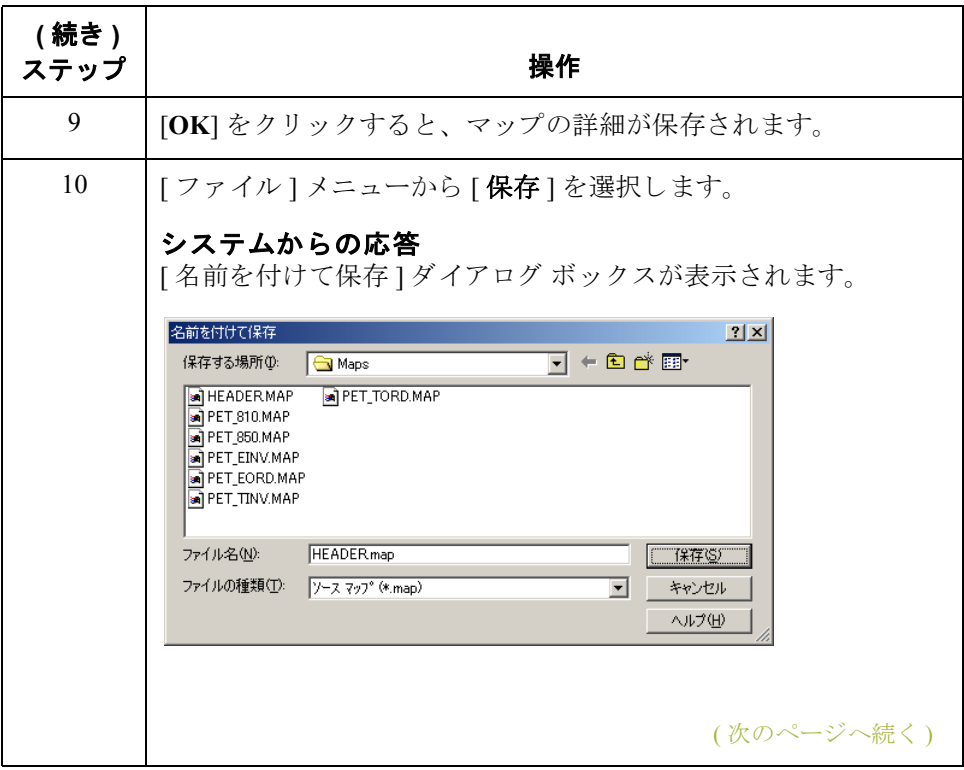

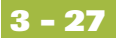

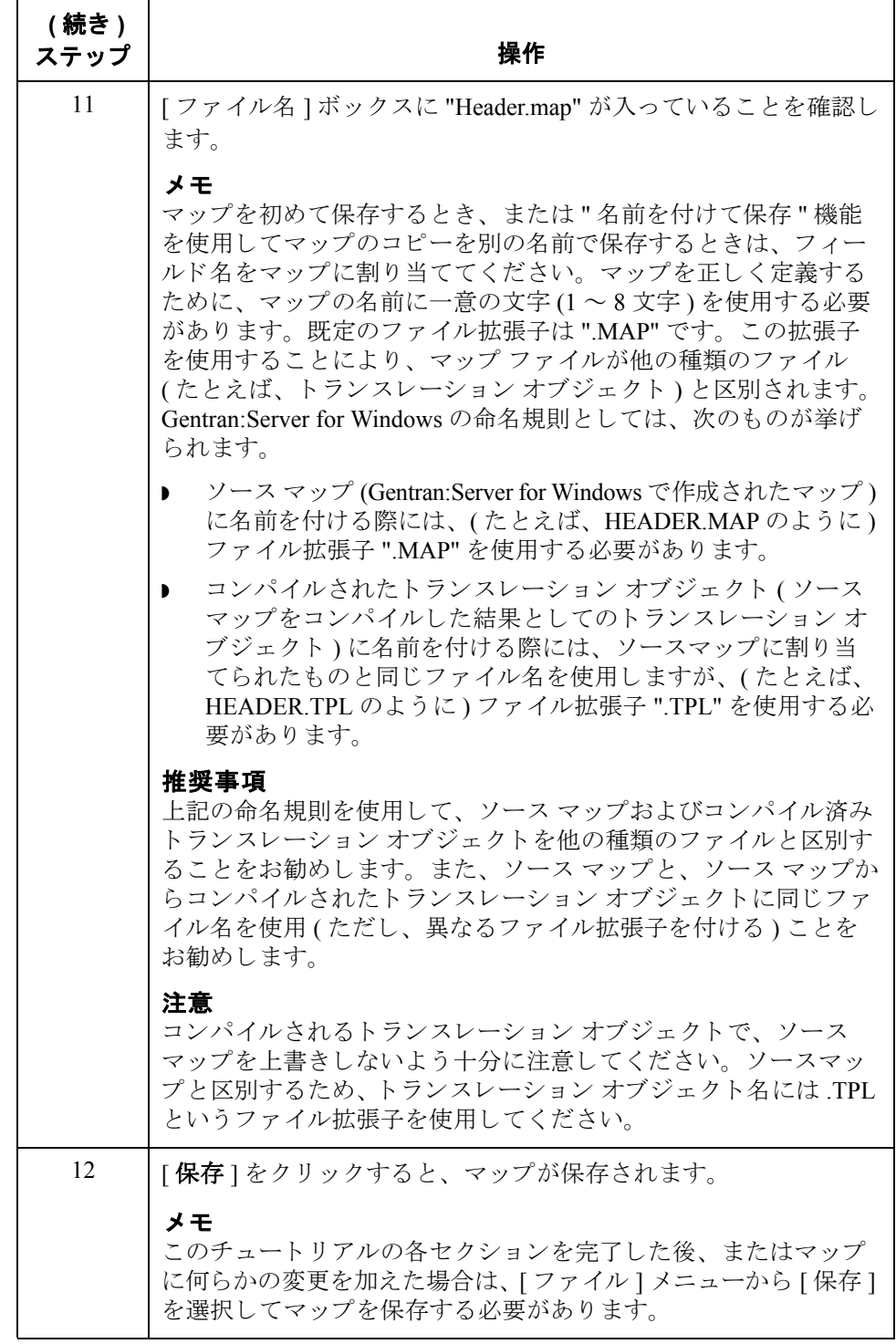

次の手順 ツステム インポート マップ作成後は、システム インポート マップ用のヘッダー レコードを定義する必要があります。このチュートリアルでは、6フィールド キーを使用してください。

 $\sqrt{2}$ 

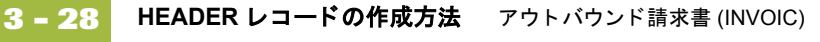

# HEADER レコードの作成方法

**概要** スッダー レコードは、ユーザーがシステム インポート マップ用に定義する唯一 のレコードです。ヘッダーレコードは、マップの入力側にあるアイコンに従属 し ています。

> HEADER (ヘッダー) レコードには、システム インポート マップのキーを構成 する5フィールドが含まれています。HEADERレコードは必須であり、1回のみ 出現し ます。

手順 HEADER レコードを作成するには、次の手順に従います。

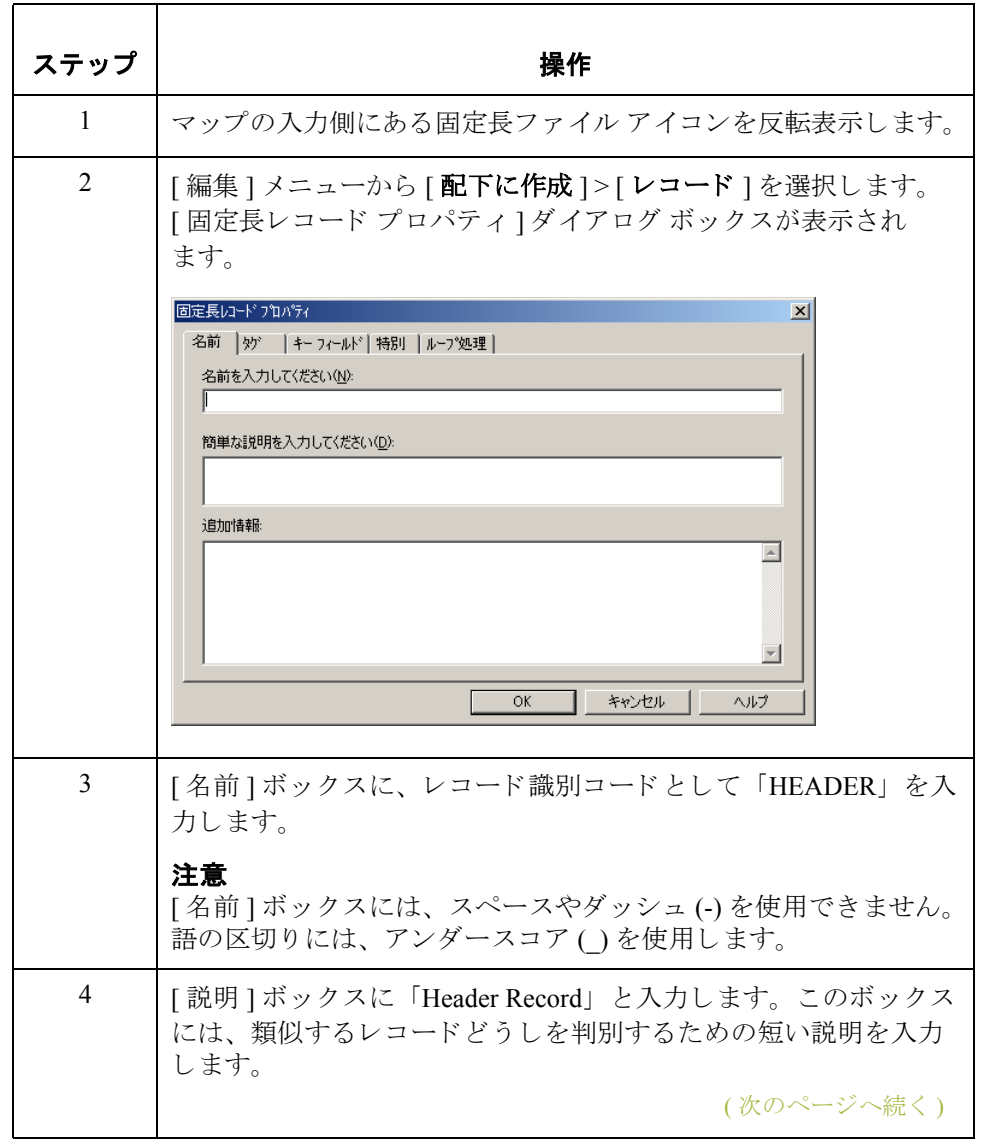

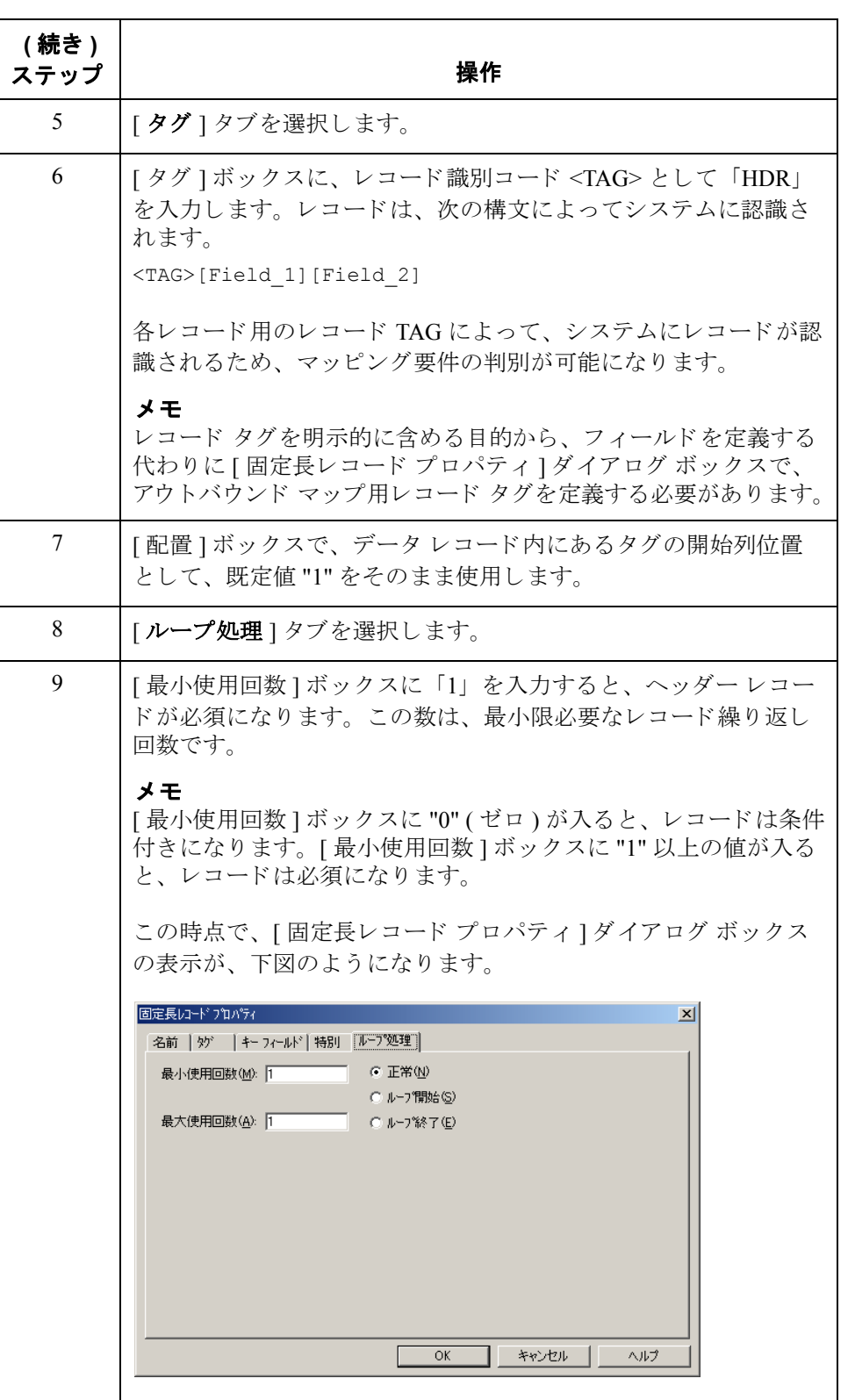

10 | [OK] をクリックすると、HEADER レコードが作成されます。

Gentran:Server for Windows – 2004 年 12 月

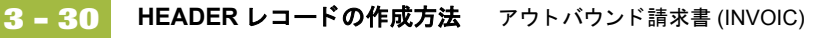

# HEADER レコードの作成方法

**概要** スポテム インポート キーの構築に適した手法を使用するには、ヘッダー レコー ド用に少なくとも 5 つのフィールド (パートナー キー、標準、バージョン、トラ ンザクション、およびテスト / 本番状態)を定義する必要があります。これらの フィールドは、任意の順序または配列にする必要はありませんが、必ずヘッ ダーレコードの一部にしてください。

> へッダーレコードおよびフィールドを定義した後は、トランスレータがパート ナー関係の検索に使用するキーを定義するためのマッピング操作をセットアッ プする必要があります。

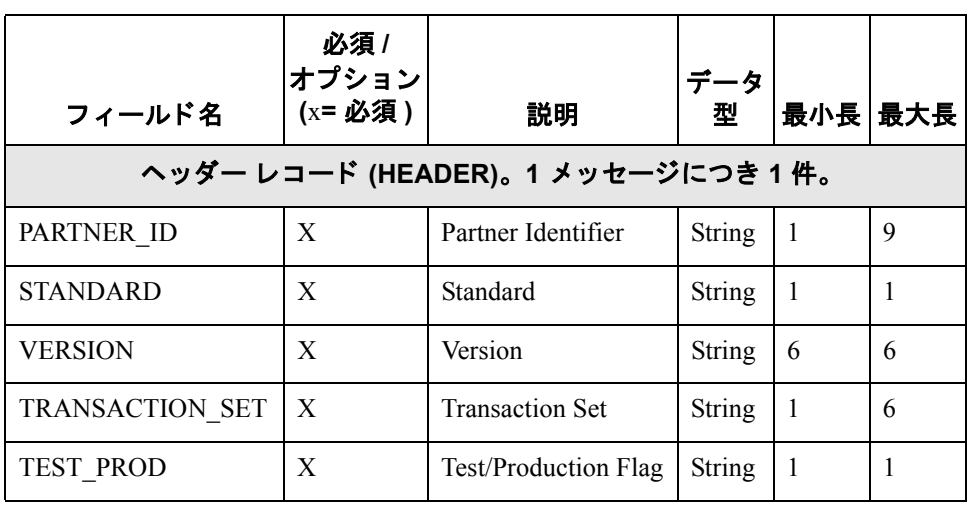

<span id="page-197-0"></span>次の表に、ユーザーが作成する必要のあるフィールドをまとめます。

手順 HEADER レコード用のフィールドを作成するには、次の手順に従います。

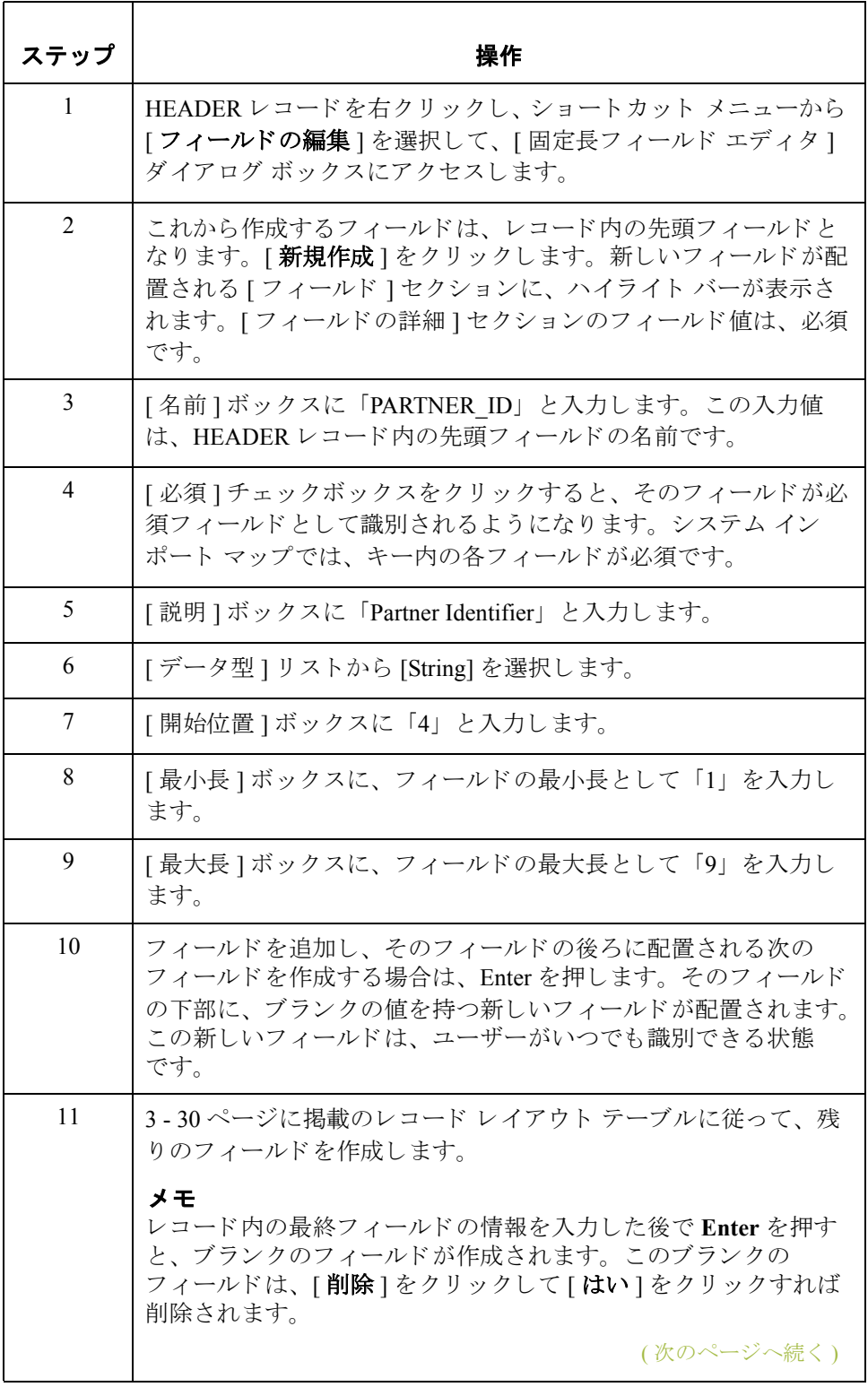

 $\sqrt{2}$ 

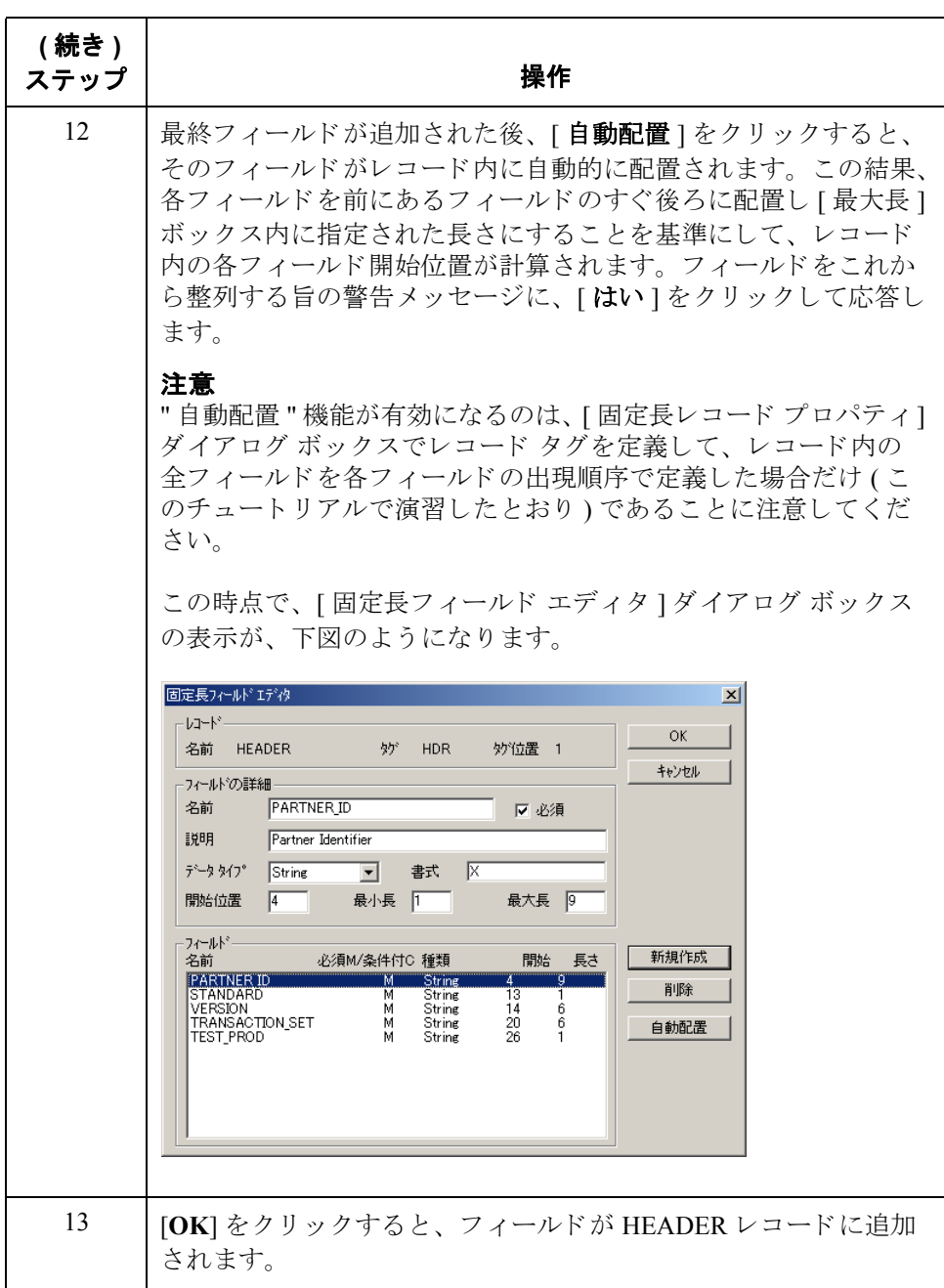

## キーの定義

概要 ファングー レコードおよびフィールドを定義した後は、トランスレータがパート ナー関係の検索に使用するキーを定義するためのマッピング操作をセットアッ プする こ と がで き ます。

# パー ト ナー キーの

パートナー キーを定義するには、 次の手順に従います

定義方法

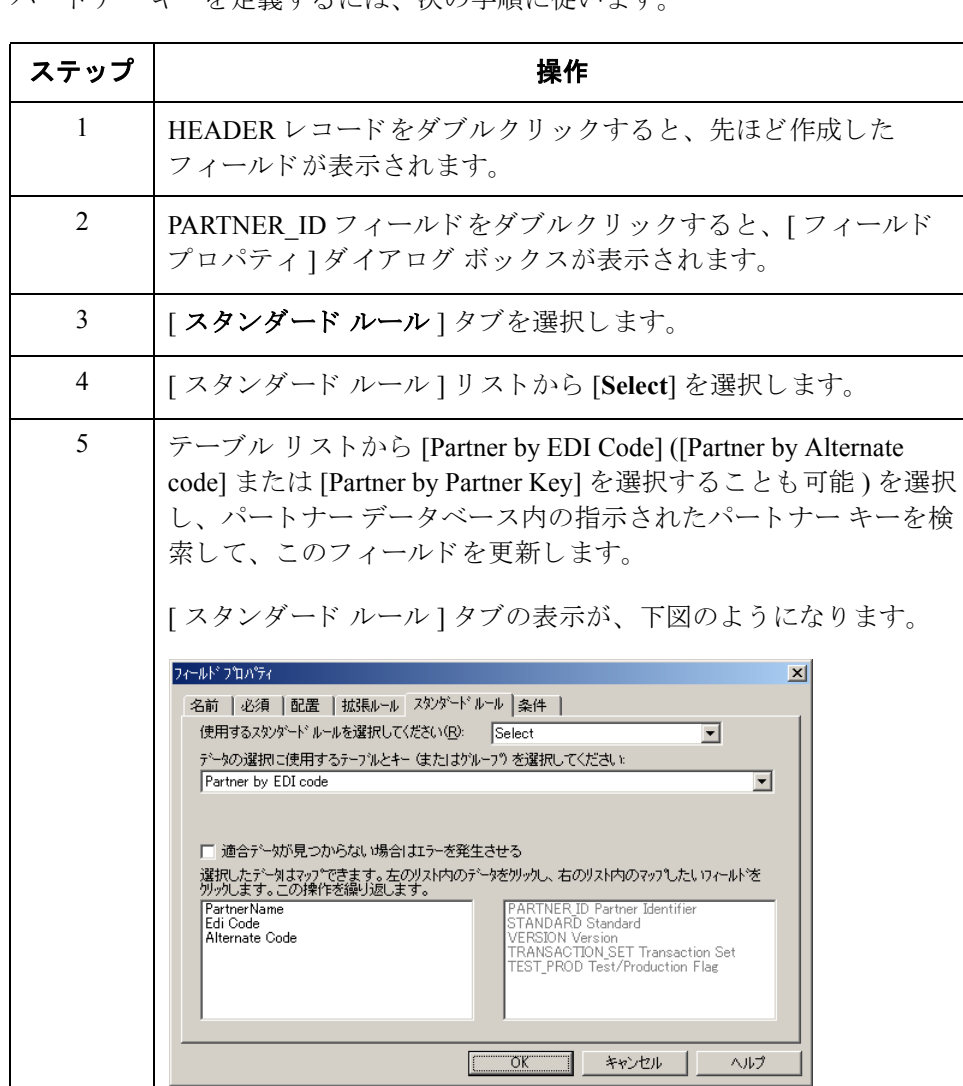

6 | **[OK**] をクリックして、スタンダード ルールをパートナー キー

フィールドに追加します。

### **[** スタンダード **]**  フィールドの 定義方法

EDI スタンダード フィールドを定義するには、次の手順に従います。

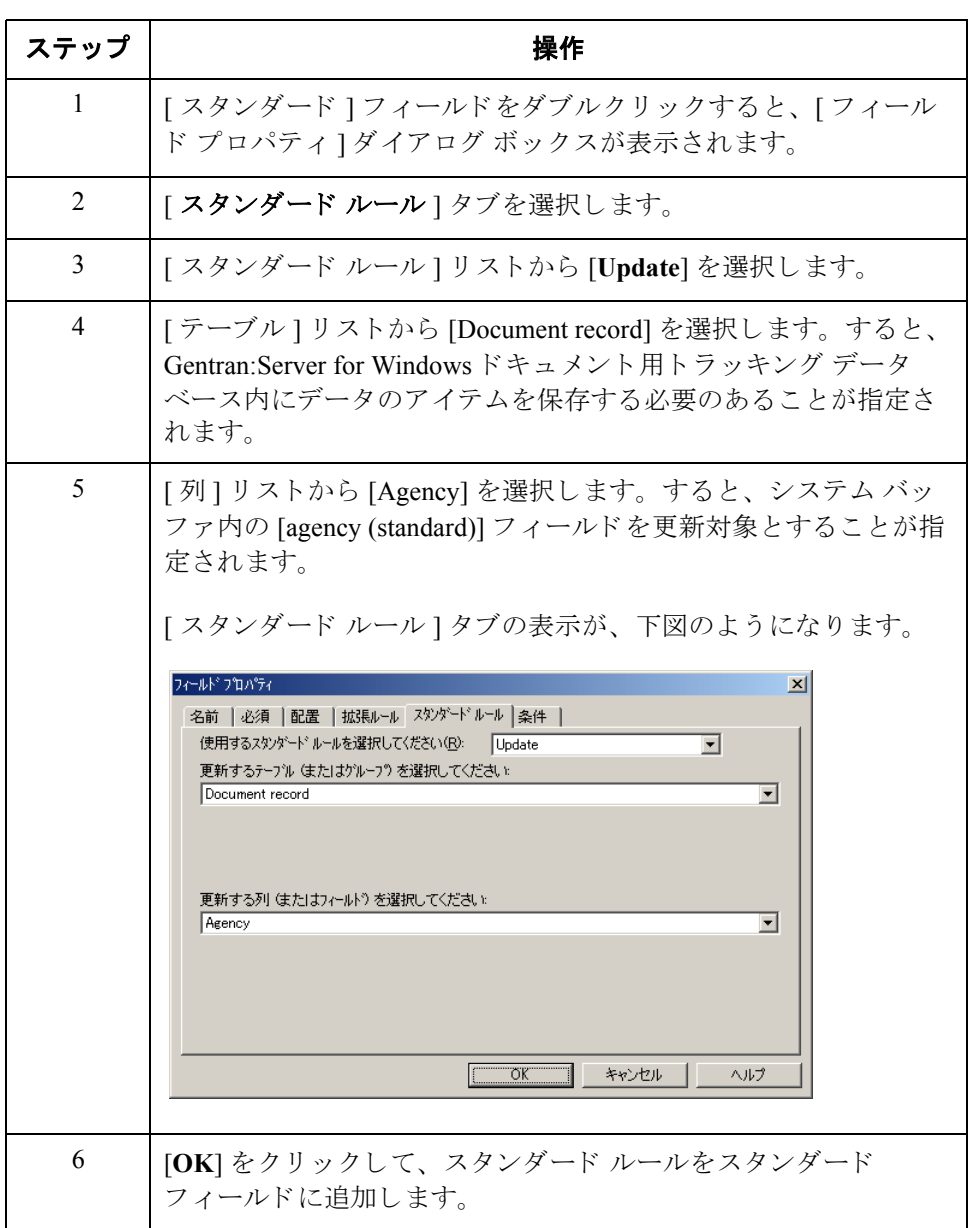

**[** バージ ョ ン **]**  フィールドの 定義方法

バージ ョ ン を定義するには、 次の手順に従います。

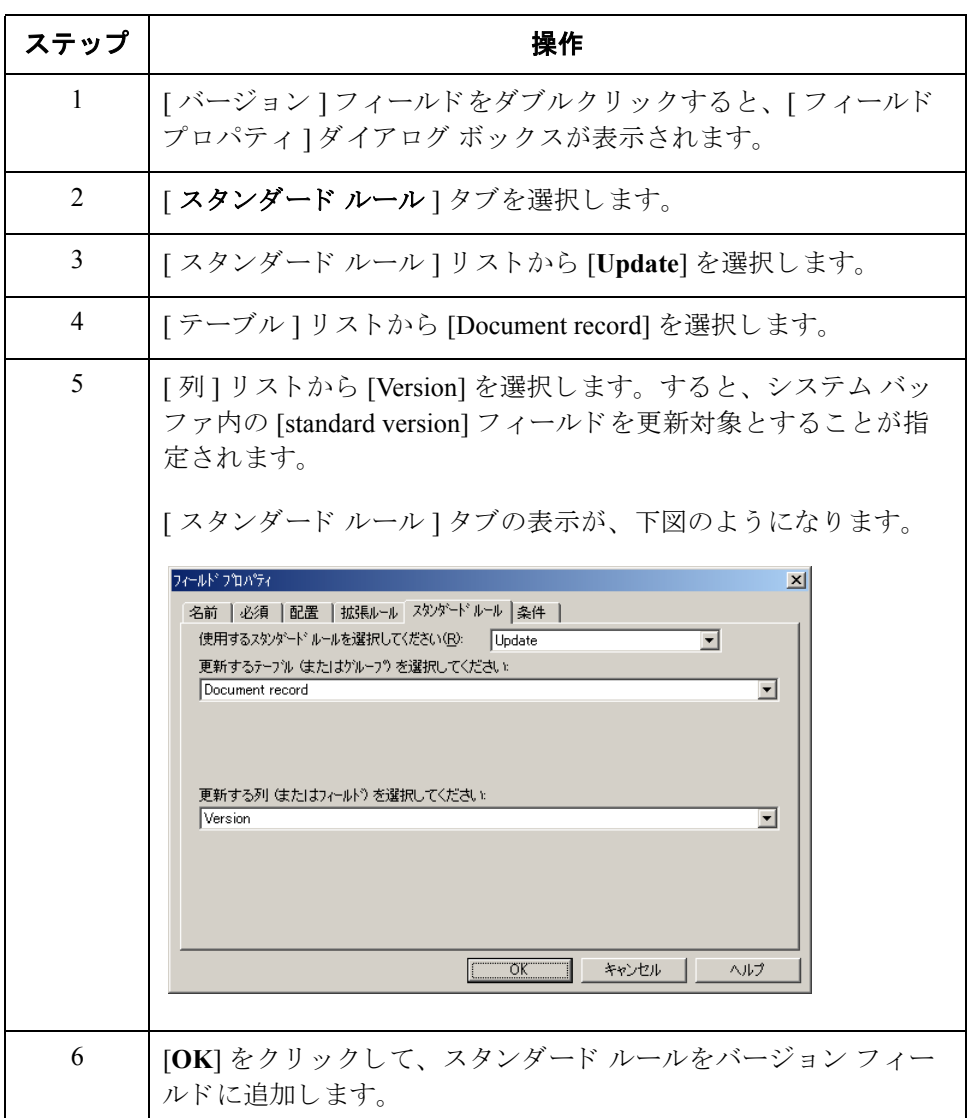

(次のページへ続く)

 $\sqrt{2}$ 

フィールド の 定義方法

**[**ト ラ ンザク ショ ン **]**  ト ランザクシ ョ ン セッ ト ( メ ッセージ ) を定義するには、 次の手順に従います。

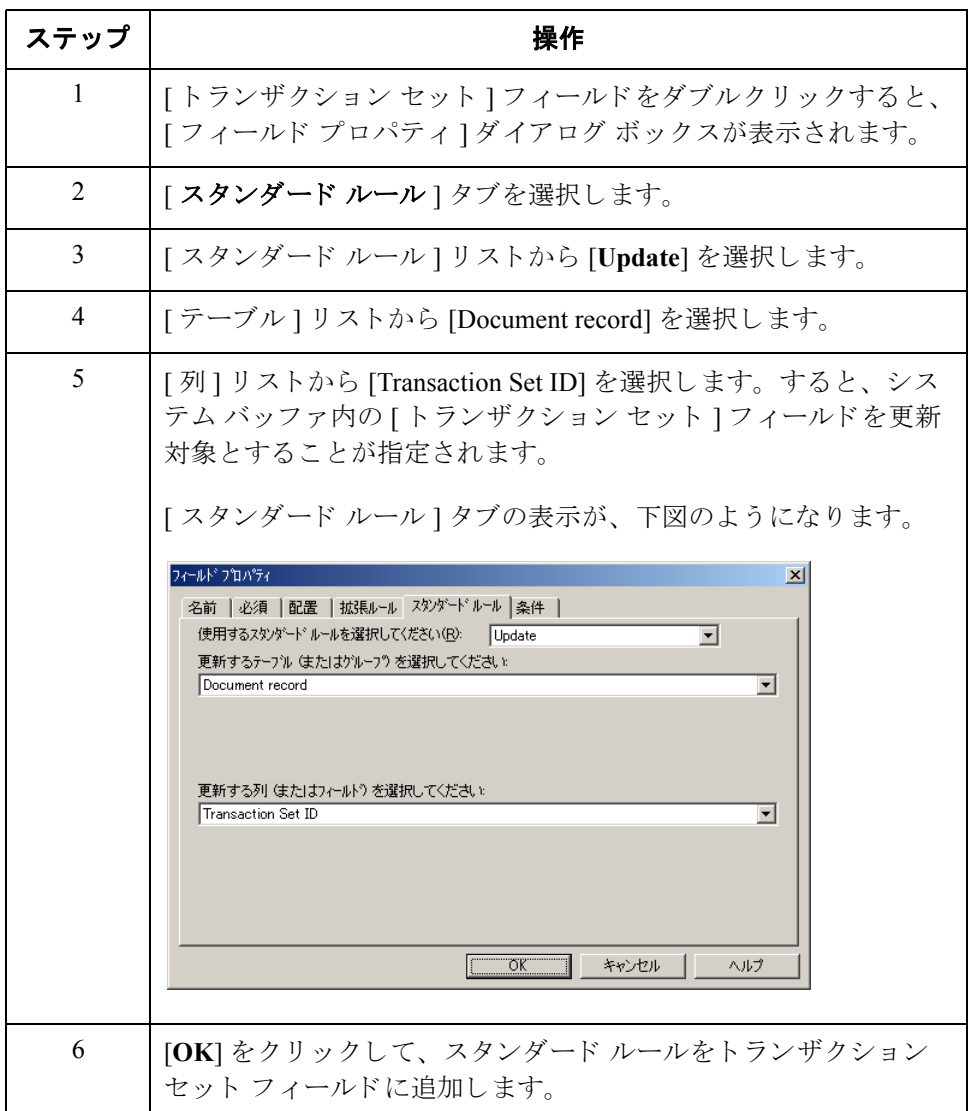

**[** テスト **/** 本番 **]**  フィールドの 定義方法

ステップ | フィング ファイン 操作 ちょうかん かいしょう 1 [テスト / 本番 ] フィールドをダブルクリックすると、[フィール ド プロパティ ] ダイアログ ボックスが表示されます。 2 | | スタンダード ルール | タブを選択します。 3 | | スタンダード ルール ] リストから [Update] を選択します。 4 | [テーブル ] リストから [Document record] を選択します。 5 | [列] リストから [Test Mode] を選択します。すると、システム バッファ内の [ リリース ] フィールドを更新対象とすることが指 定されます。 [スタンダード ルール]タブの表示が、下図のようになります。 フィールドフロパティ  $\vert x \vert$ 名前 | 必須 | 配置 | 拡張ルール スタンダード・ルール | 条件 | 使用するスタンダードルールを選択してください(R): Update  $\overline{\mathbf{r}}$ 更新するテープル (またはグループ) を選択してください  $\overline{\phantom{a}}$ Document record 更新する列 (またはフィールド) を選択してください Test Mode  $\overline{\mathbf{r}}$  $T$   $\overline{OK}$   $\overline{SV}$   $\rightarrow$   $\overline{V}$ ヘルプ 6 | **[OK**] をクリックすると、スタンダード ルールがテスト / 本番状熊 フィールドに追加されます。

テストまたは本番状態フィールドを定義するには、次の手順に従います。

## I

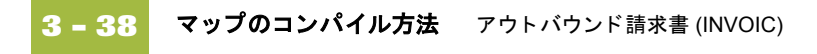

# マップのコンパイル方法

**概要** カンスレーション オブジェクトは " コンパイル " 機能により生成されます。 ユーザーが作成したマップ (HEADER.MAP) は " ソース マップ " であり、ソース マップがコンパイルされたときの結果は"コンパイル済みトランスレーション オブジェクト " です。

> トランスレーションオブジェクトを保存後に使うには、事前に Gentran:Server for Windows に登録する必要があ り ます。

手順 マップをコンパイルして、トランスレーション オブジェクトを作成するには、 次の手順に従います。

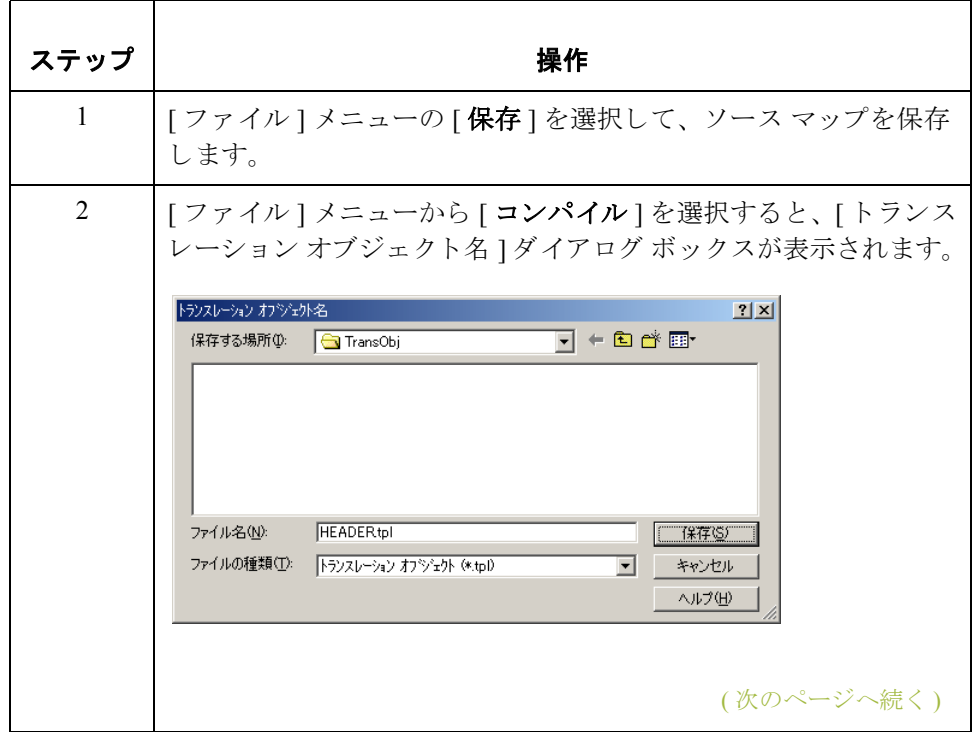

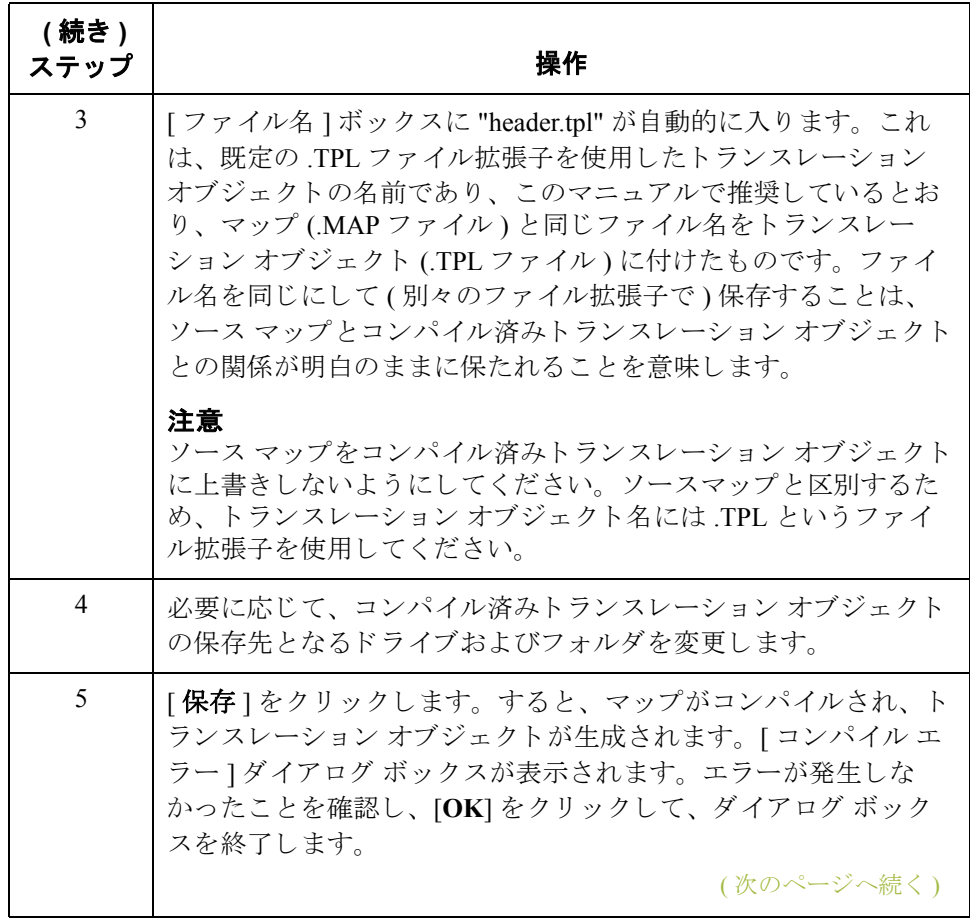

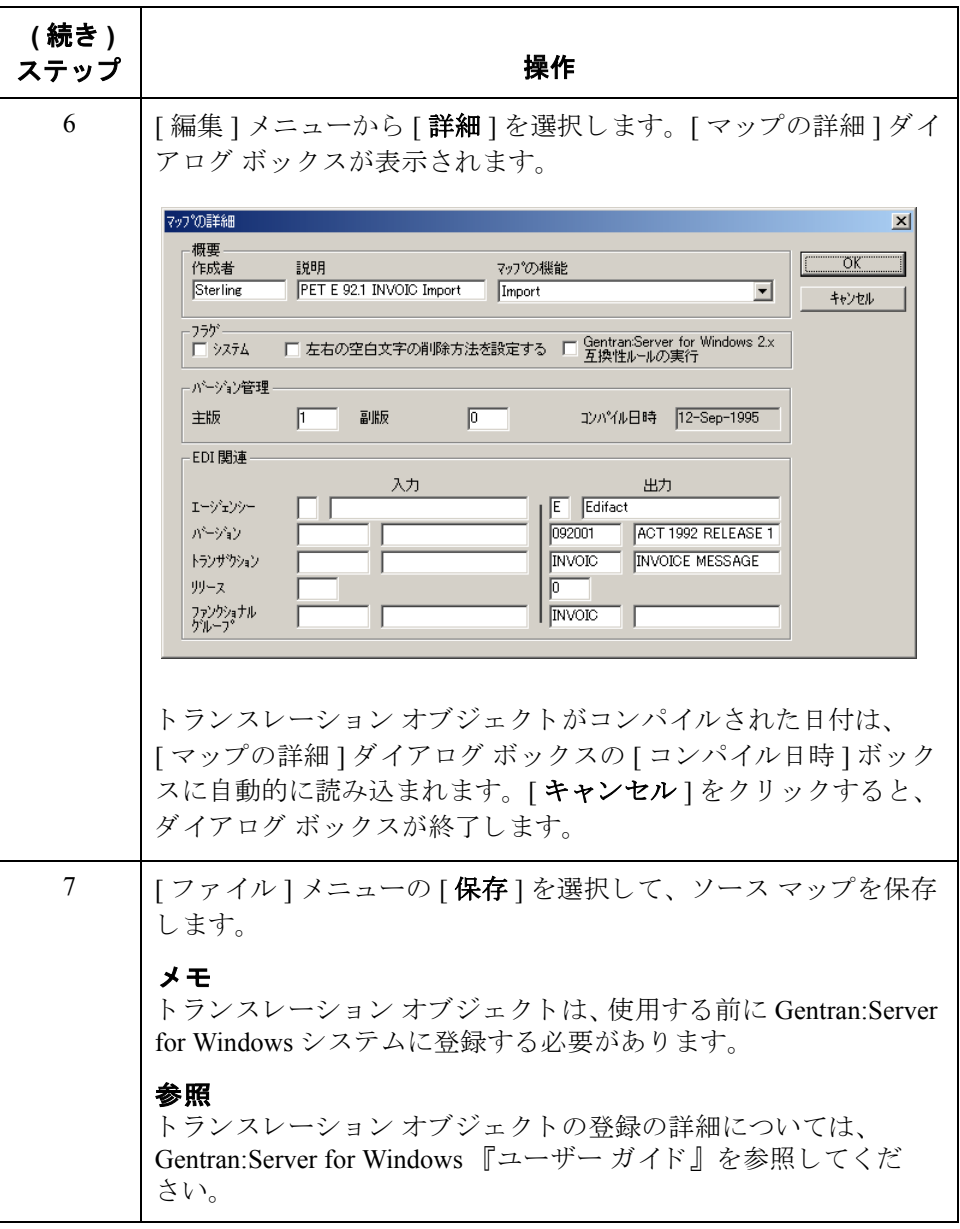

# レポートの印刷方法

概要 Gentran:Server for Windows レポートでは、マップの検証および見直しのほか、必 要に応じて修正もできます。レポートを見直してマップに誤りのあることが確 認された場合は、修正を行い、マップを保存し、トランスレーション オブジェ クトを再コンパイルして、もう一度レポートを印刷してください。

手順 Gentran:Server for Windows レポートを印刷するには、次の手順に従います。

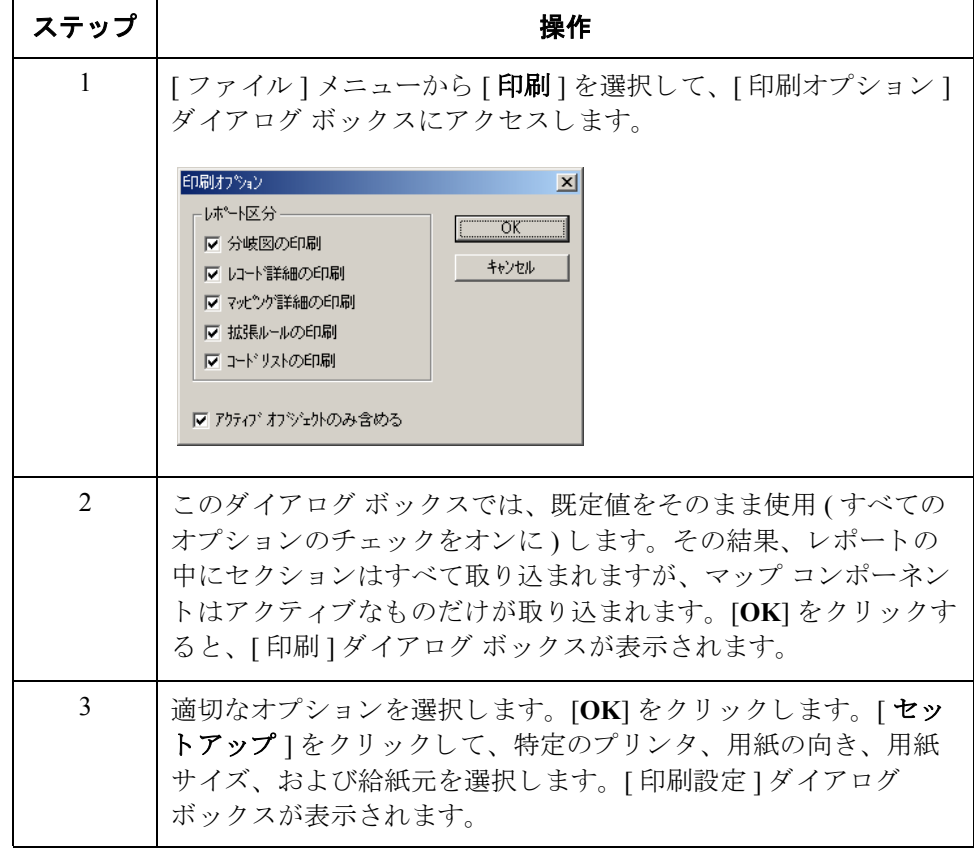

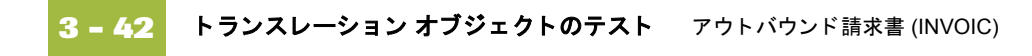

# トランスレーション オブジェクトのテスト

**概要** マップのコンパイル、レポートの印刷および確認が済み、トランスレーション オブジェクトを Gentran:Server に登録し終えたら、トランスレーション オブジェ クトをテストして、データが正しくトランスレーションされたことを確認して く だ さい。

### 参照

インポート マップをテストする際には、システム インポート トランスレーショ ン オブジェクト (HEADER.TPL) をテストしてください [\(3 - 157](#page-324-0) ページを参照)。

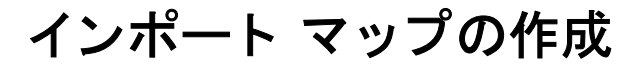

## インポート マップの作成方法

はじめに 新しいマップを作成するときの最初のタスクは、マップの入力側および出力側 に使用される書式を定義することです。この例では、インポート マップを作成 することにより、Gentran:Server for Windows を使用して、アプリケーション ファ イルを自社からパートナーに送信する請求書にトランスレーションできるよう にします。マップの入力側には、アプリケーション ファイルを反映させる必要 があります。マップの出力側には、自社からパートナーに送信する EDIFACT 92.1 請求書 (INVOIC) を反映させる必要があります。システムに対して INVOIC メッセージをユーザー自身が定義する代わりに、Gentran:Server for Windows でシ ステム上のスタンダード データベースを使用して、スタンダードに従って請求 書を作成できます。

手順 アウトバウンド請求書のインポート マップを作成するには、次の手順に従います。

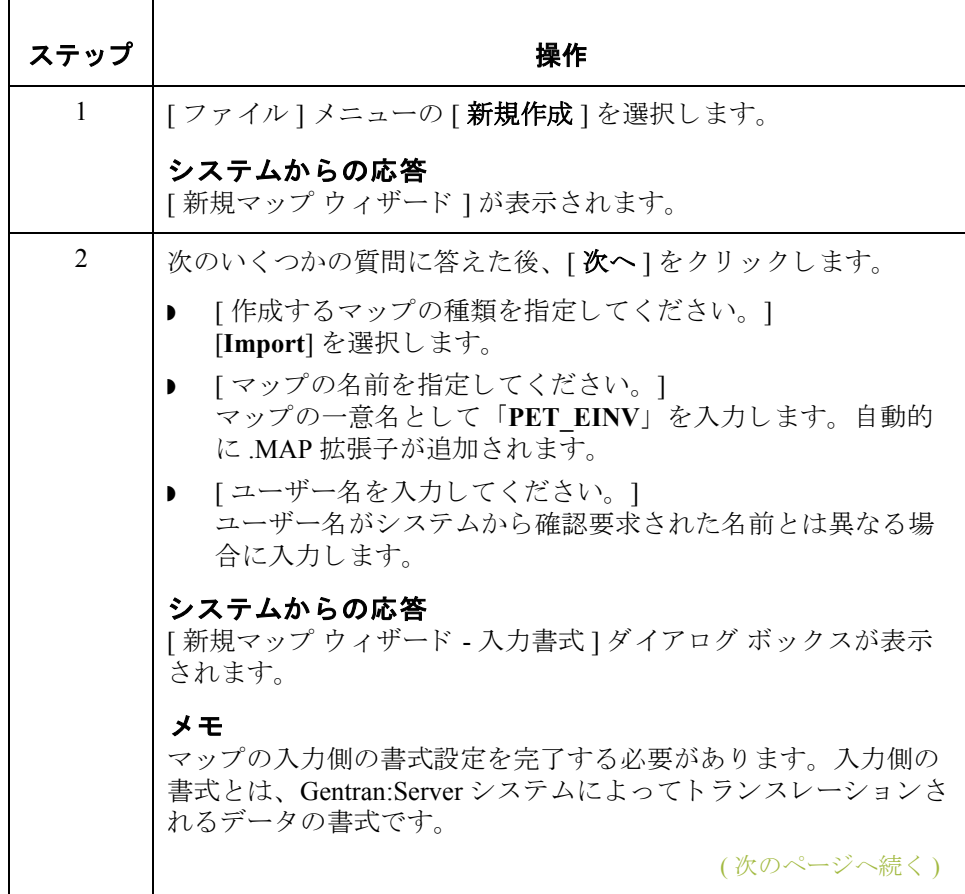

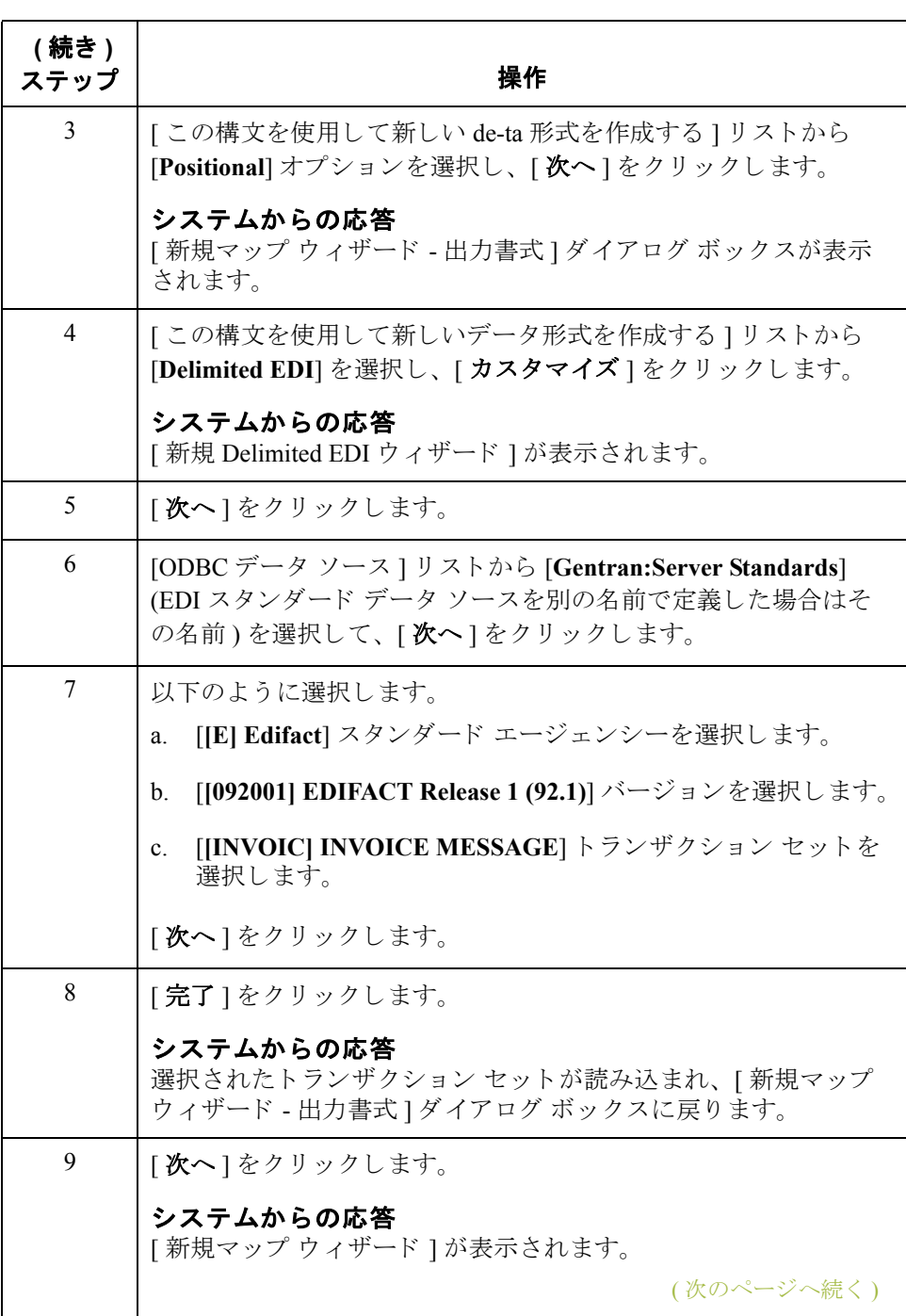

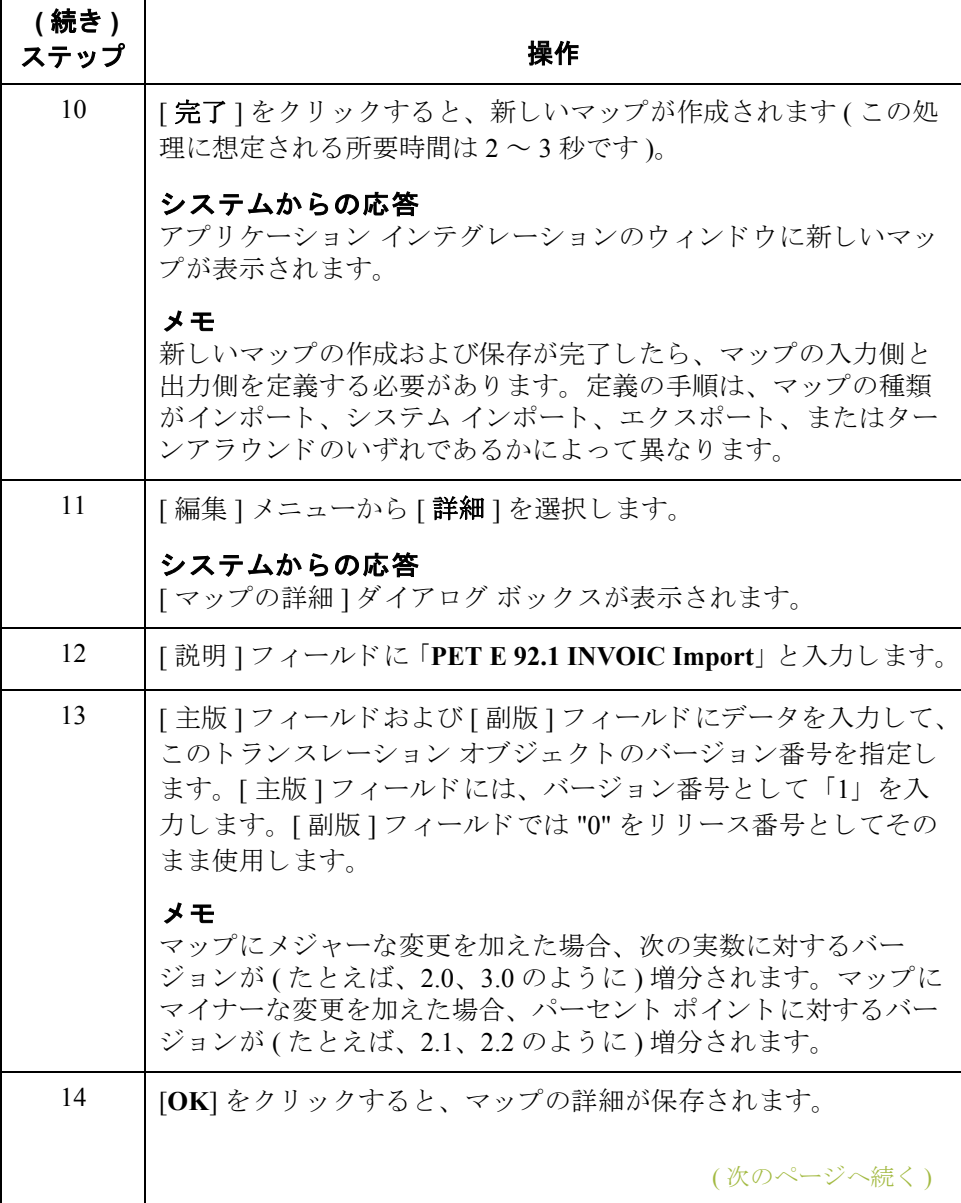

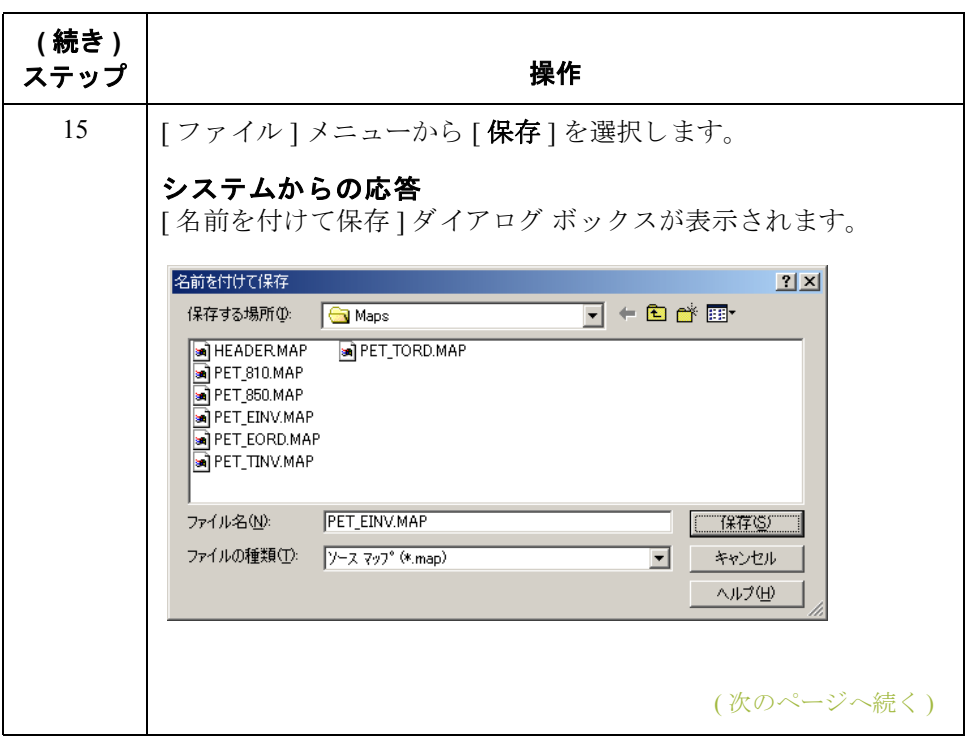

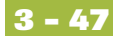

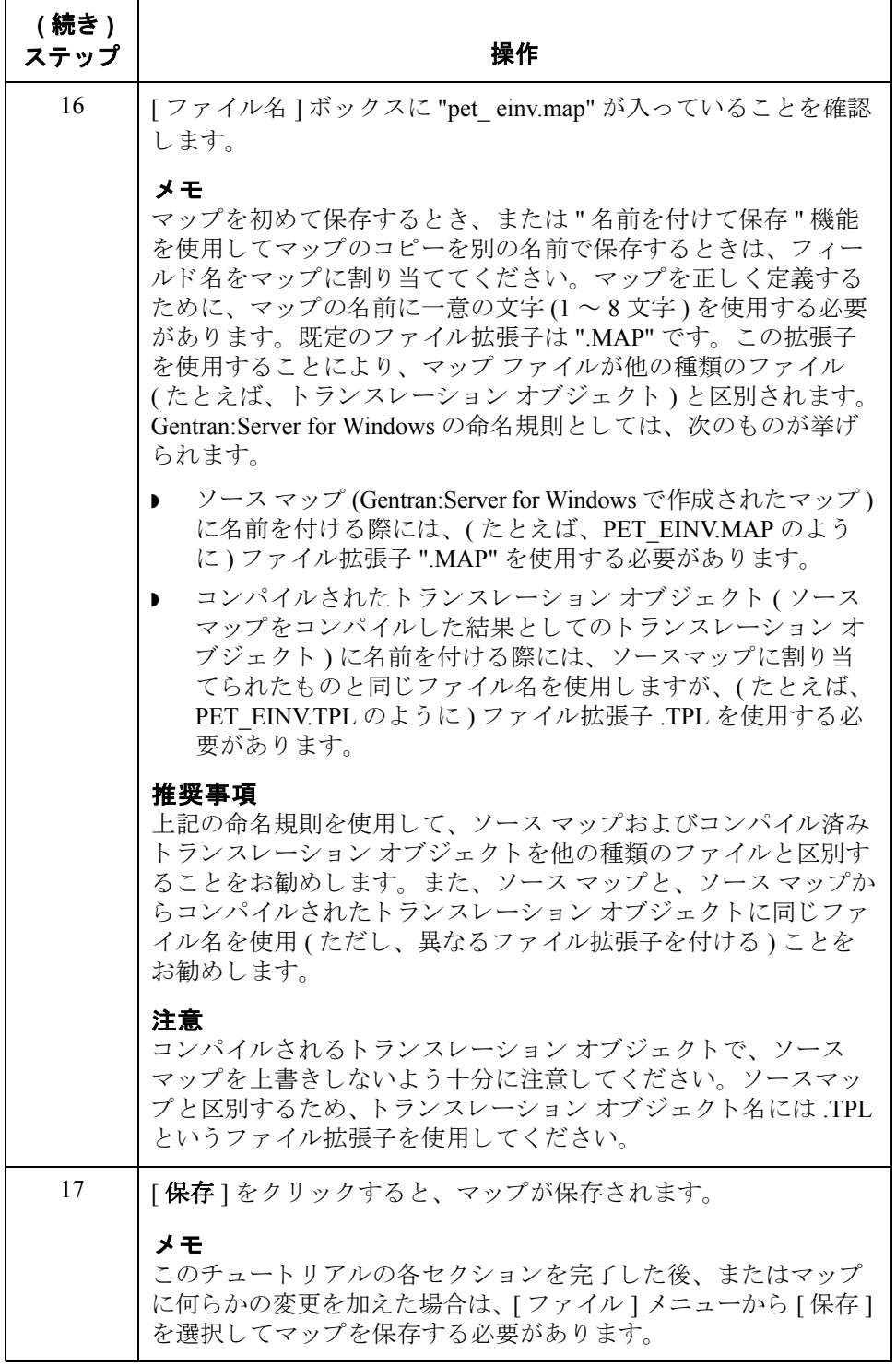

次の手順 これで、新しいインポート マップの作成および保存が完了しました。今度は、 マップの入力側および出力側を定義する必要があります。

# EDI マップ コンポーネントのアクティブ化

**概要** オスティングの表に、 EDI ファイルのマップ コンポーネントをまとめます。

| 説明         |  |
|------------|--|
| EDI ファイル   |  |
| セグメント      |  |
| ループ (グループ) |  |
| 複合エレメント    |  |
| エレメント      |  |
|            |  |

次の表に、固定長ファイルのマップ コンポーネントをまとめます。

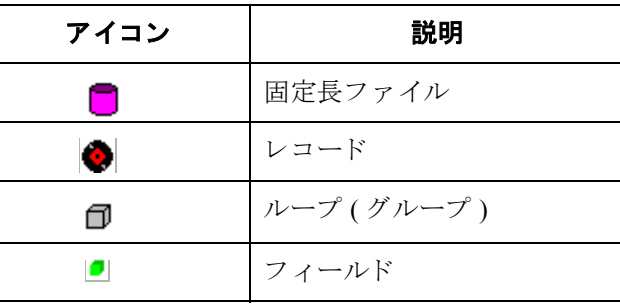

ユーザーが使用する特定の EDI マップ コンポーネントは、作成対象となるマッ プの種類、選択されたスタンダード、バージョンおよびトランザクション セッ ト ( メッセージ) のほか、自社に必要なセグメントおよびエレメントに応じて異 なります。この手順を開始する前に、使用するセグメントおよびエレメントを 決めておくことをお勧めします。

Gentran: Server for Windows で、マップの EDI 側 (1 つまたは複数) が生成される と、選択したメッセージ バージョンに対してスタンダード エージェンシーが定 義しているグループ、セグメント、複合エレメント、およびエレメントがすべ てシステムに取り込まれます。スタンダードによって"必須"(存在している) と定義されているすべてのグループ、セグメント、複合およびエレメントがア クティブにされます。必須グループ、セグメント、複合およびエレメントを自 分で非アクティブにすることはできません。
**概要 (続き) Gentran:Server for Windows では、既定ではアクティブなマップ コンポーネントの** 表示には黒いフォントが使用され、非アクティブなマップ コンポーネントの表 示にはグレーのフォントが使用 ( グレー表示) されます。下の例の DTM セグメ ントおよび DTM01 エレメントは必須であるため、システムによって既にアク ティブ化されています。また、DTM02 エレメント (条件エレメント)もアク ティブにする必要があります。

> DTM:22 - M - 1 DATE/TIME/PERIOD - $C507 - M$   $\overline{30}$   $\overline{1}$ 01 2005:2 - M - String 3 DATE/TIME/PERIOD QUALIFIER  $\blacktriangleright$  -02 2380:2 - C - Dt/Tm 6 DATE/TIME/PERIOD  $\blacktriangleright$  -03 2379:2 - C - String 3 DATE/TIME/PERIOD FORMAT QUALIFIER  $\bullet$

データをトランスレートする際、アクティブにされていないグループ、セグメ ント、複合、およびエレメント (またはレコードおよびフィールド)は処理され ません。この理由から、スタンダードにより必須としては定義されていないグ ループ、セグメント、複合エレメントおよびエレメントであっても、マッピン グ時に使用する必要があると判断されたものはすべて、ユーザーが自分でアク ティブにする必要があります。

必須の条件グループ、 セグメン ト、 および エレメントの アクティブ化

次の表に、ユーザーが自分でアクティブにする必要のある必須の条件グループ、 セグメント、およびエレメントをまとめます。

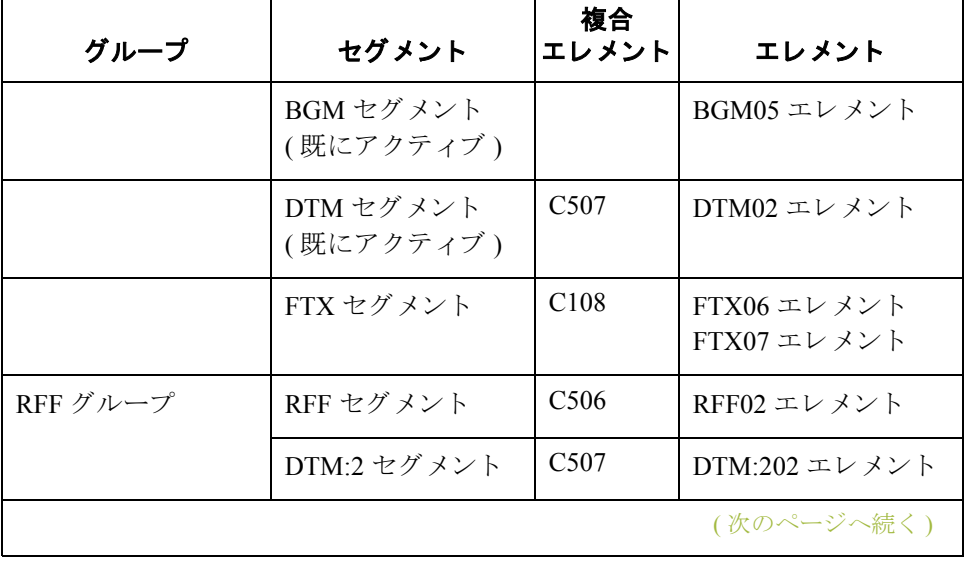

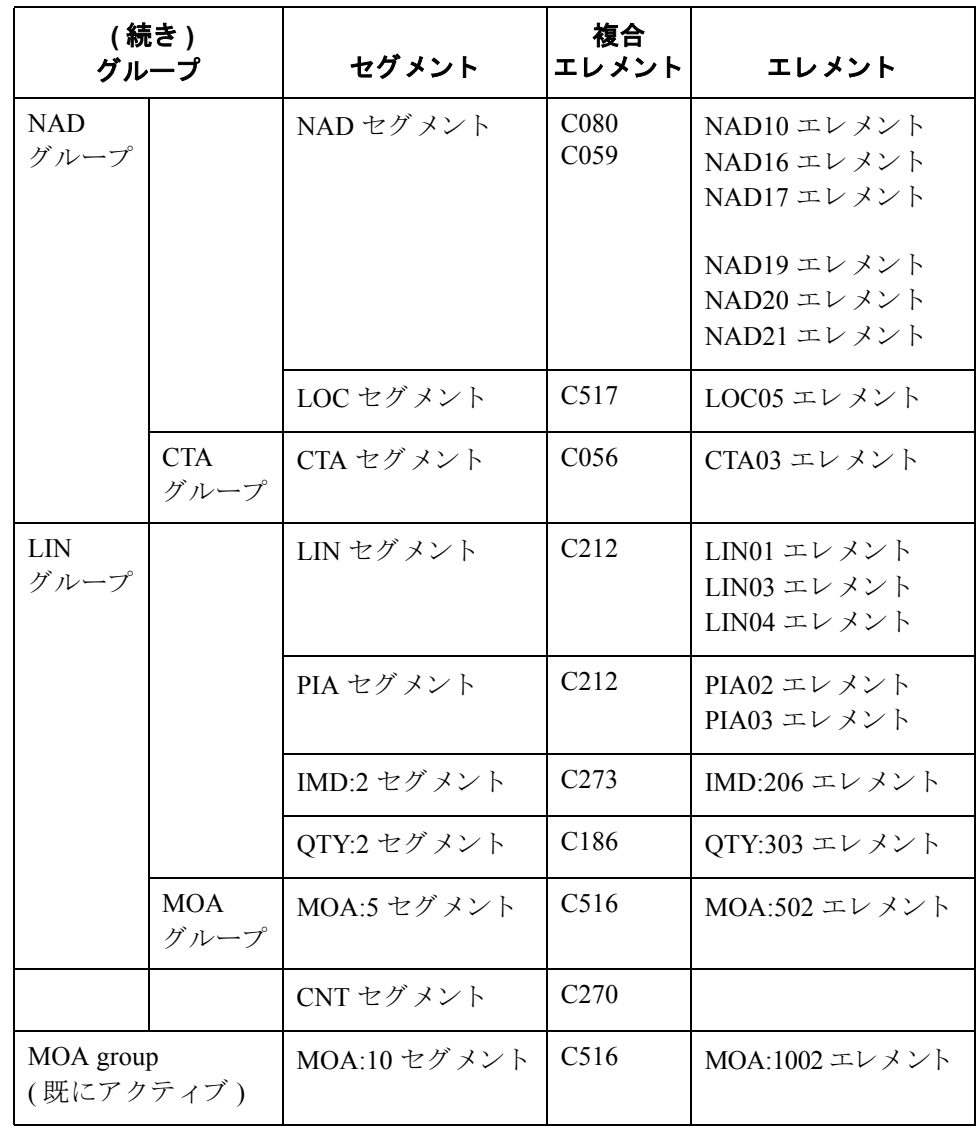

手順 ツン 必要な条件グループ、セグメント、およびエレメントをアクティブにするには、 次の手順を完了してください。

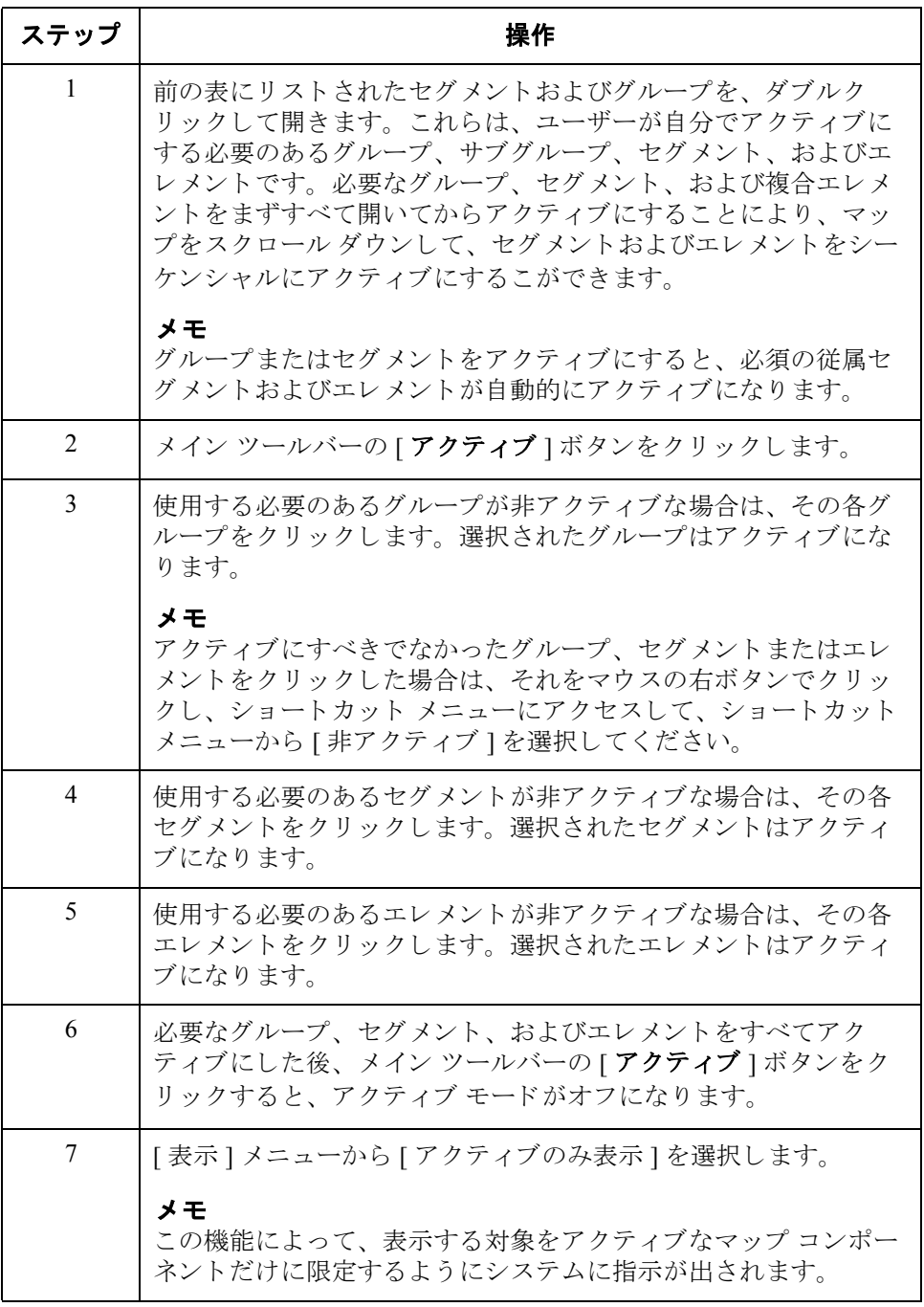

## リ テ ラル定数の定義

**概要** スポステムはリテラル定数を使用して、後でマップ内に使用される情報を保存し ます。アウトバウンド マップの場合、通常、定数は修飾関係を定義するために 使用されます。修飾関係により、エレメントとその修飾子との関係が構築され ます。修飾子に関連付けられているエレメント(1つまたは複数)を詳細に定義 するためのコードは、その修飾子に含まれています。修飾関係は、通常、アウ トバウンド マップで定義されます。修飾関係の定義にはスタンダード ルールが 使用されます。このプロセスについては、このチュートリアルで後述します。

> これから作成するインポート マップは、アウトバウンド データのトランスレー ションを用途としているため、定数を使用してマップの EDI (出力)側の修飾関 係を定義しておく必要があります。最初に、時間を節約するために、マップ内 に使用する定数を決定してから各定数を定義します。

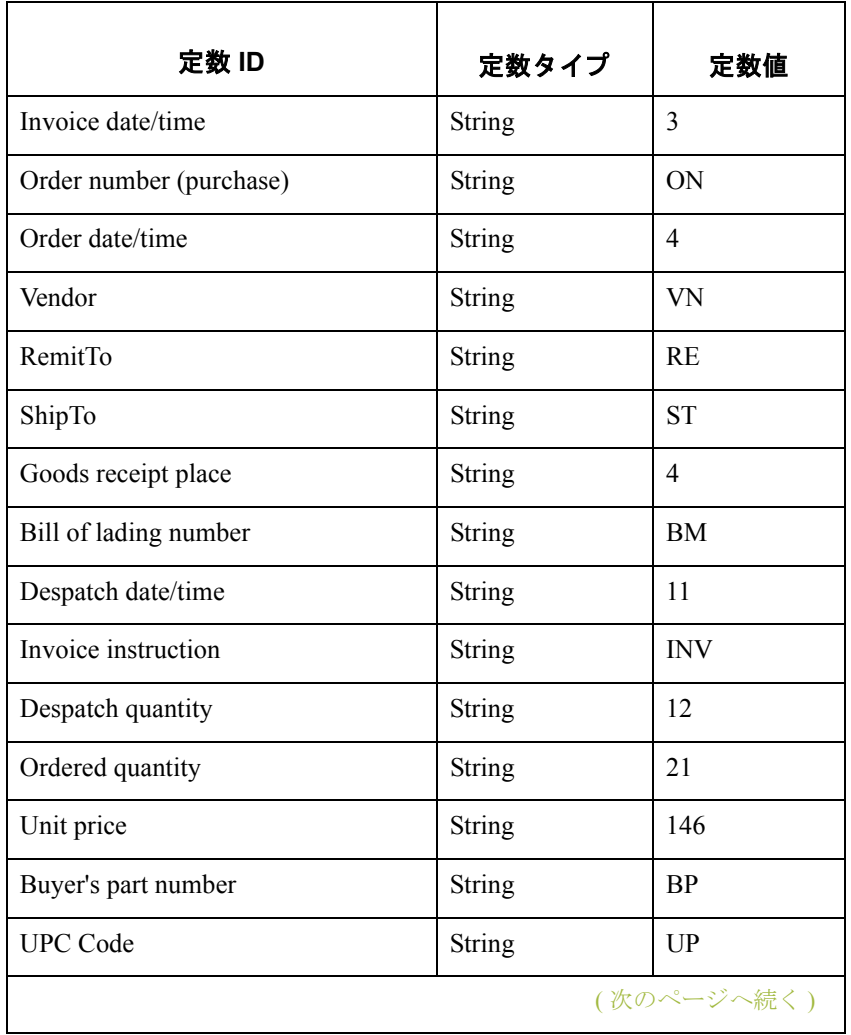

このチュートリアルでは、次の定数を定義する必要があります。

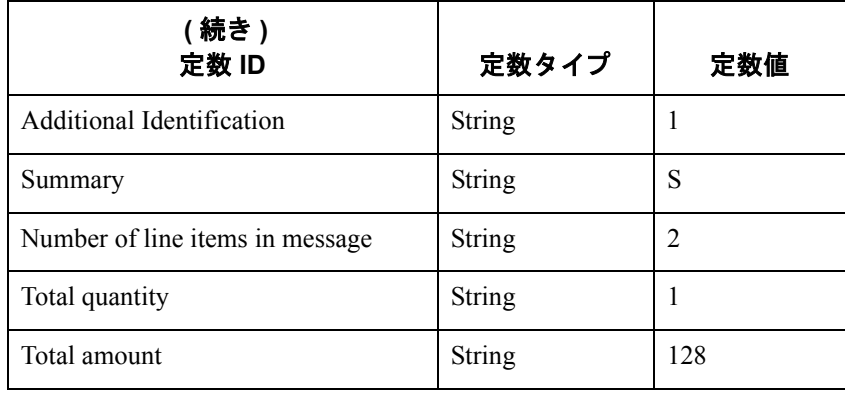

手順 インポート マップ内に使用するリテラル定数を作成するには、次の手順に従い ます。

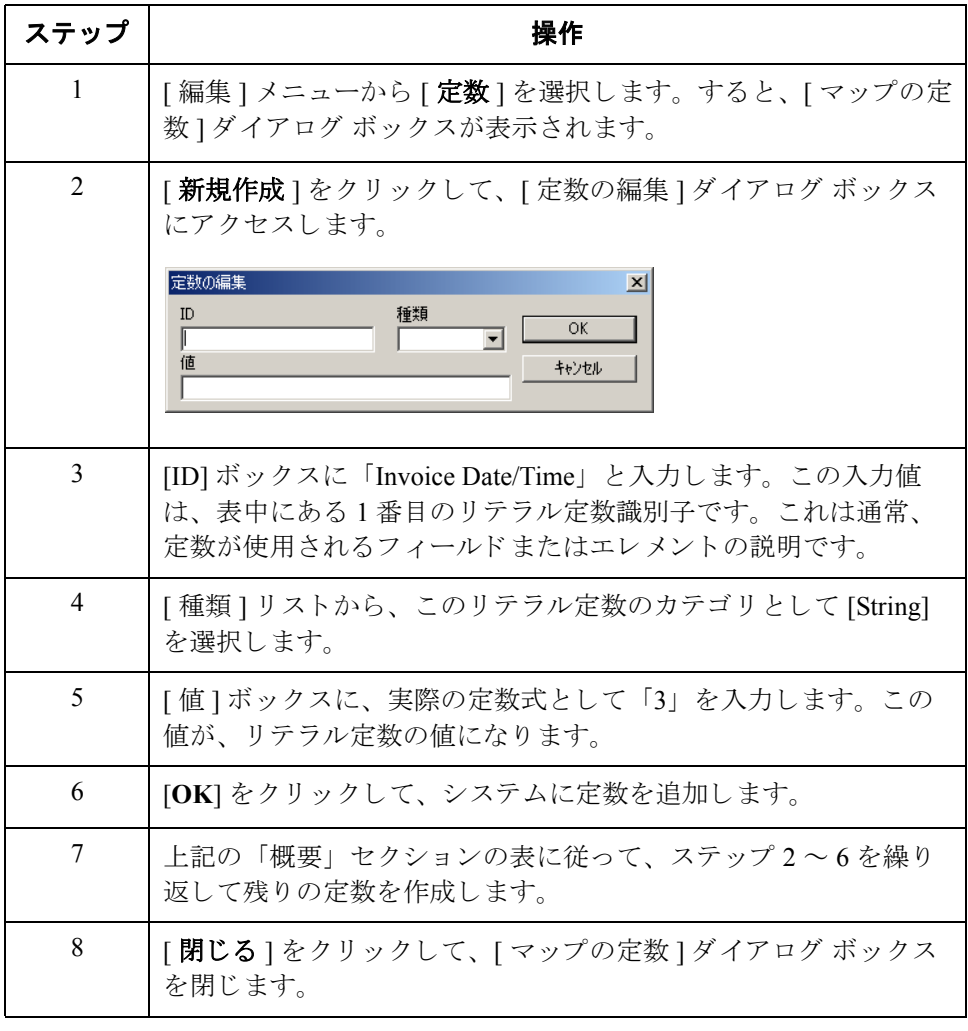

 $\sqrt{2}$ 

## UNS01 エレメントのマップ方法

**概要** UNS セグメントには、セクション コントロール情報が含まれています。 UNS セ グメントと UNS01 エレメントは両方とも必須です。これから作成するのはアウ トバウンド (インポート) マップであるため、UNS01 エレメントにデータをマッ プしておく必要があります。このデータは、アプリケーション ファイルの一部 ではないため、このエレメントに適切なデータをマップするには定数を使用する 必要があります。このマップに使用される定数は既にすべて定義されています。

手順 イングラジン 必須データを UNS01 エレメントにマップするには、次の手順に従います。

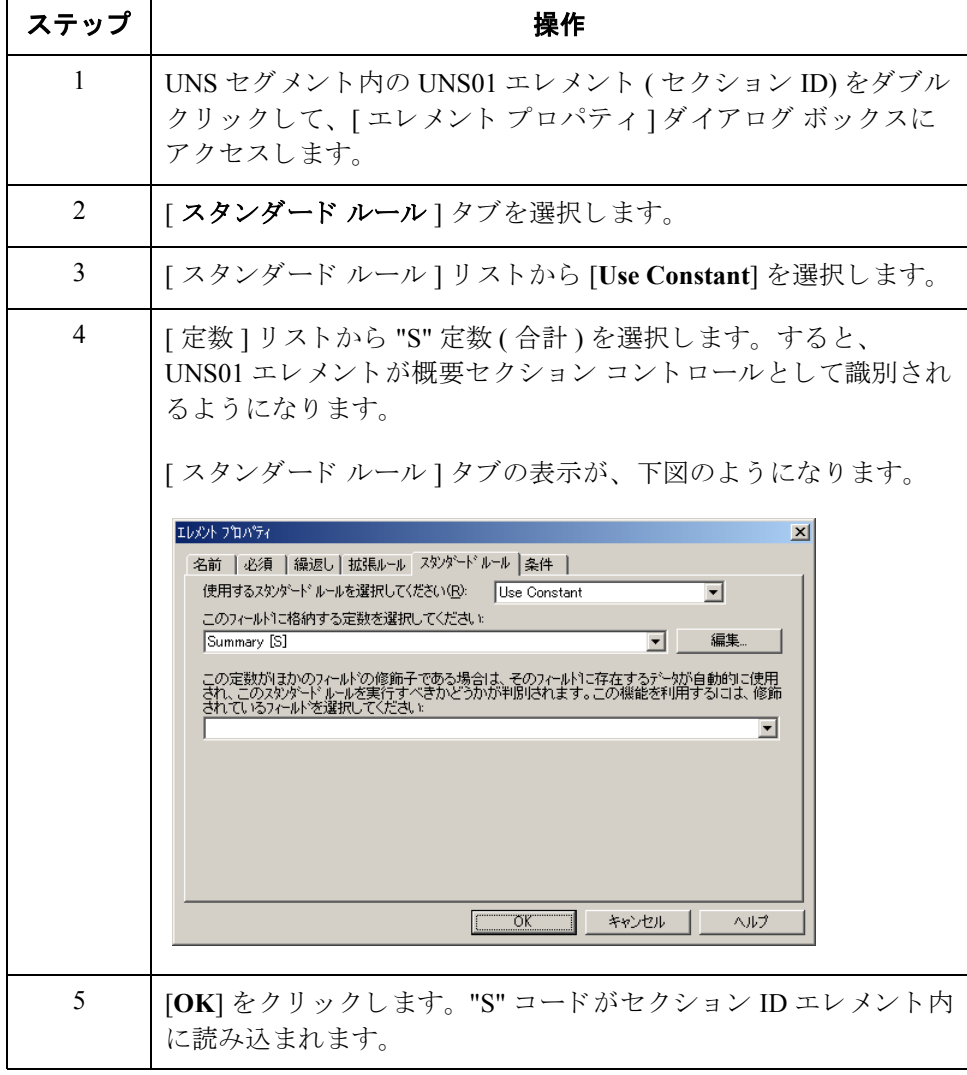

### グループと繰り返しセグメントのプロモート

**概要** アンロモート " 機能は、 グループまたは繰り返しセグメントから1つの繰り返し (インスタンス)を抽出します。これにより、ユーザーのアプリケーション ファ イルから固有のデータをマップすることも、特別な定義を入力することも可能 になります。有効なマッピング関係は、1対1(ループなし)または多対多(ルー プ)のものだけに限定されます。

> プロモートは、EDI 構造の整合性を保証する特殊機能です。グループおよび繰り 返しセグメントによっては、ユーザーが自分でプロモートすべきものがありま す。また、グループの複数インスタンスを容易に判別できるようにするには、 プロモートするグループごとに特別な定義を入力することも必要です。同じセ グメントを持つ複数インスタンス用に Gentran:Server で使用される命名規則が十 分であり、プロモートするセグメント用に特別な定義を入力する必要のないこ と を確認し ます。

### メ モ

マップ内に複数回出現するセグメント / レコードやエレメント / フィールドは、 名前の<ID>によって識別されます。以降のオカレンスは、<ID>:n で識別されま す。ここで、"n" はマップ内のオカレンス番号です

### **DTM** セグメン トの プロモート方法

DTM セグメントには、マップ ヘッダー用の日 / 時情報が含まれています。この セグメントは最大 35 回まで繰り返されます。1回繰り返される INVBEGIN レ コード内の INVDATE フィールドを DTM セグメントにマップするには、DTM セ グメントの反復を1つ抽出する必要があります。

DTM セグメントの反復を1つプロモートするには、次の手順に従います。

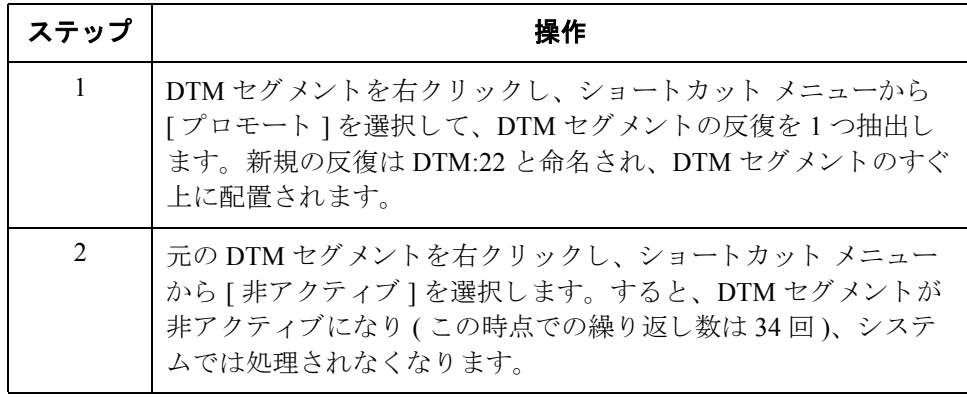

### **RFF** グループの プロモート、 および 特別な定義の 追加方法

RFF グループには参照情報が含まれています。このグループは最大 10回まで繰 り返されます。ユーザーが自分で抽出する必要があるのは、RFF グループに属し た単独で出現する2つのインスタンスです。発注書番号と日付、および発送費番 号と出荷日付は、(1回繰り返される) INVBEGIN レコードからマップすることが できます。RFF グループの2つのインスタンスを容易に判別できるようにするに は、プロモートするグループごとに特別な定義を追加しておく必要があります。

RFF グループの反復を2つプロモートして特別な定義を追加するには、次の手順 に従います。

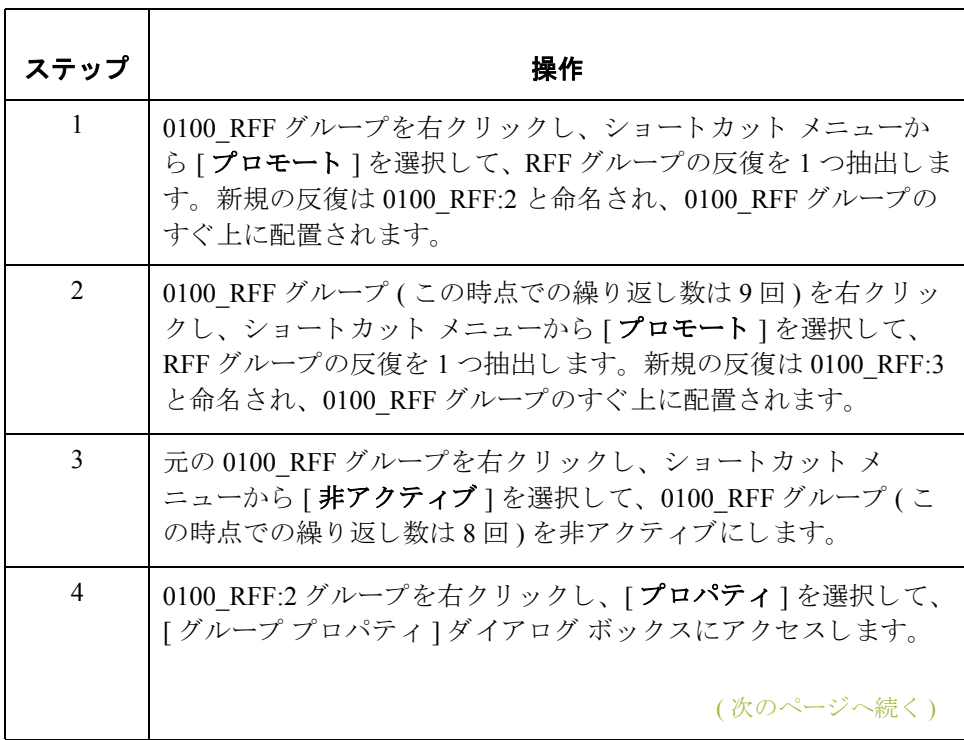

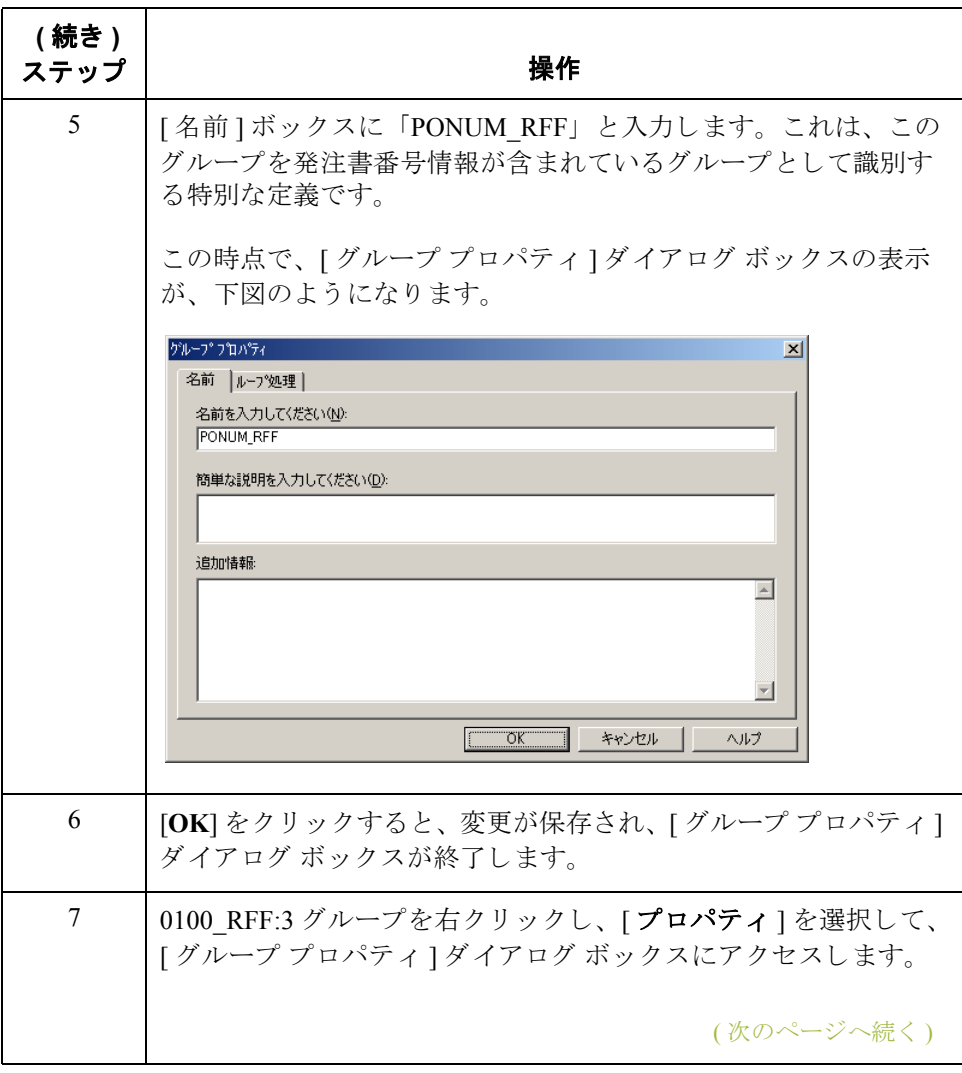

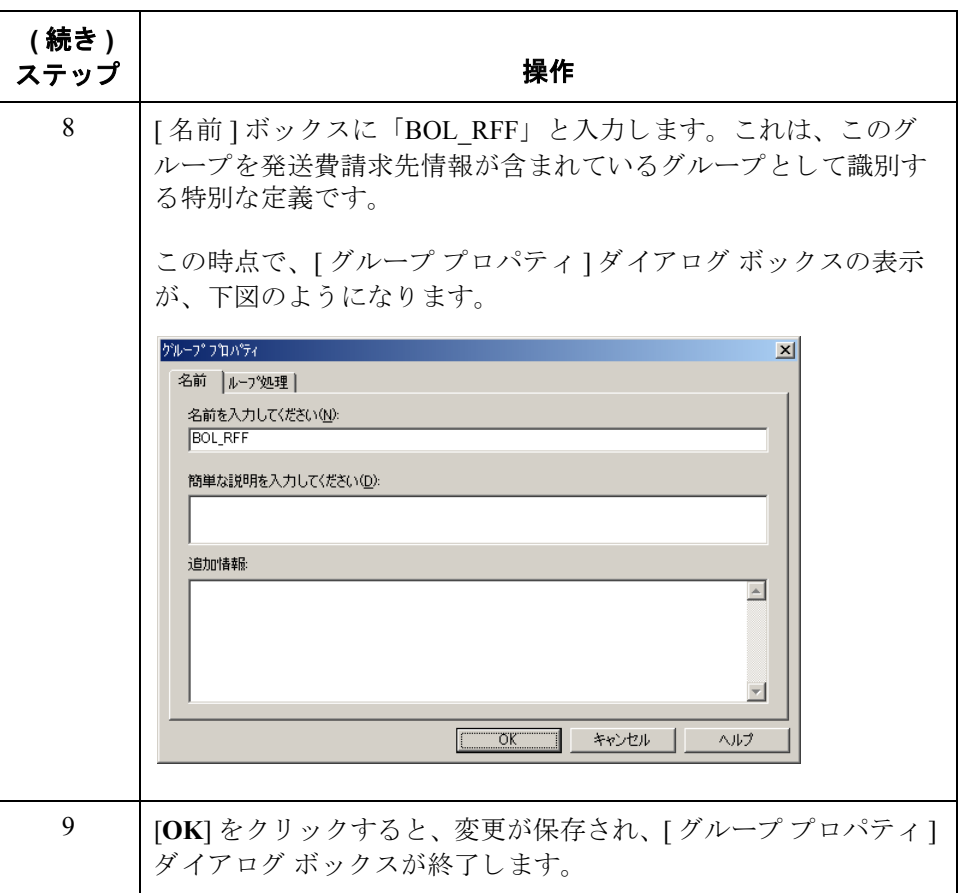

### **DTM:23** セグメン ト のプロモート方法

PONUM\_RFF グループ内の DTM:23 セグメントには、注文書番号参照用の日 / 時 情報が含まれています。このセグメントは最大5回まで繰り返されます。1回繰 り返される INVBEGIN レコード内の PODATE フィールドを DTM:23 セグメント にマップするには、DTM:23 セグメントの反復を1つ抽出する必要があります。

DTM:23 セグメントの反復を1つプロモートするには、次の手順に従います。

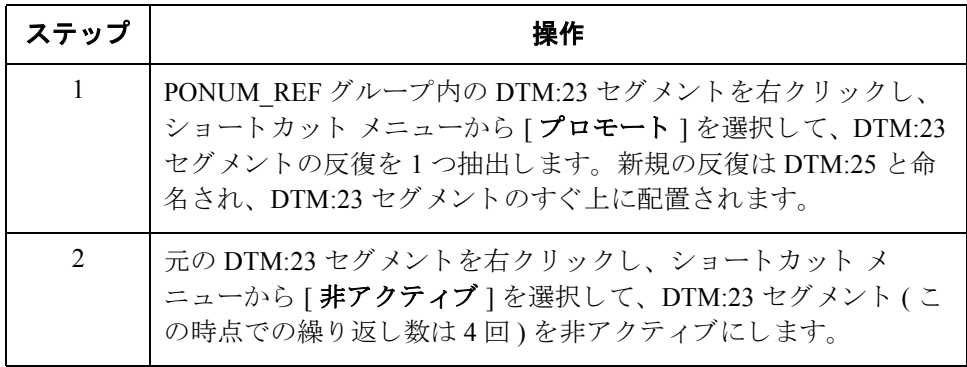

**DTM:24** セグメン ト のプロモート方法 BOL RFF グループ内の DTM:24 セグメントには、発送費請求先参照用の日 / 時 情報が含まれています。このセグメントは最大5回まで繰り返されます。1回繰 り返される INVBEGIN レコード内の SHIPDATE フィールドを DTM:24 セグメント にマップするには、DTM:24 セグメントの反復を1つ抽出する必要があります。

DTM:24 セグメントの反復を1つプロモートするには、次の手順に従います。

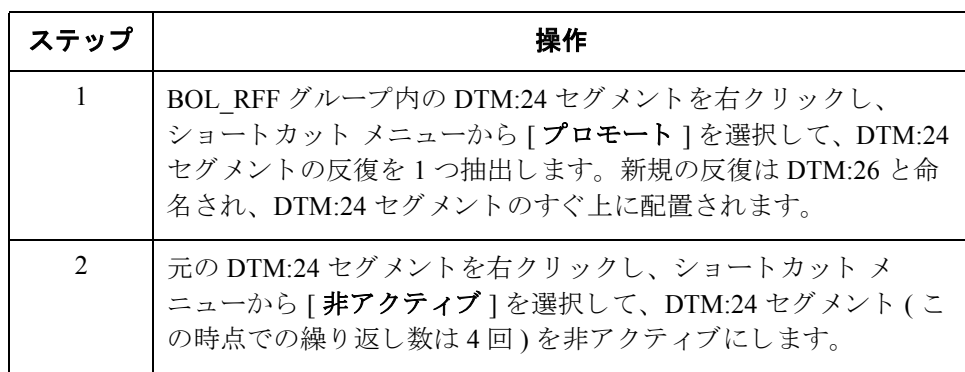

**NAD** グループの プロモート、 および 特別な定義の 追加方法

NAD グループには名前および住所の情報が含まれています。 このグループは最 大20回まで繰り返されます。非繰り返しレコード (INVBEGIN) から繰り返しグ ループ (NAD) へはマップすることができません。ベンダー、出荷先および送金 先情報をアプリケーション ファイル書式からマップするには、NAD グループの 個別の反復を3つ抽出する必要があります。この抽出により、INVBEGIN レコー ド内のアプリケーション フィールドと NAD グループとの間の連結が有効になり ます。 NAD グループの 3 つのインスタンスを容易に判別できるようにするには、 プロモートするグループごとに特別な定義を追加しておく必要があります。

NAD グループの反復を3つプロモートして特別な定義を追加するには、次の手 順に従います。

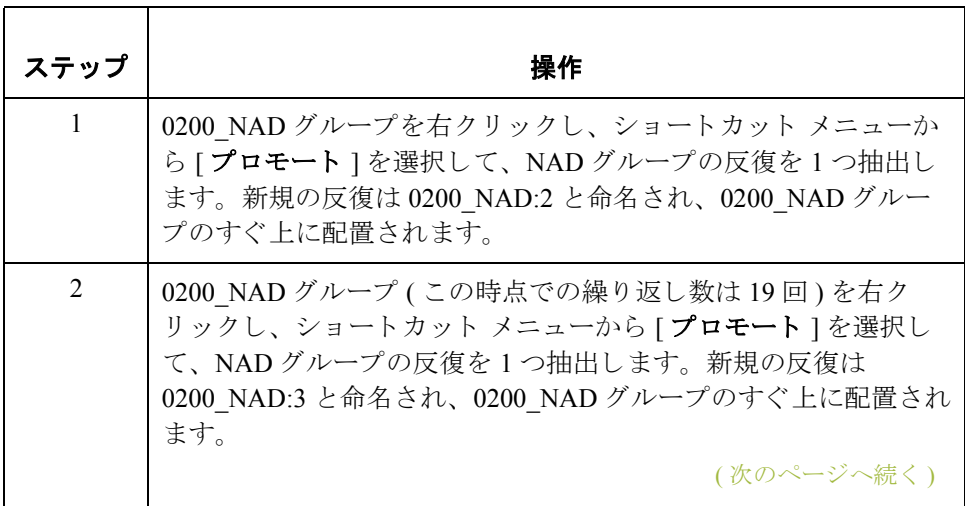

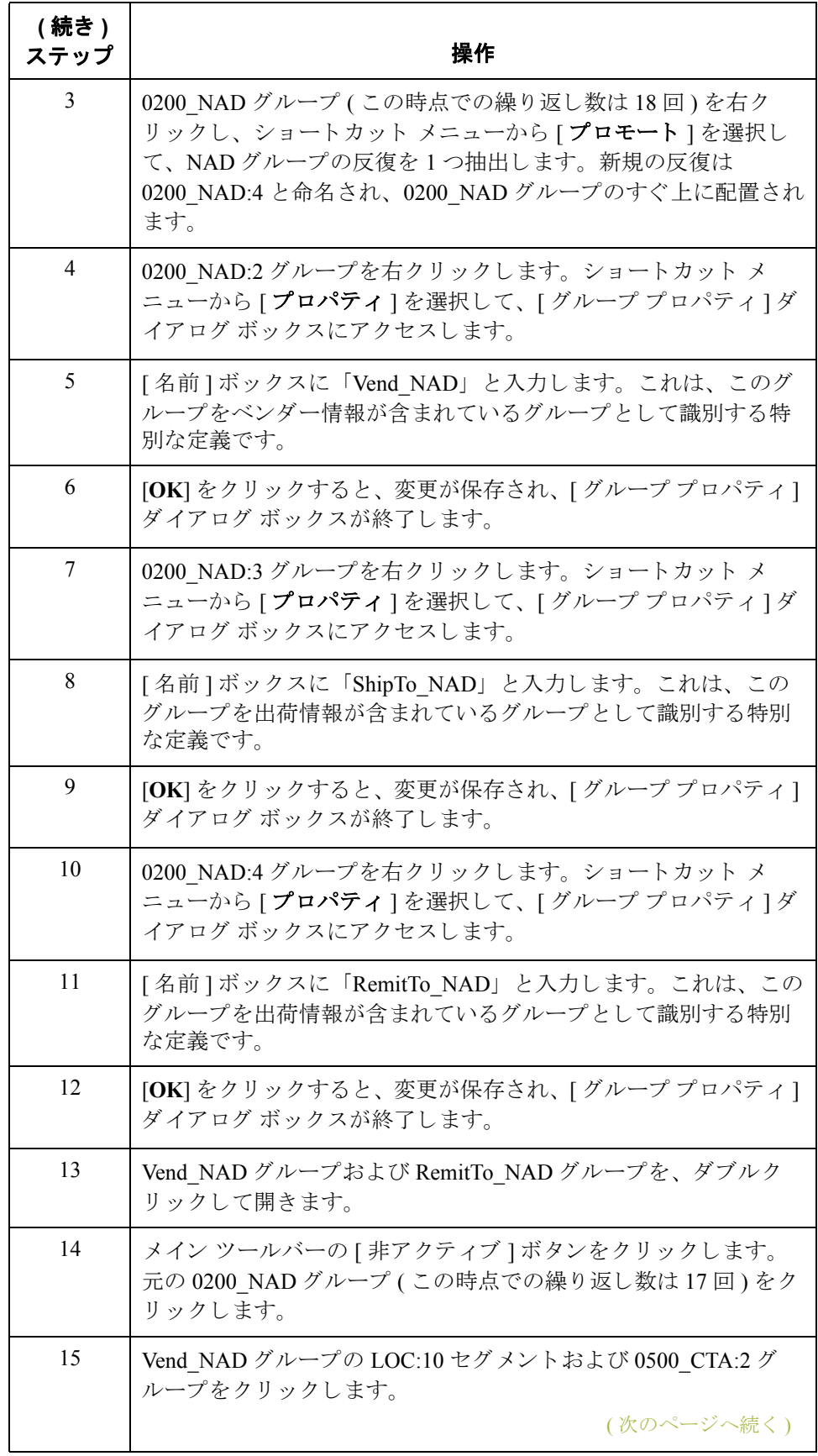

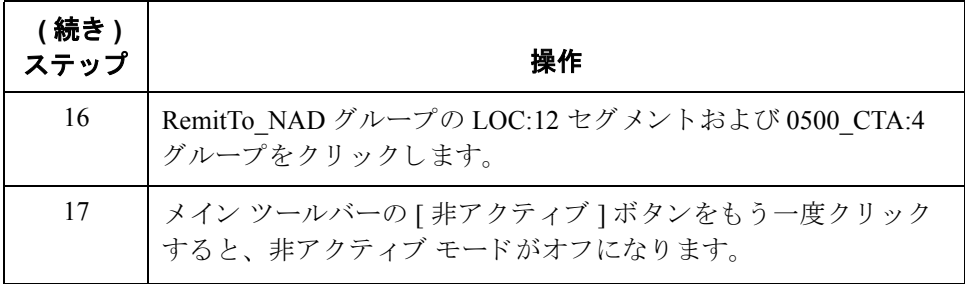

### **LOC:11** セグメン ト のプロモート方法

ShipTo\_NAD グループ内の LOC:11 セグメントには、出荷先場所の情報が含まれ ています。このセグメントは、最大 25 回まで繰り返されます。1回繰り返され る INVBEGIN レコード内の SHIPTOLOC フィールドを LOC:11 セグメントにマッ プするには、LOC:11 セグメントの反復を1つ抽出する必要があります。

LOC:11 セグメントの反復を1つプロモートするには、次の手順に従います。

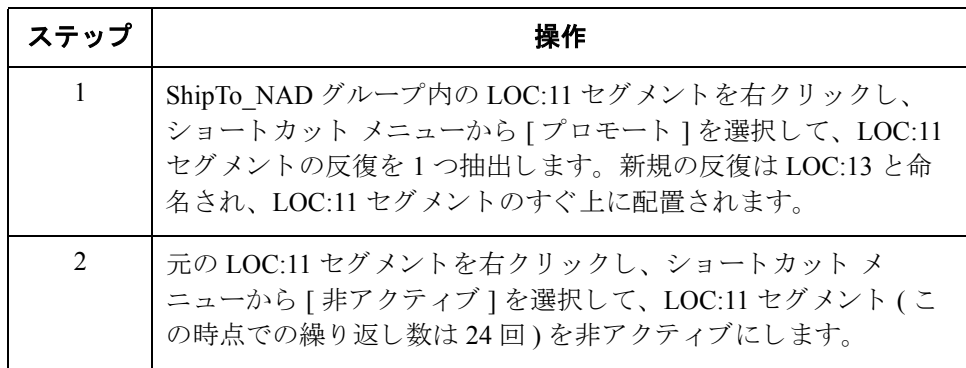

### **CTA:3** グループの プロモート方法

ShipTo\_NAD グループ内の CTA:3 グループには、 連絡先情報が含まれています。 このセグメントは、最大5回まで繰り返されます。1回繰り返される INVBEGIN レコード内の SHIPTODEPTNUM フィールドを CTA:3 グループにマップするに は、 CTA:3 グループの反復を 1 つ抽出する必要があ り ます。

CTA:3 グループの反復を 1 つプ ロモー ト するには、 次の手順に従います。

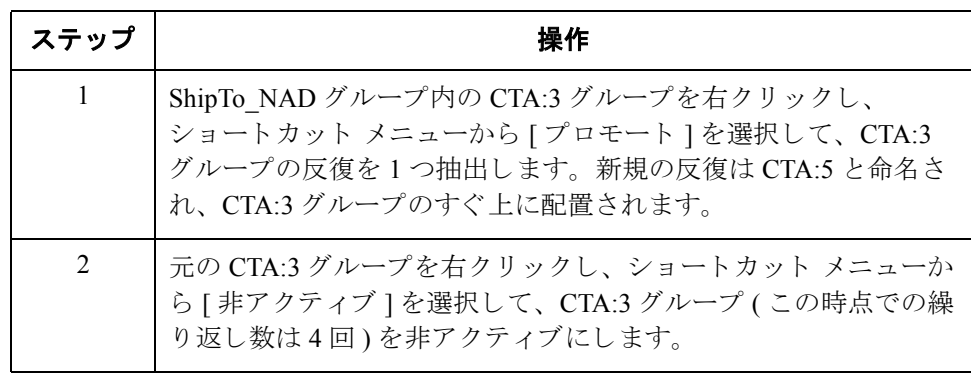

**PIA** セグメン トの プロモート方法 PIA セグメントには、追加製品情報が含まれています。このセグメントは最大 25 回まで繰り返されます。 ライン アイテムの UPC コードをマップできるように するには、PIA セグメントの反復を1つ抽出する必要があります。

PIA セグメントの反復を1つ抽出するには、次の手順に従います。

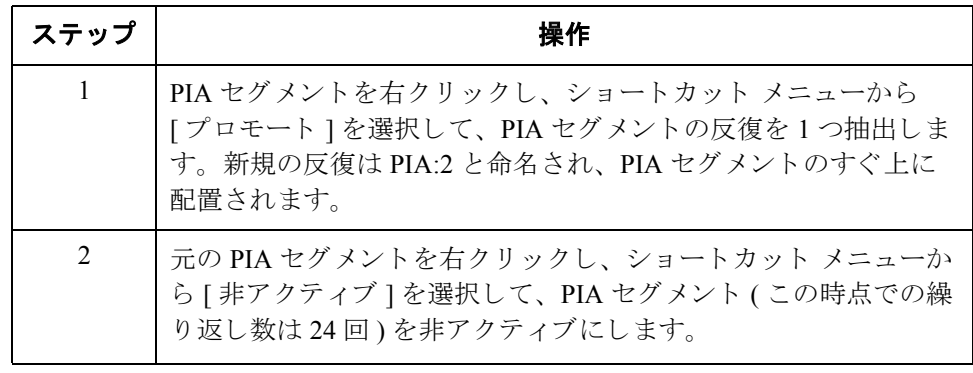

### **IMD:2** セグメン トの プロモート方法

IMD:2 セグメントには、アイテム説明情報が含まれています。このセグメントは 最大10回まで繰り返されます。ラインアイテムのアイテム説明をマップできる ようにするには、IMD:2 セグメントの反復を1つ抽出する必要があります。

IMD:2 セグメントの反復を1つプロモートするには、次の手順に従います。

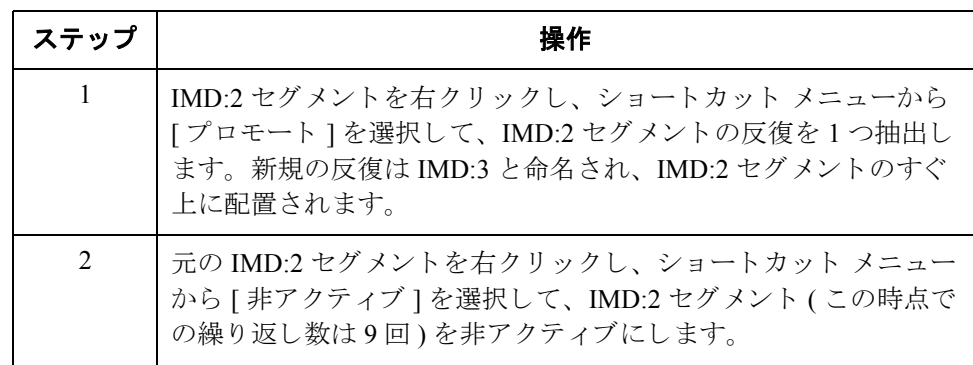

**QTY:2** セグメン ト のプロモート方法 QTY セグメントには数量情報が含まれています。このセグメントは、最大5回 まで繰り返されます。出荷数量および注文数量を保存できるようにするには、 QTY: 2 セグメントの反復を2つ抽出する必要があります。

QTY:2 セグメントの反復を2つプロモートするには、次の手順に従います。

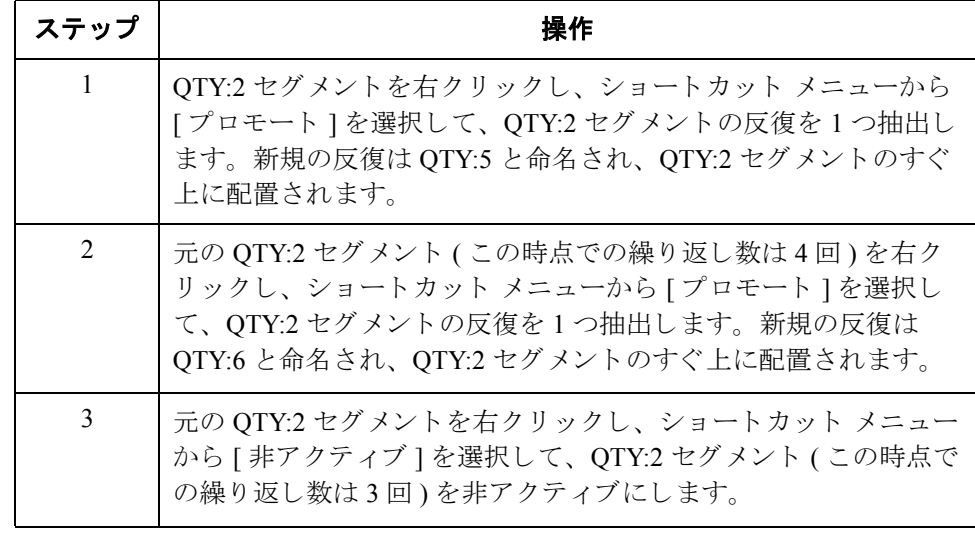

### **MOA** グループの プロモート方法

マップ (LIN グループ)の明細セクション内の MOA グループには、ライン アイ テムの単価が含まれています。このセグメントは最大5回まで繰り返されます。 MOA グループに単価をマップできるようにするには、MOA グループの反復を 1つ抽出する必要があります。これから抽出する MOA グループのインスタンス が1つだけに限られていて、非アクティブにする対象が元のグループであるた め、グループの新規反復に特別な定義を追加する必要はありません。

MOA グループの反復を1つプロモートするには、次の手順に従います。

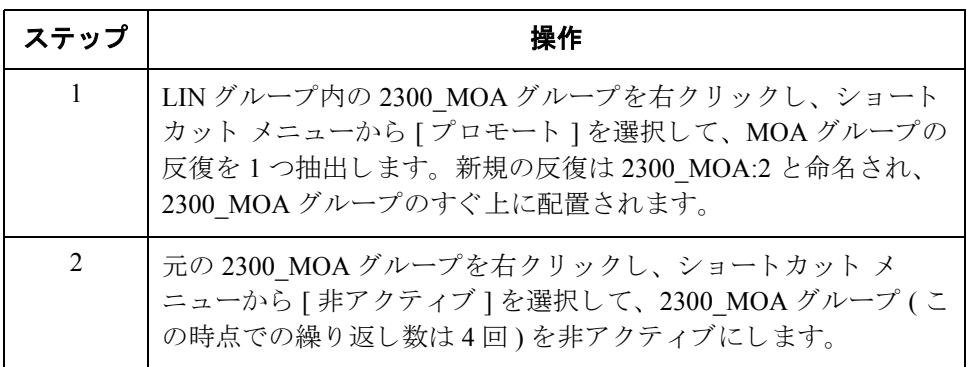

**CNT** セグメン トの プロモート方法

CNT セグメントには、Control の総数情報が含まれています。このセグメント は、最大10回まで繰り返されます。合計ラインアイテム数および請求合計数量 を保存できるようにするには、CNT セグメントの反復を2つ抽出する必要があ り ます。

CNT セグメントの反復を2つプロモートするには、次の手順に従います。

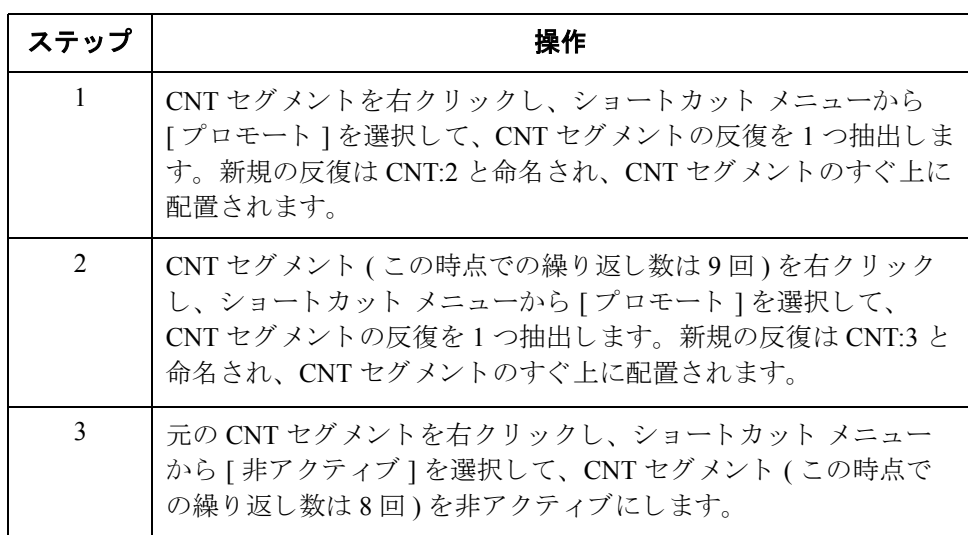

**MOA** グループの プロモート方法

マップの概要セクション内の MOA グループには、合計金額情報が含まれていま す。このグループは最大100回まで繰り返されます。1回繰り返される INVSUMMARY レコード内の TOTALAMOUNT フィールドを MOA グループに マップするには、MOA グループの反復を1つ抽出する必要があります。これか ら抽出する MOA グループのインスタンスは1つだけに限られている(また、非 アクティブにする対象が元のグループである)ため、グループの新規反復に特別 な定義を追加する必要はありません。

MOA グループの反復を1つプロモートするには、次の手順に従います。

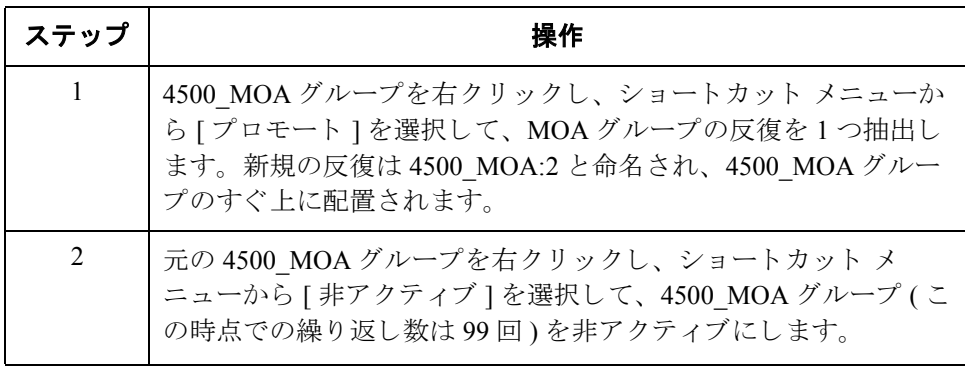

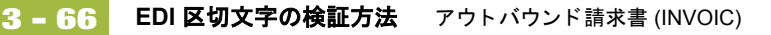

## **EDI** 区切文字の検証方法

**概要** ど使用の EDI スタンダードに複合エレメントまたはサブエレメントが含まれて いる場合、 Gentran:Server for Windows で、 適切な区切文字が指定 されている こ と を確認する必要があります。区切文字とは、システムで定義されているフラグ であり、特定の EDI コンポーネントを区切るために使用されます。区切文字が すべての可変フィールド長スタンダードにとって必要である理由は、データが 圧縮される (そして、先頭のゼロおよび末尾の空白が削除される)ためです。 フィールドの長さが一定でないため、システムがエレメント間の区切を識別す るにはフラグが必要です。たとえば、エレメント区切文字は、新しいエレメン ト が開始される場所を示し ます。

### 推奨事項

Gentran:Server for Windows で EDI 区切文字の検証が必須 と されるのは、 ご使用の スタンダードに複合エレメントまたはサブエレメントが用意されている場合だ けですが、EDI区切文字の検証タスクは、ご使用のスタンダードには関係なく実 行することをお勧めします。

手順 EDI 区切文字を検証するには、次の手順に従います。

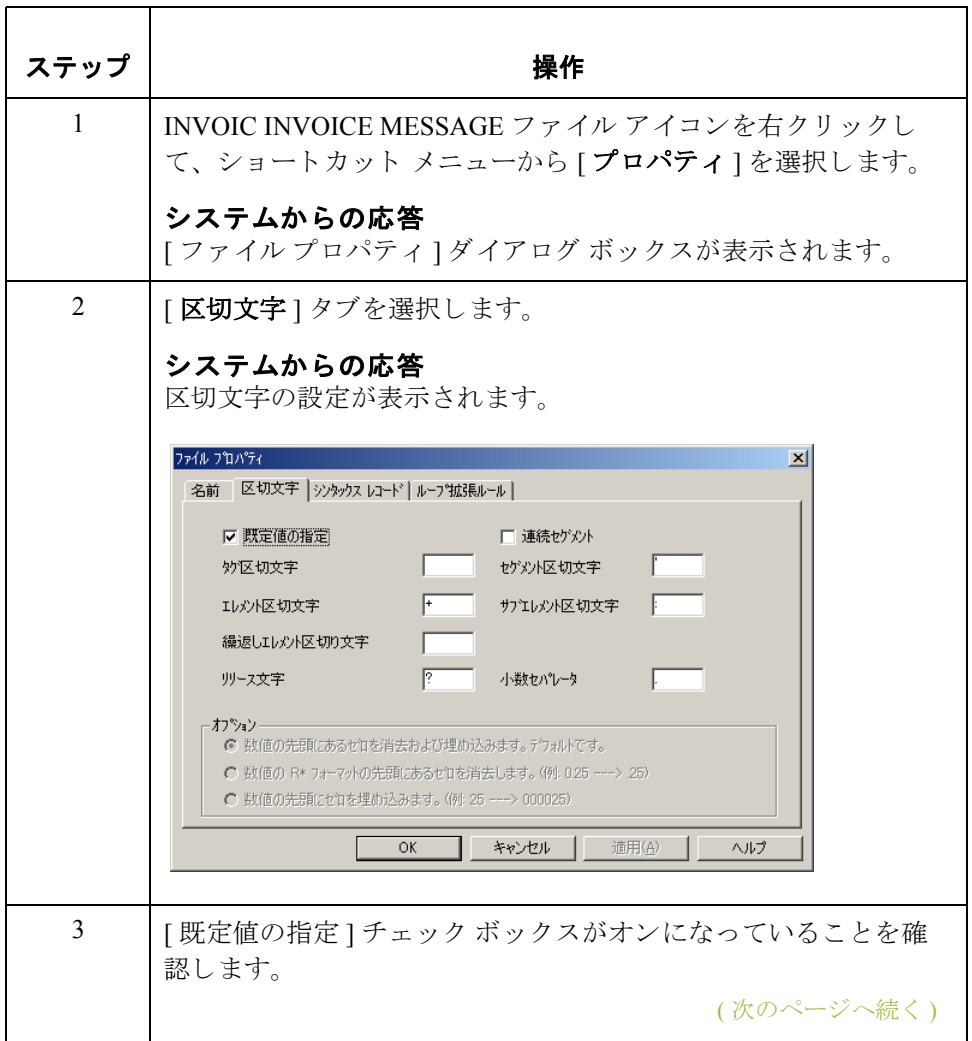

 $\sqrt{2}$ 

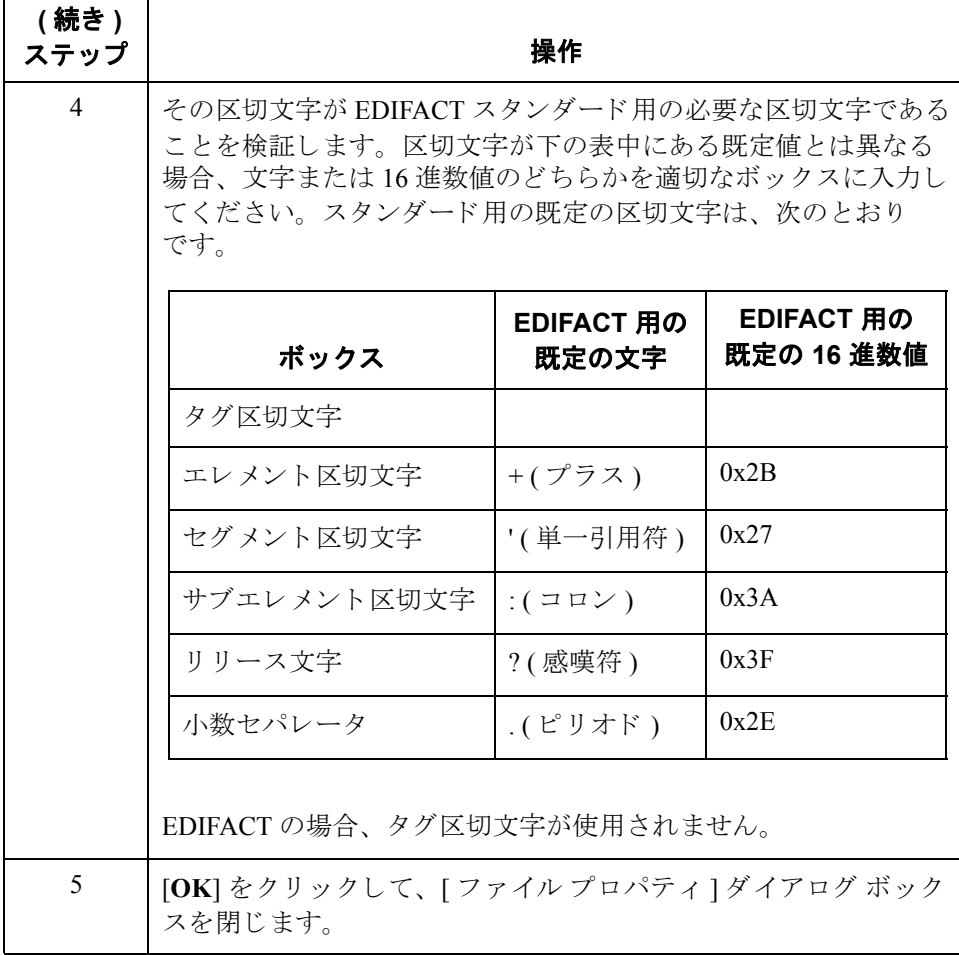

次の手順 次の手順では、アプリケーションファイルレイアウトを定義します。

# ほかのアプリケーション ファイル書式の定義

### 概要

はじめに インポート マップ内にコピーして使用するシステム インポート マップは、既に 定義されました。今度は、Gentran:Server for Windows に対して、残りのアプリ ケーション ファイルを定義する必要があります。インポート マップは、マップ の入力側が固定長となります。アプリケーション ファイルには、パートナーに 送信する EDI メッセージの生成に必要なあらゆる情報が含まれています。

> アプリケーション ファイル書式を定義する前に、必要なレコード、フィールド、 およびグループのレイアウトを取得してください。アプリケーション ファイル 書式の各レベルは、 シーケンシ ャルに作成 されていなければな り ません。

たとえば、ご使用のアプリケーション ファイル書式がレコードおよびグループ で構成されているとします。レコードはフィールドで構成されていて、グルー プはレコードで構成されています。このため、従属フィールドおよびレコード を作成する際には、事前にレコードおよびグループを作成しておく必要があり ます。

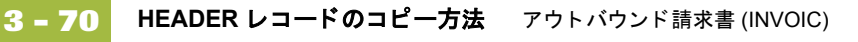

## HEADER レコードのコピー方法

概要 ファインステム インポート マップのヘッダー レコードは、インポート マップにコピー することができます。コピーされたレコードには、同じくコピー対象となる従 属フィールドが含まれています。コピーされたマップ コンポーネントには、元 のマップ コンポーネントに関する全情報が保持されています。このため、シス テム インポート マップのヘッダー レコード内のフィールド用に作成したスタン ダードルールは、削除しておく必要があります。

手順 HEADER レコードをシステム インポート マップからインポート マップにコピー するには、 次の手順に従います。

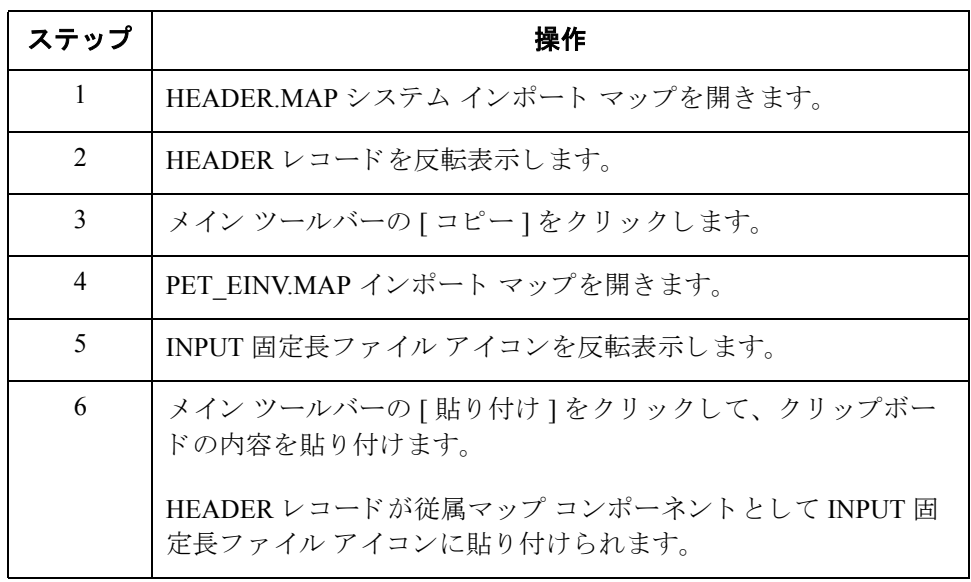

## **HEADER** スタンダード ルールの削除方法

**概要** たほどからコピーした HEADER レコードには、5 つのフィールドが含まれてい ます。最初のフィールド (PARTNER\_ID) に対しては、システム インポート マッ プで [Select] スタンダード ルールが適用されています。インポート マップ内に コピーされた HEADER レコード内にある残りの4つのフィールド (STANDARD、 VERSION、TRANSACTION\_SET、および TEST\_PROD) に対しては、システム インポート マップで [Update] スタンダード ルールが適用されています。これら [Select] および [Update] スタンダード ルールは、インポート マップへの適用が不 可能なため、削除しておく必要があります。

手順 インポート マップ内の HEADER レコードからスタンダード ルールを削除するに は、 次の手順に従います。

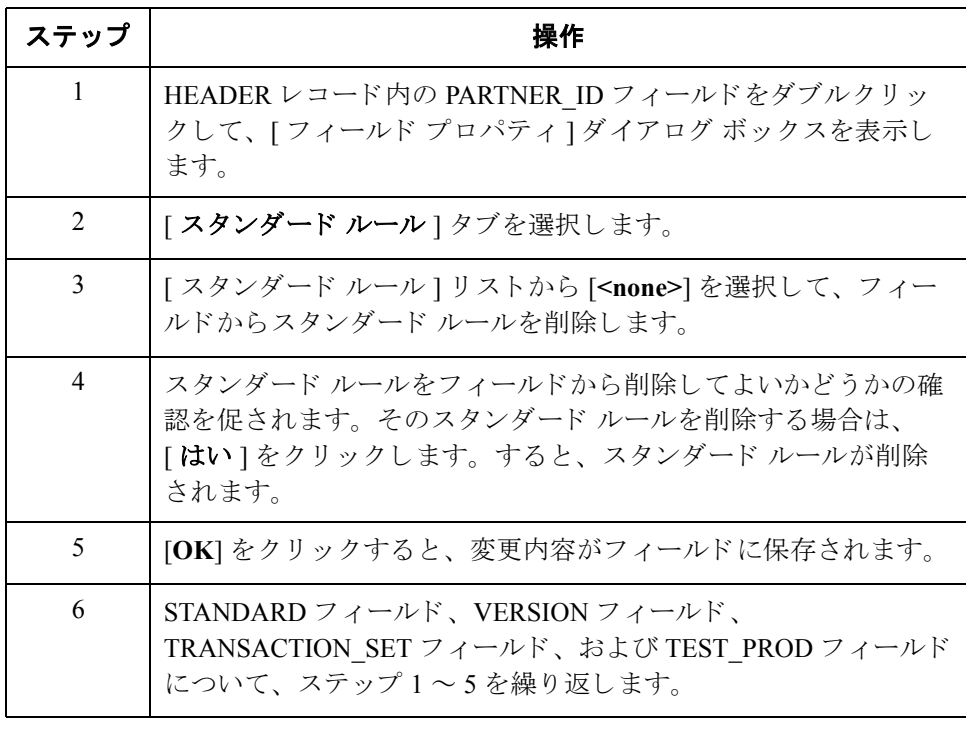

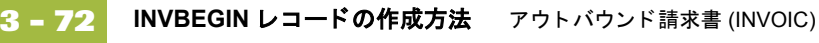

## INVBEGIN レコードの作成方法

**概要** アプリケーションファイル書式の中に作成する必要のある2つ目のレコード (INVBEGIN) は、HEADER レコードと同レベルにあります。

> INVBEGIN (開始)レコードは、発注書番号 / 日付、ベンダー / 出荷先 / 送金先の 所在地情報、発送費番号および出荷日付から構成されます。この開始レコード は必須であり、請求書ごとに1回ずつ出現します。

手順 INVBEGIN レコードを作成するには、次の手順に従います。

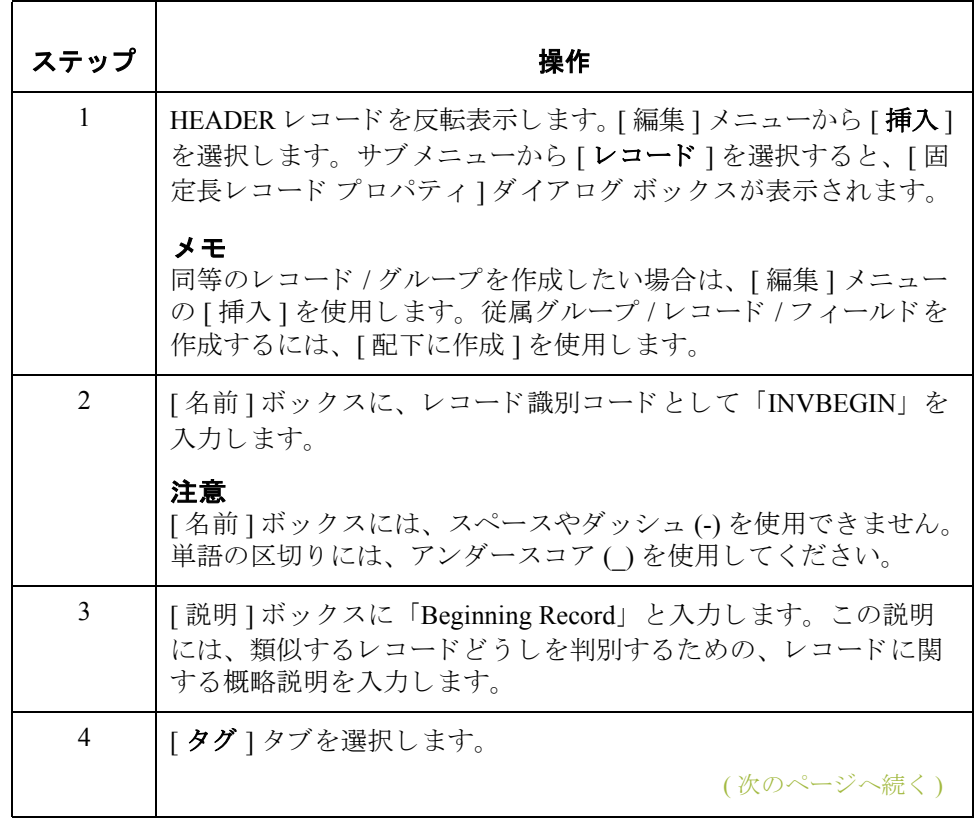

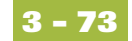

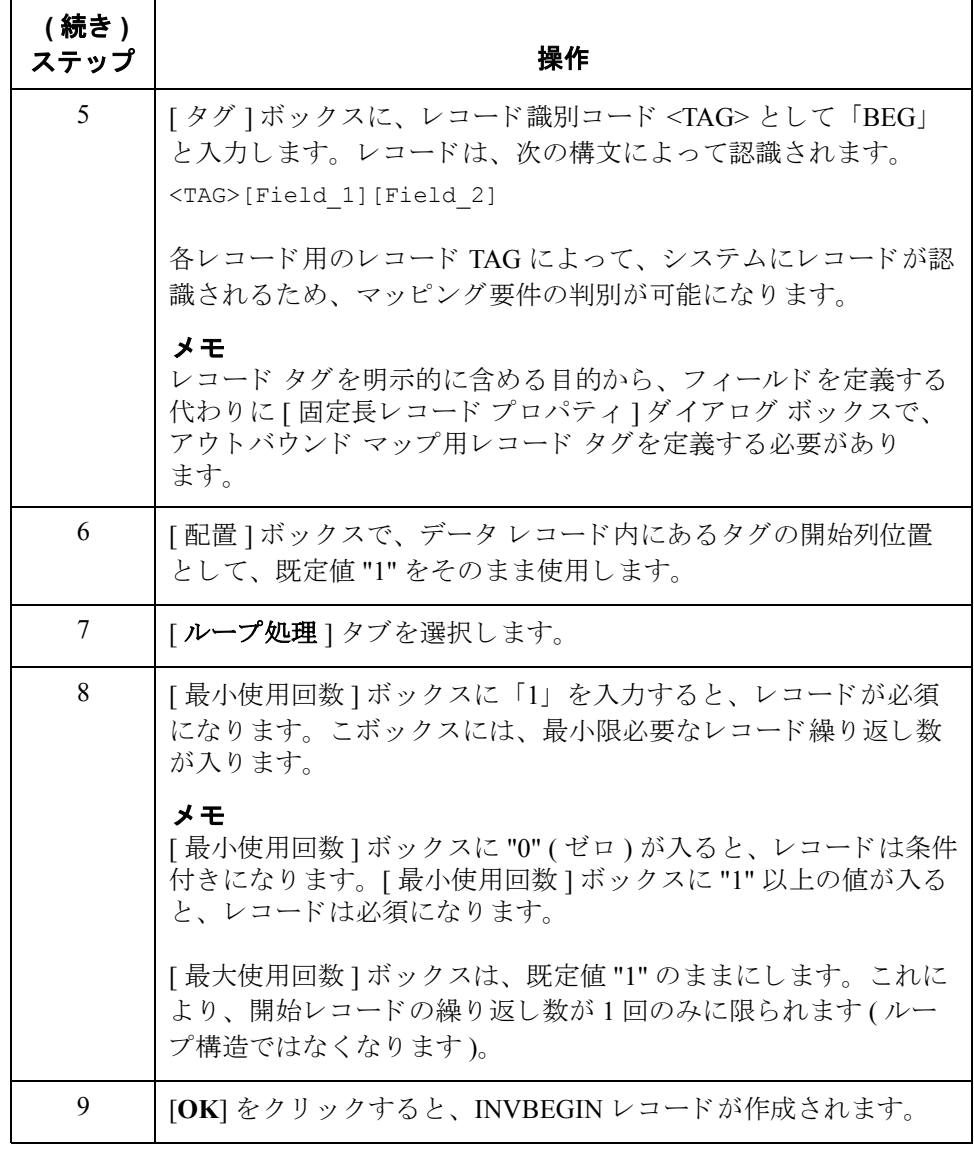

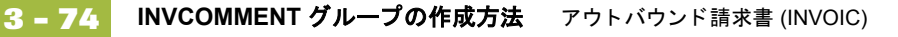

# **INVCOMMENT** グループの作成方法

**概要 INVCommentGroup ( コメント情報) は、参照番号やメッセージ テキストなどの、** 請求書に関するすべてのコ メ ン ト 情報をグループ化し ます。 INVCommentGroup は、トランスレーションされた請求書ごとに最大10回出現します。 INVCommentGroup の中の情報は、関連レコード別にさらに細分されます。

手順 INVCommentGroup を作成するには、次の手順に従います。

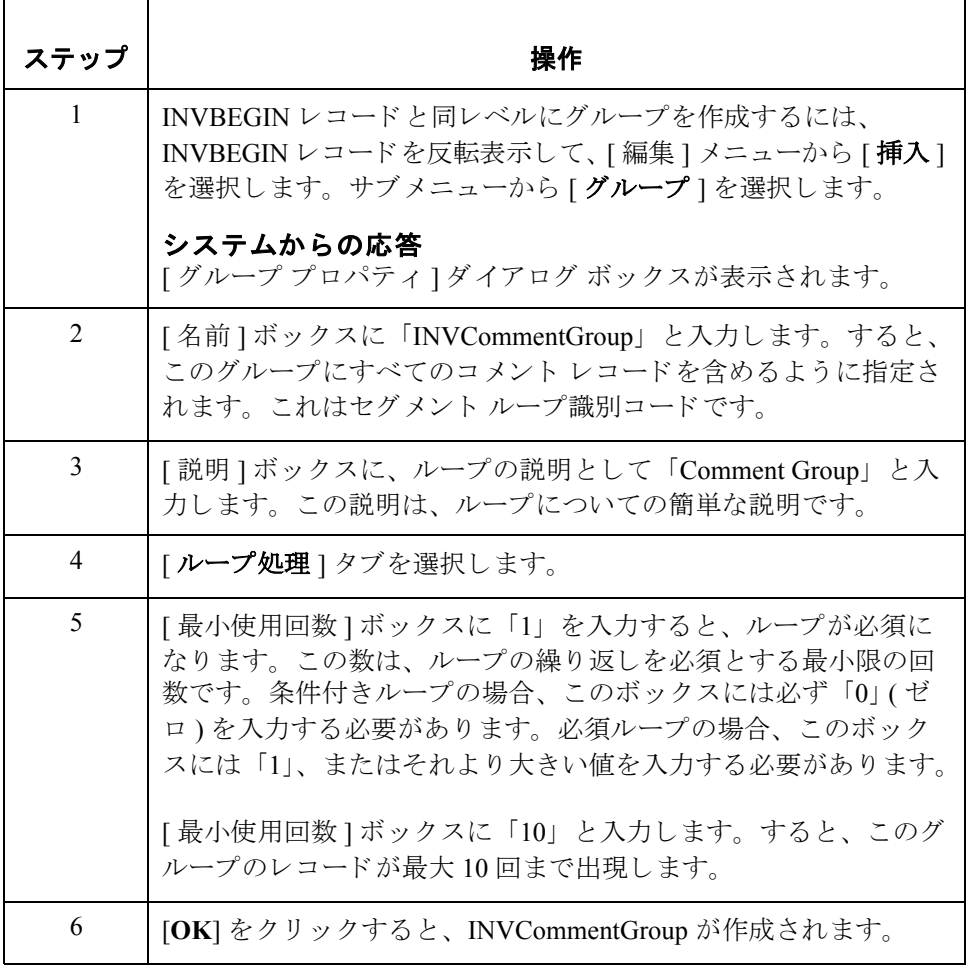

### INVCommentGroup 従属レコードの作成

**概要** このチュートリアルの INVCommentGroup の中には、次の2種類の従属レコード が含まれています。

- ◗ INVCOMMENT1
- **INVCOMMENT2**

最初の従属レコード (INVCOMMENT1) を作成した後は、同レベルに従属レコー ド (INVCOMMENT2) を定義し て く だ さい。

**INVCOMMENT1**  レコードの作成方法 INVCOMMENT1 (第1コメント)レコードには、参照番号が含まれています。第 1コメント レコードは必須であり、トランスレーションされた請求書ごとに1回 ずつ(1コメント行につき1回)出現します。

INVCOMMENT1 レコードを作成するには、次の手順に従います。

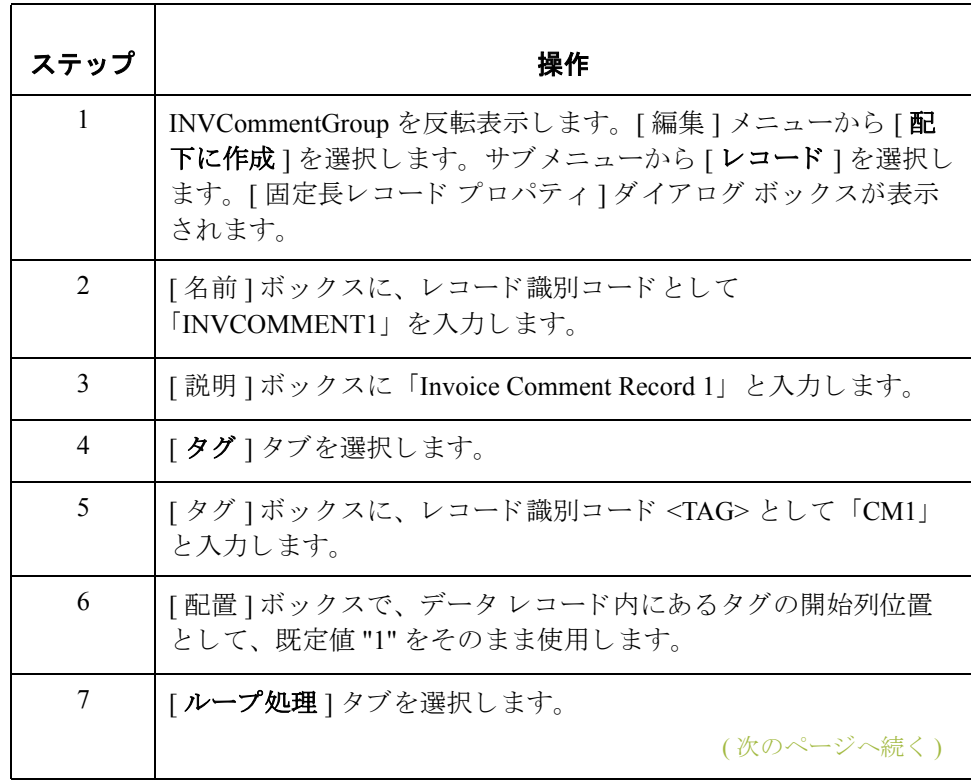

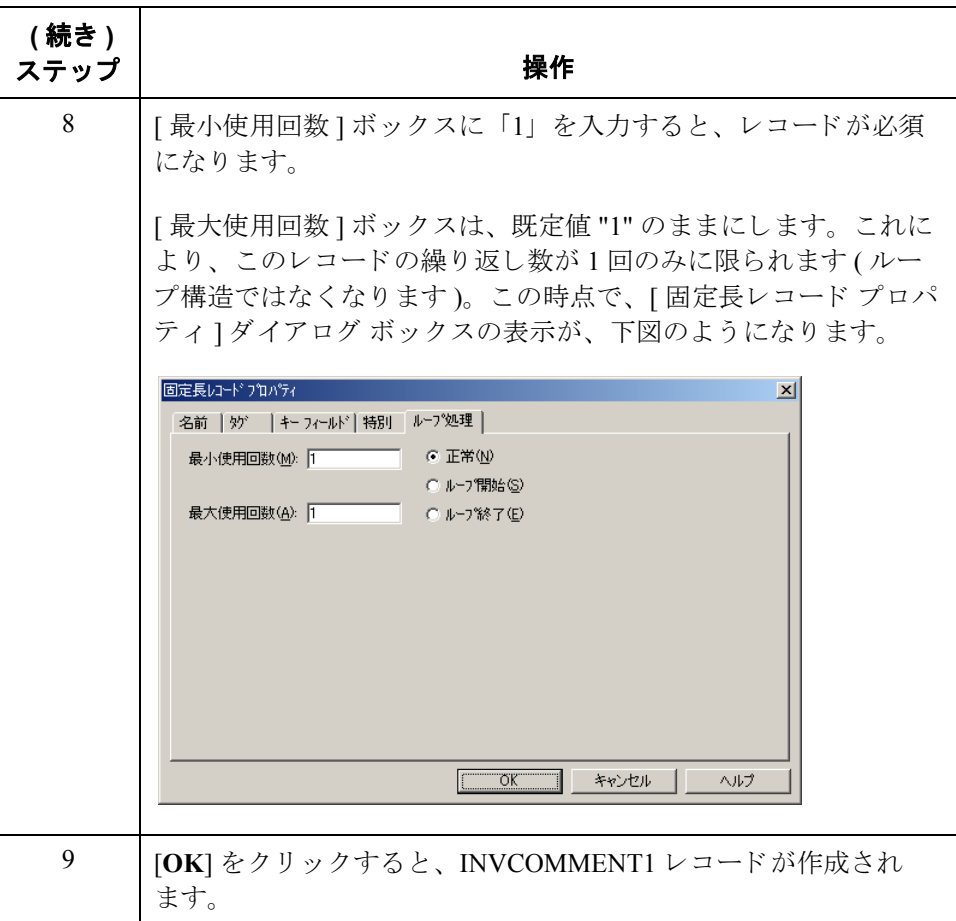

**INVCOMMENT2**  レコードの作成方法

**3 - 76**

INVCOMMENT2 (第2コメント)レコードには、メッセージテキストが含まれ ています。第2コメントレコードは必須であり、トランスレーションされた請 求書ごとに1回ずつ(1コメント行につき1回)出現します。

INVCOMMENT2 レコードを作成するには、次の手順に従います。

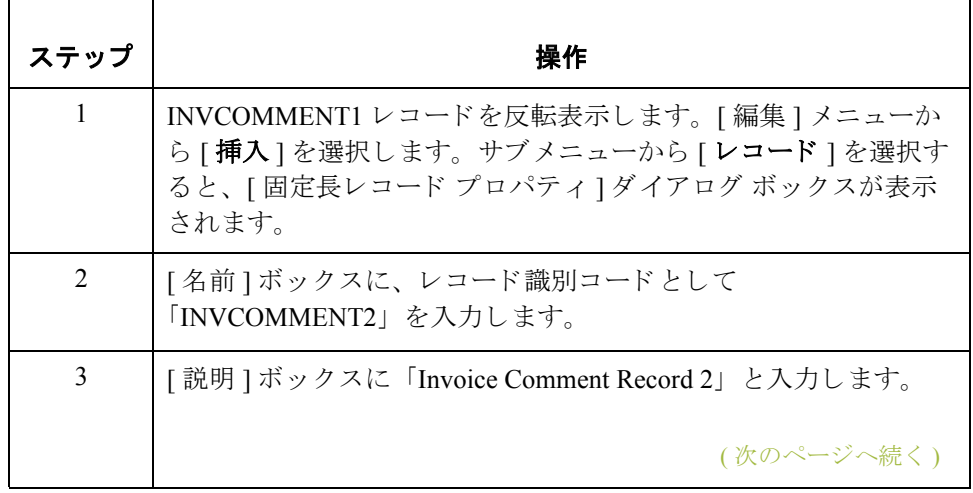

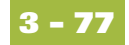

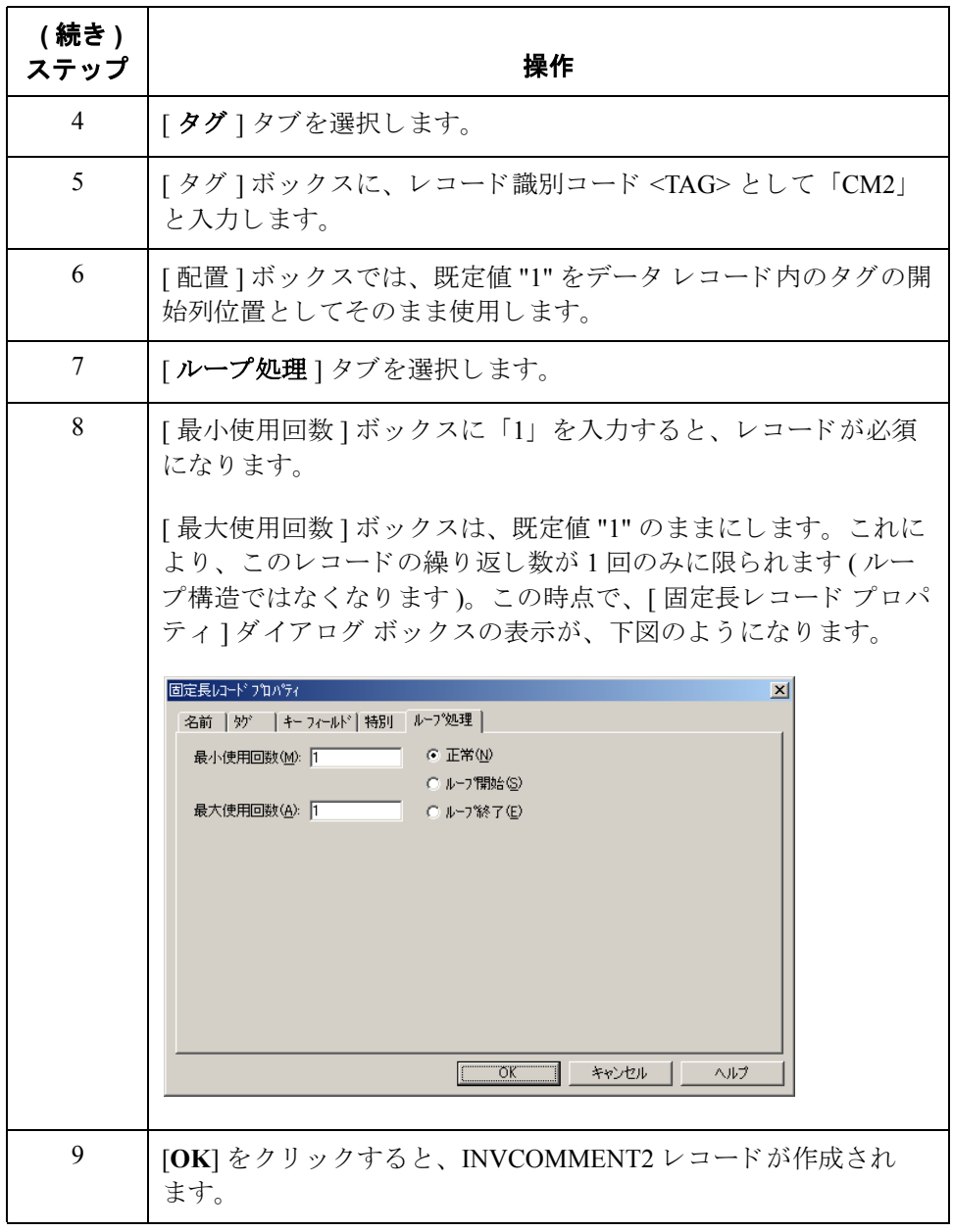

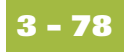

## INVDETAIL レコードの作成方法

**概要 INVDETAIL (明細)レコードは、HEADER レコード、INVBEGIN レコード、お** よび INVCommentGroup と同レベルです。

> INVDETAIL レコードは、ライン アイテム番号、説明、出荷数量、注文数量、単 位、価格、および製品コードから構成されます。明細レコードは必須であり、 トランスレーションされた請求書ごとに20万回(請求済みライン アイテムごと に 1回ずつ)出現します。

手順 INVDETAIL レコードを作成するには、次の手順に従います。

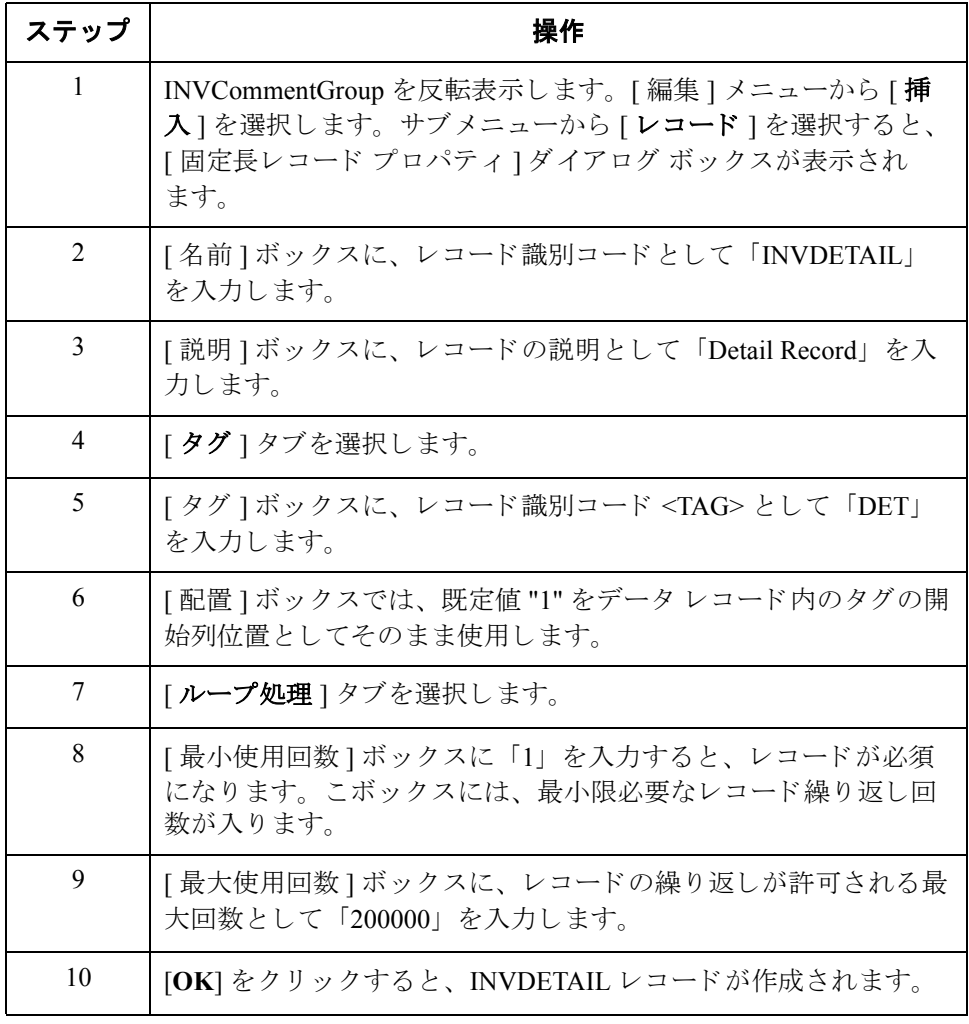

### INVSUMMARY レコードの作成方法

概要 まちにする必要のあるレコードは、INVDETAIL レコードと同レベルにある INVSUMMARY (合計)レコードです。

> INVSUMMARY (合計)レコードには、請求合計額およびトランザクション合計 額が含まれています。この合計レコードは必須であり、トランスレーションさ れた請求書ごとに1回ずつ出現します。

手順 INVSUMMARY レコードを作成するには、次の手順に従います。

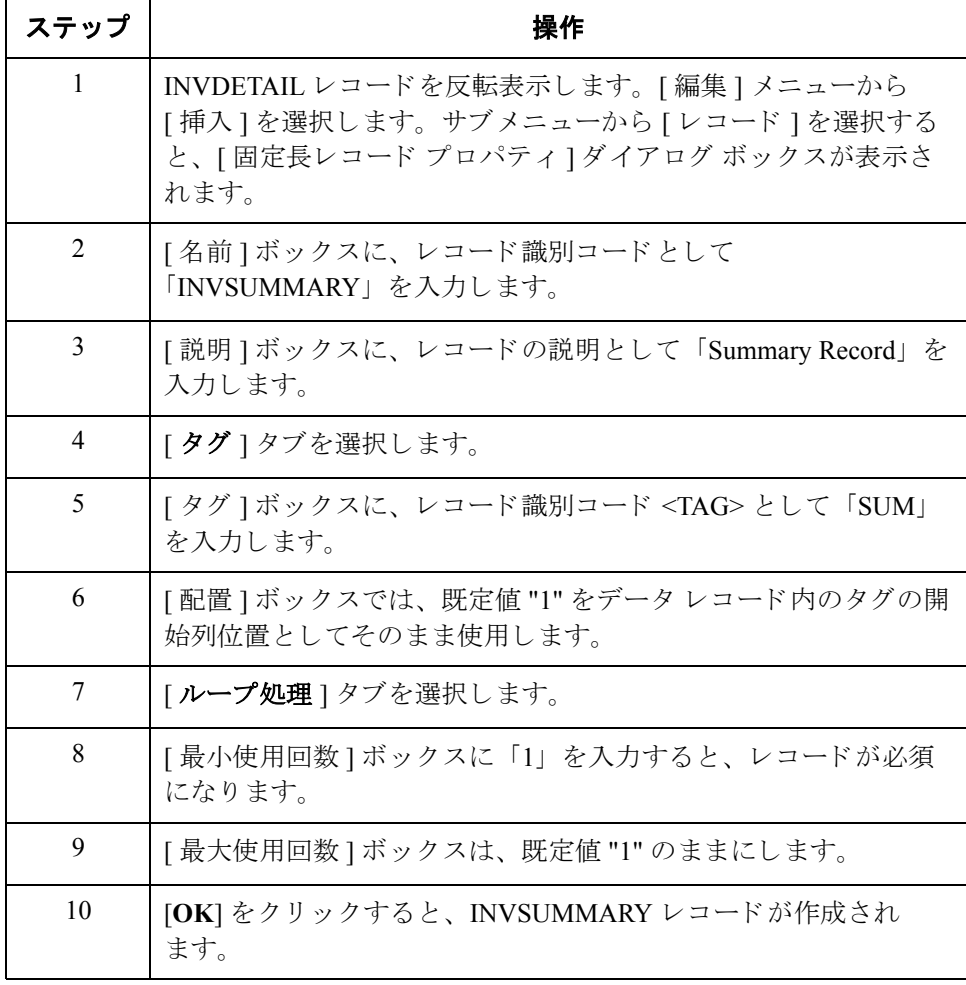

(次のページへ続く)

 $\mathfrak{g}$ 

次の手順 これでアプリケーション ファイルのレコード構造が作成されたため、アプリ ケーション フィールドを定義することができます。

> この時点で、マップのアプリケーション側 (入力)の表示が、下図のようになり ます。

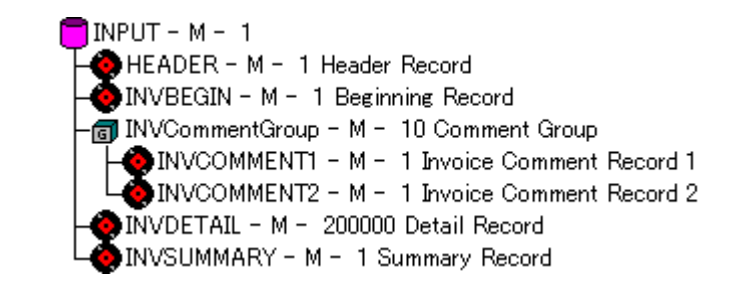

# アプリケーション フィールドの作成

### 概要

はじめに コーザーが作成した各レコード内には、論理的に関連するアプリケーション フィールドがグループ化されています。これらのフィールドには、請求書の処 理にシ ステムで使用 されるデータの構造および内容が定義 されています。

> アプリケーション フィールドをレコードに追加する最も簡単な方法は、「固定長 フィールド エディタ1を使用することです。一般的には、INVBEGIN レコード で開始するシーケンシャル レコードごとにフィールドを作成します。

### アプリケーション フィールド 次の表に、ユーザーが自分で作成する必要のあるアプリケーション フィールド をまとめます。

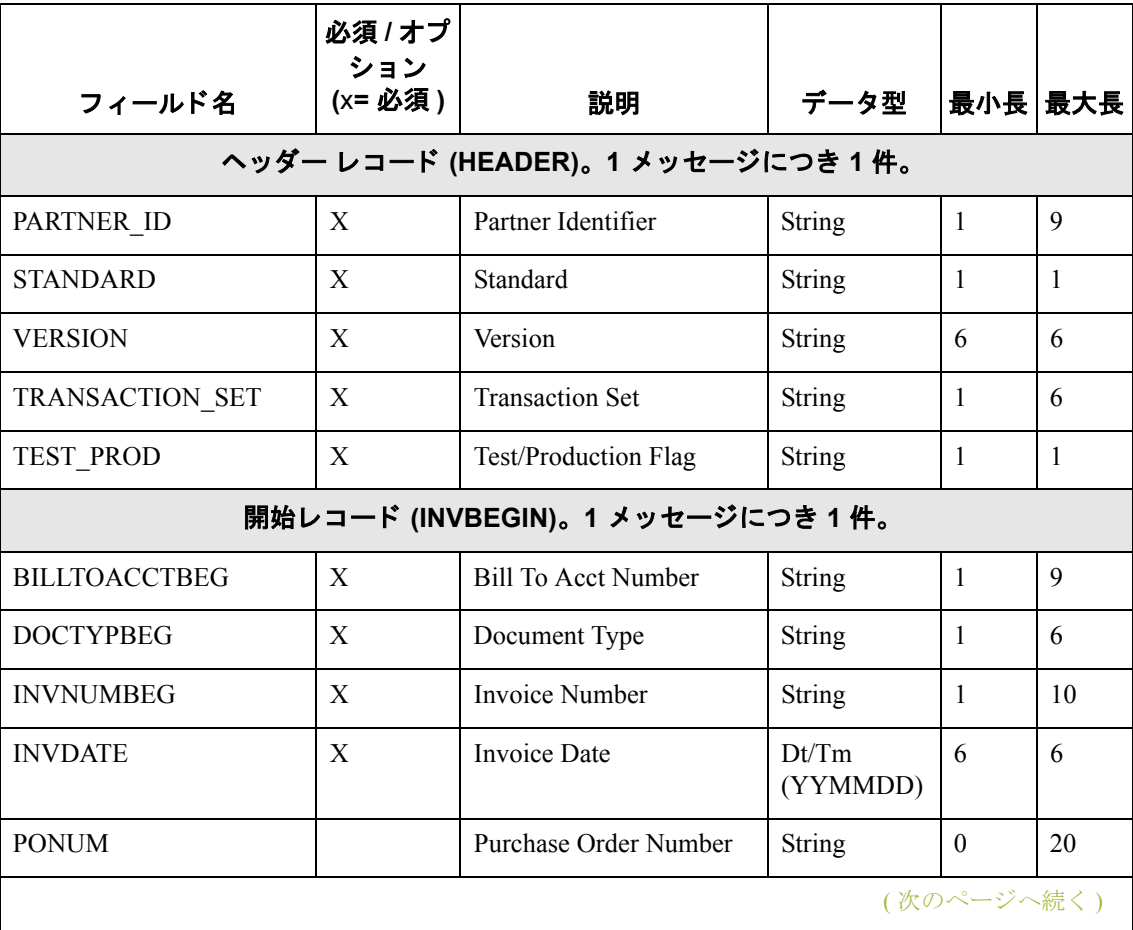

**3 - 82**

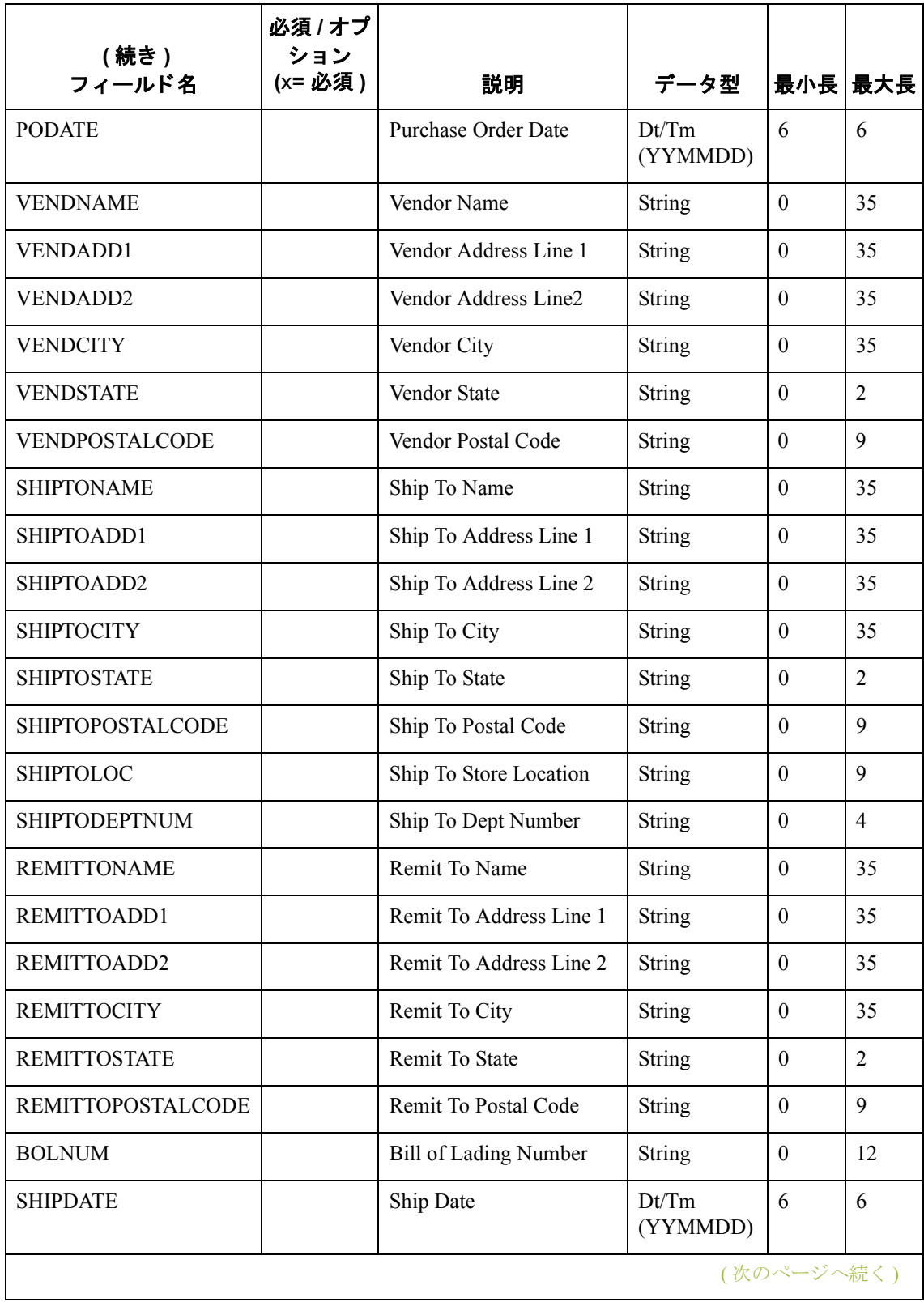

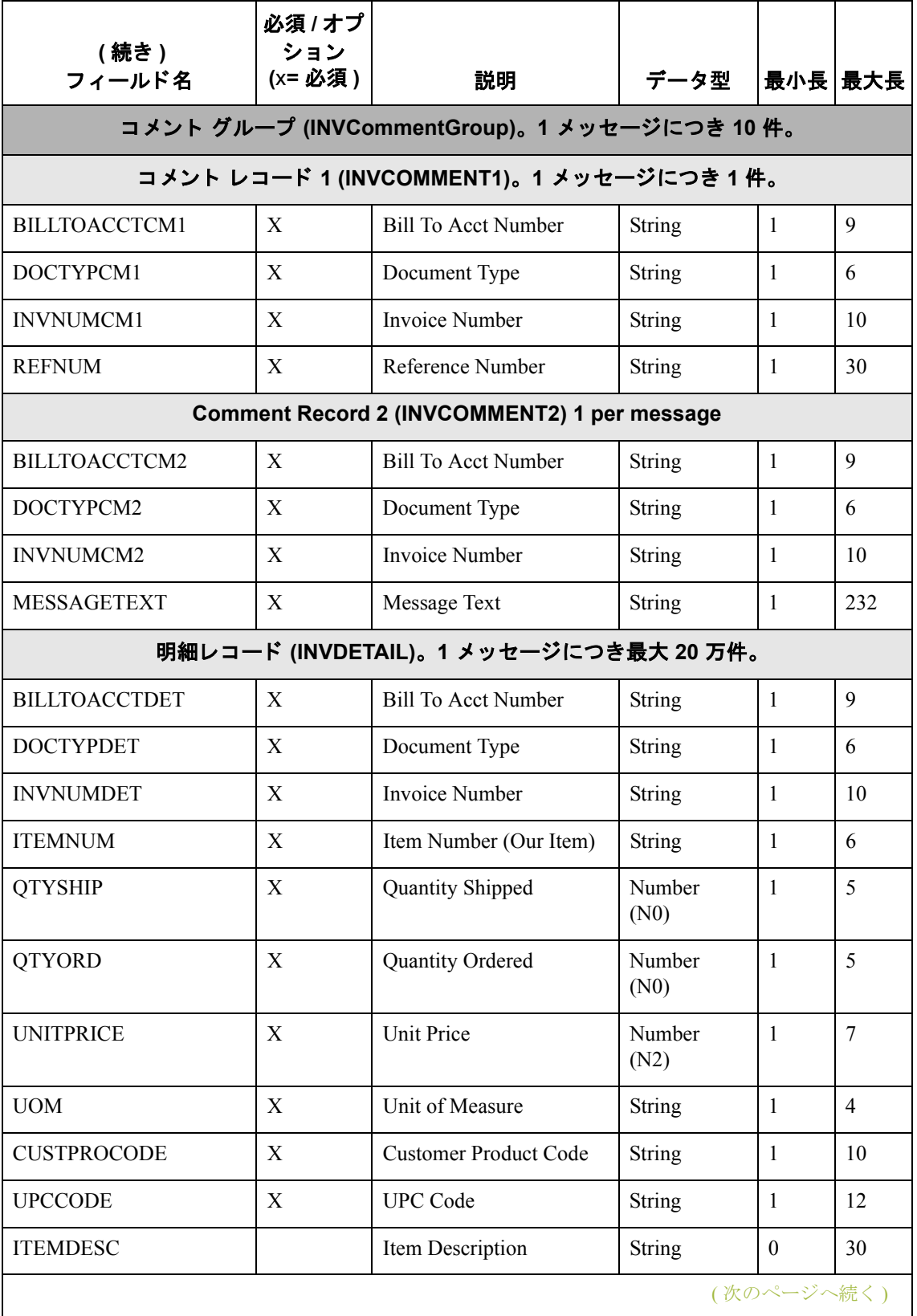

**3 - 84**

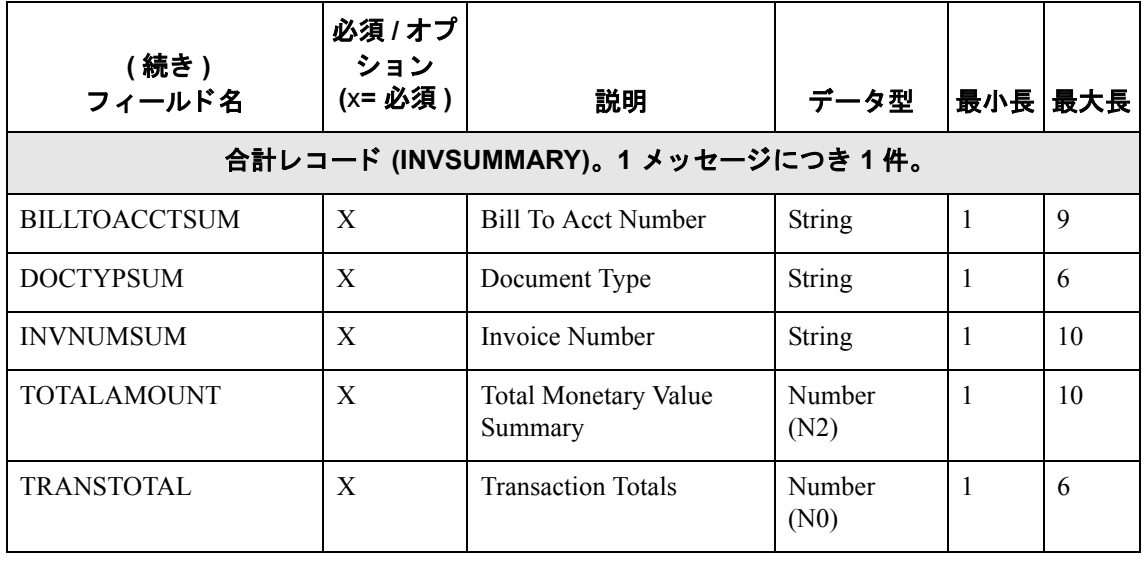
### INVBEGIN アプリケーション フィールドの定義方法

概要 しゅうしょう これまでは、システム インポート マップ HEADER レコード用フィールドを作成 し、そのフィールドをインポート マップにコピーして、スタンダードルールを 削除しました。INVBEGIN レコードは、フィールドのユーザー定義が必要とさ れる先頭レコードです。

手順 INVBEGIN レコード用アプリケーション フィールドを作成するには、次の手順 に従います。

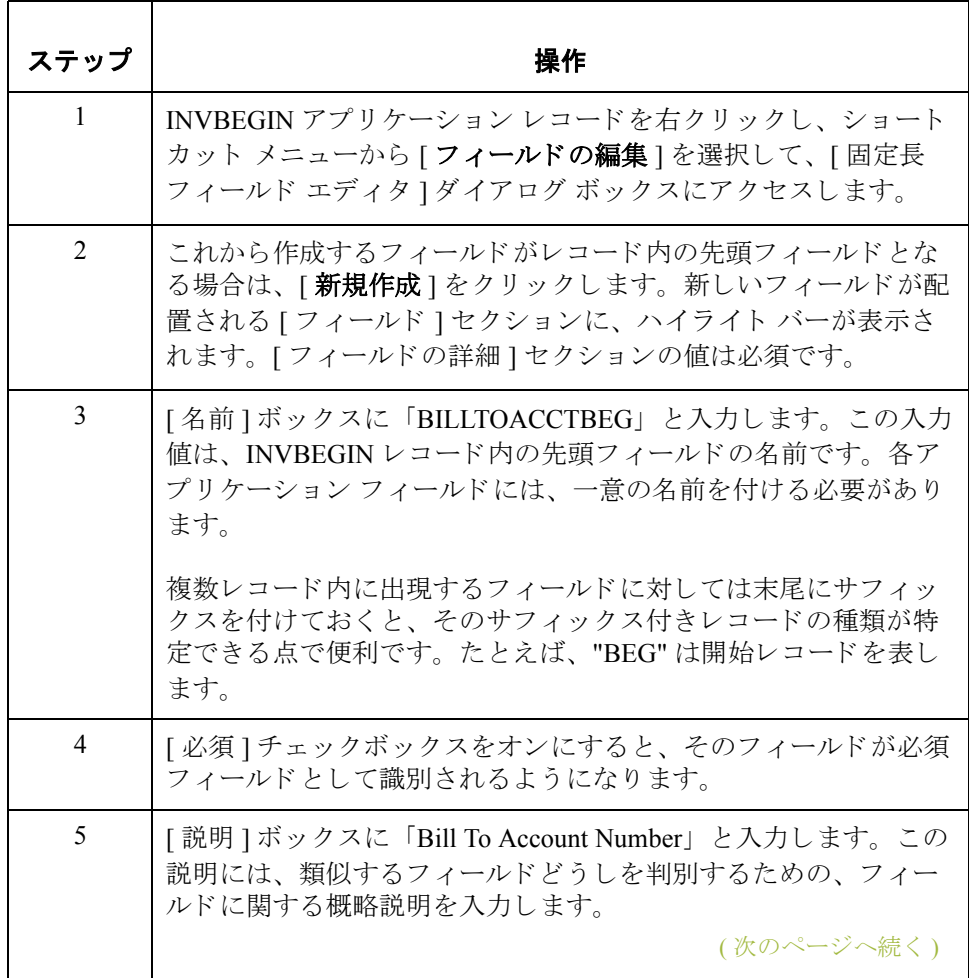

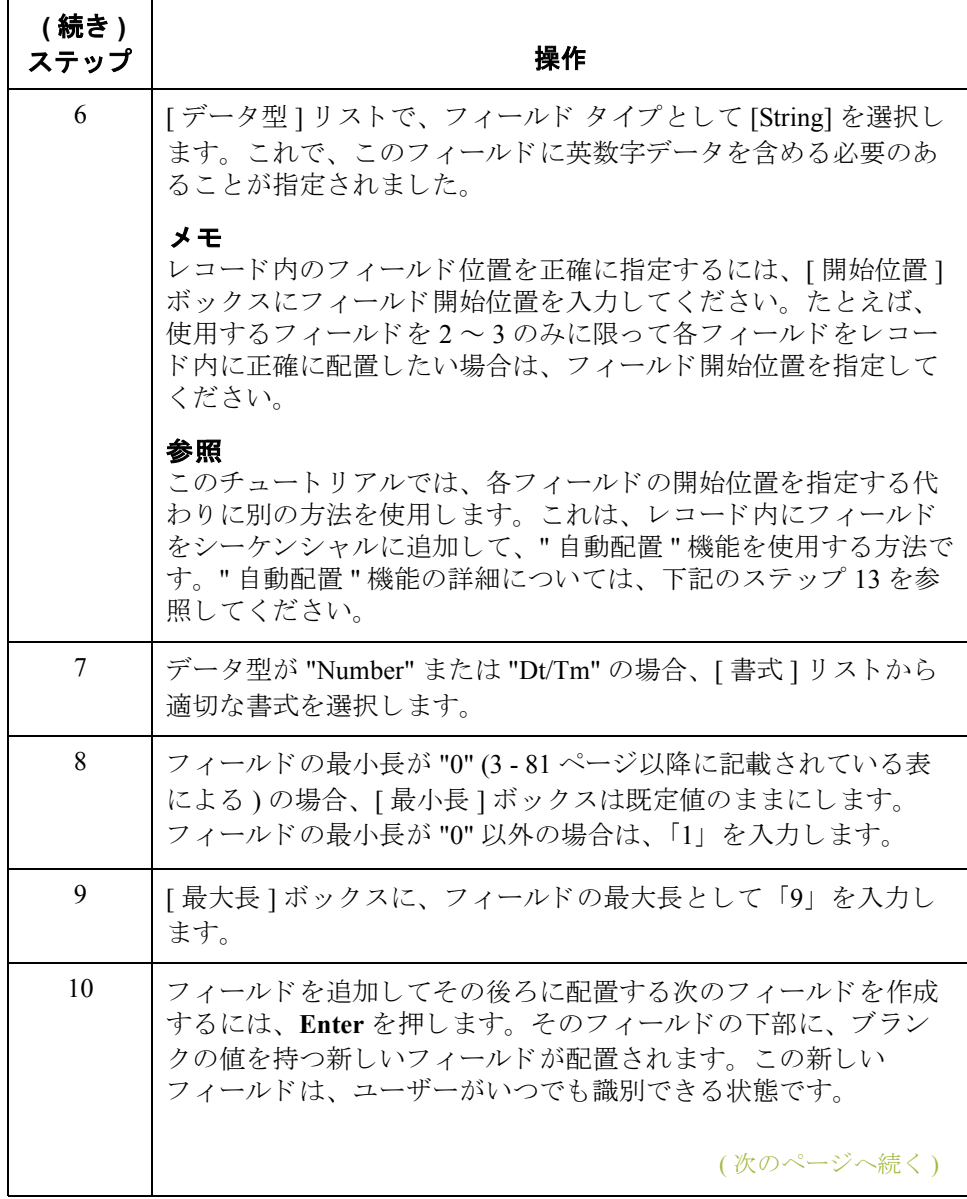

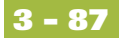

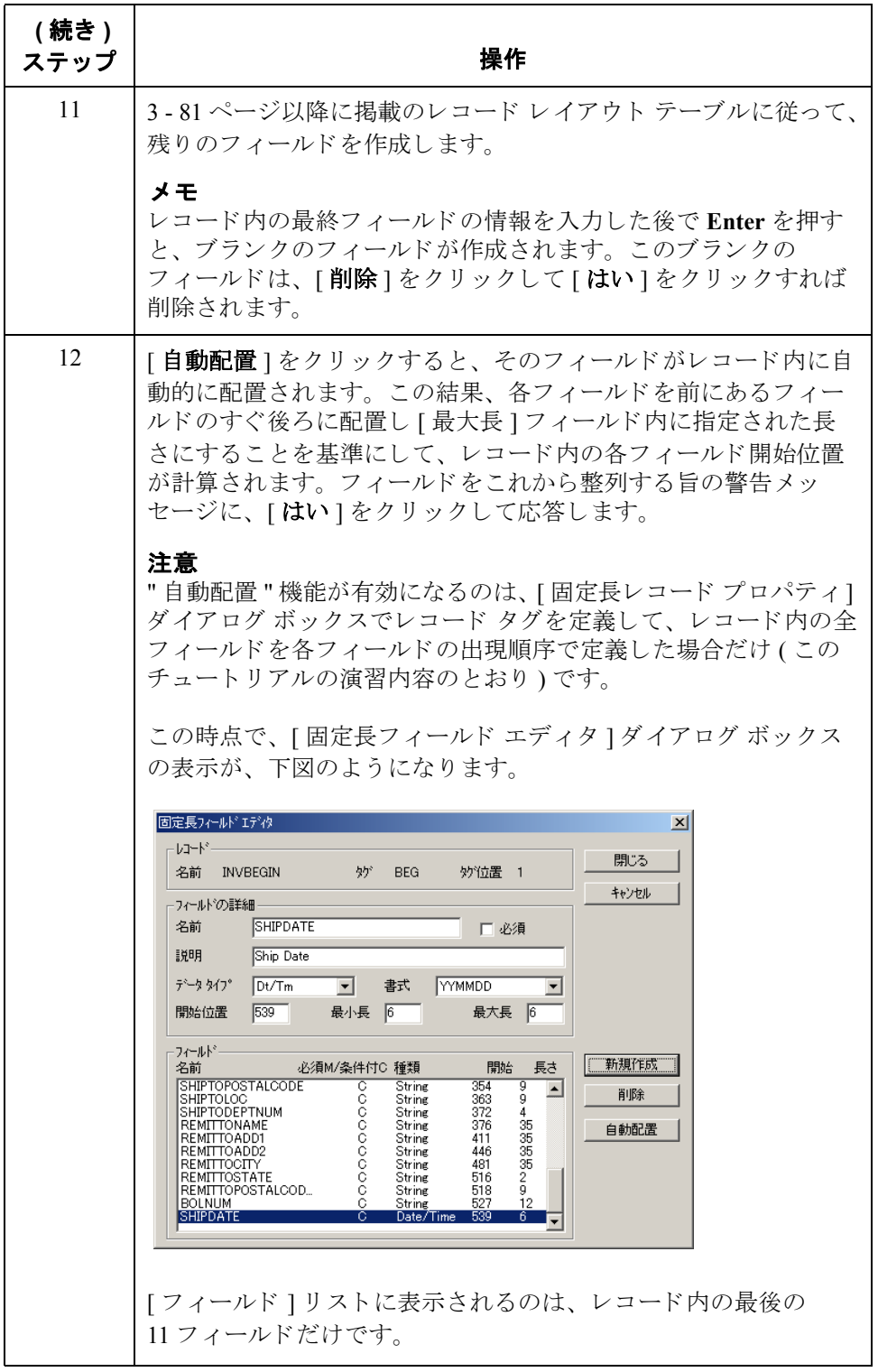

## INVCOMMENT1 レコード用アプリケーション フィールド の定義方法

**3 - 88**

手順 INVCOMMENTI レコード用アプリケーション フィールドを作成するには、次の 手順に従います。

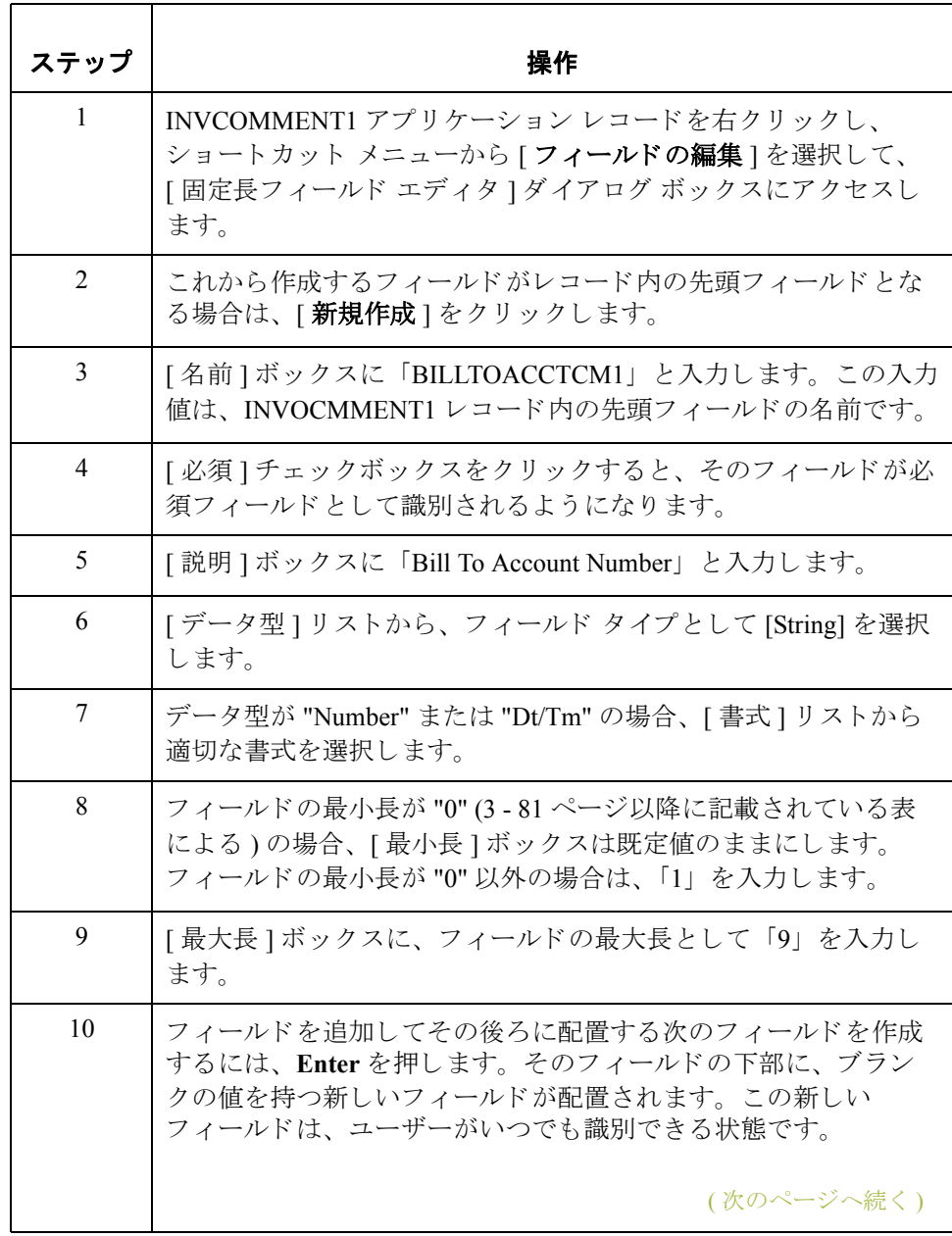

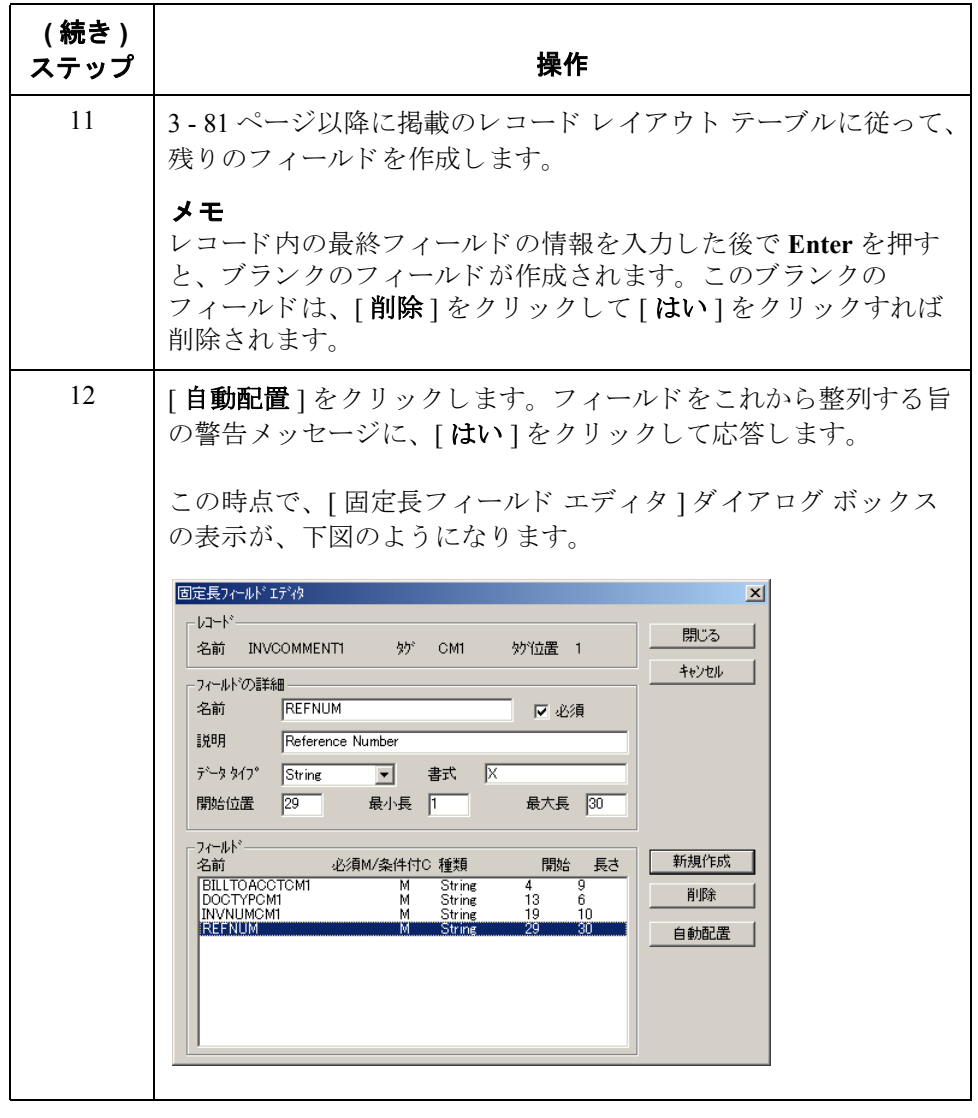

## **INVCOMMENT2 アプリケーション フィールドの定義方法**

**3 - 90**

手順 INVCOMMENT2 レコード用アプリケーション フィールドを作成するには、次の 手順に従います。

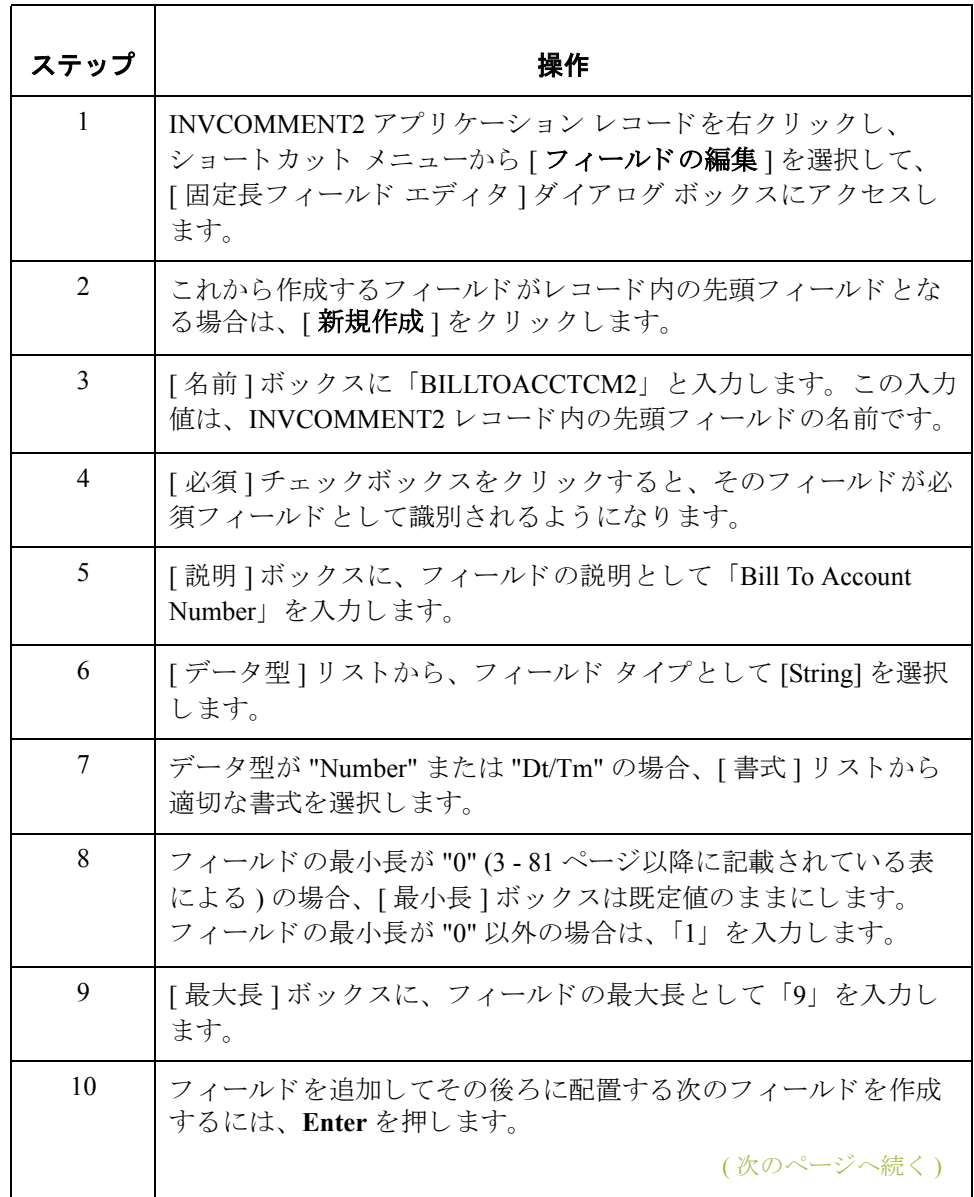

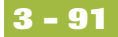

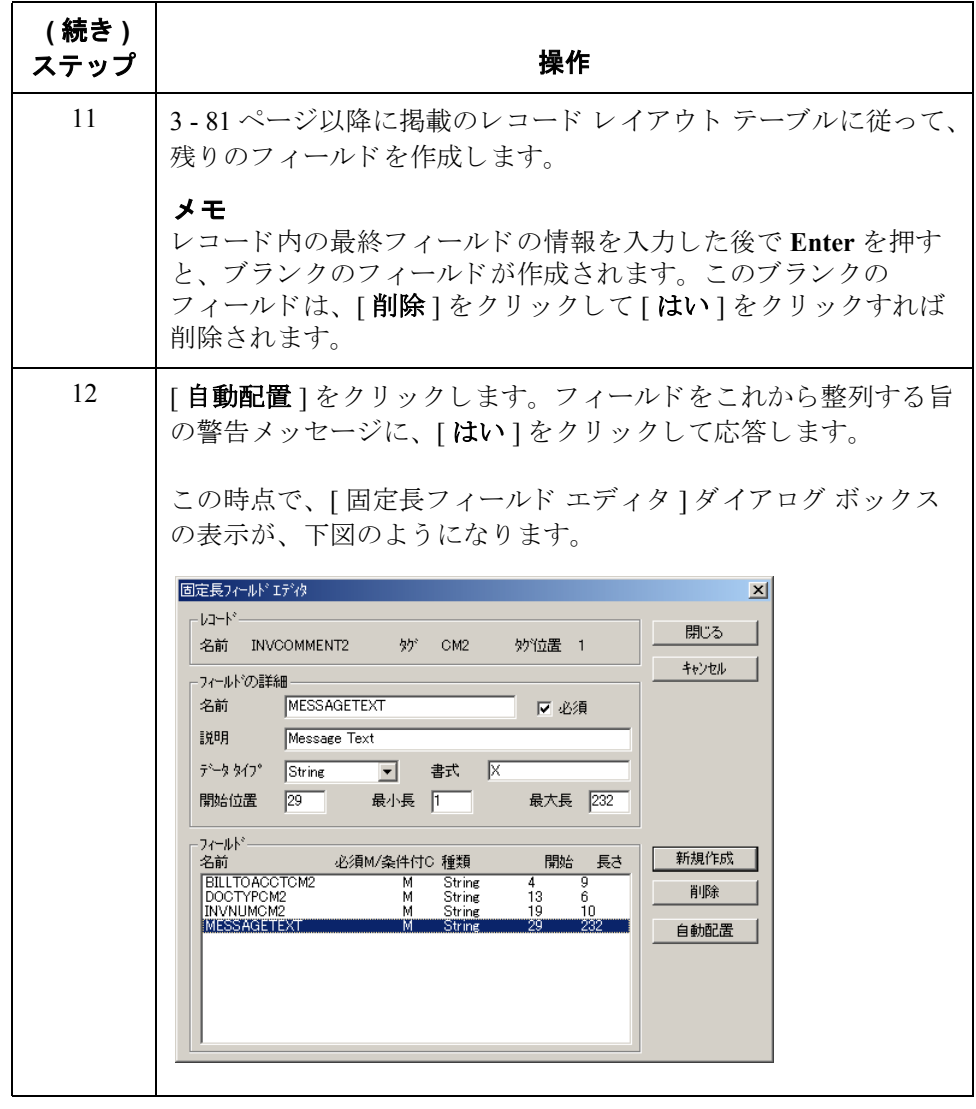

## INVDETAIL アプリケーション フィールドの定義方法

手順 INVDETAIL レコード用アプリケーション フィールドを作成するには、次の手順 に従います。

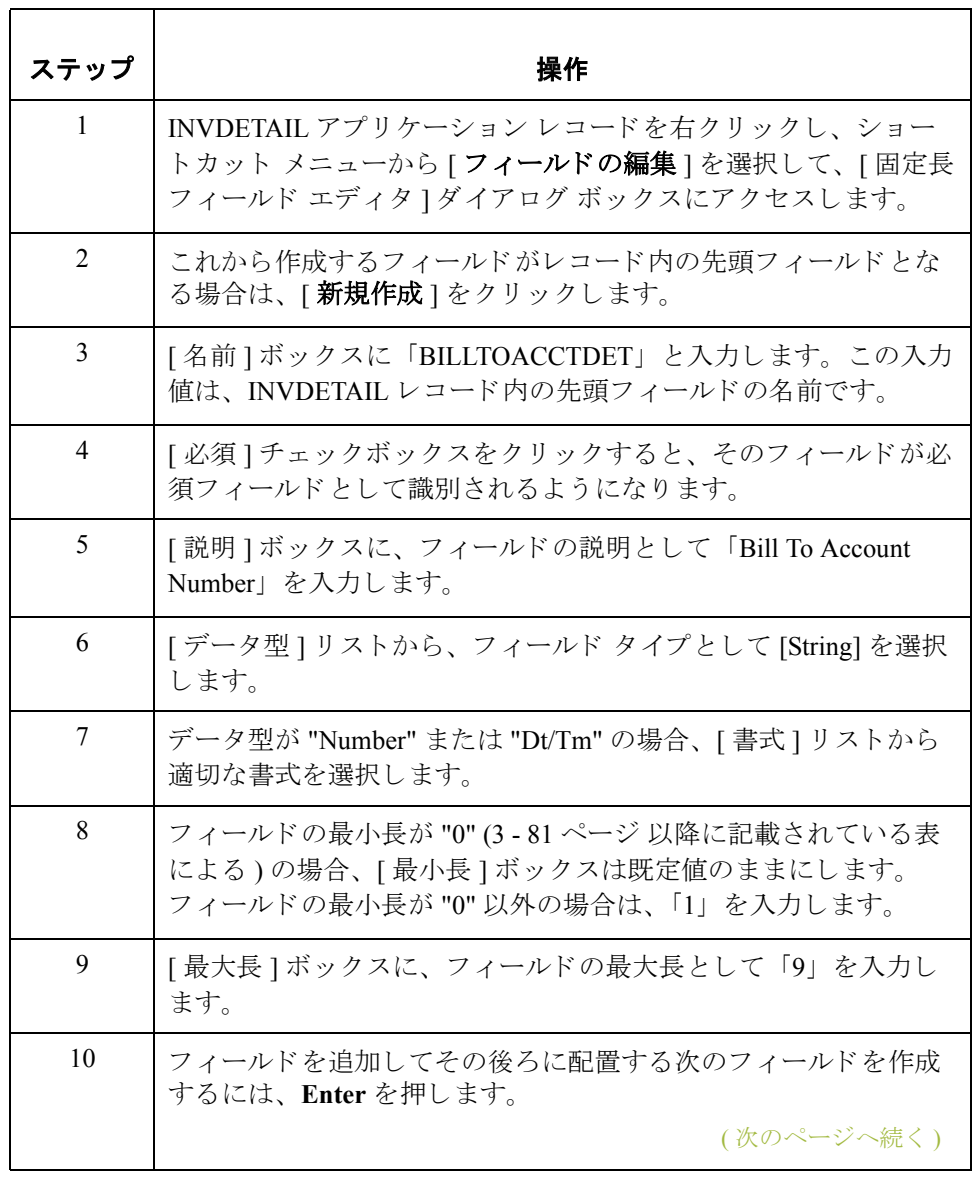

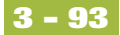

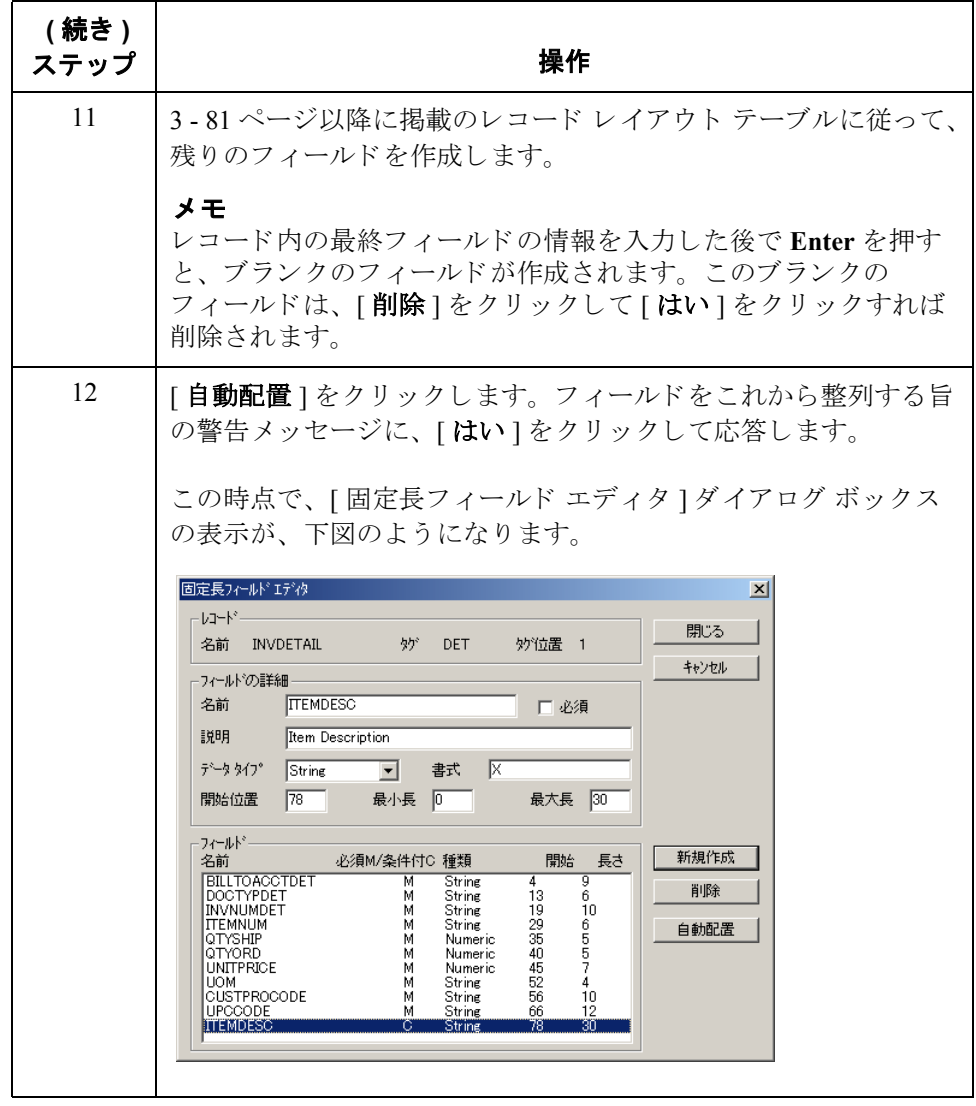

## INVSUMMARY アプリケーション フィールドの定義方法

**3 - 94**

手順 INVSUMMARY レコード用アプリケーション フィールドを作成するには、次の 手順に従います。

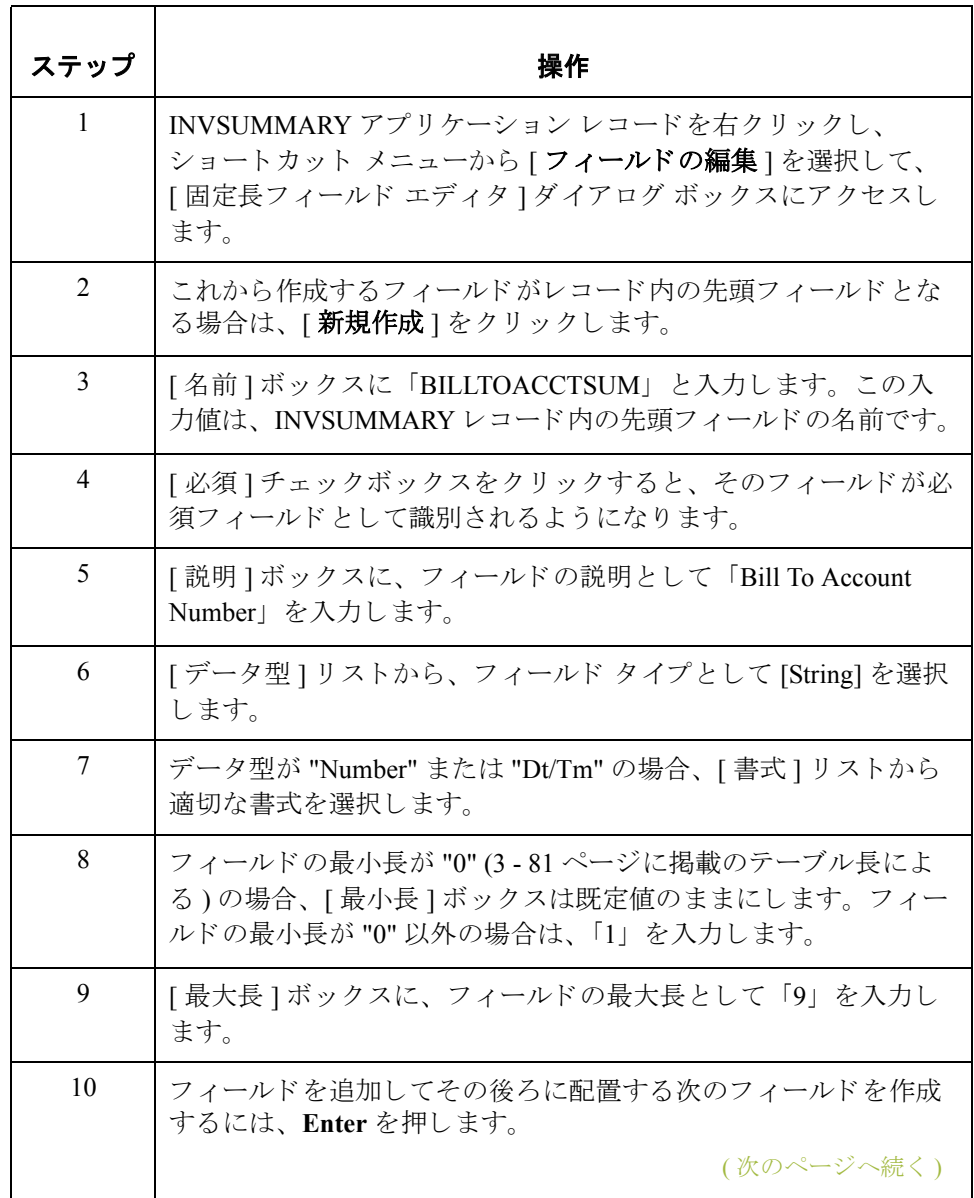

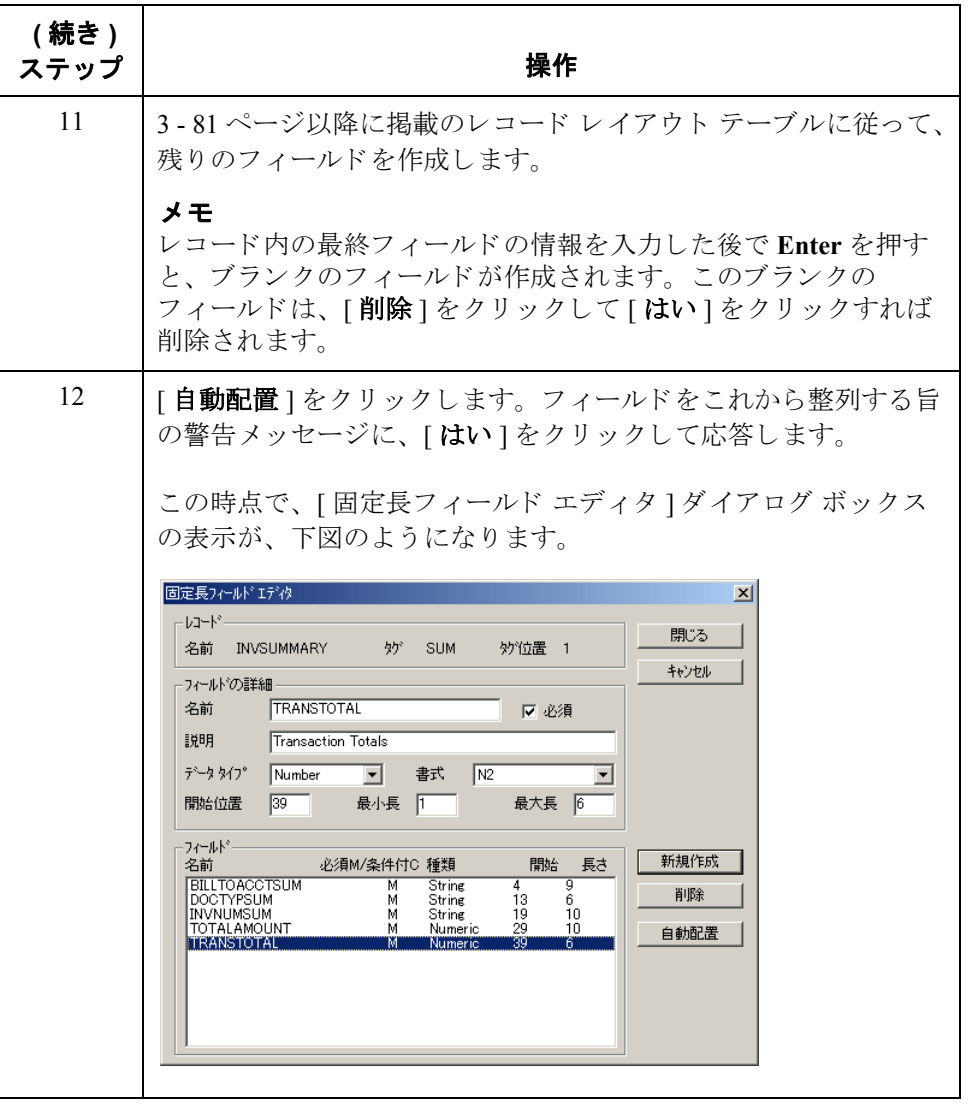

次の手順 アプリケーション ファイルを定義した後は、必要なデータを EDI ファイルから アプリケーション フィールドヘマップする必要があります。

# データのマ ッ ピング **0**

### 概要

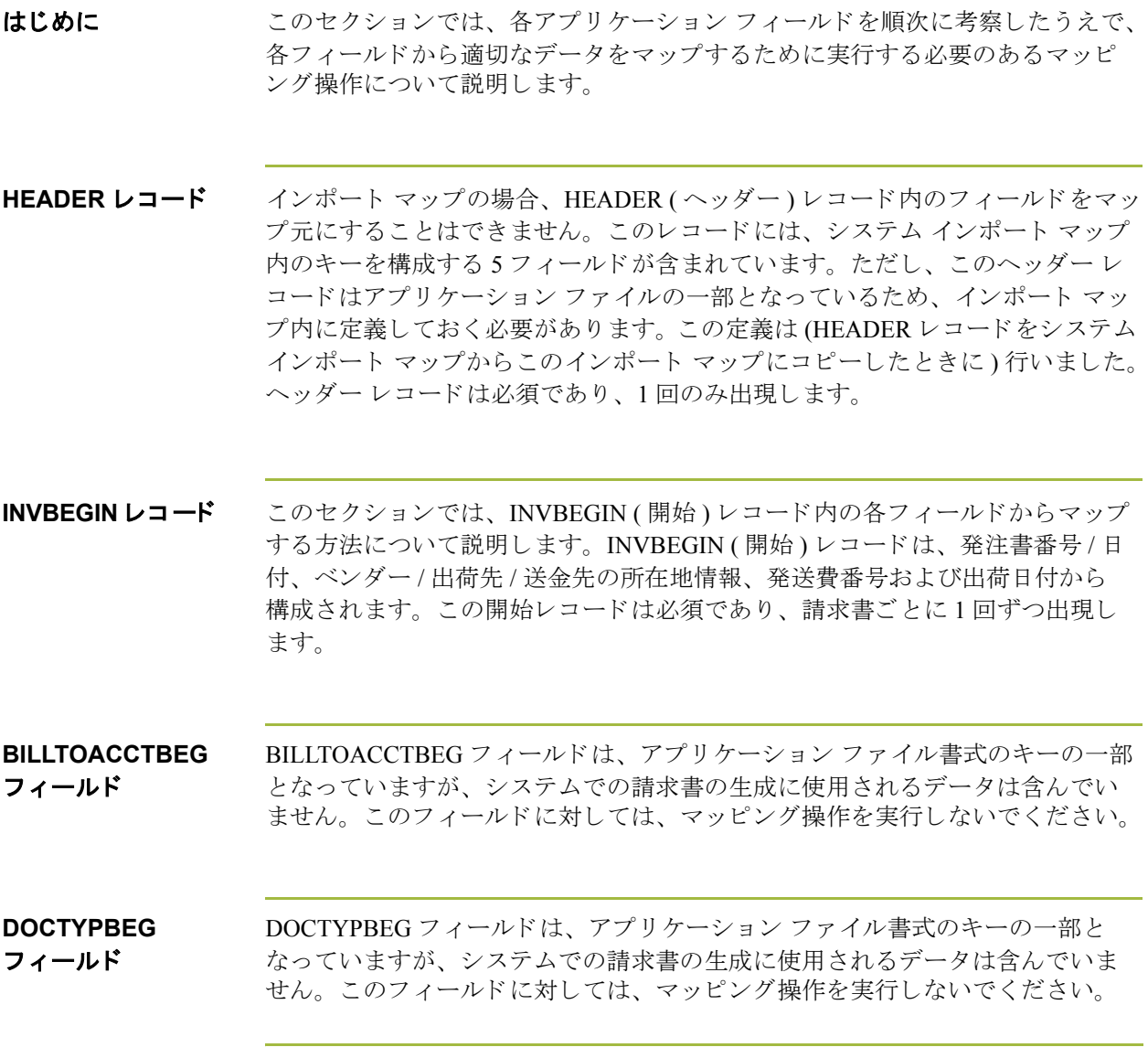

### **INVNUMBEG** フ ィ ール ド

**概要 インスタン PONUMBEG** フィールドは、" 連結 " 機能を使えば BGM05 ( ドキュメント / メッ セージ番号)エレメントへ直接マップできます。"連結"機能を使用すると、 マップの入力側にあるフィールドまたはエレメントを、マップの出力側にある フィールド またはエレメントにマップすることができます。2つのフィールド間 の連結は、2つのフィールドを接続する線分によって視覚的に表されます。

> また、INVNUMBEG フィールドを UNS01 エレメント ( セクション ID) へ直接連 結することもできます。この UNS01 エレメントは、必須の UNS セグメント (セ クション コントロール)内に必須のエレメントです。Gentran:Server for Windows で、アウトバウンド マップ内に必須セグメントを作成するには、そのセグメン トにフィールドを少なくとも1つはマップしておく必要があります。この直接連 結を指定変更するには、既にマップ済みの定数値 ("S") を UNS01 エレメントへ マップしてください。

ドキュメント ブラウザを使用する際には、マップ メッセージをより簡単に識別 できるよう、[ドキュメント名 ] をセットアップすることをお勧めします。

ドキュメント名を設定するには、マップ内のエレメントまたはフィールドのう ち、このマップによりトランスレーションされたメッセージを判別するデータ が入っている ものを選択する必要があ り ます。

#### 推奨事項

エレメントまたはフィールドは、メッセージ内に1回だけ出現する String のデー タ型のものを選択することを強くお勧めします。請求書の場合は通常、ドキュ メント / メッセージ番号がドキュメント名になります。

請求書番号の

マップ方法

請求書番号をマップするには、INVBEGIN 4 レコード内のアプリケーション フィールド INVNUMBEG を BGM レコード内の BGM05 エレメントに連結し ます。

その後、INVNUMBEG フィールドを UNS01 エレメント (セクション ID)へ連結 してください。

#### ドキュメント名の 設定方法

この請求書用のドキュメント名を設定するには、次の手順に従います。

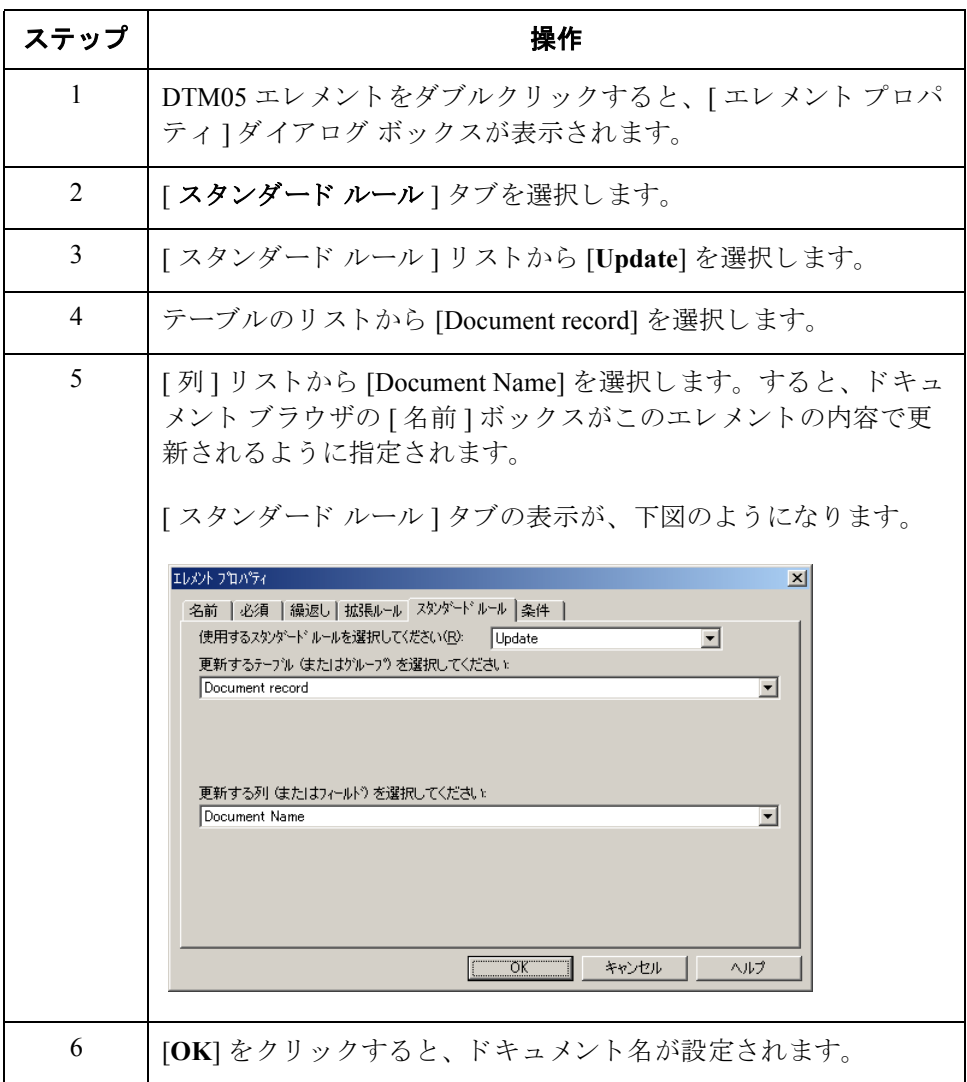

#### **INVDATE** フ ィ ール ド

**概要 マップの EDI 側では、日付情報が DTM22 セグメントに格納されます。** DTM2202 エレメント (日 / 時 / 期間) のプロパティは、パートナーから送信され る最小長、 最大長、 タ イプ、 および書式が反映 される よ う に変更する必要があ り ます。

> INVDATE フィールドを DTM2202 (日 / 時 / 期間) エレメントから直接マップす るには、 " 連結 " 機能を使用し ます。 DTM:2201 (Date/Time/Period 修飾子 ) が "3" の場合、DTM:22 セグメントには請求日 / 時が入ります。Date/Time/Period 修飾子 に定数をマップして、日/時/期間との修飾関係を確立する必要があります。こ れにより、Date/Time/Period エレメントに請求日 / 時が入るように指定すること ができます。

#### **DTM:2202** エレメ ン トのプロパテ ィの 変更方法

DTM:2202 エレメント (日 / 時 / 期間)の 6 桁を送信することをパートナーに通知 し た と し ま しす。 これ らの 6 桁は、 YYMMDD 書式の Dt/Tm データ型 (2 桁の年、 2桁の月、および 2桁の日) となります。DTM:2202 エレメントの最小長、最大 長、タイプ、および書式は、ユーザーが自分で変更する必要があります。

DTM2202 エレメントの長さを変更するには、次の手順に従います。

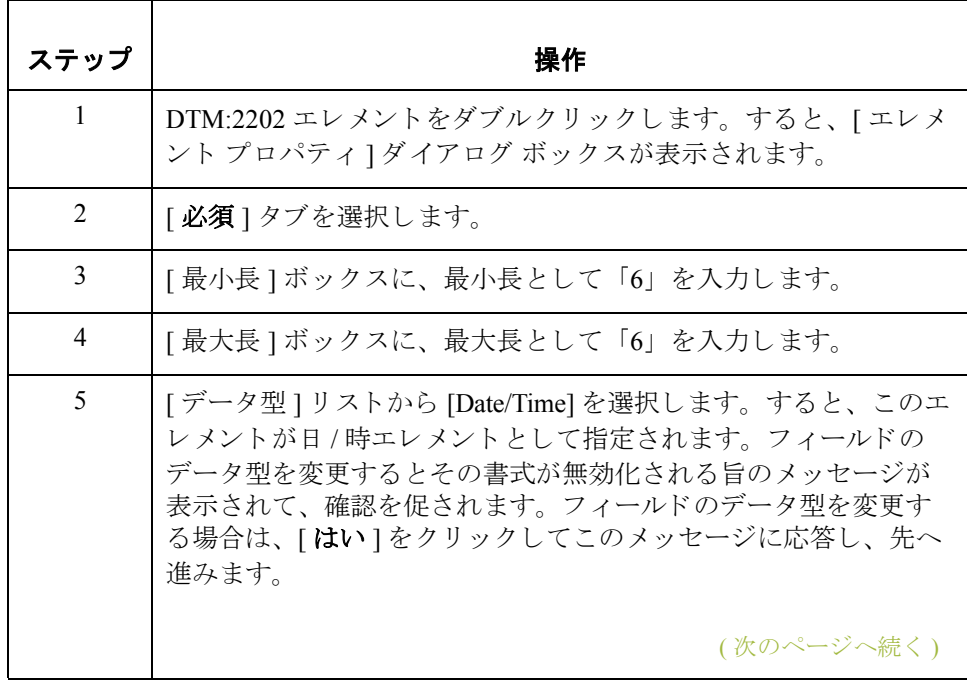

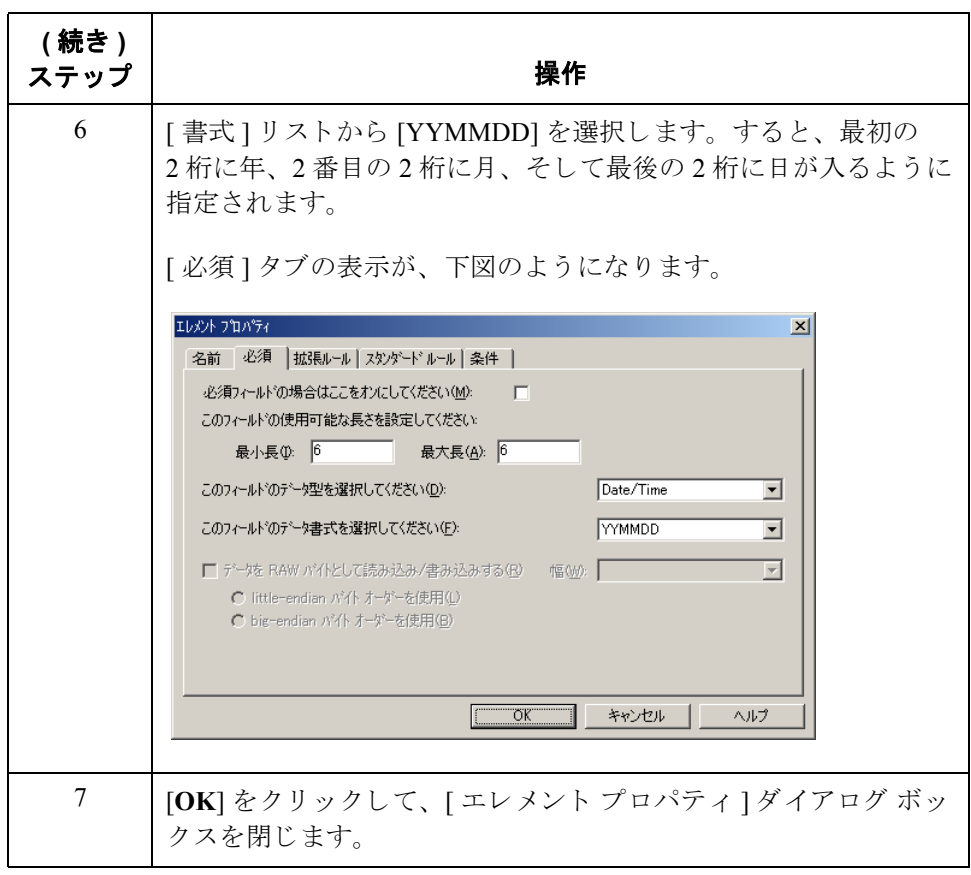

**Date/Time/Period**  修飾子の設定方法

Date/Time/Period 修飾子 (DTM:2201 エレメント)に定数をマップして、日 / 時 / 期 間 (DTM:2202 エレメント)との修飾関係を定義する必要があります。

このマップに使用する定数はすべて、既に定義されています。今度は、Date/ Time/Period 修飾子エレメントに適切な定数をマップします。

DTM:22 セグメント用の Date/Time/Period 修飾子を設定するには、次の手順に従 います。

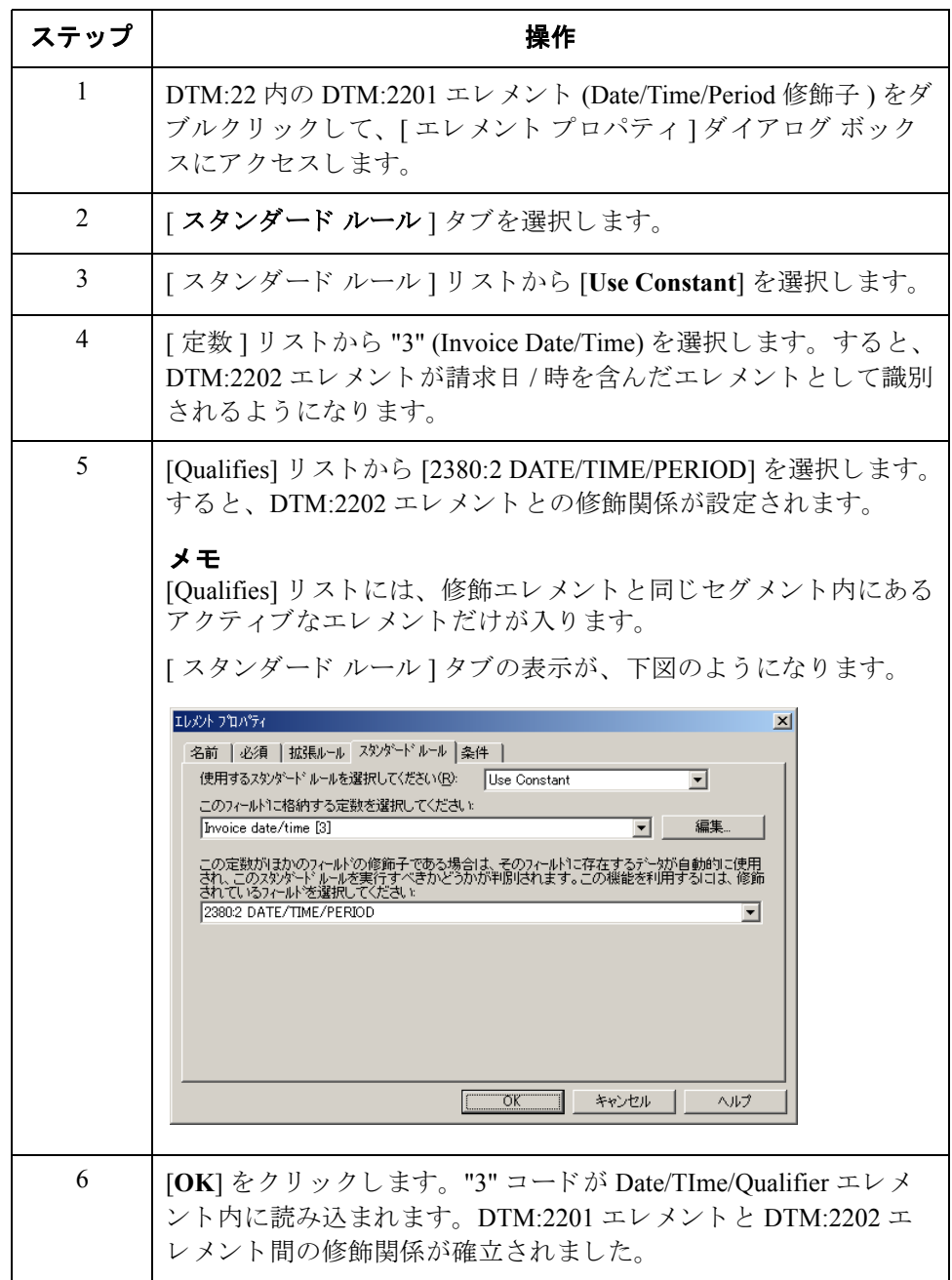

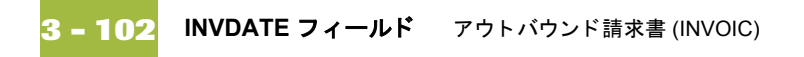

請求日のマップ方法 請求日をマップするには、DTM:22 セグメント内の DTM:2202 エレメントを INVBEGIN レコード内のアプリケーション フィールド INVDATE へ連結します。

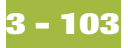

### PONUM フィールド

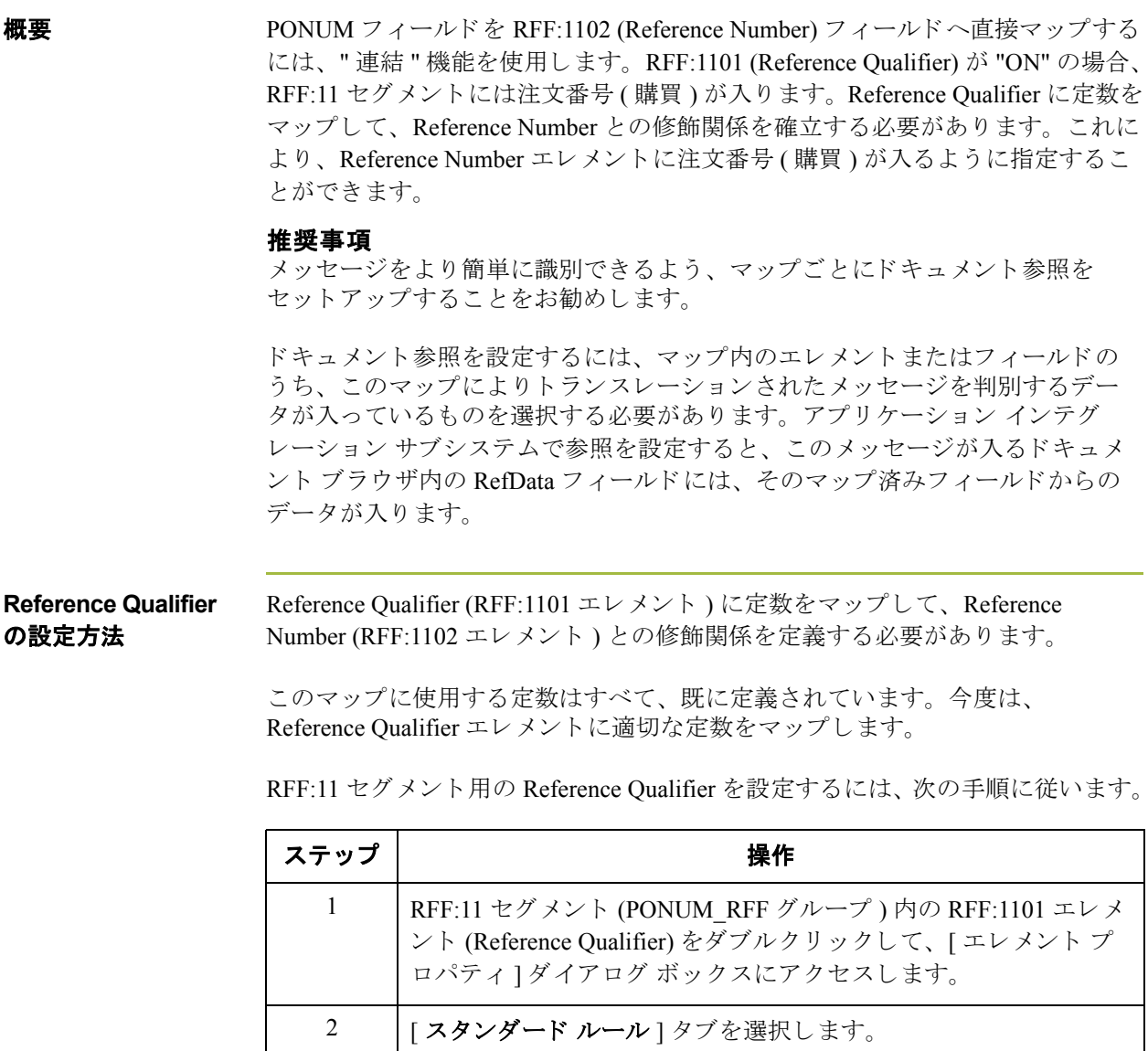

るようになります。

Gentran:Server for Windows – 2004 年 12 月

3 [ ス タンダード ルール ] リ ス トから [**Use Constant**] を選択し ます。

4 | [ 定数 ] リストから "ON" 定数を選択します。すると、RFF:1102 エ レメントが注文番号 (購買)を含んだエレメントとして識別され

 $\sqrt{2}$ 

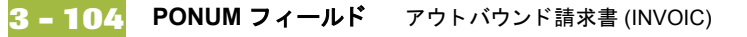

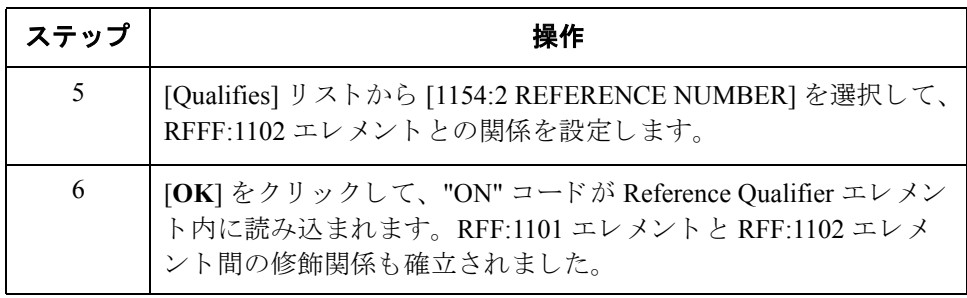

#### 発注書番号の

マップ方法

発注書番号をマップするには、INVBEGIN レコード内のアプリケーション フィールド PONUM を RFF:11 セグメント (PONUM\_RFF グループ) 内の RFF:1102 エレメントへ連結します。

ドキュメント参照の 設定方法

この請求書用のドキュメント参照を設定するには、次の手順に従います。

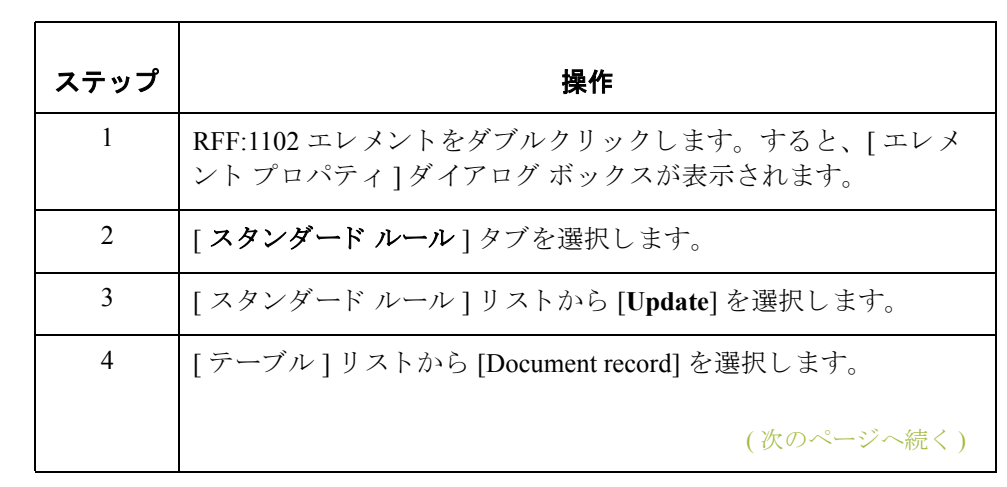

#### Gentran:Server for Windows – 2004 年 12 月

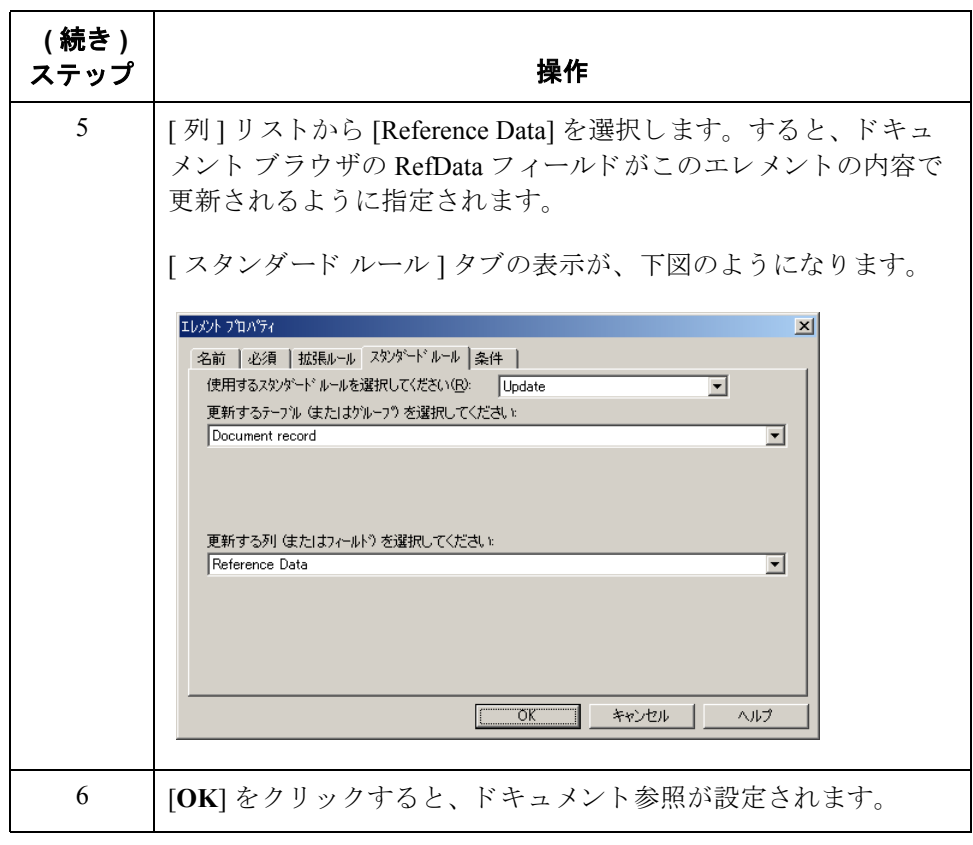

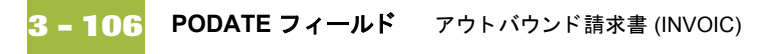

### **PODATE** フ ィ ール ド

**概要 マップの EDI 側では、発注書日付の情報が PONUM\_RFF グループ内の DTM:25** セグメントに格納されます。DTM:2502 エレメント (日 / 時 / 期間) のプロパティ は、パートナーから送信される最小長、最大長、タイプ、および書式が反映さ れるように変更する必要があります。

> PODATE フィールドをDTM:2502 (日 / 時 / 期間) フィールドへ直接マップするに は、 " 連結 " 機能を使用し ます。 DTM:2501 (Date/Time/Period Qualifier) が "4" の場 合、DTM:25 セグメントには注文日 / 時が含まれます。Date/Time/Period Qualifier に定数をマップして、日 / 時 / 期間との修飾関係を定義する必要があります。こ れにより、日 / 時 / 期間に注文日 / 時が入るように指定することができます。

#### **DTM:2502** エレメン トのプロパテ ィの 変更方法

ここまでで、DTM:2502 エレメント (日 / 時 / 期間)の6桁を送信することが、 パー ト ナーに通知 されま し た。 これ らの 6 桁が、 YYMMDD 書式の Dt/Tm データ 型(2桁の年、2桁の月、および2桁の日)となります。DTM:2502 エレメントの 最小長、 最大長、 タ イプ、 および書式は、 ユーザーが自分で変更する必要があ り ます。

DTM:2502 エレメントの長さを変更するには、次の手順に従います。

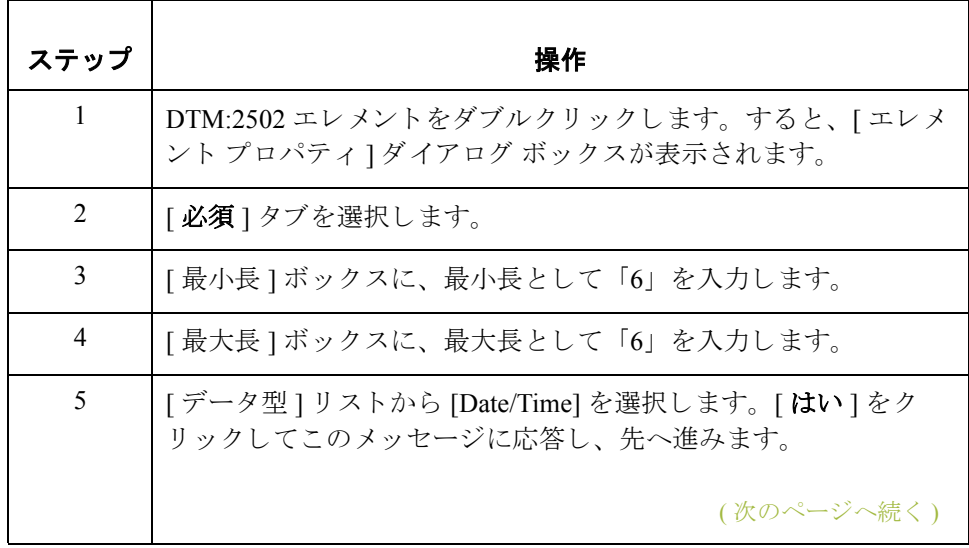

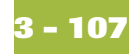

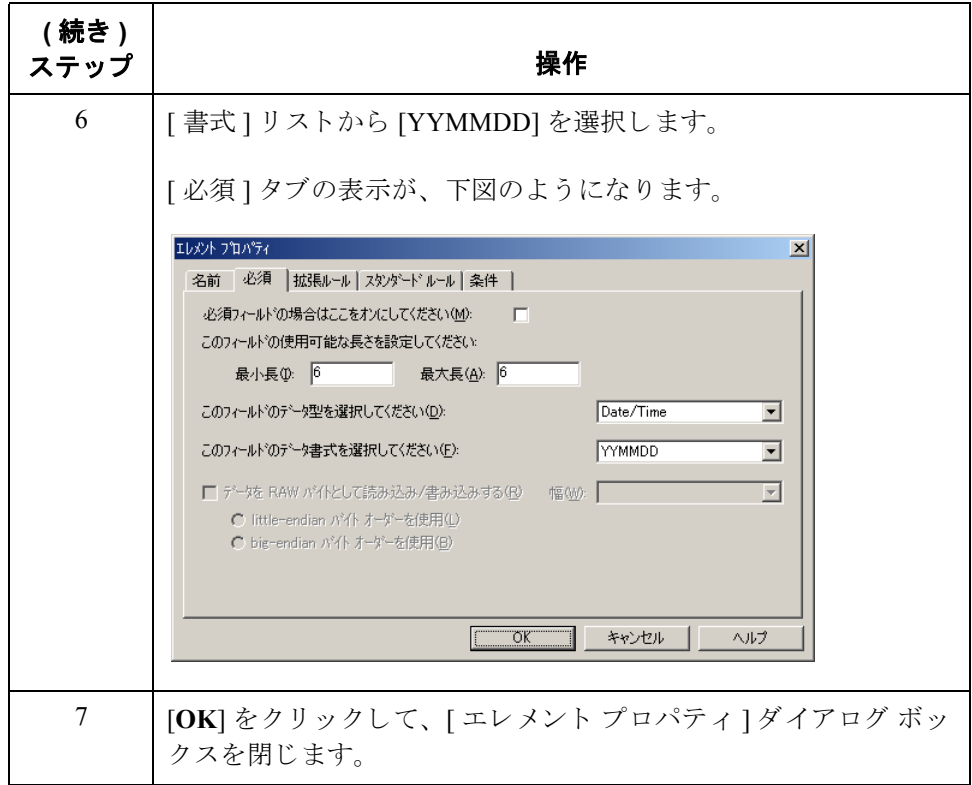

#### **Date/Time/Period Qualifier** の設定方法

Date/Time/Period Qualifier (DTM:2501 エレメント)に定数をマップして、日 / 時 / 期間 (DTM:2502 エレメント)との修飾関係を定義する必要があります。

このマップに使用する定数はすべて、既に定義されています。これで、Date/ Time/Period Qualifier エレメントに適切な定数をマップできるようになりました。

DTM:25 セグメント用の Date/Time/Period Qualifier を設定するには、次の手順に 従います。

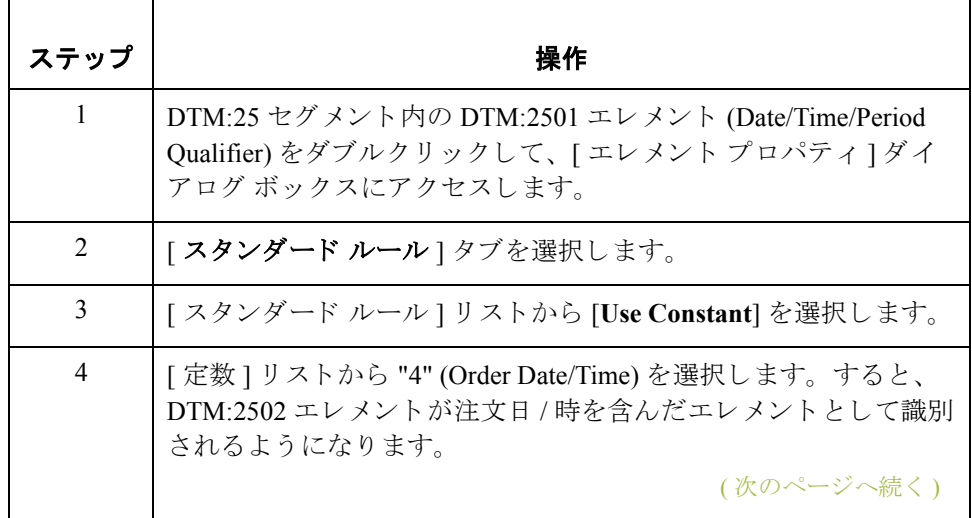

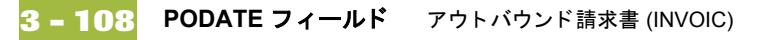

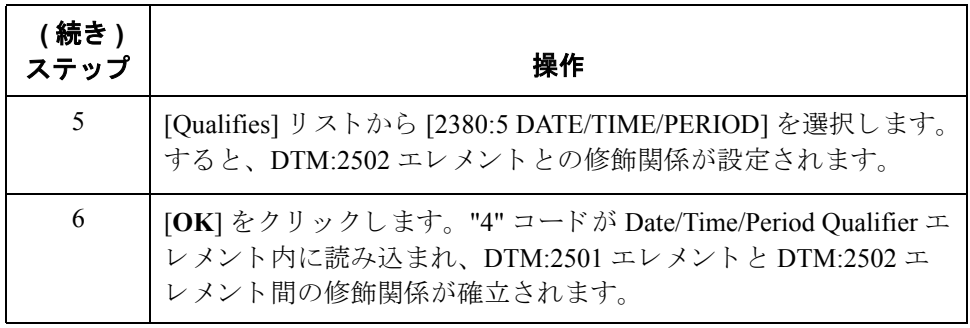

注文書日付の マップ方法

PODATE フィールドを DTM2502 (日 / 時 / 期間) エレメントから直接マップする には、 " 連結 " 機能を使用し ます。

注文書日付をマップするには、INVBEGIN レコード内のアプリケーション フ ィール ド PODATE を DTM:25 セグメン ト (PONUM\_RFF グループ ) 内の DTM:2502 エレメントに連結します。

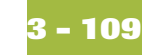

### 出荷 **/** 請求先情報のマ ッ ピング **0**

#### 概要

はじめに NAD グループには、ベンダー、出荷先および請求先の名前 / 住所情報が含まれ ています。このグループは複数回にわたって繰り返されます。自社アプリケー ションファイルに含まれているベンダー、出荷先および送金先の情報は、NAD グループにマップする必要があります。ただし、フィールドおよびエレメント は、同レベルにあるものどうしに限ってマップすることが可能です。つまり、 非繰り返しレコードからグループへはマップできません。特に INVBEGIN レ コード内のベンダー、出荷先および送金先情報は、NADグループへ直接マップ することはできません。INVBEGIN レコードは繰り返されないためです。

> ベンダー、出荷先および送金先情報をアプリケーション ファイル書式からマッ プするには、"プロモート"機能を使用して NAD グループの個別の反復を3つ 作成します。これにより、INVBEGIN レコード内のアプリケーション フィール ド と NAD グループ との間の連結が有効になります。"プロモート "機能は、グ ループ (または繰り返しセグメント)の反復 (インスタンス)を1つ抽出する機 能です。これにより、自社アプリケーション ファイルからの一意のデータを各 NAD グループ (Vend NAD、 ShipTo\_NAD、 および RemitTo\_NAD) にマップする ことが可能になります。

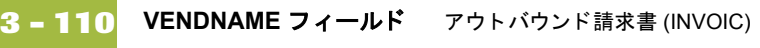

### **VENDNAME** フ ィ ール ド

**概要 インス** NAD グループの各反復の NAD セグメント Party Qualifier へは、定数をマップす ることができます。Party Qualifier が "VN" の場合、NAD グループのそうした反 復には出荷先情報が含まれます。自社アプリケーション ファイル書式中の [Vendor name] フ ィール ドおよび [Vendor address] フ ィール ド のマ ップ先は、 Vend NAD グループでなければなりません。 Party Qualifier が "ST" の場合、 NAD グループのそうした反復には出荷先情報が含まれます。自社アプリケーション ファイル書式中の [Ship To name] フィールドおよび [Ship To address] フィールド のマップ先は、ShipTo\_NAD グループでなければなりません。Party Qualifier が "RE"の場合、NADグループのそうした反復には送金先情報が含まれます。自社 アプリケーション ファイル書式中の [Remittance name] フィールドおよび [Remittance address] フィールドのマップ先は、 RemitTo\_NAD グループでなけれ ばな り ません。

#### **Party Qualifier** の 設定方法

Vend\_NAD グループ、 ShipTo\_NAD グループ、 および RemitTo\_NAD グループに は、Party Qualifier を必ず設定してください。この設定により、各 NAD グループ に含める必要のある名前およびアドレス情報のタイプをシステムで識別するこ とが可能になります。

このマップに使用する定数はすべて、既に定義されています。これで、各 Party Qualifier エレメントに適切な定数をマップできるようになりました。

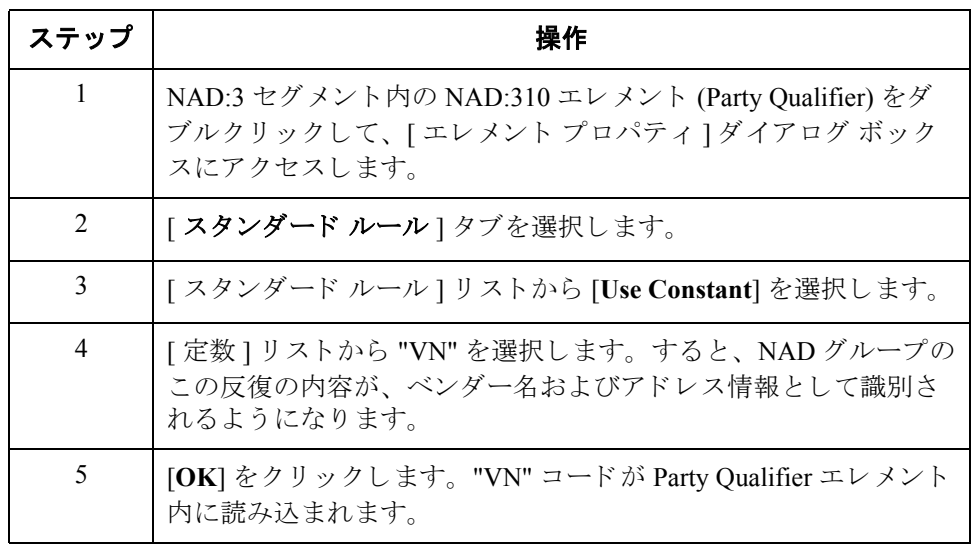

**ShipTo\_NAD**  セグメント用 **Party Qualifier** の 設定方法

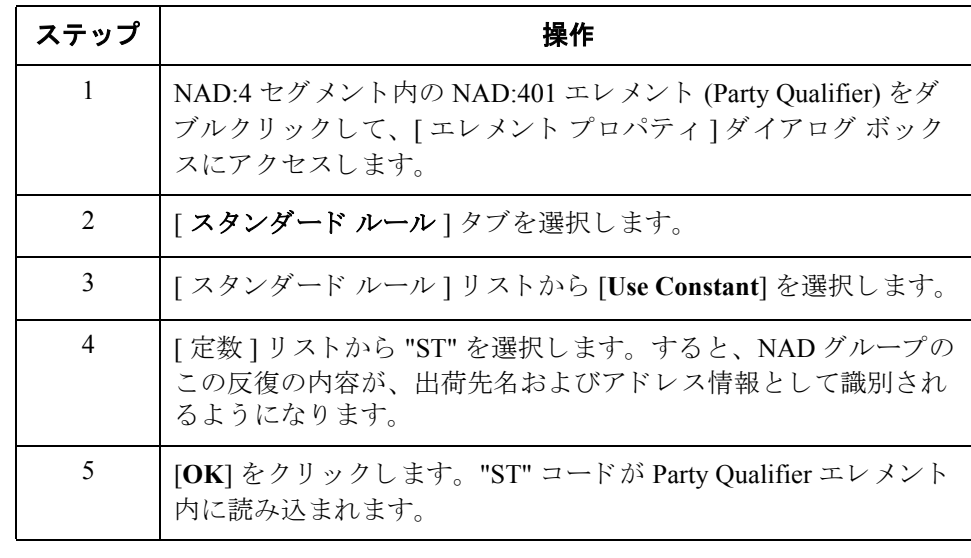

ShipTo\_NAD グループ用の Party Qualifier を設定するには、 次の手順に従います。

**RemitTo\_NAD**  グループ用 **Party Qualifier** の 設定方法

RemitTo\_NAD グループ用の Party Qualifier を設定するには、次の手順に従います。

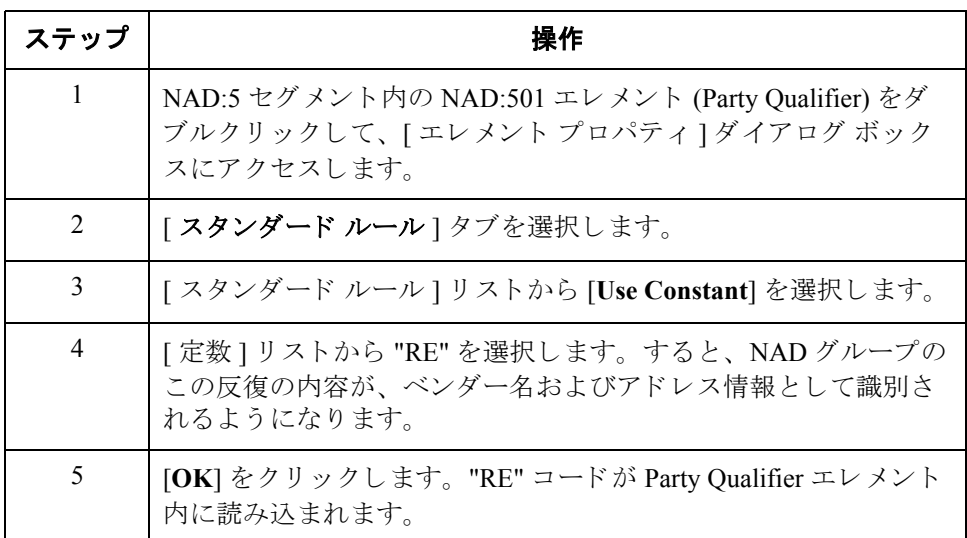

(次のページへ続く)

 $\sqrt{ }$ 

**NAD** グループの 連結方法

アプリケーション フィールド内のエレメントを NAD グループ内の適切なエレメ ン ト に連結し ます。

次の表に、INVBEGIN レコード内のアプリケーション フィールド、およびその

#### 他のアプリケーショ ン フィールド および マップ先となるエレメントをまとめます。 エレメントの マッピング

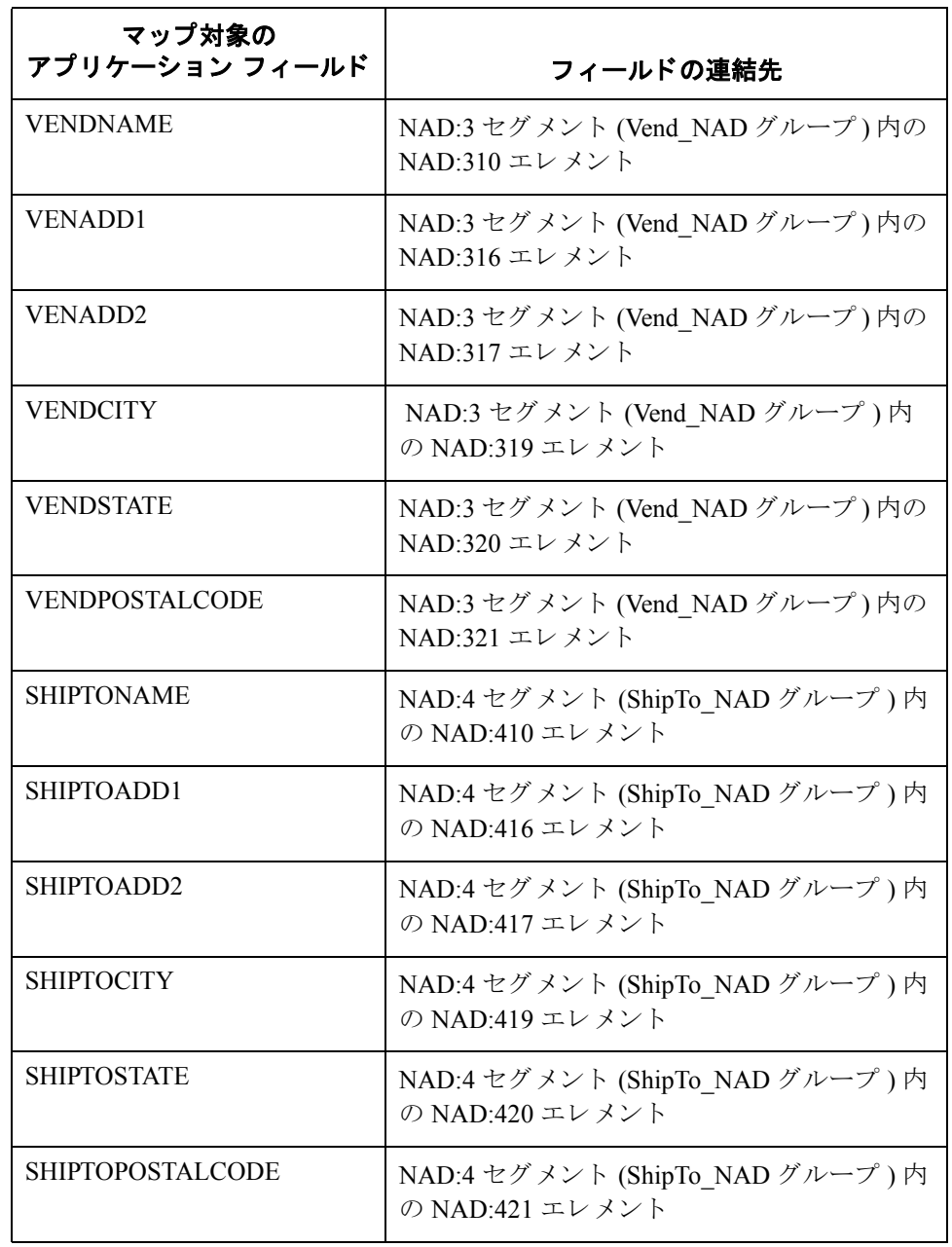

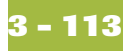

### **SHIPTOLOC** フ ィ ール ド

**概要 SHIPTOLOC (Ship to Location) は、出荷先住所に関する追加の参照情報が入りま** す。このフィールドは、1回だけ出現する INVBEGIN レコード内に含まれてい ます。このフィールドのマップ先は、ShipTo\_NAD グループの LOC:13 セグメン ト内の LOC:1305 エレメント (Place/Location) です。

> Place Location Qualifier (LOC:1301 エレメント)に定数をマップして、Place/ Location (LOC:1305 エレメント)との修飾関係を定義する必要があります。Place Location Qualifier が "4" (Goods Receipt Place) の場合、LOC:13 セグメントのそう し た反復には出荷先場所が入 り ます。

#### **Place/Location Qualifier** の設定方法

このマップに使用する定数はすべて、既に定義されています。今度は、Place/ Location Qualifier エレメントに適切な定数をマップします。

LOC:13 セグメント用の Place/Location Qualifier を設定するには、次の手順に従い ます。

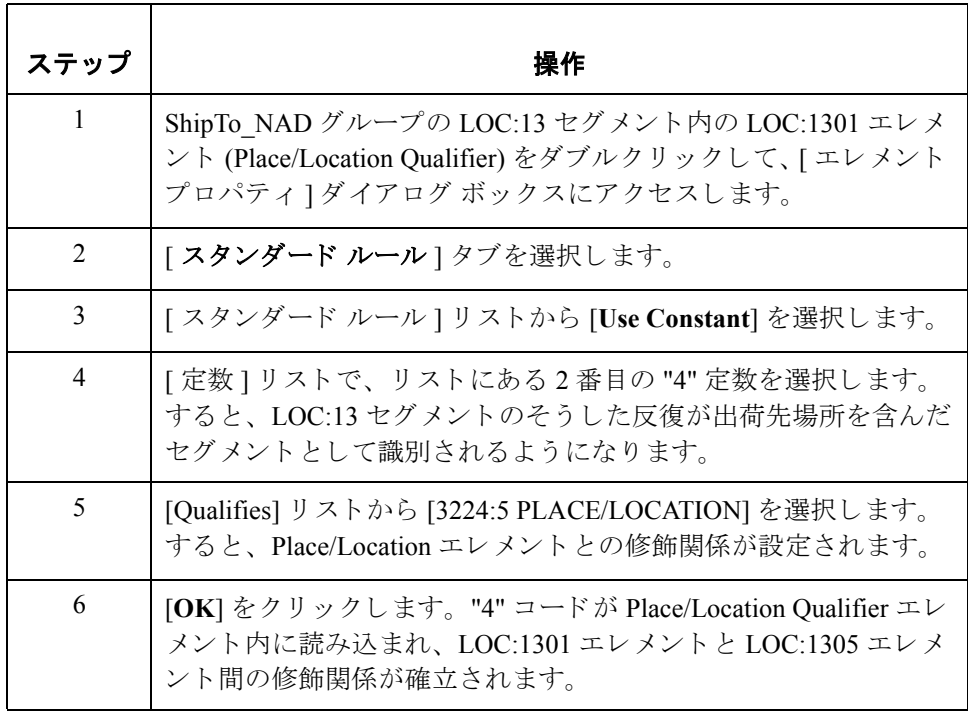

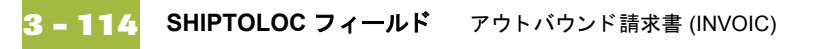

**[Ship to Location]**  フィールドの マップ方法 Place/Location Qualifier エレメントに定数をマップして適切な修飾関係を確立し た後は、SHIPTOLOC フィールドをマップしてください。 SHIPTOLOC をマップするには、INVBEGIN レコード内のアプリケーション フィールド SHIPTOLOC を LOC:13 セグメント (ShipTo\_NAD グループ)内の LOC:1305 エレメントへ連結します。 **[SHIPTODEPTNUM]**  フィールドの マップ方法 SHIPTO DEPTNUM (Ship to Department Number) には、 出荷先住所に関する追加の 参照情報が入ります。このフィールドは、1回だけ出現する INVBEGIN レコー ド内に含まれています。このフィールドのマップ先は、ShipTo\_NAD グループの CTA:5 グループ内の CTA:603 エレメン ト ( 部署または従業員 ) です。 SHIPTODEPTNUM をマップするには、INVBEGIN レコード内のアプリケーショ ンフィールド SHIPTODEPTNUM を CTA:6 セグメント (ShipTo\_NAD グループ) 内の CTA:603 エレメントへ連結します。

他のアプリケーショ ン フィールド および エレメントの マッピング

次の表に、INVBEGIN レコード内のアプリケーション フィールド、およびその マップ先となるエレメントをまとめます。

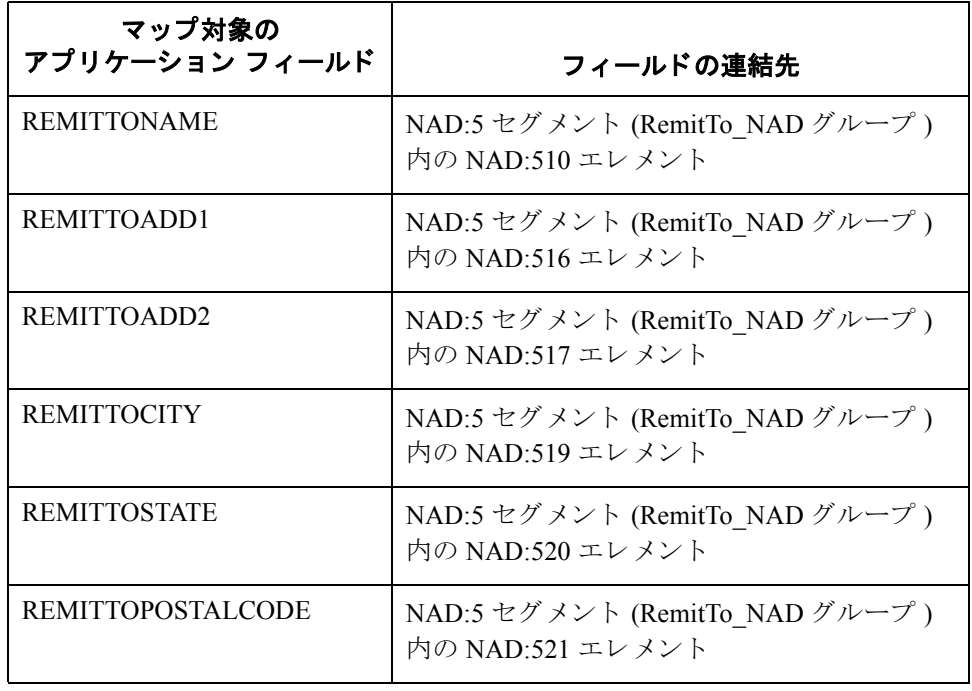

#### **BOLNUM** フ ィ ール ド

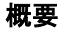

BOLNUM フィールドを RFF:1202 (Reference Number) フィールドへ直接マップす るには、 " 連結 " 機能を使用し ます。 RFF:1201 (Reference Qualifier) が "BM" の場 合、RFF:12 セグメントには発送費番号が入ります。Reference Qualifier に定数を マ ップして、 Reference Number と の修飾関係を確立する必要があ り ます。 これに より、Reference Number エレメントに発送費番号が入るように指定することがで きます。

#### **Reference Qualifier**  の設定方法 Reference Qualifier (RFF:1201 エレメント)に定数をマップして、Reference Number (RFF:1202 エレメン ト ) と の修飾関係を定義する必要があ り ます。

このマップに使用する定数はすべて、既に定義されています。今度は、 Reference Qualifier エレメントに適切な定数をマップします。

RFF:12 セグメント用の Reference Qualifier を設定するには、次の手順に従います。

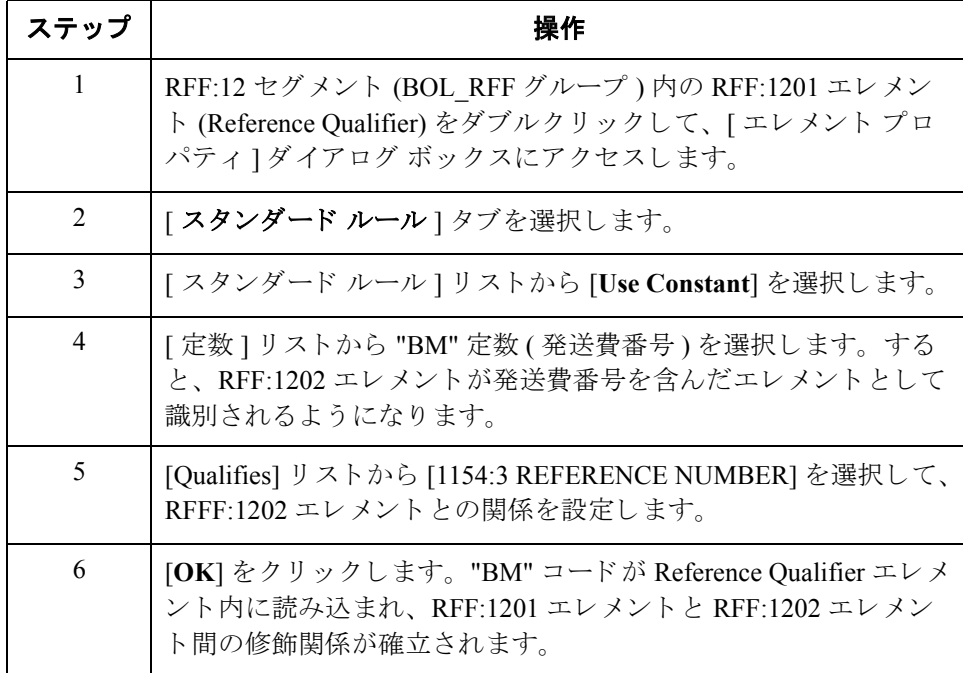

#### 発送費番号の

マップ方法

BOLNUM (発送費番号)をマップするには、INVBEGIN レコード内のアプリ ケーション フィールド BOLNUM を RFF:12 セグメント (BOL\_RFF グループ)内 の RFF:1202 エレメントへ連結します。

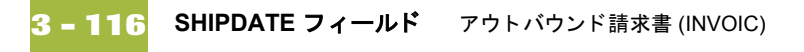

### **SHIPDATE** フ ィ ール ド

**概要 フェンプの EDI** 側では、発注書日付の情報が BOL\_RFF グループ内の DTM:26 セグ メ ン ト に格納 されます。 DTM:2602 エレメン ト ( 日 / 時 / 期間 ) のプロパテ ィ は、 パー ト ナーか ら送信 される最小長、 最大長、 タ イプ、 および書式が反映 される ように変更する必要があります。

> SHIPDATE フィールドを DTM2602 (Date/Time/Period) エレメントから直接マップ するには、 " 連結 " 機能を使用し ます。 DTM:2601 (Date/Time/Period Qualifier) が "11"の場合、DTM:26 セグメントには配送日 / 時が入ります。Date/Time/Period Oualifier に定数をマップして、日 / 時 / 期間との修飾関係を定義する必要があり ます。これにより、Date/Time/Period エレメントに配送日 / 時が入るように指定 する こ と ができ ます。

#### **DTM:2602** エレメ ン トのプロパテ ィの 変更方法

ここまでで、DTM:2602 エレメント (日 / 時 / 期間)の6桁を送信することが、 パー ト ナーに通知 されま し た。 これ らの 6 桁が、 YYMMDD 書式の Dt/Tm データ 型(2桁の年、2桁の月、および2桁の日)となります。DTM:2602 エレメントの 最小長、 最大長、 タ イプ、 および書式は、 ユーザーが自分で変更する必要があ り ます。

DTM:2602 エレメントの長さを変更するには、次の手順に従います。

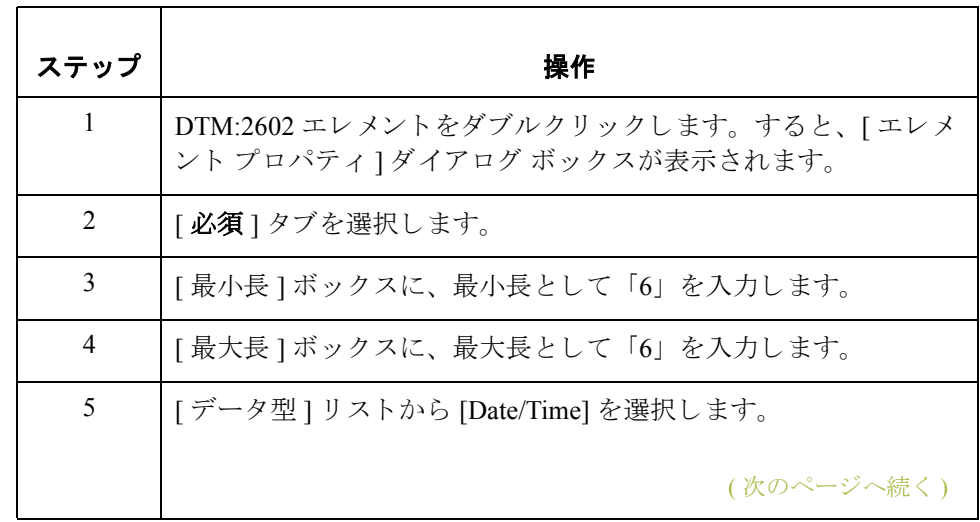

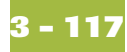

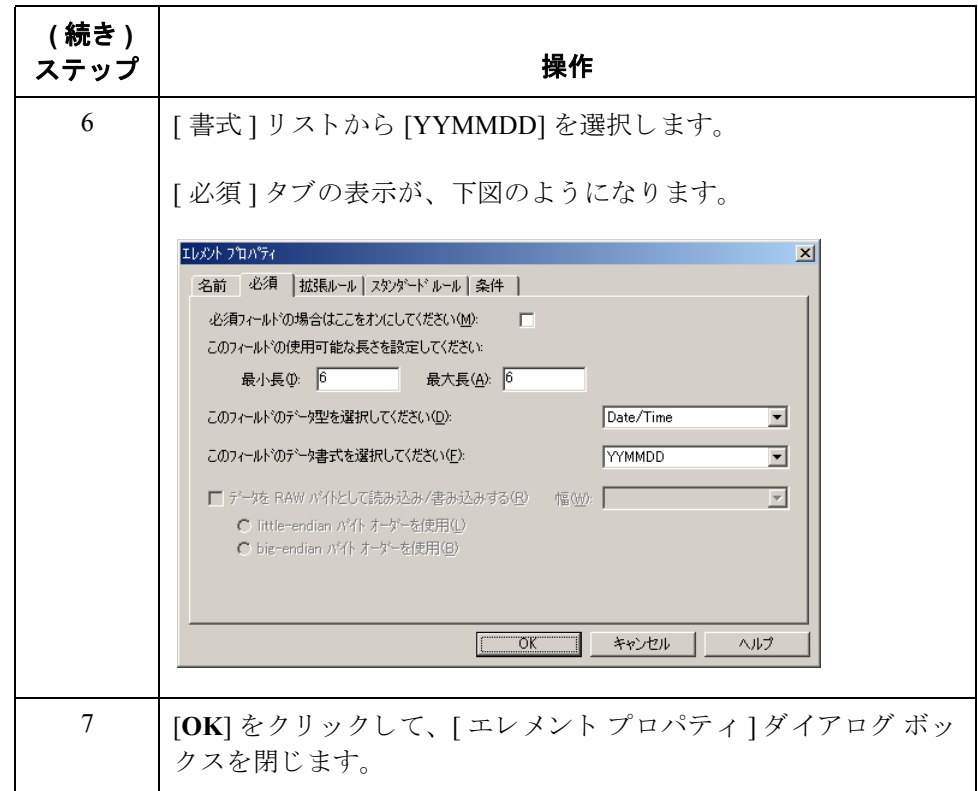

#### **Date/Time/Period Qualifier** の設定方法

Date/Time/Period Qualifier (DTM:2601 エレメント)に定数をマップして、Date/ Time/Period (DTM:2602 エレメン ト ) と の修飾関係を定義する必要があ り ます。

このマップに使用する定数はすべて、既に定義されています。今度は、Date/ Time/Period Qualifier エレメントに適切な定数をマップします。

DTM:26 セグメント用の Date/Time/Period Qualifier を設定するには、次の手順に 従います。

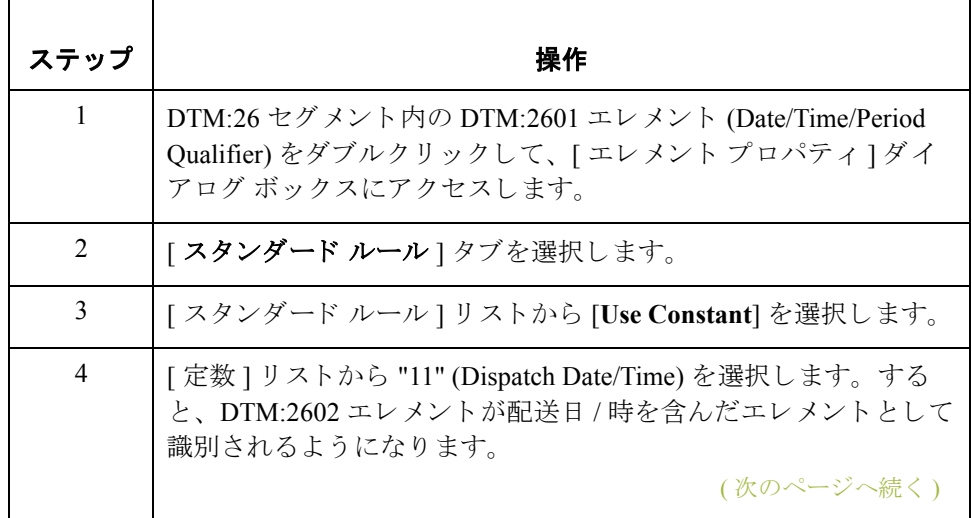

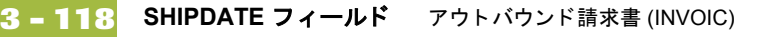

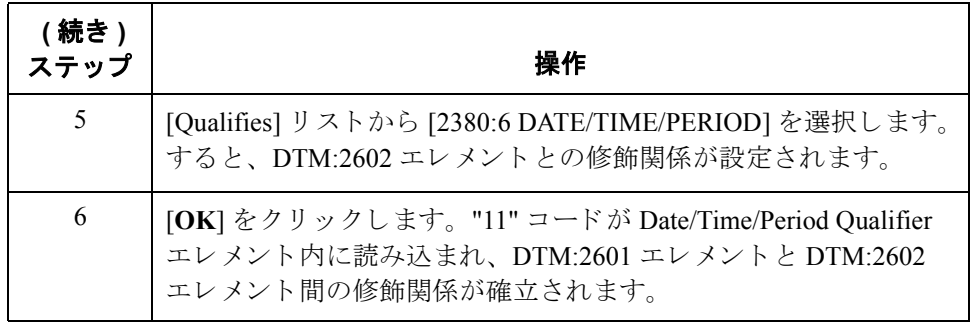

注文書日付の マップ方法

SHIPDATE フィールドを DTM2602 (日 / 時 / 期間) エレメントから直接マップす るには、 " 連結 " 機能を使用し ます。

注文書日付をマップするには、INVBEGIN レコード内のアプリケーション フ ィール ド SHIPDATE を DTM:26 セグメン ト (BOL\_RFF グループ ) 内の DTM:2602 エレメントに連結します。

### **INVCommentGroup: INVCOMMENT1** レコード **0**

### 概要

はじめに INVCommentGroup (コメント情報)は、参照番号やメッセージテキストなどの、 請求書に関するすべてのコメント情報をグループ化します。INVCommentGroup は、トランスレーションされた請求書ごとに最大10回出現します。 INVCommentGroup の中の情報は、レコード別にさらに細分されます。

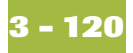

### INVCOMMENT1 レコード内のフィールドのマッピング

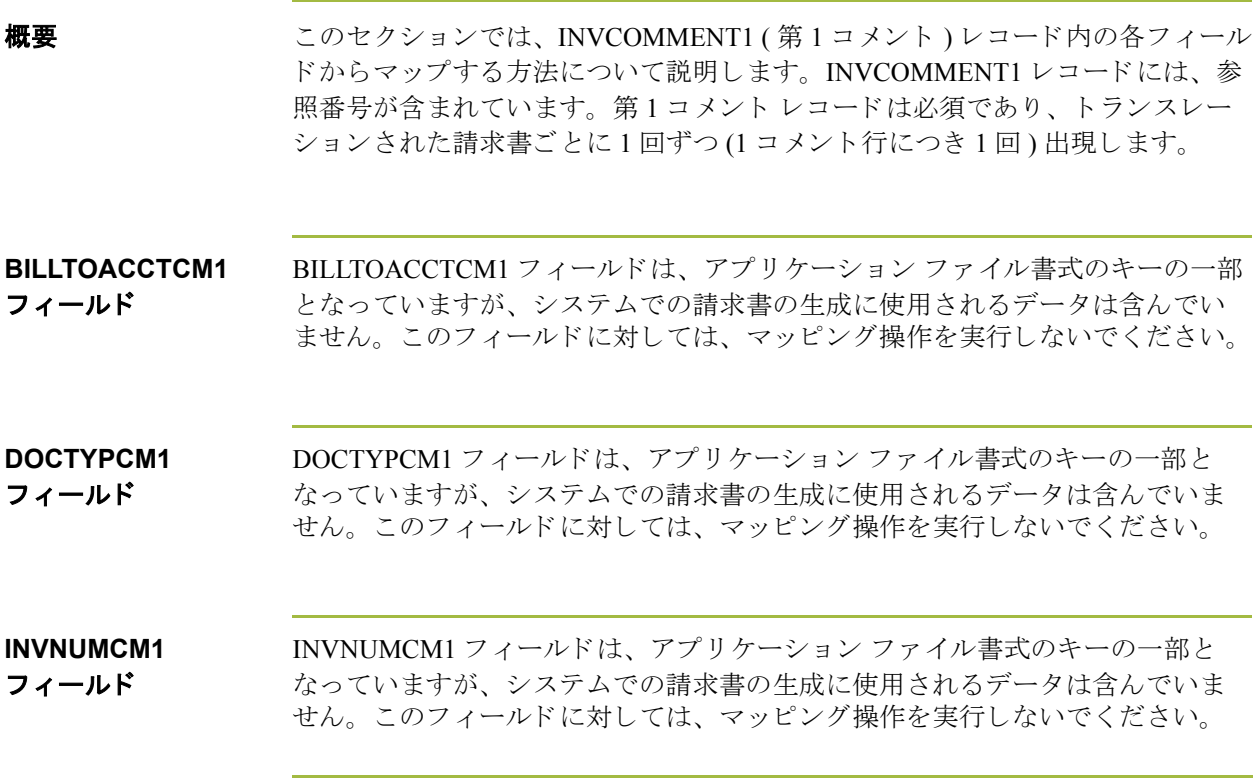
## REFNUM フィールドのマップ方法

**概要** FTX セグメントには、自由形式テキストまたはコード化されたテキストの情報 が含まれます。このセグメントは、最大2回まで繰り返されます。REFNUM フィールドは、FTX セグメント内の FTX 06 エレメントへ直接マップすることが 可能です。ただし、Text Subject Qualifier (FTX01 エレメント)に定数をマップし、 フリー テキスト (FTX06) エレメントとの修飾関係を定義して、FTX06 に参照番 号が含まれている こ と が識別される よ う に し てお く 必要があ り ます。

### **Text Subject Qualifier** の設定方法 このマップに使用する定数はすべて、既に定義されています。今度は、Text Subject Qualifier エレメントに適切な定数をマップします。

FTX セグメント用の Text Subject Qualifier を設定するには、次の手順に従います。

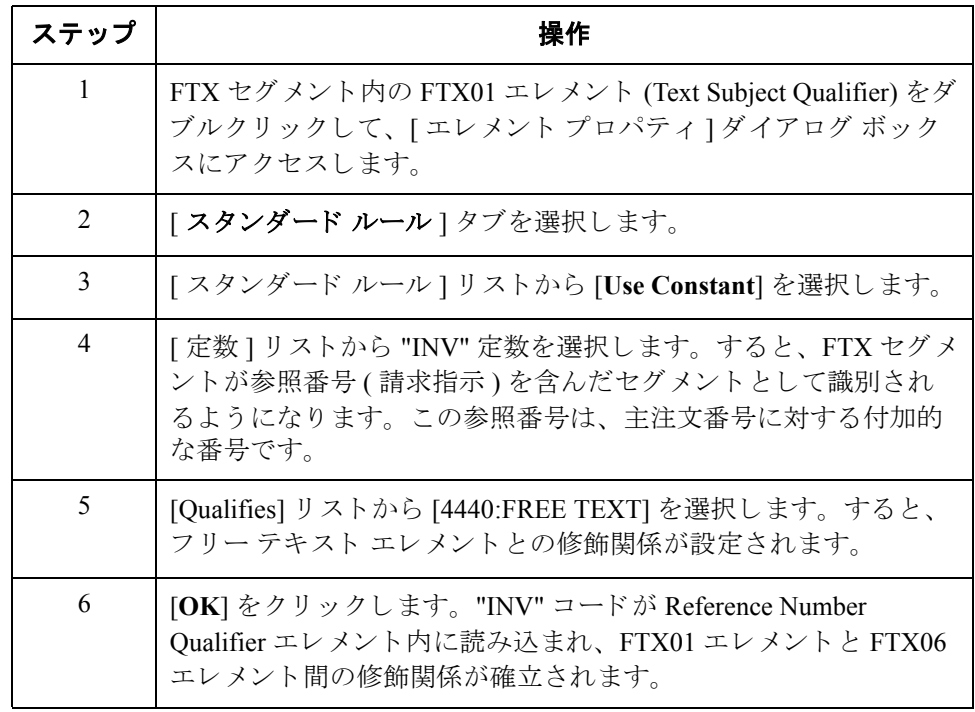

参照番号の マッピング Reference Number Qualifier エレメントに定数をマップして適切な修飾関係を確立 した後は、REFNUM フィールドをマップしてください。

> 出荷先参照情報をマップするには、INVCOMMENT1 レコード内のアプリケー ション フィールド REFNUM を REF セグメント内の FTX06 エレメントに連結し ます。

# **INVCommentGroup: INVCOMMENT2** レコード **0**

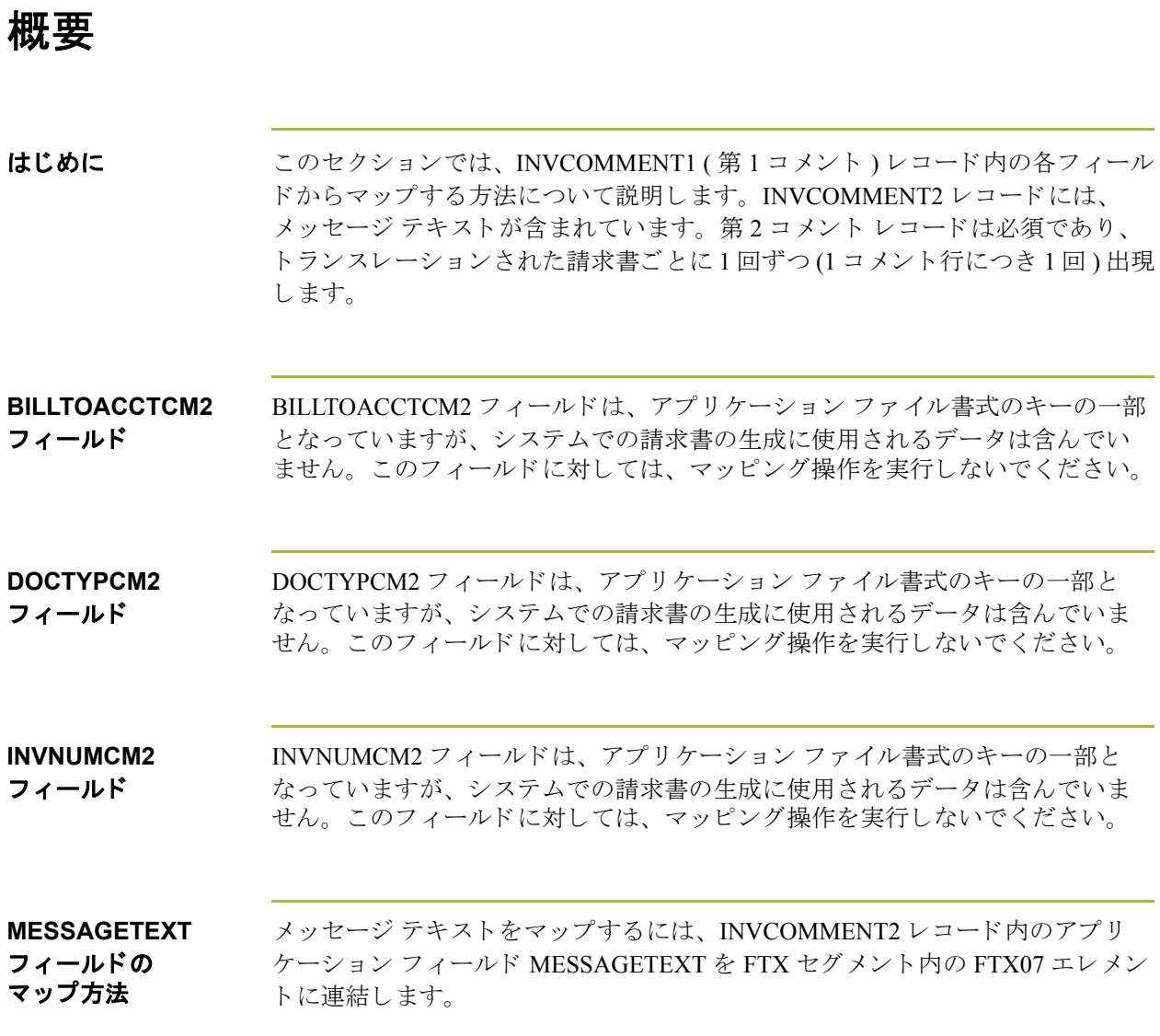

# **INVCommentGroup: INVDETAIL** レコード **0**

## 概要

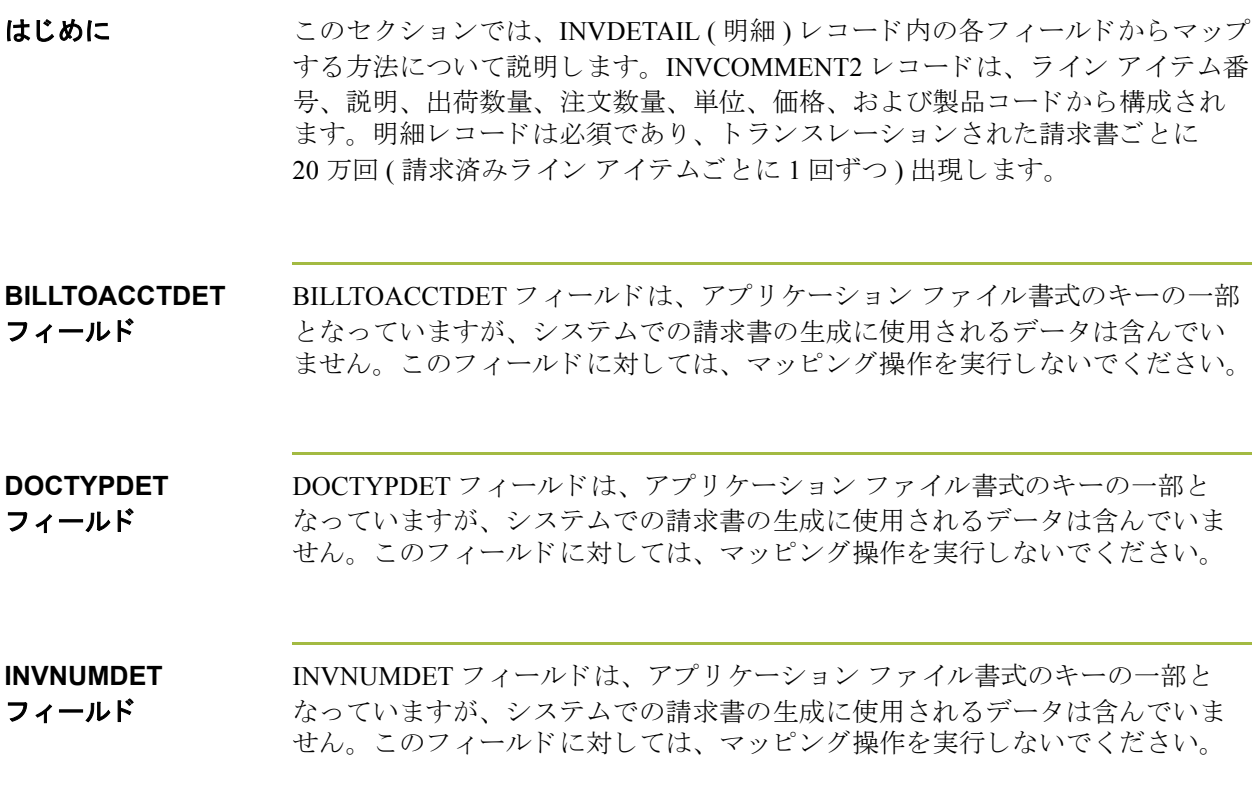

## **ITEMNUM** フ ィ ール ド

**概要** ITEMNUM フィールドは、 LIN セグメント (LIN グループ)内の LIN01 Line Item Number エレメントへ直接マップすることが可能です。ただし、ライン アイテム 数の連番カウントを計算しておく必要があります。トランザクション合計エレ メント (CNT:202) 内の合計値を使用してください。

### ライン アイテム数 の計算方法

ラインアイテムをカウントして Control の総数を生成するには、次の手順に従い ます。

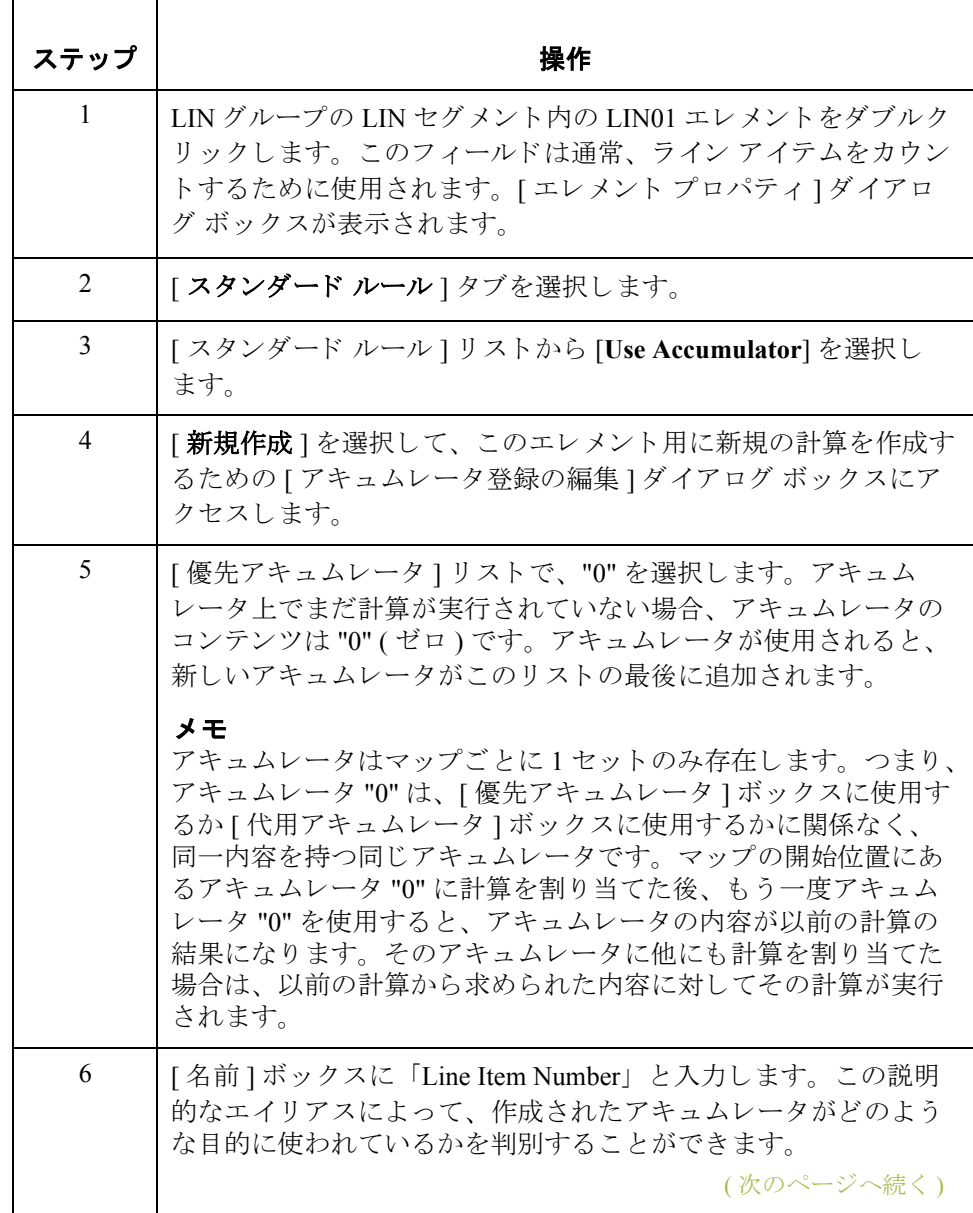

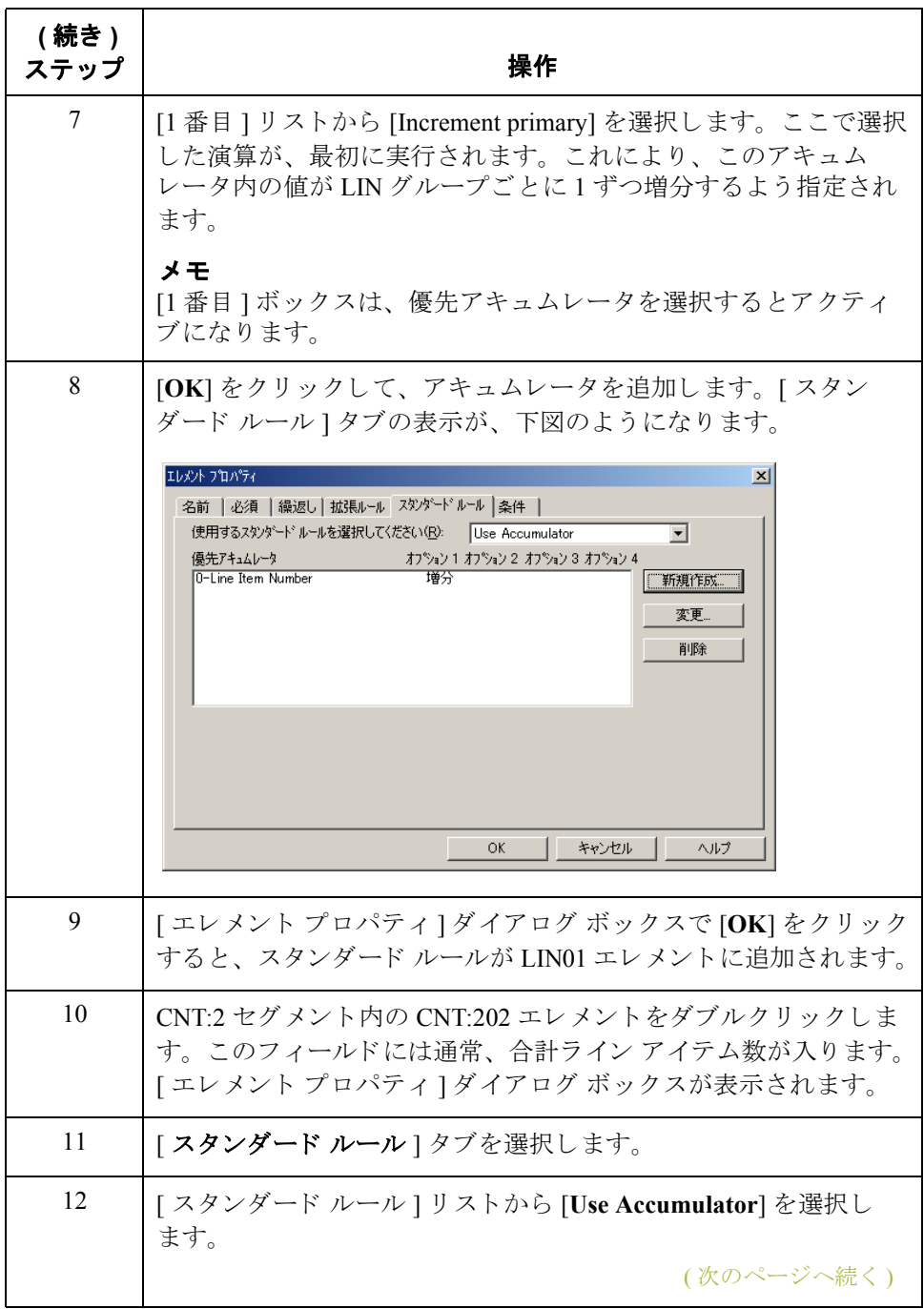

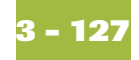

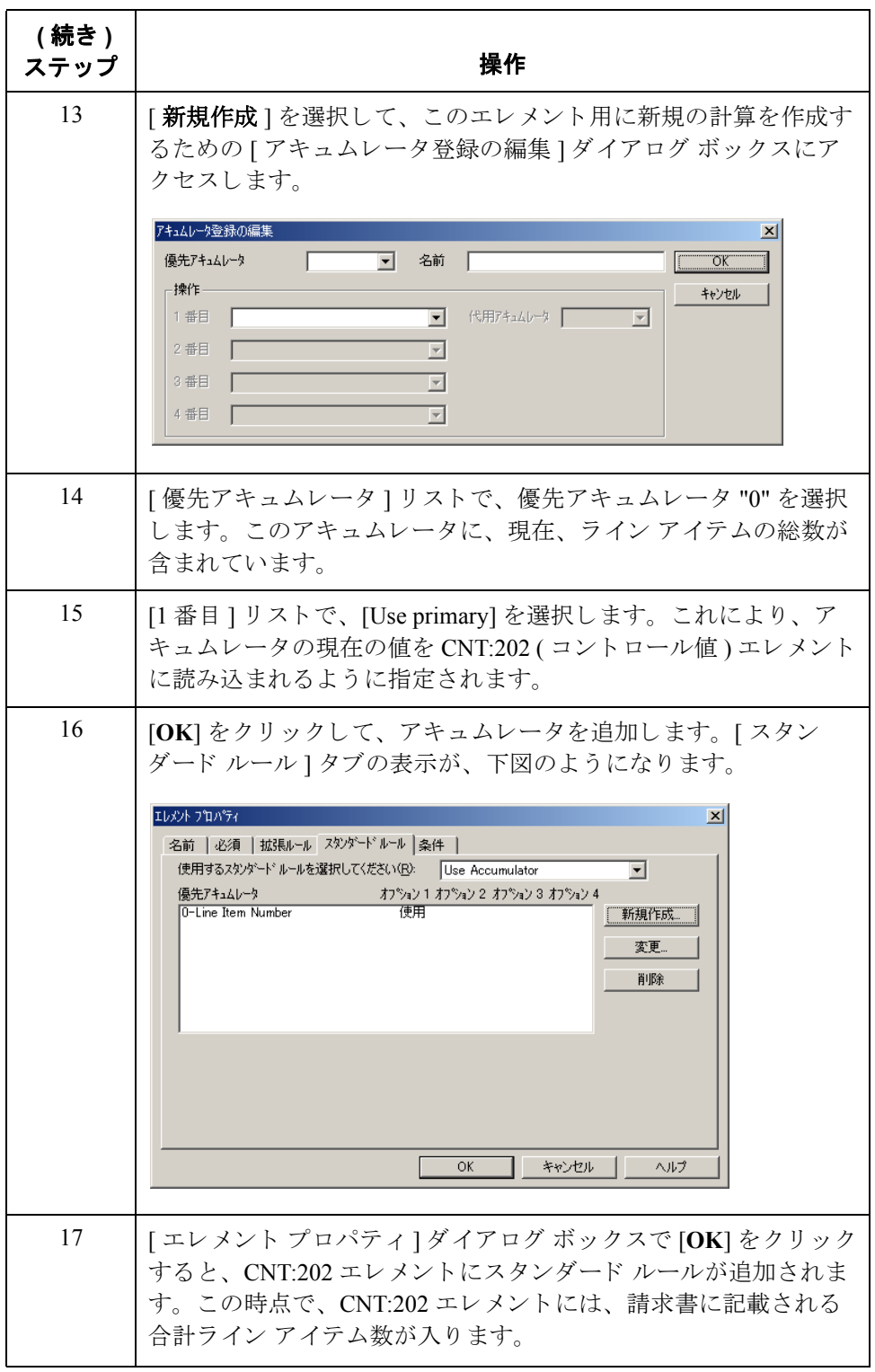

(次のページへ続く)

 $\sqrt{2}$ 

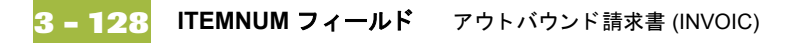

ア イテム番号の マップ方法 アキュムレータを使用してラインアイテム数の連番カウントを計算した後は、 ITEMNUM フィールドを LIN01 エレメントへ直接マップします。

> アイテム番号をマップするには、INVDETAIL レコード内のアプリケーション フィールド ITEMNUM を LIN セグメント (LIN グループ)内の LIN01 エレメント へ連結し ます。

## QTYSHIP フィールド

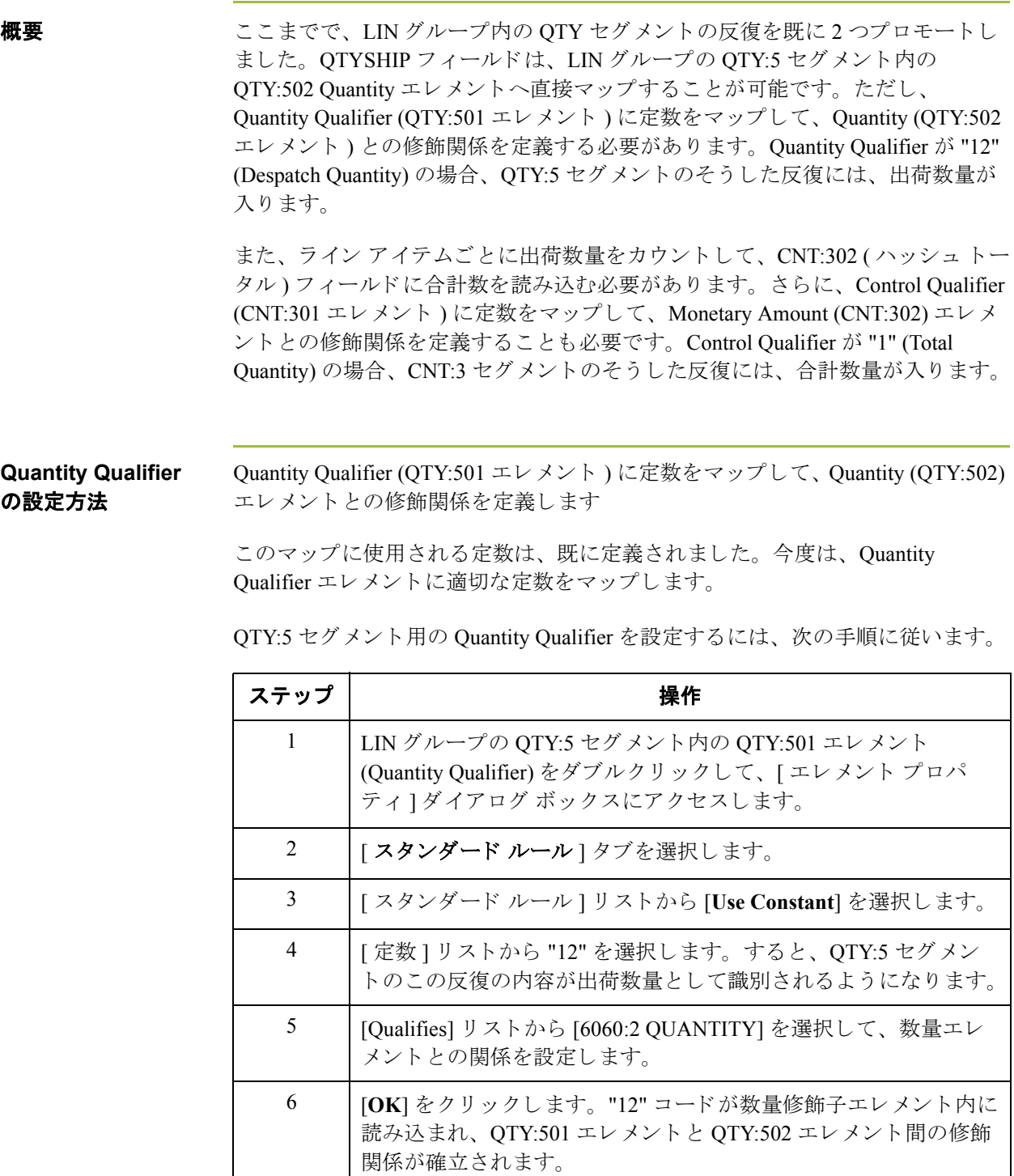

(次のページへ続く)

 $\sqrt{2}$ 

### ライン アイテム数 の計算方法

ハッシュトータルをカウントして請求書を生成するには、次の手順に従います。

ステップ | フィング ファイル 操作 おんじょう かいしょう 1 LIN グループの OTY:5 セグメント内の OTY:502 エレメントをダブ ルクリックします。このフィールドは通常、ラインアイテムをカ ウントするために使用されます。[エレメント プロパティ]ダイ アログ ボックスが表示されます。 2 | [ スタンダード ルール ] タブを選択します。 3 [ スタンダード ルール ] リストから [Use Accumulator] を選択し ます。 4 | [新規作成]を選択して、このエレメント用に新規の計算を作成す るための [ アキュムレータ登録の編集 ] ダイアログ ボックスにア クセスします。 5 | [ 優先アキュムレータ ] リストで、"1" を選択します。 6 [ 名前 ] ボッ クスに 「Total Quantity」 と入力し ます。 この説明的な エイリアスによって、作成されたアキュムレータがどのような目 的に使われているかを判別することができます。 7 | [1番目 ] リストから [Sum in primary] を選択します。これは、シス テムで実行される最初の操作であり、システムが PO1 グループの 各反復についてフィールドの数値(プラス記号およびマイナス記 号を考慮する)を優先アキュムレータの内容に追加するように指 定する操作でもあります。 この時点で、「アキュムレータ登録の編集1ダイアログ ボックス の表示が、下図のようになります。 アキュムレータ登録の編集  $\vert x \vert$ 優先アキュムレータ ■ 名前 | Total Quantity  $\sqrt{1}$  $\overline{\alpha}$ 操作-キャンセル 1番目 Sum in primary  $\overline{\phantom{0}}$ 2番目 「  $\overline{\mathbf{r}}$ 3番目 厂  $\overline{\phantom{a}}$ 4番目 厂  $\overline{\mathbb{F}}$ (次のページへ続く)

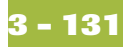

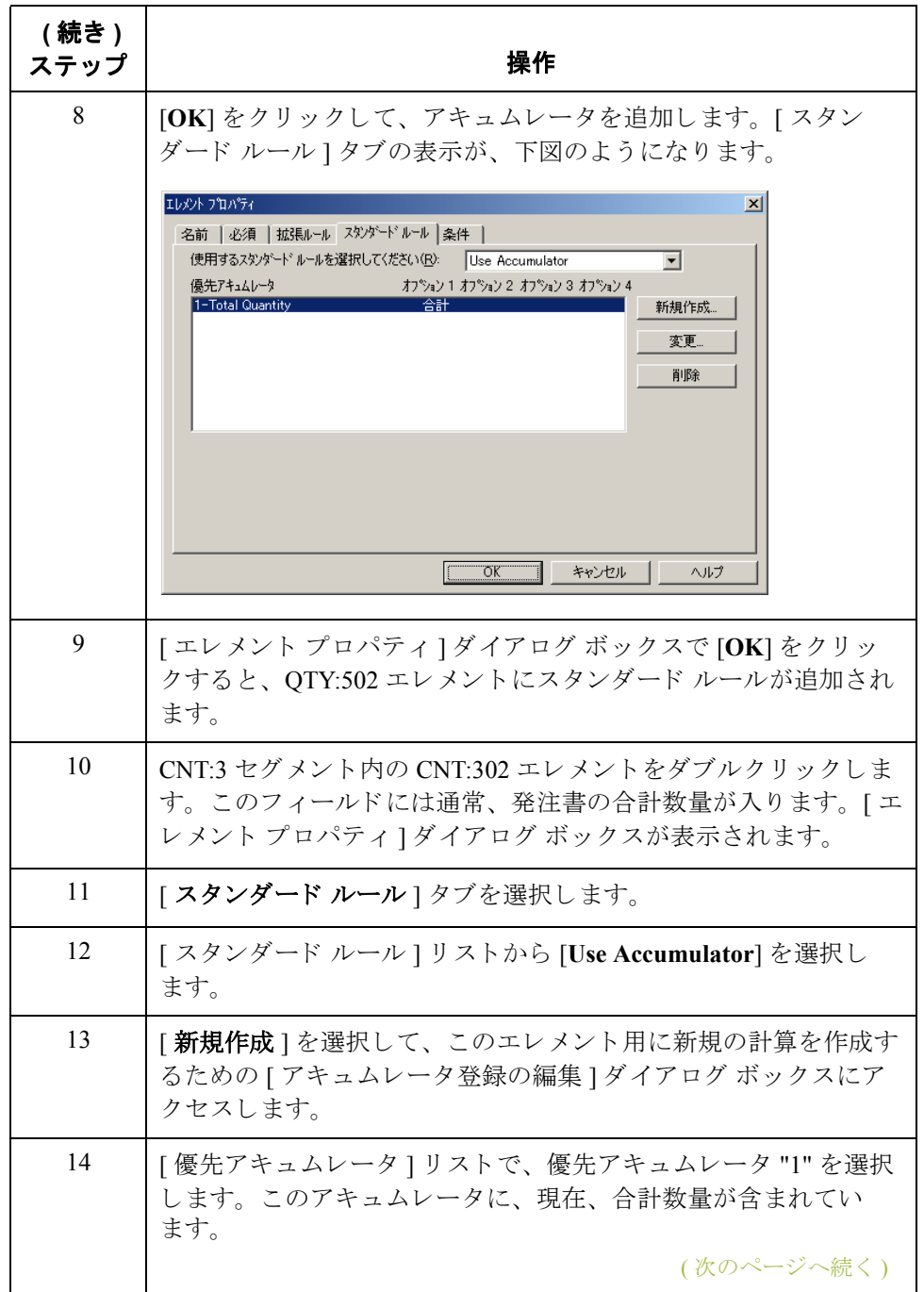

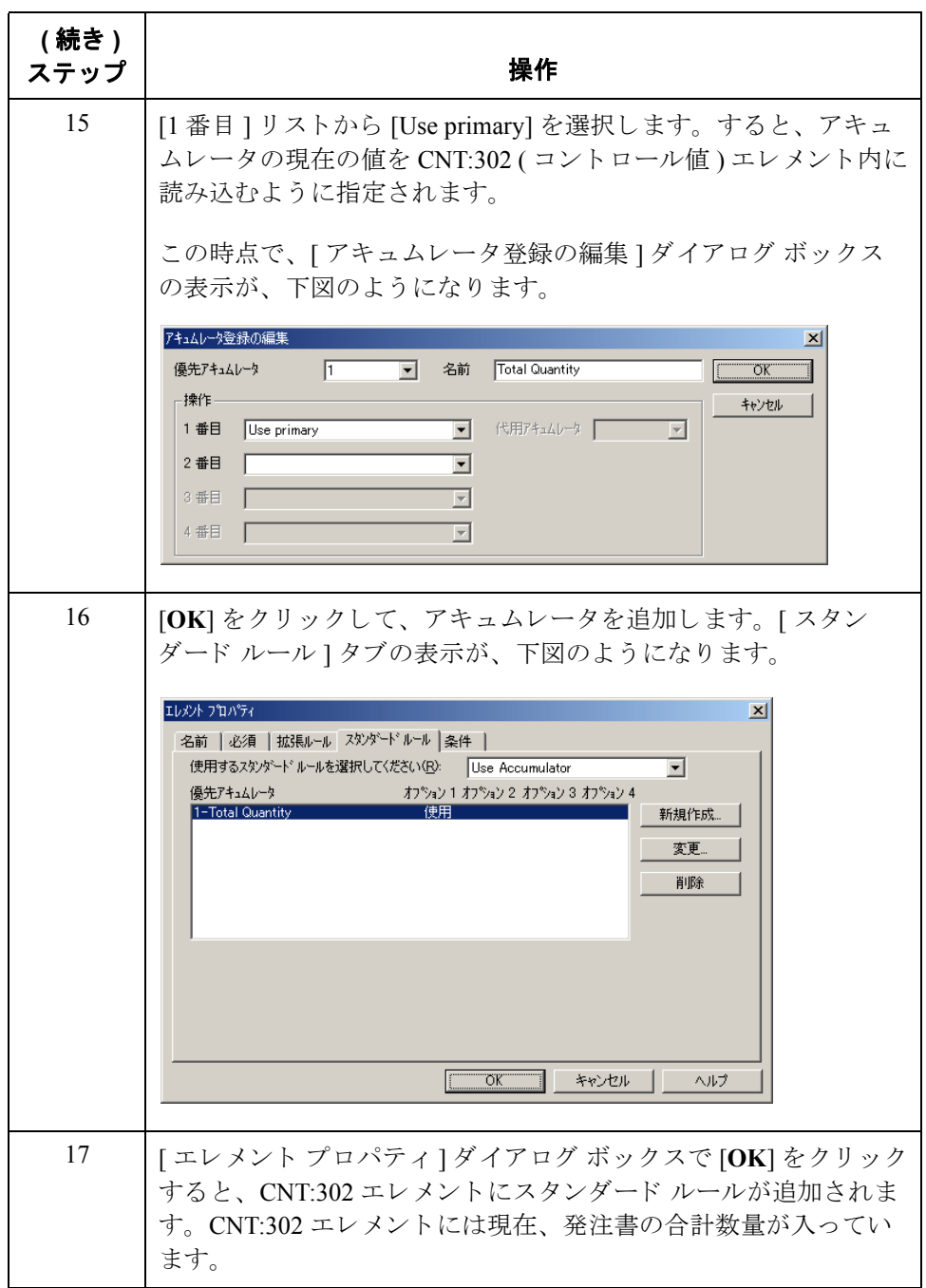

### **Control Qualifier**  の設定方法 Control Qualifier (CNT:301 エレメント)に定数をマップして、コントロール値 (CNT:302) エレメントとの修飾関係を定義する必要があります。

このマップに使用される定数は、既に定義されました。今度は、Control Qualifier エレメントに適切な定数をマップします。

CNT:3 セグメント用の Control Qualifier を設定するには、次の手順に従います。

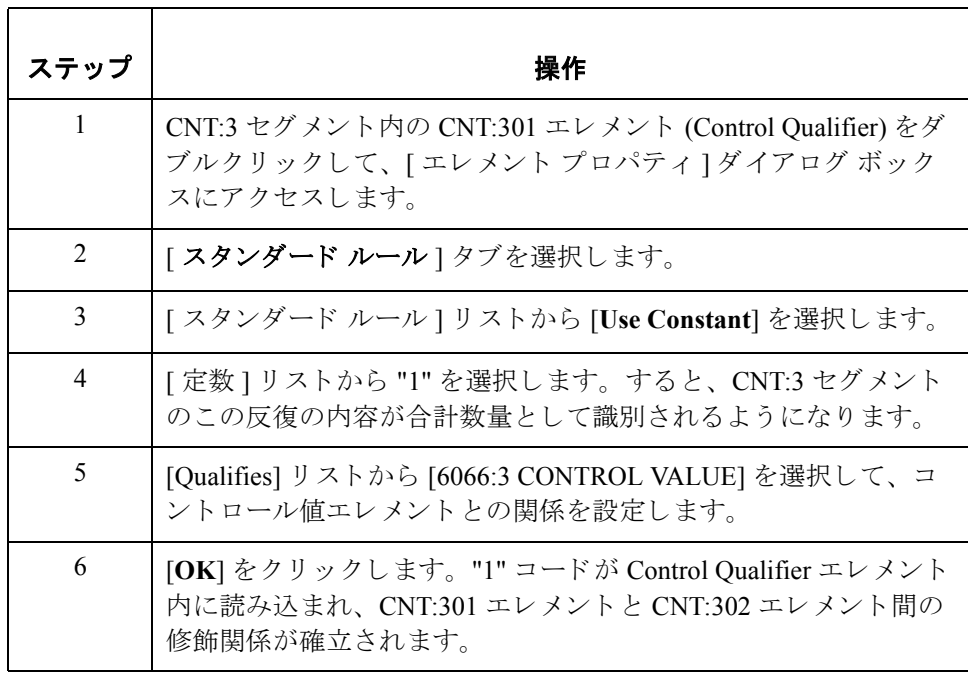

### 出荷数量の

マップ方法

アキュムレータを使って各ライン アイテムの請求数量を計算してハッシュトー タルを生成した後は、QTYSHIP フィールドを QTY:502 エレメントへ直接マップ する こ と ができ ます。

QTYSHIP をマップするには、INVDETAIL レコード内のアプリケーション フ ィール ド QTYSHIP を QTY:5 セグメン ト (LIN グループ ) 内の QTY:502 エレメ ン ト へ連結し ます。

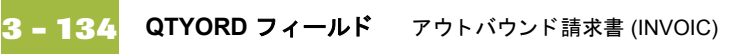

## QTYORD フィールド

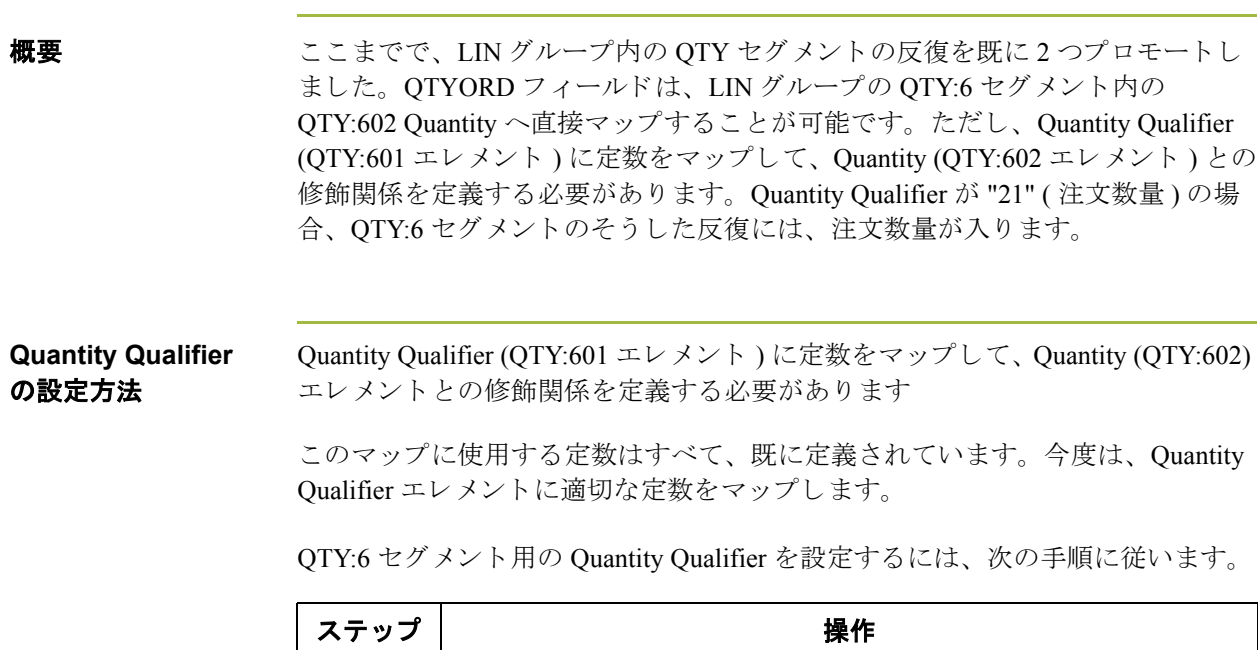

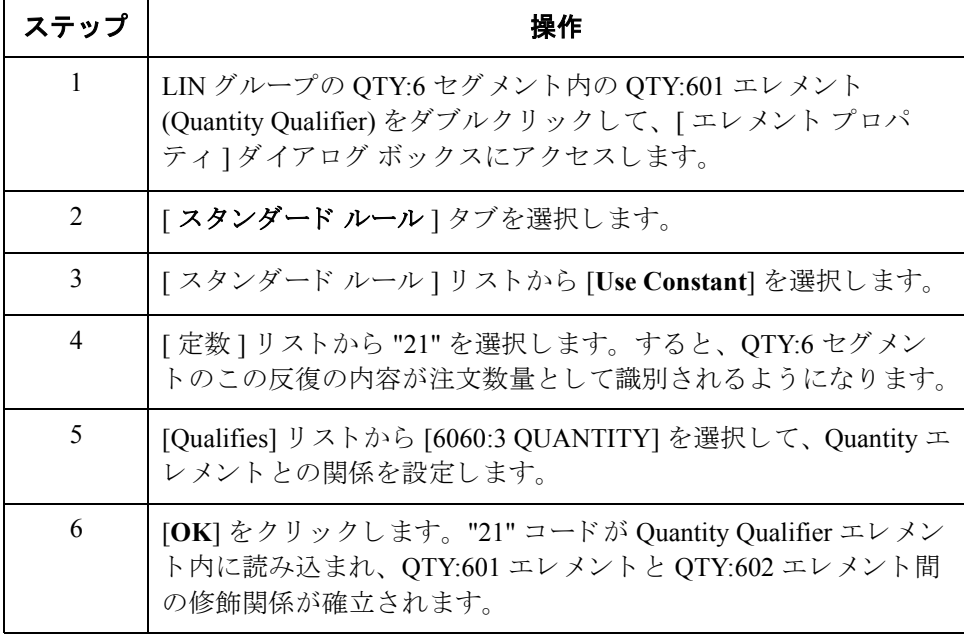

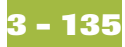

### 注文数量の マップ方法 アキュムレータを使って各ライン アイテムの請求数量を計算してハッシュトー タルを生成した後は、QTYORD フィールドを QTY:602 エレメントへ直接マップ する こ と ができ ます。

QTYORD をマップするには、INVDETAIL レコード内のアプリケーション フ ィール ド QTYORD を QTY:6 セグメン ト (LIN グループ ) 内の QTY:602 エレメ ン ト へ連結し ます。

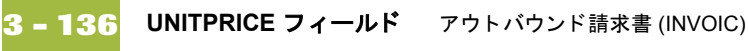

## **UNITPRICE** フ ィ ール ド

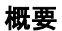

UNITPRICE フィールドは、MOA:13 セグメント (LIN グループに属する MOA:2 グループに含まれる)内の MOA:1302 金額エレメントへ直接マップすることが可 能です。 ただ し、 Monetary Amount Type Qualifier (MOA:1301 エレ メン ト ) に定数 をマップして、金額 (MOA:1302) エレメントとの修飾関係を定義する必要があり ます。 Monetary Amount Type Qualifier が "146" (Unit Price) の場合、 MOA:13 セグ メントのそうした反復には単価が入ります。

増値を算出するには、各ラインアイテムの請求数量を単価で乗算する必要があ り ます。 また、 増値の累計を生成し て、 最終的な合計 MOA:1402 (Total Invoice Amount) エレメントを読み込む必要もあります。

### **Monetary Amount Type Qualifier** の 設定方法

Monetary Amount Type Qualifier (MOA:1301 エレメント)に定数をマップして、金 額 (MOA:1302) エレメントとの修飾関係を定義する必要があります。

このマップに使用される定数は、既に定義されました。今度は、Monetary Amount Type Qualifier エレメントに適切な定数をマップします。

MOA:13 セグメント用の Monetary Amount Type Qualifier を設定するには、次の手 順に従います。

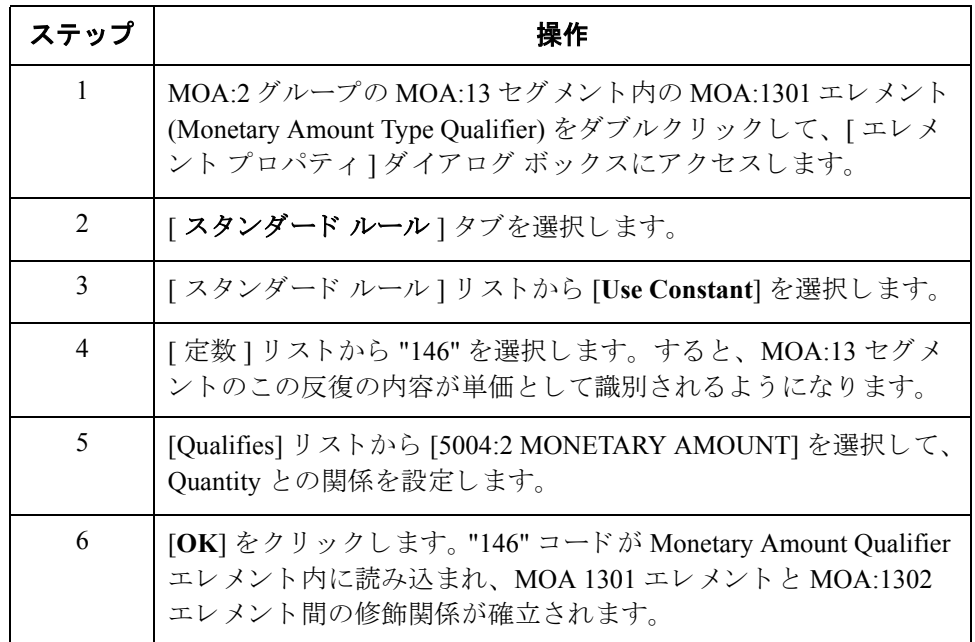

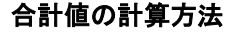

合計値の計算方法 各ライン アイテムの請求数量を単価で乗算して、増値を算出するには、次の手 順に従います。

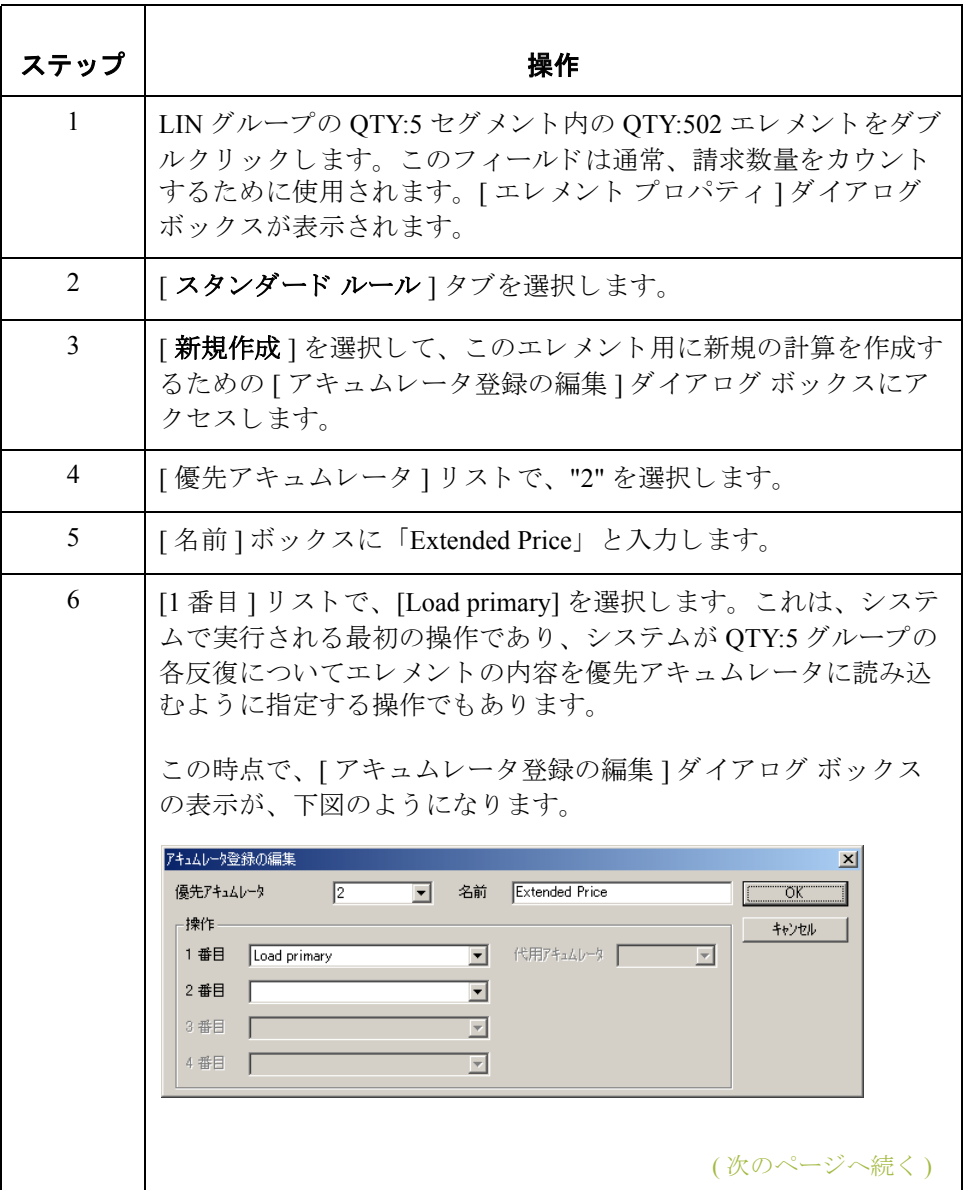

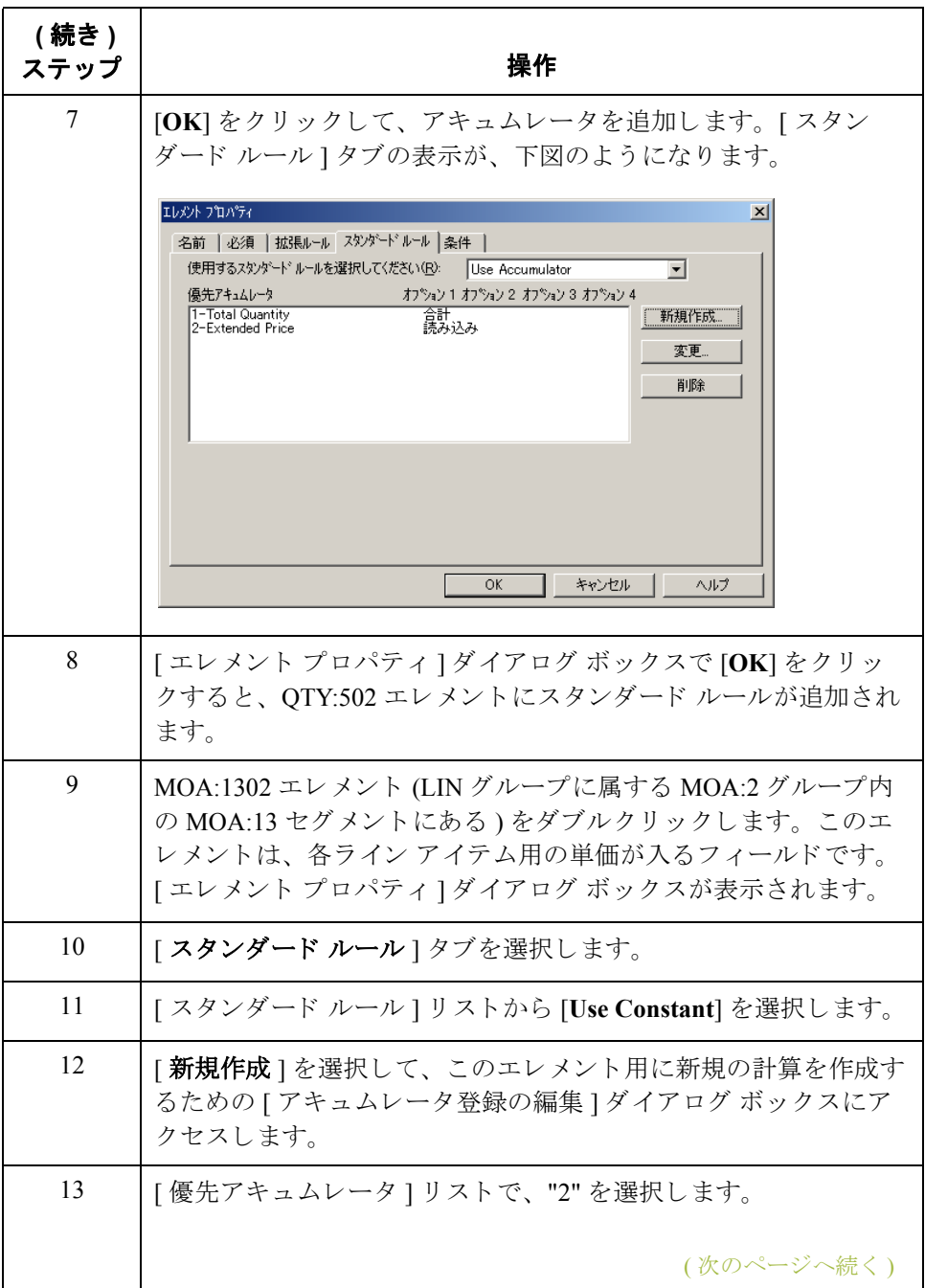

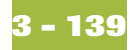

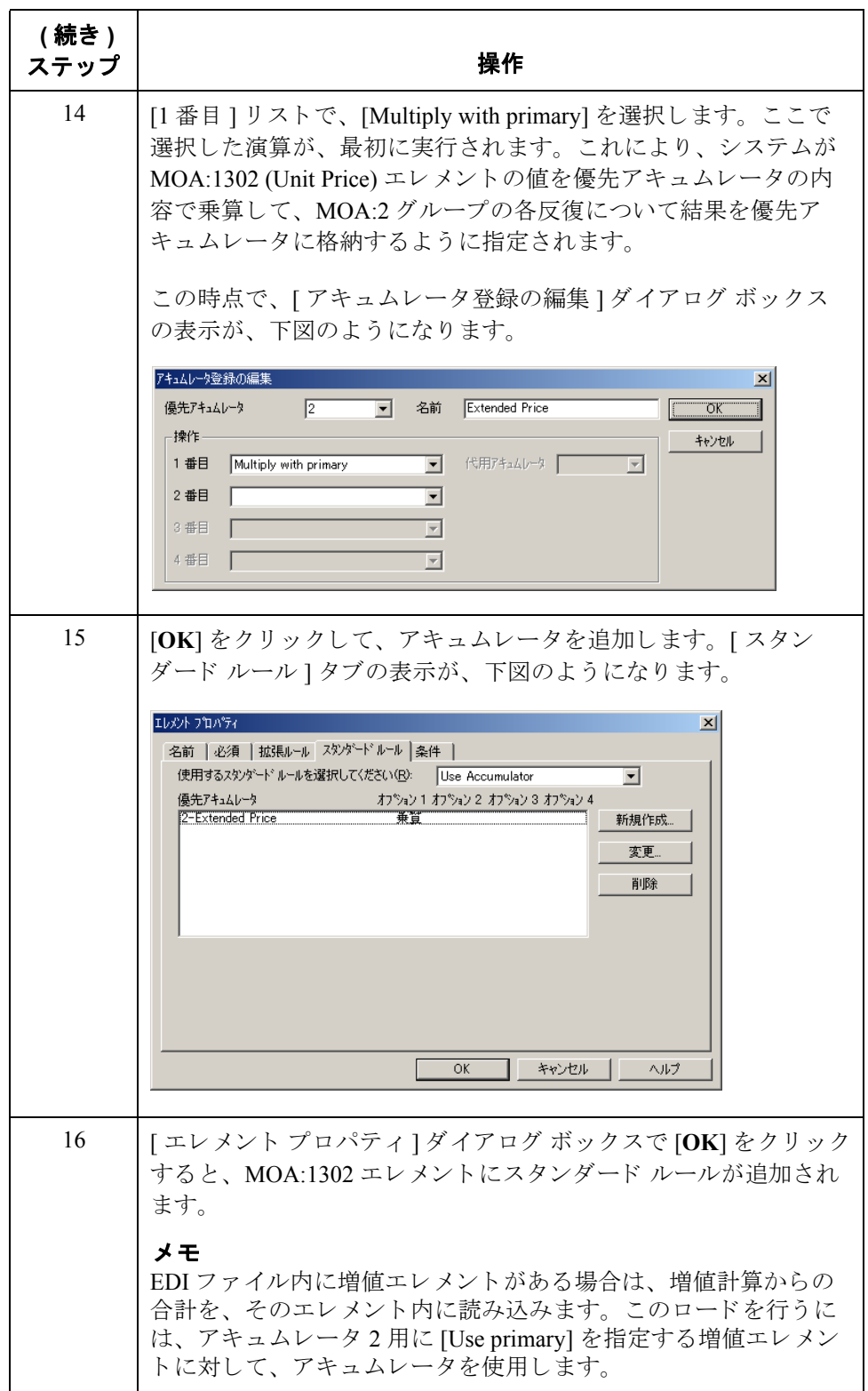

累計の生成方法 現行の総合計金額を生成するには、次の手順に従います。

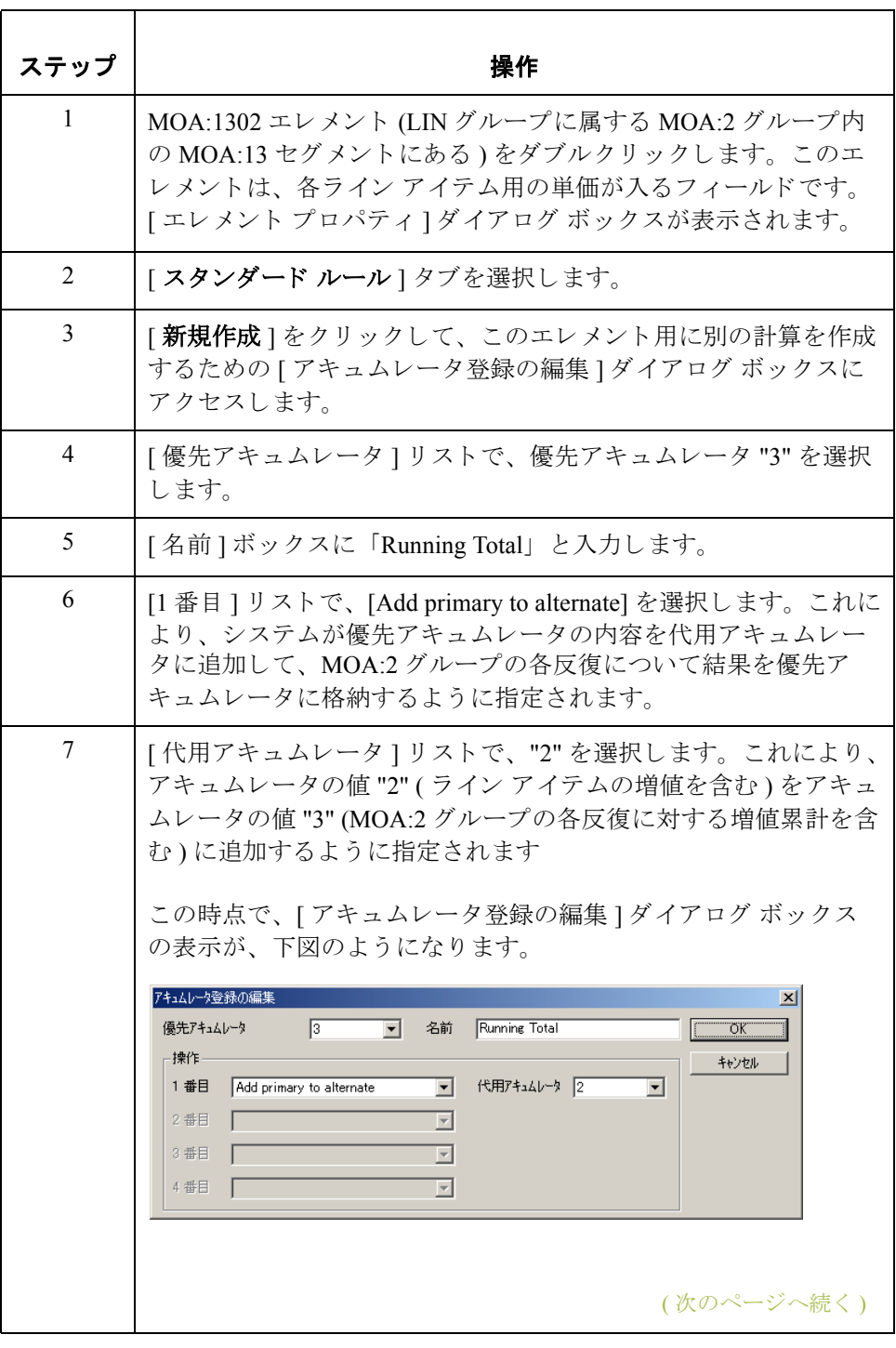

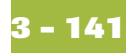

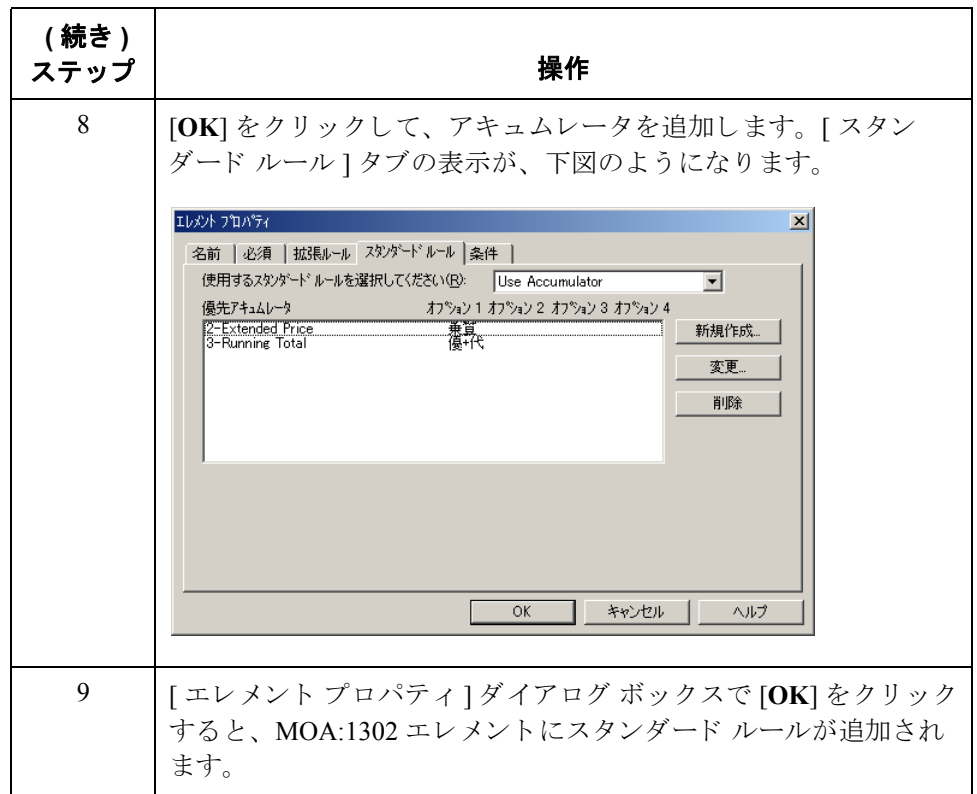

### 累積合計の 読み込み方法

増値の累計を MOA:1402 (金額)エレメントに読み込むには、次の手順に従い ます。

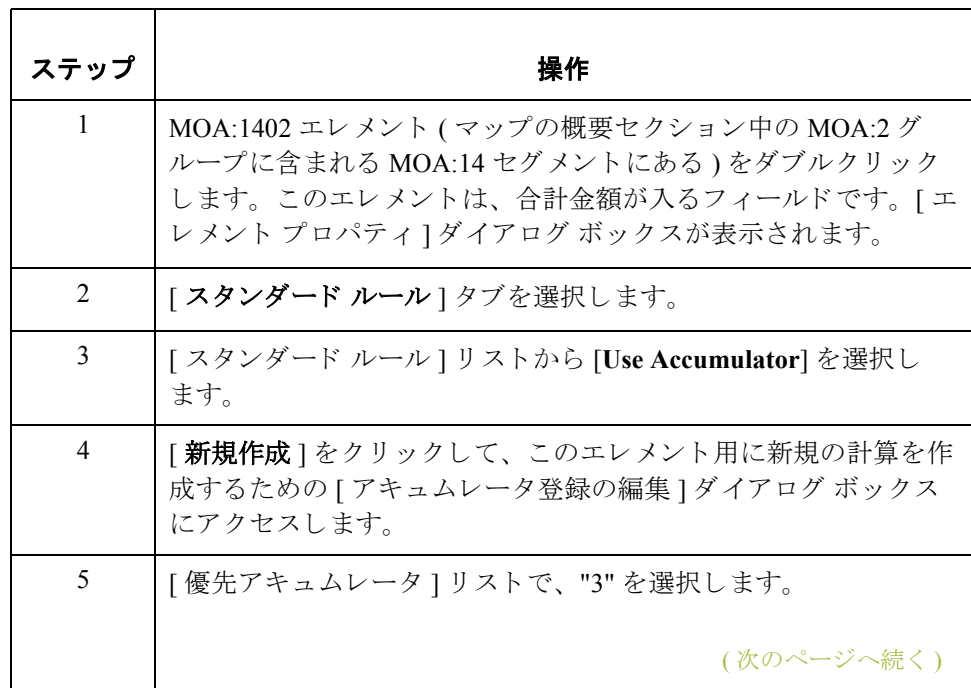

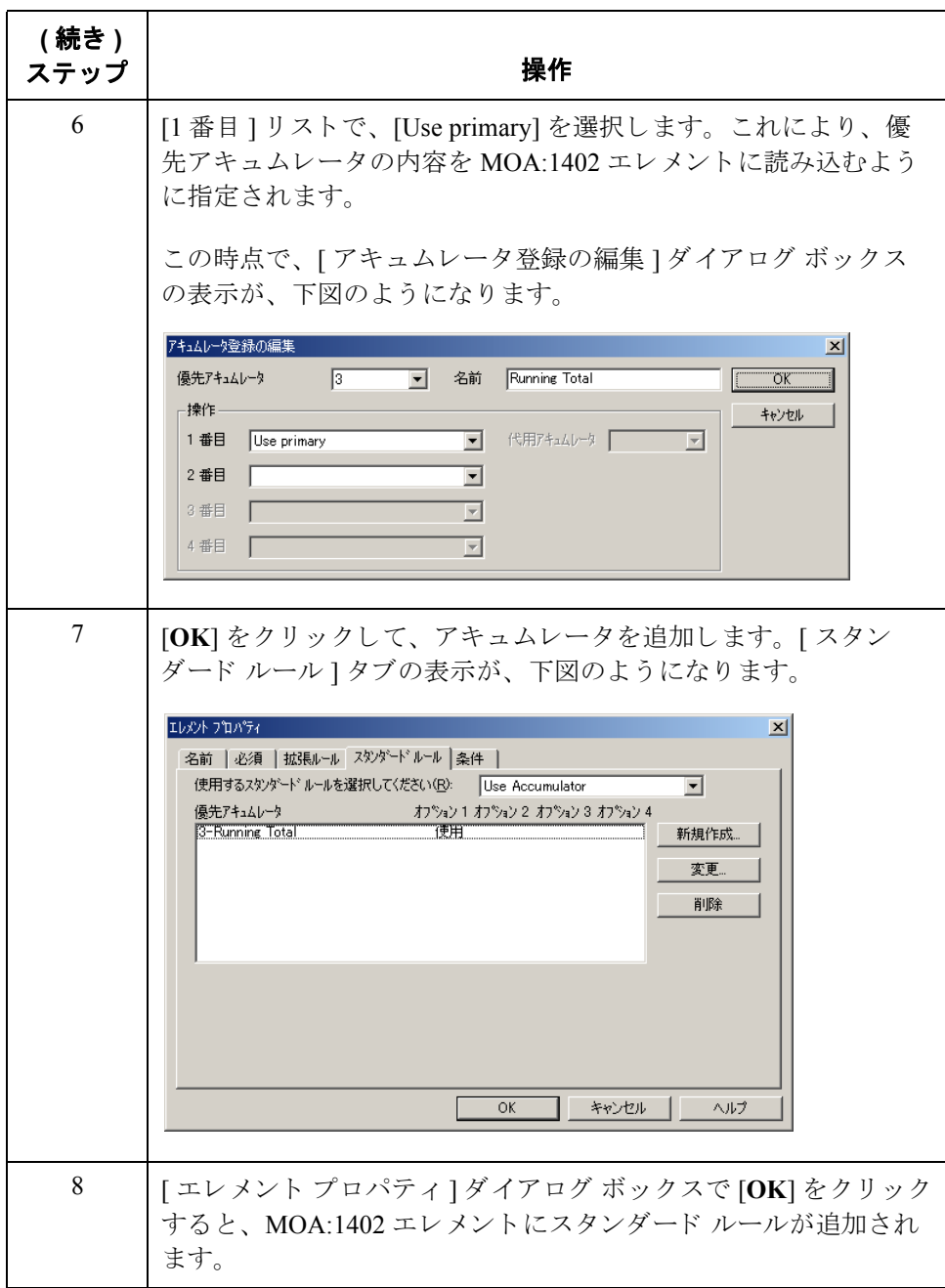

単価のマップ方法 アキュムレータを使って各ライン アイテムの請求数量を単価で乗算して増値を 算出し、 増値の累計を生成し た後は、 UNITPRICE フ ィール ド を MOA:1302 エレ メントへ直接マップします。

> UNITPRICE をマップするには、INVDETAIL レコード内のアプリケーション フ ィール ド UNITPRICE を MOA:13 セグメン ト (LIN グループに属す MOA:2 グ ループ)内の MOA:1302 エレメントへ連結します。

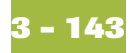

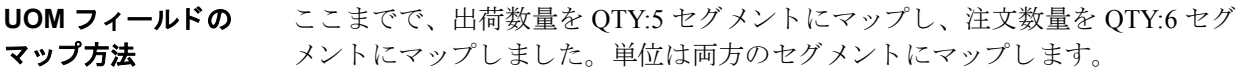

UOMを両方のセグメントにマップするには、INVDETAIL レコード内のアプリ ケーション フィールド UOM を QTY:5 セグメント (LIN グループ)内の QTY:503 エレメントへ連結します。その後、INVDETAIL レコード内のアプリケーション フ ィール ド UOM を QTY:6 セグメン ト (LIN グループ ) 内の QTY:603 エレメン ト へ連結し ます。

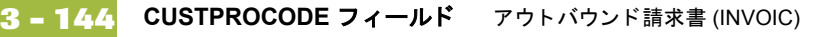

## **CUSTPROCODE** フ ィ ール ド

**概要 CUSTPROCODE (customer product code) フィールドは、LIN グループの LIN セグ** メント内の LIN03 エレメントへ直接マップすることが可能です。ただし、LIN04 エレメント (コーディング済みアイテム番号タイプ)に定数をマップして、アイ テム番号 (LIN03) との修飾関係を確立する必要があります。これにより、LIN03 エレメントにパートナーの製品コードが入るように指定することができます。

コーディング済み ライン アイテム タイプの設定方法

LIN04 エレメント ( コーディング済みアイテム番号タイプ ) に定数をマップし て、アイテム番号(LIN03)との修飾関係を確立する必要があります。

このマップに使用される定数は、既に定義されました。今度は、コーディング 済みアイテム番号タイプエレメントに適切な定数をマップします。

コーディング済みアイテム番号タイプエレメント用の定数を設定するには、次 の手順に従います。

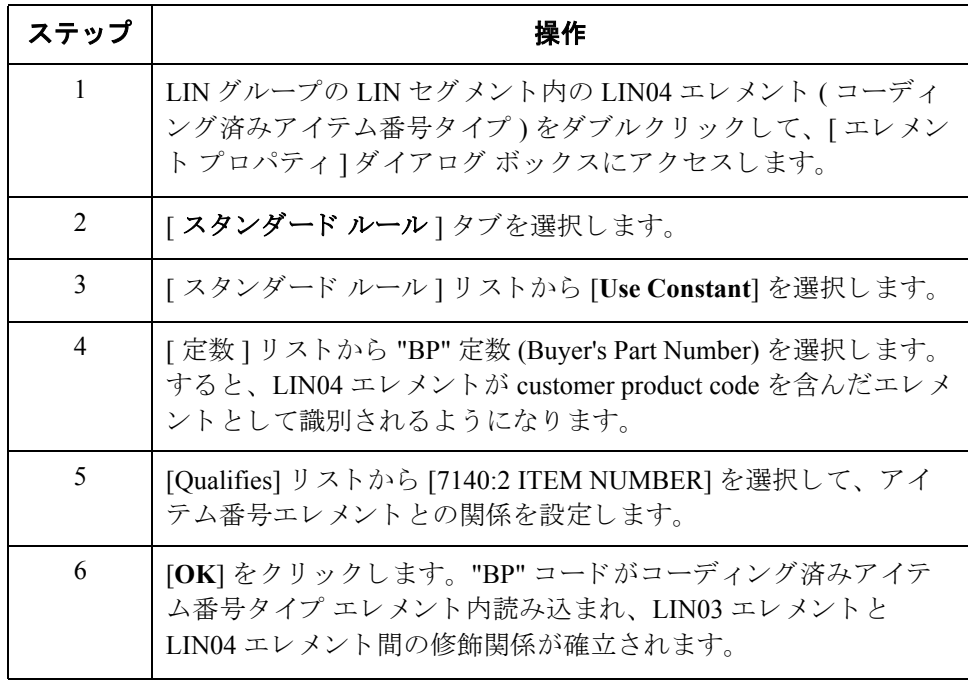

**customer product code** のマ ッ プ方法 適切な修飾関係を確立した後は、CUSTPROCODE フィールドをマップします。

製品コード情報をマップするには、INVDETAIL レコード内のアプリケーション フィールド CUSTPROCODE を LIN セグメント (LIN グループ)内の LIN03 エレ メントへ連結します。

### **UPCCODE** フ ィ ール ド

概要 UPCCODE ( 自社の UPC コード ) フ ィール ドは、 LIN グループの PIA:2 セグメン ト内の PIA:202 エレメントへ直接マップすることが可能です。ただし、PIA:203 エレメント (コーディング済みアイテム番号タイプ)に定数をマップして、アイ テム番号 (PIA:202) との修飾関係を確立する必要があります。これにより、 PIA:202 エレメントに自社の UPC コードが入るように指定することができます。

> さ らに、PIA:2 セグメン ト (PIA:201 エレメン ト ) 用に Product ID Function Qualifier を設定する こ と も必要です。

コーディング済み ライン アイテム タイプの設定方法 PIA:203 エレメント ( コーディング済みアイテム番号タイプ ) に定数をマップし て、アイテム番号 (PIA:202) との修飾関係を確立する必要があります。

このマップに使用される定数は、既に定義されました。今度は、コーディング 済みアイテム番号タイプ エレメントに適切な定数をマップします。

コーディング済みアイテム番号タイプエレメント用の定数を設定するには、次 の手順に従います。

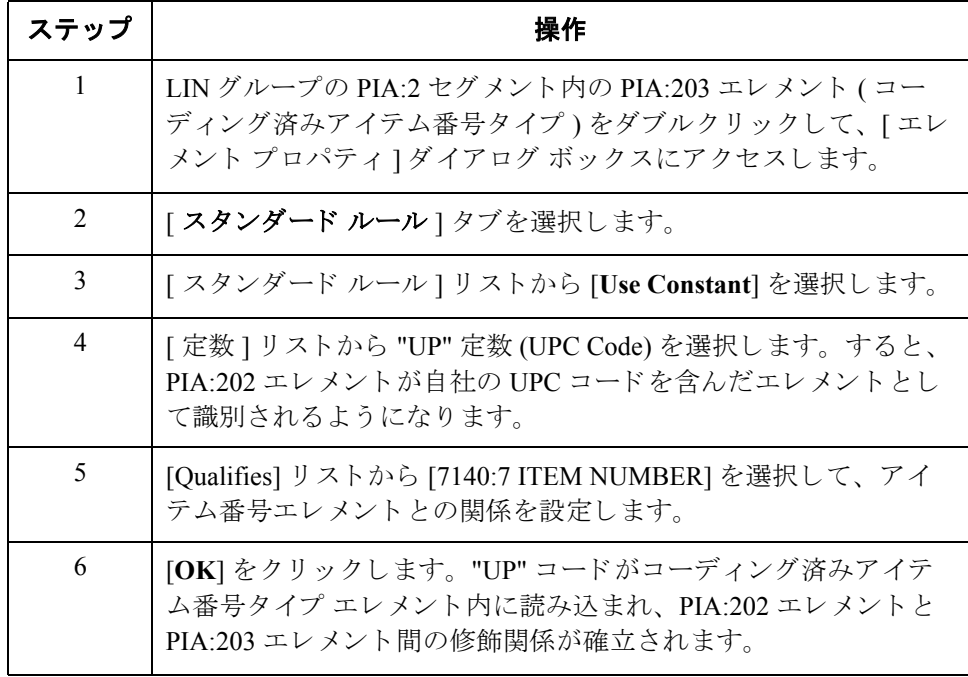

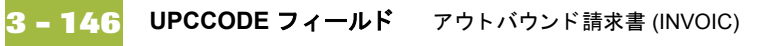

### **Product ID Function Qualifier**  の設定方法

PIA:201 エレメント (Product ID Function Qualifier) に定数をマップして、アイテム 番号 (PIA:202) との修飾関係を確立する必要があります。

このマップに使用される定数は、既に定義されました。今度は、Product ID Function Qualifier エレメントに適切な定数をマップします。

Product ID Function Qualifier エレメント用の定数を設定するには、次の手順に従 います。

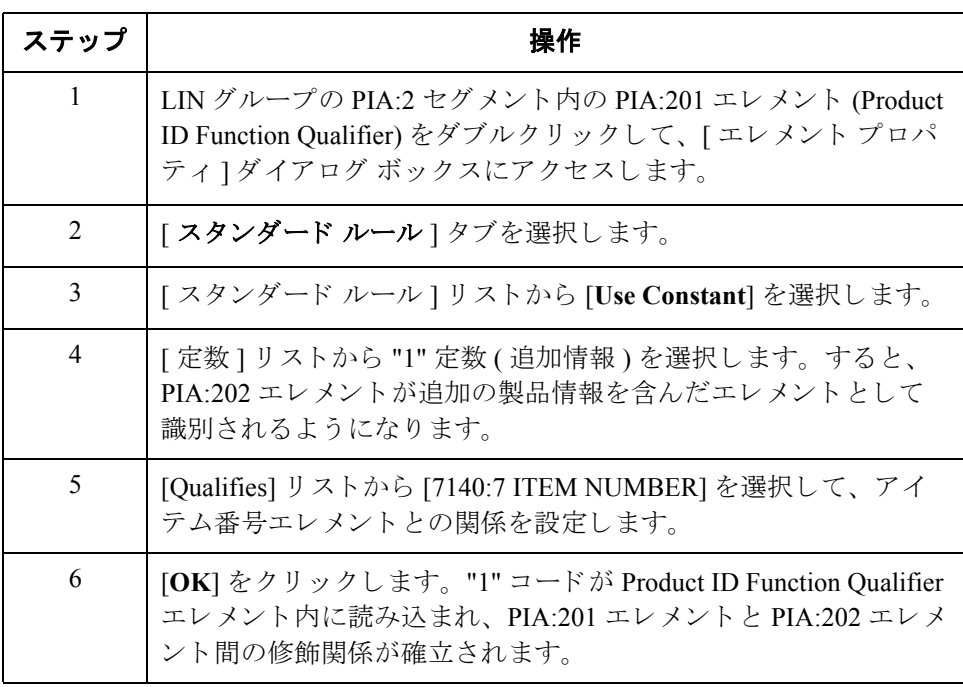

**UPC** コードの マップ方法 適切な修飾関係を確立した後は、UPCCODE フィールドをマップします。

> 製品コード情報をマップするには、INVDETAIL レコード内のアプリケーション フ ィール ド UPCCODE を PIA:2 セグメン ト (LIN グループ ) 内の PIA:202 エレメ ン ト へ連結し ます。

### **ITEMDESC** フィー ルドのマップ方法 LIN グループの IMD セグメントのインスタンスが既に1つプロモートされたた め、ITEMDESC (アイテム説明) フィールドを IMD:306 エレメント へ直接マッ プする こ と がで き ます。

アイテム説明をマップするには、INVDETAIL レコード内のアプリケーション フ ィール ド ITEMDESC を IMD:3 セグメン ト (LIN グループ ) 内の IMD:306 エレ メントへ連結します。

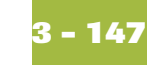

# **INVSUMMARY** レコード **0**

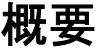

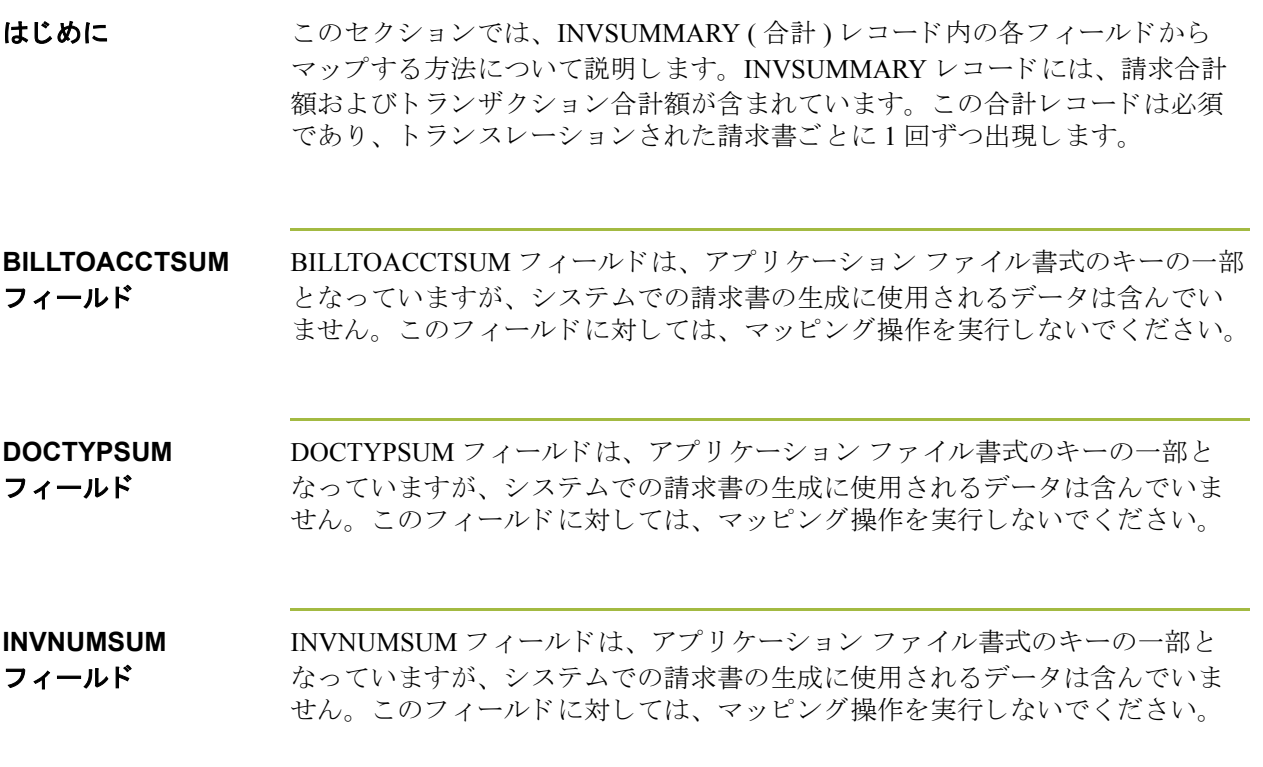

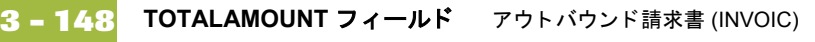

## **TOTALAMOUNT フィールド**

**概要** システムで出力セグメントを作成するには、そのセグメント内にエレメントへ の明示的な連結が少なくとも1つ存在していなければなりません。また、その連 結をサポートするデータも必要です。アキュムレータを使用して合計金額を マップする場合にも、データが入ったアプリケーション フィールドとの明示的 な連結を追加する必要があります。

> Monetary Amount Type Qualifier (MOA:1401 エレメント)に定数をマップして、 Monetary Amount (MOA:1402) エレメントとの修飾関係を定義する必要がありま す。 Monetary Amount Type Qualifier が "128" (Total Amount) の場合、 MOA:14 セグ メントのそうした反復には合計請求金額が入ります。

### **Monetary Amount Type Qualifier** の 設定方法

Monetary Amount Type Qualifier (MOA:1401 エレメント)に定数をマップして、 Monetary Amount (MOA:1402) エレメントとの修飾関係を定義する必要がありま す。

このマップに使用される定数は、既に定義されました。今度は、Monetary Amount Type Qualifier エレメントに適切な定数をマップします。

MOA:14 セグメント用の Monetary Amount Type Qualifier を設定するには、次の手 順に従います。

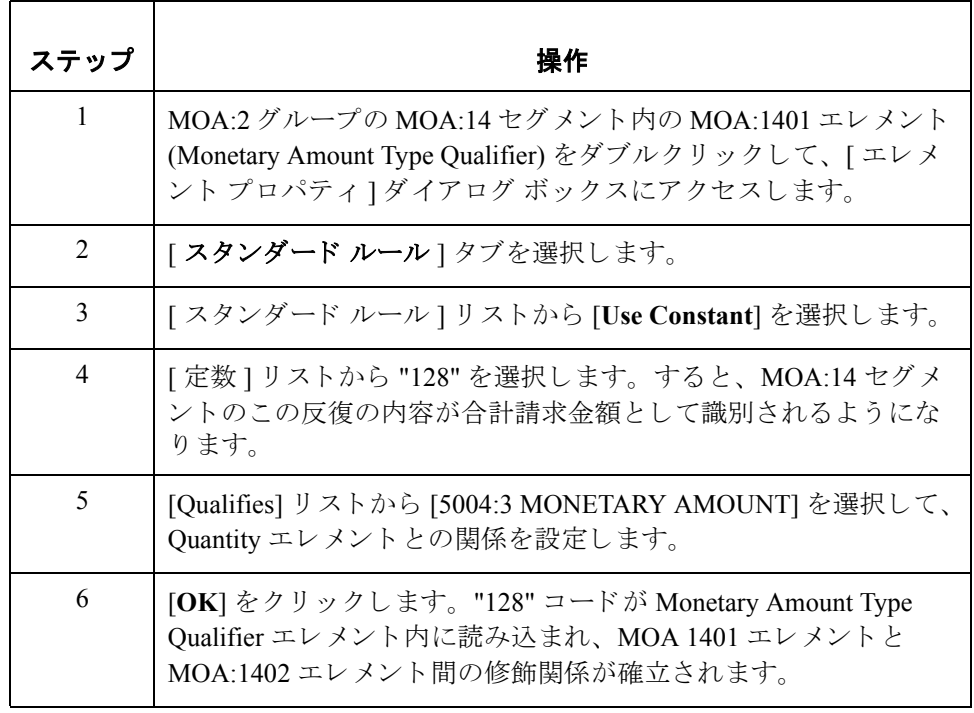

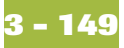

総合計金額値の マップ方法

総合計金額値をマップするには、INVSUMMARY レコード内のアプリケーショ ン フィールド TOTALAMOUNT を MOA:2 グループの MOA:14 セグメント内の MOA:1402 エレメントへ連結します。

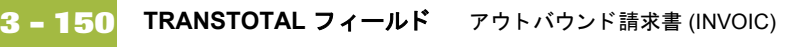

## **TRANSTOTAL** フ ィ ール ド

**概要** システムで出力セグメントを作成するには、そのセグメント内にエレメントへ の明示的な連結が少なくとも1つ存在していなければなりません。また、その連 結をサポートするデータも必要です。このため、アキュムレータを使用してト ランザクション合計をマップする場合にも、データが入ったアプリケーション フィールドとの明示的な連結を追加する必要があります。

> さらに、Control Qualifier (CNT:201 エレメント)に定数をマップして、Monetary Amount (CNT:202) エレメントとの修飾関係を定義することも必要です。Control Qualifier が "2" (Number of Line Items in Message) の場合、CNT:2 セグメントのそ うした反復には、合計ラインアイテム数が入ります。

**Control Qualifier**  の設定方法 Control Value (CNT:201 エレメン ト ) に定数をマ ップ し て、 Control Value (CNT:202) エレメントとの修飾関係を定義する必要があります。

> このマ ッ プに使用する定数はすべて、 既に定義 されています。 今度は、 Control Qualifier エレメントに適切な定数をマップします。

> CNT:2 セグメント用の Control Qualifier を設定するには、次の手順に従います。

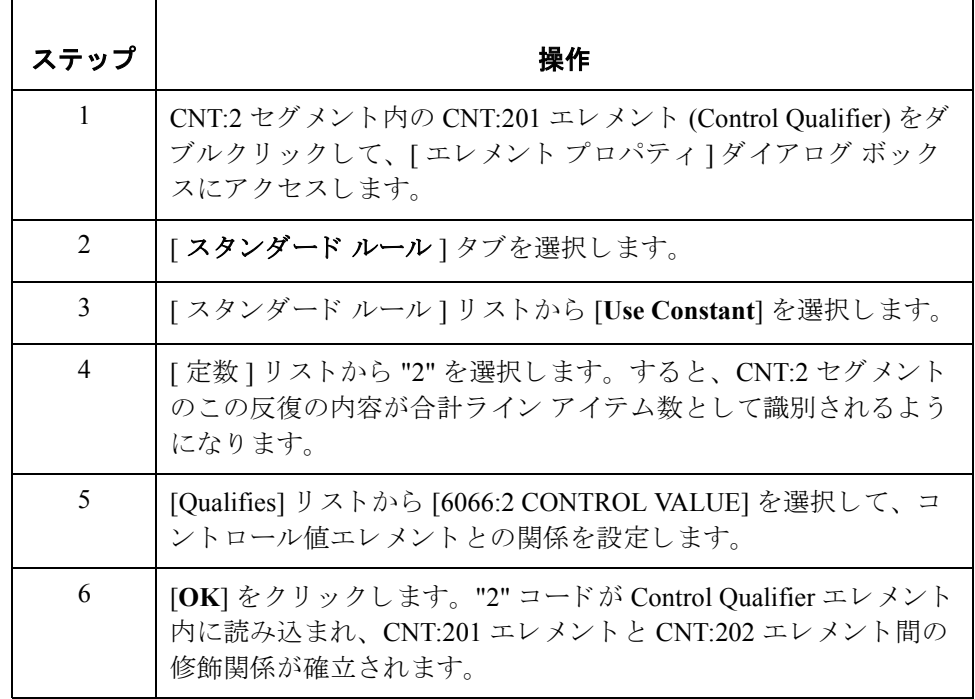

合計トランザクショ ン量のマ ッ プ方法 トランザクション合計をマップするには、INVSUMMARY レコード内のアプリ ケーション フィールド TRANSTOTAL を CNT:2 セグメント内の CNT:202 エレメ ン ト へ連結し ます。

# マ ッ プのま とめ **0**

## 概要

**3 - 152**

はじめに マッピング処理を完了するには、マップの保存、トランスレーション オブジェ クトのコンパイル、Gentran:Server for Windows レポートの印刷と見直し、および マップのテストが必要です。

## マップのコンパイル方法

**概要** カンスレーション オブジェクトは " コンパイル " 機能により生成されます。作 成されたマップ (PET\_EINV.MAP) が、" ソース マップ " です。 ソース マップが コンパイルされたときの結果は"コンパイル済みトランスレーション オブジェ クト " です。

> トランスレーションオブジェクトを保存後に使うには、事前に Gentran:Server for Windows に登録する必要があ り ます。

手順 マップをコンパイルして、トランスレーション オブジェクトを作成するには、 次の手順に従います。

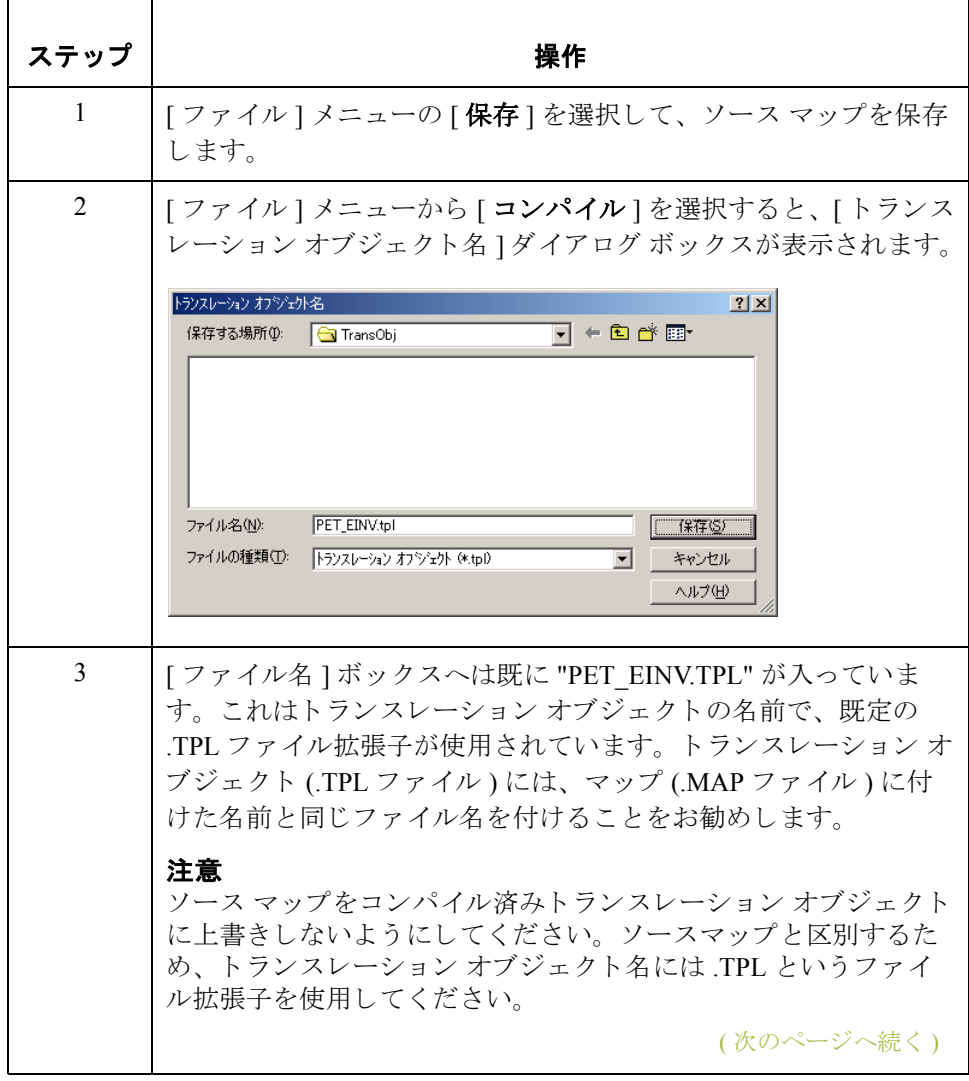

 $\mathcal{G}$ 

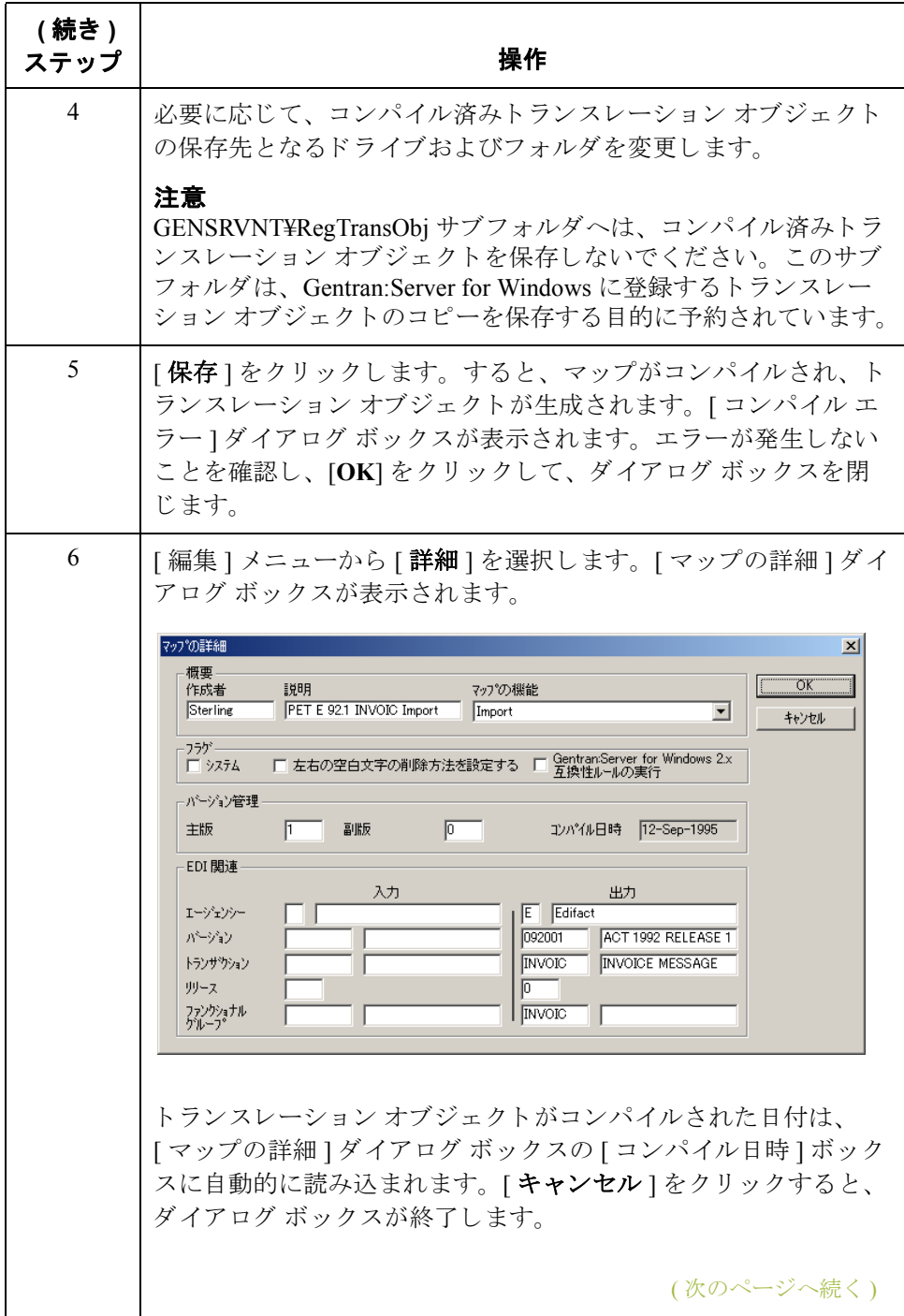

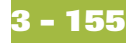

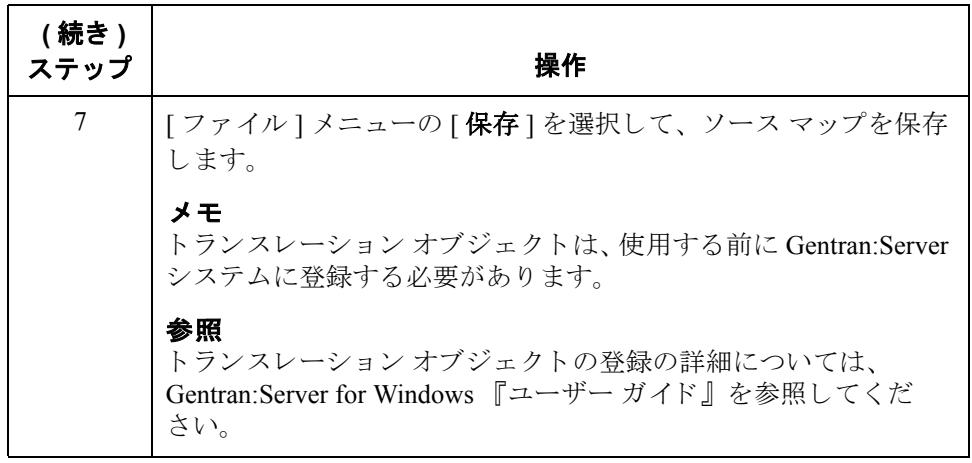

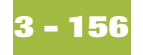

## レポートの印刷方法

概要 Gentran:Server for Windows レポートでは、マップの検証および見直しのほか、必 要に応じて修正もできます。レポートを見直してマップに誤りのあることが確 認された場合は、修正を行い、マップを保存し、トランスレーション オブジェ クトを再コンパイルして、もう一度レポートを印刷してください。

手順 Gentran:Server for Windows レポートを印刷するには、次の手順に従います。

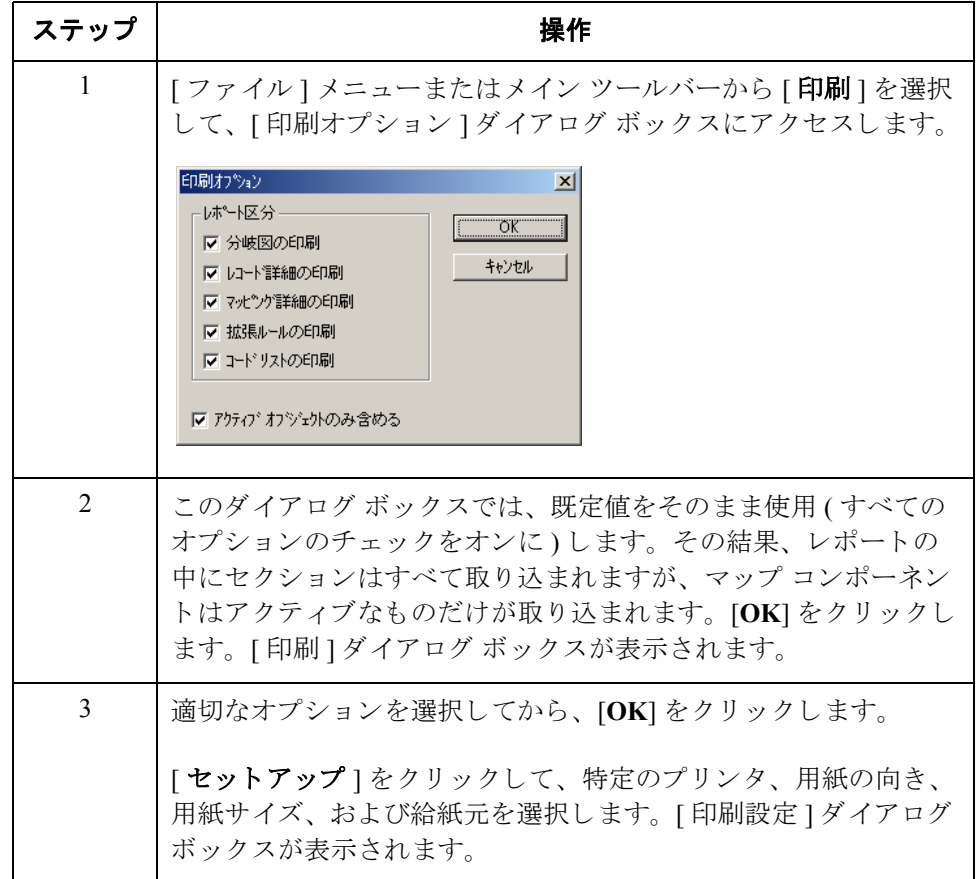
## トランスレーション オブジェクトのテスト

**概要** マップのコンパイル、レポートの印刷および確認が済み、トランスレーション オブジェクトを Gentran:Server に登録し終えたら、トランスレーション オブジェ クトをテストして、データが正しくトランスレーションされたことを確認する とよいでしょう。

手順 システム インポート トランスレーション オブジェクト (HEADER.TPL) およびイ ンポート トランスレーション オブジェクト (PET\_EINV.TPL) をテストするには、 次の手順に従います。

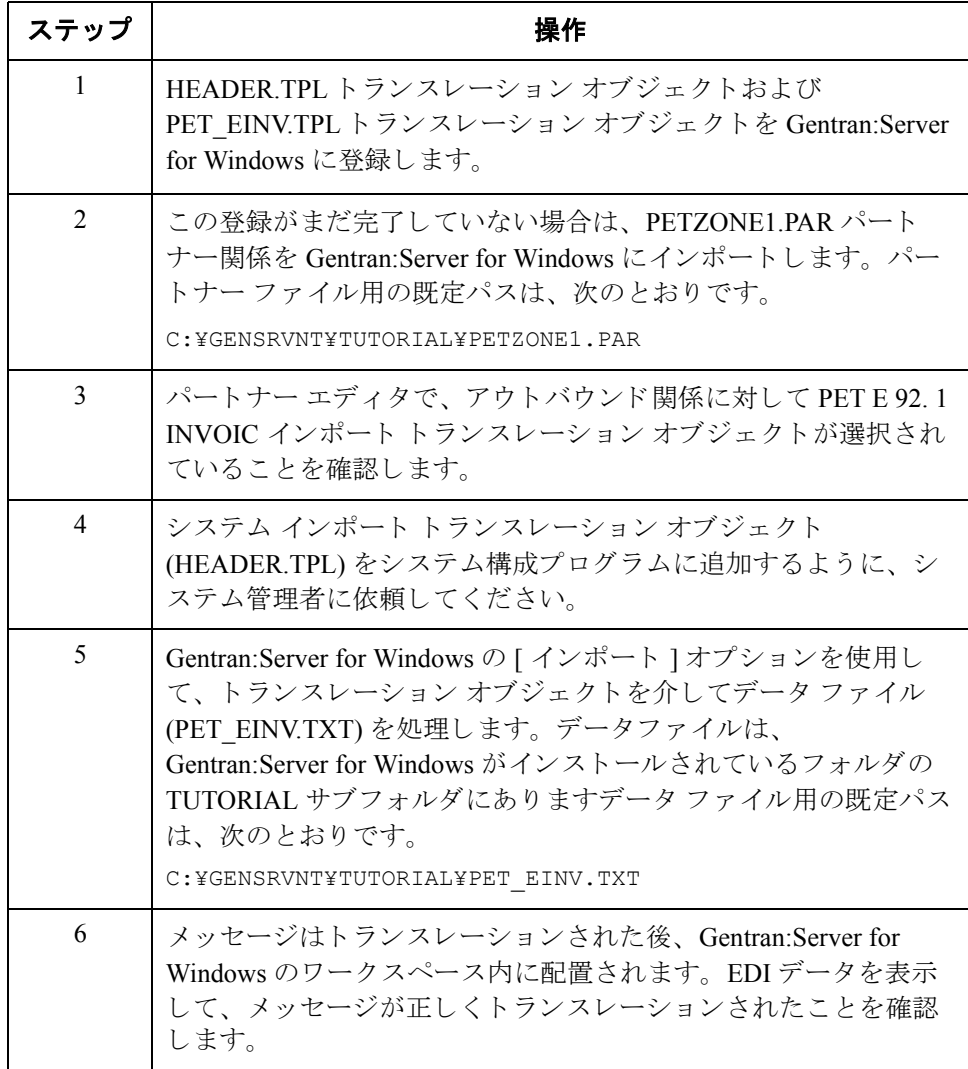

手順 **(** 続き **)** 参照

トランスレーション オブジェクトの登録、パートナーのインポート、アウトバ ウンドトランスレーション オブジェクトの選択、および EDI データの表示の詳 細については、Gentran:Server for Windows 『ユーザー ガイド』を参照してくだ さい。

# 用語解説

 **i**

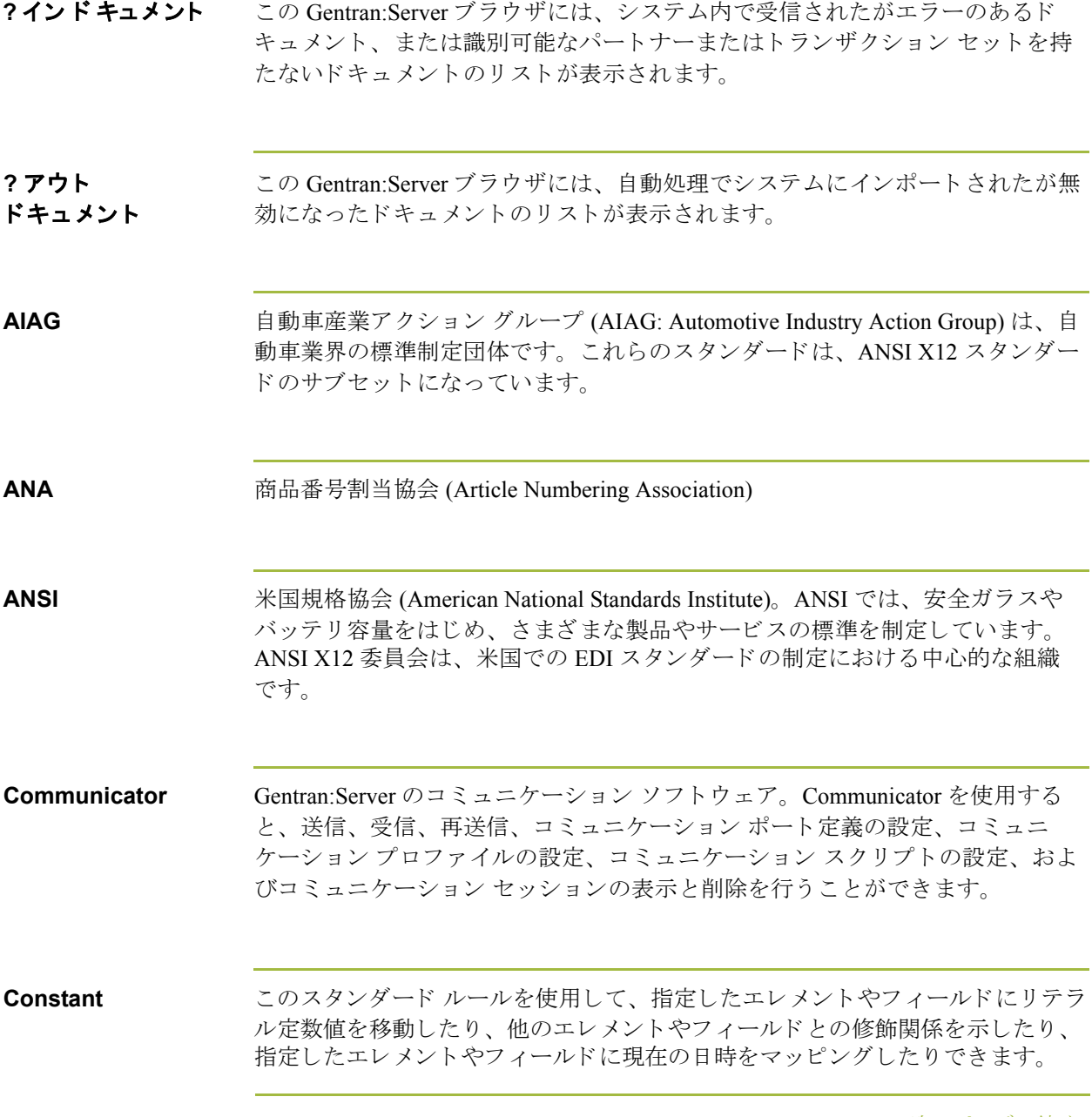

<span id="page-327-0"></span>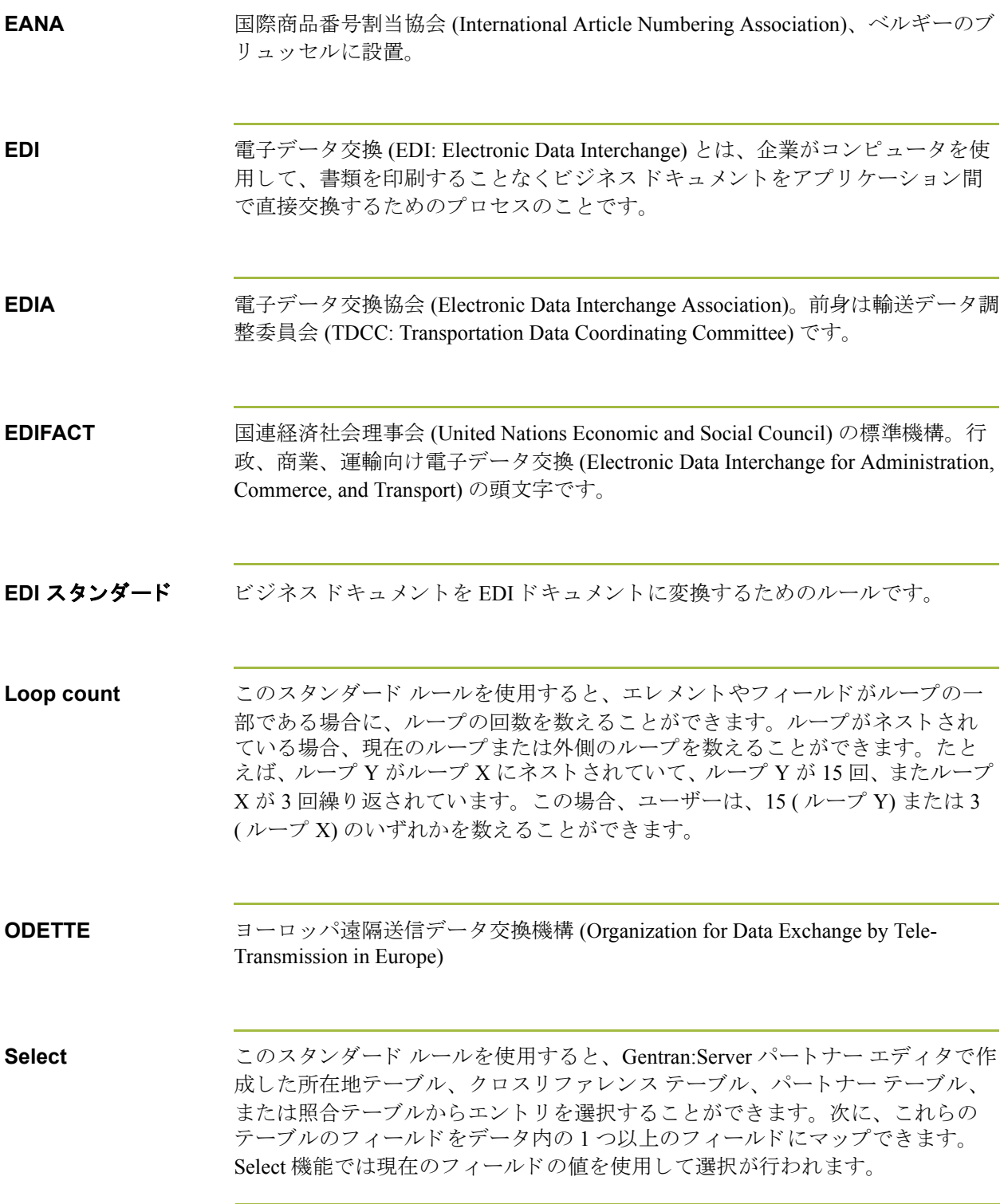

 $\mathfrak{g}$ 

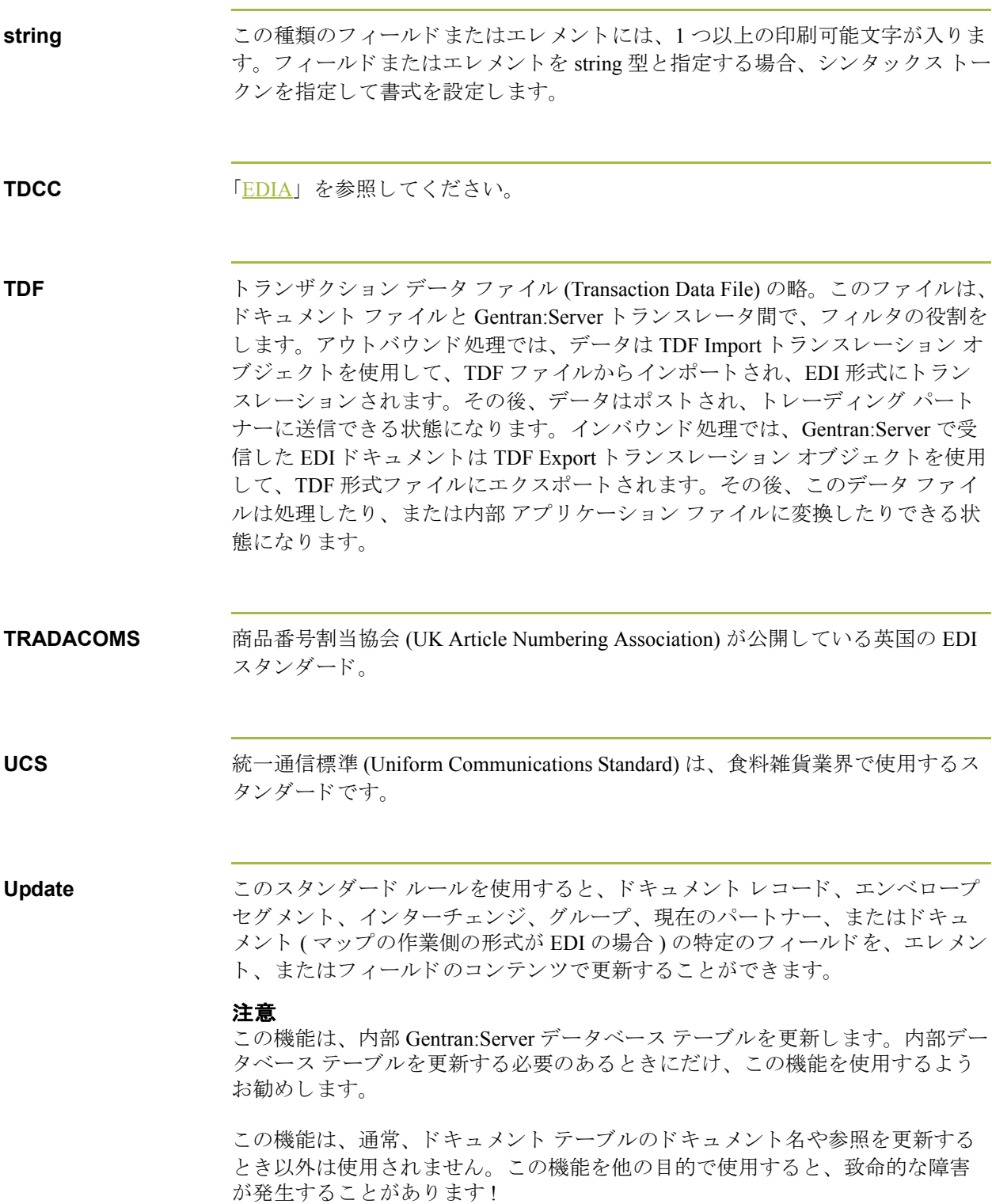

 $\sqrt{2}$ 

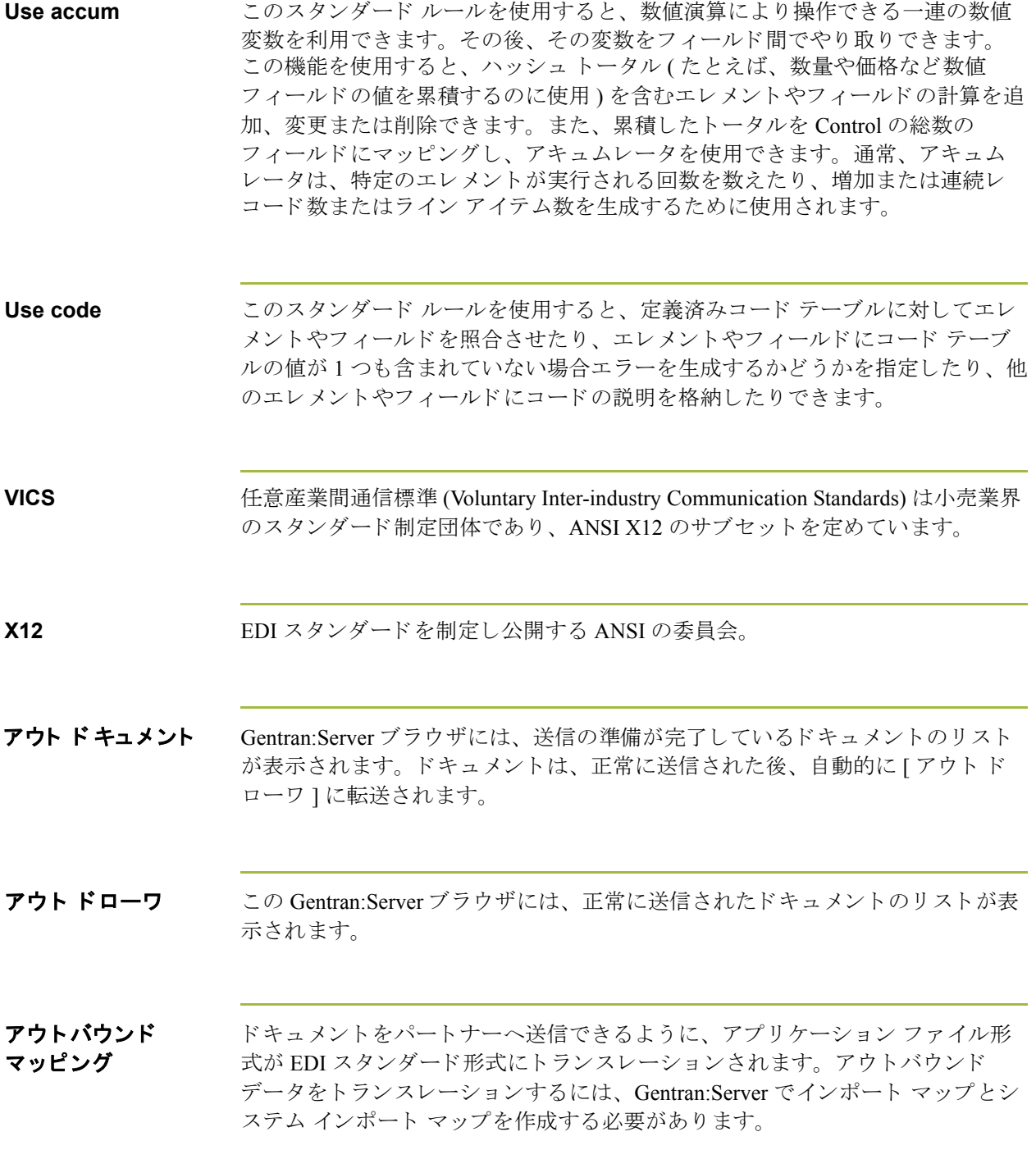

 $\sqrt{2}$ 

 **iv**

アクティブ化 この機能によって、マップ コンポーネントを使用可能にします。スタンダード によって " 必須 " ( 存在し ている ) と定義 されているすべてのグループ、 セグ メ ント、複合およびエレメントがアクティブにされます。必須のグループ、セグ メント、複合およびエレメントをユーザーが非アクティブにすることはできま セん。データをトランスレートする際、アクティブにされていないグループ、 セグメント、複合、およびエレメント (またはレコードおよびフィールド)は処 理されません。したがって、スタンダードによって必須と定義されていないグ ループ、セグメント、複合、およびエレメントをマッピングに使用すると決定 した場合、それらをユーザーがアクティブにする必要があります。

アプリケーション システム 特定のビジネス機能を遂行するように設計されている、EDI の外にあるコン ピュータ システム。会計、購買、資材管理、人事、出荷などのシステムがあり ます。

<span id="page-330-0"></span>アプリケーション フ ァイル インポート マップまたはエクスポート マップを作成する場合、自社で使用して いるアプリケーションを Gentran:Server に定義する必要があります。 Gentran:Server の用語では、自社で使用しているアプリケーション ファイルは " 固定長形式フ ァ イル " または " 固定長フ ァ イル " と も呼びます。 データが正確 に処理されるためには、アプリケーション ファイルに、パートナーのドキュメ ントから抽出する必要のある情報 (マップがインバウンドの場合)、またはパー トナーに送る必要のある情報 ( マップがアウトバウンドの場合) のいずれかのす べての情報が含まれている必要があ り ます。

**色** この機能を使用すると、前景色や背景色を選択して、さまざまなマップ コン ポーネントを視覚的に定義することができます。色の使用は、オプションです。

印刷物 トレーディング パートナーから受け取ったデータが印刷トランスレーション オ ブジェクトへ渡されると出力されます。データを実際に印刷する必要はありま せん。印刷物は、ファイルとしてハードディスクに保存することもできます。

インターチェンジ インターチェンジには、同じ伝送において、ある送信者からある受信者に送ら れたドキュメント ( トランザクション セット ) の全ファンクショナル グループ が含まれます。

(次のページへ続く)

 $\mathcal{S}$ 

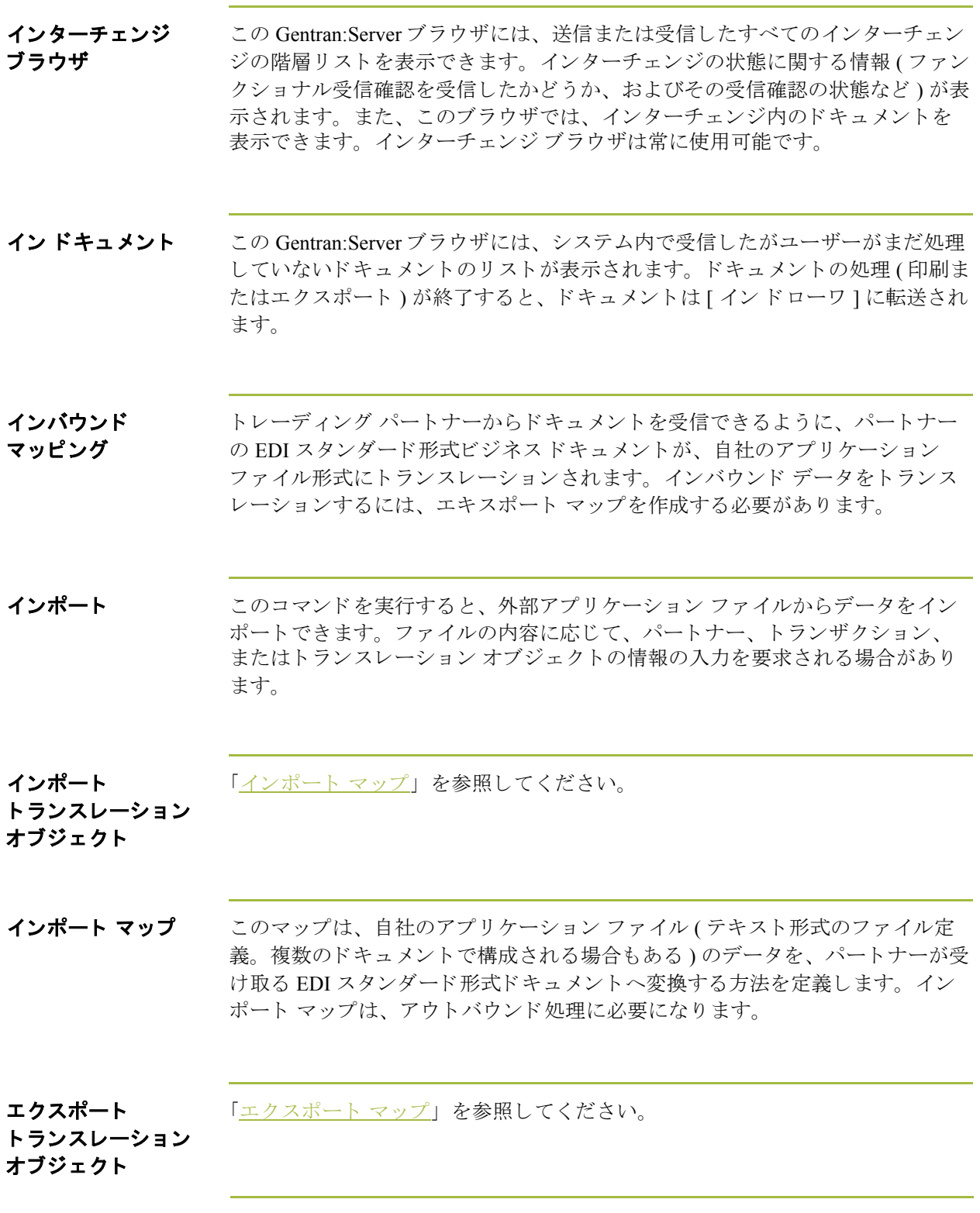

<span id="page-331-0"></span> $\mathfrak{g}$ 

- <span id="page-332-0"></span>エクスポート マップ このマップは、パートナーが送信した EDI スタンダード書式のドキュメントの データを自分が使用するアプリケーションに移動する方法を定義します (テキス ト形式のファイル定義)。インバウンド処理に必要になります。
- エレメント 使用可能な情報の最小単位のことであり、スタンダードによって定義されます。 たとえば、数量、単価、または説明について定義します。個々のエレメントは、 それぞれの状況に応じて意味合いが多少異なります。したがって、エレメント は通常、組み合わせられてセグメントとなるまでは、有用な意味を持つものと はみなされません。また、エレメントとは EDI マップ コンポーネントのことで、 対応するアプリケーション フィールドにマッピング (連結)して、EDI ファイル との間でデータをやり取りします。

データ エレメント けいしん しゅうかん おおし 定義 単純データ エレメント ― スタンダードで定義されている最小単位の情報 複合データ エレメント ― |複数のコンポーネント エレメントで構成される データ エレメント コンポーネント データ エレメント 複合データ エレメントを構成する個々のデータ エレメント。サブエレメントとも言います。

以下のように、3 種類のデータ エレメントがあります。

( 次のページへ続 く )

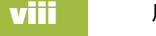

<span id="page-333-0"></span>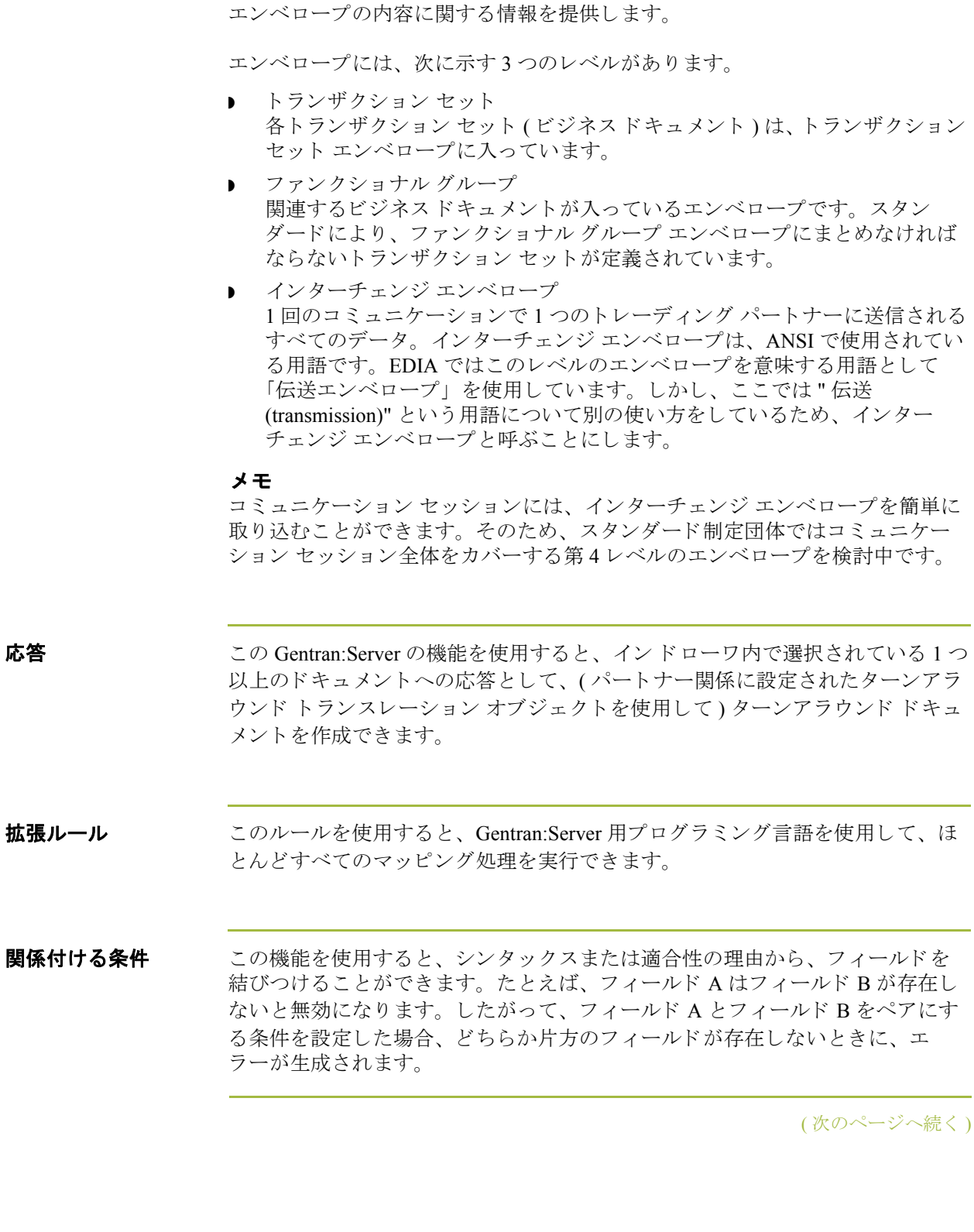

エンベロープ 処理の便宜を図るために、伝送時に情報を分割する手段のひとつ。エンベロー

プには、それぞれヘッダー セグメントとトレーラ セグメントが含まれています。 これらのセグメントは、そのエンベロープとほかのエンベロープとを区別し、

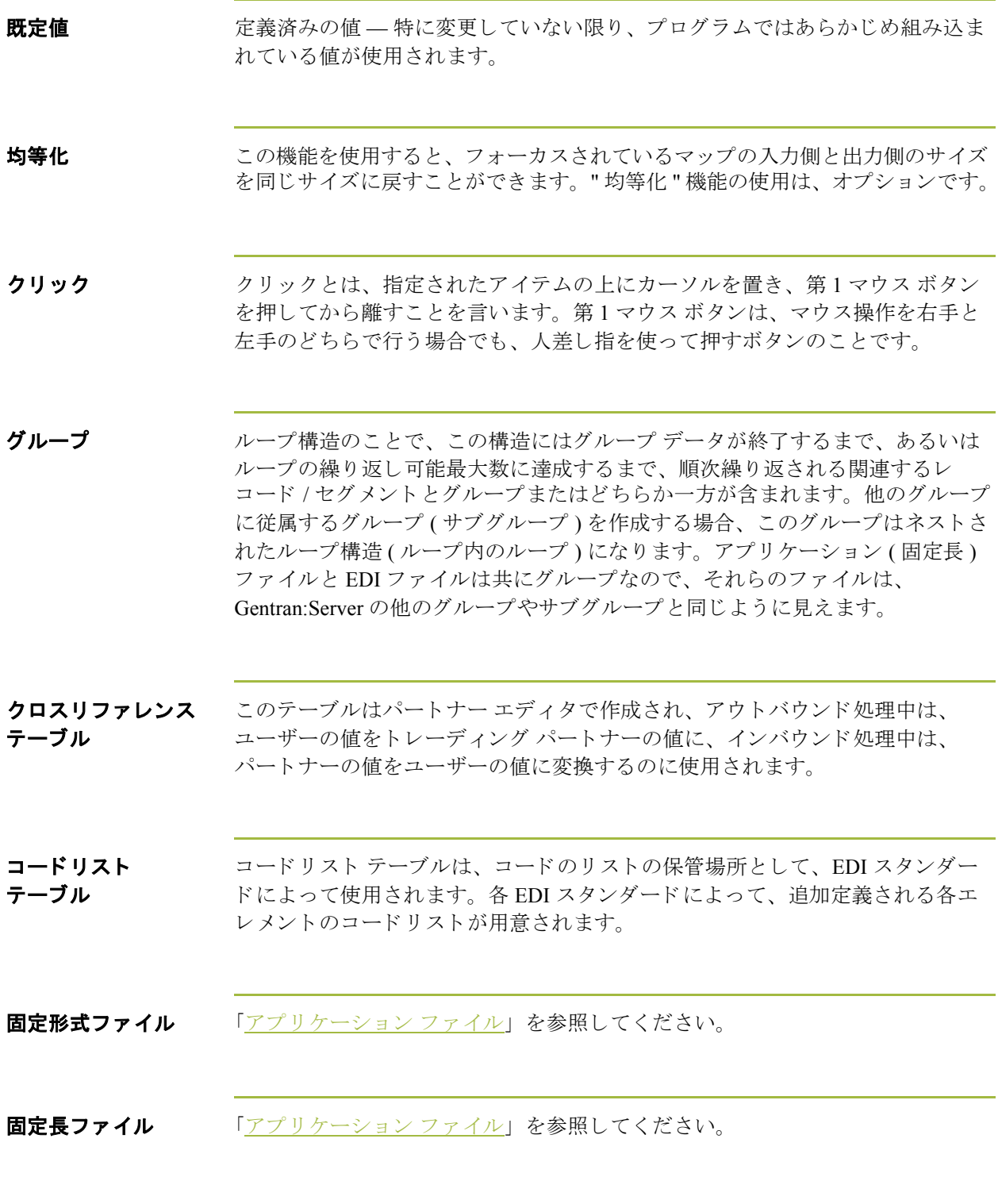

 $\sqrt{2}$ 

<span id="page-335-1"></span>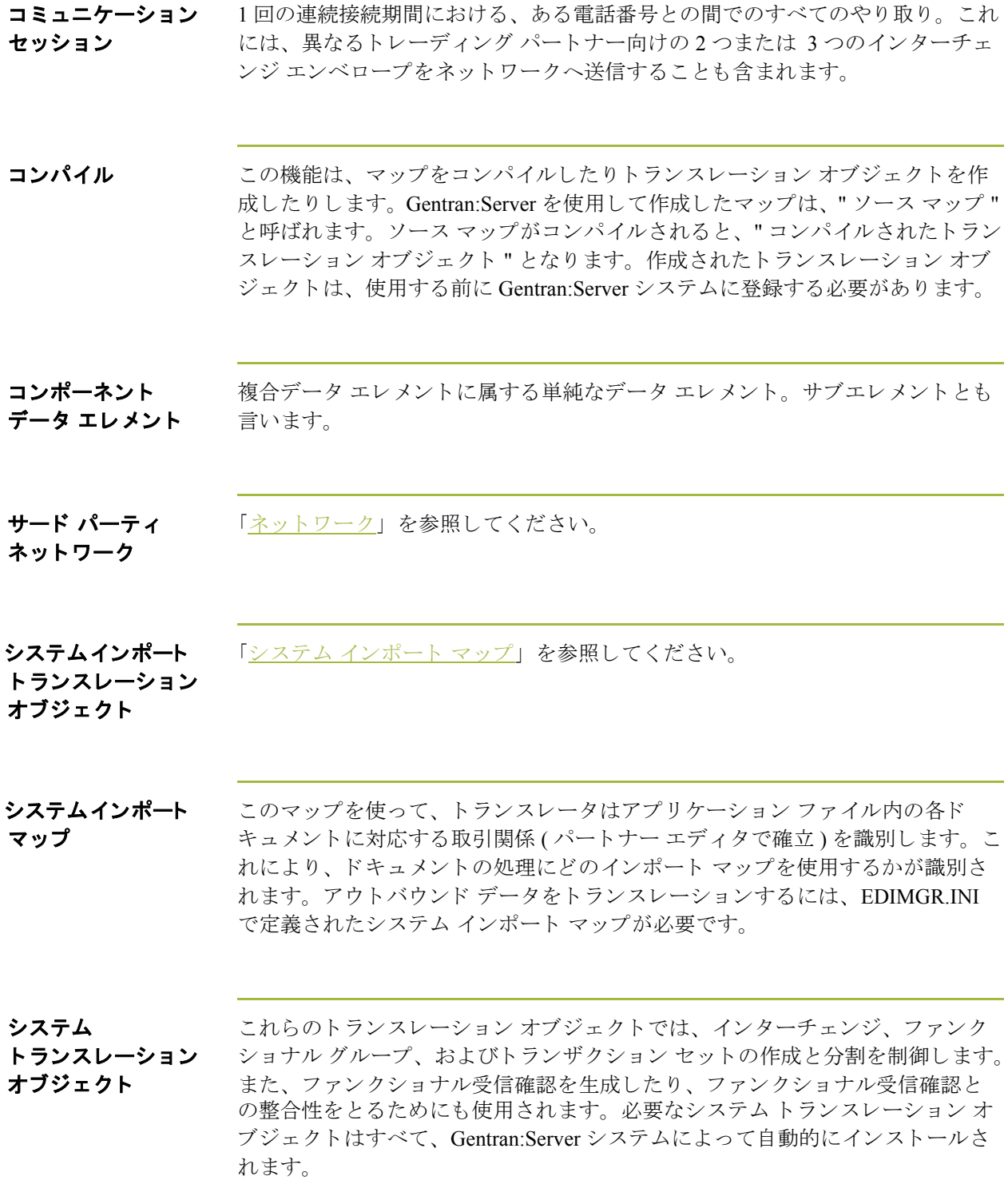

<span id="page-335-0"></span> $\mathfrak{g}$ 

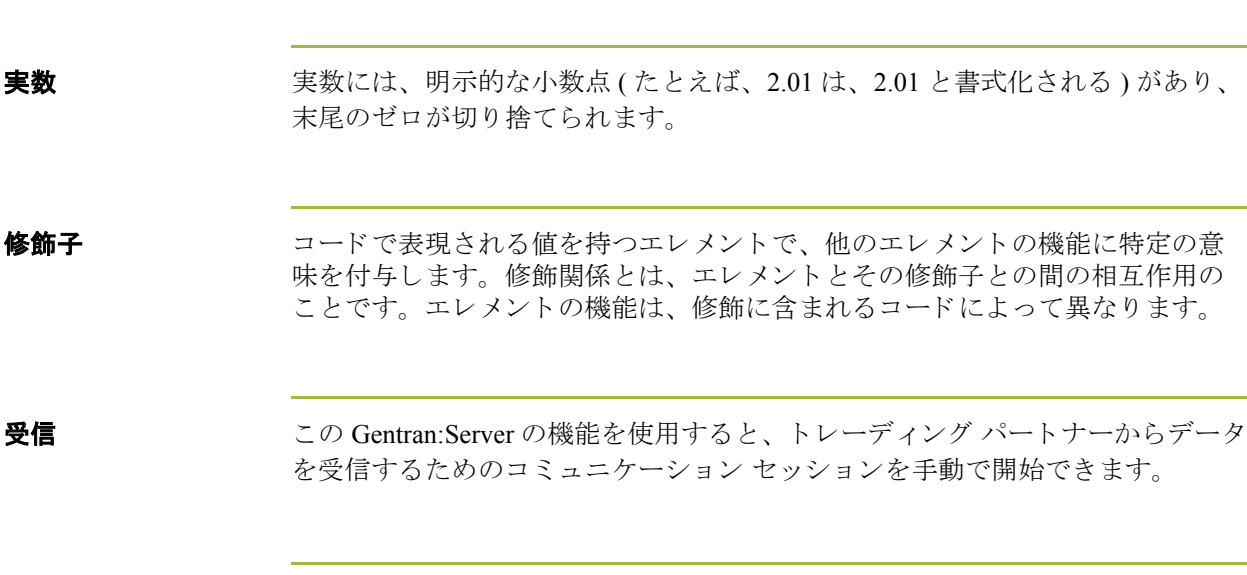

受信確認 この用語は、ANSI 997 ファンクショナル受信確認、EDIA 999 受理 / 拒絶アドバ イス、および EDIFACT CNTRL ドキュメントを示すために使用されます。

主要な機関 EDI コミュニケーションのスタンダードの開発および更新を行う組織。ANSI、 EDIA、 AIAG、 UCS、 EDIFACT、 ODETTE、 および VICS などの組織があ り ます。

条件 アンチャング 「関係付ける条件」を参照してください。

- 照合テーブル パートナー エディタで作成されるテーブルの1つ。インバウンドまたはアウト バウンド データの値に関連した情報を選択するのに使用します。
- 所在地テーブル パートナー エディタで作成されるテーブルの1つ。パートナーの住所情報を格 納できます。

シンプルな マッピング 「[連結」](#page-343-0)を参照してください。

**数字** ファン この型のフィールド またはエレメントには、整数または実数が入ります。フィー ルド またはエレメントを番号型と指定する場合、N(整数)またはR(実数)のい ずれかの書式を指定し、 小数点以下の桁数を指定し て、 書式を決めます。

 **xii**

スタンダード ルール

これらのルールを使用すると、拡張ルールほど複雑ではないものの、単純な連 結よりアドバンスド マッピング操作を実行できます。各スタンダード ルールは、 相互に両立しません (1 つのフィールドに使用できるスタンダード ルールは1つ だけです)。

ステータス バー アプリケーション ウィンドウのステータス バーの機能には、選択、コマンド、 またはプロセスに関する情報の定義、各アイテムを反転表示にしたときのメ ニュー バー アイテムの定義、および入力時の現在のキーボード開始モード (た と えば、 Caps Lock キーに対しては CAP、 Num Lock キーに対しては NUM) の表 示などがあります。シンタックス トークン

> この機能を使用すると、string 型のエレメントやフィールドに使用できる文字や 数字の範囲を定義する"トークン"を指定できます。その後、指定したシンタッ クス トークンを [ フィールド プロパティ ] ダイアログ ボックスの [ 書式 ] フィー ルドで使用できます。これにより、各エレメント / フィールドのエラー チェッ ク中に使用する文字の種類 ( あ る範囲内の英数字、 あ る範囲内の数値など ) を定 義できます。

整数 または、合意の小数点を持つ数字 (たとえば、2.01は、201と書式設定される)。

セグメント インクティスデータをやり取りするために組み合わされた関連エレメントまたは複合 データ エレメントのグループ。セグメントは EDI スタンダードによって定義さ れます。1つのセグメントは、一度だけ実行される場合と、複数回繰り返される 場合があります。たとえば、カタログ定価セグメントはアイテムの説明、数量、 価格、リード タイムなどのエレメントで構成されているとします。これらのエ レメントが単独で有用な情報を伝えるわけではありません。しかし、これらの エレメントを組み合わせることにより、そのアイテムが希望に合うかどうか、 または価格が妥当なものかどうかなどを判断するために必要な情報になります。 複数のセグメントが集まるとトランザクション セットになります。

セット トランザクション セット (ドキュメント)」を参照してください。

送信 Gentran:Server のこの機能を使用すると、トレーディング パートナーにデータを 送信するためのコミュニケーション セッションを手動で開始できます。選択さ れたドキュメントのみがエンベロープに収められて送信されます。ドキュメン トが選択されていない場合は、すべてのドキュメントが送信されます。正常に 送信されたドキュメントは、アウトドローワへ移動します。

(次のページへ続く)

 $\mathcal{L}$ 

ターンアラウンド ドキュ メント ソースドキュメントからのデータ エレメントが、ターンアラウンド マップを使 用して自動的に転送されるときの転送先のドキュメント。

ターンアラウンド マップ インバウンド ( ソース ) ドキュメントからターンアラウンド ドキュメント ( ソー スへの論理的応答ドキュメント)を作成するために使用される一連の命令。ソー スドキュメントからターゲットドキュメント (トランスレーションオブジェク ト)にデータを転送することによって作成されます。

ダイアログ ボックス ダイアログ ボックスには、ユーザーが取る必要のある動作の追加情報またはオ プションが表示されています。オプションを指定した場合、コマンドを実行す る ためのボ タ ン を選択で き ます。 要求 された作業を実行で き ない理由を示す警 告またはメッセージが表示されるダイアログ ボックスもあります。ダイアログ ボックスにタイトルバーがある場合には、デスクトップの別の場所にそれを移 動することができます。

タイトル バー アプリケーション ウィンドウのタイトル バーにはアプリケーション名が表示さ れます。タイトルバーを使用して、デスクトップ上の別の場所にウィンドウを 移動できます。

ダブルクリック ダブルクリックとは、指定されたアイテムの上にカーソルを置き、第1マウス ボタンをすばやく2回、押してから離すことです。第1マウスボタンは、マウ スを右きき用にしていても左きき用にしていても、人差し指を使って押すボタ ンの こ と です。

チェックボックス チェックボックスによって、リストからオプションを選択またはクリアできま す。オプションをリストから必要なだけ選択できます。チェックボックスを選 択すると、チェックマークが表示されます。使用できないオプションのラベル は、グレー表示されます。

ツールバー ツールバーには、メニュー バーで使用可能なコマンドがグラフィカルなボタン で表示 されます。

### 用語解説

 **xiv**

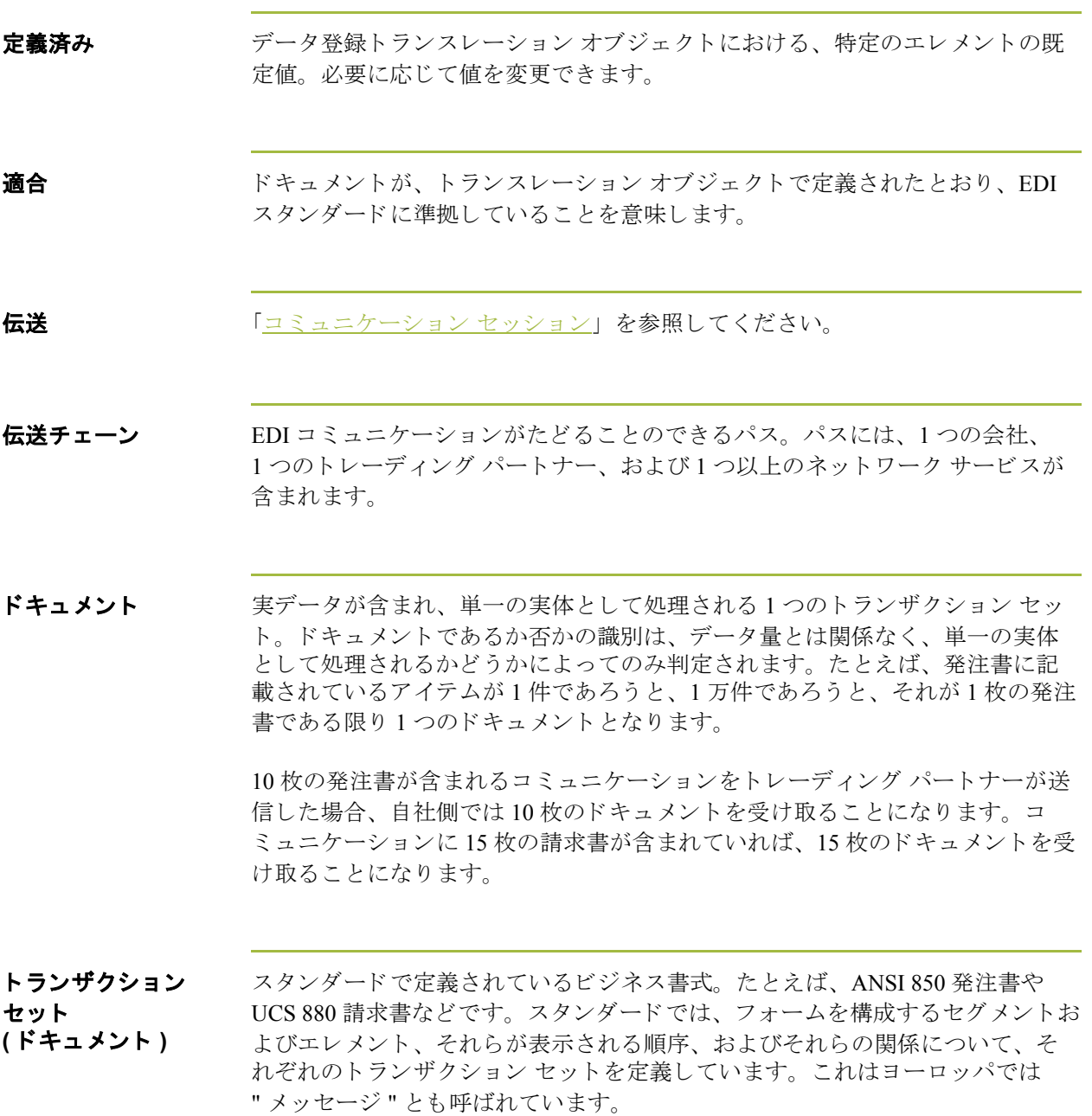

(次のページへ続く)

<span id="page-339-0"></span> $\mathfrak{h}$ 

#### トランスレーション オブジェクト 特定のトランザクション セットの入力または出力が確実に存在し、使用可能な 形で表示されるように設定された、あらかじめ設計済みの配置。各パートナー 関係で使用するトランスレーション オブジェクトを指定する必要があります。

#### インバウン ド ト ランスレーシ ョ ン オブジェ ク ト **:**

**ターンアラウンド:** このトランスレーション オブジェクトは、ドキュメント受 信時にそのドキュメントからできるだけ多くのエレメントが含まれる自然な応 答ドキュメントを作成するために使用します。

エク スポー ト ファイル **:** この ト ラ ンスレーシ ョ ン オブジェ ク ト では、 ド キ ュ メ ントの受信時にそのドキュメントを指定されたファイル形式にエクスポートす る よ う に指定し ます。

**印刷:** このトランスレーション オブジェクトを使用して、ドキュメントを印刷 し ます。

#### アウ トバウン ド ト ランスレーシ ョ ン オブジェ ク ト **:**

インポート:このトランスレーション オブジェクトは、アプリケーション ファ イルからデータをインポートする場合に使用します。

印刷 **:** この ト ラ ンスレーシ ョ ン オブジ ェ ク ト を使用し て、 ド キ ュ メ ン ト を印刷 し ます。

**画面入力 :** このトランスレーション オブジェクトは、ドキュメント エディタに データを入力する場合に使用します。

トランスレータ Gentran:Server、アプリケーション インテグレーション サブシステム、および フォーム インテグレーションのデータを処理するエンジン。

トレーディング ドキュメントを交換する相手先となる企業。パートナーとも言います。

パートナー

- 
- **日 / 時 カラン エロ エ にん** この種類のフィールド またはエレメントには、日付または時刻が入ります。 フィールド またはエレメントを日 / 時型と指定する場合、日付または時刻の書式 を正確に指定し なければな り ません。
- <span id="page-340-0"></span>ネットワーク インティン の伝送を受け入れてトレーディング パートナー側で受信準備ができる まで保持するサード パーティ ネットワークまたは付加価値ネットワーク (VAN: Value-Added Network) と も呼ばれます。

## 用語解説

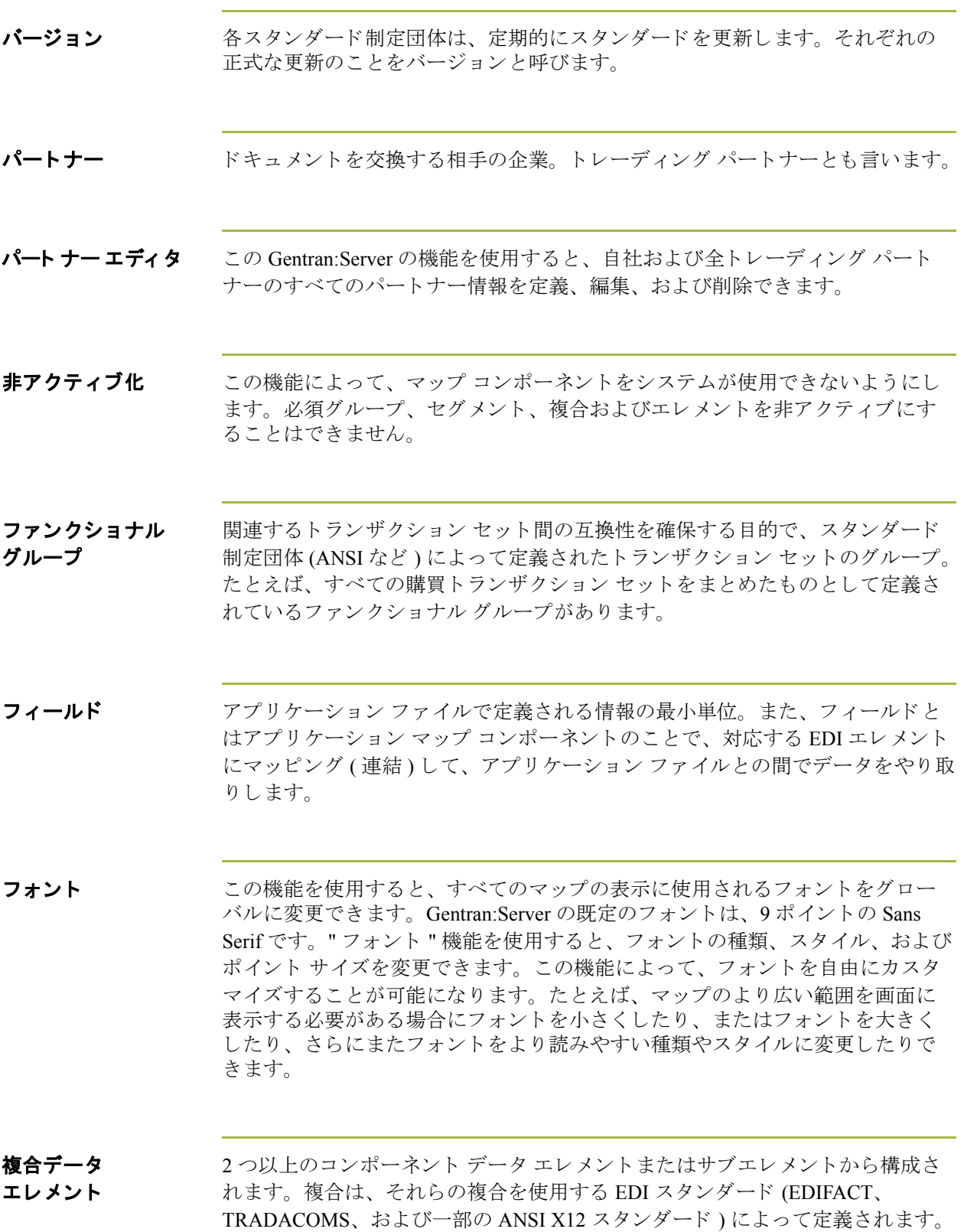

(次のページへ続く)

 $\mathfrak{g}$ 

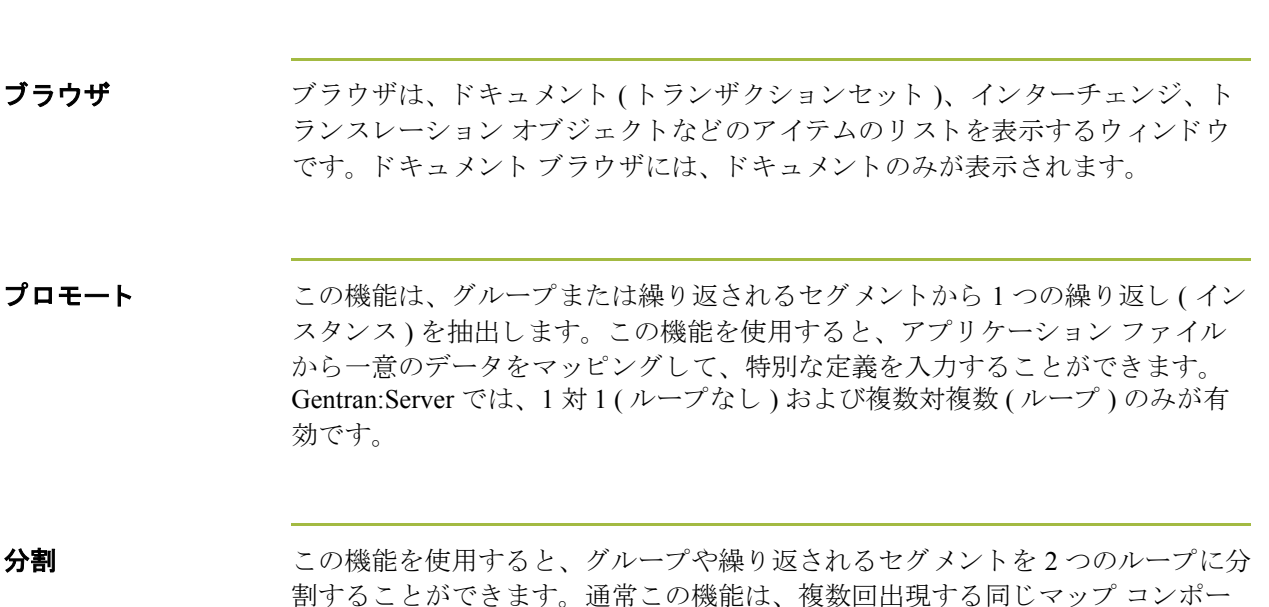

ポスト この Gentran:Server の機能を使用すると、適合するドキュメントをワークスペー スからアウトドキュメントに移動することができます。

ネントのインスタンスが1つ以上必要な場合に使用します。

- ボタン ボタンを使用して、コマンドを実行できます。ボタンを選択するには、そのボ タンをクリックするか、使用したいボタンが選択されるまで TAB を押し、次に ENTER を押します。使用できないボタンは、グレー表示になっており、現在選 択されているボタンは、他のボタンより縁が濃くなっています。
- マップ Gentran:Server アプリケーション インテグレーション サブシステムで定義する一 連の手順。自社のアプリケーション ファイルと EDI スタンダード間の対応関係 を示し、システムがデータをトランスレーションする方法を定義します。
- メニュー 環択するアイテムのリスト。各アイテムは、コマンドを表します。使用できな いアイテムはメニュー上でグレー表示され、無効であることが示されます。
- メニューバー アプリケーション メニューのリストが表示されます。

ブラウザ ブラウザは、

プロモート この機能は、

効です。

 **xviii**

ユーザー トランスレーション オブジェクト これらのトランスレーション オブジェクトでは、画面入力、インポート、エク スポート、ターンアラウンド ドキュメント、および印刷レポート作成を制御し ます。これらのトランスレーション オブジェクトは、アプリケーション インテ グレーションまたはフォーム インテグレーション サブシステムを使用して作成 されます。 アプリケーション インテグレーション サブシステムでは、インポー ト、エクスポート、およびターンアラウンドドキュメントのトランスレーショ ン オブジェクトを作成できます。フォーム インテグレーション サブシステムで は、画面入力および印刷のトランスレーション オブジェクトを作成できます。

ラジオ ボタン ラジオ ボタンは、相互に排他的なオプションのグループを指します。一度に選 択できるオプションは1つだけです。オプションを選択するには、ラジオ ボタ ンをクリックするか、必要なオプションが選択されるまでスペース バーを押し ます。選択されたオプションには、黒丸(●)が入ります。使用不可の選択肢 は、ラベルがグレー表示されます。

- リスト ボックス ト ボックスには、選択肢のリストが表示されます。選択肢の数が多くて ボックスに収まりきらない場合は、スクロール バーが提供されます。
- リテラル定数 システムがマップで後で使用する情報を保存しておく保管場所。通常、定数は アウトバウンド マップで修飾子を生成するために使用されます。
- ループ開始 **/** ループ終了 一部の EDI スタンダードでは、ループ開始 (LS: Loop Start) および ループ終了 (LE: Loop End) セグメントが使用されます。同じタイプのループが複数ある場 合、LS および LE セグメントによって区別されます。トランザクションに LS お よび LE セグメントが含まれている場合、マップで使用しているループの LS お よび LE セグメントを定義する必要があります。マップがインバウンドかアウト バウン ドかによって、 2 つの う ちいずれか 1 つの方法で定義し ます。
- レコード 関連フィールドのグループで構成されます。1つのレコードは一度だけ実行され る場合と、複数回繰り返される場合があります。

<span id="page-343-0"></span>**連結** この機能を使用すると、マップの入力側のフィールドまたはエレメントを出力 側のフィールドまたはエレメントにマッピングすることができます。2 つのマッ プ コンポーネント ( 以下フィールド と呼ぶ) 間の連結は、2 つのフィールドをつ なぐ線として表示されます。

ワークスペース Gentran:Server ブラウザには、アウトバウンド " 処理中 " ドキュメントのリスト が表示されます。最近インポートしたドキュメントや画面入力ドキュメントも 表示 されます。

 **xx**